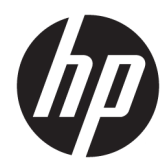

HP PageWide Managed Color MFP E77650, E77660, P77940, P77950, P77960, P77440 HP PageWide Managed Color Flow MFP E77650, E77660

Korisnički priručnik

#### Autorska prava i licenca

© Copyright 2018 HP Development Company, L.P.

Svako je reproduciranje, izmjena i prevođenje zabranjeno bez prethodne pisane suglasnosti, osim pod uvjetima određenim u zakonu o autorskom pravu.

Informacije sadržane u ovom dokumentu su predmet promjene bez prethodne najave.

Jedina jamstva za HP-ove proizvode i usluge navedena su u izričitim jamstvenim izjavama koje se isporučuju s takvim proizvodima i uslugama. Ništa što je ovdje navedeno ne sadrži dodatno jamstvo. HP nije odgovoran za eventualne tehničke i uredničke pogreške te propuste koji se nalaze u tekstu.

Edition 4, 1/2019

#### Trgovačke marke

Adobe® , Adobe Photoshop® , Acrobat® , i PostScript® zaštitni su znakovi tvrtke Adobe Systems Incorporated.

Apple i logotip Apple zaštitni su znaci tvrtke Apple Inc., registrirani u SAD-u i drugim državama/regijama.

macOS žig je tvrtke Apple Inc., registriran u SADu i drugim državama.

AirPrint zaštitni je znak tvrtke Apple Inc., registriran u SAD-u i drugim državama.

Google™ je zaštitni znak tvrtke Google Inc.

Microsoft®, Windows®, Windows® XP i Windows Vista® su registrirani zaštitni znakovi tvrtke Microsoft u Sjedinjenim Američkim Državama.

UNIX® je zaštićena trgovačka marka tvrtke Open Group.

# Sadržaj

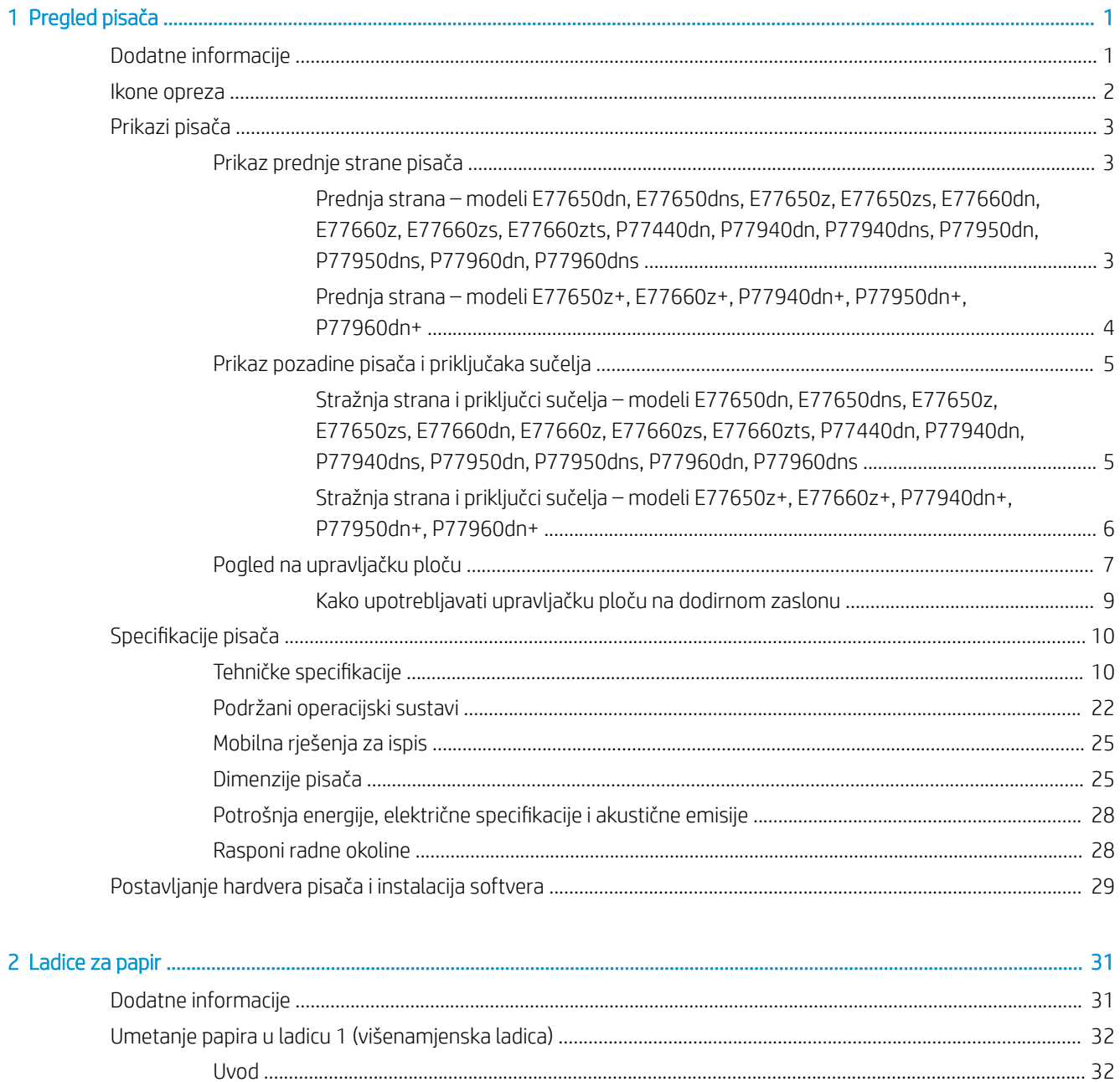

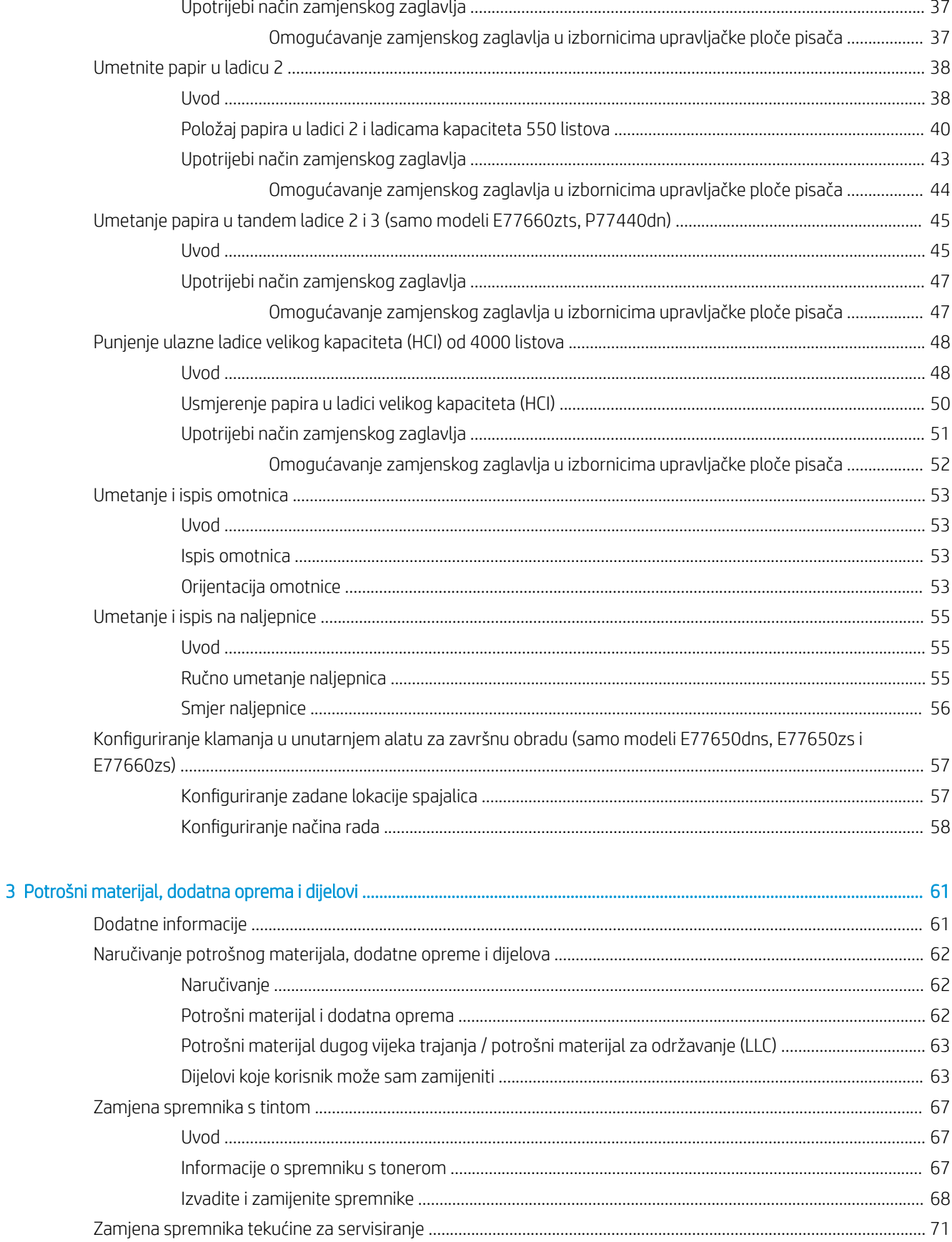

**HRWW** 

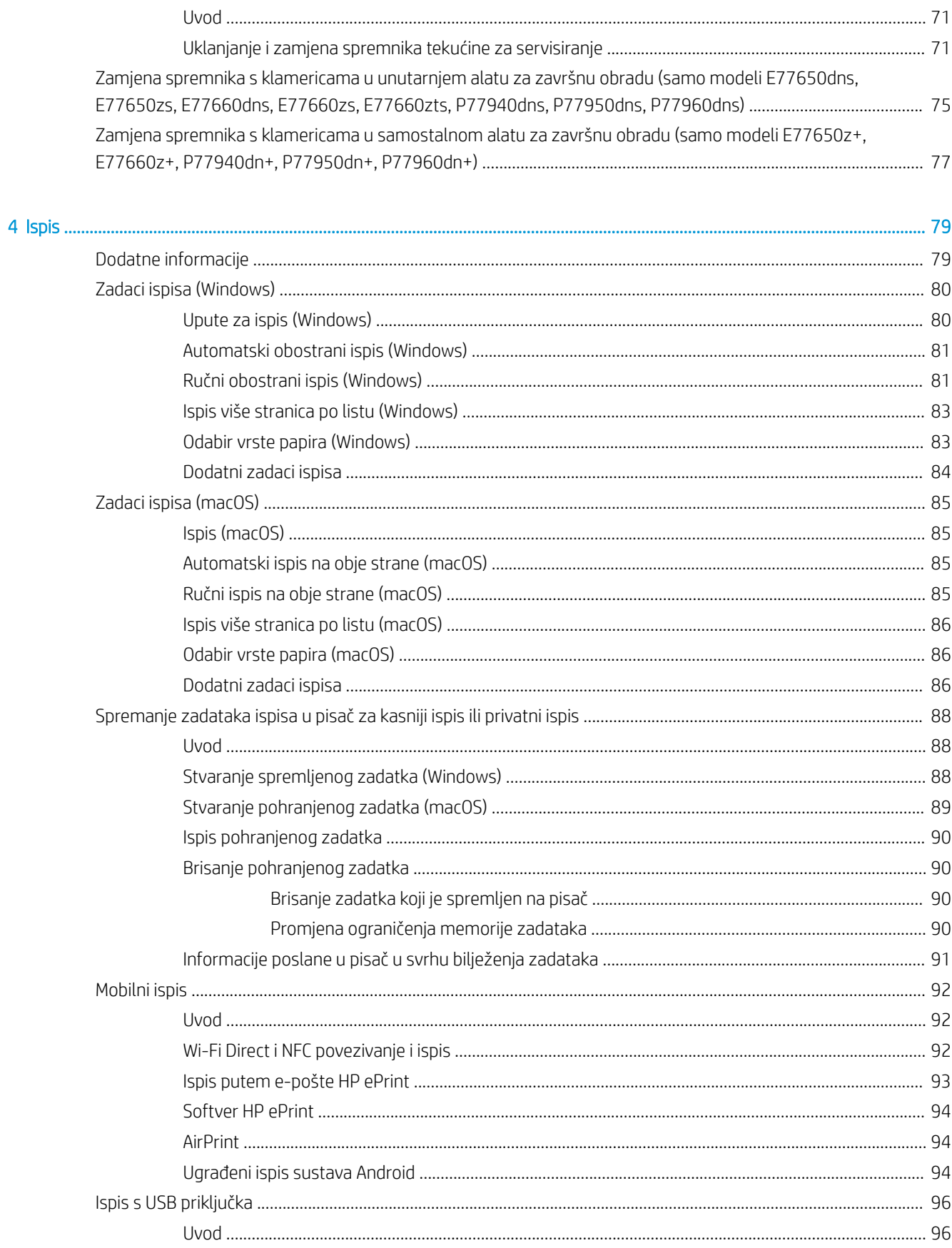

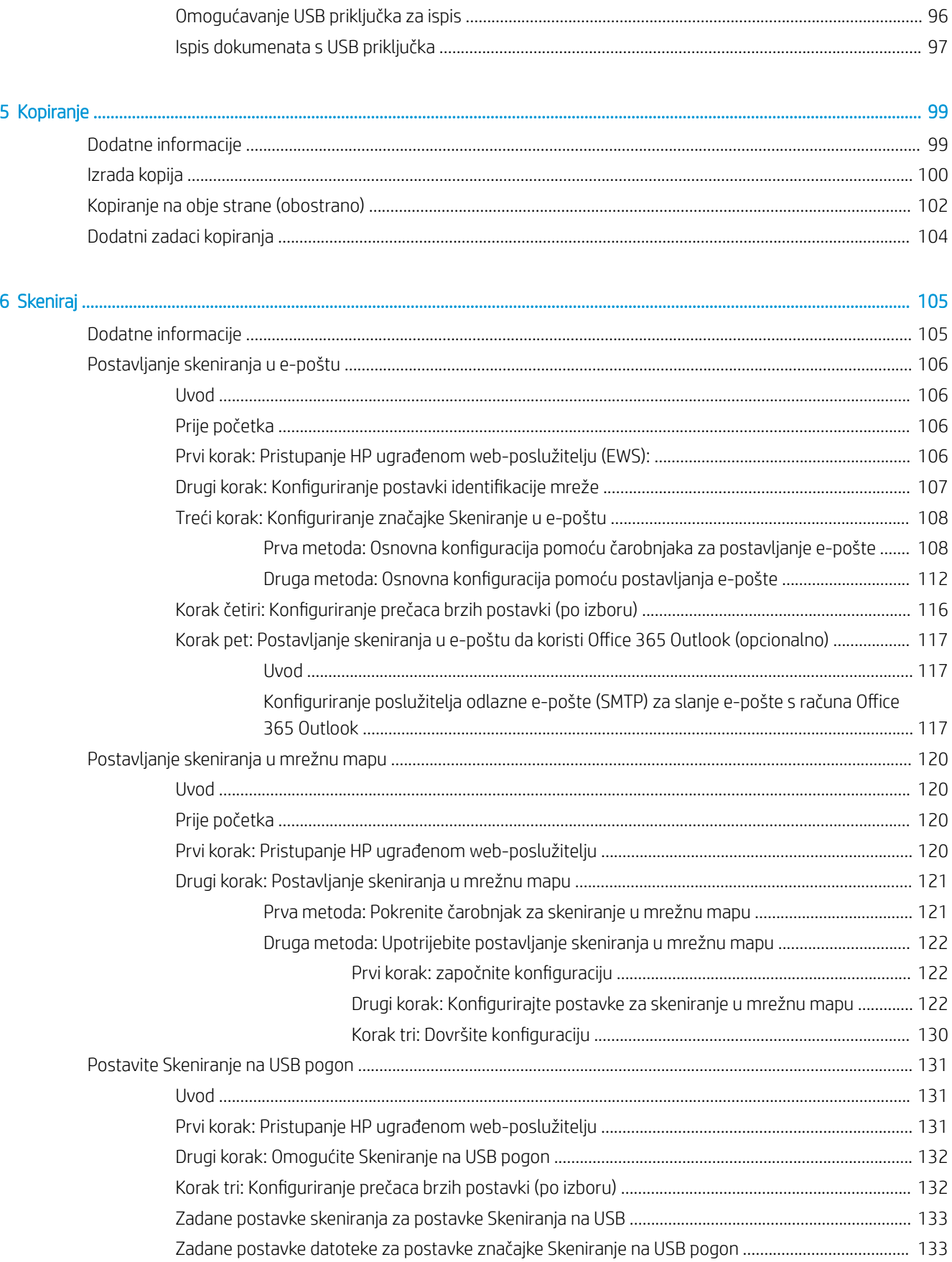

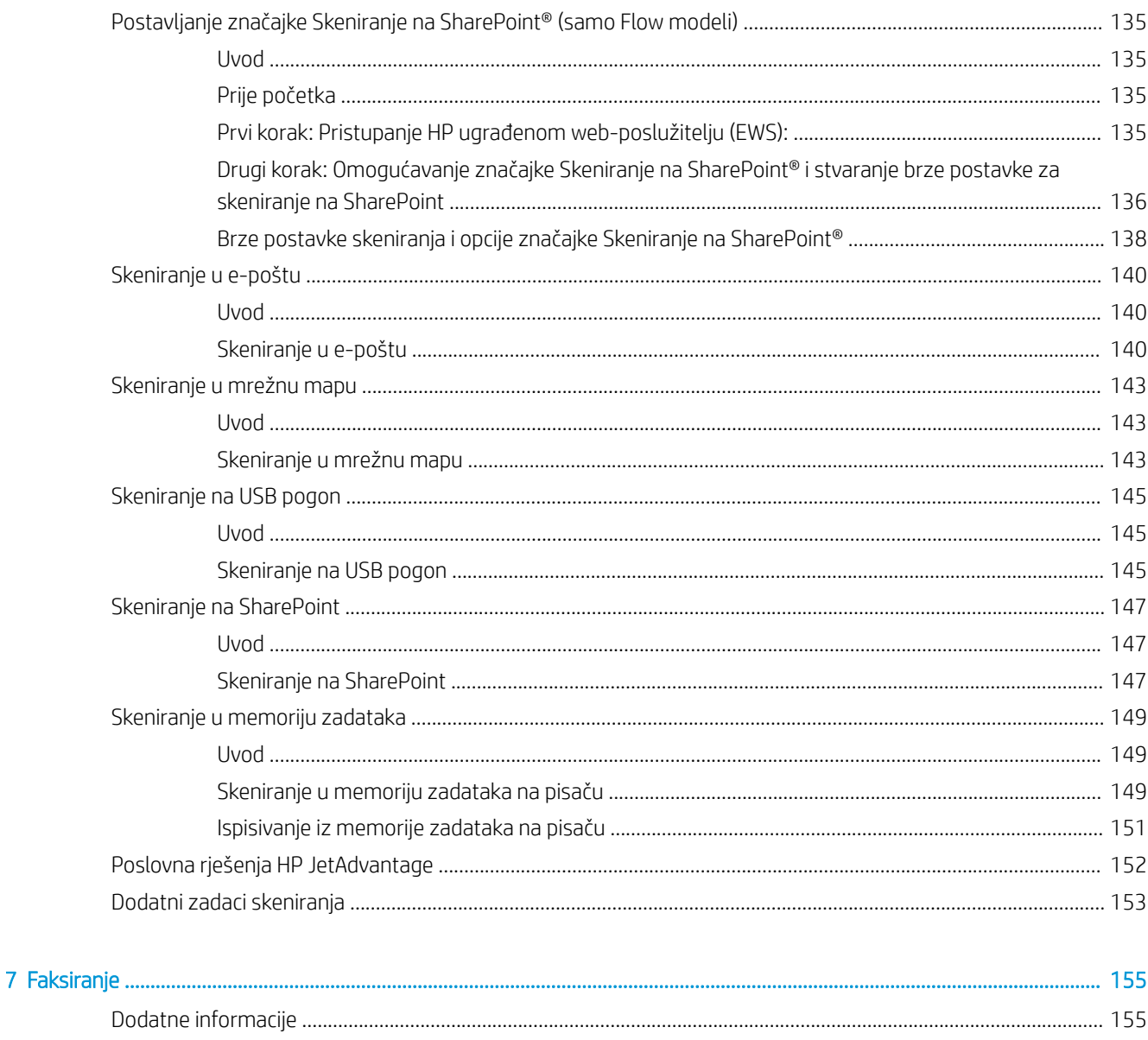

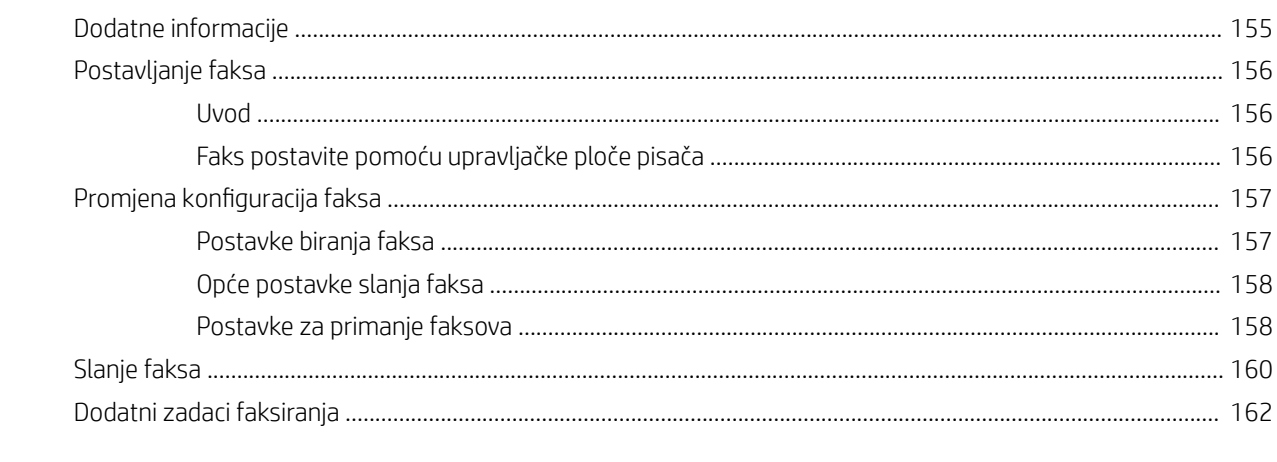

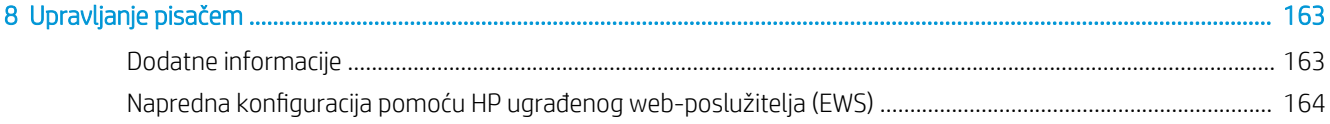

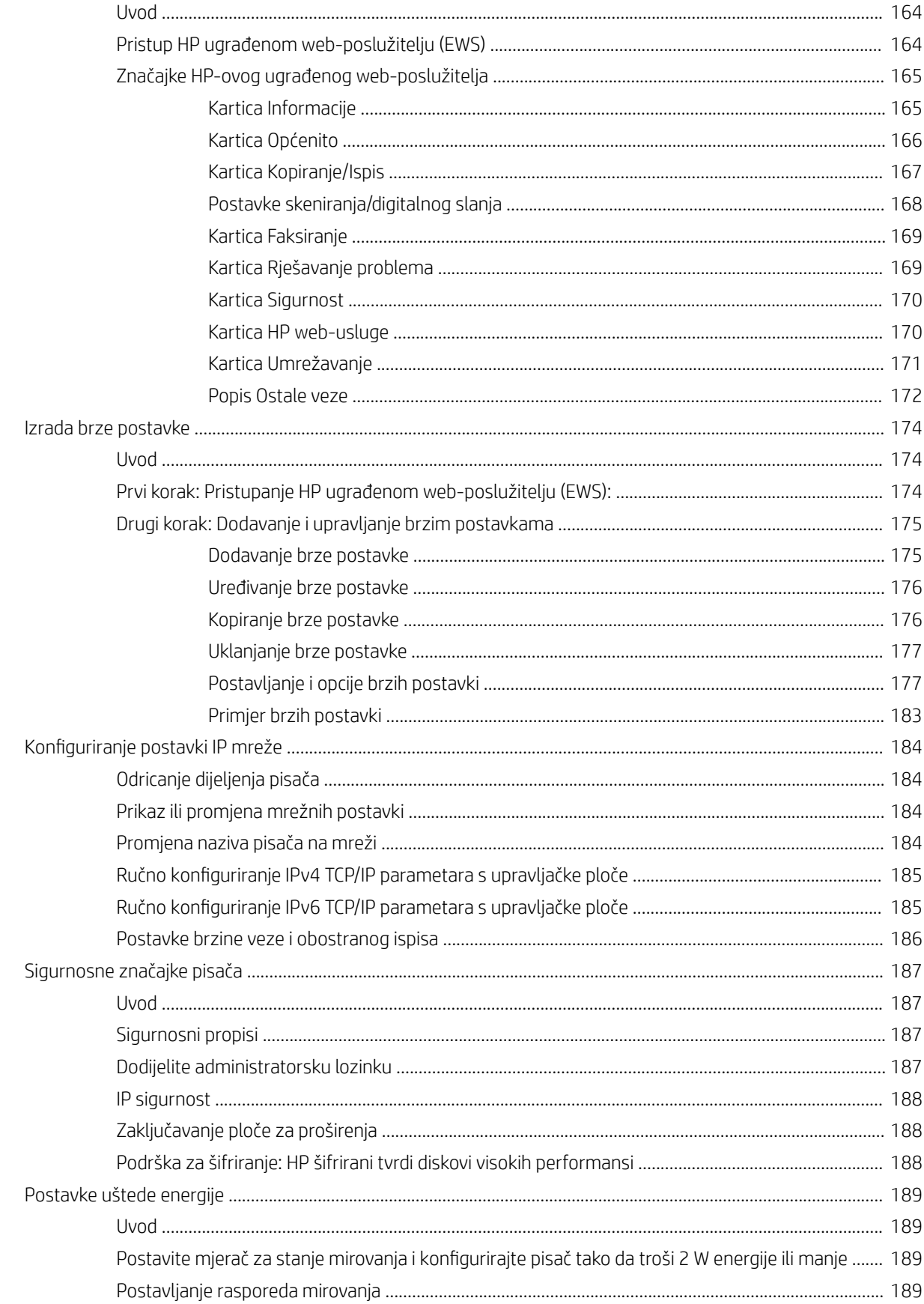

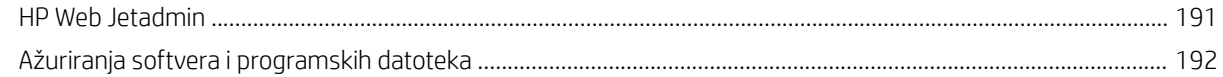

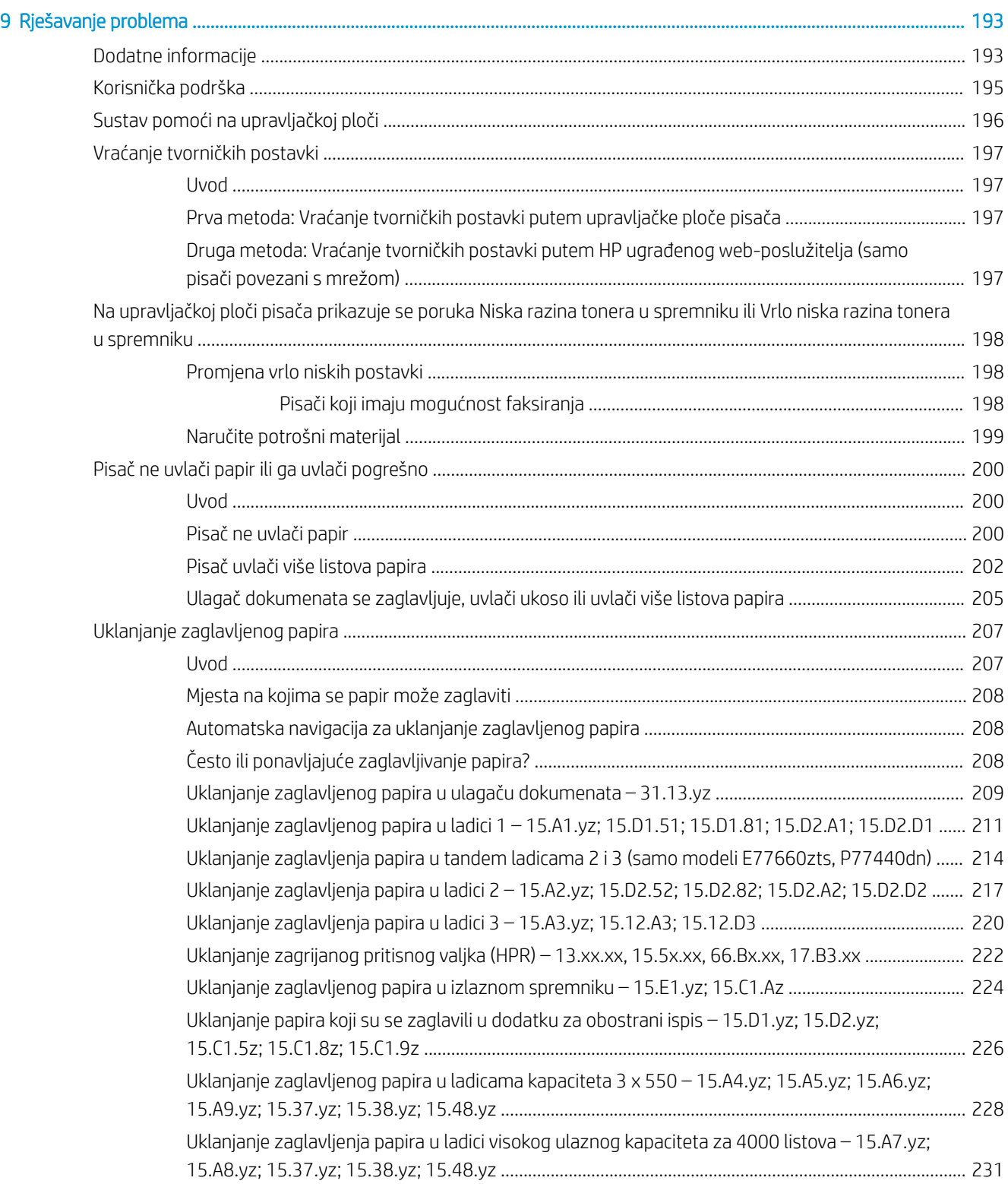

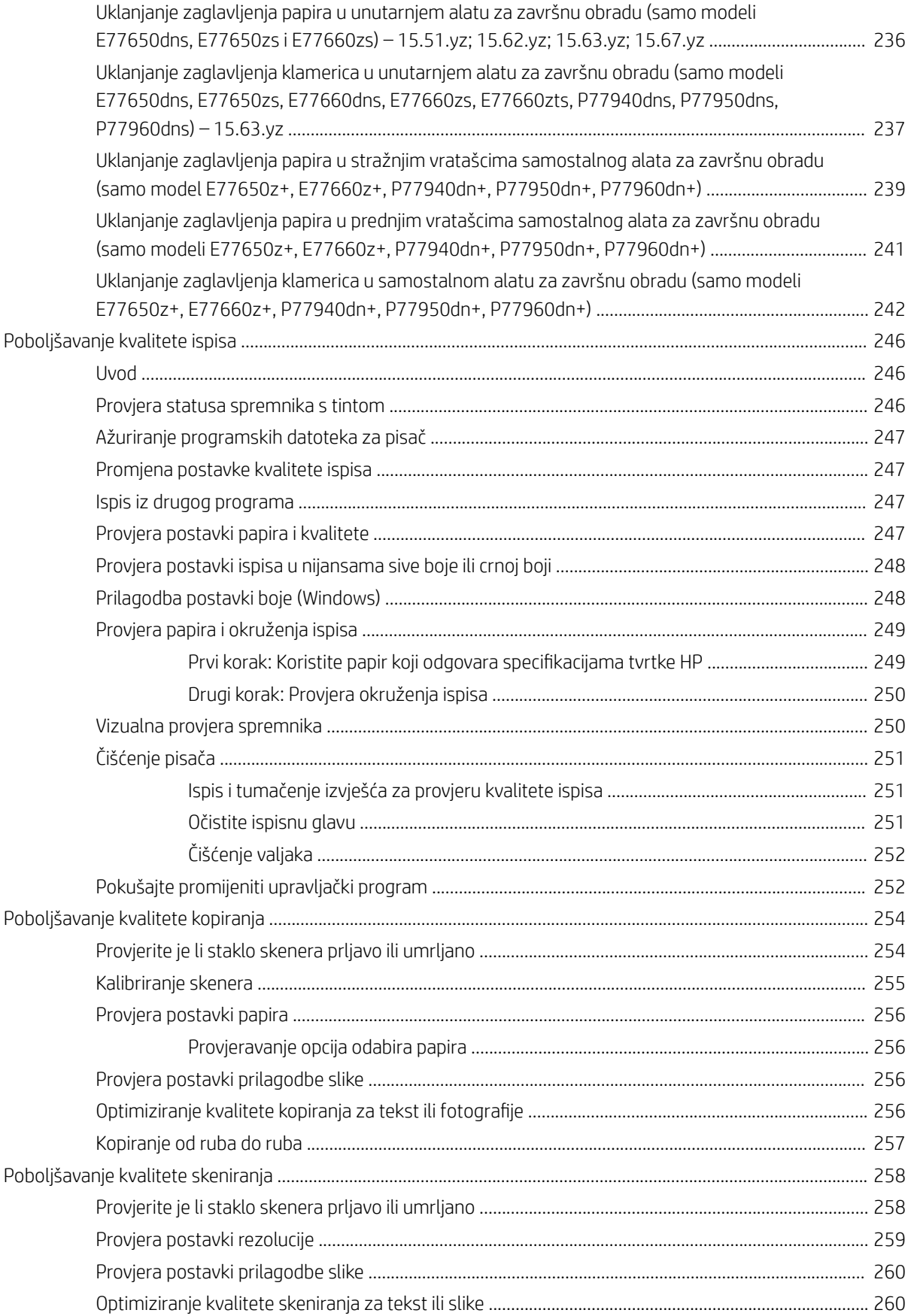

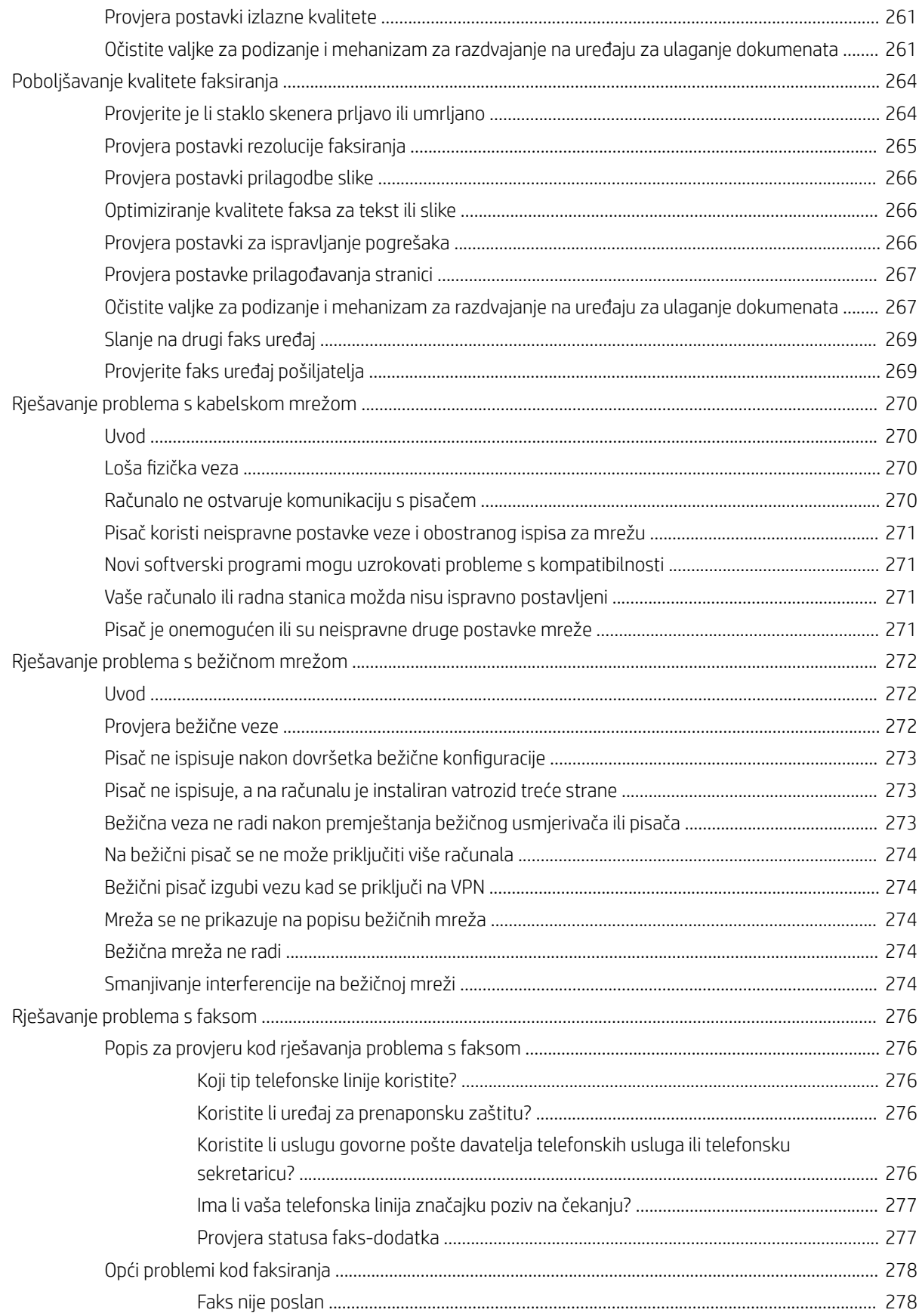

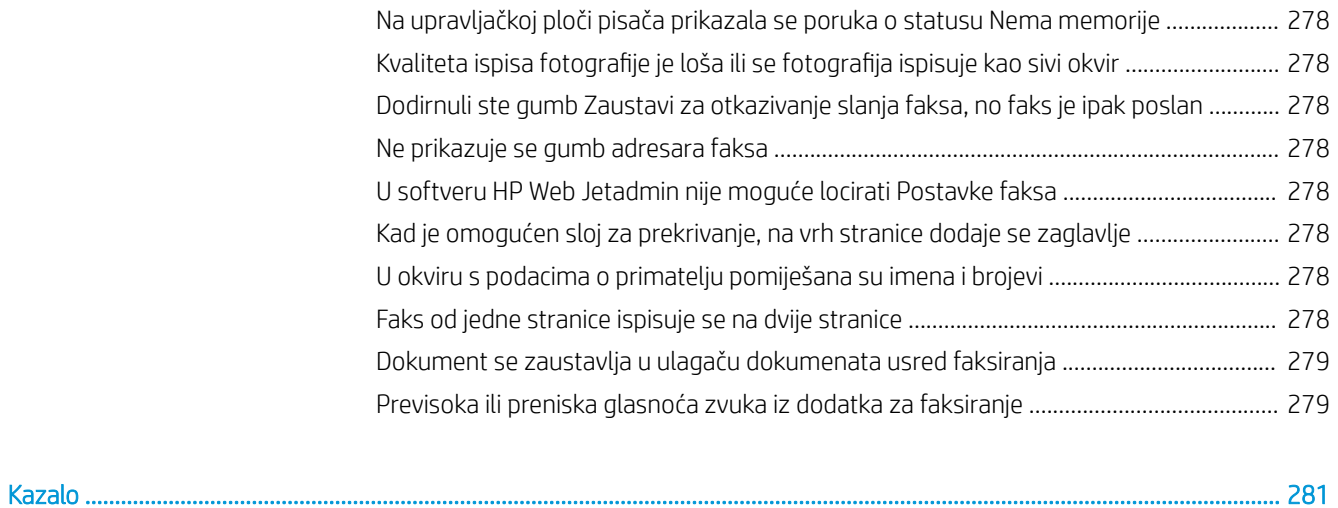

# <span id="page-12-0"></span>1 Pregled pisača

### Dodatne informacije

- [Ikone opreza](#page-13-0)
- [Prikazi pisača](#page-14-0)
- Specifikacije pisača
- [Postavljanje hardvera pisača i instalacija softvera](#page-40-0)

U vrijeme ovog objavljivanja sljedeće su informacije ispravne.

Ako vam je potrebna videopomoć, posjetite adresu [www.hp.com/videos/PageWide](http://www.hp.com/videos/PageWide).

Važeće informacije potražite u odjeljku [www.hp.com/support/pwcolormfpE77650](http://www.hp.com/support/pwcolormfpE77650) ili [www.hp.com/support/](http://www.hp.com/support/pwcolormfpE77660) [pwcolormfpE77660](http://www.hp.com/support/pwcolormfpE77660) ili [www.hp.com/support/pwcolorP77940mfp](http://www.hp.com/support/pwcolorP77940mfp) ili [www.hp.com/support/pwcolorP77950mfp](http://www.hp.com/support/pwcolorP77950mfp)  ili [www.hp.com/support/pwcolorP77960mfp](http://www.hp.com/support/pwcolorP77960mfp) ili [www.hp.com/support/pwcolorP77440mfp](http://www.hp.com/support/pwcolorP77440mfp).

Sveobuhvatna pomoć tvrtke HP za pisač obuhvaća sljedeće informacije:

- · Instalacija i konfiguriranje
- Upoznavanje i uporaba
- Rješavanje problema
- Preuzimanje ažuriranja softvera i programskih datoteka
- Pridruživanje forumima za podršku
- Pronalazak informacija o jamstvu i propisima

## <span id="page-13-0"></span>Ikone opreza

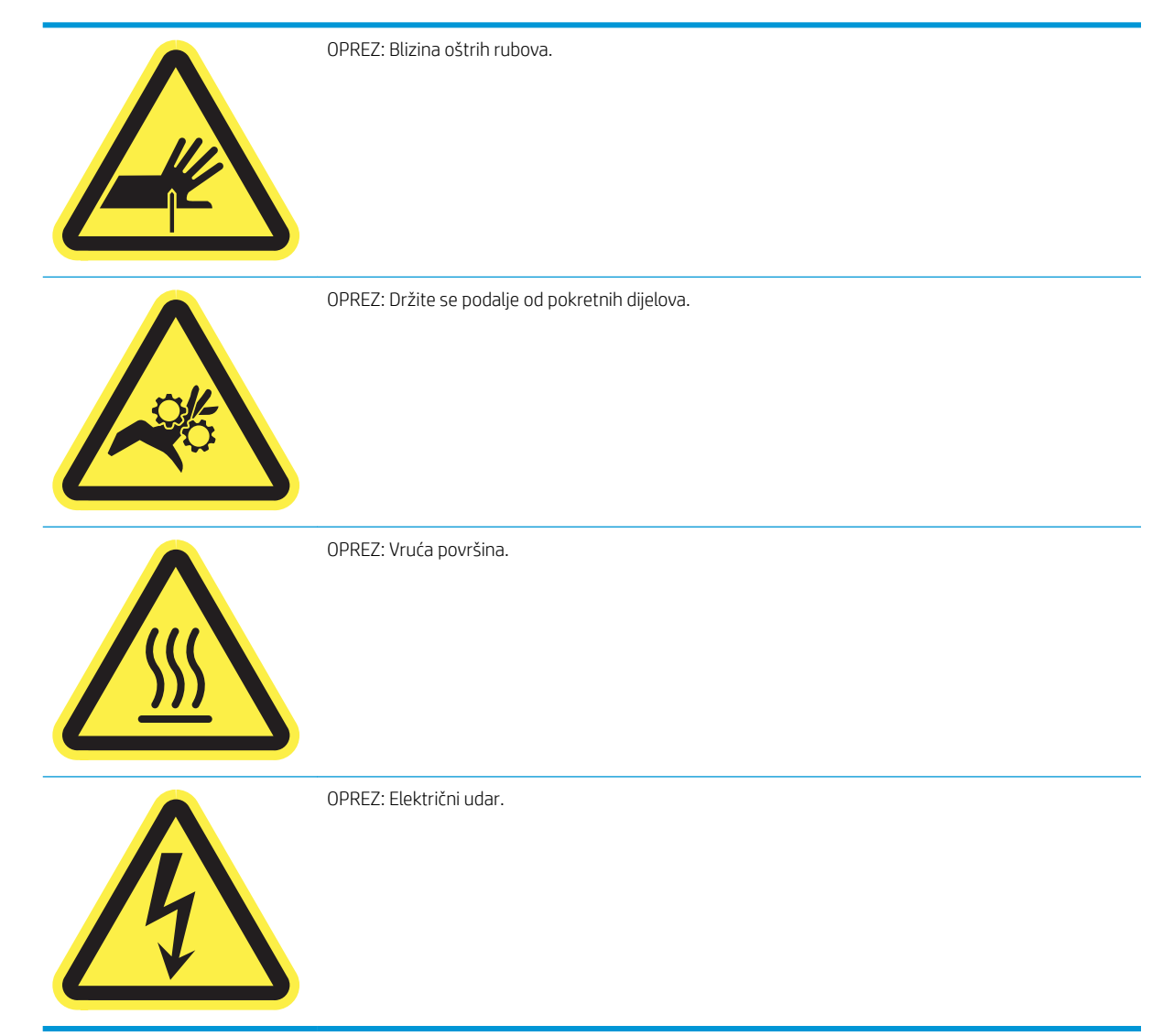

### <span id="page-14-0"></span>Prikazi pisača

- Prikaz prednje strane pisača
- [Prikaz pozadine pisača i priključaka sučelja](#page-16-0)
- [Pogled na upravljačku ploču](#page-18-0)

### Prikaz prednje strane pisača

Prednja strana – modeli E77650dn, E77650dns, E77650z, E77650zs, E77660dn, E77660z, E77660zs, E77660zts, P77440dn, P77940dn, P77940dns, P77950dn, P77950dns, P77960dn, P77960dns

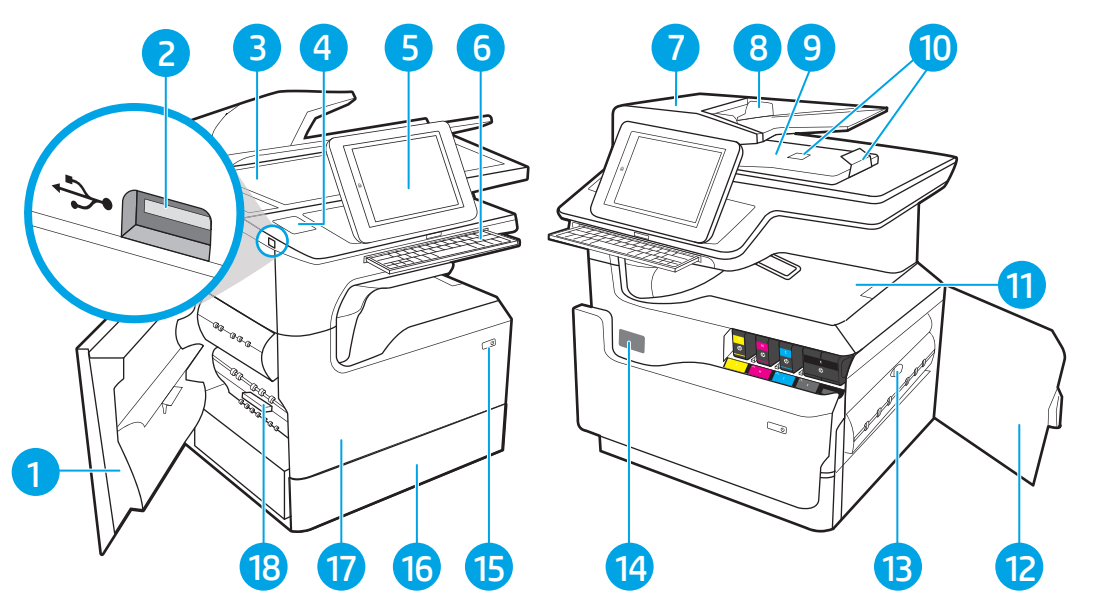

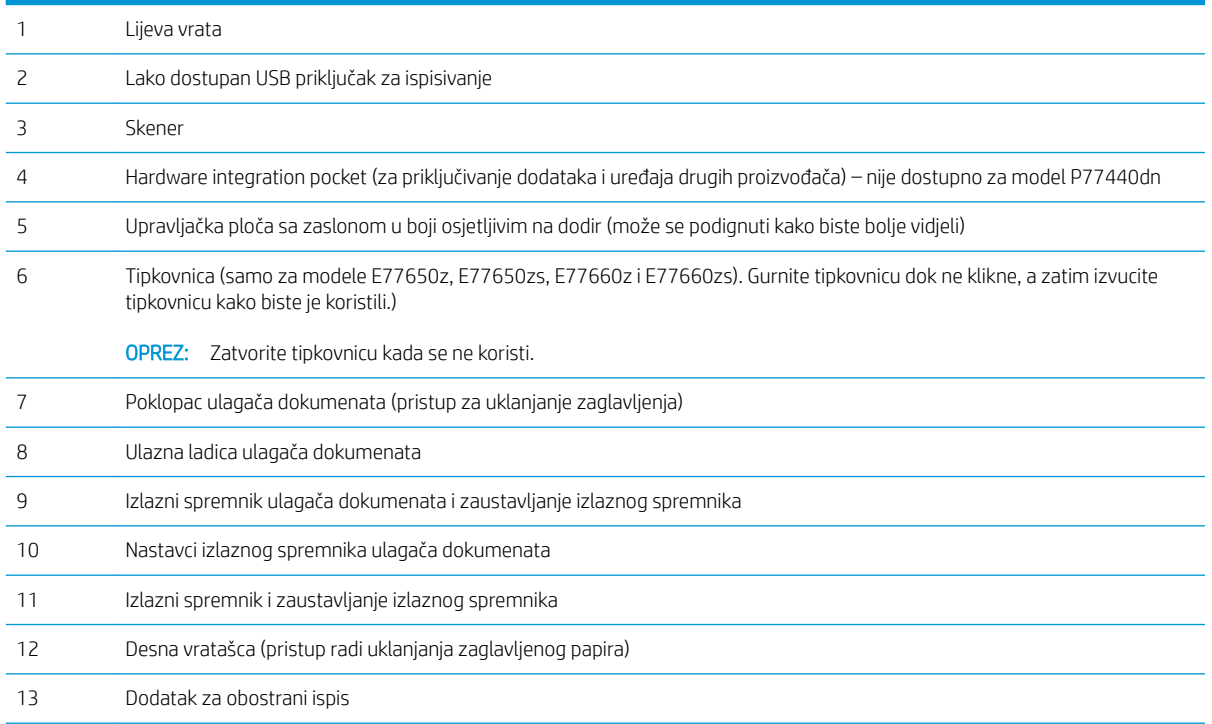

<span id="page-15-0"></span>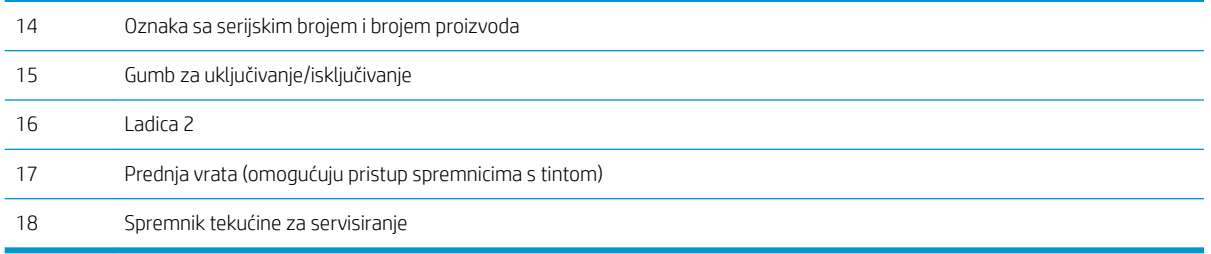

### Prednja strana – modeli E77650z+, E77660z+, P77940dn+, P77950dn+, P77960dn+

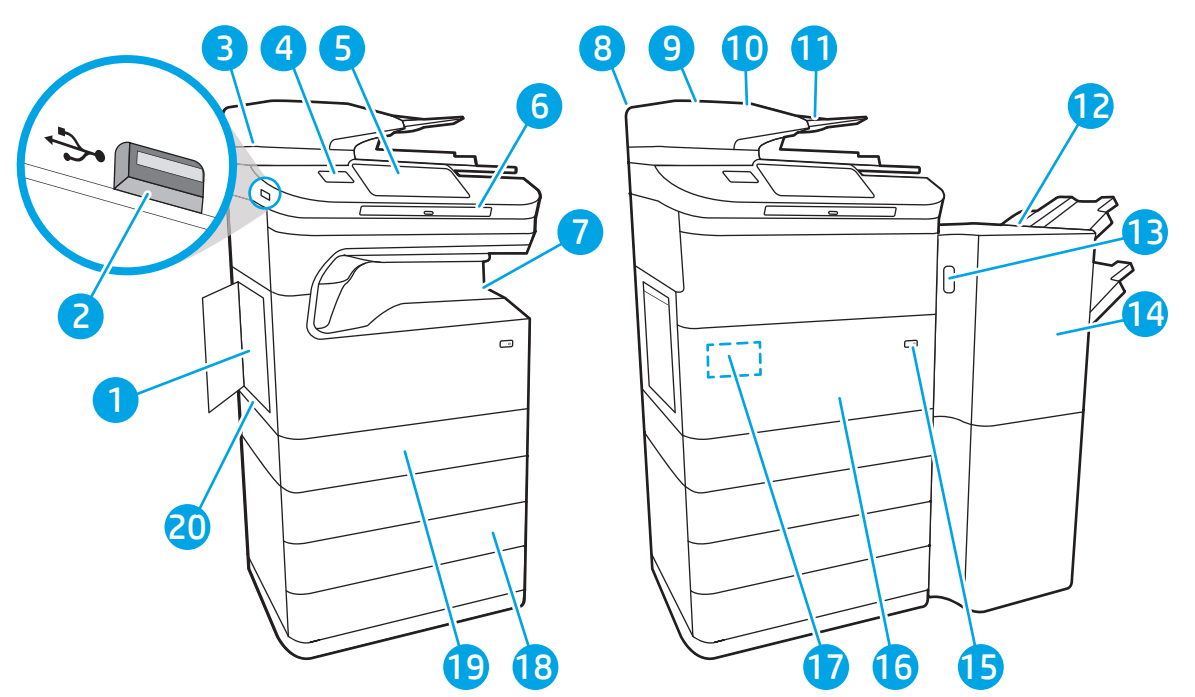

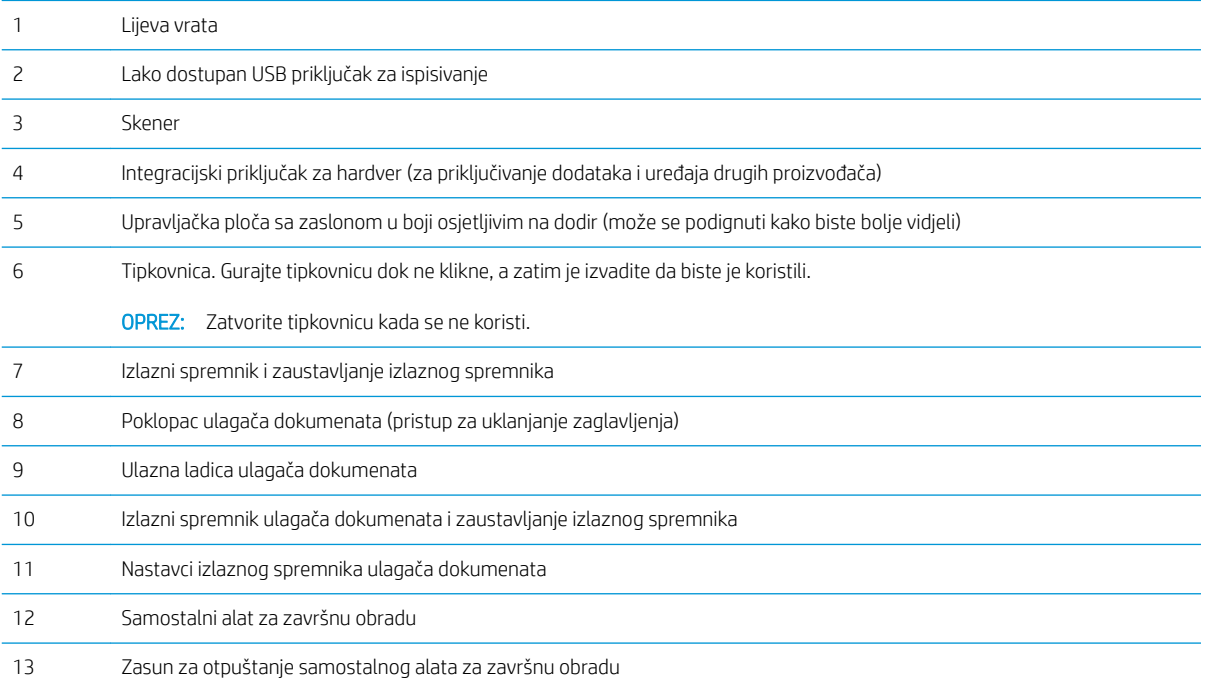

<span id="page-16-0"></span>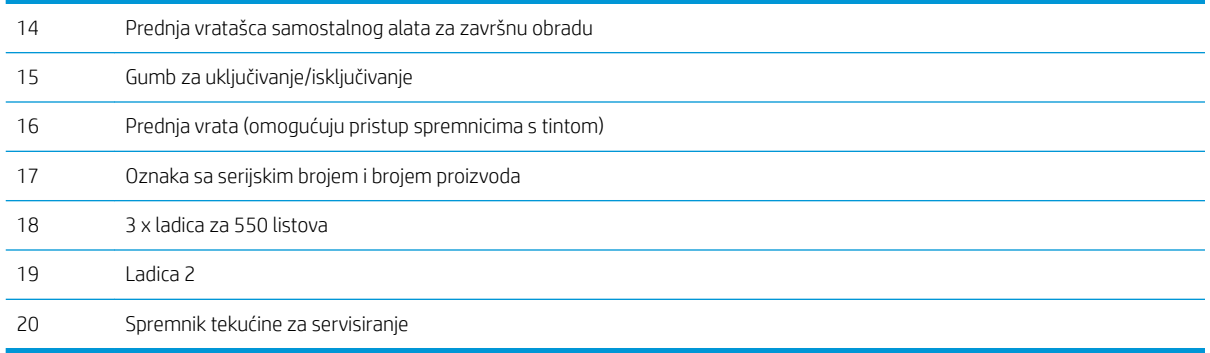

### Prikaz pozadine pisača i priključaka sučelja

Stražnja strana i priključci sučelja – modeli E77650dn, E77650dns, E77650z, E77650zs, E77660dn, E77660z, E77660zs, E77660zts, P77440dn, P77940dn, P77940dns, P77950dn, P77950dns, P77960dn, P77960dns

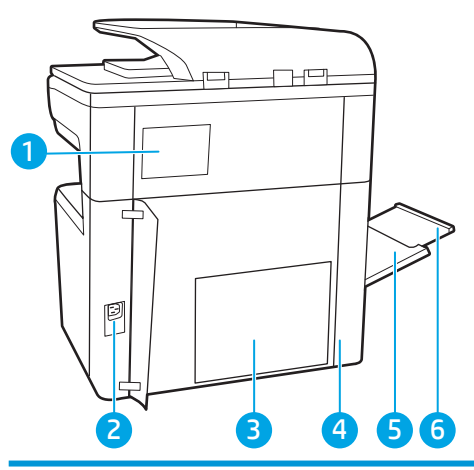

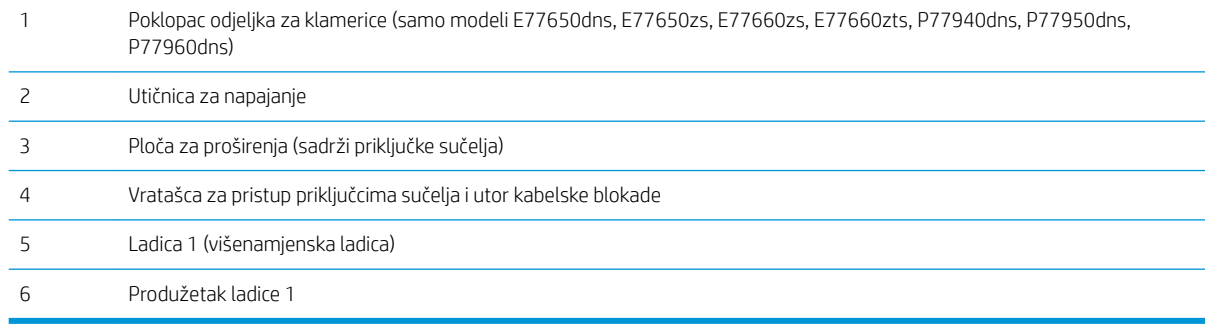

Pisač sadrži sljedeće priključke sučelja.

<span id="page-17-0"></span>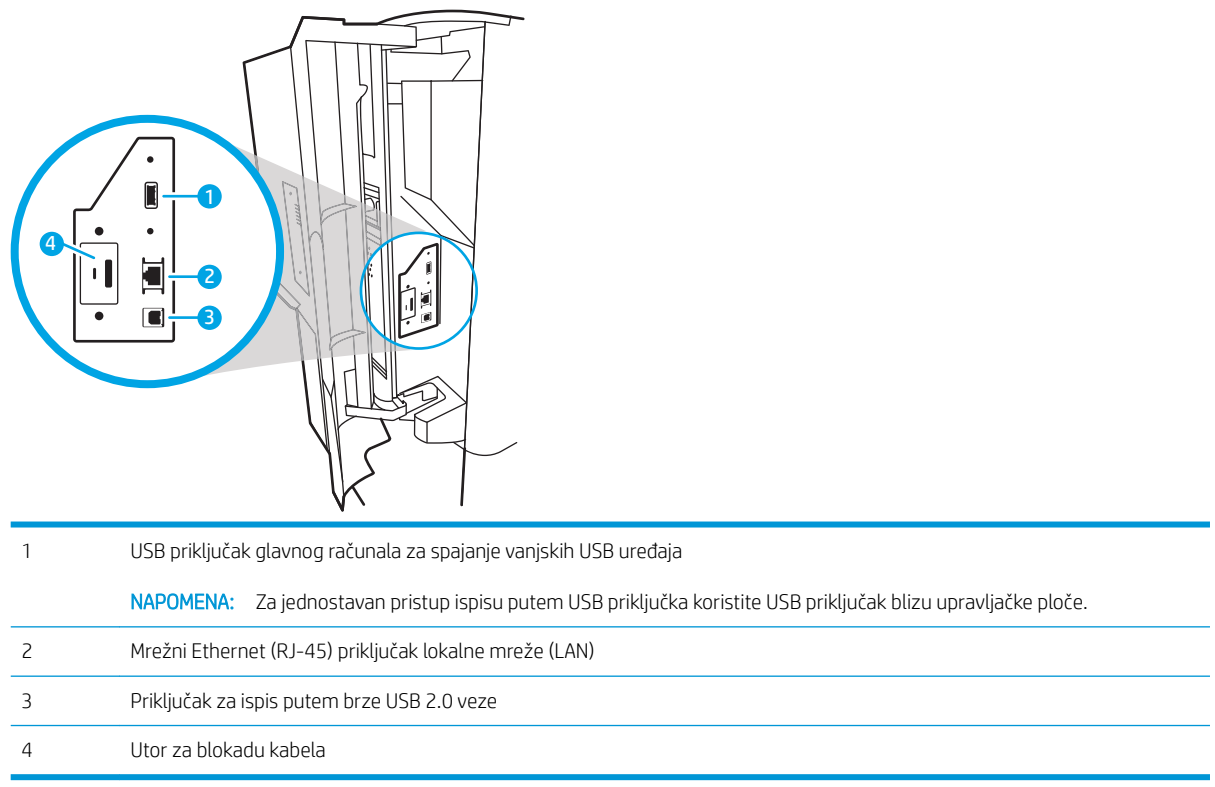

Stražnja strana i priključci sučelja – modeli E77650z+, E77660z+, P77940dn+, P77950dn+, P77960dn +

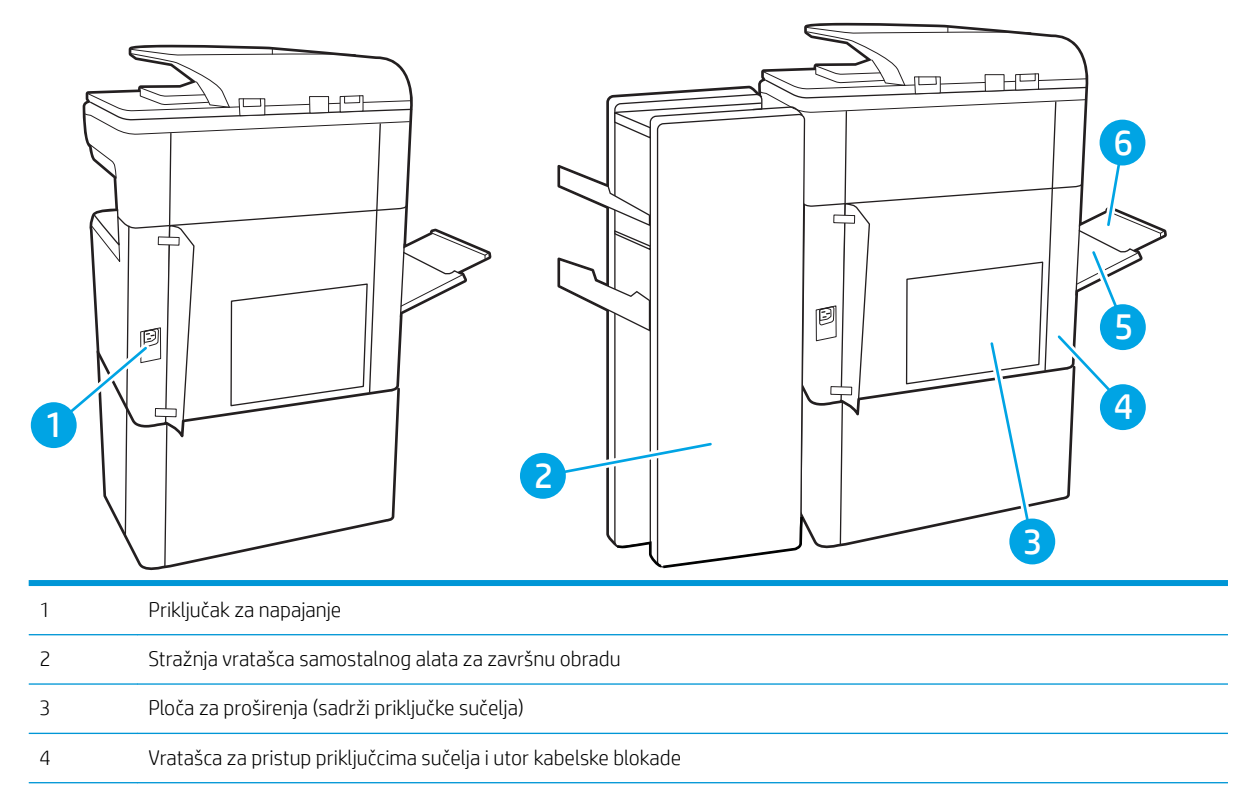

<span id="page-18-0"></span>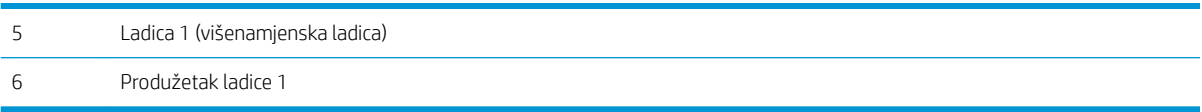

Pisač sadrži sljedeće priključke sučelja.

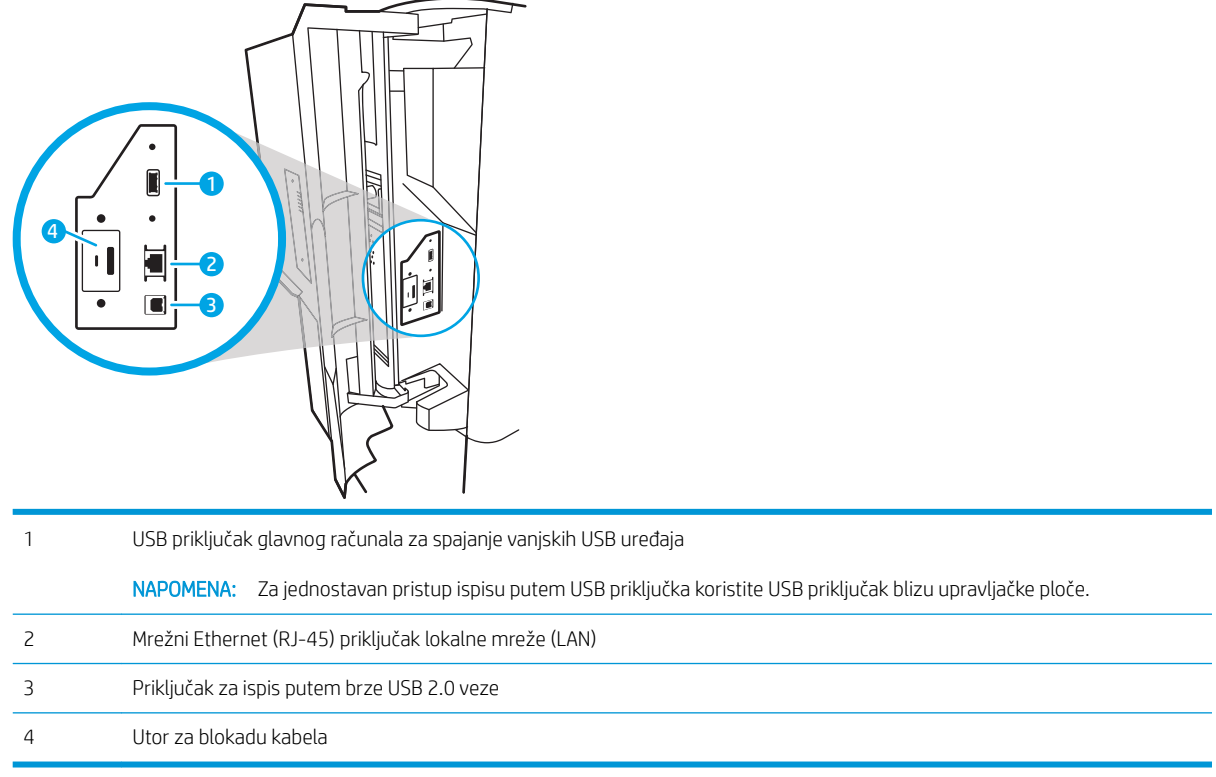

### Pogled na upravljačku ploču

Početni zaslon omogućuje pristup značajkama pisača i označava njegov trenutni status.

Vratite se na početni zaslon u bilo kojem trenutku odabirom gumba Početna stranica.

<sup>22</sup> NAPOMENA: Značajke koje se prikazuju na početnom zaslonu mogu varirati ovisno o konfiguraciji pisača.

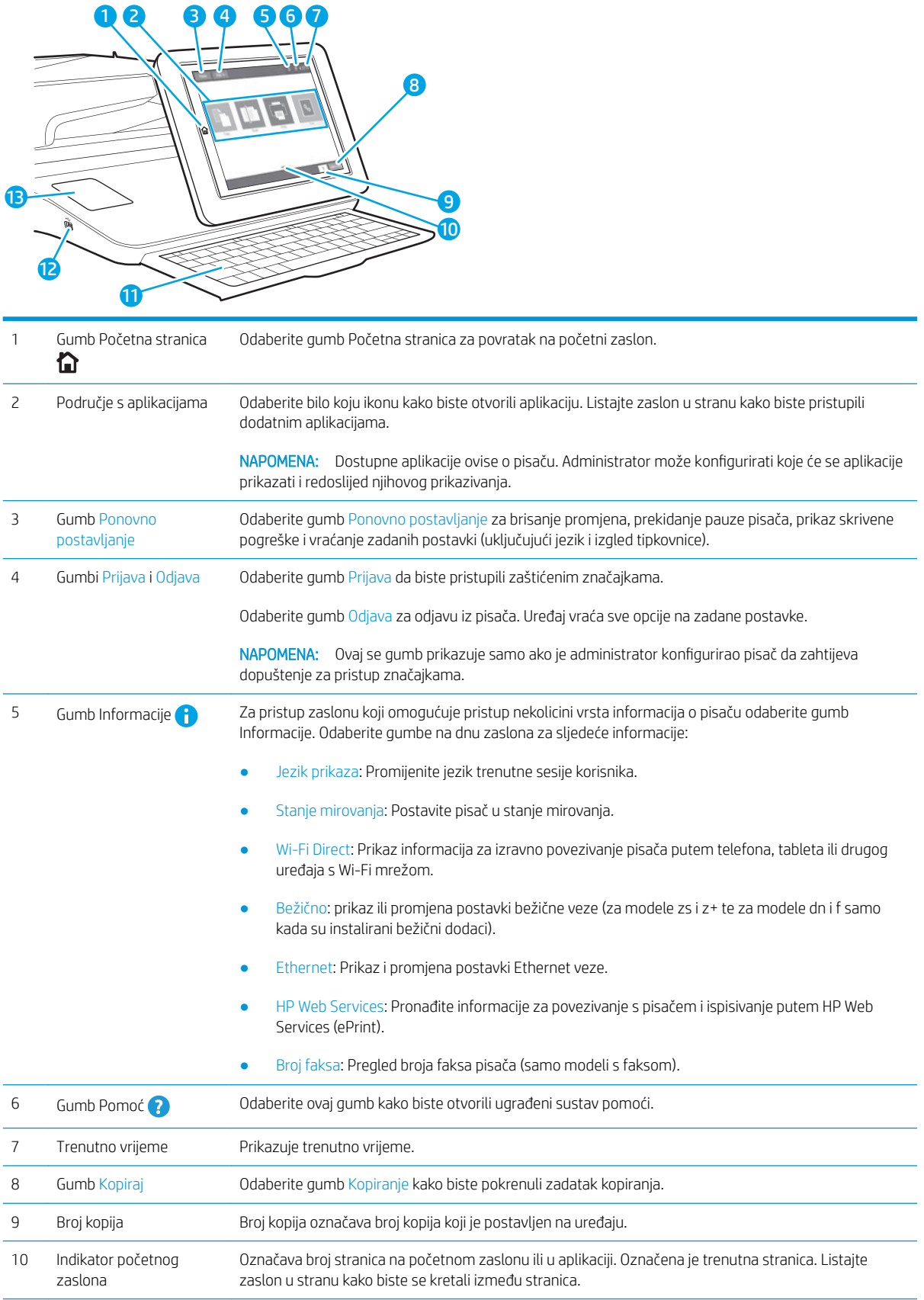

<span id="page-20-0"></span>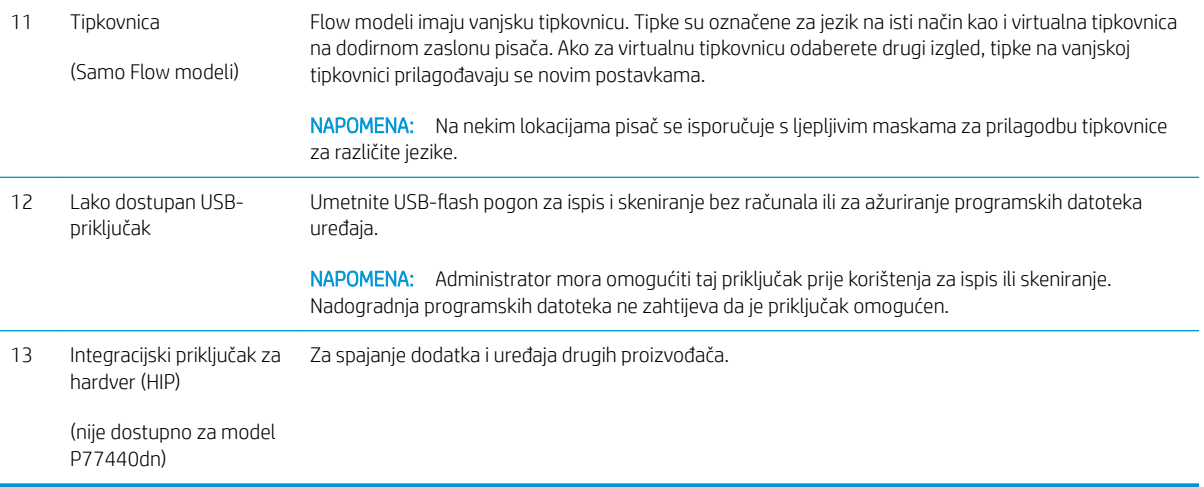

### Kako upotrebljavati upravljačku ploču na dodirnom zaslonu

Za upotrebu upravljačke ploče na dodirnom zaslonu upotrebljavajte ove radnje.

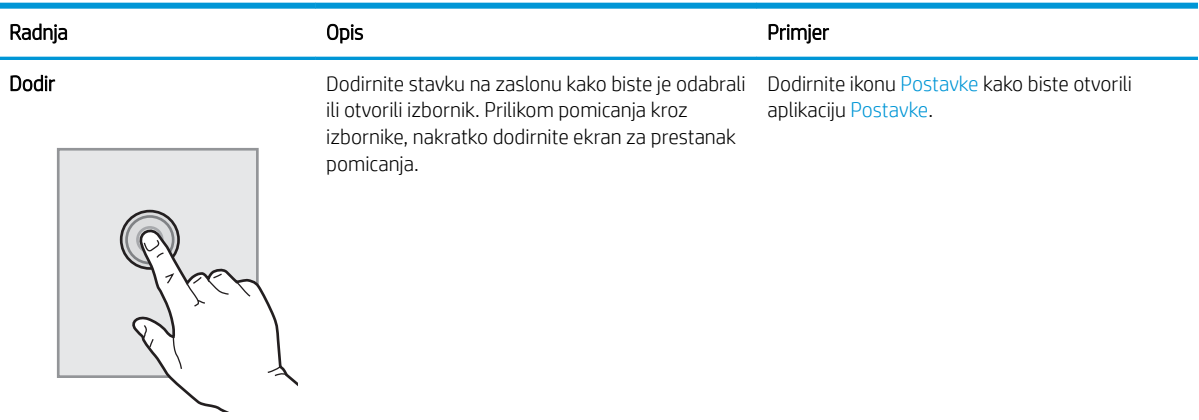

<span id="page-21-0"></span>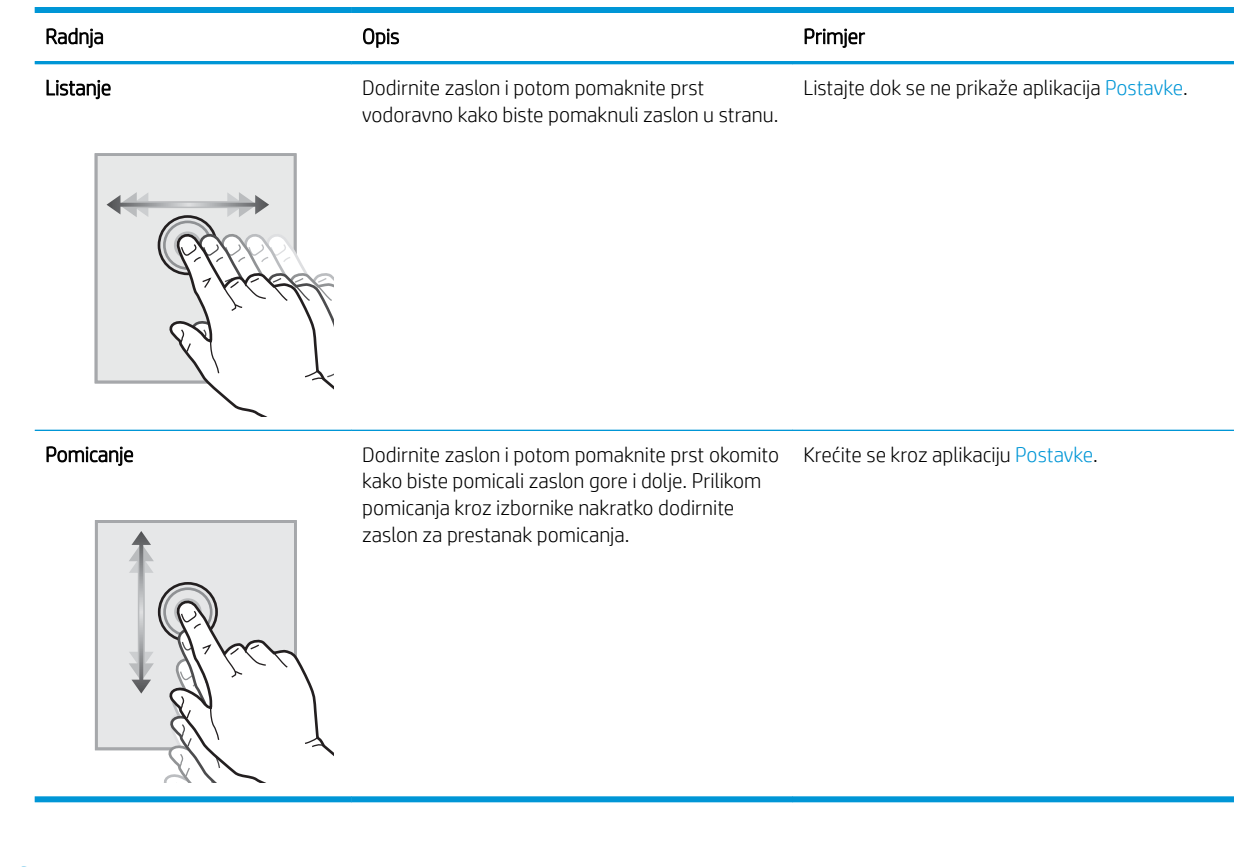

### Specifikacije pisača

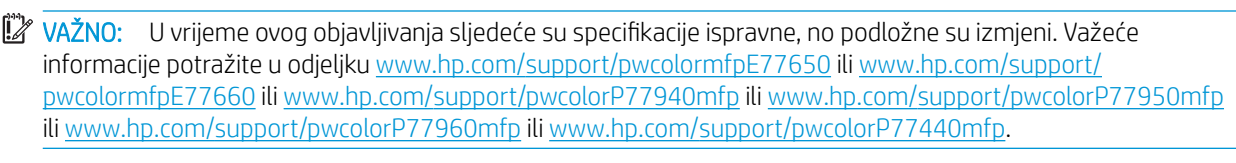

- · Tehničke specifikacije
- [Podržani operacijski sustavi](#page-33-0)
- [Mobilna rješenja za ispis](#page-36-0)
- [Dimenzije pisača](#page-36-0)
- · Potrošnja energije, električne specifikacije i akustične emisije
- [Rasponi radne okoline](#page-39-0)

### Tehničke specifikacije

#### Tablica 1-1 Modeli višenamjenskih pisača (1 od 5)

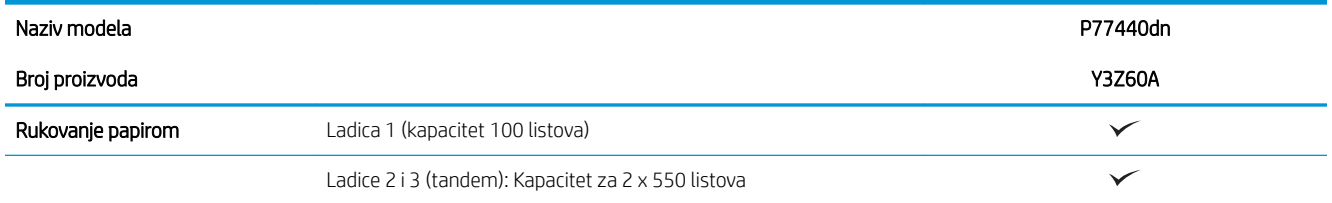

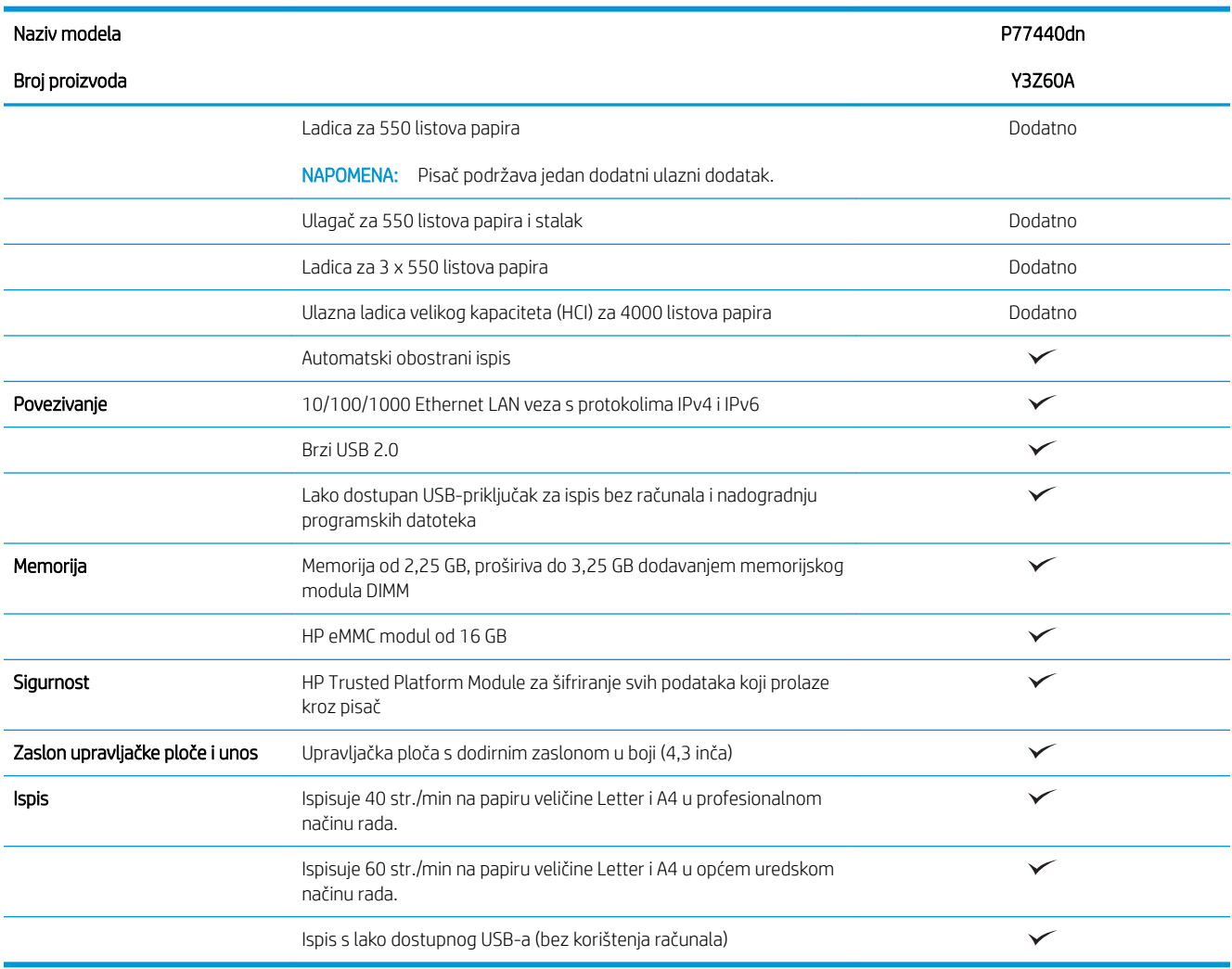

#### Tablica 1-2 Modeli višenamjenskih pisača (2 od 5)

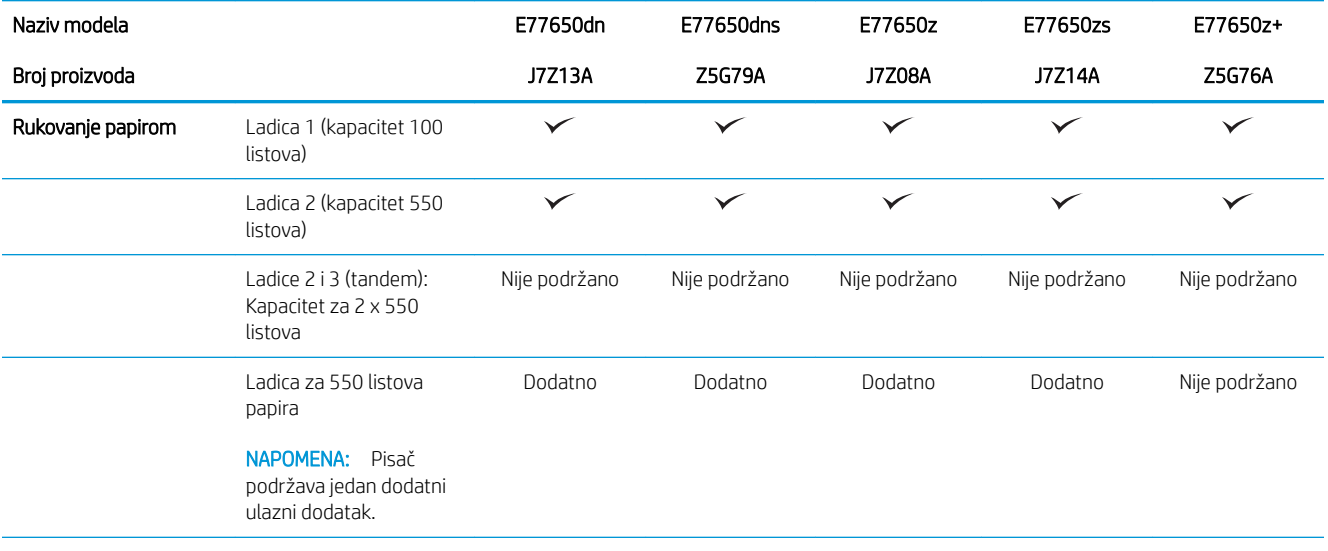

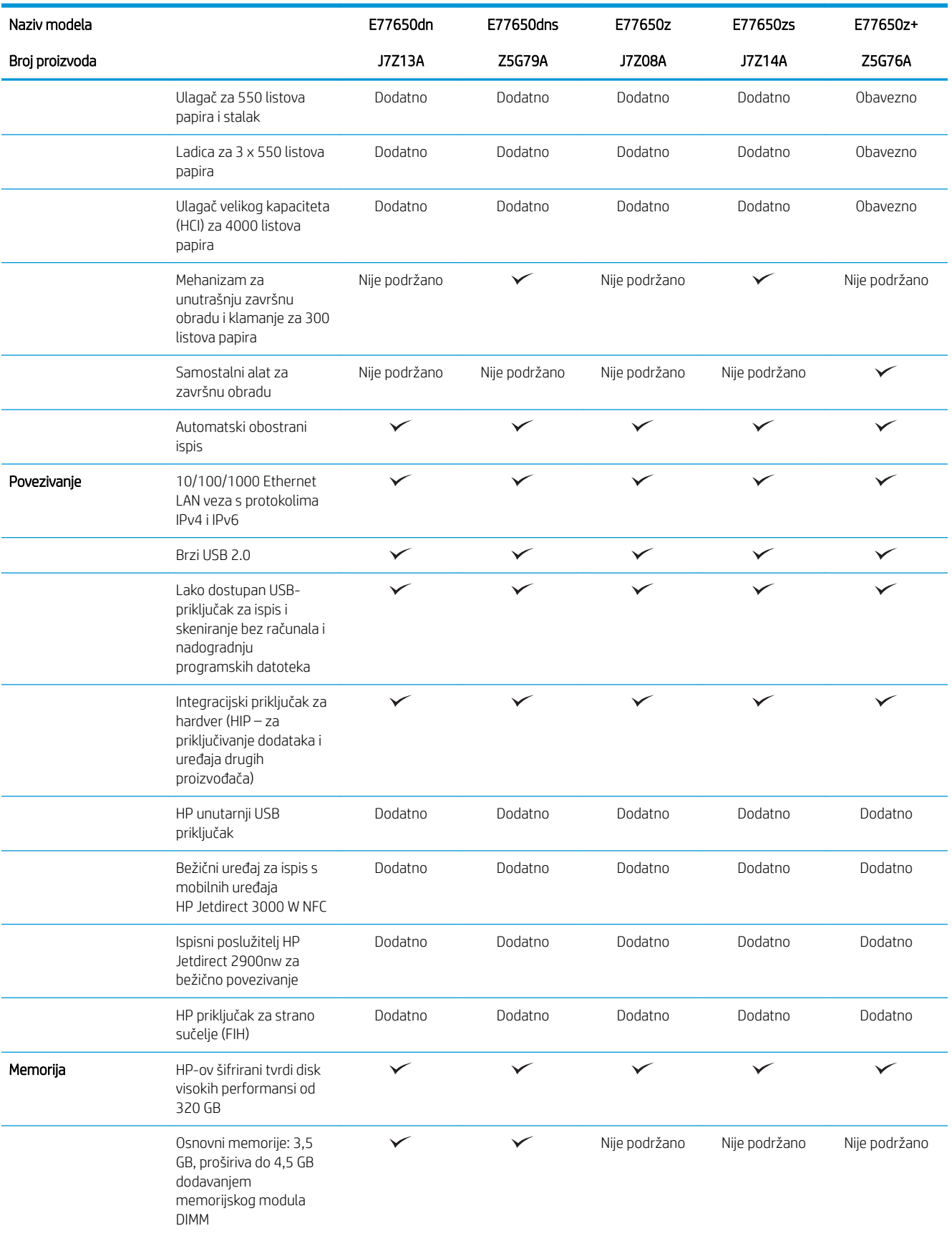

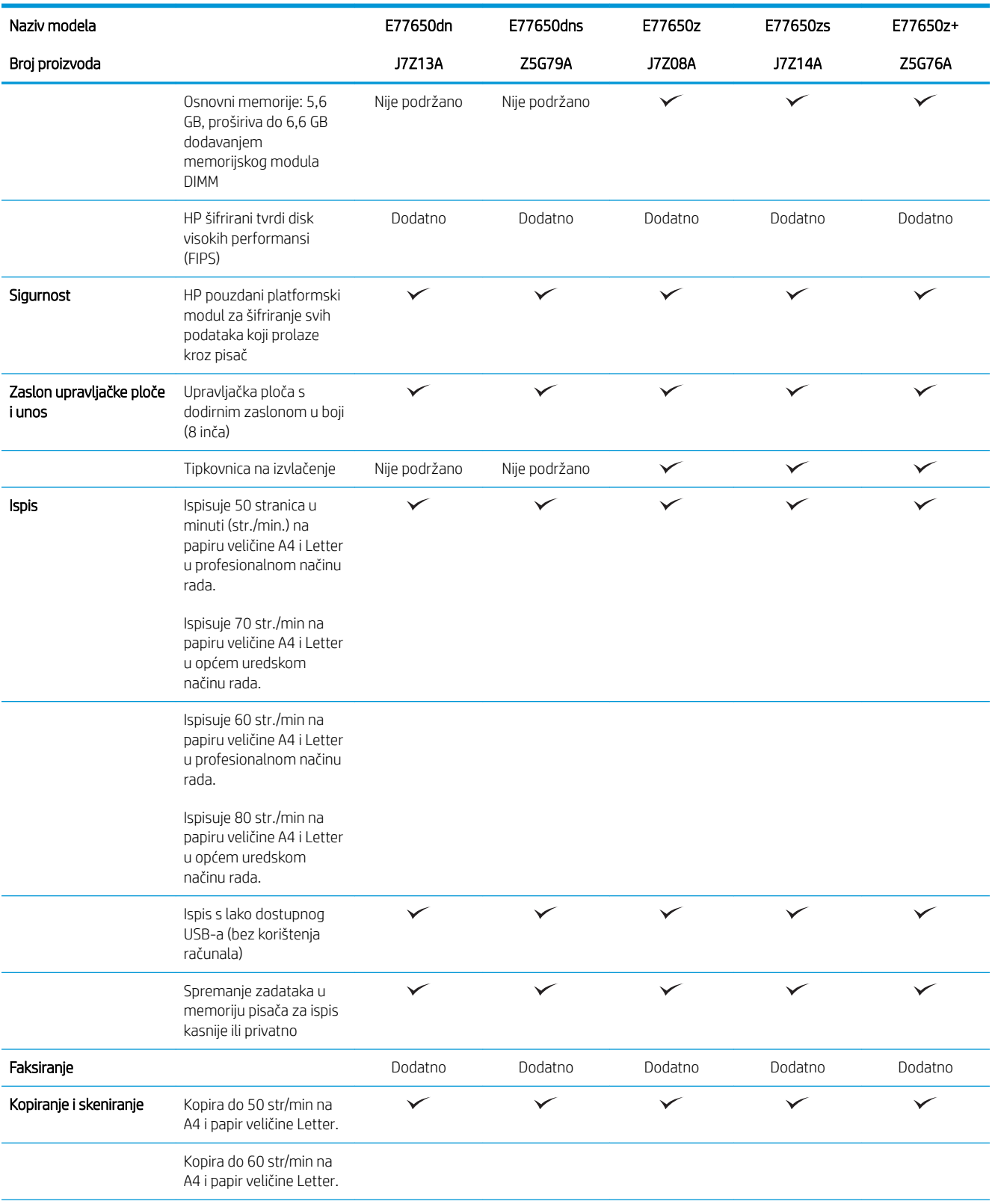

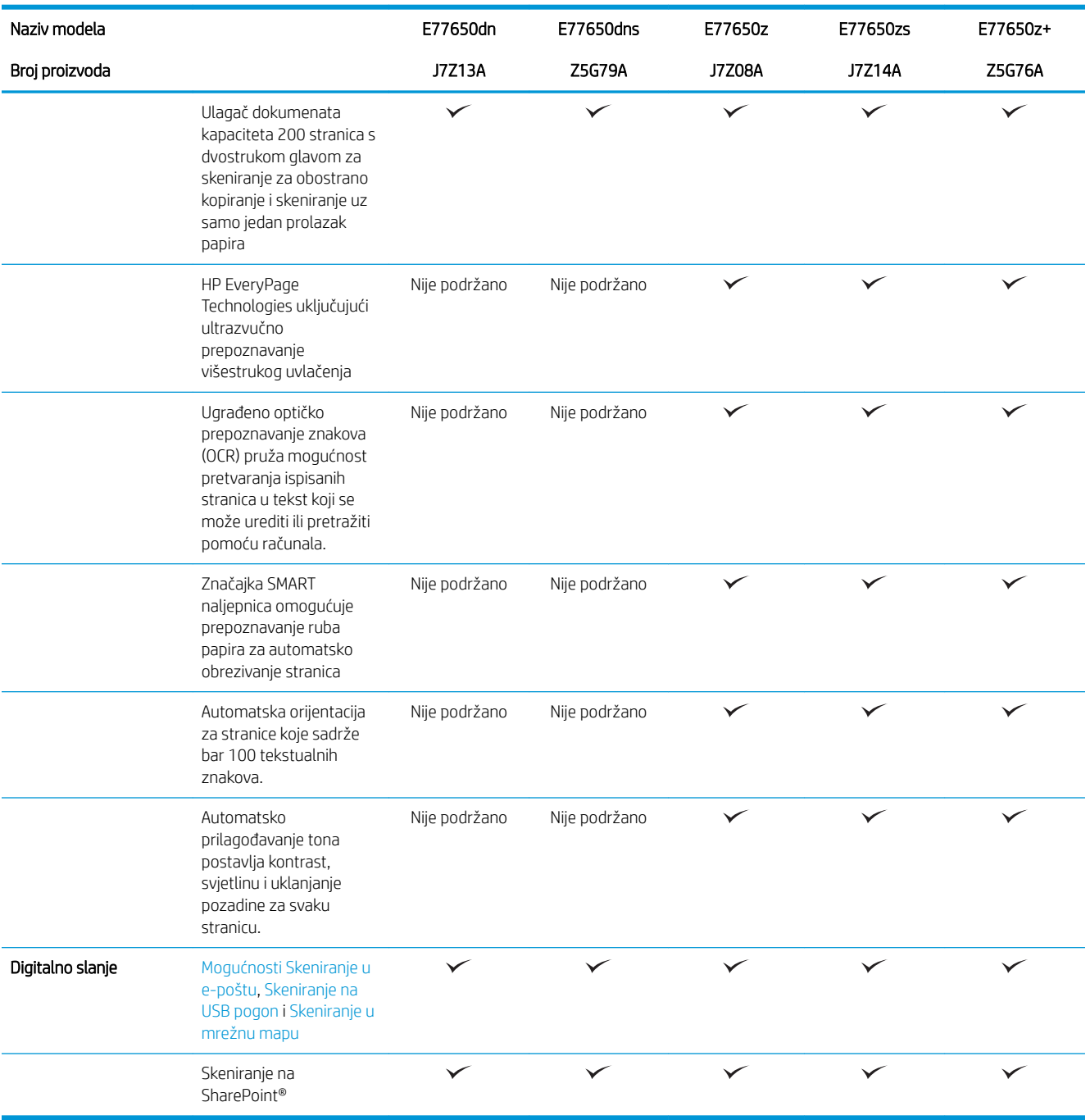

#### Tablica 1-3 Modeli višenamjenskih pisača (3 od 5)

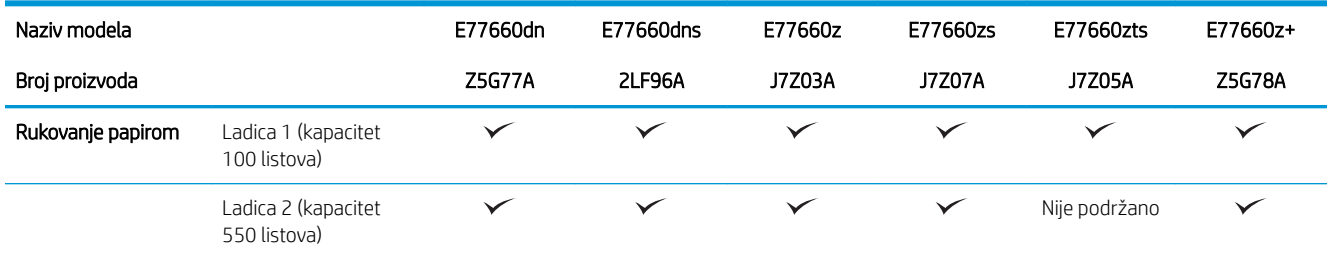

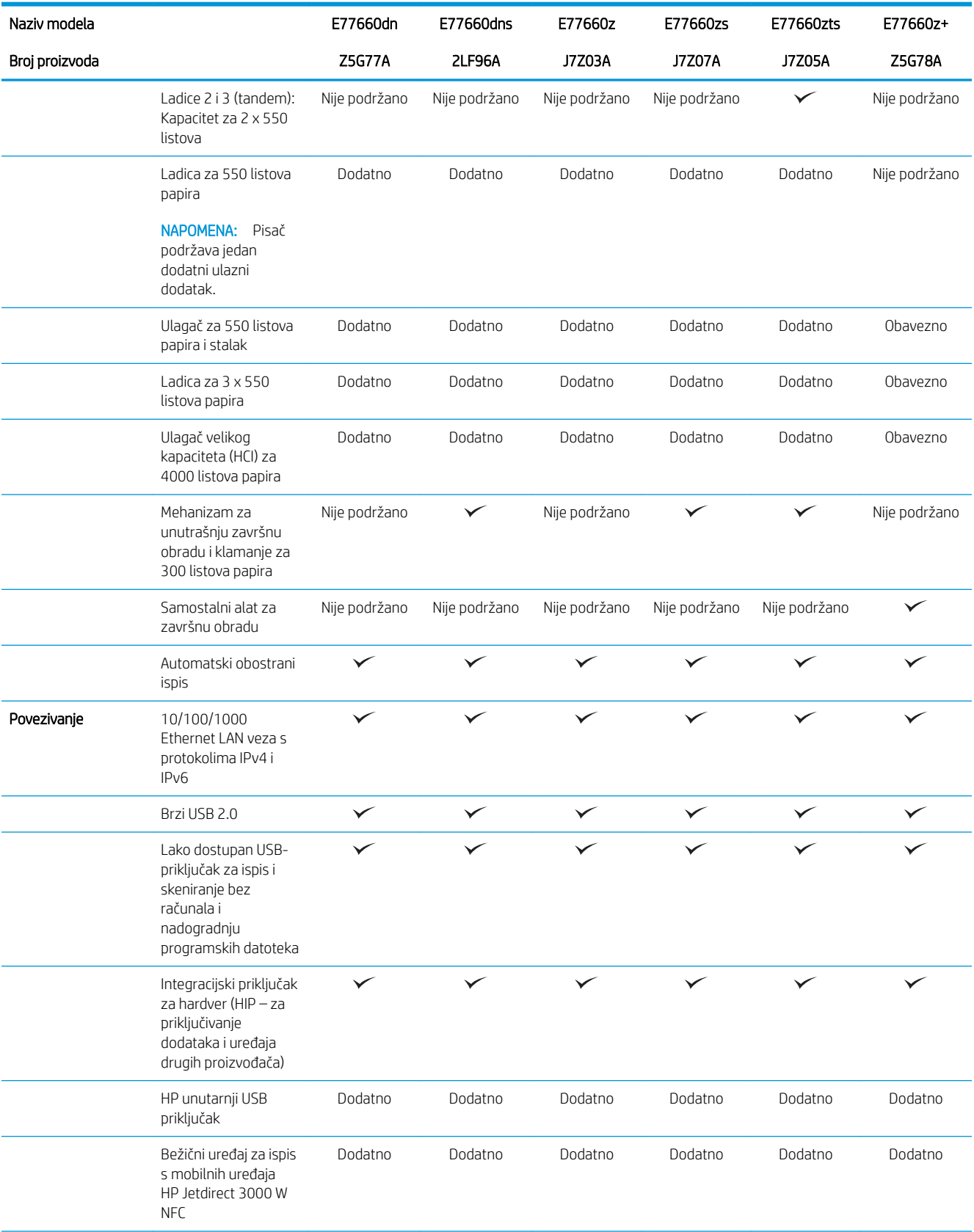

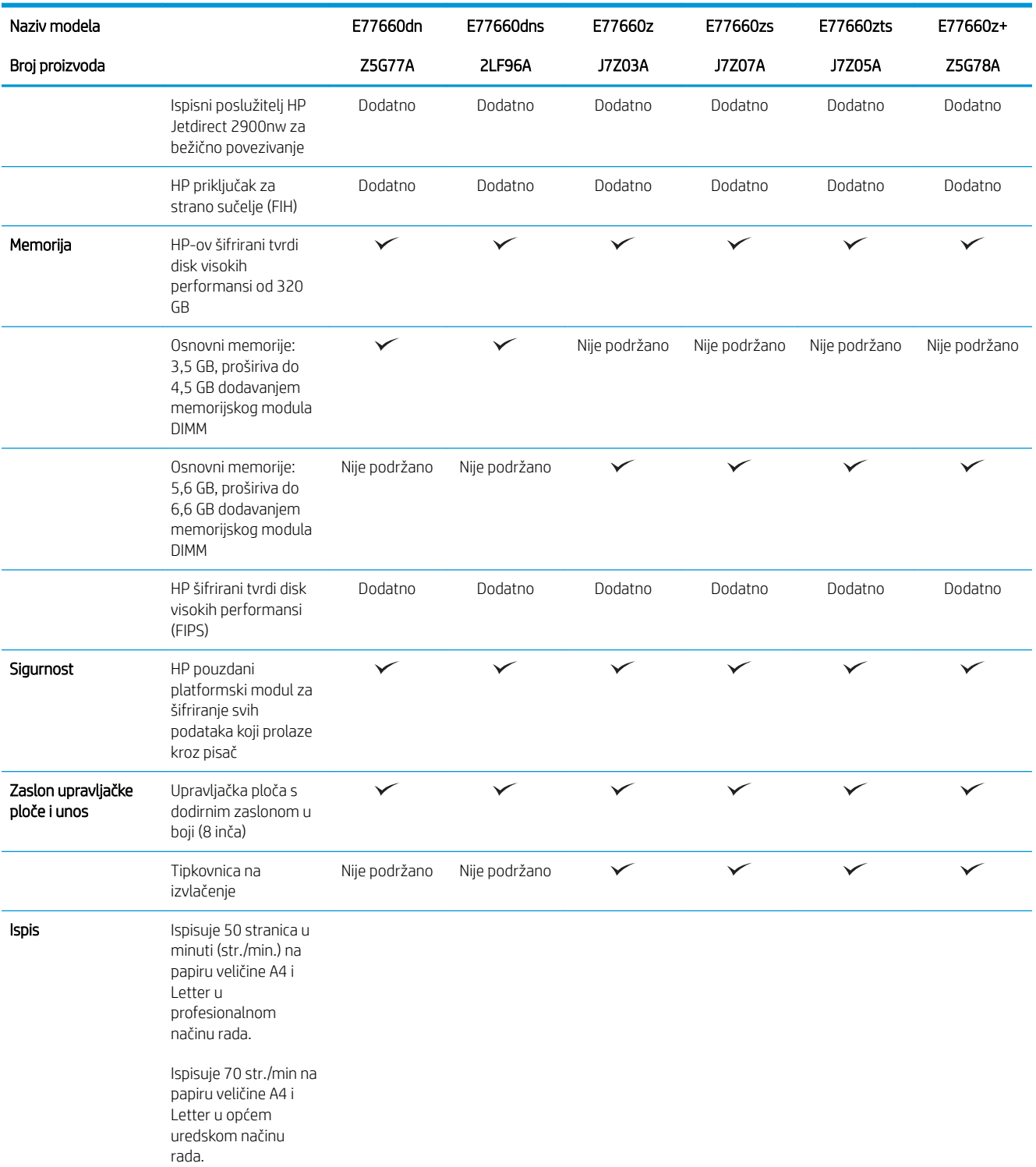

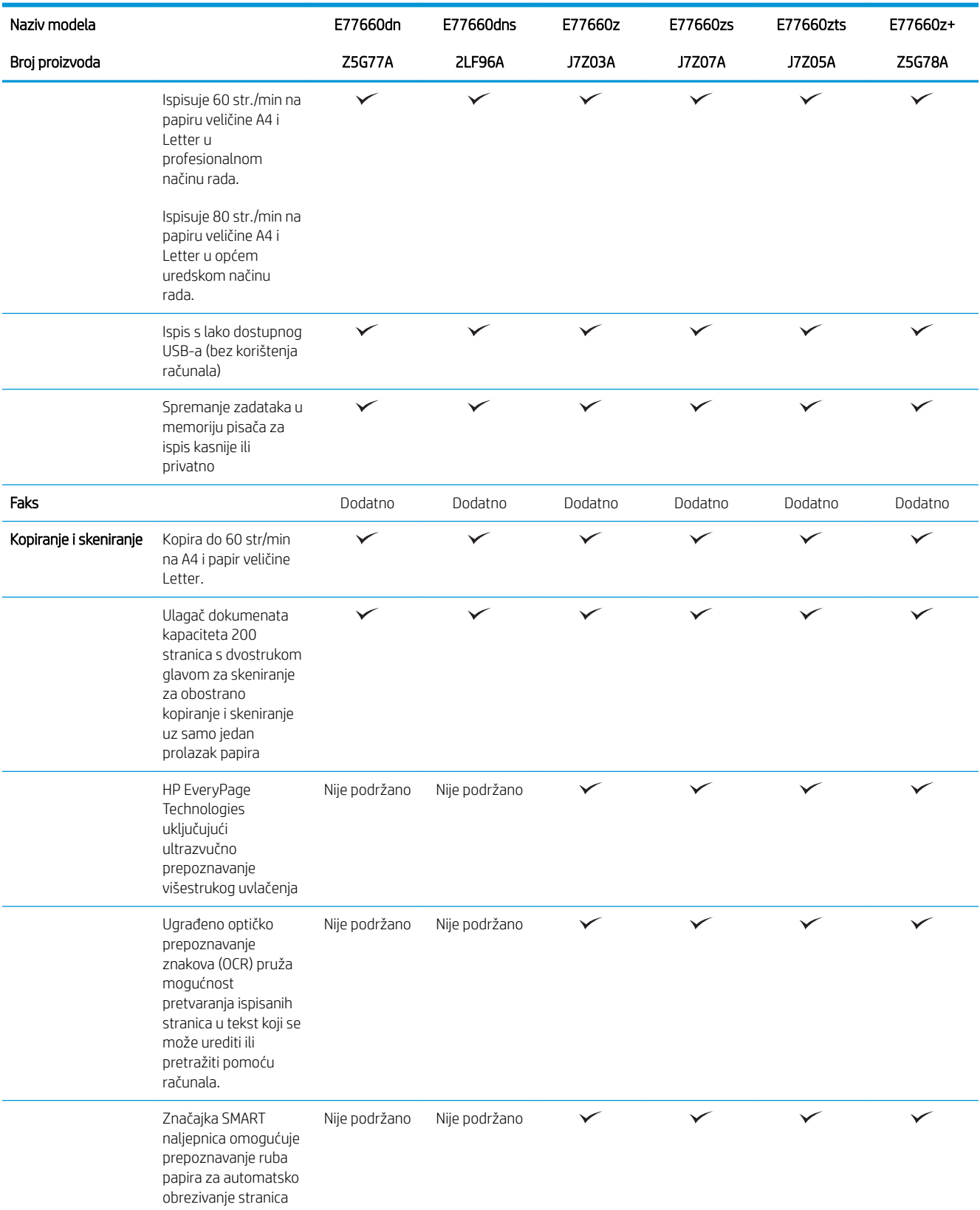

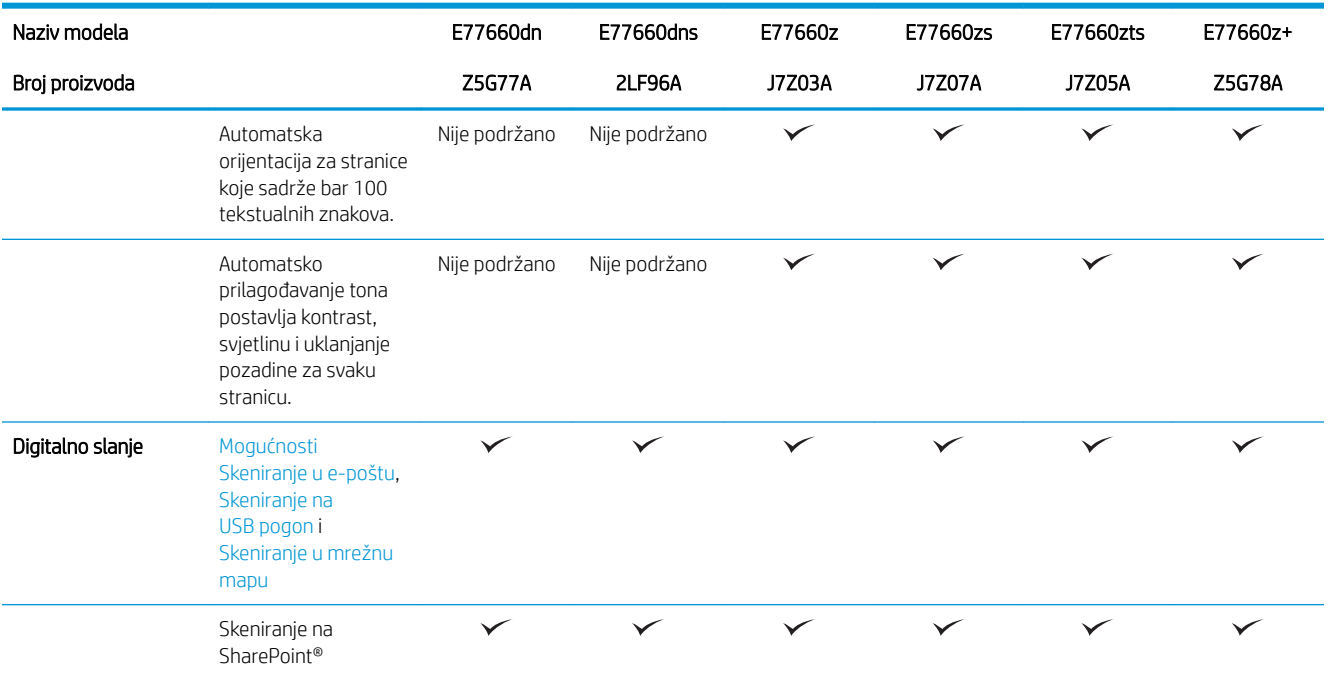

#### Tablica 1-4 Modeli višenamjenskih pisača (4 od 5)

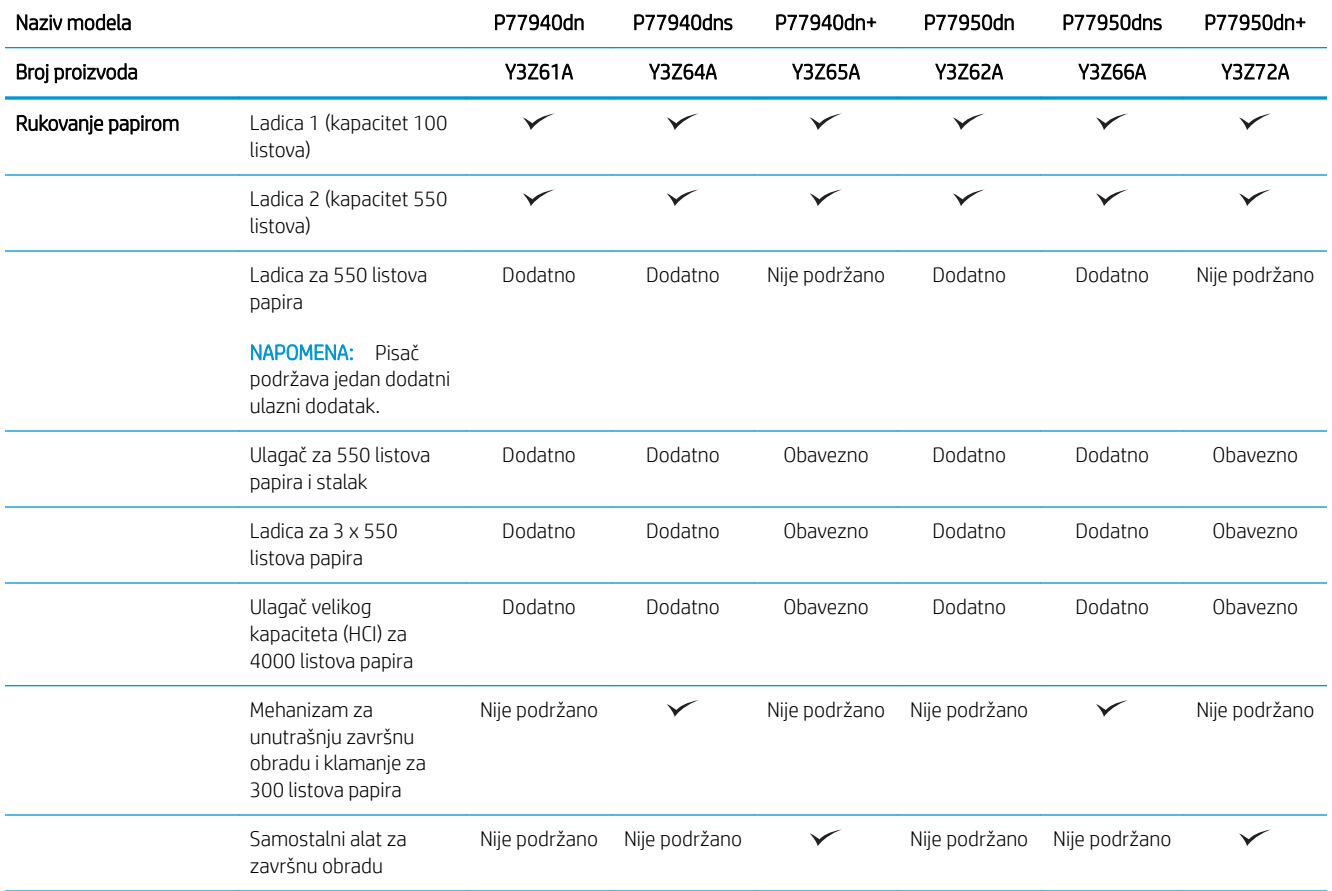

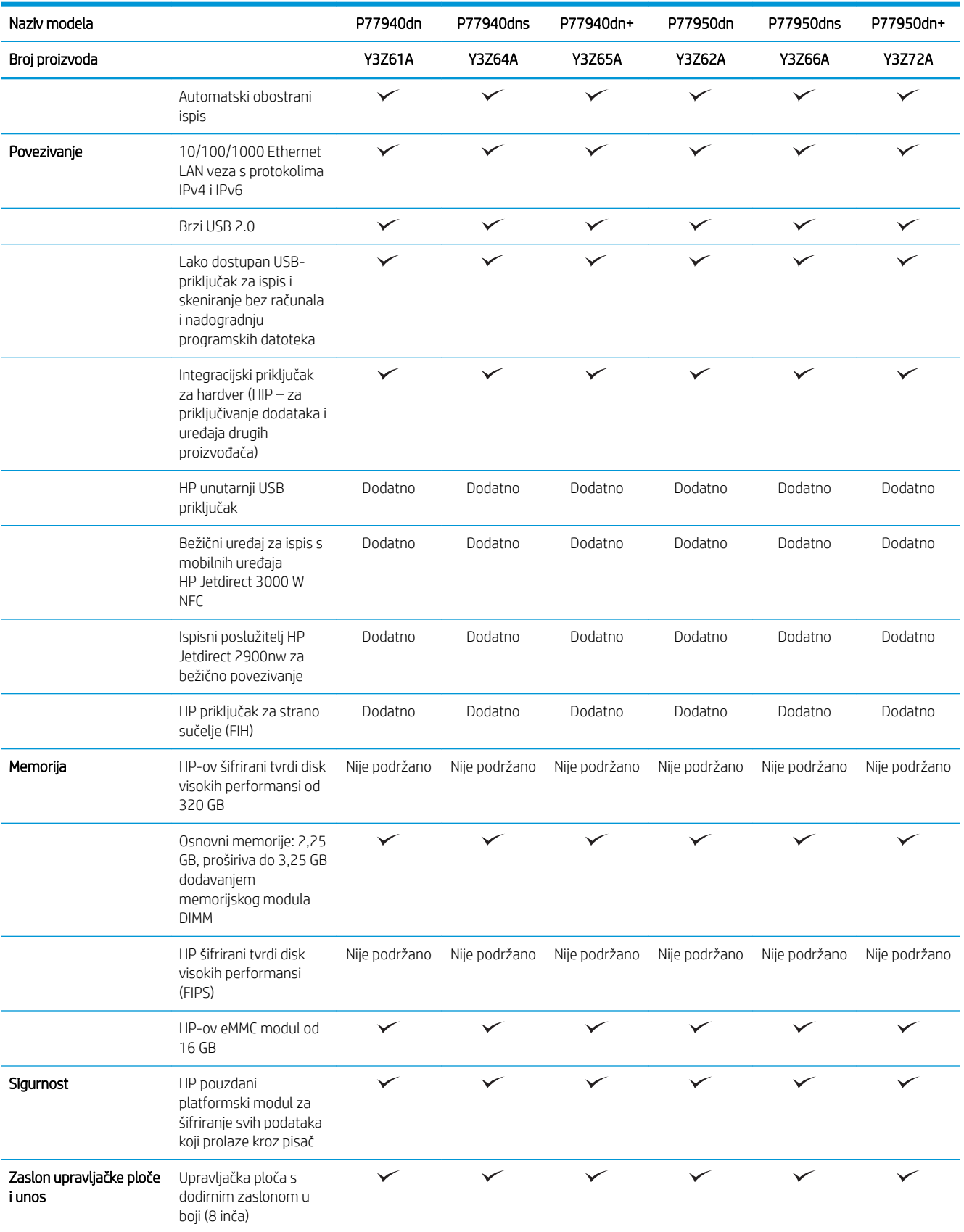

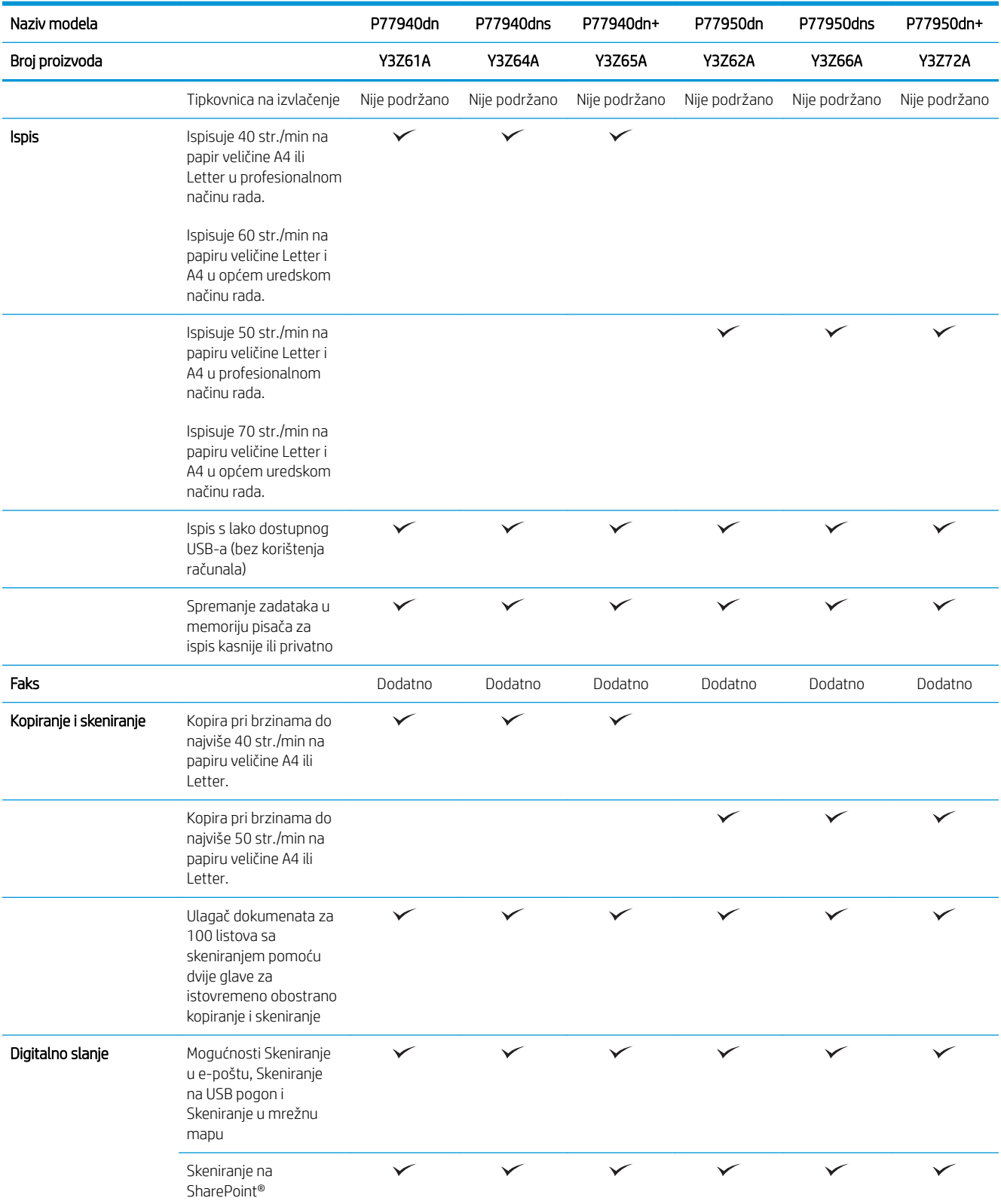

#### Tablica 1-5 Modeli višenamjenskih pisača (5 od 5)

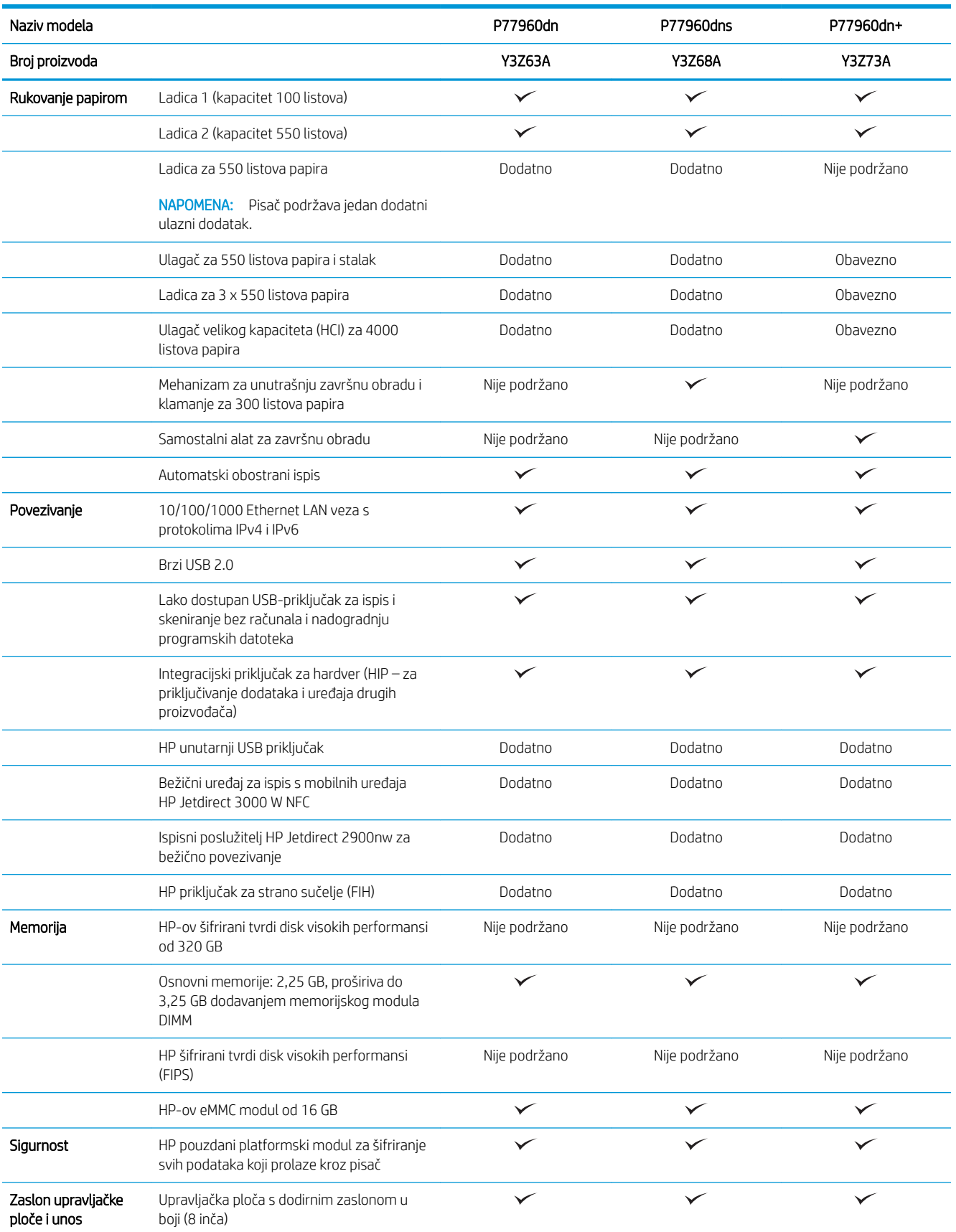

<span id="page-33-0"></span>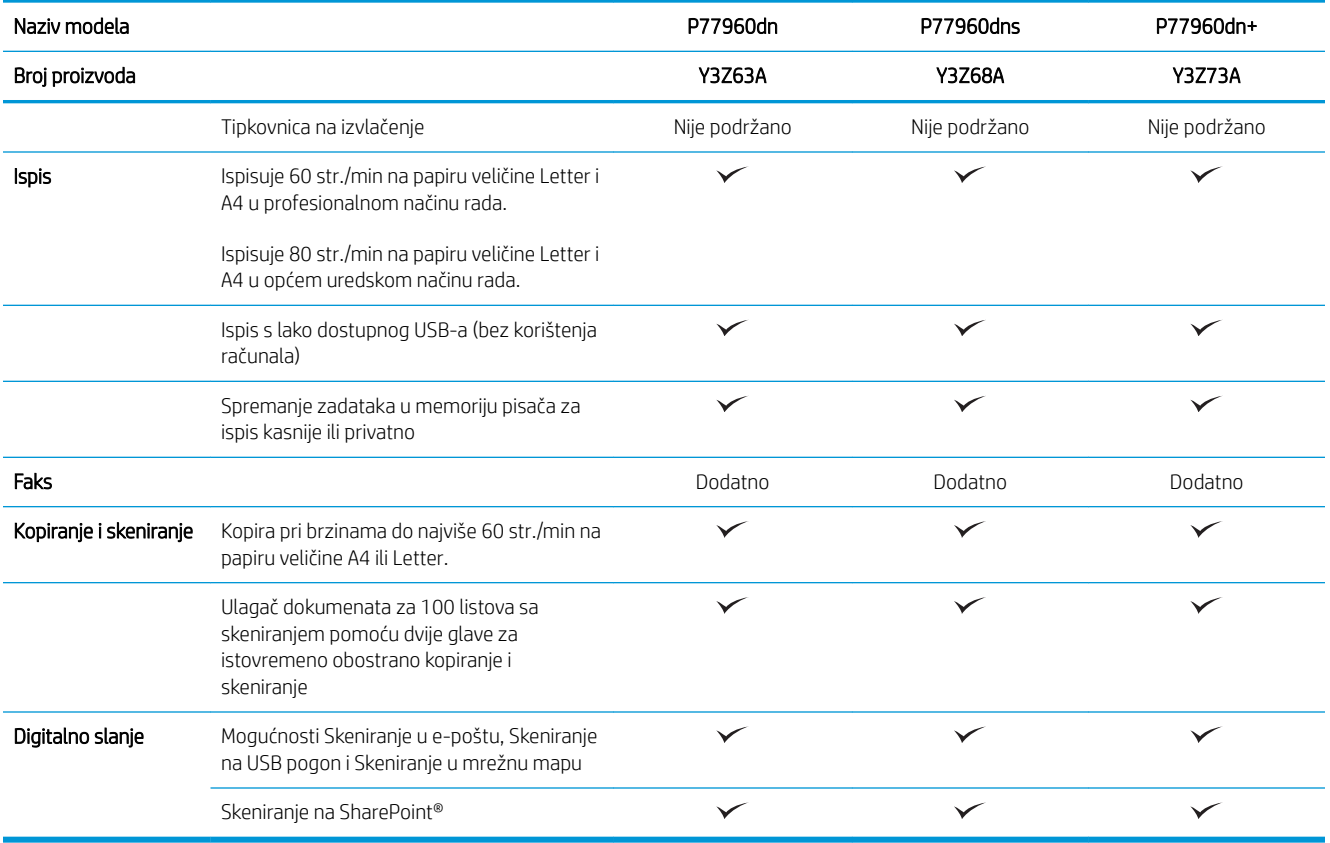

#### Podržani operacijski sustavi

Linux: Za informacije i upravljačke programe za ispis za sustav Linux posjetite sljedeće web-mjesto [www.hp.com/go/linuxprinting.](http://www.hp.com/go/linuxprinting)

UNIX: Za informacije i upravljačke programe za ispis za sustav UNIX® posjetite [www.hp.com/go/](http://www.hp.com/go/unixmodelscripts) [unixmodelscripts.](http://www.hp.com/go/unixmodelscripts)

Sljedeće se informacije odnose na upravljačke programe za ispis HP PCL 6 specifiène za vaš pisač, HP-ove upravljačke programe za operacijski sustav macOS i program za instalaciju softvera.

Windows: da biste instalirali HP-ov upravljački programa za ispis, preuzmite HP Easy Start na adresi [123.hp.com/](http://123.hp.com/pagewide) [PageWide.](http://123.hp.com/pagewide) Ili, idite na web-mjesto podrške za pisač za ovaj pisač: [www.hp.com/support/pwcolormfpE77650](http://www.hp.com/support/pwcolormfpE77650) ili [www.hp.com/support/pwcolormfpE77660](http://www.hp.com/support/pwcolormfpE77660) ili [www.hp.com/support/pwcolorP77940mfp](http://www.hp.com/support/pwcolorP77940mfp) ili [www.hp.com/](http://www.hp.com/support/pwcolorP77950mfp) [support/pwcolorP77950mfp](http://www.hp.com/support/pwcolorP77950mfp) ili [www.hp.com/support/pwcolorP77960mfp](http://www.hp.com/support/pwcolorP77960mfp) ili [www.hp.com/support/](http://www.hp.com/support/pwcolorP77440mfp) [pwcolorP77440mfp](http://www.hp.com/support/pwcolorP77440mfp) za preuzimanje upravljačkog programa pisača ili programa za instalaciju softvera za instaliranje upravljačkog programa pisača HP.

macOS: Ovaj pisač podržava korištenje s Mac računalima. da biste instalirali HP-ov upravljački programa za ispis, preuzmite HP Easy Start na adresi [123.hp.com/PageWide.](http://123.hp.com/pagewide)

- 1. Idite na [123.hp.com/PageWide.](http://123.hp.com/pagewide)
- 2. Slijedite korake za preuzimanje softvera pisača.

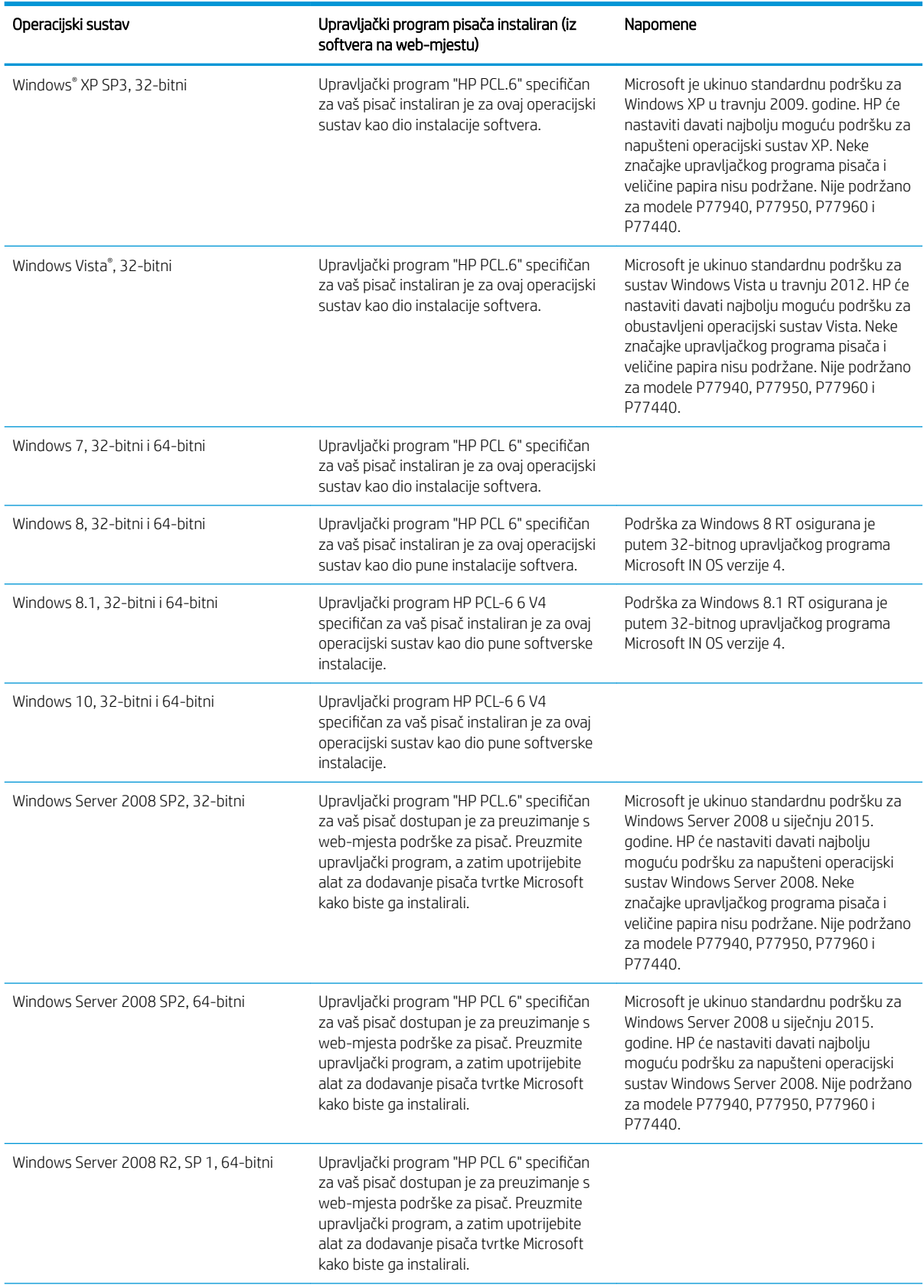

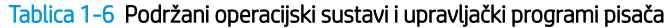

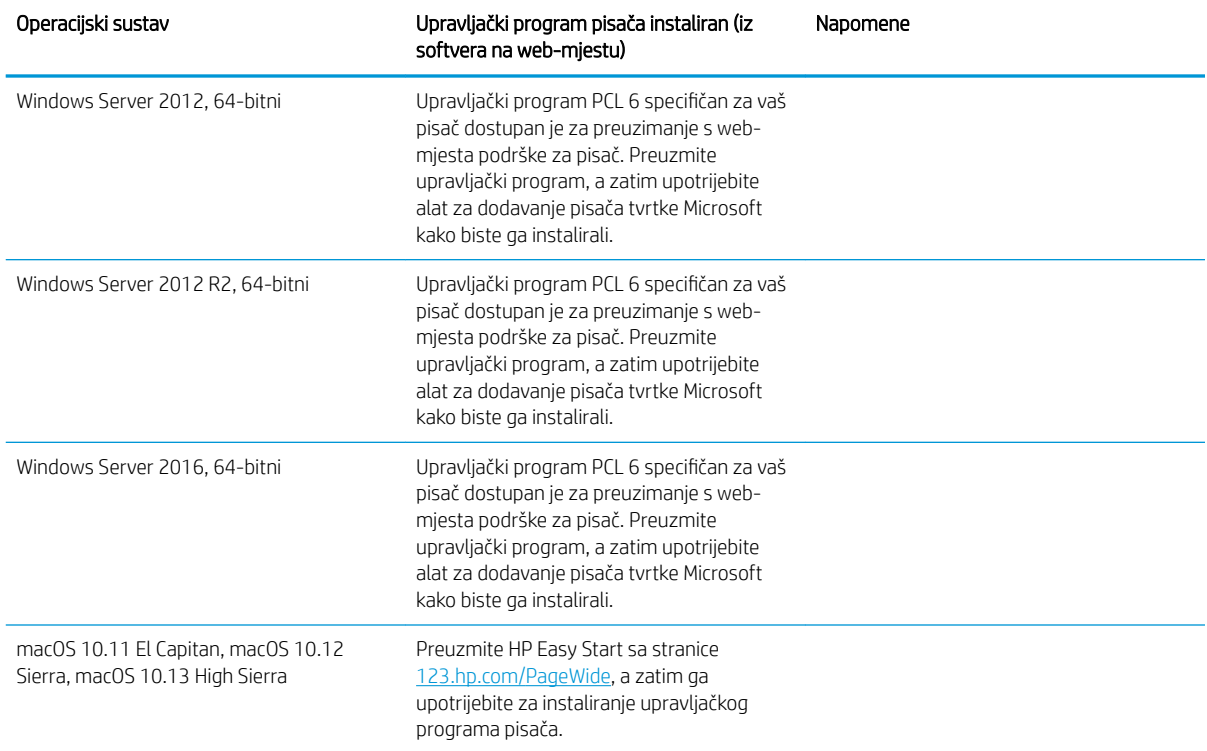

#### Tablica 1-6 Podržani operacijski sustavi i upravljački programi pisača (Nastavak)

<sup>23</sup> NAPOMENA: Podržani operacijski sustavi mogu se promijeniti. Najnoviji popis podržanih operacijskih sustava potražite na adresi [www.hp.com/support/pwcolormfpE77650](http://www.hp.com/support/pwcolormfpE77650) ili [www.hp.com/support/pwcolormfpE77660](http://www.hp.com/support/pwcolormfpE77660) ili [www.hp.com/support/pwcolorP77940mfp](http://www.hp.com/support/pwcolorP77940mfp) ili [www.hp.com/support/pwcolorP77950mfp](http://www.hp.com/support/pwcolorP77950mfp) ili [www.hp.com/](http://www.hp.com/support/pwcolorP77960mfp) [support/pwcolorP77960mfp](http://www.hp.com/support/pwcolorP77960mfp) ili [www.hp.com/support/pwcolorP77440mfp](http://www.hp.com/support/pwcolorP77440mfp) u sveobuhvatnoj pomoći tvrtke HP za svoj pisač.

NAPOMENA: Za podršku za upravljački program HP UPD za ovaj pisač te za detalje o klijentskim i poslužiteljskim operacijskim sustavima posjetite [www.hp.com/go/upd.](http://www.hp.com/go/upd) Pritisnite veze pod stavkom Dodatne informacije.

#### Tablica 1-7 Minimalni zahtjevi sustava

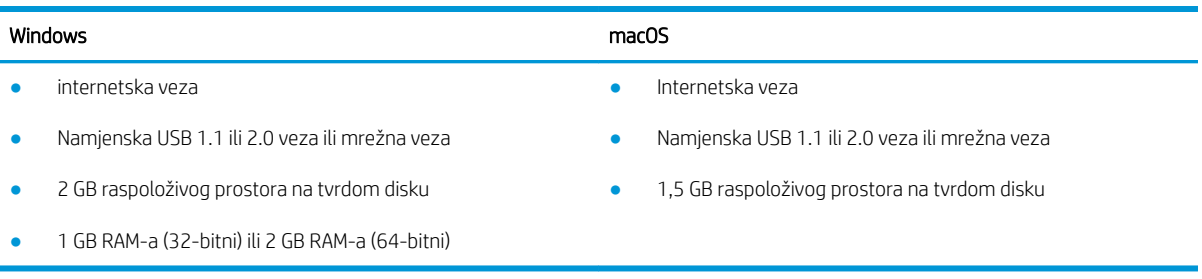
**W** NAPOMENA: program za instalaciju softvera sustava Windows instalira uslugu HP Smart Device Agent Base. Veličina datoteke manja je od 100 kb. Usluga ima jedinu funkciju svaki sat provjeriti ima li pisača povezanih putem USB-a. Ne prikupljaju se nikakvi podaci. Ako se pronađe USB-pisač, usluga zatim pokušava pronaći priključak za upravljanje JetAdvantage (JAMc) na mreži. Ako se pronađe JAMc, HP Smart Device Agent Base sigurno će se nadograditi u potpunu uslugu Smart Device Agent s JAMc-a koji će zatim omogućiti obračunavanje ispisanih stranica u računu usluga Managed Print Services (MPS). Web-paketi samo upravljačkih programa za pisač preuzeti s adrese [hp.com](http://www.hp.com) i instalirani putem čarobnjaka za dodavanje pisača ne instaliraju tu uslugu.

Da biste deinstalirali uslugu, otvorite upravljačku ploču, odaberite Programi ili Programi i značajke, a zatim Dodaj/ ukloni programe ili Deinstaliranje programa da biste uklonili uslugu. Naziv datoteke je HPSmartDeviceAgentBase.

## Mobilna rješenja za ispis

HP nudi više mobilnih i ePrint rješenja za omogućavanje lakog ispisa na HP-pisač s prijenosnog računala, tableta, pametnog telefona ili drugog mobilnog uređaja. Za prikaz cijelog popisa i za najbolji odabir posjetite [www.hp.com/go/MobilePrinting.](http://www.hp.com/go/MobilePrinting)

<sup>2</sup> NAPOMENA: Ažurirajte programske datoteke pisača kako biste osigurali sve mogućnosti mobilnog ispisa i opcije ePrint.

- Wi-Fi Direct (samo bežični modeli s instaliranim dodatkom za bežično povezivanje HP Jetdirect 3000w NFC)
- Bežična stanica (samo bežični modeli s instaliranim dodatkom za bežično povezivanje HP Jetdirect 3000w NFC ili s instaliranim bežičnim poslužiteljem za ispis HP 2900nw)
- HP ePrint putem e-pošte (zahtijeva omogućenu uslugu HP Web Services i registraciju pisača na web-mjestu HP Connected)
- Aplikacija HP ePrint (dostupna za uređaje sa sustavom Android i iOS)
- Softver HP ePrint
- Google Cloud Print
- **AirPrint**
- Ispis iz sustava Android
- Ispis iz sustava Windows 10

## Dimenzije pisača

**W** NAPOMENA: Ove su vrijednosti podložne izmjeni. Za najnovije informacije posjetite [www.hp.com/support/](http://www.hp.com/support/pwcolormfpE77650) [pwcolormfpE77650](http://www.hp.com/support/pwcolormfpE77650) ili [www.hp.com/support/pwcolormfpE77660](http://www.hp.com/support/pwcolormfpE77660) ili [www.hp.com/support/pwcolorP77940mfp](http://www.hp.com/support/pwcolorP77940mfp)  ili [www.hp.com/support/pwcolorP77950mfp](http://www.hp.com/support/pwcolorP77950mfp) ili [www.hp.com/support/pwcolorP77960mfp](http://www.hp.com/support/pwcolorP77960mfp) ili [www.hp.com/](http://www.hp.com/support/pwcolorP77440mfp) [support/pwcolorP77440mfp.](http://www.hp.com/support/pwcolorP77440mfp)

#### Tablica 1-8 Dimenzije za modele E75160dn, E77650dn, E77650z, E77660dn, E77660z

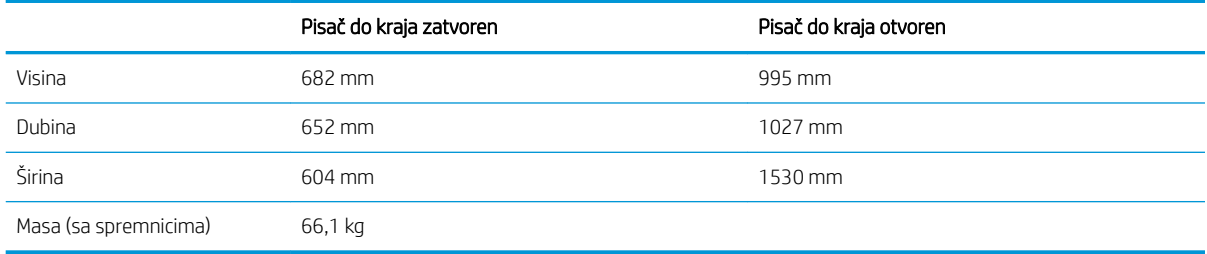

#### Tablica 1-9 Dimenzije za modele P77440dn, P77940dn, P77950dn, P77960dn

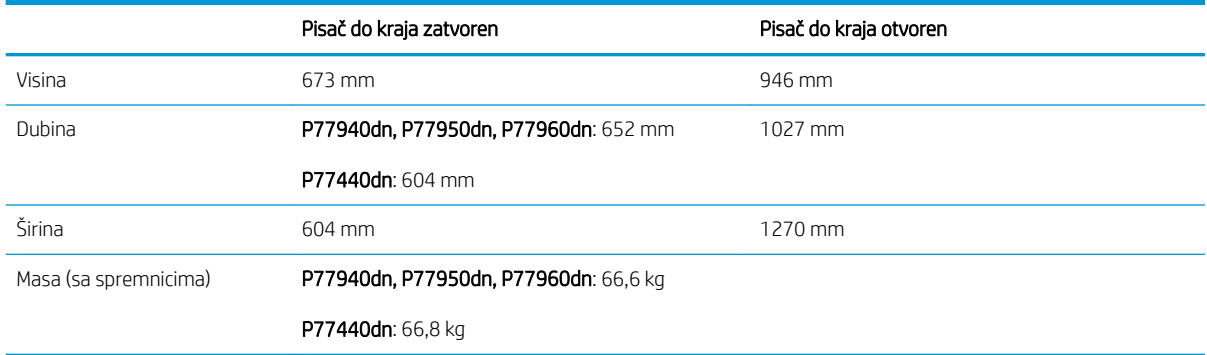

#### Tablica 1-10 Dimenzije za E77650dns, E77660dns, E77650zs, E77660zts, E77660zs

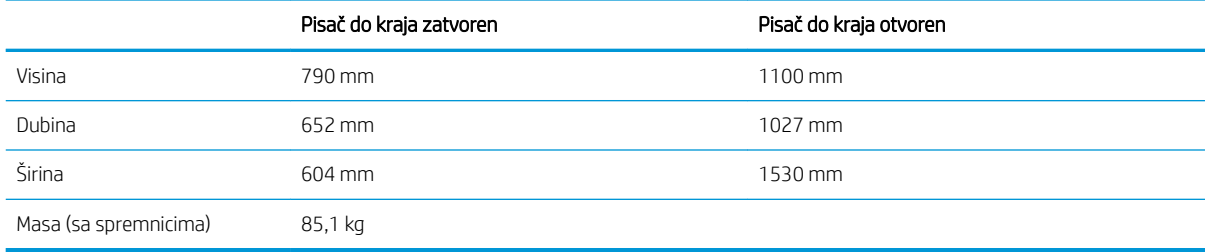

#### Tablica 1-11 Dimenzije za modele P77940dns, P77950dns, P77960dns

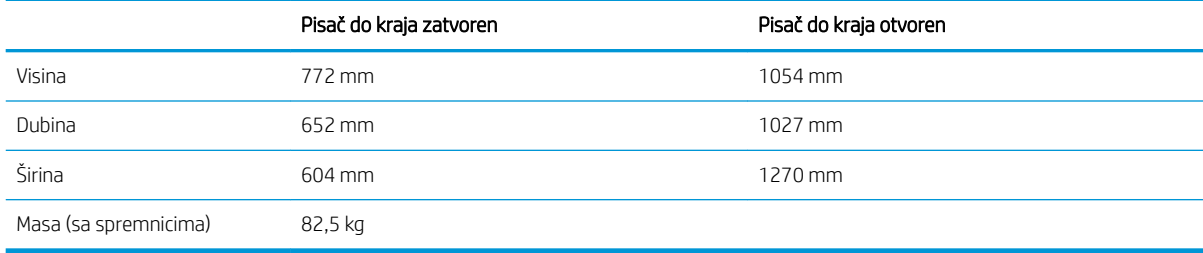

#### Tablica 1-12 Dimenzije za E77650z+, E77660z+ (obuhvaća ladicu visokog ulaznog kapaciteta)

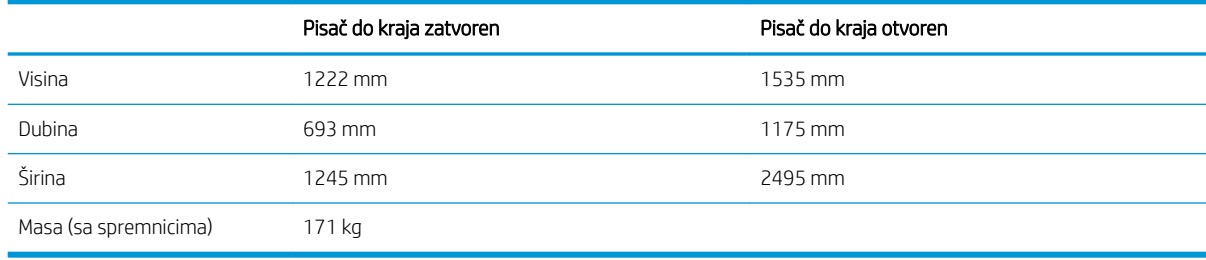

#### Tablica 1-13 Dimenzije za P77940dn+, P77950dn+, P77960dn+ (obuhvaća ladicu visokog ulaznog kapaciteta)

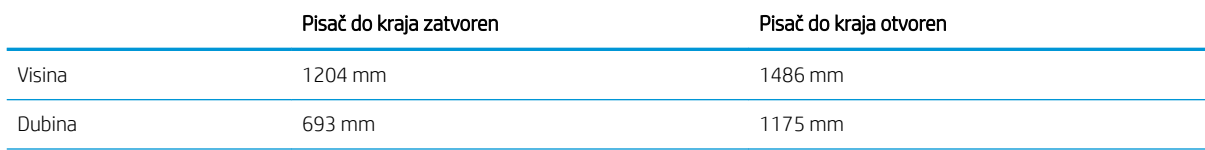

#### Tablica 1-13 Dimenzije za P77940dn+, P77950dn+, P77960dn+ (obuhvaća ladicu visokog ulaznog kapaciteta) (Nastavak)

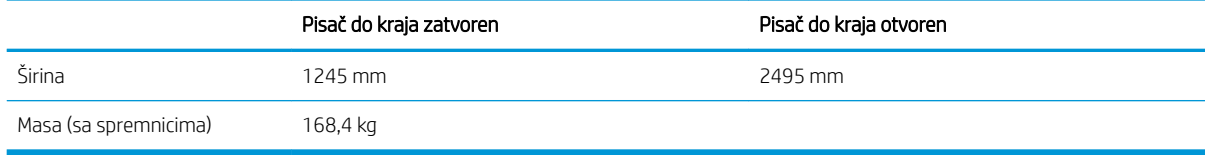

#### Tablica 1-14 Dimenzije za ulagač kapaciteta 1 x 550 listova papira

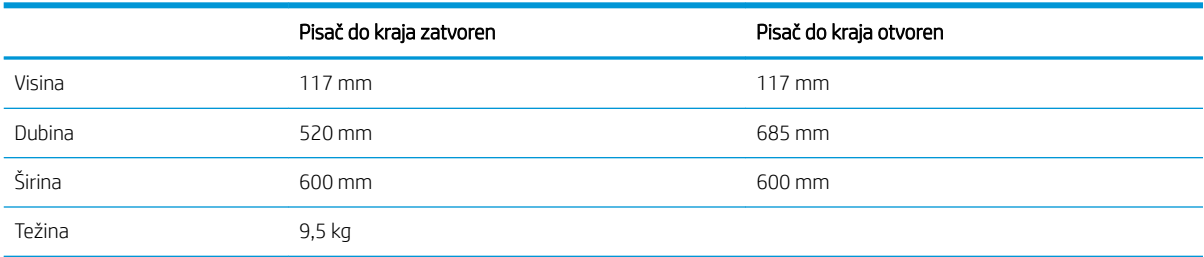

#### Tablica 1-15 Dimenzije za ulagač kapaciteta 1 x 550 listova papira sa stalkom

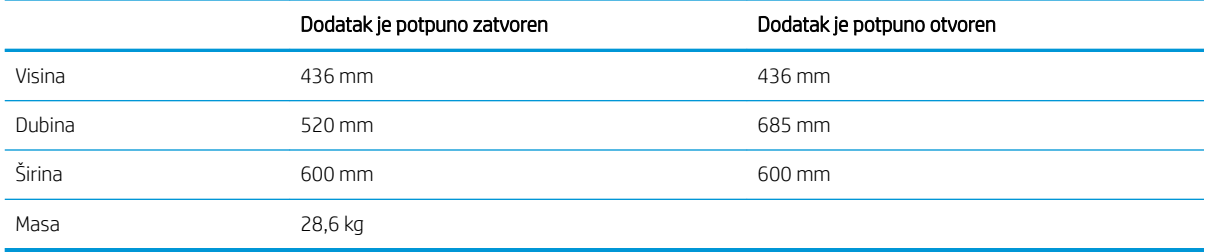

#### Tablica 1-16 Dimenzije za ulagač kapaciteta 3 x 550 listova papira sa stalkom

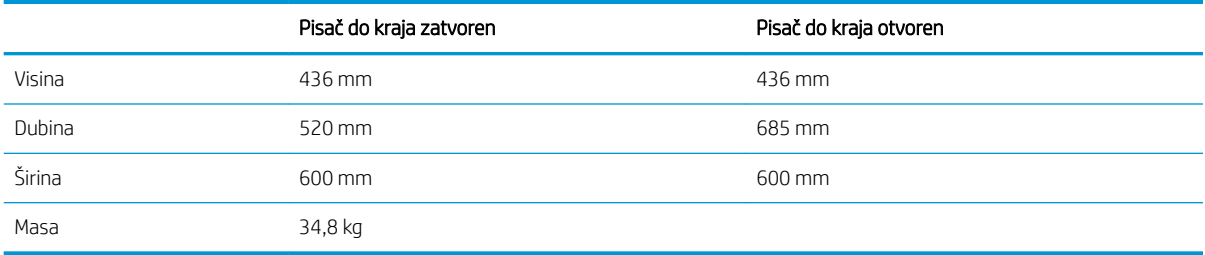

#### Tablica 1-17 Dimenzije ulagača papira velikog kapaciteta za 4.000 stranica sa stalkom

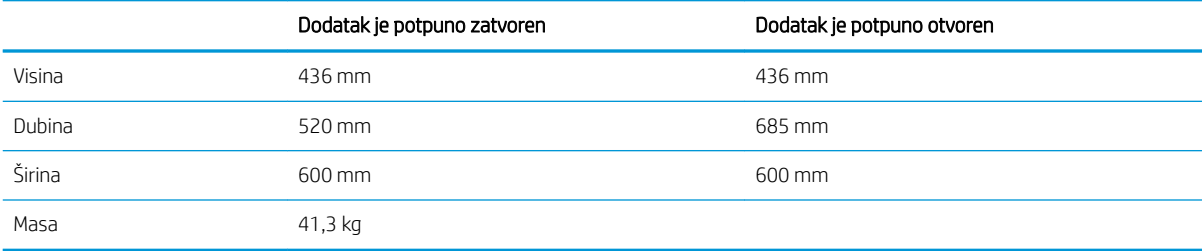

#### Tablica 1-18 Dimenzije samostalnog alata za završnu obradu

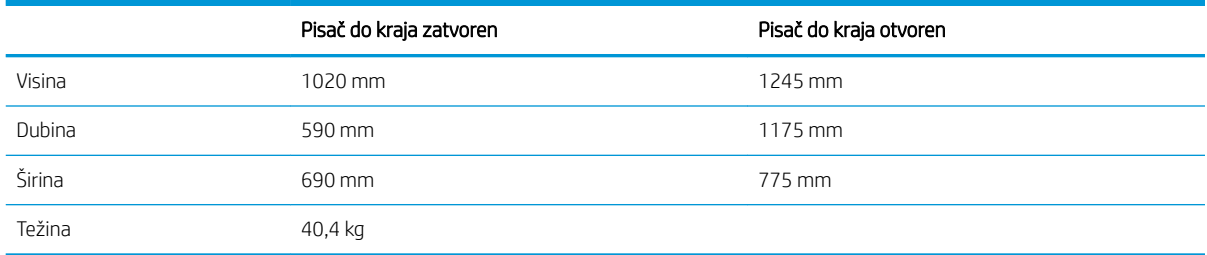

# Potrošnja energije, električne specifikacije i akustične emisije

Najnovije informacije pogledajte na stranici [www.hp.com/support/pwcolormfpE77650](http://www.hp.com/support/pwcolormfpE77650) ili [www.hp.com/support/](http://www.hp.com/support/pwcolormfpE77660) [pwcolormfpE77660](http://www.hp.com/support/pwcolormfpE77660) ili [www.hp.com/support/pwcolorP77940mfp](http://www.hp.com/support/pwcolorP77940mfp) ili [www.hp.com/support/pwcolorP77950mfp](http://www.hp.com/support/pwcolorP77950mfp)  ili [www.hp.com/support/pwcolorP77960mfp](http://www.hp.com/support/pwcolorP77960mfp) ili [www.hp.com/support/pwcolorP77440mfp](http://www.hp.com/support/pwcolorP77440mfp).

# Rasponi radne okoline

#### Tablica 1-19 Rasponi radne okoline

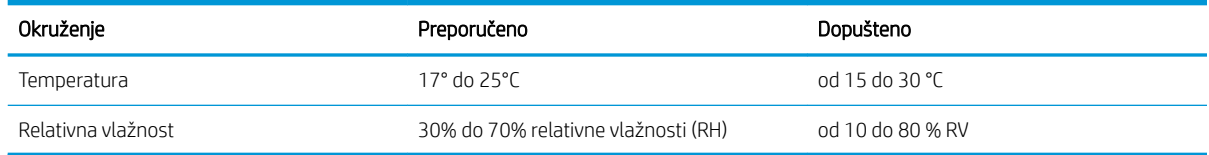

# Postavljanje hardvera pisača i instalacija softvera

Osnovne upute za postavljanje potražite u vodiču za instalaciju hardvera koji se isporučuje s pisačem. Dodatne upute potražite u pomoći tvrtke HP na internetu.

Sveobuhvatnu pomoć tvrtke HP za pisač potražite na [www.hp.com/support/pwcolormfpE77650](http://www.hp.com/support/pwcolormfpE77650) ili [www.hp.com/support/pwcolormfpE77660](http://www.hp.com/support/pwcolormfpE77660) ili [www.hp.com/support/pwcolorP77940mfp](http://www.hp.com/support/pwcolorP77940mfp) ili [www.hp.com/](http://www.hp.com/support/pwcolorP77950mfp) [support/pwcolorP77950mfp](http://www.hp.com/support/pwcolorP77950mfp) ili [www.hp.com/support/pwcolorP77960mfp](http://www.hp.com/support/pwcolorP77960mfp) ili [www.hp.com/support/](http://www.hp.com/support/pwcolorP77440mfp) [pwcolorP77440mfp](http://www.hp.com/support/pwcolorP77440mfp). Pronađite sljedeću podršku:

- Instalacija i konfiguriranje
- Upoznavanje i uporaba
- Rješavanje problema
- Preuzimanje ažuriranja softvera i programskih datoteka
- Pridruživanje forumima za podršku
- Pronalazak informacija o jamstvu i propisima

# 2 Ladice za papir

# Dodatne informacije

- [Umetanje papira u ladicu 1 \(višenamjenska ladica\)](#page-43-0)
- [Umetnite papir u ladicu 2](#page-49-0)
- [Umetanje papira u tandem ladice 2 i 3 \(samo modeli E77660zts, P77440dn\)](#page-56-0)
- [Punjenje ulazne ladice velikog kapaciteta \(HCI\) od 4000 listova](#page-59-0)
- [Umetanje i ispis omotnica](#page-64-0)
- [Umetanje i ispis na naljepnice](#page-66-0)
- · Konfiguriranje klamanja u unutarnjem alatu za završnu obradu (samo modeli E77650dns, E77650zs i [E77660zs\)](#page-68-0)

U vrijeme ovog objavljivanja sljedeće su informacije ispravne.

Ako vam je potrebna videopomoć, posjetite adresu [www.hp.com/videos/PageWide](http://www.hp.com/videos/PageWide).

Važeće informacije potražite u odjeljku [www.hp.com/support/pwcolormfpE77650](http://www.hp.com/support/pwcolormfpE77650) ili [www.hp.com/support/](http://www.hp.com/support/pwcolormfpE77660) [pwcolormfpE77660](http://www.hp.com/support/pwcolormfpE77660) ili [www.hp.com/support/pwcolorP77940mfp](http://www.hp.com/support/pwcolorP77940mfp) ili [www.hp.com/support/pwcolorP77950mfp](http://www.hp.com/support/pwcolorP77950mfp)  ili [www.hp.com/support/pwcolorP77960mfp](http://www.hp.com/support/pwcolorP77960mfp) ili [www.hp.com/support/pwcolorP77440mfp](http://www.hp.com/support/pwcolorP77440mfp).

Sveobuhvatna pomoć tvrtke HP za pisač obuhvaća sljedeće informacije:

- Instalacija i konfiguriranje
- Upoznavanje i uporaba
- Rješavanje problema
- Preuzimanje ažuriranja softvera i programskih datoteka
- **•** Pridruživanje forumima za podršku
- Pronalazak informacija o jamstvu i propisima

# <span id="page-43-0"></span>Umetanje papira u ladicu 1 (višenamjenska ladica)

# Uvod

**A OPREZ:** Nemojte istodobno otvarati više od jedne ladice za papir. Nemojte se koristiti ladicama za papir kao stepenicama. Izvadite ruke iz ladica za papir prilikom zatvaranja. Sve ladice moraju biti zatvorene kada pomičete pisač.

Sljedeće informacije opisuju umetanje papira u ladicu 1. Kapacitet ove ladice iznosi do 100 listova papira od 75 g/m<sup>2</sup> ili 14 omotnica.

 $\triangle$  OPREZ: Kako biste izbjegli zastoje papira, tijekom ispisa nemojte dodavati ili uklanjati papir iz ladice 1.

1. Otvorite ladicu 1.

NAPOMENA: Za ispis na dužem papiru, kao što je Legal, Izvucite produžetak ladice 1.

- 
- 2. Prilagodite vodilice za širinu papira na veličinu papira koji se upotrebljava.

3. Umetnite papir u ladicu. Informacije o načinu okretanja papira potražite u odjeljku <u>Tablica 2-1</u> Položaj papira u ladici 1 na stranici 33.

4. Prilagodite vodilice za širinu tako da dodiruju snop papira, a da se papir pritom ne savija.

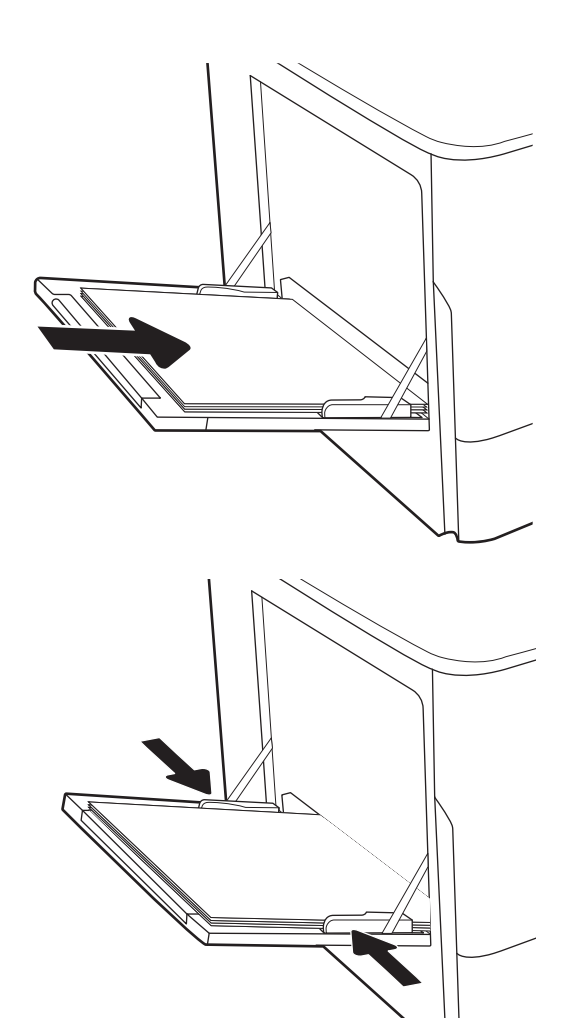

# Položaj papira u ladici 1

#### Tablica 2-1 Položaj papira u ladici 1

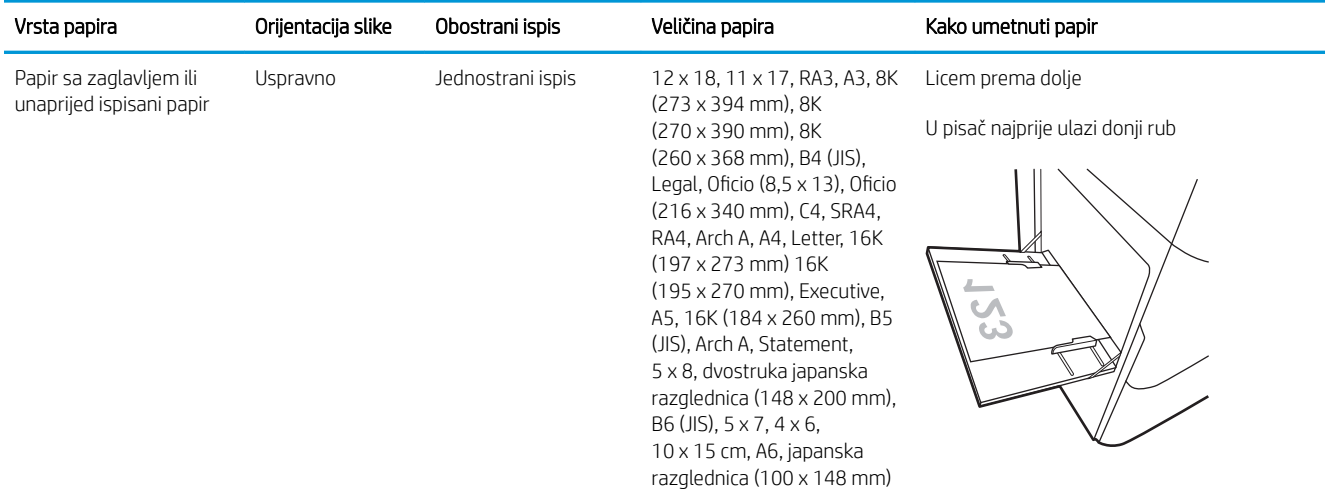

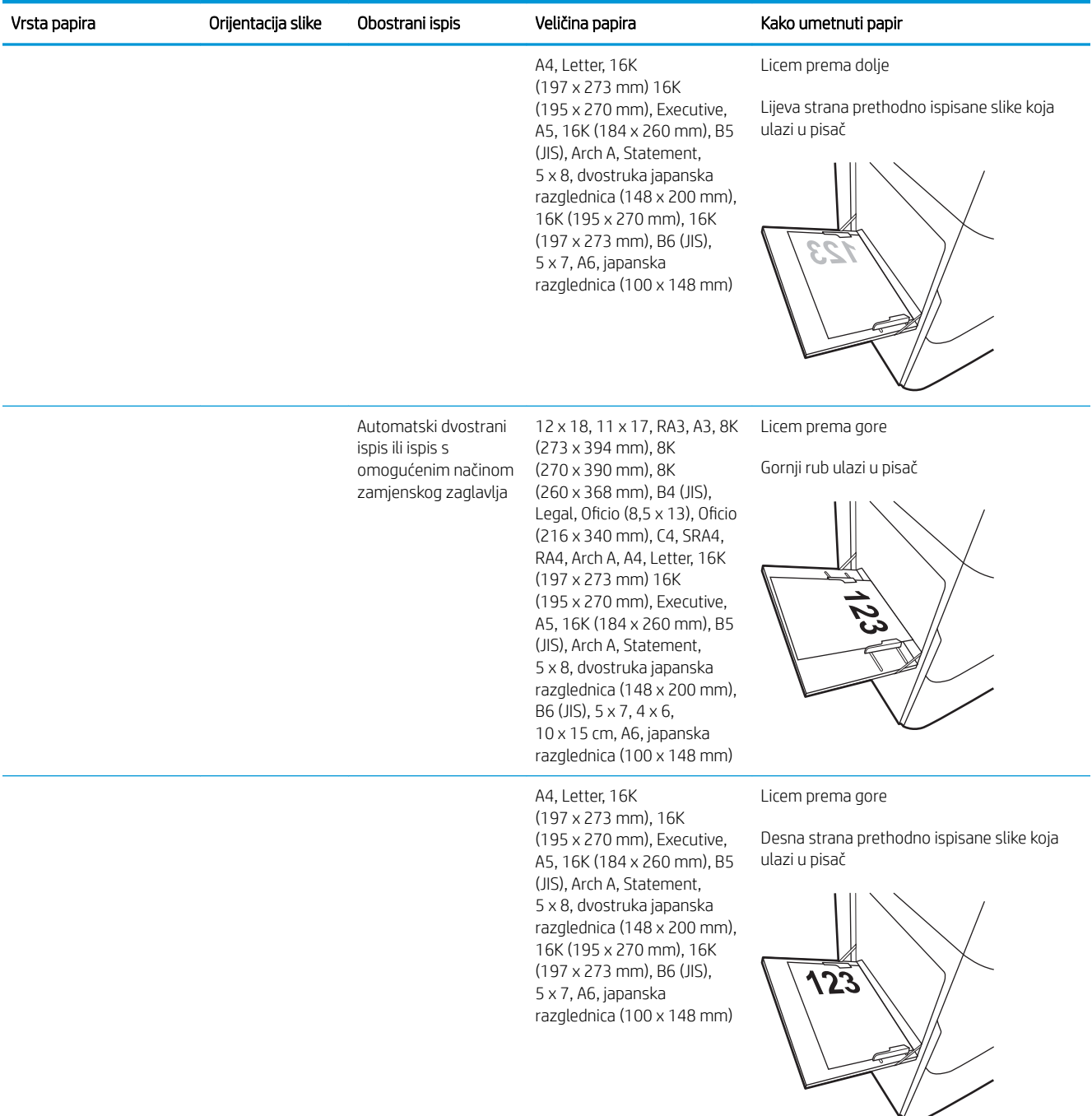

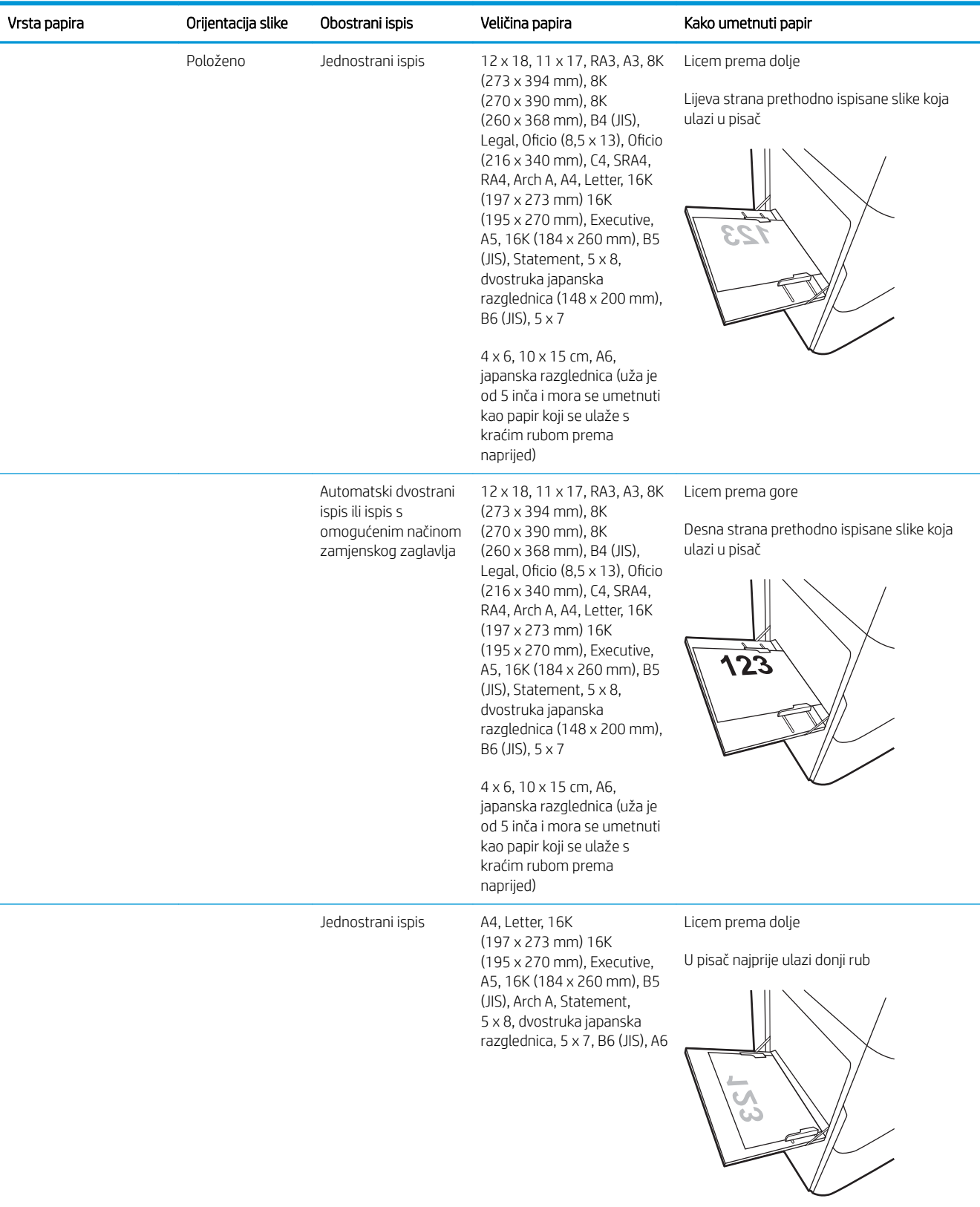

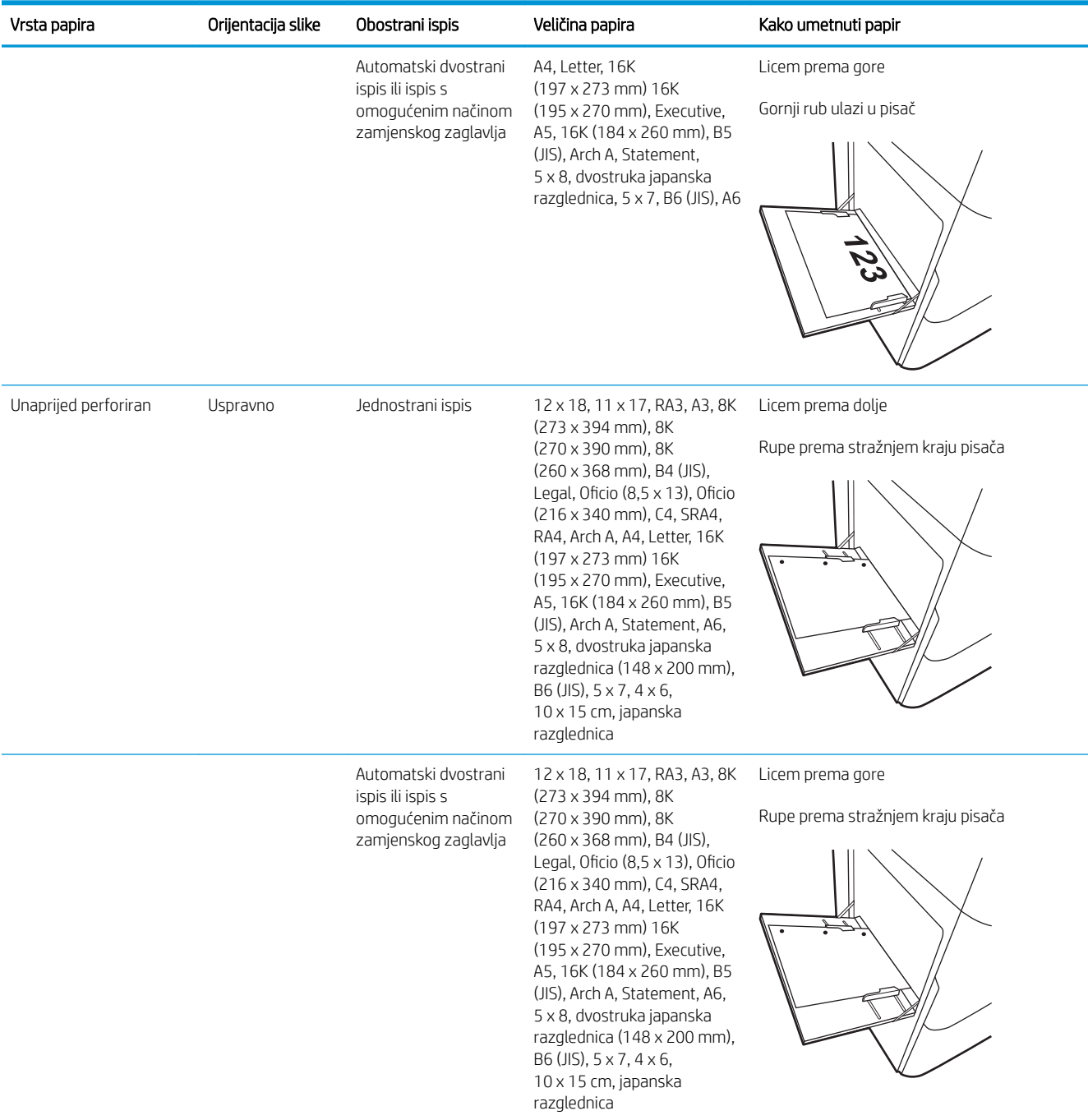

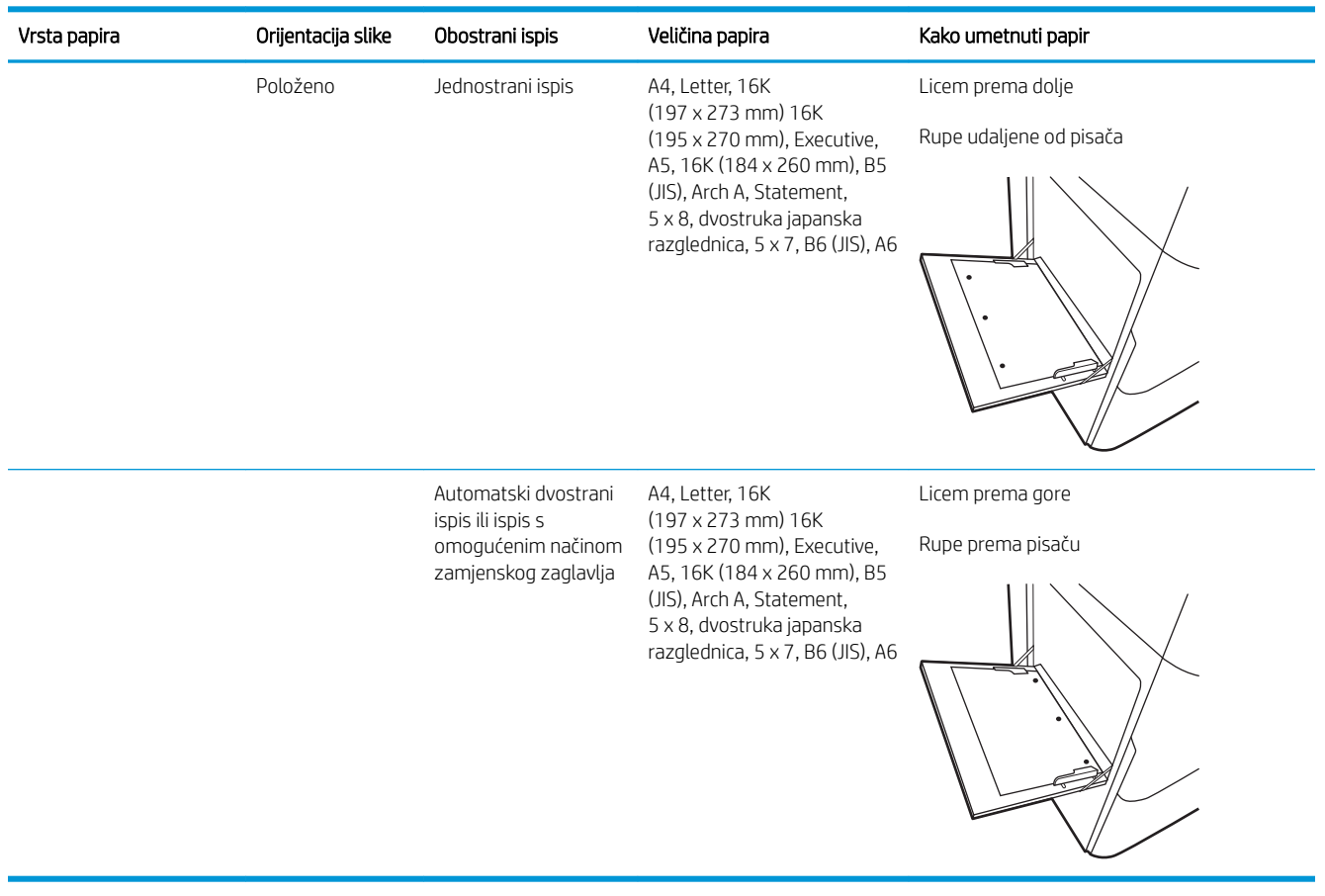

## Upotrijebi način zamjenskog zaglavlja

Upotrebljavajte značajku načina zamjenskog zaglavlja za umetanje papira sa zaglavljem ili unaprijed ispisanog papira u ladicu na jednak način za sve zadatke, bez obzira na to ispisujete li s jedne ili s obje strane lista papira. Kad upotrebljavate ovaj način rada, umetnite papir jednako kao i za automatski obostrani ispis.

Značajku prije korištenja morate omogućiti u izbornicima upravljačke ploče pisača.

#### Omogućavanje zamjenskog zaglavlja u izbornicima upravljačke ploče pisača

- 1. Na početnom zaslonu upravljačke ploče pisača otvorite izbornik Postavke.
- 2. Otvorite sljedeće izbornike:
	- Kopiranje/ispis ili Ispis
	- Upravljanje ladicama
	- Način rada zamjenskog zaglavlja
- 3. Odaberite Uključi.

# <span id="page-49-0"></span>Umetnite papir u ladicu 2

# Uvod

**A OPREZ:** Nemojte istodobno otvarati više od jedne ladice za papir. Nemojte se koristiti ladicama za papir kao stepenicama. Izvadite ruke iz ladica za papir prilikom zatvaranja. Sve ladice moraju biti zatvorene kada pomičete pisač.

Slijede informacije o umetanju papira u ladicu 2 i dodatne ladice kapaciteta 550 listova. Kapacitet ove ladice iznosi do 550 listova papira od 75 g/m<sup>2</sup> .

**W NAPOMENA:** Postupak umetanja papira u sve ladice za do 550 listova jednak je kao za ladicu 2. Ovdje je prikazana samo ladica 2.

1. Otvorite ladicu.

NAPOMENA: Ne otvarajte ladicu dok se koristi.

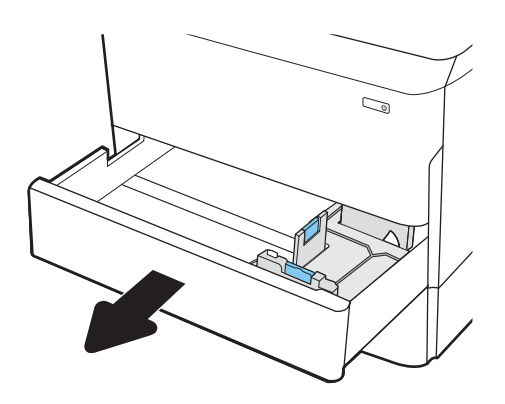

2. Prilagodite vodilice za duljinu i širinu papira pritiskom na plave zasune za prilagođavanje i pomaknite vodilice do veličine papira koji se koristi.

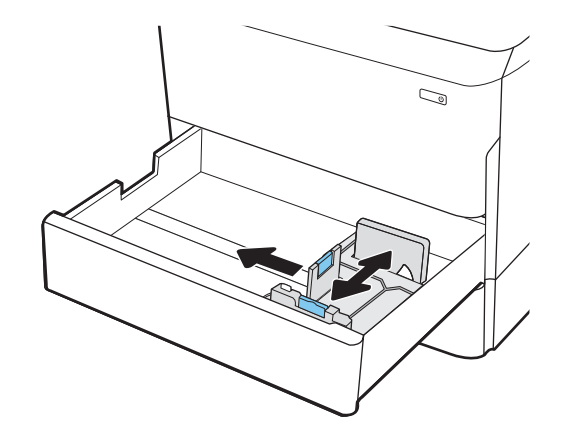

3. Umetnite papir u ladicu. Provjerite dodiruju li vodilice snop papira i savijaju li ga. Informacije o načinu okretanja papira potražite u odjeljku [Tablica](#page-51-0)  2-2 [Položaj papira u ladici 2 i ladicama kapaciteta](#page-51-0) [550 listova na stranici 40](#page-51-0).

NAPOMENA: Kako biste spriječili zaglavljivanje papira, nemojte prepuniti ladicu. Provjerite je li vrh snopa ispod indikatora pune ladice.

NAPOMENA: Ako ladica nije ispravno prilagođena, tijekom ispisa može se prikazati poruka o pogrešci ili može doći do zaglavljivanja papira.

4. Zatvorite ladicu.

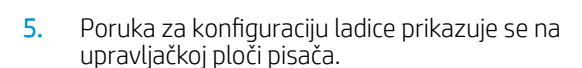

6. Odaberite gumb U redu da biste prihvatili pronađenu veličinu i vrstu papira ili odaberite gumb Promijeni da biste odabrali drugu veličinu ili vrstu papira.

Ako koristite papir dimenzija koje nisu zadane, morate navesti njegove dimenzije X i Y kad se na upravljačkoj ploči pisača pojavi upit.

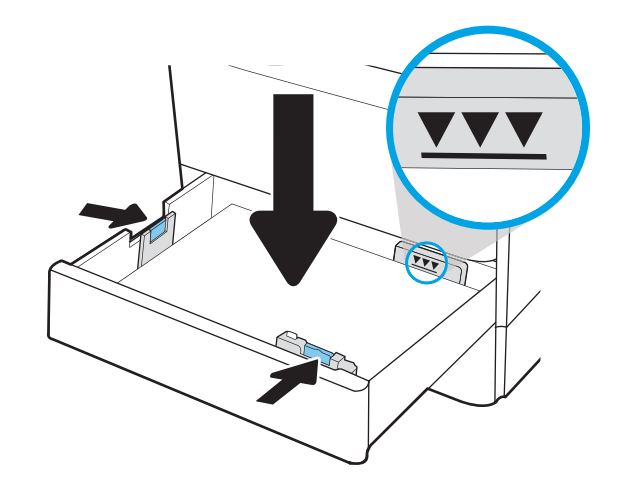

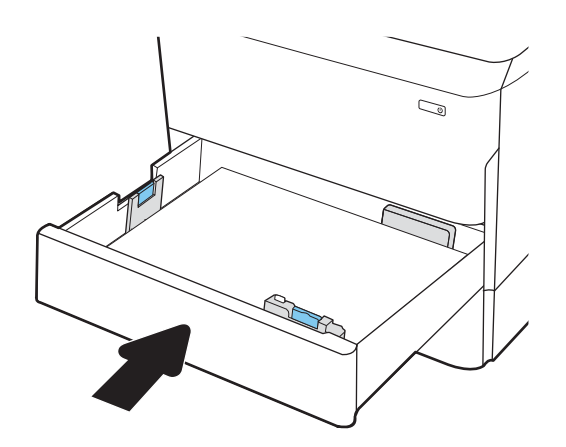

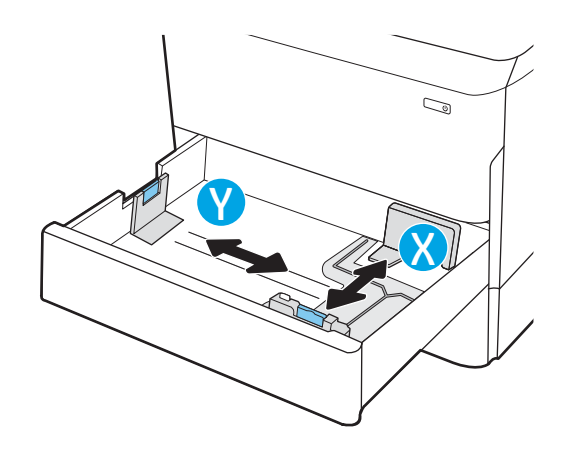

# <span id="page-51-0"></span>Položaj papira u ladici 2 i ladicama kapaciteta 550 listova

# Tablica 2-2 Položaj papira u ladici 2 i ladicama kapaciteta 550 listova

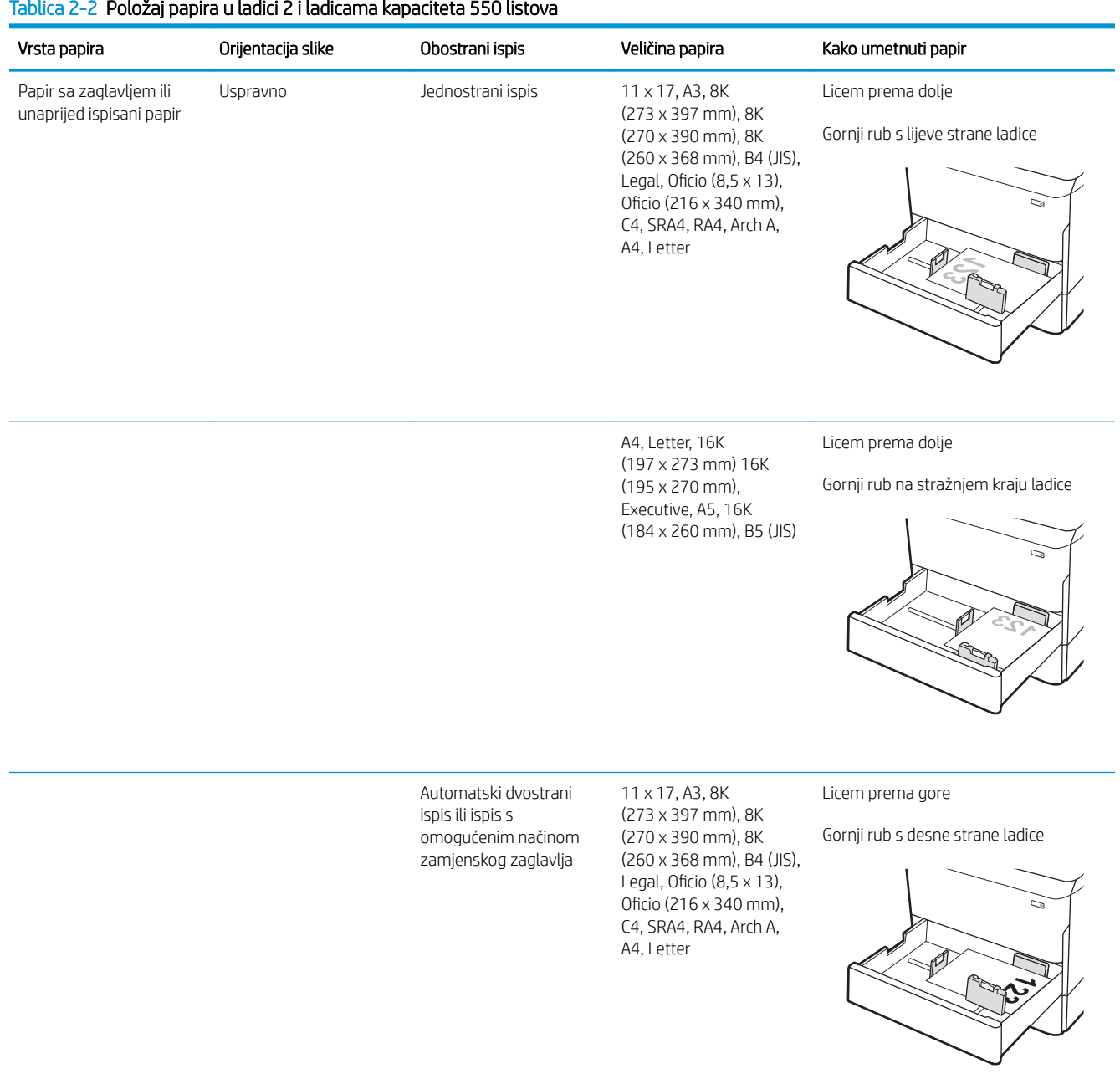

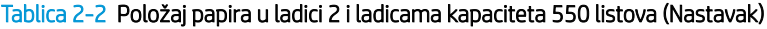

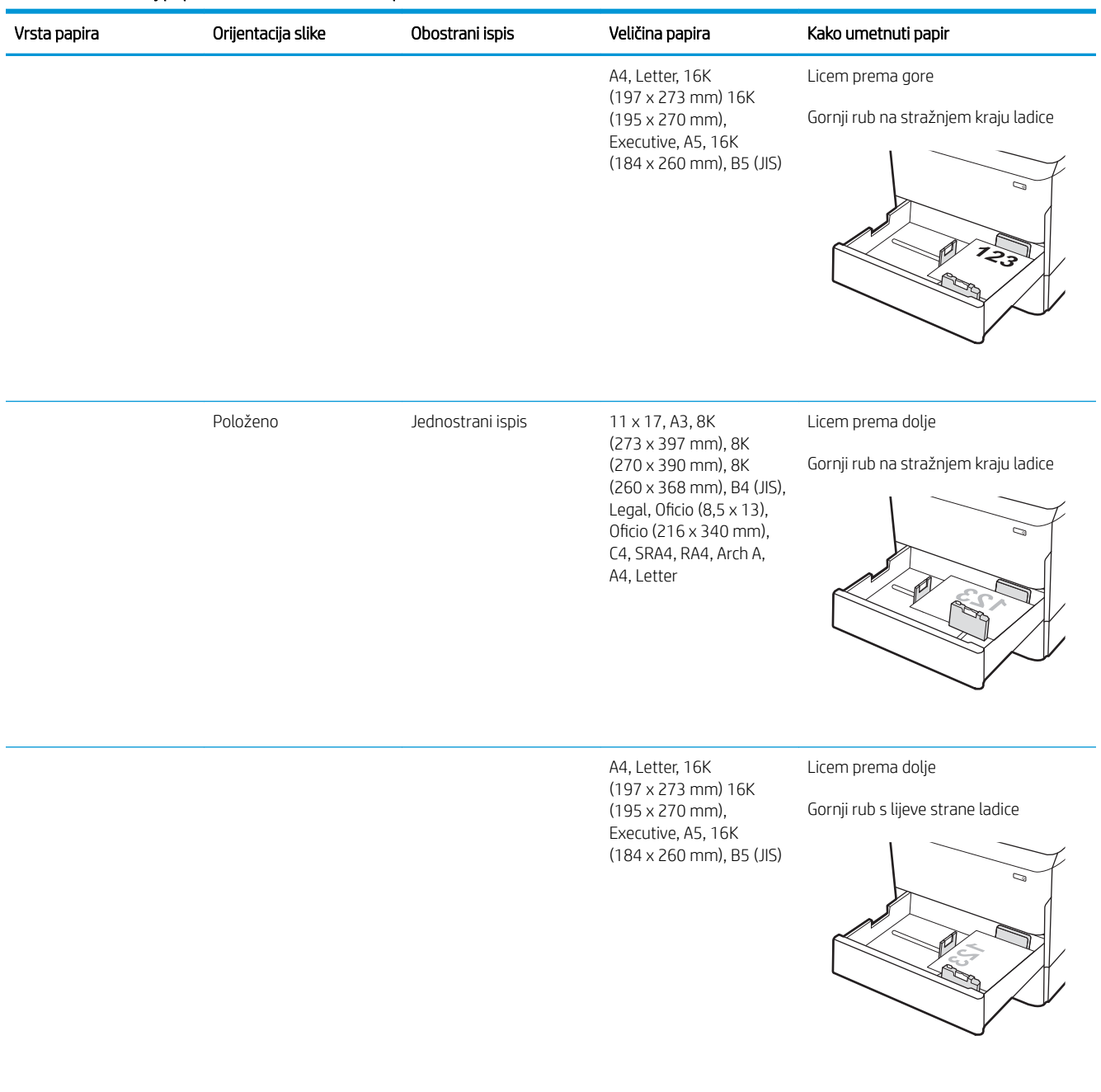

## Tablica 2-2 Položaj papira u ladici 2 i ladicama kapaciteta 550 listova (Nastavak)

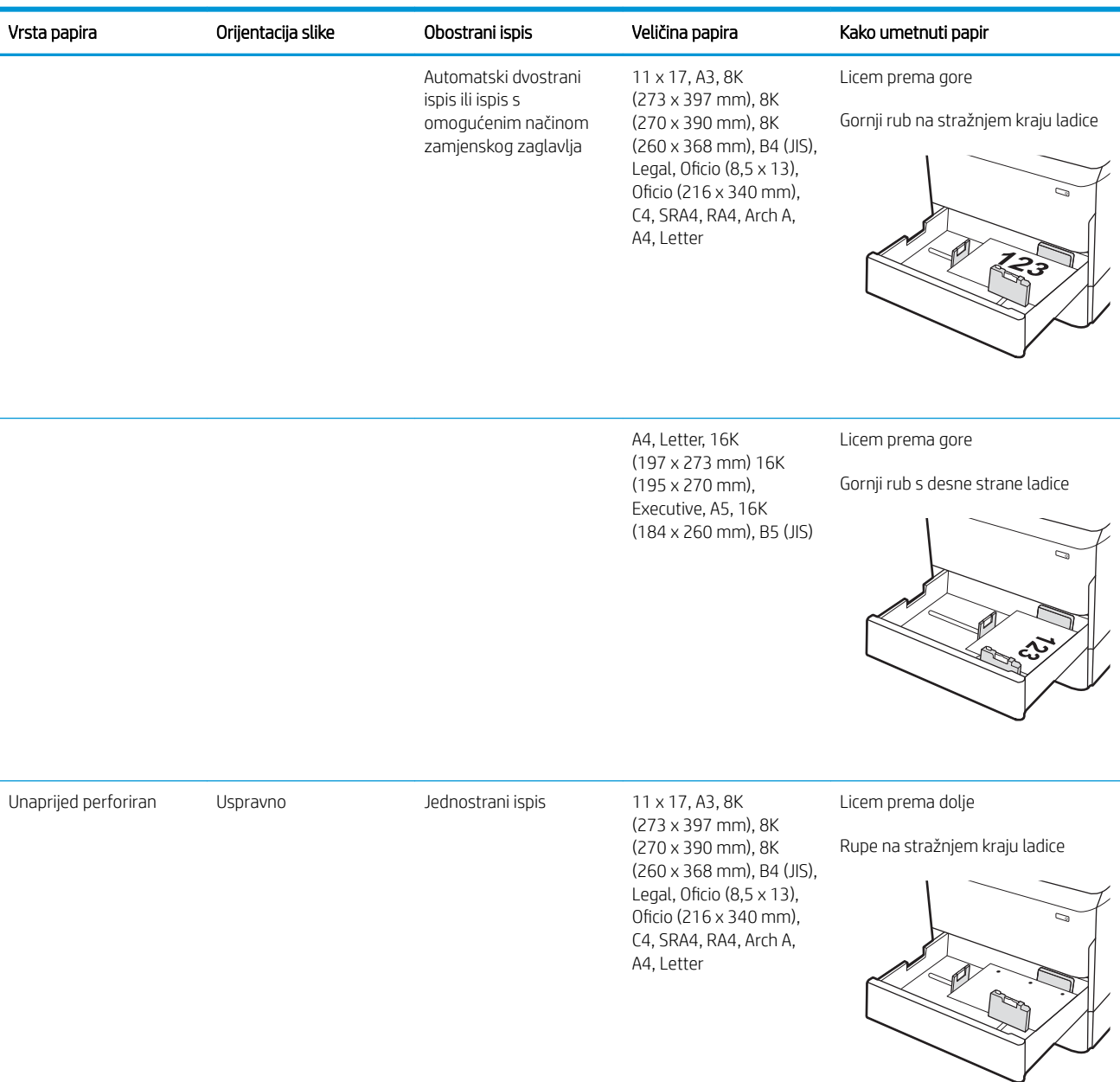

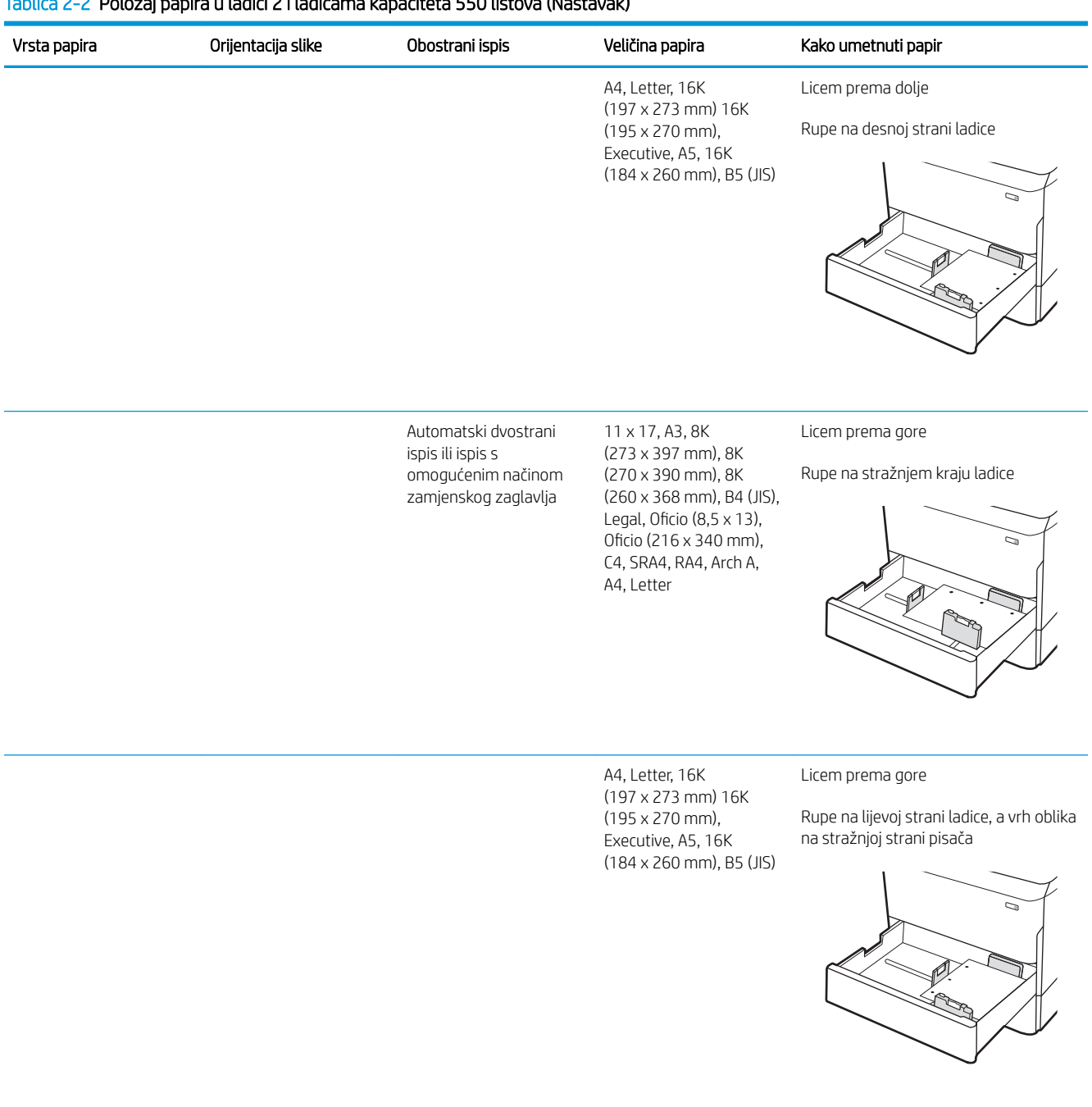

#### Tablica 2-2 Položaj papira u ladici 2 i ladicama kapaciteta 550 listova (Nastavak)

# Upotrijebi način zamjenskog zaglavlja

Upotrebljavajte značajku načina zamjenskog zaglavlja za umetanje papira sa zaglavljem ili unaprijed ispisanog papira u ladicu na jednak način za sve zadatke, bez obzira na to ispisujete li s jedne ili s obje strane lista papira. Kad upotrebljavate ovaj način rada, umetnite papir jednako kao i za automatski obostrani ispis.

Značajku prije korištenja morate omogućiti u izbornicima upravljačke ploče pisača.

## Omogućavanje zamjenskog zaglavlja u izbornicima upravljačke ploče pisača

- 1. Na početnom zaslonu upravljačke ploče pisača otvorite izbornik Postavke.
- 2. Otvorite sljedeće izbornike:
	- Kopiranje/ispis ili Ispis
	- Upravljanje ladicama
	- Način rada zamjenskog zaglavlja
- 3. Odaberite Uključi.

# <span id="page-56-0"></span>Umetanje papira u tandem ladice 2 i 3 (samo modeli E77660zts, P77440dn)

# Uvod

**A OPREZ:** Nemojte istodobno otvarati više od jedne ladice za papir. Nemojte se koristiti ladicama za papir kao stepenicama. Izvadite ruke iz ladica za papir prilikom zatvaranja. Sve ladice moraju biti zatvorene kada pomičete pisač.

Sljedeće informacije opisuju umetanje papira u tandem ladice 2 i 3. Kapacitet ove ladice iznosi do 550 listova papira od 75 g/m<sup>2</sup>.

1. Otvorite ladicu.

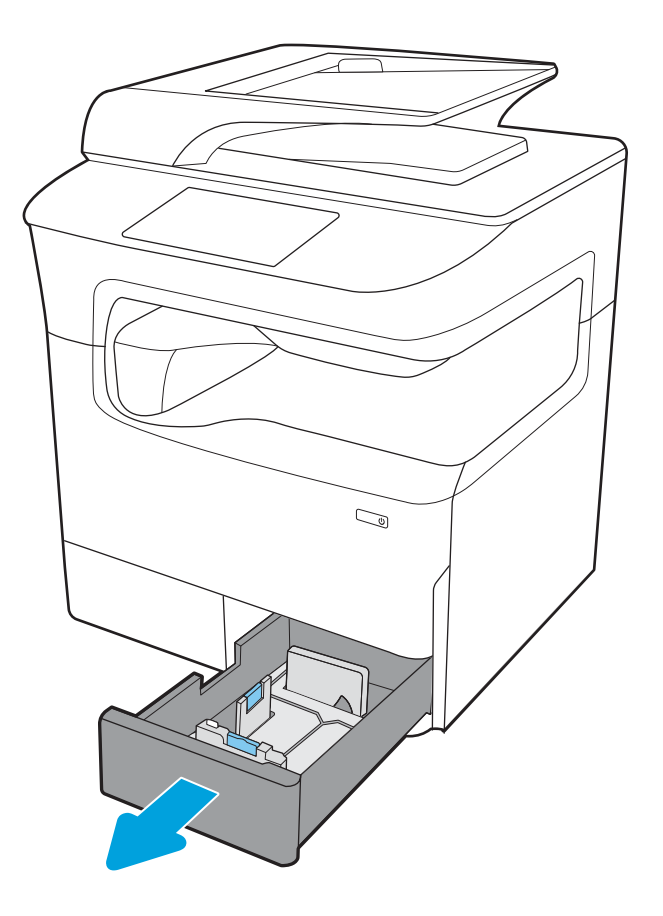

2. Prilagodite vodilice za duljinu i širinu papira pritiskom na plave zasune za prilagođavanje i pomaknite vodilice do veličine papira koji se koristi.

3. Umetnite papir u ladicu, a zatim postavite vodilice papira za duljinu i širinu uz snop. Provjerite dodiruju li vodilice snop papira i savijaju li ga.

4. Kako biste spriječili zaglavljenje, nemojte prepuniti ladicu. Provjerite je li vrh snopa ispod indikatora pune ladice.

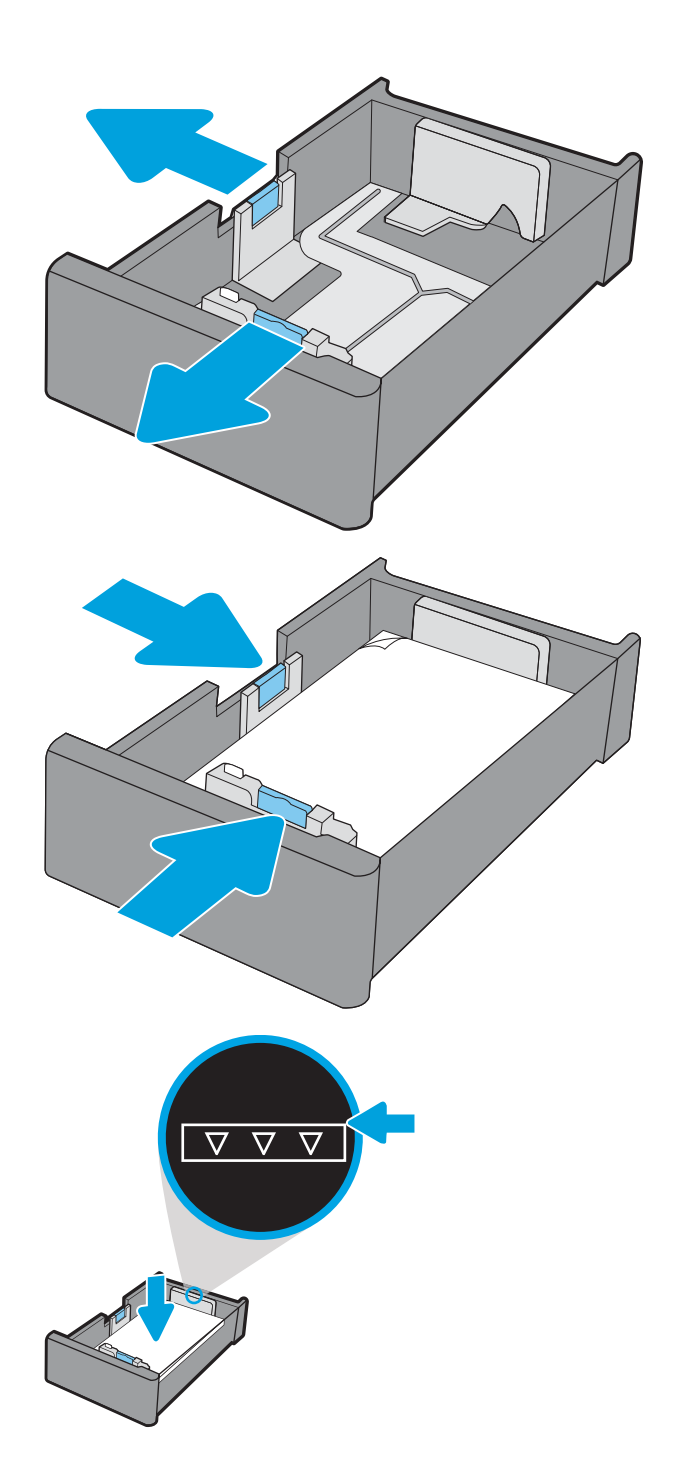

5. Zatvorite ladicu.

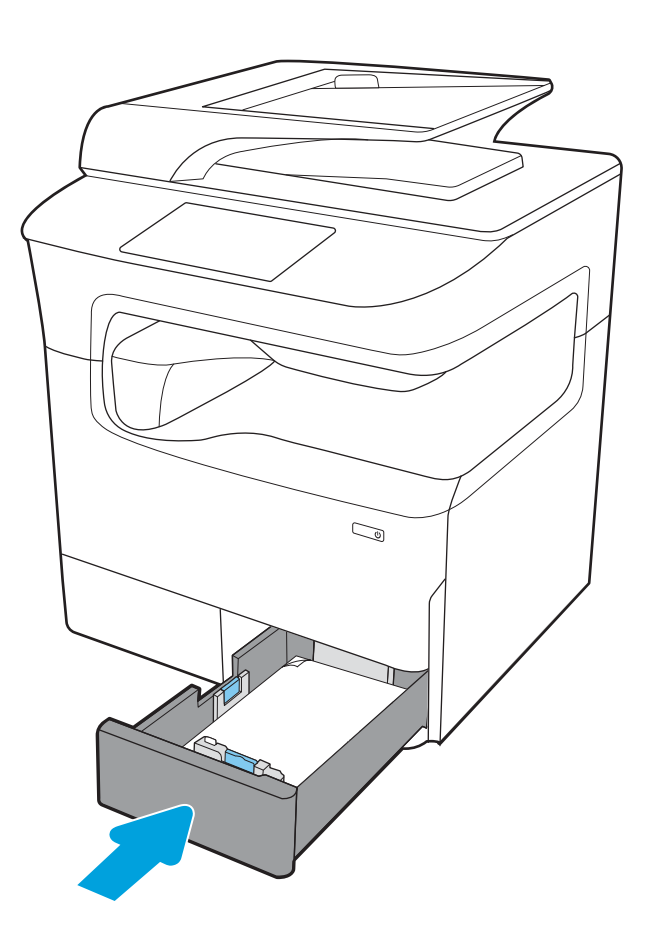

6. Ponovite ove korake za drugu ladicu.

# Upotrijebi način zamjenskog zaglavlja

Upotrebljavajte značajku načina zamjenskog zaglavlja za umetanje papira sa zaglavljem ili unaprijed ispisanog papira u ladicu na jednak način za sve zadatke, bez obzira na to ispisujete li s jedne ili s obje strane lista papira. Kad upotrebljavate ovaj način rada, umetnite papir jednako kao i za automatski obostrani ispis.

Značajku prije korištenja morate omogućiti u izbornicima upravljačke ploče pisača.

#### Omogućavanje zamjenskog zaglavlja u izbornicima upravljačke ploče pisača

- 1. Na početnom zaslonu upravljačke ploče pisača otvorite izbornik Postavke.
- 2. Otvorite sljedeće izbornike:
	- Kopiranje/ispis ili Ispis
	- Upravljanje ladicama
	- Način rada zamjenskog zaglavlja
- 3. Odaberite Uključi.

# <span id="page-59-0"></span>Punjenje ulazne ladice velikog kapaciteta (HCI) od 4000 listova

# Uvod

**A OPREZ:** Nemojte istodobno otvarati više od jedne ladice za papir. Nemojte se koristiti ladicama za papir kao stepenicama. Izvadite ruke iz ladica za papir prilikom zatvaranja. Sve ladice moraju biti zatvorene kada pomičete pisač.

Sljedeće informacije opisuju umetanje papira u ladicu velikog kapaciteta koja je dostupna kao dodatak za sve modele. Kapacitet ovih dviju ladica je do 4000 listova papira od 75 g/m $^2$  .

1. Otvorite ladicu.

NAPOMENA: Ne otvarajte ladicu dok se koristi.

2. Postavite vodilice veličine papira na odgovarajući položaj za papir.

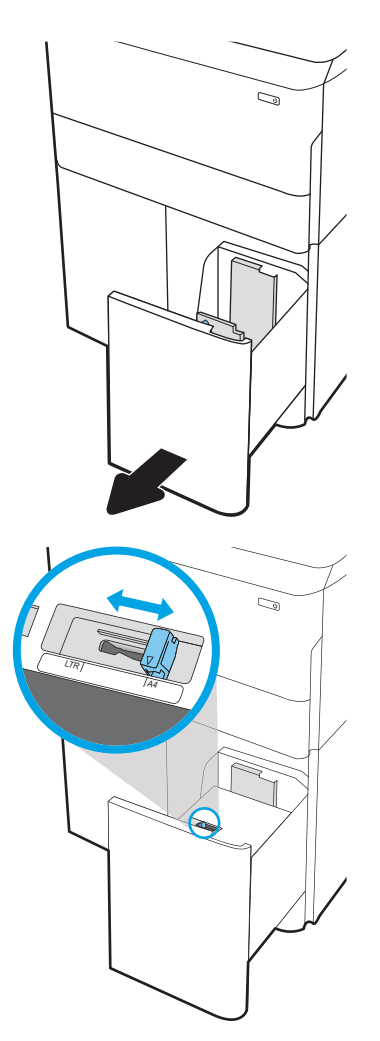

3. Umetnite papir u ladicu. Provjerite dodiruju li vodilice snop papira lagano te savijaju li ga.

> NAPOMENA: Kako biste spriječili zaglavljivanje papira, nemojte prepuniti ladicu. Provjerite je li vrh snopa ispod indikatora pune ladice.

NAPOMENA: Ako ladica nije ispravno prilagođena, tijekom ispisa može se prikazati poruka o pogrešci ili može doći do zaglavljivanja papira.

4. Zatvorite ladicu.

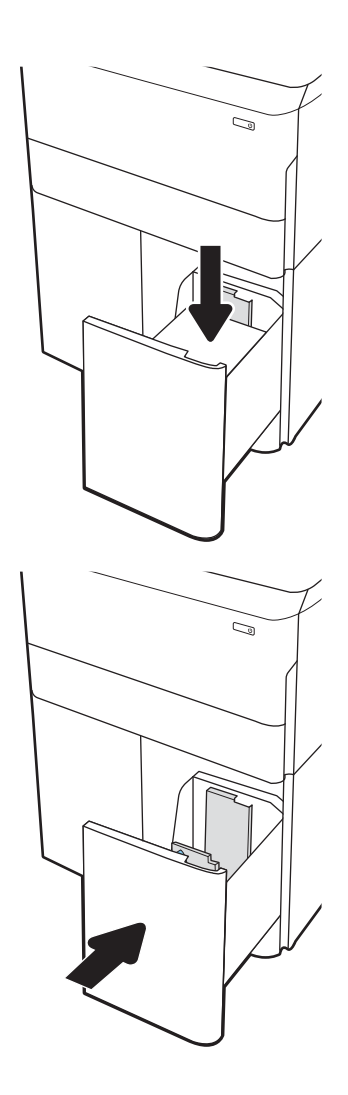

- 5. Poruka za konfiguraciju ladice prikazuje se na upravljačkoj ploči pisača.
- 6. Odaberite gumb U redu da biste prihvatili pronađenu veličinu i vrstu papira ili odaberite gumb Promijeni da biste odabrali drugu veličinu ili vrstu papira.

# Usmjerenje papira u ladici velikog kapaciteta (HCI)

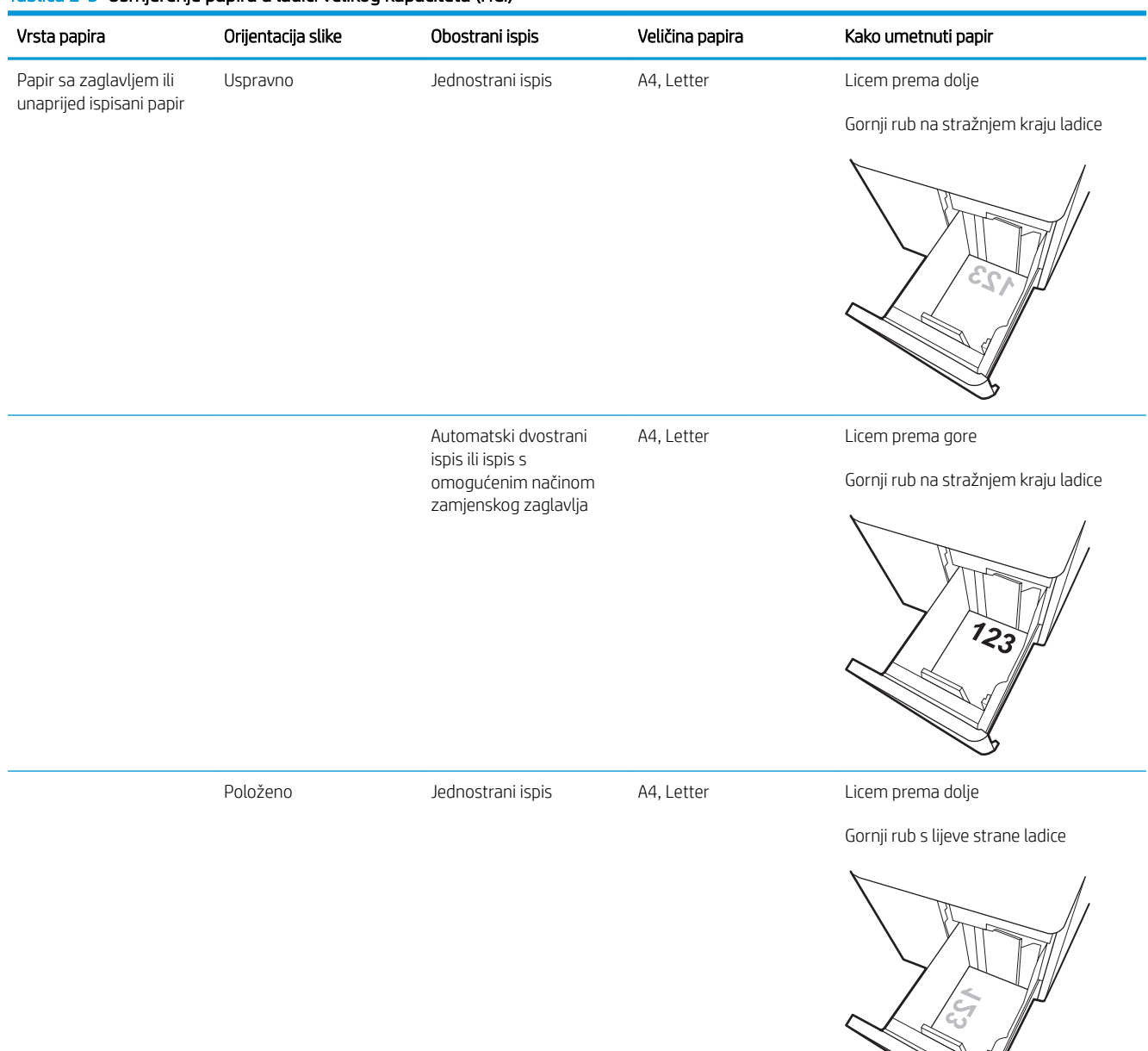

## Tablica 2-3 Usmjerenje papira u ladici velikog kapaciteta (HCI)

 $\mathbb{R}^2$ 

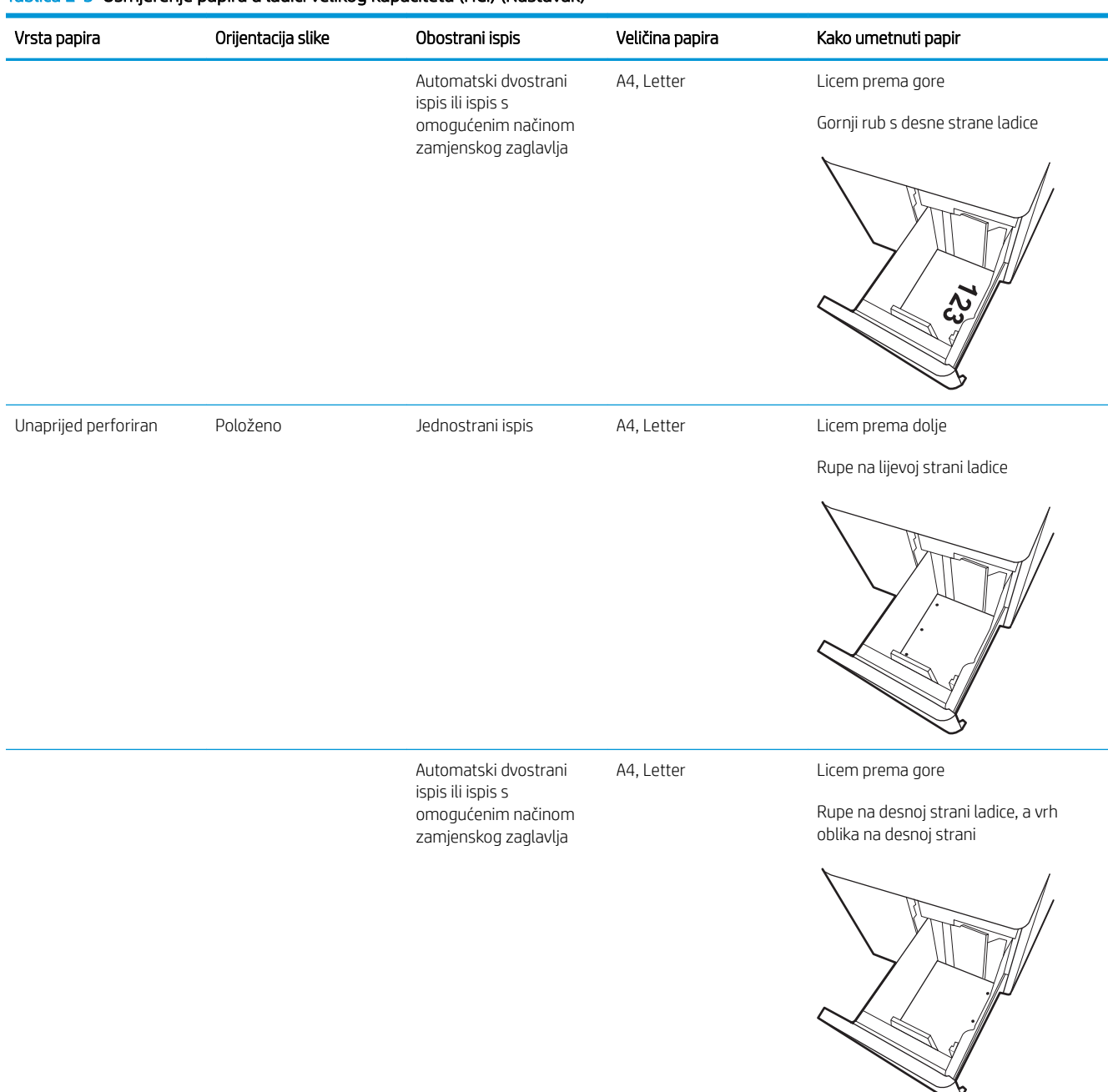

#### Tablica 2-3 Usmjerenje papira u ladici velikog kapaciteta (HCI) (Nastavak)

# Upotrijebi način zamjenskog zaglavlja

Upotrebljavajte značajku načina zamjenskog zaglavlja za umetanje papira sa zaglavljem ili unaprijed ispisanog papira u ladicu na jednak način za sve zadatke, bez obzira na to ispisujete li s jedne ili s obje strane lista papira. Kad upotrebljavate ovaj način rada, umetnite papir jednako kao i za automatski obostrani ispis.

Značajku prije korištenja morate omogućiti u izbornicima upravljačke ploče pisača.

## Omogućavanje zamjenskog zaglavlja u izbornicima upravljačke ploče pisača

- 1. Na početnom zaslonu upravljačke ploče pisača otvorite izbornik Postavke.
- 2. Otvorite sljedeće izbornike:
	- Kopiranje/ispis ili Ispis
	- Upravljanje ladicama
	- Način rada zamjenskog zaglavlja
- 3. Odaberite Uključi.

# <span id="page-64-0"></span>Umetanje i ispis omotnica

# Uvod

Slijede informacije o ispisu i umetanju omotnica. Za ispis omotnica uvijek upotrebljavajte samo ladicu 1. Ovisno o dizajnu omotnica i uvjetima radne okoline, u ladicu 1 može stati do 14 omotnica.

Za ispis omotnica odaberite opciju ručnog umetanja, slijedite ove korake i odaberite odgovarajuće postavke u upravljačkom programu pisača, a zatim pošaljite zadatak ispisa pisaču i umetnite omotnice u ladicu.

## Ispis omotnica

- 1. U softverskom programu odaberite mogućnost Ispis.
- 2. S popisa pisača odaberite pisač i pritisnite ili dodirnite gumb Svojstva ili Preference kako biste otvorili upravljački program pisača.
- **X** NAPOMENA: Naziv gumba ovisi o softverskom programu.
- **EX** NAPOMENA: Za pristup značajkama ispisa na početnom zaslonu aplikacija u sustavima Windows 8 ili 8.1 odaberite opciju **Uređaji**, odaberite **Ispis** i zatim odaberite pisač. U sustavu Windows 10 odaberite opciju Ispis koja se može razlikovati ovisno o aplikaciji. U sustavima Windows 8, 8.1 i 10 te aplikacije izgledaju drugačije i imaju druge funkcije od onoga što je za aplikacije za računala opisano u nastavku. Za upravljački program HP PCL-6 V4 aplikacija HP AiO Printer Remote preuzet će dodatne upravljačke programe ako je odabrana postavka Više postavki.
- 3. Pritisnite ili dodirnite karticu Papir/Kvaliteta.
- 4. U padajućem popisu Veličina papira odaberite odgovarajuću veličinu za omotnice.
- 5. U padajućem popisu Vrsta papira odaberite Omotnica.
- 6. U padajućem popisu Izvor papira odaberite Ručno umetanje.
- 7. Pritisnite gumb U redu kako biste zatvorili dijaloški okvir Opcije dokumenta.
- 8. Za ispis zadatka u dijaloškom okviru **Ispis** pritisnite gumb **U redu.**

## Orijentacija omotnice

**X NAPOMENA:** Pisač ne podržava obostrani ispis na omotnice.

#### Ladica Veličina omotnice Kako umetnuti

Ladica 1 Omotnica br. 9, omotnica br. 10, omotnica Monarch, omotnica DL, omotnica B5, omotnica C5 (otvor po dužoj strani), omotnica C6

Licem prema dolje

Gornji rub prema stražnjem kraju pisača

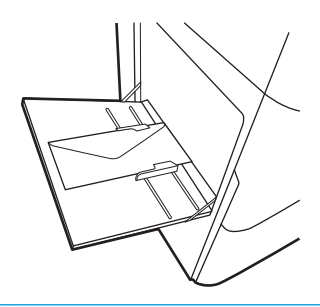

Omotnica B5, japanska omotnica Chou #3, omotnica C5 (otvor po kraćoj strani)

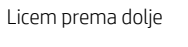

Donji rub ulazi u pisač

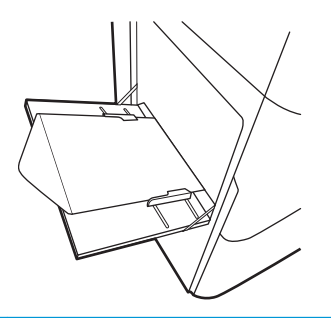

# <span id="page-66-0"></span>Umetanje i ispis na naljepnice

# Uvod

Slijede informacije o ispisu i umetanju naljepnica.

Za ispis naljepnica odaberite opciju ručnog umetanja, slijedite ove korake i odaberite odgovarajuće postavke u upravljačkom programu pisača, a zatim pošaljite zadatak ispisa pisaču i umetnite naljepnice u ladicu. Kada koristite ručno umetanje, pisač čeka s ispisom zadatka dok ne prepozna da je ladica otvorena.

# Ručno umetanje naljepnica

- 1. U softverskom programu odaberite mogućnost Ispis.
- 2. S popisa pisača odaberite pisač i pritisnite ili dodirnite gumb Svojstva ili Preference kako biste otvorili upravljački program pisača.
- **X** NAPOMENA: Naziv gumba ovisi o softverskom programu.
- **EX** NAPOMENA: Za pristup značajkama ispisa na početnom zaslonu aplikacija u sustavima Windows 8 ili 8.1 odaberite opciju **Uređaji**, odaberite **Ispis** i zatim odaberite pisač. U sustavu Windows 10 odaberite opciju Ispis koja se može razlikovati ovisno o aplikaciji. U sustavima Windows 8, 8.1 i 10 te aplikacije izgledaju drugačije i imaju druge funkcije od onoga što je za aplikacije za računala opisano u nastavku. Za upravljački program HP PCL-6 V4 aplikacija HP AiO Printer Remote preuzet će dodatne upravljačke programe ako je odabrana postavka Više postavki.
- 3. Pritisnite karticu Papir/Kvaliteta.
- 4. U padajućem popisu Veličina papira odaberite odgovarajuću veličinu za listove naljepnica.
- 5. U padajućem popisu Vrsta papira odaberite Naljepnice.
- 6. U padajućem popisu Izvor papira odaberite Ručno umetanje.
- 7. Pritisnite gumb U redu kako biste zatvorili dijaloški okvir Opcije dokumenta.
- 8. Za ispis zadatka u dijaloškom okviru **Ispis** pritisnite gumb **Ispis**.

# Smjer naljepnice

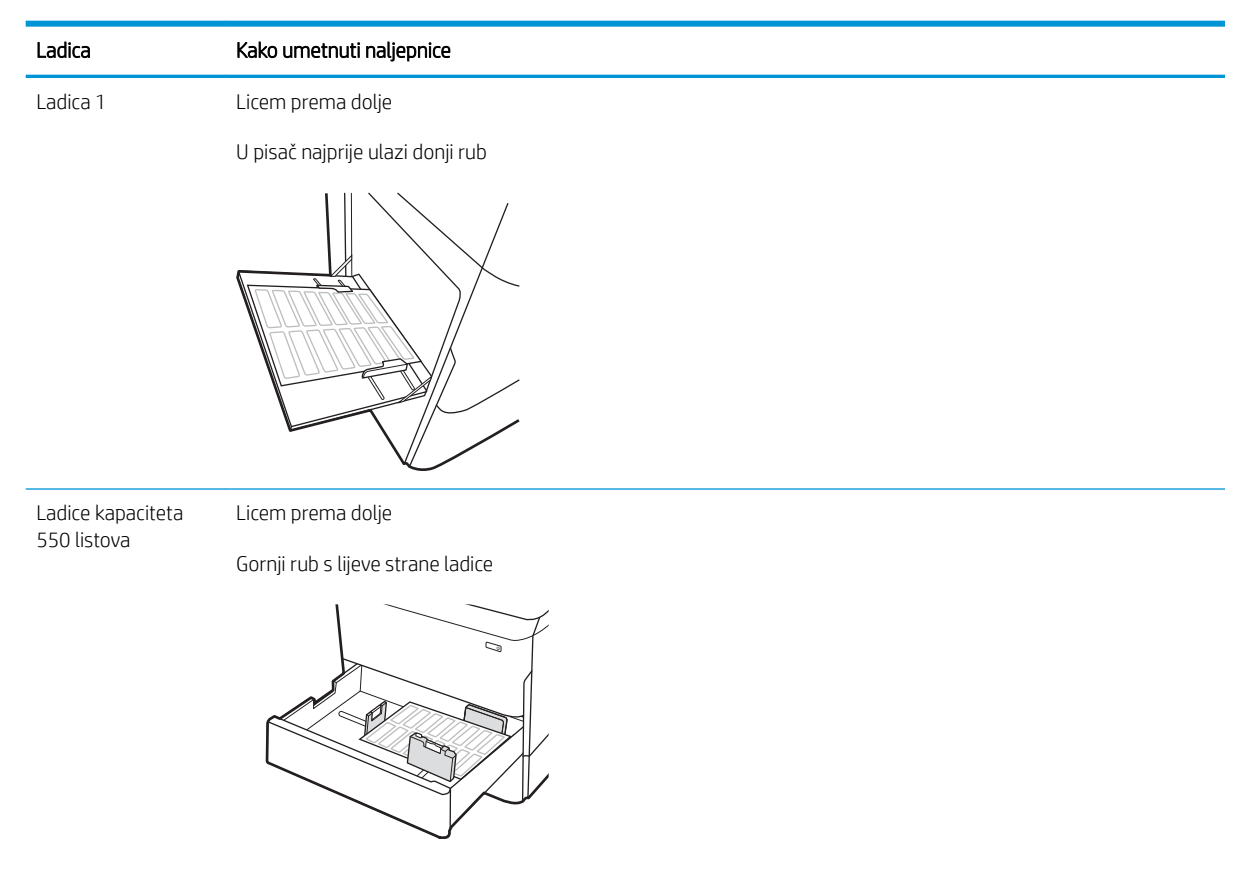

# <span id="page-68-0"></span>Konfiguriranje klamanja u unutarnjem alatu za završnu obradu (samo modeli E77650dns, E77650zs i E77660zs)

Sljedeće informacije opisuju kako umetnuti klamerice i podesiti mogućnosti za dodatak za klamanje.

Dodatak za klamanje može klamati dokumente u gornjem lijevom ili gornjem desnom kutu i u dodatku za završnu obradu može primiti do 250 listova papira.

- Konfiguriranje zadane lokacije spajalica
- Konfiguriranje načina rada

# Konfiguriranje zadane lokacije spajalica

- 1. Na početnom zaslonu upravljačke ploče pisača prelazite prstom dok se ne prikaže izbornik Postavke. Odaberite ikonu Postavke kako biste otvorili izbornik.
- 2. Otvorite sljedeće izbornike:
	- Kopiranje/Ispis
	- Zadane mogućnosti ispisa
	- Spajalice
- 3. Odaberite lokaciju dodatka za klamanje s popisa mogućnosti. Dostupne su ove mogućnosti:
	- Ništa: Nema klamerica
	- Gore lijevo ili desno: Ako je dokument okomitog usmjerenja, klamerica se nalazi na gornjem lijevom kutu kraćeg ruba papira. Ako je dokument vodoravnog položaja, spojnica se nalazi na gornjem desnom kutu kraćeg ruba papira.
	- Gore lijevo: Klamerica se nalazi na gornjem lijevom kutu kraćeg ruba papira.
	- Gore desno: Spojnica se nalazi na gornjem desnom kutu kraćeg ruba papira.

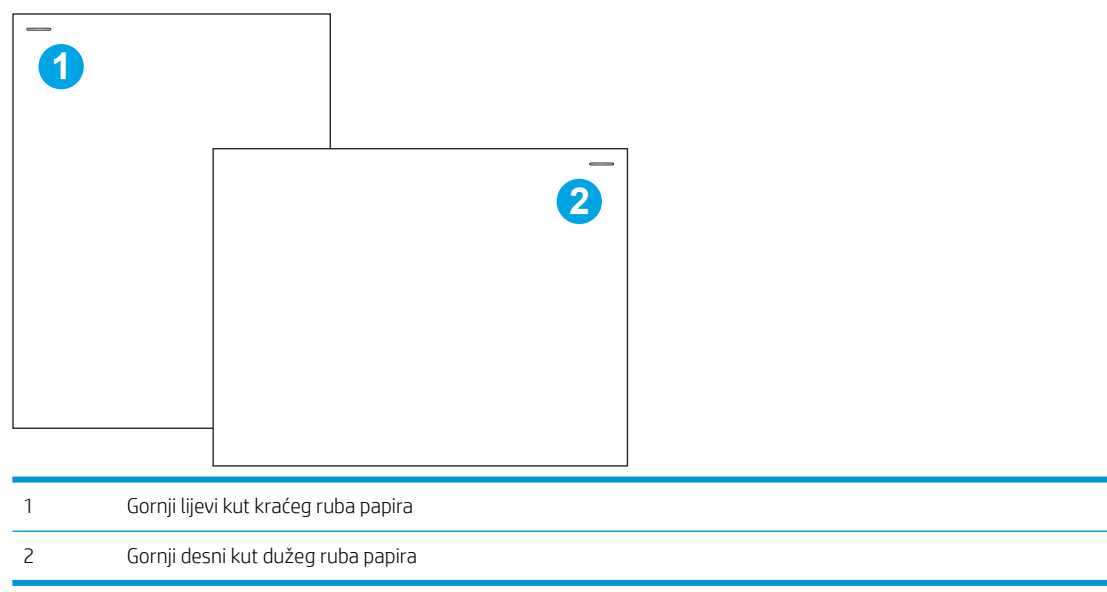

# <span id="page-69-0"></span>Konfiguriranje načina rada

Slijedite ovaj postupak kako biste konfigurirali kako pisač sortira zadatke u izlazne spremnike.

- 1. Na početnom zaslonu upravljačke ploče pisača prelazite prstom dok se ne prikaže izbornik Postavke. Odaberite ikonu Postavke kako biste otvorili izbornik.
- 2. Otvorite sljedeće izbornike:
	- Upravljanje dodatkom za spajanje/slaganje
	- Job Offset (Pomak zadatka)
- 3. Odaberite Uključeno ili Isključeno. Postavka Pomak, kada je postavljena na Uključeno, odvaja zadatke ispisa ili kopiranja prebacivanjem izlaznog snopa na jednu ili drugu stranu. Pomak pojednostavnjuje odvajanje više zadataka koji se ispisuju ili kopiraju jedan za drugim.

Za konfiguriranje HP upravljačkog programa pisača za odabrani način rada, izvršite sljedeće korake:

**W NAPOMENA:** Promjena načina rada uzrokuje ponovno pokretanje pisača.

Upravljački programi HP PCL.6 za sustave Windows XP, Vista i Server 2008 (32-bitne verzije za svaki) ne podržavaju izlazne uređaje.

#### Windows® 7

- 1. Provjerite je li pisač uključen i je li povezan s računalom ili mrežom.
- 2. Otvorite izbornik Start u sustavu Windows® i pritisnite Devices and Printers (Uređaji i pisači).
- 3. Desnom tipkom miša pritisnite naziv pisača i odaberite Printer Properties (Svojstva pisača).
- 4. Kliknite na karticu Device Settings (Postavke uređaja).
- 5. Odaberite Update Now (Ažuriraj odmah). Ili, u padajućem izborniku uz opciju Automatic Configuration (Automatska konfiguracija) odaberite Update Now (Ažuriraj sad).

#### Windows® 8.0, 8.1 i 10

- 1. Desnom tipkom miša pritisnite na donji lijevi kut zaslona.
- 2. Odaberite Control Panel (Upravljačka ploča). Pod opcijom Hardware and Sound (Hardver i zvuk) odaberite View devices and printers (Prikaz uređaja i pisača).
- 3. Desnom tipkom miša pritisnite naziv pisača i odaberite Printer Properties (Svojstva pisača).
- 4. Kliknite na karticu Device Settings (Postavke uređaja).
- 5. Odaberite Update Now (Ažuriraj odmah). Ili, u padajućem izborniku uz opciju Automatic Configuration (Automatska konfiguracija) odaberite Update Now (Ažuriraj sad).

 $\mathbb{B}^n$  NAPOMENA: Novi upravljački programi HP PCL-6 V4 ne podržavaju opciju **Update now (Ažuriraj sad)**. Za te upravljačke programe zaustavite i ponovno pokrenite usmjerivač ispisa. Pritisnite gumb Pokreni (ili otvorite okvir za pretraživanje), u okvir za pretraživanje unesite "services.msc", a zatim pritisnite tipku Enter. Desnom tipkom miša kliknite Usmjerivač ispisa na popisu usluga, odaberite Zaustavi, a zatim desnom tipkom miša kliknite i odaberite Start. Ili jednostavno isključite i ponovno pokrenite računalo.

#### macOS

 $\blacktriangle$  Način rada konfigurira se u trenutku ispisa.
# 3 Potrošni materijal, dodatna oprema i dijelovi

# Dodatne informacije

- [Naručivanje potrošnog materijala, dodatne opreme i dijelova](#page-73-0)
- [Zamjena spremnika s tintom](#page-78-0)
- [Zamjena spremnika tekućine za servisiranje](#page-82-0)
- [Zamjena spremnika s klamericama u unutarnjem alatu za završnu obradu \(samo modeli E77650dns,](#page-86-0) [E77650zs, E77660dns, E77660zs, E77660zts, P77940dns, P77950dns, P77960dns\)](#page-86-0)
- [Zamjena spremnika s klamericama u samostalnom alatu za završnu obradu \(samo modeli E77650z+,](#page-88-0) [E77660z+, P77940dn+, P77950dn+, P77960dn+\)](#page-88-0)

U vrijeme ovog objavljivanja sljedeće su informacije ispravne.

Ako vam je potrebna videopomoć, posjetite adresu [www.hp.com/videos/PageWide](http://www.hp.com/videos/PageWide).

Važeće informacije potražite u odjeljku [www.hp.com/support/pwcolormfpE77650](http://www.hp.com/support/pwcolormfpE77650) ili [www.hp.com/support/](http://www.hp.com/support/pwcolormfpE77660) [pwcolormfpE77660](http://www.hp.com/support/pwcolormfpE77660) ili [www.hp.com/support/pwcolorP77940mfp](http://www.hp.com/support/pwcolorP77940mfp) ili [www.hp.com/support/pwcolorP77950mfp](http://www.hp.com/support/pwcolorP77950mfp)  ili [www.hp.com/support/pwcolorP77960mfp](http://www.hp.com/support/pwcolorP77960mfp) ili [www.hp.com/support/pwcolorP77440mfp](http://www.hp.com/support/pwcolorP77440mfp).

Sveobuhvatna pomoć tvrtke HP za pisač obuhvaća sljedeće informacije:

- Instalacija i konfiguriranje
- Upoznavanje i uporaba
- Rješavanje problema
- Preuzimanje ažuriranja softvera i programskih datoteka
- Pridruživanje forumima za podršku
- Pronalazak informacija o jamstvu i propisima

# <span id="page-73-0"></span>Naručivanje potrošnog materijala, dodatne opreme i dijelova

## Naručivanje

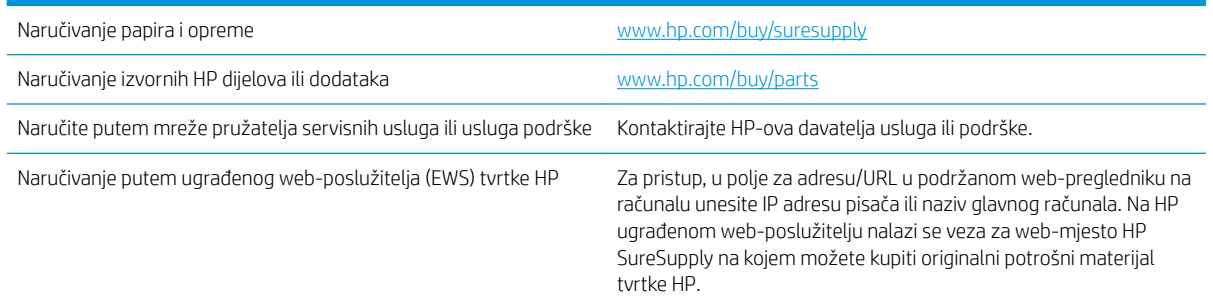

## Potrošni materijal i dodatna oprema

**WAPOMENA:** Posjetite [www.hp.com/support/pwcolormfpE77650](http://www.hp.com/support/pwcolormfpE77650) ili www.hp.com/support/pwcolormfpE77660 ili [www.hp.com/support/pwcolorP77940mfp](http://www.hp.com/support/pwcolorP77940mfp) ili [www.hp.com/support/pwcolorP77950mfp](http://www.hp.com/support/pwcolorP77950mfp) ili [www.hp.com/](http://www.hp.com/support/pwcolorP77960mfp) [support/pwcolorP77960mfp](http://www.hp.com/support/pwcolorP77960mfp) ili [www.hp.com/support/pwcolorP77440mfp](http://www.hp.com/support/pwcolorP77440mfp) da biste prikazali potpuni popis potrošnog materijala dostupnog za pisač.

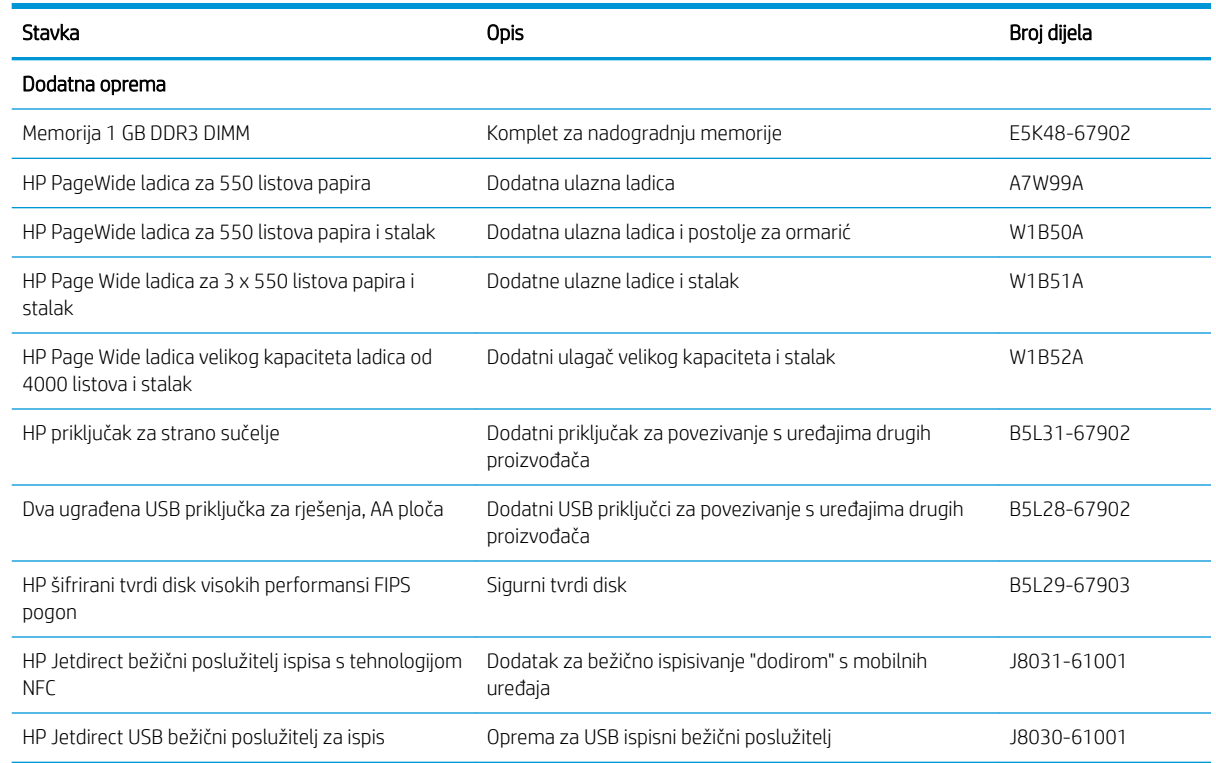

# Potrošni materijal dugog vijeka trajanja / potrošni materijal za održavanje (LLC)

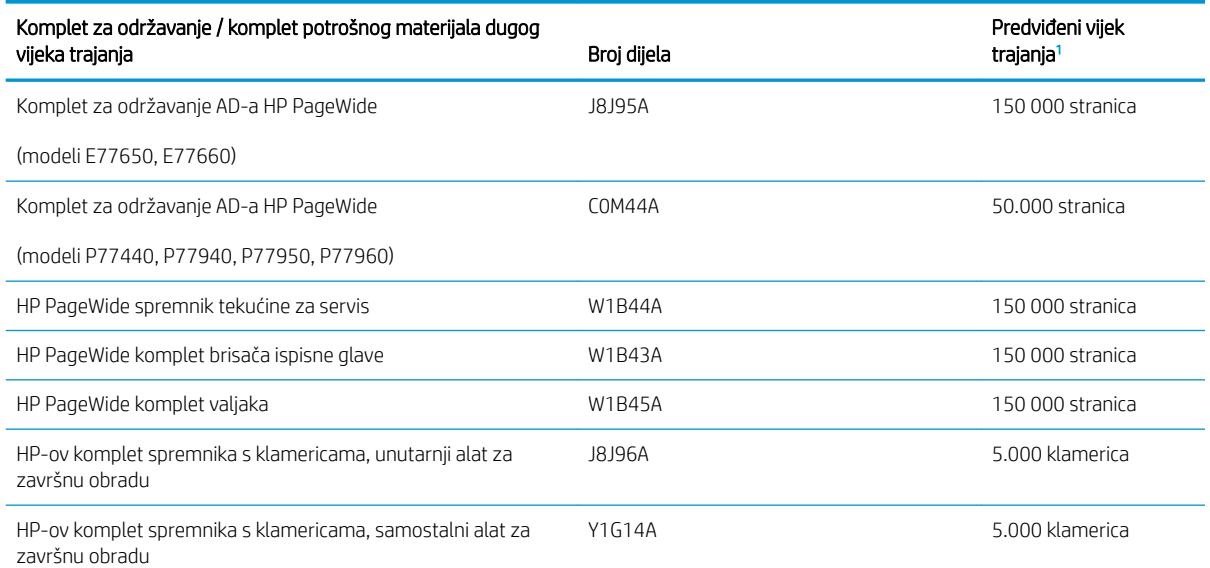

Specifikacije vijeka trajanja HP potrošnog materijala dugog vijeka trajanja / potrošnog materijala za održavanje procjene su temeljene na uvjetima za testiranje vijeka trajanja LLC materijala navedenih u nastavku. Stvarni vijek trajanja/učinak tijekom uobičajenog korištenja razlikuje se ovisno o korištenju, okruženju, papiru i drugim faktorima. Procijenjeni vijek trajanja nije implicirano jamstvo niti se jamči.

Uvjeti za testiranje vijeka trajanja LLC materijala

- Pokrivenost ispisa: 5 % ravnomjerno raspoređeno po stranici
- Okruženje: 17 ° do 25 °C ; relativna vlažnost 30 % 70 %
- Veličina medija: Letter/A4
- Težina medija: Običan medij: 75 g/m<sup>2</sup>
- Veličina zadatka: 4 stranice
- Usmjerenje za umetanje kratkog ruba (A3) (npr. mediji veličine Legal)

Čimbenici koji mogu skratiti vijek trajanja od gornjih uvjeta:

- Mediji uži od širine Letter/A4 (ulaganje papira s kraćim rubom prema naprijed traži više rada mehanizma po stranici)
- **•** Papir teži od 75 g/m<sup>2</sup> (teži mediji više troše komponente pisača)
- Zadaci ispisa s manje od 4 slike (manji zadaci traže više rada mehanizma po stranici)

#### Dijelovi koje korisnik može sam zamijeniti

Za ovaj su pisač dostupni sljedeći dijelovi.

- Dijelove navedene kao Obavezni za samostalnu zamjenu trebaju instalirati sami korisnici, osim ako žele platiti serviserima HP-a da izvedu popravak. Za te dijelove jamstvo za HP uređaj ne osigurava podršku na licu mjesta, kao ni podršku vraćanjem u skladište.
- Dijelove navedene kao Dodatni dijelovi za samostalno instaliranje može bez dodatne naplate tijekom jamstvenog razdoblja instalirati i osoblje u HP-ovu servisu.

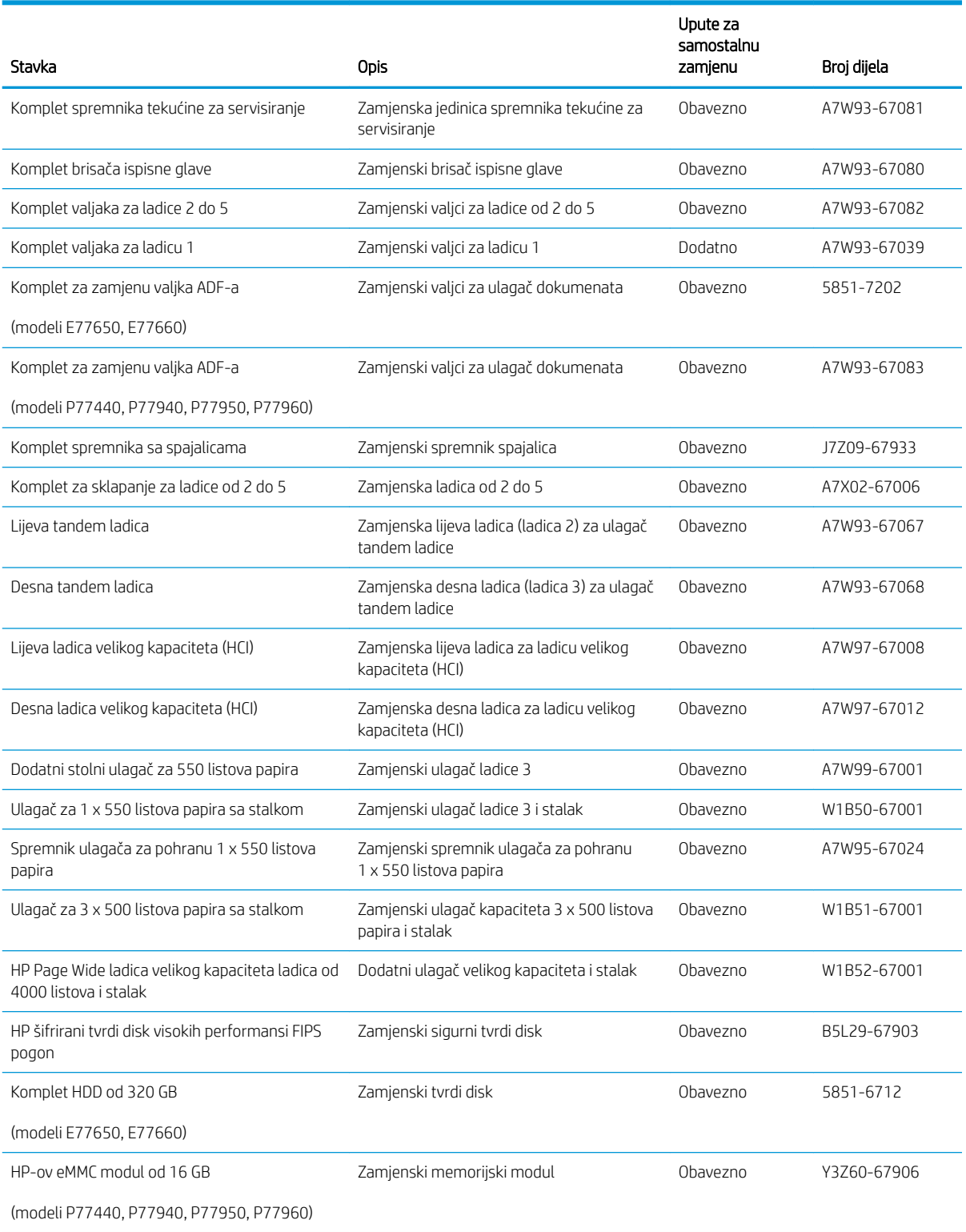

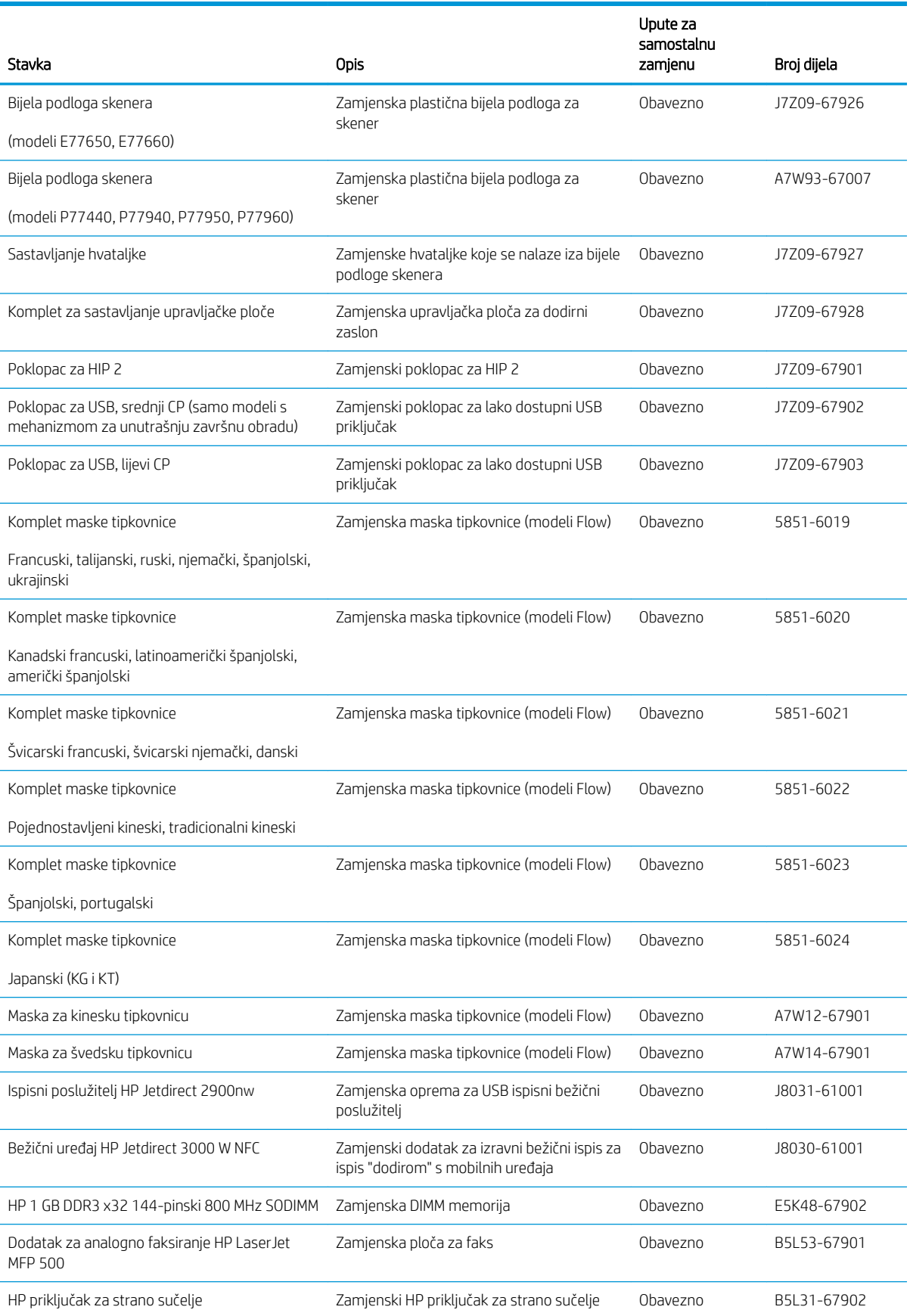

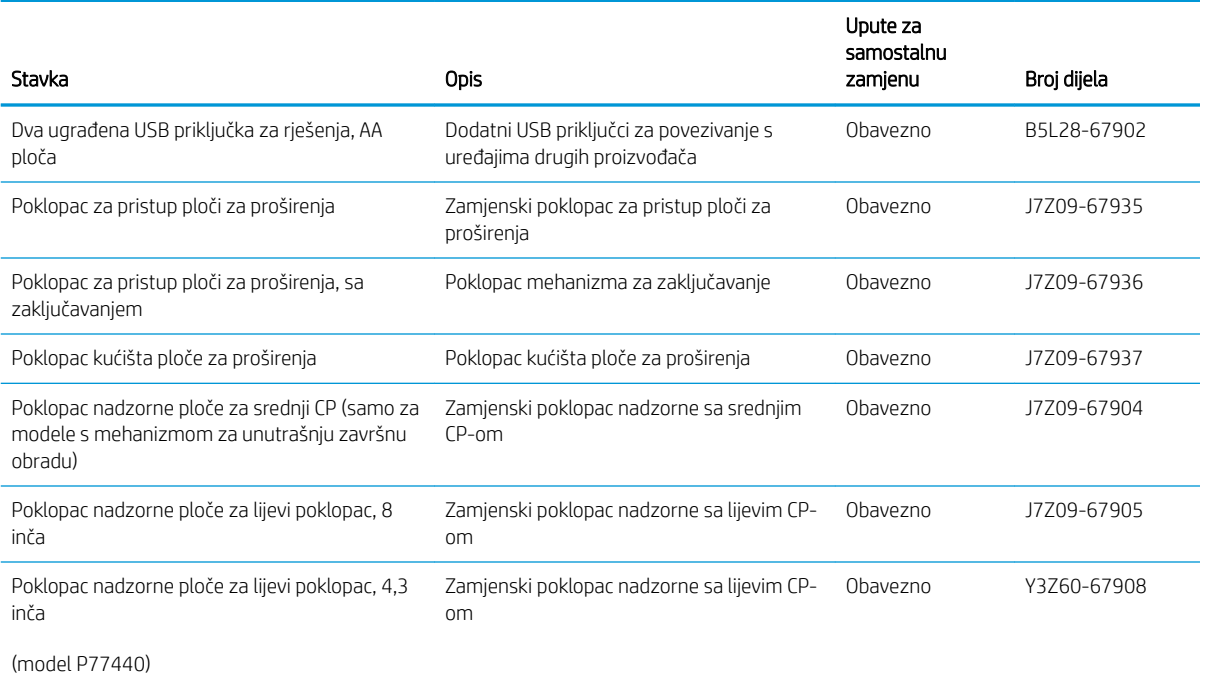

# <span id="page-78-0"></span>Zamjena spremnika s tintom

- **Uvod**
- Informacije o spremniku s tonerom
- [Izvadite i zamijenite spremnike](#page-79-0)

#### Uvod

Slijede informacije o spremnicima s tonerom za pisač i upute za njihovu zamjenu.

#### Informacije o spremniku s tonerom

Ovaj pisač signalizira kada je razina spremnika s tonerom niska, vrlo niska ili kada je spremnik potpuno prazan.

Pisač koristi četiri boje i za svaku boju ima drugi spremnik s tonerom: žuta (Y), cijan (C), magenta (M) i crna (K).

Ne uklanjajte spremnik s tintom iz pakiranja ako ga ne mislite upotrijebiti.

OPREZ: Kako biste spriječili oštećenja spremnika, ne dirajte metalne kontakte zlatne boje na spremniku.

Na sljedećoj su ilustraciji prikazane komponente spremnika s tonerom.

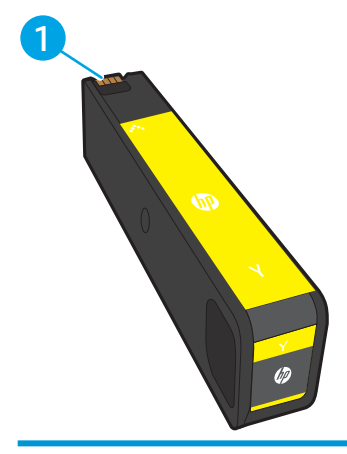

1 Metalni kontakt. Nemojte dodirivati zlatne metalne kontakte na spremniku s tintom. Otisci prstiju na kontaktima mogu oštetiti spremnik.

Želite li kupiti spremnik ili provjeriti kompatibilnost spremnika za pojedini pisač, pristupite usluzi HP SureSupply na web-stranici [www.hp.com/go/suresupply](http://www.hp.com/go/suresupply). Idite do kraja stranice i provjerite je li navedena država/regija ispravna.

**W NAPOMENA:** Spremnici s tonerom visokog učinka sadrže više tonera nego standardni spremnici kako bi se moglo ispisati više stranica. Daljnje informacije potražite na web-stranici [www.hp.com/go/learnaboutsupplies.](http://www.hp.com/go/learnaboutsupplies)

**WAPOMENA:** Informacije o recikliranju iskorištenih spremnika s tonerom potražite na kutiji spremnika.

# <span id="page-79-0"></span>Izvadite i zamijenite spremnike

1. Otvorite vratašca spremnika.

- $\sim$
- 2. Gurnite stari spremnik prema unutra da biste ga otključali.

**3.** Uhvatite rub starog spremnika s tintom i povucite spremnik ravno van da biste ga uklonili.

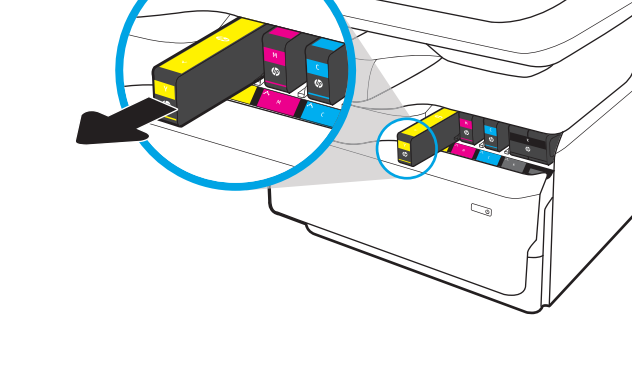

4. Iz pakiranja izvadite novi spremnik s tintom.

5. Nemojte dodirivati zlatne metalne kontakte na spremniku s tintom. Otisci prstiju na kontaktima mogu oštetiti spremnik.

6. U uređaj umetnite novi spremnik s tintom. Provjerite je li spremnik čvrsto na mjestu.

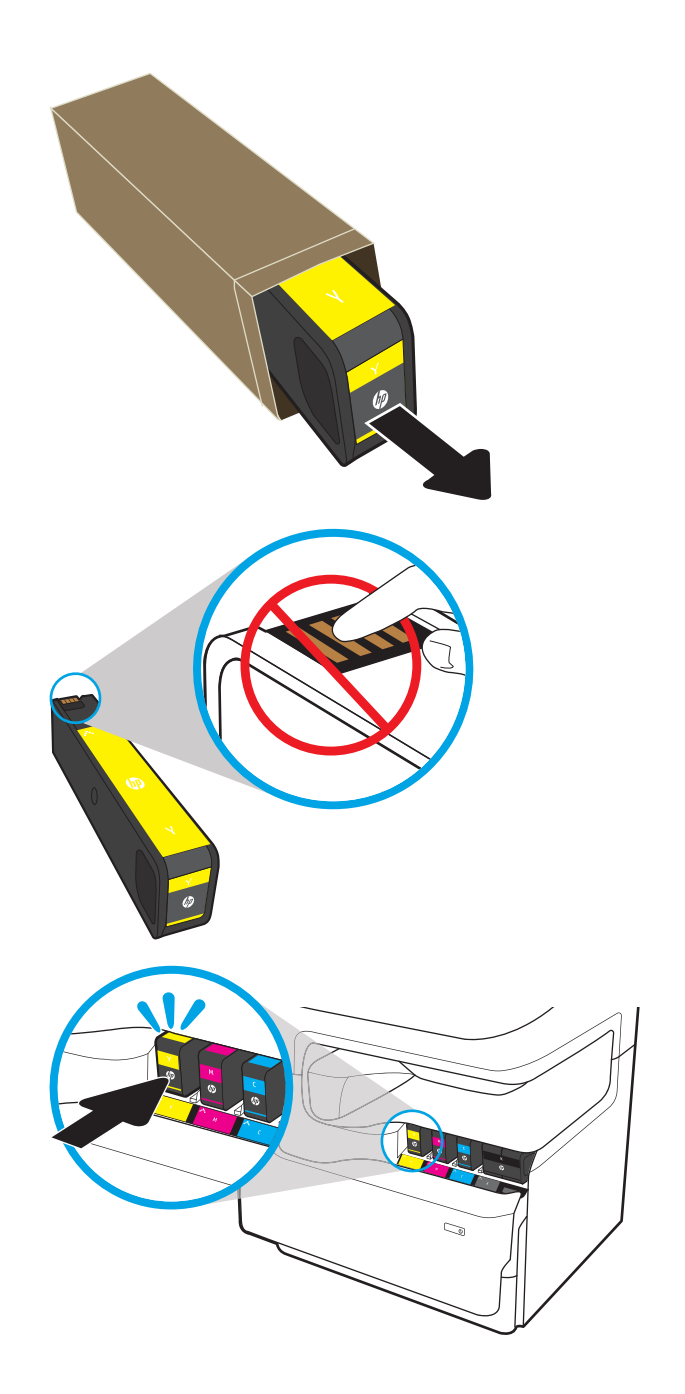

7. Zatvorite vratašca spremnika.

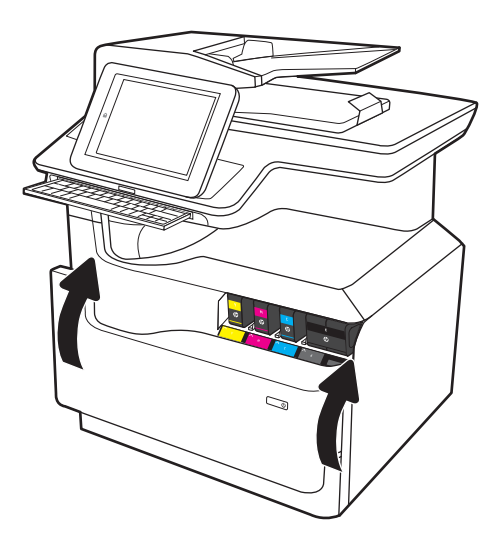

8. Iskorišteni spremnik s tonerom zapakirajte u ambalažu u kojoj je došao novi spremnik s tonerom. Informacije o recikliranju potražite u priloženom priručniku za recikliranje.

HP pomaže reciklirati originalne HP spremnike –– to je jednostavno i besplatno putem programa HP Planet Partners koji je dostupan u preko 50 država/ regija diljem svijeta<sup>1)</sup>.

Kako biste pronašli informacije o recikliranju potrošenih HP spremnika idite na <u>[www.hp.com/](http://www.hp.com/recycle)</u> [recycle.](http://www.hp.com/recycle)

1) Dostupnost programa se razlikuje. Dodatne informacije potražite na web-mjestu [www.hp.com/recycle.](http://www.hp.com/recycle)

# <span id="page-82-0"></span>Zamjena spremnika tekućine za servisiranje

- **Uvod**
- Uklanjanje i zamjena spremnika tekućine za servisiranje

#### Uvod

Slijede informacije o spremniku tekućine za servisiranje pisača i upute za njegovu zamjenu.

Pisač signalizira kada je spremnik tekućine za servisiranje gotovo pun ili potpuno pun. Kada je spremnik tekućine za servisiranje potpuno pun, ispisivanje prestaje dok ne promijenite spremnik.

Želite li kupiti spremnik tekućine za servisiranje (broj dijela W1B44A), posjetite HP trgovinu rezervnih dijelova na web-stranici [www.hp.com/buy/parts.](http://www.hp.com/buy/parts)

**W NAPOMENA:** Spremnik tekućine za servisiranje namijenjen je za jednokratnu uporabu. Ne pokušavajte isprazniti spremnik tekućine za servisiranje i ponovo ga koristiti. To može dovesti do prosipanja pigmenta unutar pisača, što može dovesti do smanjenja kvalitete ispisa. Iskorištene spremnike tekućine za servisiranje vratite HP-ovom programu za recikliranje Planet Partners.

#### Uklanjanje i zamjena spremnika tekućine za servisiranje

1. Otvorite lijeva vrata.

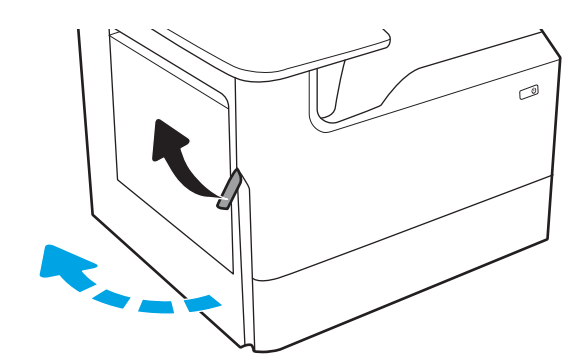

2. Povucite spremnik tekućine za servisiranje od pisača.

> OPREZ: Kada povlačite spremnik tekućine za servisiranje, izbjegavajte izravan kontakt s crnim cilindrom da biste spriječili razmazivanje pigmenta po koži ili odjeći.

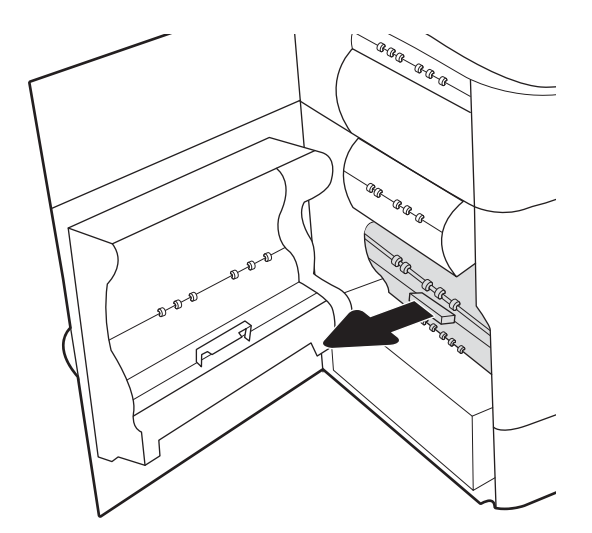

3. Na lijevoj strani spremnika tekućine za servisiranje otpustite zasun koji jedinicu drži u stazi za poravnavanje, a zatim izvadite lijevu stranu jedinice.

4. Uklonite desnu stranu iz staze za poravnavanje i izvadite jedinicu iz pisača. Postavite jedinicu za prikupljanje tinte po strani, uspravite je i postavite na papir da biste spriječili izlijevanje tinte.

5. Izvadite novi spremnik tekućine za servisiranje iz ambalaže.

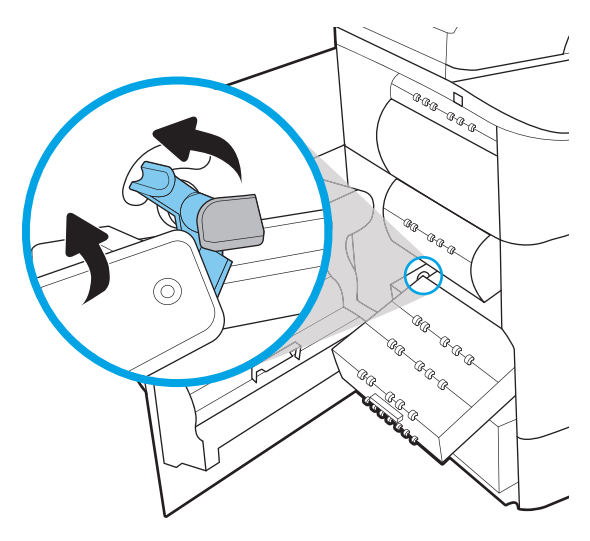

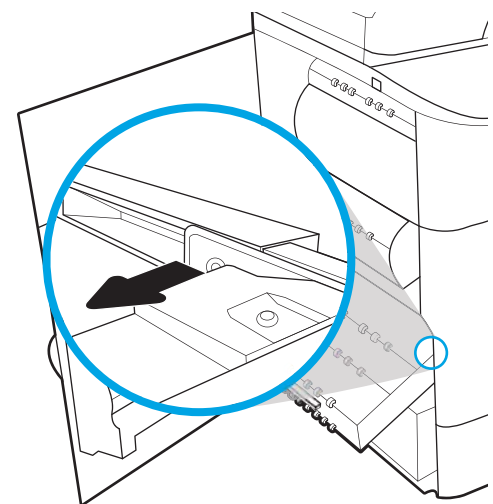

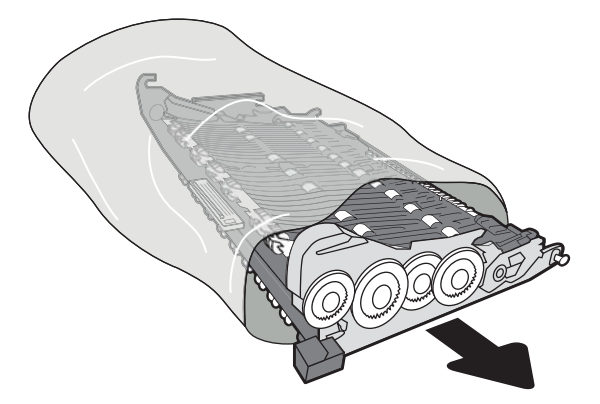

6. Najprije umetnite desni kraj spremnika tekućine za servisiranje u stazu za poravnavanje.

7. Umetnite lijevi kraj spremnika tekućine za servisiranje u stazu za poravnanje, a zatim blokirajte zasun koju jedinicu drži u stazi.

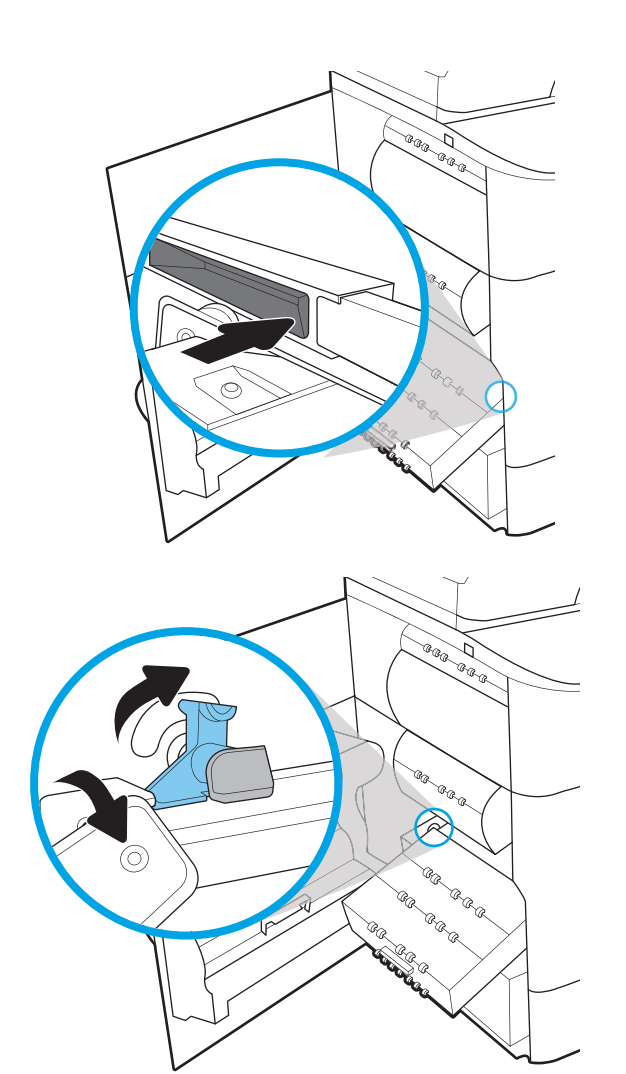

8. Gurnite spremnik tekućine za servisiranje u pisač.

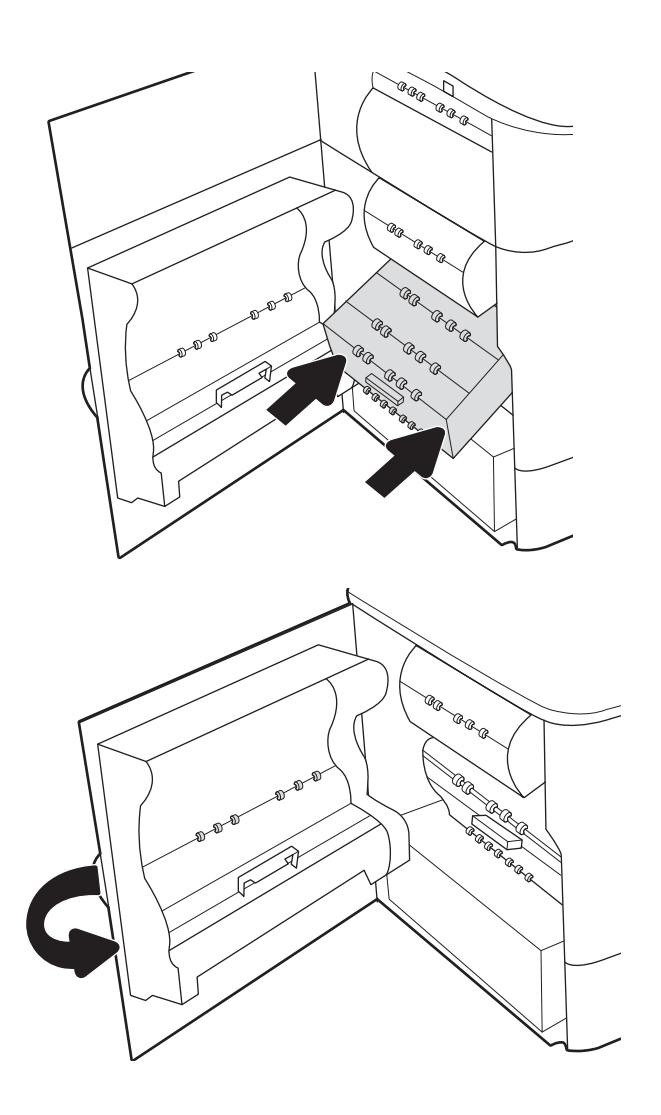

9. Zatvorite lijeva vrata.

# <span id="page-86-0"></span>Zamjena spremnika s klamericama u unutarnjem alatu za završnu obradu (samo modeli E77650dns, E77650zs, E77660dns, E77660zs, E77660zts, P77940dns, P77950dns, P77960dns)

1. Otvorite vrata dodatka za spajanje.

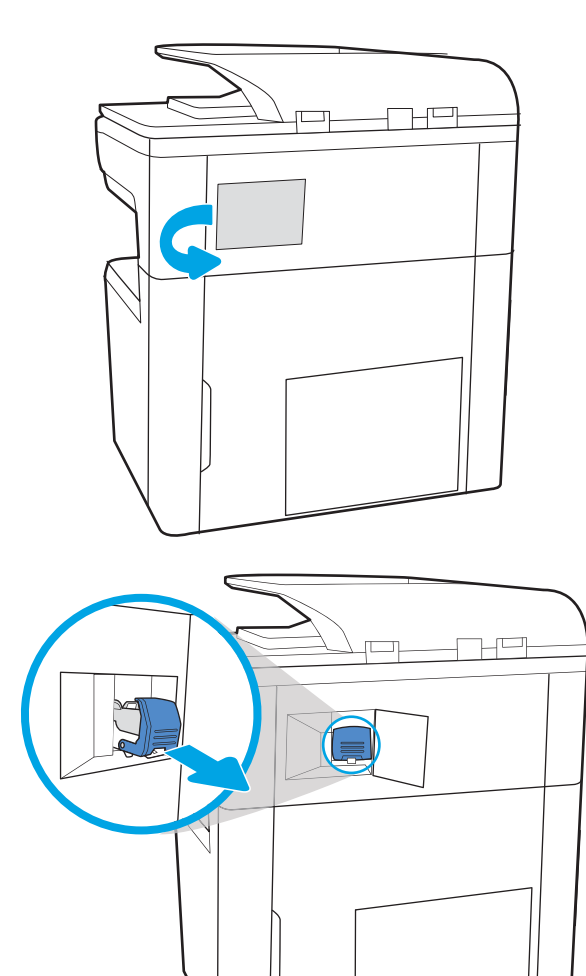

2. Povucite ručicu u boji na spremniku s klamericama, a zatim izvucite spremnik s klamericama van.

3. Umetnite novi spremnik s klamericama u dodatak za klamanje i pritisnite ručicu u boji dok ne sjedne na mjesto.

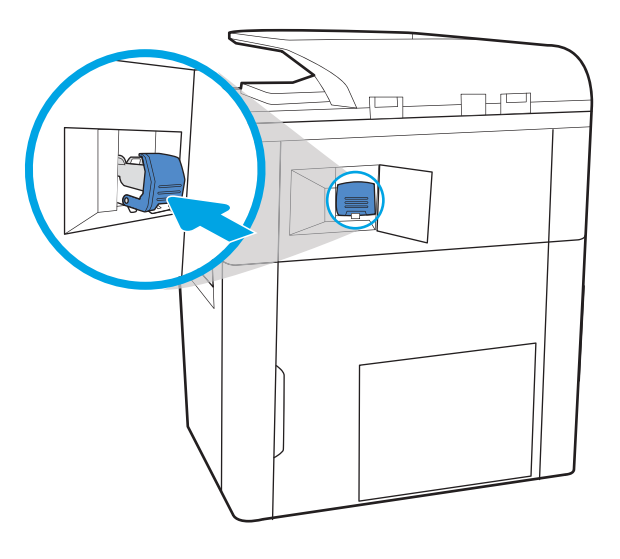

 $\mathbb{H}^{\mathsf{L}}$ 

4. Zatvorite vrata dodatka za spajanje.

# <span id="page-88-0"></span>Zamjena spremnika s klamericama u samostalnom alatu za završnu obradu (samo modeli E77650z+, E77660z+, P77940dn+, P77950dn +, P77960dn+)

- 3 NAPOMENA: uklonite sav papir iz izlaznih ladica alata za završnu obradu odvajajući alat za završnu obradu od pisača.
- 1. Pritisnite gumb za otpuštanje alata za završnu obradu, a zatim ga povucite iz pisača.

NAPOMENA: Prilikom premještanja alata za završnu obradu ne trebate odvajati podatkovni kabel.

2. Premjestite alat za završnu obradu na mjesto na kojemu se stražnjim vratašcima alata za završnu obradu može pristupiti, a zatim ih otvorite.

3. Okrenite zeleni kotačić da biste primaknuli nosač spremnika s klamericama, pritisnite jezičac spremnika za klamerice, a zatim izvucite spremnik iz alata za završnu obradu.

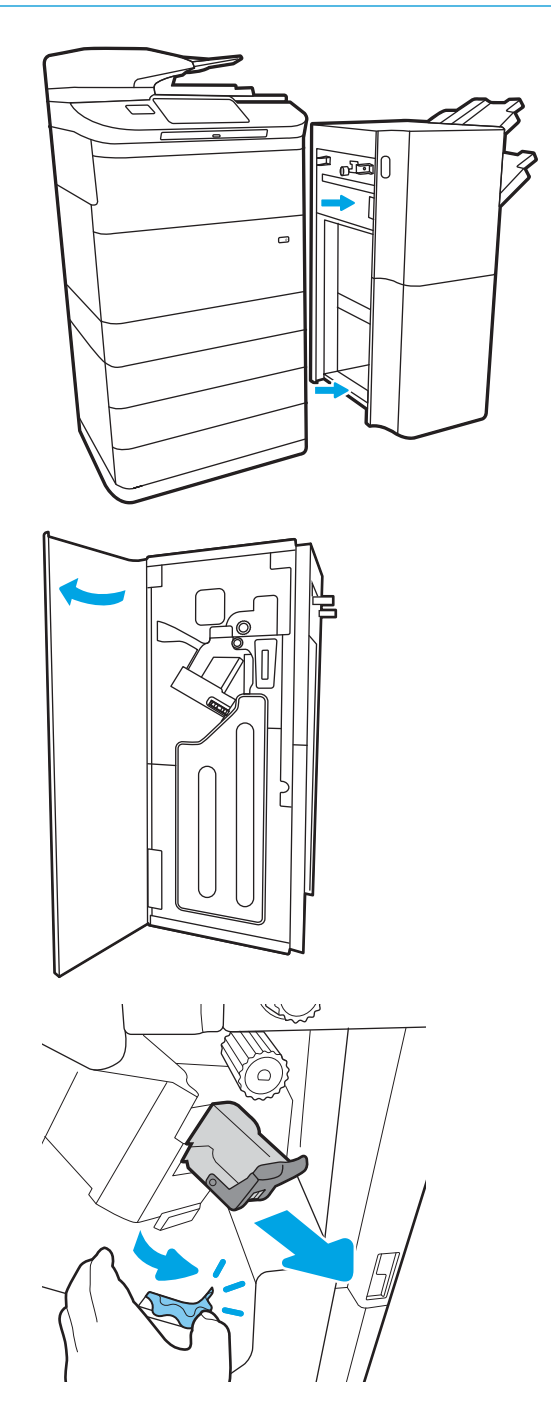

4. Umetnite novi spremnik za klamerice tako da jednom rukom držite zeleni kotačić, a drugom gurajte spremnik za klamerice u utor.

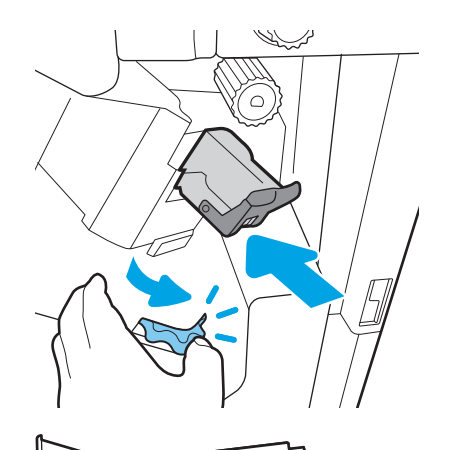

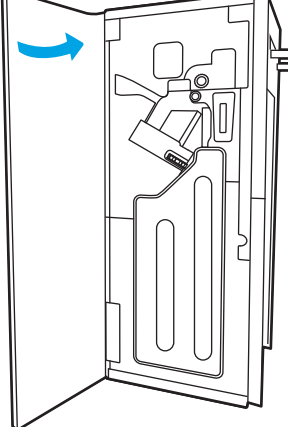

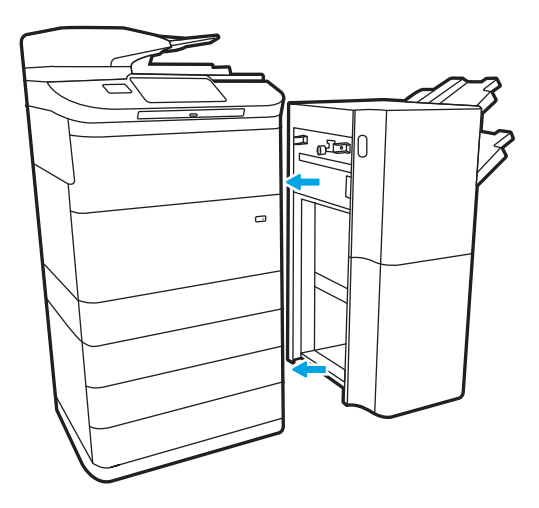

5. Zatvorite stražnja vratašca alata za završnu obradu.

6. Vratite alat za završnu obradu.

# 4 Ispis

# Dodatne informacije

- [Zadaci ispisa \(Windows\)](#page-91-0)
- [Zadaci ispisa \(macOS\)](#page-96-0)
- [Spremanje zadataka ispisa u pisač za kasniji ispis ili privatni ispis](#page-99-0)
- [Mobilni ispis](#page-103-0)
- [Ispis s USB priključka](#page-107-0)

U vrijeme ovog objavljivanja sljedeće su informacije ispravne.

Ako vam je potrebna videopomoć, posjetite adresu [www.hp.com/videos/PageWide](http://www.hp.com/videos/PageWide).

Važeće informacije potražite u odjeljku [www.hp.com/support/pwcolormfpE77650](http://www.hp.com/support/pwcolormfpE77650) ili [www.hp.com/support/](http://www.hp.com/support/pwcolormfpE77660) [pwcolormfpE77660](http://www.hp.com/support/pwcolormfpE77660) ili [www.hp.com/support/pwcolorP77940mfp](http://www.hp.com/support/pwcolorP77940mfp) ili [www.hp.com/support/pwcolorP77950mfp](http://www.hp.com/support/pwcolorP77950mfp)  ili [www.hp.com/support/pwcolorP77960mfp](http://www.hp.com/support/pwcolorP77960mfp) ili [www.hp.com/support/pwcolorP77440mfp](http://www.hp.com/support/pwcolorP77440mfp).

Sveobuhvatna pomoć tvrtke HP za pisač obuhvaća sljedeće informacije:

- · Instalacija i konfiguriranje
- Upoznavanje i uporaba
- Rješavanje problema
- Preuzimanje ažuriranja softvera i programskih datoteka
- Pridruživanje forumima za podršku
- Pronalazak informacija o jamstvu i propisima

# <span id="page-91-0"></span>Zadaci ispisa (Windows)

## Upute za ispis (Windows)

Sljedeći postupak opisuje osnovne procese ispisivanja za Windows.

- 1. U softverskom programu odaberite mogućnost Ispis.
- 2. Odaberite pisač s popisa pisača. Za promjenu postavki pritisnite gumb Svojstva ili Preference kako biste otvorili upravljački program pisača.
	- **W** NAPOMENA: Naziv gumba razlikuje se za različite softverske programe.
	- **EX** NAPOMENA: U sustavima Windows 10, 8.1 i 8 te aplikacije izgledaju drugačije i imaju druge funkcije od onoga što je za aplikacije za računala opisano u nastavku. Da biste pristupili značajci za ispis iz izbornika Start, napravite sljedeće:
		- Windows 10: Odaberite Ispis, a zatim odaberite pisač.
		- Windows 8.1 ili 8: Odaberite Uređaji, odaberite Ispis, a zatim odaberite pisač.

Za upravljački program HP PCL-6 V4 aplikacija HP AiO Printer Remote preuzima dodatne upravljačke programe ako je odabrana postavka Više postavki.

**WAPOMENA:** Za više informacija pritisnite gumb Pomoć (?) u upravljačkom programu pisača.

- 3. Pritisnite kartice u upravljačkom programu pisača za konfiguriranje dostupnih opcija. Primjerice, orijentaciju papira postavite na kartici Završna obrada, a izvor papira, vrstu papira, veličinu papira i kvalitetu postavite na kartici Papir/Kvaliteta.
- 4. Pritisnite gumb U redu za povratak u dijaloški okvir Ispis. Na ovome zaslonu odaberite broj kopija za ispis.
- 5. Za ispis zadatka pritisnite gumb Ispis.

## Automatski obostrani ispis (Windows)

Ovaj postupak koristite za pisače koji imaju instaliran dodatak za automatski obostrani ispis. Ako pisač nema instaliran dodatak za automatski obostrani ispis ili za ispis na vrstama papira koje dodatak za obostrani ispis ne podržava, možete na obje strane ispisivati ručno.

- 1. U softverskom programu odaberite mogućnost Ispis.
- 2. S popisa pisača odaberite pisač i pritisnite gumb Svojstva ili Preference kako biste otvorili upravljački program pisača.
	- **EZ NAPOMENA:** Naziv gumba razlikuje se za različite softverske programe.
- NAPOMENA: U sustavima Windows 10, 8.1 i 8 te aplikacije izgledaju drugačije i imaju druge funkcije od onoga što je za aplikacije za računala opisano u nastavku. Da biste pristupili značajci za ispis iz izbornika Start, napravite sljedeće:
	- Windows 10: Odaberite Ispis, a zatim odaberite pisač.
	- Windows 8.1 ili 8: Odaberite Uređaji, odaberite Ispis, a zatim odaberite pisač.

Za upravljački program HP PCL-6 V4 aplikacija HP AiO Printer Remote preuzima dodatne upravljačke programe ako je odabrana postavka Više postavki.

- 3. Kliknite karticu Završna obrada.
- 4. Odaberite Obostran ispis. Pritisnite gumb U redu kako biste zatvorili dijaloški okvir Svojstva dokumenta.
- 5. Za ispis zadatka u dijaloškom okviru **Ispis** pritisnite gumb **Ispis**.

#### Ručni obostrani ispis (Windows)

Ovaj postupak koristite za pisače koji nemaju instaliran dodatak za automatski obostrani ispis ili za ispisivanje na papir koji dodatak za obostrani ispis ne podržava.

- 1. U softverskom programu odaberite mogućnost Ispis.
- 2. S popisa pisača odaberite pisač i pritisnite gumb Svojstva ili Preference kako biste otvorili upravljački program pisača.
	- **W** NAPOMENA: Naziv gumba ovisi o softverskom programu.
	- **EX** NAPOMENA: U sustavima Windows 10, 8.1 i 8 te aplikacije izgledaju drugačije i imaju druge funkcije od onoga što je za aplikacije za računala opisano u nastavku. Da biste pristupili značajci za ispis iz izbornika Start, napravite sljedeće:
		- Windows 10: Odaberite Ispis, a zatim odaberite pisač.
		- Windows 8.1 ili 8: Odaberite Uređaji, odaberite Ispis, a zatim odaberite pisač.

Za upravljački program HP PCL-6 V4 aplikacija HP AiO Printer Remote preuzima dodatne upravljačke programe ako je odabrana postavka Više postavki.

- 3. Kliknite karticu Završna obrada.
- 4. Odaberite Obostrani ispis (ručni), a zatim pritisnite U redu da biste zatvorili dijaloški okvir Svojstva dokumenta.
- 5. U dijaloškom okviru **Ispis** pritisnite **Ispis** za ispis prve stranice zadatka.
- 6. Izvadite ispisane stranice iz izlaznog spremnika, a zatim ih stavite u Ladicu 1.
- 7. Ako sustav to zatraži, odaberite odgovarajući gumb na upravljačkoj ploči za nastavak.

### Ispis više stranica po listu (Windows)

- 1. U softverskom programu odaberite mogućnost Ispis.
- 2. S popisa pisača odaberite pisač i pritisnite gumb Svojstva ili Preference kako biste otvorili upravljački program pisača.
- **W** NAPOMENA: Naziv gumba razlikuje se za različite softverske programe.
- NAPOMENA: U sustavima Windows 10, 8.1 i 8 te aplikacije izgledaju drugačije i imaju druge funkcije od onoga što je za aplikacije za računala opisano u nastavku. Da biste pristupili značajci za ispis iz izbornika Start, napravite sljedeće:
	- Windows 10: Odaberite Ispis, a zatim odaberite pisač.
	- Windows 8.1 ili 8: Odaberite Uređaji, odaberite Ispis, a zatim odaberite pisač.

Za upravljački program HP PCL-6 V4 aplikacija HP AiO Printer Remote preuzima dodatne upravljačke programe ako je odabrana postavka Više postavki.

- 3. Kliknite karticu Završna obrada.
- 4. Odaberite broj stranica po listu s padajućeg popisa Stranice po listu.
- 5. Odaberite odgovarajuće opcije za Obrub stranice za ispis, Redoslijed stranica i Usmjerenje. Pritisnite gumb U redu kako biste zatvorili dijaloški okvir Svojstva dokumenta.
- 6. Za ispis zadatka u dijaloškom okviru **Ispis** pritisnite gumb **Ispis**.

#### Odabir vrste papira (Windows)

- 1. U softverskom programu odaberite mogućnost Ispis.
- 2. S popisa pisača odaberite pisač i pritisnite gumb Svojstva ili Preference kako biste otvorili upravljački program pisača.
	- **X** NAPOMENA: Naziv gumba razlikuje se za različite softverske programe.
	- **EX** NAPOMENA: U sustavima Windows 10, 8.1 i 8 te aplikacije izgledaju drugačije i imaju druge funkcije od onoga što je za aplikacije za računala opisano u nastavku. Da biste pristupili značajci za ispis iz izbornika Start, napravite sljedeće:
		- Windows 10: Odaberite Ispis, a zatim odaberite pisač.
		- Windows 8.1 ili 8: Odaberite Uređaji, odaberite Ispis, a zatim odaberite pisač.

Za upravljački program HP PCL-6 V4 aplikacija HP AiO Printer Remote preuzima dodatne upravljačke programe ako je odabrana postavka Više postavki.

- 3. Pritisnite karticu Papir/Kvaliteta.
- 4. Iz padajućeg popisa Vrsta papira odaberite vrstu papira.
- 5. Pritisnite gumb U redu kako biste zatvorili dijaloški okvir Svojstva dokumenta. Za ispis zadatka u dijaloškom okviru Ispis pritisnite gumb Ispis.

Ako je ladicu potrebno konfigurirati, poruka za konfiguraciju prikazuje se na upravljačkoj ploči pisača.

6. Umetnite papir navedene vrste i veličine u ladicu, a zatim je zatvorite.

- 7. Dodirnite gumb U redu da biste prihvatili pronađenu veličinu i vrstu papira ili dodirnite gumb Promijeni da biste odabrali drugu veličinu ili vrstu papira.
- 8. Odaberite odgovarajuću veličinu i vrstu papira, a zatim dodirnite gumb U redu.

#### Dodatni zadaci ispisa

Posjetite [www.hp.com/support/pwcolormfpE77650](http://www.hp.com/support/pwcolormfpE77650) ili [www.hp.com/support/pwcolormfpE77660](http://www.hp.com/support/pwcolormfpE77660) ili [www.hp.com/support/pwcolorP77940mfp](http://www.hp.com/support/pwcolorP77940mfp) ili [www.hp.com/support/pwcolorP77950mfp](http://www.hp.com/support/pwcolorP77950mfp) ili [www.hp.com/](http://www.hp.com/support/pwcolorP77960mfp) [support/pwcolorP77960mfp](http://www.hp.com/support/pwcolorP77960mfp) ili [www.hp.com/support/pwcolorP77440mfp](http://www.hp.com/support/pwcolorP77440mfp).

Dostupne su upute za izvođenje određenih zadataka ispisa, kao što su:

- Stvaranje i korištenje prečaca ili prethodnih postavki
- Odabir veličine papira ili uporaba prilagođene veličine papira
- Odabir usmjerenja stranice
- Stvaranje brošure
- Podešavanje veličine dokumenta prema određenoj veličini papira
- Ispis prve ili posljednje stranice dokumenta na drugačiji papir
- Ispis vodenih žigova na dokument

# <span id="page-96-0"></span>Zadaci ispisa (macOS)

## Ispis (macOS)

Sljedeći postupak opisuje osnovni proces ispisa za macOS.

- 1. Pritisnite izbornik Datoteka, a zatim pritisnite opciju Ispis.
- 2. Odaberite pisač.
- 3. Pritisnite Prikaži pojedinosti ili Kopije i stranice, a zatim odaberite ostale izbornike za podešavanje postavki ispisa.

**X** NAPOMENA: Naziv stavke ovisi o softverskom programu.

4. Kliknite gumb Ispis.

## Automatski ispis na obje strane (macOS)

**W NAPOMENA:** Ove se informacije odnose na pisače koji imaju uređaj za automatski obostrani ispis.

- **EX** NAPOMENA: Ova je značajka dostupna ako ste instalirali upravljački program HP pisača. Možda neće biti dostupna koristite li AirPrint.
	- 1. Pritisnite izbornik Datoteka, a zatim pritisnite opciju Ispis.
	- 2. Odaberite pisač.
	- 3. Pritisnite Prikaži pojedinosti ili Kopije i stranice, a zatim pritisnite izbornik Izgled.

**X** NAPOMENA: Naziv stavke ovisi o softverskom programu.

- 4. Odaberite opciju uvezivanja iz padajućeg popisa Dvostrano.
- 5. Kliknite gumb Ispis.

#### Ručni ispis na obje strane (macOS)

**W NAPOMENA:** Ova je značajka dostupna ako ste instalirali upralvjački program HP pisača. Možda neće biti dostupna koristite li AirPrint.

- 1. Pritisnite izbornik Datoteka, a zatim pritisnite opciju Ispis.
- 2. Odaberite pisač.
- 3. Pritisnite Prikaži pojedinosti ili Kopije i stranice, a zatim pritisnite izbornik Ručni obostrani ispis.

**X** NAPOMENA: Naziv stavke ovisi o softverskom programu.

- 4. Pritisnite okvir Ručni obostrani ispis i odaberite opciju uvezivanja.
- 5. Kliknite gumb Ispis.
- 6. Idite do pisača i uklonite prazni papir koji se nalazi u ladici 1.
- 7. Izvadite ispisani snop iz izlaznog spremnika i umetnite ga u ulaznu ladicu s ispisanom stranom prema dolje.
- 8. Ako sustav to zatraži, dodirnite odgovarajući gumb na upravljačkoj ploči za nastavak.

#### Ispis više stranica po listu (macOS)

- 1. Pritisnite izbornik Datoteka, a zatim pritisnite opciju Ispis.
- 2. Odaberite pisač.
- 3. Pritisnite Prikaži pojedinosti ili Kopije i stranice, a zatim pritisnite izbornik Izgled.

**X** NAPOMENA: Naziv stavke ovisi o softverskom programu.

- 4. Na padajućem popisu Stranica po listu odaberite broj stranica koje želite ispisati na svaki list.
- 5. U području Smjer rasporeda odaberite redoslijed i položaj stranica na listu.
- 6. U izborniku Obrub odaberite vrstu obruba koju želite ispisati oko svake stranice na listu.
- 7. Kliknite gumb Ispis.

#### Odabir vrste papira (macOS)

- 1. Pritisnite izbornik Datoteka, a zatim pritisnite opciju Ispis.
- 2. Odaberite pisač.
- 3. Pritisnite Prikaži pojedinosti ili Kopije i stranice, a zatim pritisnite izbornik Mediji i kvaliteta ili izbornik Papir/ kvaliteta.
- **X** NAPOMENA: Naziv stavke ovisi o softverskom programu.
- 4. Odaberite jednu od mogućnosti Mediji i kvaliteta ili Papir/kvaliteta.
	- **W NAPOMENA:** Ovaj popis sadrži glavni skup dostupnih opcija. Neke opcije nisu dostupne na svim pisačima.
		- Vrsta medija: Odaberite opciju za vrstu papira za zadatak ispisa.
		- Kvaliteta ispisa: Odaberite razinu rezolucije za zadatak ispisa.
		- Ispis od ruba do ruba: Ovu opciju odaberite za ispis blizu rubova papira.
- 5. Kliknite gumb Ispis.

#### Dodatni zadaci ispisa

Posjetite [www.hp.com/support/pwcolormfpE77650](http://www.hp.com/support/pwcolormfpE77650) ili [www.hp.com/support/pwcolormfpE77660](http://www.hp.com/support/pwcolormfpE77660) ili [www.hp.com/support/pwcolorP77940mfp](http://www.hp.com/support/pwcolorP77940mfp) ili [www.hp.com/support/pwcolorP77950mfp](http://www.hp.com/support/pwcolorP77950mfp) ili [www.hp.com/](http://www.hp.com/support/pwcolorP77960mfp) [support/pwcolorP77960mfp](http://www.hp.com/support/pwcolorP77960mfp) ili [www.hp.com/support/pwcolorP77440mfp](http://www.hp.com/support/pwcolorP77440mfp).

Dostupne su upute za izvođenje određenih zadataka ispisa, kao što su:

- Stvaranje i korištenje prečaca ili prethodnih postavki
- Odabir veličine papira ili uporaba prilagođene veličine papira
- Odabir usmjerenja stranice
- Stvaranje brošure
- Podešavanje veličine dokumenta prema određenoj veličini papira
- Ispis prve ili posljednje stranice dokumenta na drugačiji papir
- Ispis vodenih žigova na dokument

# <span id="page-99-0"></span>Spremanje zadataka ispisa u pisač za kasniji ispis ili privatni ispis

## Uvod

Sljedeći popis informacija sadrži postupke za stvaranje i ispis dokumenata koji su pohranjeni na pisaču. Ovi se zadaci mogu ispisati kasnije ili se mogu ispisati privatno.

- Stvaranje spremljenog zadatka (Windows)
- [Stvaranje pohranjenog zadatka \(macOS\)](#page-100-0)
- [Ispis pohranjenog zadatka](#page-101-0)
- [Brisanje pohranjenog zadatka](#page-101-0)
- [Informacije poslane u pisač u svrhu bilježenja zadataka](#page-102-0)

#### Stvaranje spremljenog zadatka (Windows)

Spremanje zadataka na pisač za privatan ili odgođen ispis.

- 1. U softverskom programu odaberite opciju Ispis.
- 2. Odaberite pisač s popisa pisača, a zatim odaberite Svojstva ili Preference (naziv ovisi o različitim softverskim programima).

**WAPOMENA:** Naziv gumba razlikuje se za različite softverske programe.

- NAPOMENA: U sustavima Windows 10, 8.1 i 8 te aplikacije izgledaju drugačije i imaju druge funkcije od onoga što je za aplikacije za računala opisano u nastavku. Da biste pristupili značajci za ispis iz izbornika Start, napravite sljedeće:
	- Windows 10: Odaberite Ispis, a zatim odaberite pisač.
	- Windows 8.1 ili 8: Odaberite Uređaji, odaberite Ispis, a zatim odaberite pisač.

Za upravljački program HP PCL-6 V4 aplikacija HP AiO Printer Remote preuzima dodatne upravljačke programe ako je odabrana postavka Više postavki.

- 3. Pritisnite karticu Memorija zadataka.
- 4. Odaberite opciju Način rada s memorijom zadataka.
	- Provjera i zadržavanje: Ispisuje se i provjerava jedan primjerak zadatka,a zatim se ispisuje više primjeraka.
	- Osobni zadatak: Zadatak se ne ispisuje dok to ne zatražite na upravljačkoj ploči pisača. Za ovaj način spremanja zadataka možete odabrati neku od opcija pod značajkom Postavi zadatak na Privatno/ Sigurno. Ako zadatku dodijelite broj za osobnu identifikaciju (PIN), isti PIN bit će potrebno unijeti i na upravljačkoj ploči. Ako šifrirate zadatak, morate na upravljačkoj ploči unijeti lozinku. Zadatak ispisa briše se iz memorije nakon ispisivanja i gubi se ako pisač ostane bez napajanja.
	- **Brzo kopiranje**: Možete ispisati potreban broj kopija nekog zadatka, a zatim spremiti kopiju zadatka u memoriju pisača kako bi se kasnije ponovno mogao ispisati.
	- Spremljeni zadatak: Spremite zadatak na pisač tako da i drugi korisnici mogu ispisivati zadatak kad god treba. Za ovaj način spremanja zadataka možete odabrati neku od opcija pod značajkom Postavi zadatak na Privatno/Sigurno. Ako zadatku dodijelite broj za osobnu identifikaciju (PIN), osoba koja

ispisuje zadatak mora na upravljačkoj ploči unijeti isti taj PIN. Ako šifrirate zadatak, osoba koja ispisuje zadatak mora na upravljačkoj ploči unijeti lozinku.

<span id="page-100-0"></span>5. Za korištenje prilagođenog korisničkog imena ili naziva zadatka pritisnite gumb Prilagođeno te unesite korisničko ime ili naziv zadatka.

U slučaju da već postoji spremljeni zadatak pod tim nazivom,odaberite opciju koju želite koristiti:

- Koristi spremljeni zadatak + (1 99): Na završetak naziva zadatka dodajte jedinstveni broj.
- Zamjena postojeće datoteke: Novi zadatak unesite preko postojećeg pohranjenog zadatka.
- 6. Pritisnite gumb U redu kako biste zatvorili dijaloški okvir Opcije dokumenta. Za ispis zadatka u dijaloškom okviru **Ispis** pritisnite gumb **Ispis**.

#### Stvaranje pohranjenog zadatka (macOS)

Spremanje zadataka na pisač za privatan ili odgođen ispis.

- 1. Pritisnite izbornik Datoteka, a zatim pritisnite opciju Ispis.
- 2. U izborniku Pisač odaberite pisač.
- 3. Po zadanoj postavci upravljački program pisača prikazuje izbornik Primjerci i stranice. Otvorite padajući popis izbornika,a zatim pritisnite izbornik Memorija zadataka.
- 4. S padajućeg popisa Način rada odaberite vrstu spremljenog zadatka.
	- Provjera i zadržavanje: Ispisuje se i provjerava jedan primjerak zadatka,a zatim se ispisuje više primjeraka.
	- Osobni zadatak: Zadatak se ne ispisuje dok se to ne zatraži na upravljačkoj ploči pisača. Ako zadatak ima broj za osobnu identifikaciju (PIN), isti PIN bit će potrebno unijeti i na upravljačkoj ploči. Zadatak ispisa briše se iz memorije nakon ispisivanja i gubi se ako pisač ostane bez napajanja.
	- Brzo kopiranje: Možete ispisati potreban broj kopija nekog zadatka, a zatim spremiti kopiju zadatka u memoriju pisača kako bi se kasnije ponovno mogao ispisati.
	- Spremljeni zadatak: Spremite zadatak na pisač tako da i drugi korisnici mogu ispisivati zadatak kad god treba. Ako zadatak ima dodijeljen broj za osobnu identifikaciju (PIN), osoba koja ispisuje zadatak mora na upravljačkoj ploči unijeti isti taj PIN.
- 5. Za korištenje prilagođenog korisničkog imena ili naziva zadatka pritisnite gumb Prilagođeno te unesite korisničko ime ili naziv zadatka.

U slučaju da već postoji spremljeni zadatak pod tim nazivom,odaberite opciju koju želite koristiti.

- Koristi spremljeni zadatak + (1 99): Na završetak naziva zadatka dodajte jedinstveni broj.
- Zamjena postojeće datoteke: Novi zadatak unesite preko postojećeg pohranjenog zadatka.
- 6. Ako ste u koraku 4 odabrali opciju Spremljeni zadatak ili Osobni zadatak, zadatak možete zaštititi pomoću PIN-a. Upišite četveroznamenkasti broj u polje Korištenje PIN-a za ispis. Kada netko pokuša ispisati ovaj zadatak, uređaj će zatražiti upisivanje tog PIN broja.
- 7. Za obradu zadatka pritisnite gumb Ispis.

## <span id="page-101-0"></span>Ispis pohranjenog zadatka

Ovaj postupak koristite za ispis dokumenta koji se nalazi u mapi za spremanje zadatka na pisaču.

- 1. Na početnom zaslonu upravljačke ploče pisača odaberite Ispis, a zatim odaberite Ispis iz memorije zadataka.
- 2. U odjeljku Spremljeni zadaci za ispis odaberite Odabir, a zatim odaberite mapu u kojoj je spremljen dokument.
- 3. Odaberite dokument, a zatim dodirnite Odabir.

Ako je dokument privatan, unesite četveroznamenkasti PIN u polje Lozinka, a zatim odaberite U redu.

- 4. Za podešavanje broja kopija odaberite okvir s lijeve strane gumba Ispis, a zatim na tipkovnici koja se može otvoriti odaberite broj kopija. Odaberite gumb za zatvaranje **kako kako biste zatvorili tipkovnicu**.
- 5. Za ispis dokumenta odaberite Ispis.

#### Brisanje pohranjenog zadatka

Možete izbrisati dokumente koji su spremljeni na kad pisač kada više nisu potrebni. Također možete podesiti maksimalan broj zadataka koje pisač može pohraniti.

- Brisanje zadatka koji je spremljen na pisač
- Promjena ograničenja memorije zadataka

#### Brisanje zadatka koji je spremljen na pisač

Slijedite ove korake za brisanje zadatka koji je pohranjen u memoriji pisača.

- 1. Na početnom zaslonu upravljačke ploče pisača dodirnite gumb Ispisivanje.
- 2. Odaberite Ispis iz memorije zadataka.
- 3. Odaberite Odabir i odaberite naziv mape u kojoj je zadatak pohranjen.
- 4. Odaberite naziv zadatka.
- 5. Odaberite gumb Smeće  $\overline{w}$  za brisanje zadatka.

Ako je zadatak privatan ili šifriran, unesite PIN ili lozinku, a zatim odaberite U redu.

6. Odaberite Brisanje zadataka na upitu za potvrdu.

#### Promjena ograničenja memorije zadataka

Kad se novi zadatak sprema u memoriju pisača, pisač piše preko prethodnih zadataka s istim korisničkim imenom i nazivom zadatka. Ako zadatak već nije spremljen pod istim korisničkim imenom i nazivom zadatka, a pisaču je potreban dodatni prostor, drugi spremljeni zadaci počevši od najstarijeg možda će biti izbrisani. Slijedite ove korake kako biste promijenili broj zadataka koje pisač može pohraniti:

- 1. Na početnom zaslonu upravljačke ploče pisača dodirnite gumb Postavke.
- 2. Otvorite sljedeće izbornike:
- <span id="page-102-0"></span>● Kopiranje/ispis ili Ispis
- Upravljanje spremljenim zadacima
- Ogr. memorije za privr. zad.
- 3. Pomoću tipkovnice unesite broj zadataka koje pohranjuje pisač.
- 4. Za spremanje postavke dodirnite Gotovo.

#### Informacije poslane u pisač u svrhu bilježenja zadataka

Zadaci ispisa koji se šalju iz upravljačkih programa na klijenta (npr. računalo) mogu slati informacije koje omogućuju identifikaciju osoba na HP-ove uređaje za ispis i obradu slika. Ove informacije mogu uključivati, ali nisu ograničene na, korisničko ime i naziv klijenta s kojega zadatak potječe, koji se mogu koristiti u svrhu bilježenja zadataka, a određuje ih administrator uređaja za ispis. Te se informacije možda uz zadatak mogu spremiti na uređaju za spremanje podataka (npr. tvrdi disk) uređaja za ispis prilikom korištenja značajke za spremanje zadatka.

# <span id="page-103-0"></span>Mobilni ispis

## Uvod

HP nudi više mobilnih i ePrint rješenja za omogućavanje lakog ispisa na HP-pisač s prijenosnog računala, tableta, pametnog telefona ili drugog mobilnog uređaja. Za prikaz cijelog popisa i za najbolji odabir posjetite [www.hp.com/go/MobilePrinting.](http://www.hp.com/go/MobilePrinting)

**W NAPOMENA:** Ažurirajte programske datoteke pisača kako biste osigurali sve mogućnosti mobilnog ispisa i opcije ePrint.

- Wi-Fi Direct i NFC povezivanje i ispis
- [Ispis putem e-pošte HP ePrint](#page-104-0)
- [Softver HP ePrint](#page-105-0)
- **[AirPrint](#page-105-0)**
- [Ugrađeni ispis sustava Android](#page-105-0)

#### Wi-Fi Direct i NFC povezivanje i ispis

HP omogućuje Wireless Direct Print i NFC (Near Field Communication) ispis za pisače s podržanim dodatkom HP Jetdirect 3000w za NFC i bežični ispis. Ovi su dodaci dostupni kao dodatna oprema za HP pisače s integracijskim priključkom za hardver (HIP).

Wi-Fi Direct Print i NFC povezivanje i ispis omogućuju uređajima (mobilnim) s omogućenom opcijom Wi-Fi da se bežičnom mrežnom vezom povežu izravno na pisač bez uporabe bežičnog usmjerivača.

Pisač ne mora biti povezan s mrežom kako bi ovaj mobilni izravni ispis radio.

Koristite Wi-Fi Direct Print za bežični ispis sa sljedećih uređaja:

- iPhone, iPad ili iPod koji koriste aplikaciju Apple AirPrint ili HP ePrint
- mobilni uređaji sa sustavom Android koji koriste aplikaciju HP ePrint ili ugrađeno rješenje za ispis sustava Android
- uređaji PC i Mac koji koriste softver HP ePrint
- mobilnih uređaja sa sustavom Windows 10

Dodatne informacije o bežičnom ispisu potražite na adresi [www.hp.com/go/mobileprinting.](http://www.hp.com/go/mobileprinting)

NFC i Wireless Direct Print mogu se omogućiti ili onemogućiti s upravljačke ploče pisača.

- 1. Na početnom zaslonu upravljačke ploče pisača dodirnite gumb Postavke.
- 2. Otvorite sljedeće izbornike:
	- Umrežavanje
	- Wi-Fi Direct (Izravni Wi-Fi način)
	- Stanje
- 3. Odaberite Uključeno, a zatim odaberite U redu kako biste omogućili bežični ispis.

<span id="page-104-0"></span>**WAPOMENA:** U okruženjima gdje je instalirano više modela istog pisača to može biti korisno kako bi svaki pisač dobio jedinstveni naziv za Wi-Fi Direct radi jednostavnije identifikacije pisača za HP Wi-Fi Direct ispis. Nazivi bežične mreže, npr. Wireless, Wi-Fi Direct, itd. dostupni su na zaslonu s informacijama odabirom ikone informacije  $\bigcap$ , a zatim odabirom ikone mreže  $\frac{1}{2}$ ili ikone bežično  $\mathfrak{e}_1$ .

Slijedite ovaj postupak kako biste promijenili Wi-Fi Direct naziv:

- 1. Na početnom zaslonu upravljačke ploče pisača dodirnite gumb Postavke.
- 2. Otvorite sljedeće izbornike:
	- Umrežavanje
	- Wi-Fi Direct (Izravni Wi-Fi način)
	- Wi-Fi Direct naziv
- 3. Pomoću tipkovnice promijenite naziv u polju Wi-Fi Direct naziv, a zatim odaberite U redu.

#### Ispis putem e-pošte HP ePrint

Upotrijebite HP ePrint za ispis dokumenata njihovim slanjem kao privitaka e-pošti na adresu e-pošte pisača s bilo kojeg uređaja koji podržava e-poštu.

Za uporabu opcije HP ePrint pisač mora udovoljavati ovim zahtjevima:

- Pisač mora biti povezan sa žičnom ili bežičnom mrežom i imati pristup internetu.
- Na pisaču moraju biti omogućene HP internetske usluge, a pisač mora biti registriran na usluzi HP Connected.

Slijedite ovaj postupak kako biste uključili HP web-usluge i registrirajte se na web-mjestu HP Connected:

- 1. Otvaranje HP ugrađenog web-poslužitelja (EWS):
	- a. Na početnom zaslonu upravljačke ploče pisača odaberite ikonu Informacije ↑ i zatim ikonu Mreža -몼 za prikaz IP adrese ili naziva glavnog računala.
	- b. Na računalu koje se nalazi u istoj mreži kao i pisač otvorite web-preglednik. U redak za adresu upišite IP adresu ili naziv glavnog računala onako kako se prikazuje na upravljačkoj ploči pisača. Pritisnite tipku Enter na tipkovnici računala. Otvara se zaslon EWS.

#### https://10.10.XXXXX/

**E** NAPOMENA: Ako web-preglednik prikazuje poruku da pristup internetu možda nije siguran, odaberite opciju za nastavak na web-stranicu. Pristup ovoj web-stranici neće naštetiti računalu.

- 2. Kliknite karticu HP Web Services.
- 3. Odaberite mogućnost koja omogućuje web-usluge.

**WAPOMENA:** Omogućavanje web-usluga može potrajati nekoliko minuta.

4. Idite na [www.hpconnected.com](http://www.hpconnected.com) kako biste kreirali račun za HP ePrint i dovršite postupak postavljanja.

## <span id="page-105-0"></span>Softver HP ePrint

Softver HP ePrint olakšava ispis sa stolnog ili prijenosnog računala sa sustavima Windows ili Mac na bilo koji pisač koji podržava HP ePrint. Zahvaljujući ovom softveru možete lako pronaći pisače koji podržavaju HP ePrint, a koji su registrirani na vašem računu za HP Connected. Ciljni HP pisač može se nalaziti u uredu ili na lokacijama diljem svijeta.

- Windows: Kad instalirate softver, otvorite mogućnost Ispis u aplikaciji i s popisa instaliranih pisača odaberite HP ePrint. Za konfiguriranje opcija ispisa pritisnite gumb Svojstva.
- **· macOS:** Nakon instalacije novog softvera odaberite **Datoteka, Ispis,** a zatim pritisnite strelicu pokraj opcije PDF (u donjem lijevom kutu zaslona upravljačkog programa). Odaberite HP ePrint.

Kod sustava Windows softver HP ePrint podržava TCP/IP ispis na pisače na lokalnoj mreži (LAN ili WAN) za uređaje koji podržavaju UPD PostScript®.

Windows i macOS podržavaju IPP ispis na proizvodima povezanim s LAN ili WAN mrežom koji podržavaju ePCL.

Windows i macOS podržavaju ispis PDF dokumenata na javnim ispisnim mjestima i ispis pomoću servisa HP ePrint putem e-pošte u oblaku.

Upravljačke programe i informacije potražite na adresi [www.hp.com/go/eprintsoftware.](http://www.hp.com/go/eprintsoftware)

- **EZ NAPOMENA:** Za Windows, naziv upravljačkog programa za HP ePrint softver pisača je HP ePrint + JetAdvantage.
- NAPOMENA: Softver HP ePrint uslužni je program za rad s PDF-ovima za macOS te, tehnički, nije upravljački program za ispis.
- **EX NAPOMENA:** Softver HP ePrint ne podržava ispis putem USB priključka.

#### **AirPrint**

Izravan ispis pomoću Appleove aplikacije AirPrint podržan je za iOS i računala Mac koja koriste sustav macOS 10.7 Lion i novije verzije. Koristite aplikaciju AirPrint za izravan ispis na pisač s uređaja iPad, iPhone (3GS ili noviji) ili iPod touch (treća generacija ili noviji) u sljedećim mobilnim aplikacijama:

- Pošta
- Fotografije
- Safari
- **iBooks**
- Odabir aplikacija ostalih proizvođača

Za upotrebu značajke AirPrint pisač mora biti povezan s istom mrežom (podmreža) kao i uređaj Apple. Dodatne informacije o upotrebi značajke AirPrint i pisačima tvrtke HP koji su s njom kompatibilni potražite na [www.hp.com/go/MobilePrinting.](http://www.hp.com/go/MobilePrinting)

**WAPOMENA:** Prije korištenja značajke AirPrint s USB vezom, provjerite broj verzije. AirPrint verzije 1.3 i raniji ne podržavaju USB veze.

#### Ugrađeni ispis sustava Android

Ugrađeno rješenje tvrtke HP za sustave Android i Kindle omogućuje prijenosnim uređajima da automatski pronalaze i ispisuju na HP pisačima koji su spojeni na mrežu ili unutar dosega bežične mreže za Wi-Fi Direct ispis. Rješenje za ispis ugrađeno je u mnoge verzije operativnog sustava.

**EX** NAPOMENA: Ako ispis nije dostupan na vašem uređaju, idite na na [Google Play > Android aplikacije](https://play.google.com/store/apps/details?id=com.hp.android.printservice) i instalirajte dodatak za uslugu HP ispisa.

Za više informacija o upotrebi ugrađenog ispisa sustava Android te o podržanim uređajima posjetite [www.hp.com/go/MobilePrinting.](http://www.hp.com/go/MobilePrinting)

# <span id="page-107-0"></span>Ispis s USB priključka

## Uvod

Ovaj pisač omogućava lakši pristup pri ispisivanju zahvaljujući USB priključku, pa tako možete brzo ispisati datoteke bez potrebe za slanjem s računala. Na USB priključak koji se nalazi u blizini upravljačke ploče možete priključiti standardne USB flash pogone. Podržane su vrste datoteka navedene u nastavku:

- .pdf
- .prn
- .pcl
- .ps
- .cht
- Omogućavanje USB priključka za ispis
- [Ispis dokumenata s USB priključka](#page-108-0)

#### Omogućavanje USB priključka za ispis

USB priključak je prema zadanim postavkama onemogućen. Prije korištenja ove značajke omogućite USB priključak. Priključak možete omogućiti na neki od načina navedenih u nastavku:

#### Prva metoda: Omogućivanje USB priključka pomoću upravljačke ploče pisača

- 1. Na početnom zaslonu upravljačke ploče pisača dodirnite gumb Postavke.
- 2. Otvorite sljedeće izbornike
	- Kopiranje/ispis ili Ispis
	- Omogući USB priključak uređaja
- 3. Odaberite Omogućeno za omogućavanje USB priključka.

#### Druga metoda: Omogućivanje USB priključka putem HP ugrađenog web-poslužitelja (samo pisači povezani s mrežom)

- 1. Na početnom zaslonu upravljačke ploče pisača odaberite ikonu informacije ↑ i zatim ikonu mreže 몼 za prikaz IP adrese ili naziva glavnog računala.
- 2. Otvorite web-preglednik pa u redak za adresu upišite IP-adresu kako je prikazana na upravljačkoj ploči pisača. Pritisnite tipku Enter na tipkovnici računala. Otvara se zaslon EWS.

#### https://10.10.XXXXX/

**W** NAPOMENA: Ako web-preglednik prikazuje poruku There is a problem with this website's security certificate (Postoji problem sa sigurnosnim certifikatom ovog web-mjesta) kada pokušavate otvoriti zaslon EWS, pritisnite Continue to this website (not recommended) (Nastavi na ovo web-mjesto (nije preporučeno)).

Odabir opcije **Continue to this website (not recommended)** (Nastavi na ovo web-mjesto (ne preporučuje se)) neće naškoditi računalu tijekom navigacije unutar zaslona EWS-a za HP pisač.
- 3. Odaberite karticu Kopiranje/Ispis za MFP modele ili karticu Ispis za SFP modele.
- 4. U lijevom izborniku odaberite Postavke ispisa s USB pogona.
- 5. Odaberite Omogući ispis s USB pogona.
- 6. Pritisnite Primijeni.

### Ispis dokumenata s USB priključka

- 1. Umetnite USB flash pogon u lako dostupan USB priključak.
- **EX** NAPOMENA: Priključak bi mogao biti prekriven. Na nekim se pisačima poklopac otklapa ustranu. Na drugim se pisačima poklopac uklanja izvlačenjem ravno prema van.
- 2. Na početnom zaslonu upravljačke ploče pisača dodirnite gumb Ispisivanje.
- 3. Odaberite Ispis s USB pogona.
- 4. Odaberite Odabir, odaberite naziv dokumenta za ispis, a zatim dodirnite Odabir.

**W** NAPOMENA: Dokument bi mogao biti u mapi. Otvorite mape po potrebi.

- 5. Za podešavanje broja kopija dodirnite okvir s lijeve strane gumba Ispis, a zatim na tipkovnici koja se može otvoriti odaberite broj kopija. Odaberite gumb za zatvaranje **kako biste zatvorili tipkovnicu.**
- 6. Za ispis dokumenta odaberite Ispis.

# 5 Kopiranje

## Dodatne informacije

- [Izrada kopija](#page-111-0)
- [Kopiranje na obje strane \(obostrano\)](#page-113-0)
- [Dodatni zadaci kopiranja](#page-115-0)

U vrijeme ovog objavljivanja sljedeće su informacije ispravne.

Ako vam je potrebna videopomoć, posjetite adresu [www.hp.com/videos/PageWide](http://www.hp.com/videos/PageWide).

Važeće informacije potražite u odjeljku [www.hp.com/support/pwcolormfpE77650](http://www.hp.com/support/pwcolormfpE77650) ili [www.hp.com/support/](http://www.hp.com/support/pwcolormfpE77660) [pwcolormfpE77660](http://www.hp.com/support/pwcolormfpE77660) ili [www.hp.com/support/pwcolorP77940mfp](http://www.hp.com/support/pwcolorP77940mfp) ili [www.hp.com/support/pwcolorP77950mfp](http://www.hp.com/support/pwcolorP77950mfp)  ili [www.hp.com/support/pwcolorP77960mfp](http://www.hp.com/support/pwcolorP77960mfp) ili [www.hp.com/support/pwcolorP77440mfp](http://www.hp.com/support/pwcolorP77440mfp).

Sveobuhvatna pomoć tvrtke HP za pisač obuhvaća sljedeće informacije:

- · Instalacija i konfiguriranje
- Upoznavanje i uporaba
- Rješavanje problema
- Preuzimanje ažuriranja softvera i programskih datoteka
- Pridruživanje forumima za podršku
- Pronalazak informacija o jamstvu i propisima

## <span id="page-111-0"></span>Izrada kopija

Slijedite ove korake da biste kopirali sa stakla skenera ili ulagača dokumenata.

- 1. Postavite dokument na staklo skenera licem prema dolje ili ga postavite u ulagač dokumenata s licem prema gore i podesite vodilice papira tako da odgovaraju veličini dokumenta.
- 2. Na početnom zaslonu upravljačke ploče pisača dodirnite gumb Kopiranje.
- 3. Odaberite postavke iz izbornika Strane i izbornika U boji / crno-bijelo (za pisače u boji) i zatim odaberite Gotovo.
- 4. Ako koristite brzu postavku, odaberite Umetanje pod Brze postavke i zadane postavke. S popisa odaberite brzu postavku i zatim u donjem desnom kutu odaberite Umetanje.
	- **W NAPOMENA:** Brze postavke prethodno su definirane postavke kopiranja za različite vrste izlaza, kao što su Tekst, Fotografije i Visoka kvaliteta.
- 5. Kako biste podesili postavke poput Povećaj/Smanji i Usmjerenje sadržaja, odaberite Mogućnosti u donjem lijevom kutu, a zatim odaberite postavke iz izbornika Mogućnosti. Odaberite Gotovo ako se od vas zatraži.
- 6. Opcionalni pregled: Dodirnite desno okno zaslona za pregled dokumenta. Možete koristiti gumbe Proširi i Sažmi na lijevoj strani okna za pregled za proširivanje i sažimanje zaslona za pregled.

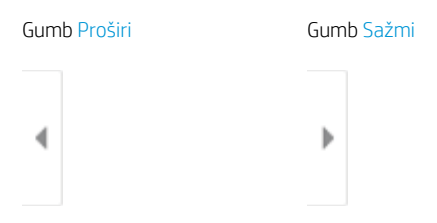

Pomoću gumba s desne strane zaslona podesite opcije za pregled i preslagivanje, zakretanje, umetanje ili uklanjanje stranica.

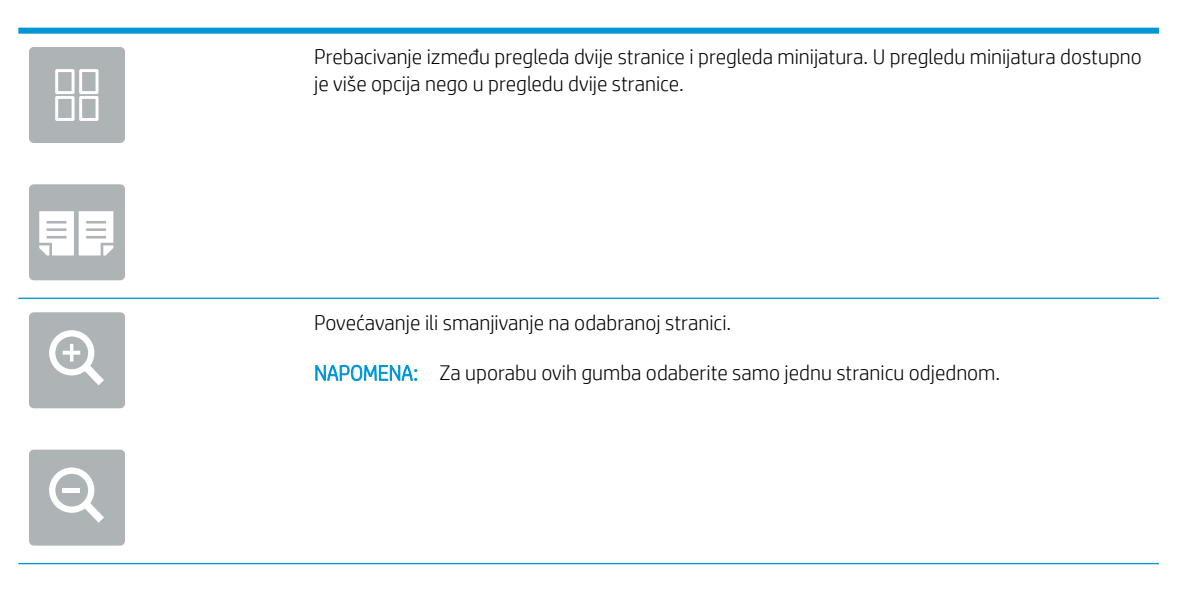

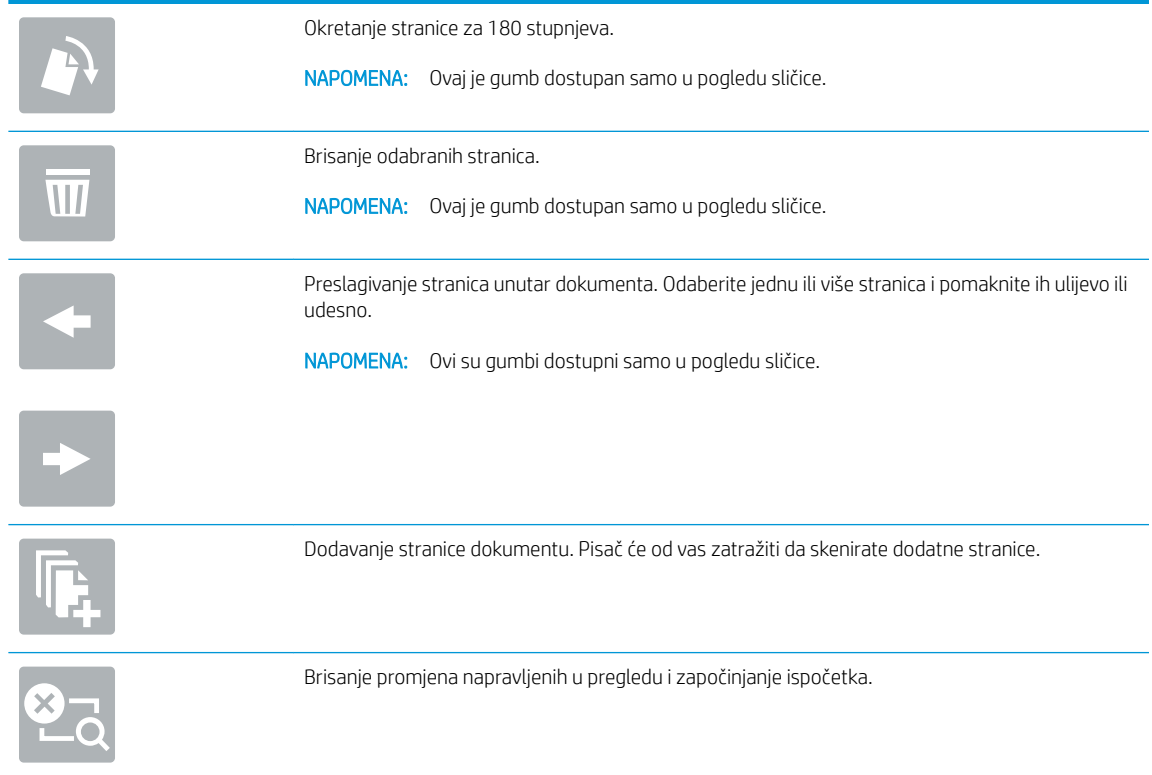

- 7. Za podešavanje broja kopija dodirnite okvir s lijeve strane gumba Kopiranje, a zatim na tipkovnici koja se može otvoriti odaberite broj kopija. Odaberite gumb za zatvaranje **kako kali**kako biste zatvorili tipkovnicu.
- 8. Kada je dokument spreman, odaberite Kopiranje za početak kopiranja.

## <span id="page-113-0"></span>Kopiranje na obje strane (obostrano)

- 1. Postavite dokument na staklo skenera licem prema dolje ili ga postavite u ulagač dokumenata s licem prema gore i podesite vodilice papira tako da odgovaraju veličini dokumenta.
- 2. Na početnom zaslonu upravljačke ploče pisača dodirnite gumb Kopiranje.
- 3. Odaberite strelicu ispod opcije Strane da biste pregledali dostupne opcije.
- 4. U odjeljku Izvorne strane odaberite opciju koja opisuje izvorni dokument:
	- Koristite Jednostrano za izvornike otisnute samo na jednoj strani lista.
	- Koristite Obostrano za izvornike ispisane na obje strane lista.
	- Omogućite ili onemogućite Suprotne stranice kako biste utvrdili rub stranice za obostrani ispis.
- 5. U odjeljku Izlazne strane odaberite jednu od ovih opcija:
	- Kao izvornik: Izlaz će formatom biti jednak izvorniku. Ako je, primjerice, izvornik otisnut jednostrano, izlaz će također biti ispisan jednostrano. Ako je, međutim, administrator ograničio jednostrano tiskanje, a izvornik je otisnut jednostrano, izlaz će se ispisati obostrano u obliku knjige.
	- **W NAPOMENA:** Značajka nije dostupna za sve verzije programskih datoteka. Možda će biti potrebno ažuriranje firmvera za pisač kako bi se mogla koristiti ova značajka.
	- Jednostrano: Izlaz će se ispisati jednostrano. Ako je, međutim, administrator ograničio jednostrano tiskanje, izlaz će se ispisati obostrano u obliku knjige.
	- Obostrano: Izlaz će se ispisati obostrano.
	- Omogućite ili onemogućite Suprotne stranice kako biste utvrdili rub stranice za obostrani ispis.
- 6. Odaberite Gotovo.
- 7. Po potrebi prilagodite bilo koje druge postavke. Odaberite Gotovo za svaku postavku ako se od vas to zatraži.
- 8. Opcionalni pregled: Dodirnite desno okno zaslona za pregled dokumenta. Možete koristiti gumbe Proširi i Sažmi gumbi na lijevoj strani okna za pregled za proširivanje i sažimanje zaslona za pregled.

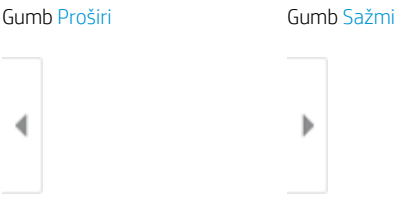

Pomoću gumba s desne strane zaslona podesite opcije za pregled i preslagivanje, zakretanje, umetanje ili uklanjanje stranica.

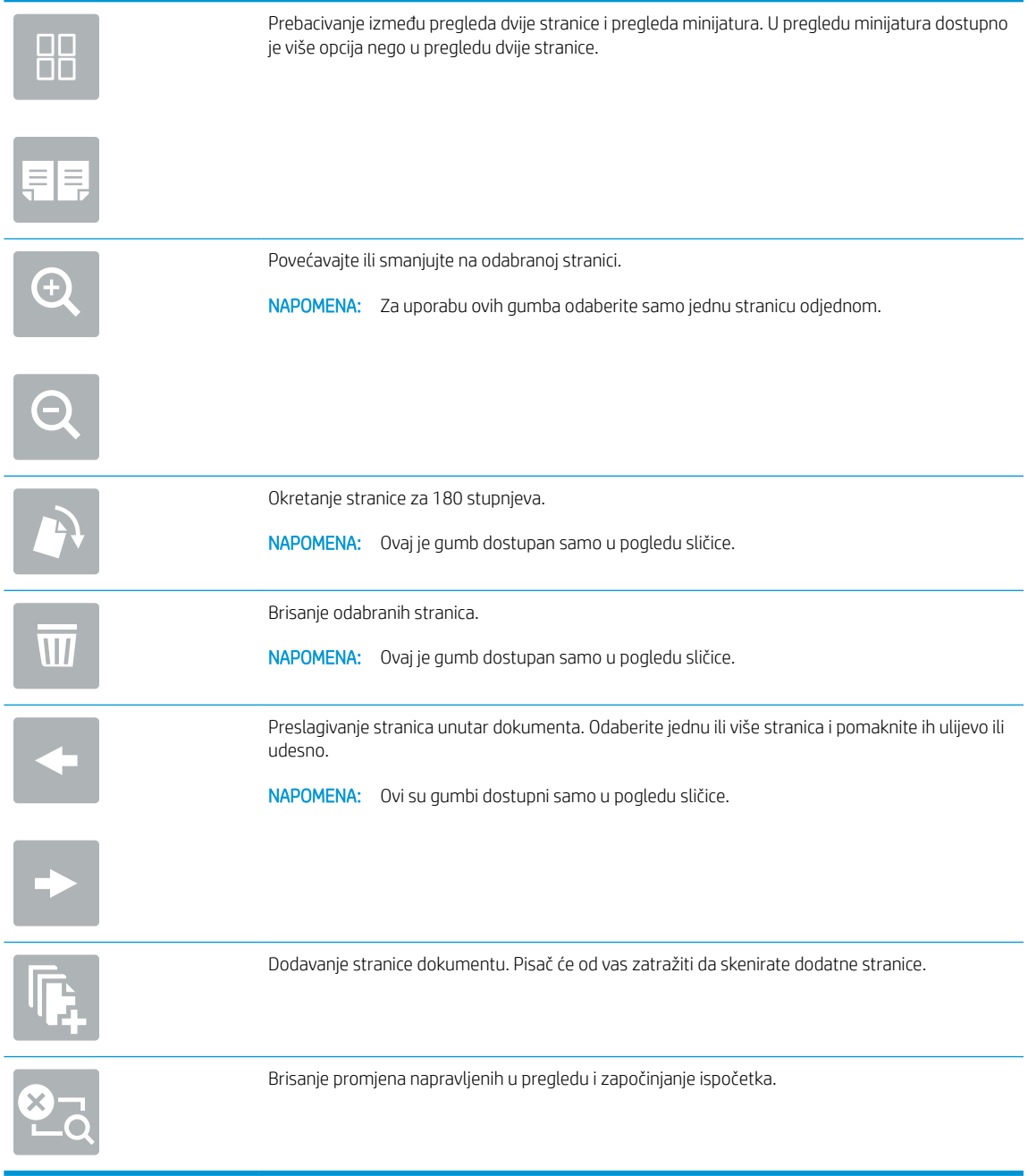

- 9. Za podešavanje broja kopija dodirnite okvir s lijeve strane gumba Kopiranje, a zatim na tipkovnici koja se može otvoriti odaberite broj kopija. Odaberite gumb za zatvaranje **kako kali**kako biste zatvorili tipkovnicu.
- 10. Kada je dokument spreman, odaberite Kopiranje za početak kopiranja.

## <span id="page-115-0"></span>Dodatni zadaci kopiranja

Posjetite [www.hp.com/support/pwcolormfpE77650](http://www.hp.com/support/pwcolormfpE77650) ili [www.hp.com/support/pwcolormfpE77660](http://www.hp.com/support/pwcolormfpE77660) ili [www.hp.com/support/pwcolorP77940mfp](http://www.hp.com/support/pwcolorP77940mfp) ili [www.hp.com/support/pwcolorP77950mfp](http://www.hp.com/support/pwcolorP77950mfp) ili [www.hp.com/](http://www.hp.com/support/pwcolorP77960mfp) [support/pwcolorP77960mfp](http://www.hp.com/support/pwcolorP77960mfp) ili [www.hp.com/support/pwcolorP77440mfp](http://www.hp.com/support/pwcolorP77440mfp).

Dostupne su upute za izvođenje određenih zadataka kopiranja, kao što su:

- Kopiranje ili skeniranje stranica iz knjige ili drugih uvezenih dokumenata
- Kopiranje dokumenata različitih veličina
- Kopiranje ili skeniranje obje strane identifikacijske kartice
- Kopiranje ili skeniranje dokumenta u obliku knjižice

# 6 Skeniraj

## Dodatne informacije

- [Postavljanje skeniranja u e-poštu](#page-117-0)
- [Postavljanje skeniranja u mrežnu mapu](#page-131-0)
- [Postavite Skeniranje na USB pogon](#page-142-0)
- [Postavljanje značajke Skeniranje na SharePoint® \(samo Flow modeli\)](#page-146-0)
- [Skeniranje u e-poštu](#page-151-0)
- [Skeniranje u mrežnu mapu](#page-154-0)
- [Skeniranje na USB pogon](#page-156-0)
- [Skeniranje na SharePoint](#page-158-0)
- [Skeniranje u memoriju zadataka](#page-160-0)
- [Poslovna rješenja HP JetAdvantage](#page-163-0)
- [Dodatni zadaci skeniranja](#page-164-0)

U vrijeme ovog objavljivanja sljedeće su informacije ispravne.

Ako vam je potrebna videopomoć, posjetite adresu [www.hp.com/videos/PageWide](http://www.hp.com/videos/PageWide).

Važeće informacije potražite u odjeljku [www.hp.com/support/pwcolormfpE77650](http://www.hp.com/support/pwcolormfpE77650) ili [www.hp.com/support/](http://www.hp.com/support/pwcolormfpE77660) [pwcolormfpE77660](http://www.hp.com/support/pwcolormfpE77660) ili [www.hp.com/support/pwcolorP77940mfp](http://www.hp.com/support/pwcolorP77940mfp) ili [www.hp.com/support/pwcolorP77950mfp](http://www.hp.com/support/pwcolorP77950mfp)  ili [www.hp.com/support/pwcolorP77960mfp](http://www.hp.com/support/pwcolorP77960mfp) ili [www.hp.com/support/pwcolorP77440mfp](http://www.hp.com/support/pwcolorP77440mfp).

Sveobuhvatna pomoć tvrtke HP za pisač obuhvaća sljedeće informacije:

- Instalacija i konfiguriranje
- Upoznavanje i uporaba
- Rješavanje problema
- Preuzimanje ažuriranja softvera i programskih datoteka
- Pridruživanje forumima za podršku
- Pronalazak informacija o jamstvu i propisima

## <span id="page-117-0"></span>Postavljanje skeniranja u e-poštu

- **Uvod**
- Prije početka
- Prvi korak: Pristupanie HP ugrađenom web-poslužitelju (EWS):
- Drugi korak: Konfiguriranie postavki identifikacije mreže
- Treći korak: Konfiguriranje značajke Skeniranje u e-poštu
- Korak četiri: Konfiguriranje prečaca brzih postavki (po izboru)
- [Korak pet: Postavljanje skeniranja u e-poštu da koristi Office 365 Outlook \(opcionalno\)](#page-128-0)

### Uvod

Pisač ima značajku koja mu omogućuje skeniranje i slanje dokumenta na jednu ili više adresa e-pošte. Za uporabu ove značajke skeniranja, pisač mora biti povezan s mrežom. Međutim, značajka nije dostupna dok se ne konfigurira. Postoje dva načina za konfiguriranje Skeniranja u e-poštu, Čarobnjak za postavljanje skeniranja u epoštu za osnovne postavke i Postavljanje e-pošte za napredne postavke. Značajku skeniranja u e-poštu možete postaviti pomoću informacija iz sljedećih odjeljaka.

### Prije početka

Kako biste postavili značajku Skeniranje u e-poštu, pisač mora imati aktivnu mrežnu vezu.

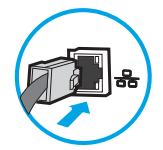

Administratori trebaju sljedeće informacije prije početka postupka konfiguracije.

- Administrativni pristup pisaču
- Sufiks za DNS (npr. imetvrtke.com)
- SMTP poslužitelj (npr. smtp.mojatvrtka.com)

**WAAPOMENA:** Ako ne znate naziv SMTP poslužitelja, broj SMTP priključka ili podatke za provjeru autentičnosti, informacije zatražite od davatelja internetskih usluga ili usluga e-pošte, ili administratora sustava. Nazivi SMTP poslužitelja i priključaka obično se mogu pronaći pretraživanjem interneta. Primjerice, za pretraživanje koristite izraze poput "Gmail smtp naziv poslužitelja" ili "Yahoo smtp naziv poslužitelja".

Zahtjevi SMTP poslužitelja za provjeru autentičnosti odlaznih poruka e-pošte, uključujući korisničko ime i lozinku koji se koriste za provjeru autentičnosti, ako je primjenjivo.

**W** NAPOMENA: Pogledajte dokumentaciju vašeg davatelja usluga e-pošte za informacije o ograničenjima digitalnog slanja za vaš račun e-pošte. Neki davatelji usluga mogu privremeno zaključati vaš račun ako prekoračite ograničenje slanja.

### Prvi korak: Pristupanje HP ugrađenom web-poslužitelju (EWS):

1. Na početnom zaslonu upravljačke ploče pisača dodirnite ikonu Informacije ↑ i zatim ikonu Mreža  $x/2$ a prikaz IP adrese ili naziva glavnog računala.

<span id="page-118-0"></span>2. Otvorite web-preglednik i u redak za adresu upišite IP adresu ili naziv glavnog računala onako kako se prikazuje na upravljačkoj ploči pisača. Pritisnite tipku Enter na tipkovnici računala. Otvara se zaslon EWS.

https://10.10.XXXXX/

ı

**W NAPOMENA:** Ako web-preglednik prikazuje poruku da pristup internetu možda nije siguran, odaberite opciju za nastavak na web-stranicu. Pristup ovoj web-stranici neće naštetiti računalu.

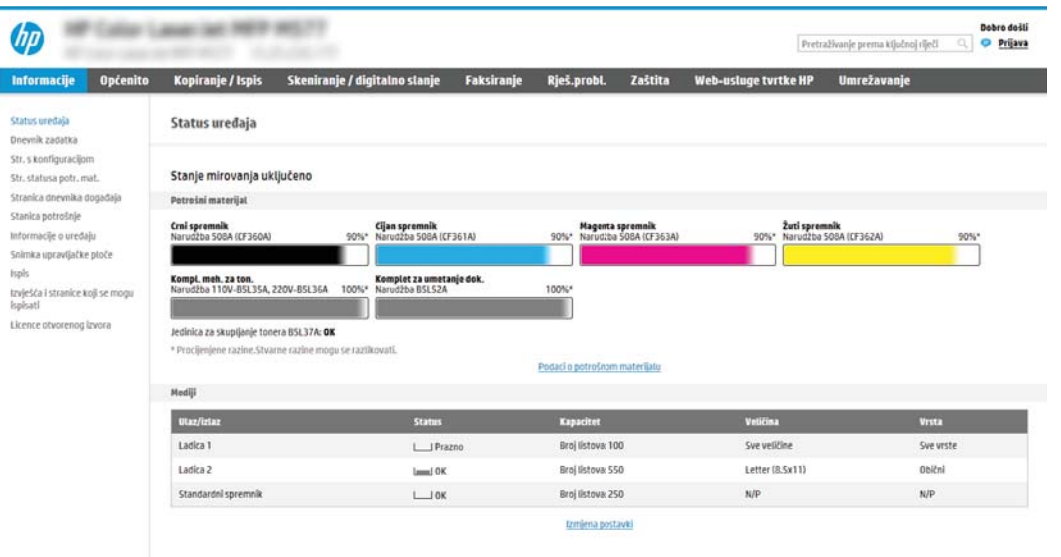

### Drugi korak: Konfiguriranje postavki identifikacije mreže

- **W NAPOMENA:** Konfiguriranje postavljanja e-pošte na kartici **Umrežavanje** je napredan postupak i možda ćete trebati pomoć administratora sustava.
	- 1. Koristeći kartice za navigaciju ugrađenim web-poslužiteljem, pritisnite Umrežavanje.
		- **W** NAPOMENA: Za konfiguriranje mrežnih postavki za korištenje s uslugom Office 365, pogledajte "Peti korak: Postavljanje skeniranja u e-poštu da koristi Office 365 Outlook (opcionalno)."
	- 2. U lijevom navigacijskom oknu pritisnite TCP/IP postavke. Korisničko ime/lozinka mogu biti potrebni za pristup kartici Specifikacije mreže EWS-a.
	- 3. U dijaloškom okviru TCP/IP postavke pritisnite karticu Identifikacija mreže .

<span id="page-119-0"></span>4. U području Sufiks TCP/IP domene provjerite nalazi li se na popisu sufiks za DNS za klijent e-pošte koji se koristi. 6ufiksi za DNS imaju ovakav format: *imetvrtke.com*, gmail.com, itd.

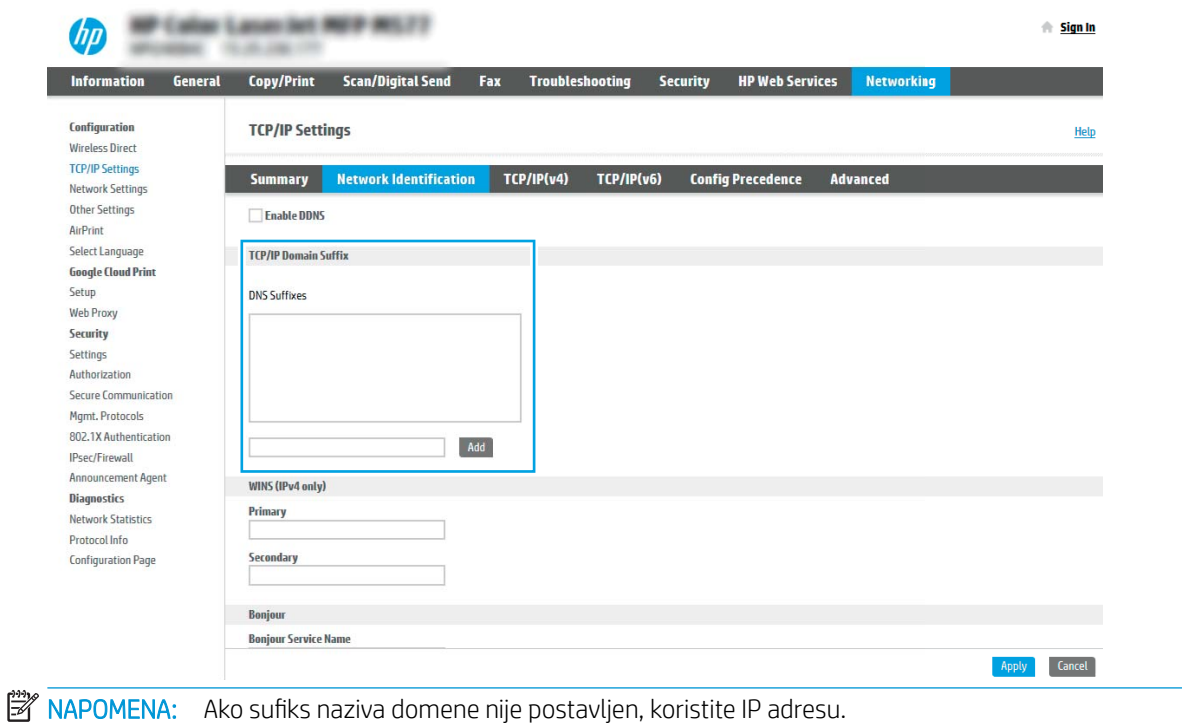

- 5. Pritisnite Primijeni.
- 6. Pritisnite OK (Dodaj/Uredi).

### Treći korak: Konfiguriranje značajke Skeniranje u e-poštu

Postoje dva načina za konfiguriranje skeniranja u e-poštu: Čarobnjak za postavljanje e-pošte za osnovne postavke i Postavljanje e-pošte za napredne postavke. Koristite sljedeće opcije za konfiguriranje značajke Skeniranje u e-poštu:

- Prva metoda: Osnovna konfiguracija pomoću čarobnjaka za postavljanje e-pošte
- Druga metoda: Osnovna konfiguracija pomoću postavljanja e-pošte

### Prva metoda: Osnovna konfiguracija pomoću čarobnjaka za postavljanje e-pošte

Ta opcija otvara čarobnjaka za postavljanje e-pošte u HP ugrađenom web-poslužitelju (EWS) za osnovne postavke.

- 1. Koristeći kartice za navigaciju ugrađenim web-poslužiteljem, pritisnite Skeniranje/digitalno slanje.
- 2. U lijevom navigacijskom oknu pritisnite Čarobnjak za brzo postavljanje e-pošte i skeniranje u mrežnu mapu.
- 3. U dijaloškom okviru Čarobnjaci za brzo postavljanje e-pošte i skeniranje u mrežnu mapu pritisnite vezu čarobnjak za postavljanje e-pošte.
	- **W NAPOMENA:** Ako se prikaže poruka koja označava da je onemogućena značajka skeniranje u e-poštu, pritisnite Nastavi da biste nastavili s konfiguracijom i omogućili značajku skeniranje u e-poštu nakon dovršetka.

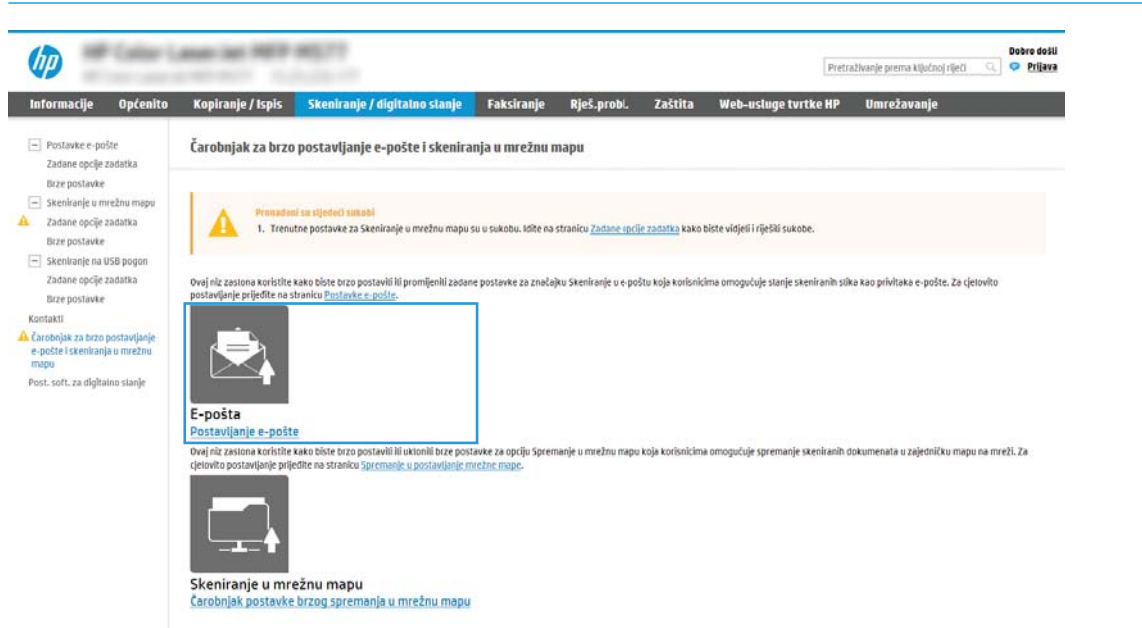

4. U dijaloškom okviru Konfiguriranje poslužitelja e-pošte (SMTP) odaberite jednu od sljedećih opcija i dovršite korake:

Prva mogućnost: Upotrijebite poslužitelj koji se već koristi za drugu funkciju

**▲** Odaberite Upotrijebi poslužitelj koji se već koristi za drugu funkciju, a zatim pritisnite Dalje.

Druga mogućnost: Potražite poslužitelj za odlaznu e-poštu na mreži

NAPOMENA: Ova opcija pronalazi izlazne SMTP poslužitelje samo unutar vatrozida.

- a. Odaberite Potraži poslužitelj za odlaznu e-poštu na mreži, a zatim pritisnite Dalje.
- b. Odaberite odgovarajući poslužitelj s popisa Konfiguracija poslužitelja e-pošte (SMTP), a zatim pritisnite Dalje.
- c. Odaberite mogućnost koja opisuje zahtjeve poslužitelja za provjeru valjanosti:
	- Poslužitelj ne zahtijeva provjeru valjanosti: Odaberite Poslužitelj ne zahtijeva provjeru valjanosti, a zatim pritisnite Dalje.

-ILI-

- Poslužitelj zahtijeva provjeru valjanosti: S padajućeg popisa odaberite opciju provjere valjanosti:
	- Za povezivanje koristite vjerodajnice korisnika nakon prijave na upravljačkoj ploči: Odaberite Za povezivanje koristite akreditive korisnika nakon prijave na upravljačkoj ploči, a zatim pritisnite Dalie.

-ILI-

Uvijek koristite ove akreditive: Odaberite Uvijek koristi ove akreditive, unesite Korisničko ime i Lozinku, a zatim pritisnite Dalje.

#### Treća mogućnost: Dodavanje SMTP poslužitelja

- a. Odaberite Dodavanje SMTP poslužitelja
- b. Upišite Naziv poslužitelja i Broj priključka, a zatim pritisnite Dalje.

**WAPOMENA:** U većini slučajeva nije potrebno mijenjati zadani broj priključka.

**EX** NAPOMENA: Koristite li SMTP uslugu davatelja usluga poput Gmaila, adresu SMTP-a, broj priključka i postavke SSL-a provjerite na web-mjestu davatelja usluga ili u drugim izvorima. U pravilu, SMTP adresa za Gmail je smtp.gmail.com, broj priključka je 465, a SSL treba biti omogućen.

Pogledajte online izvore kako biste potvrdili da su ove postavke poslužitelja aktualne i važeće u vrijeme konfiguriranja.

- c. Odaberite odgovarajuću opciju za provjeru valjanosti poslužitelja:
	- Poslužitelj ne zahtijeva provjeru valjanosti: Odaberite Poslužitelj ne zahtijeva provjeru valjanosti, a zatim pritisnite Dalie.

-ILI-

- Poslužitelj zahtijeva provjeru valjanosti: Odaberite neku od opcija iz padajućeg popisa Poslužitelj zahtijeva provjeru valjanosti:
	- Za povezivanje koristite vjerodajnice korisnika nakon prijave na upravljačkoj ploči: Odaberite Za povezivanje koristite akreditive korisnika nakon prijave na upravljačkoj ploči, a zatim pritisnite Dalje.

-ILI-

- Uvijek koristite ove akreditive: Odaberite Uvijek koristi ove akreditive, unesite Korisničko ime i Lozinku, a zatim pritisnite Dalie.
- 5. U dijaloškom okviru Konfiguracija postavki e-pošte unesite sljedeće informacije o adresi e-pošte pošiljatelja i zatim pritisnite Dalje.

**WAPOMENA:** Prilikom postavljanja polja Šalje, Predmet i Poruka, ako potvrdni okvir Može se uređivati ostane neoznačen, korisnici neće moći uređivati ta polja na upravljačkoj ploči pisača prilikom slanja eporuke.

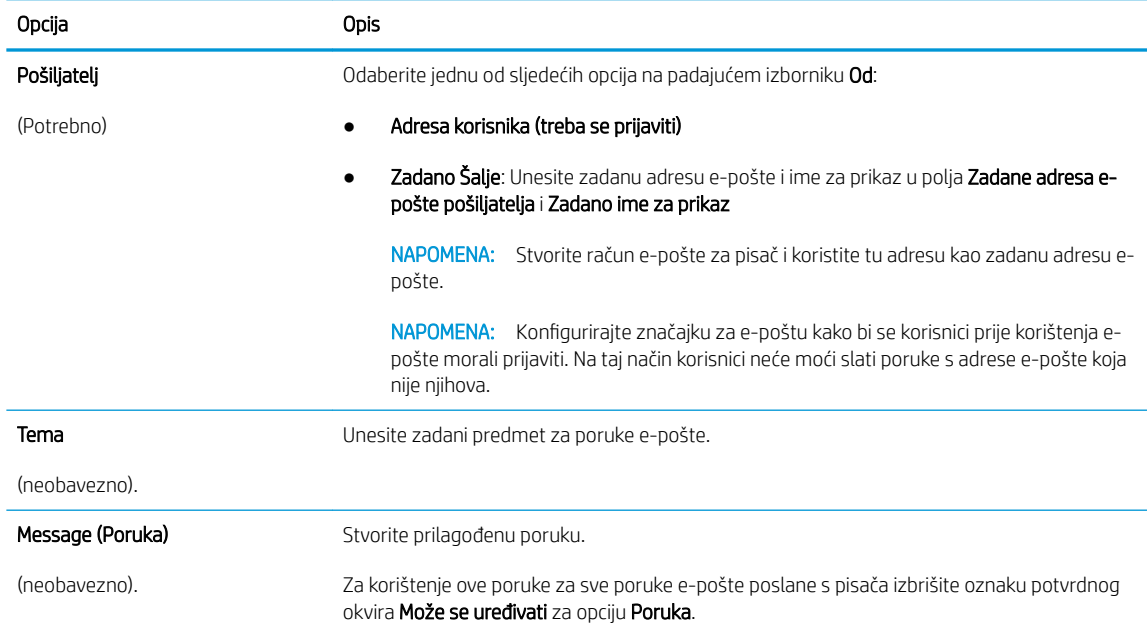

#### 6. U dijaloškom okviru **Konfiguriranje postavki za skeniranje datoteke**, postavite zadane postavke za skeniranje, a zatim pritisnite **Dalje**.

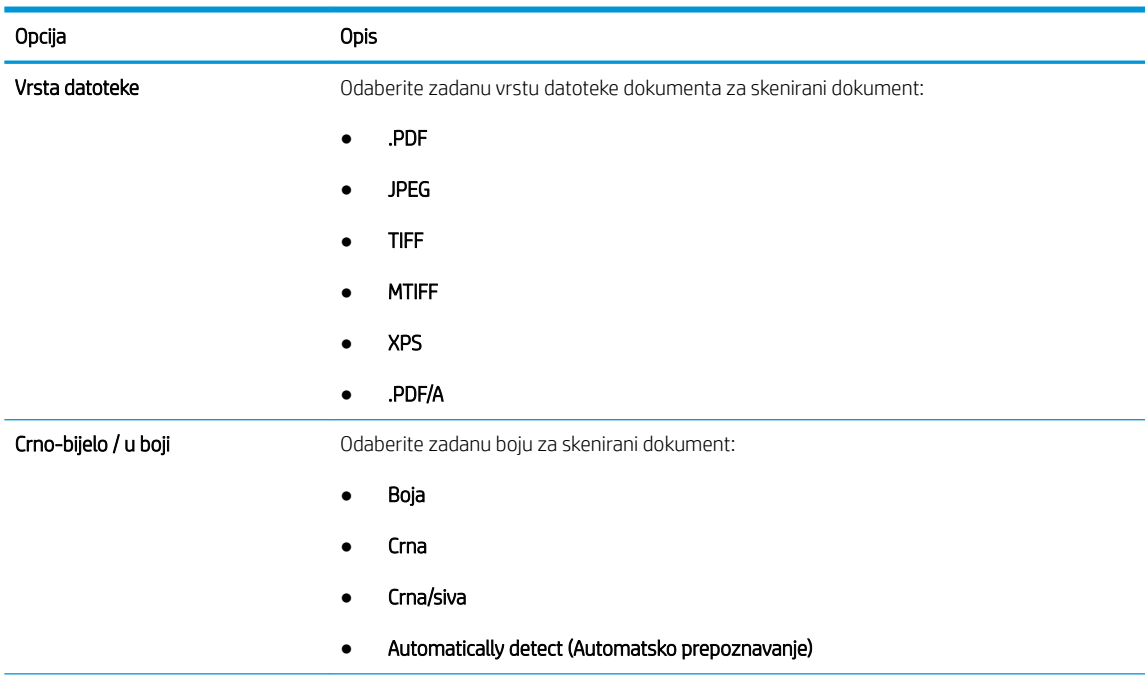

<span id="page-123-0"></span>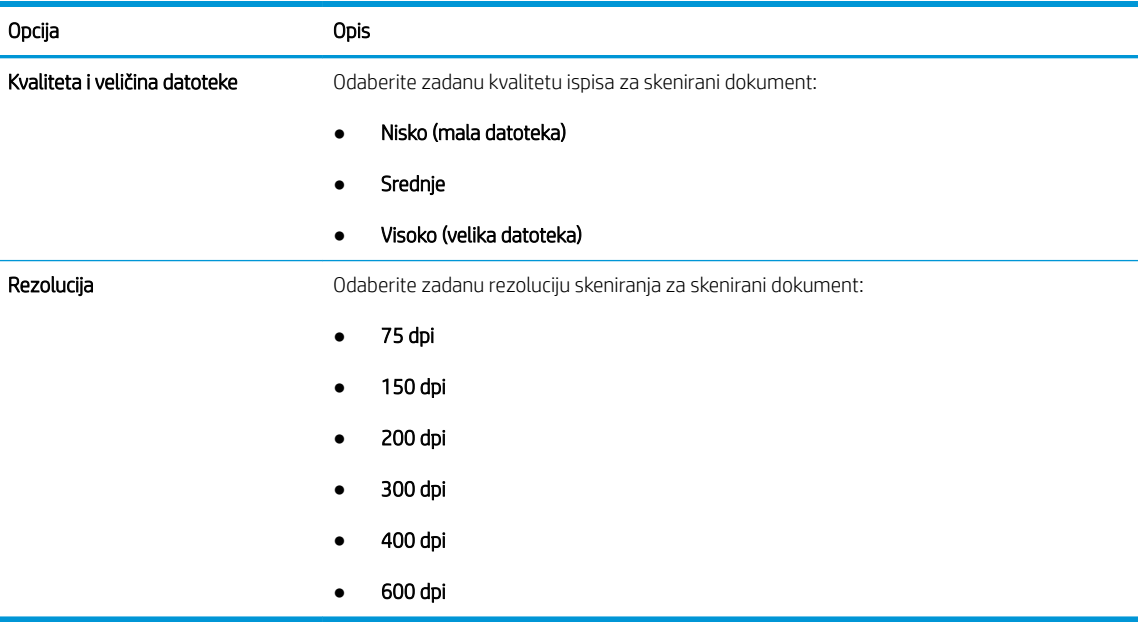

7. Pregledajte dijaloški okvir Sažetak, a zatim pritisnite Završi za dovršetak postavljanja.

### Druga metoda: Osnovna konfiguracija pomoću postavljanja e-pošte

- 1. Koristeći kartice za navigaciju ugrađenim web-poslužiteljem, pritisnite Skeniranje/digitalno slanje, a zatim u lijevom navigacijskom oknu kliknite Postavljanje e-pošte.
- <sup>22</sup> NAPOMENA: Po zadanoj postavci, na stranici za postavljanje e-pošte prikazuju se osnovne postavke za postavljanje skeniranja u e-poštu. Za pristup dodatnim postavkama pritisnite gumb Napredne postavke na dnu stranice.
- 2. U dijaloškom okviru Postavljanje e-pošte označite potvrdni okvir Omogući skeniranje u e-poštu. Ako ovaj potvrdni okvir nije označen, značajka neće biti dostupna na upravljačkoj ploči pisača.

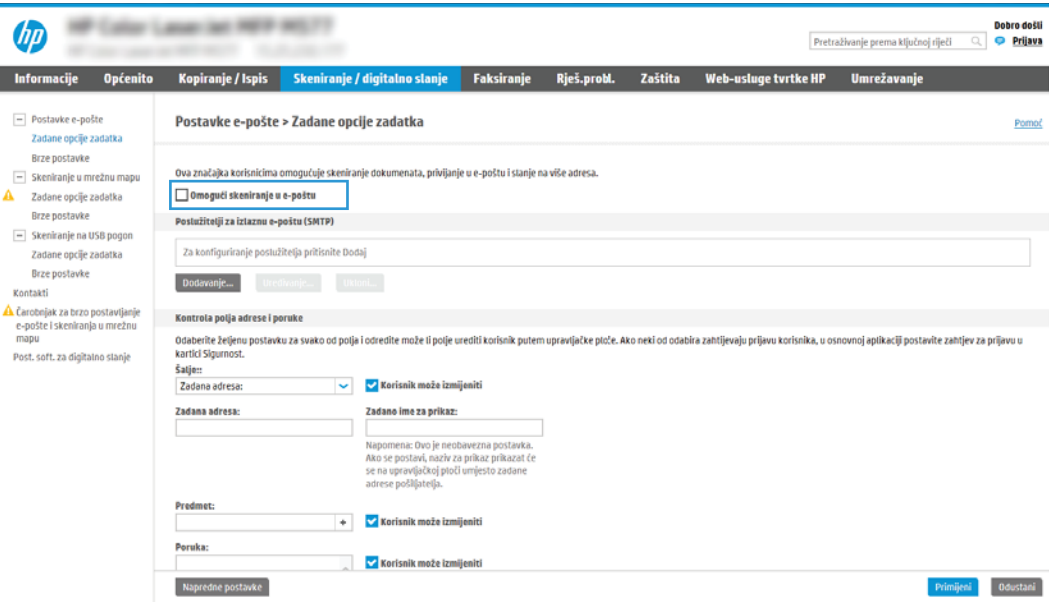

3. U području Izlazni poslužitelji e-pošte (SMTP) slijedite korake za jednu od sljedećih opcija:

- Odaberite jedan od prikazanih poslužitelja
- Pritisnite Dodaj za pokretanje čarobnjaka za SMTP.
	- 1. U čarobnjaku za SMTP odaberite jednu od ovih mogućnosti:
		- Prva mogućnost: Znam SMTP adresu uređaja ili naziv glavnog računala: Unesite adresu SMTP poslužitelja, a zatim pritisnite Dalje
		- Druga mogućnost: Ako ne znate adresu SMTP poslužitelja, odaberite Potraži poslužitelj za odlaznu e-poštu na mreži i pritisnite Sljedeće. Odaberite poslužiteli, a zatim pritisnite Dalje.
	- $\mathbb{R}^{\!\!\!*}$  NAPOMENA: Ako je SMTP poslužitelj već načinjen za drugu funkciju pisača, prikazat će se opcija Use a server already in use by another function (Koristi poslužitelj koji već koristi druga funkcija). Odaberite ovu opciju i konfigurirajte je da se koristi za funkciju e-pošte.
	- 2. U dijaloškom okviru Postavljanje osnovnih informacija potrebnih za povezivanje s poslužiteljem postavite opcije koje želite koristiti i pritisnite Dalje.
		- **EZ NAPOMENA:** Neke poslužitelji imaju problema sa slanjem ili primanjem poruka e-pošte koje su veće od 5 megabajta (MB). Ti se problemi mogu spriječiti tako da unesete broj u Razdjeli poruke e-pošte ako su veće od (MB).
	- **E NAPOMENA:** U većini slučajeva nije potrebno mijenjati zadani broj priključka. Međutim, kada koristite opciju Omogući protokol SMTP SSL, mora se koristiti priključak 587.
	- **EX NAPOMENA:** Ako kao usluge e-pošte koristite Google™ Gmail, potvrdite okvir **Omogući** protokol SMTP SSL. U pravilu, SMTP adresa za gmail je smtp.gmail.com, broj priključka je 465, a SSL treba biti omogućen.

Pogledajte online izvore kako biste potvrdili da su ove postavke poslužitelja aktualne i važeće u vrijeme konfiguriranja.

- 3. U dijaloškom okviru Zahtjevi za provjeru valjanosti poslužitelja odaberite mogućnost koja opisuje zahtjeve za provjeru valjanosti poslužitelja:
	- Poslužitelj ne zahtijeva provjeru valjanosti, a zatim pritisnite Dalje.
	- Poslužiteli zahtijeva provjeru valjanosti
		- Iz padajućeg okvira odaberite Za povezivanje koristite akreditive korisnika nakon prijave na upravljačkoj ploči, a zatim pritisnite Dalje.
		- Iz padajućeg okvira odaberite Uvijek koristi ove akreditive, unesite Korisničko ime i Lozinku, a zatim pritisnite Dalje.

**W NAPOMENA:** Koristite li akreditive prijavljenog korisnika, e-poštu postavite da zahtijeva prijavu korisnika na upravljačkoj ploči pisača. Gostima onemogućite pristup e-pošti tako da uklonite potvrdni okvir za e-poštu u stupcu Gost uređaja u području Pravila za prijavu i dopuštenje u dijaloškom okviru Kontrola pristupa na kartici Sigurnost. Ikona u potvrdnom okviru mijenja se iz kvačice u lokot.

- 4. U dijaloškom okviru Korištenje poslužitelja odaberite funkcije pisača koje će e-poštu slati putem ovog SMTP poslužitelja, a zatim pritisnite gumb Dalje.
	- $\mathbb{B}^\prime$  NAPOMENA: Ako poslužitelj zahtijeva provjeru valjanosti, bit će potrebno unijeti korisničko ime i lozinku za slanje automatskih upozorenja i izvješća iz pisača.
- 5. U dijaloški okvir Sažetak i testiranje unesite valjanu adresu e-pošte u polje Slanje probne epošte na: a zatim pritisnite Test.
- 6. Provjerite jesu li sve postavke ispravne, a zatim pritisnite Završi za dovršetak postavljanja izlaznog poslužitelja za e-poštu.
- 4. U području Kontrola polja za adrese i poruke unesite postavku Šalje: i druge dodatne postavke.

Postavka Kontrola polja za adrese i poruke:

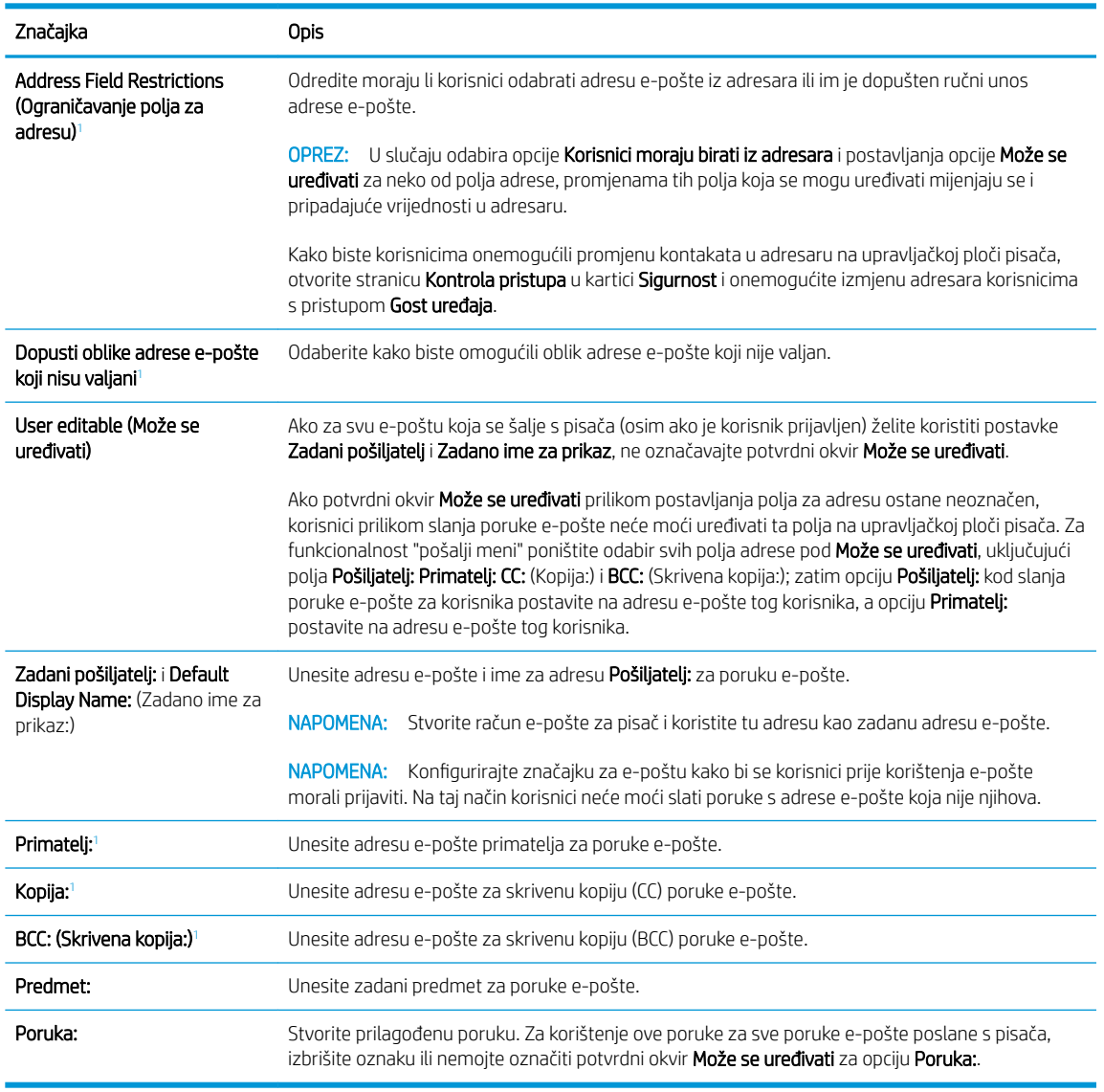

<sup>1</sup> Ova postavka je dostupna samo na stranici Napredne postavke.

5. U području Potpisivanje i šifriranje postavite preference potpisivanja i šifriranja.

**W** NAPOMENA: Ove postavke dostupne su samo na stranici Napredne postavke.

Postavke opcije Potpisivanje i šifriranje:

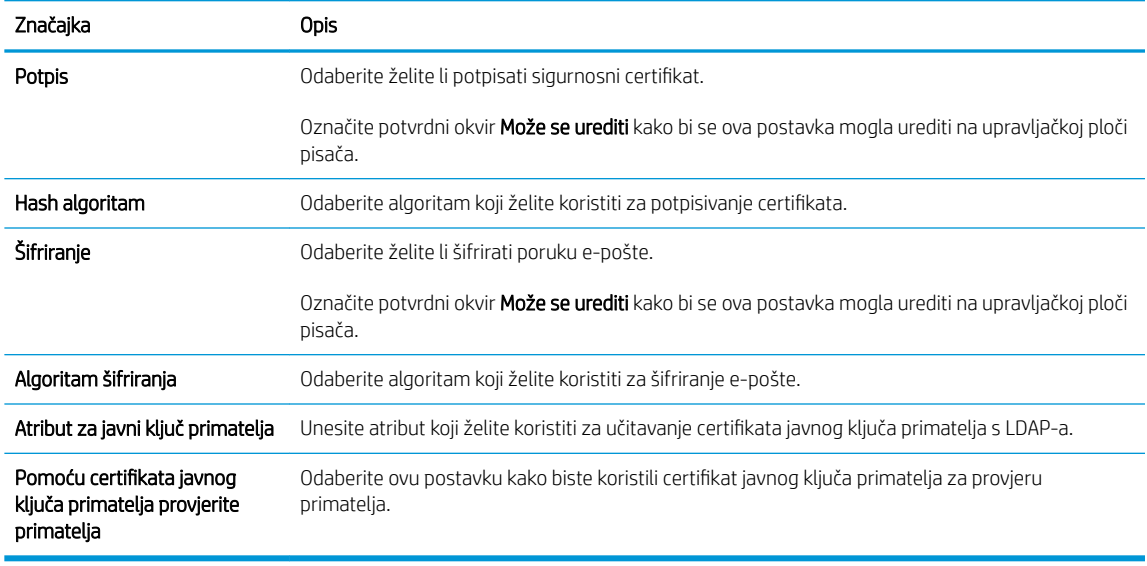

- 6. U području Obavijesti odaberite kada će korisnici primati obavijesti o poslanim porukama e-pošte. Prema zadanoj postavci koristit će se adresa e-pošte prijavljenog korisnika. Ako polje adrese primatelja e-pošte ostavite praznim, obavijest se neće poslati.
- 7. U području Postavke skeniranja postavite zadane postavke za skeniranje.

**W** NAPOMENA: Ove postavke dostupne su samo na stranici Napredne postavke.

#### Postavke skeniranja:

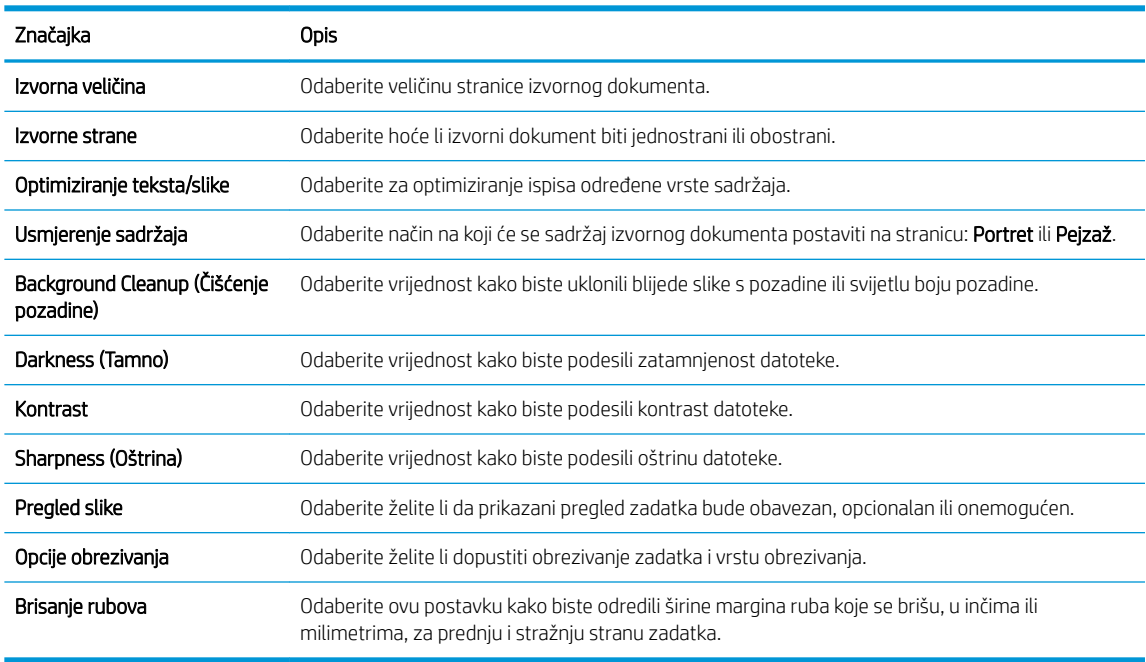

8. U području Postavke datoteka postavite zadane postavke za datoteku.

Postavke datoteke:

<span id="page-127-0"></span>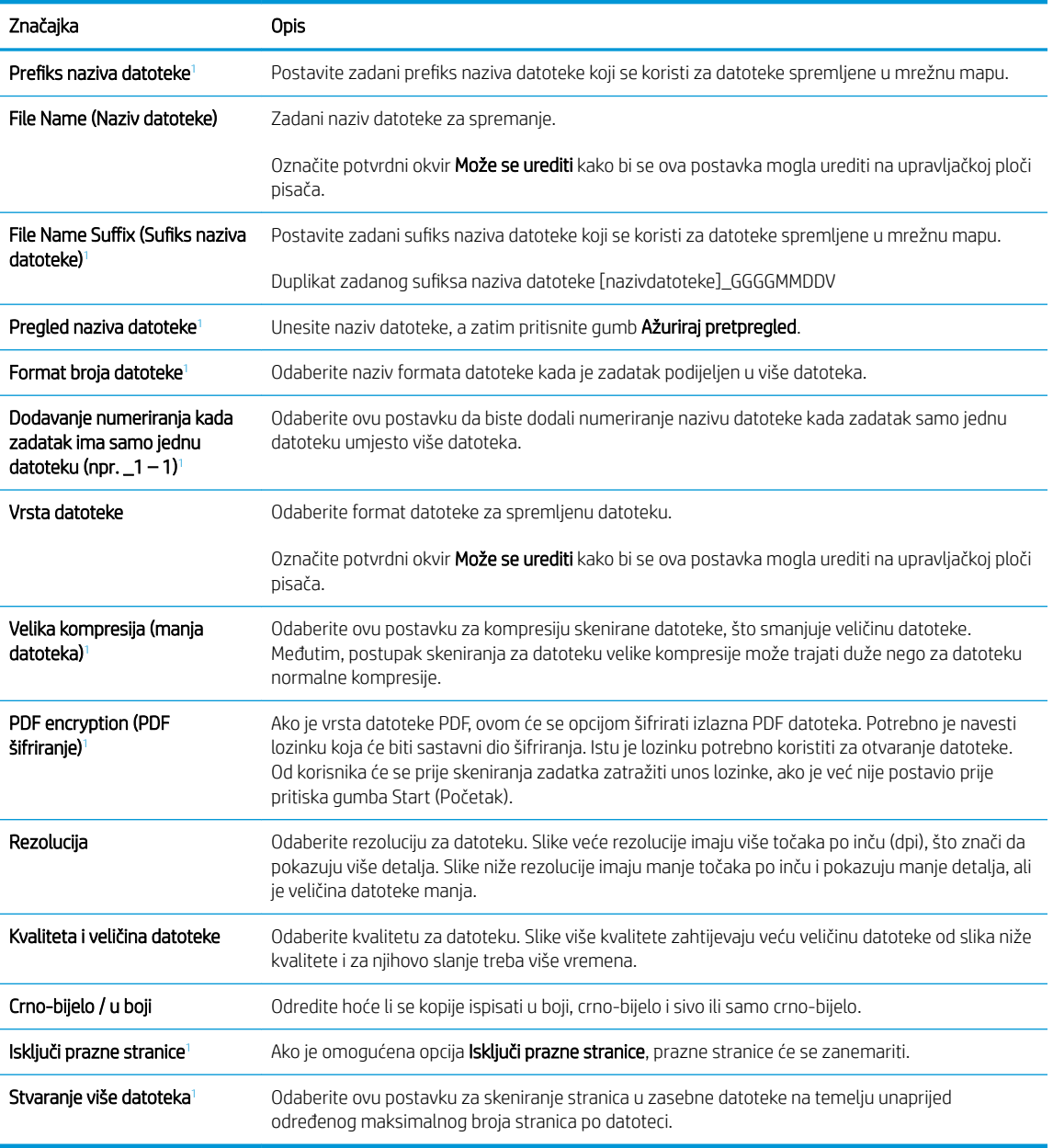

1 Ova postavka je dostupna samo na stranici Napredne postavke.

9. Pregledajte odabrane mogućnosti kako biste utvrdili jesu li točne, a zatim pritisnite Primijeni za dovršetak postavljanja.

### Korak četiri: Konfiguriranje prečaca brzih postavki (po izboru)

Brze postavke su prečaci za zadatke kojima možete pristupiti s glavnog početnog zaslona ili putem aplikacije Brze postavke na pisaču.

- 1. U području Postavljanje e-pošte u lijevom navigacijskom oknu pritisnite Brze postavke.
- 2. Odaberite jednu od sljedećih mogućnosti:
	- Odaberite postojeću brzu postavku pod Aplikacija Brze postavke u tablici.

### -ILI-

- Za pokretanje čarobnjaka za brzo postavljanje pritisnite Dodaj
- <span id="page-128-0"></span>3. Ako ste odabrali Dodaj, otvara se Postavljanje brzih postavki. Ispunite sljedeće informacije:
	- Naziv brze postavke: Unesite naslov za novu brzu postavku.
	- Opis brzih postavki: Unesite opis brze postavke.
	- Opcija pokretanja brzih postavki: Da biste podesili način pokretanja brzih postavki, pritisnite Ulaz u aplikaciju, a zatim korisnik treba pritisnuti Pokreni ili Pokreni odmah nakon odabira s početnog zaslona.
- 4. Definiranje sljedećih postavki za brzu postavku: Kontrola polja za adrese i poruke, Potpisivanje i šifriranje, Obavijesti, Postavke skeniranja, Postavke datoteka.
- 5. Kliknite Završi da biste spremili brzu postavku.

### Korak pet: Postavljanje skeniranja u e-poštu da koristi Office 365 Outlook (opcionalno)

### Uvod

Microsoft Office 365 Outlook predstavlja sustav e-pošte u oblaku koji omogućuje Microsoft i koji koristi Microsoftov poslužitelj Simple Mail Transfer Protocol (SMTP) za slanje ili primanje e-pošte. Izvršite sljedeće kako biste omogućili pisaču da s upravljačke ploče pošalje e-poštu pomoću računa Office 365 Outlook.

**W** NAPOMENA: Kako biste mogli konfigurirati postavke u EWS-u, morate imati račun za adresu e-pošte na sustavu Office 365 Outlook.

### Konfiguriranje poslužitelja odlazne e-pošte (SMTP) za slanje e-pošte s računa Office 365 Outlook

- 1. Koristeći kartice za navigaciju ugrađenim web-poslužiteljem, pritisnite Umrežavanje.
- 2. U lijevom navigacijskom oknu pritisnite TCP/IP postavke.
- 3. U području TCP/IP postavke pritisnite karticu Identifikacija mreže .

4. U području Sufiks TCP/IP domene provjerite nalazi li se na popisu sufiks za DNS za klijent e-pošte koji se koristi. 6ufiksi za DNS imaju ovakav format: *imetvrtke.com*, gmail.com itd.

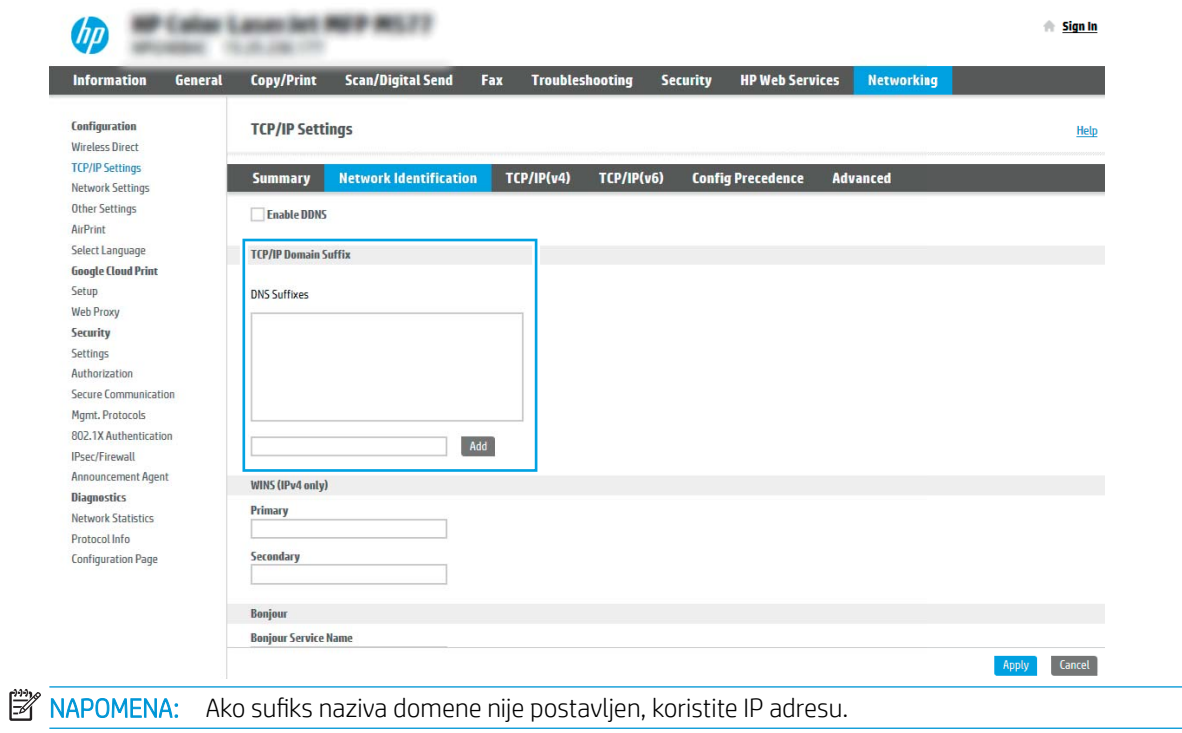

- 5. Pritisnite Primijeni.
- 6. Pritisnite karticu Skeniranje / Digitalno slanje.
- 7. U lijevom navigacijskom oknu pritisnite Postavljanje e-pošte.
- 8. Na stranici Postavljanje e-pošte označite potvrdni okvir Omogući skeniranje u e-poštu. Ako ovaj potvrdni okvir nije dostupan, značajka neće biti dostupna na upravljačkoj ploči pisača.

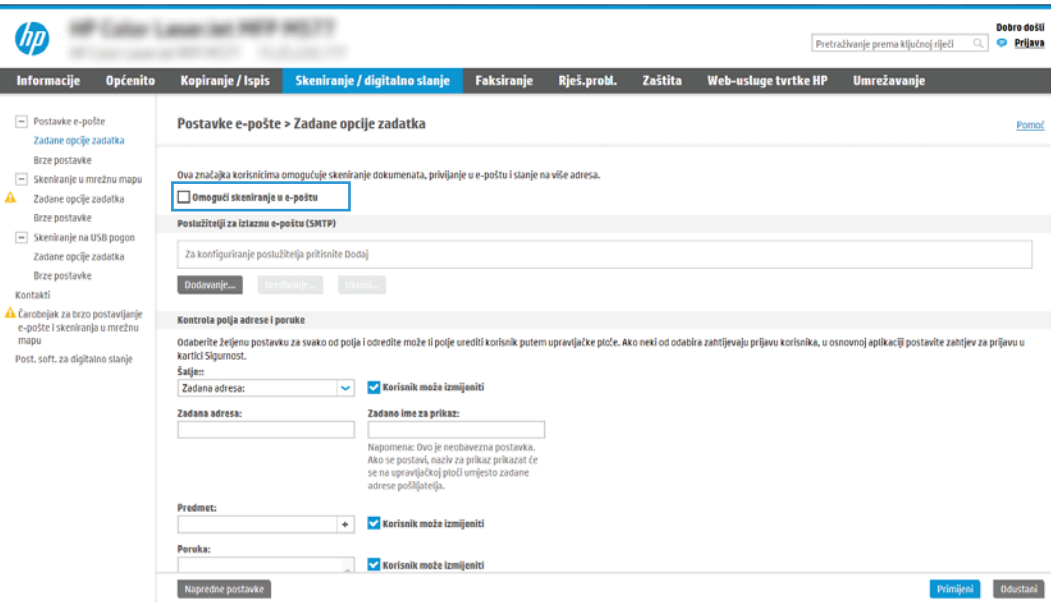

- 9. Za pokretanje čarobnjaka za SMTP pritisnite gumb Dodaj u području Izlazni poslužitelji e-pošte (SMTP).
- 10. U polje Znam adresu SMTP poslužitelja ili naziv glavnog računala upišite smtp.onoffice.com, a zatim pritisnite Dalje.
- 11. U dijaloškom okviru Postavljanje osnovnih informacija potrebnih za povezivanje s poslužiteljem u polje Broj priključka upišite 587.
- **W NAPOMENA:** Neke poslužitelji imaju problema sa slanjem ili primanjem poruka e-pošte koje su veće od 5 megabajta (MB). Ti se problemi mogu spriječiti tako da unesete broj u Razdjeli poruke e-pošte ako su veće od (MB).
- 12. Odaberite potvrdni okvir Omogući protokol SMTP SSL, a zatim pritisnite Dalje.
- 13. U dijaloškom okviru Zahtjevi za provjeru valjanosti poslužitelja popunite sljedeće informacije:
	- a. Odaberite Poslužitelj zahtijeva provjeru valjanosti.
	- b. Na padajućem popisu odaberite Uvijek koristi ove akreditive
	- c. U polje Korisničko ime upišite adresu e-pošte za Office 365 Outlook.
	- d. U polje Lozinka upišite lozinku računa Office 365 Outlook, a zatim pritisnite Dalje.
- 14. U dijaloškom okviru Korištenje poslužitelja odaberite funkcije pisača koje će e-poštu slati putem ovog SMTP poslužitelja, a zatim pritisnite gumb Dalje.
- 15. U dijaloški okvir Sažetak i testiranje unesite valjanu adresu e-pošte u polje Slanje probne e-pošte na: a zatim pritisnite Test.
- 16. Provjerite jesu li sve postavke ispravne, a zatim pritisnite Završi za dovršetak postavljanja izlaznog poslužitelja za e-poštu.

## <span id="page-131-0"></span>Postavljanje skeniranja u mrežnu mapu

- **Uvod**
- Prije početka
- Prvi korak: Pristupanje HP ugrađenom web-poslužitelju
- [Drugi korak: Postavljanje skeniranja u mrežnu mapu](#page-132-0)

### Uvod

U ovom je dokumentu objašnjeno kako omogućiti i konfigurirati funkciju spremanja u mrežnu mapu. Pisač ima značajku koja mu omogućuje da skenira dokument i spremi ga u mrežnu mapu. Za uporabu ove značajke skeniranja, pisač mora biti povezan s mrežom. Međutim, značajka nije dostupna dok se ne konfigurira. Postoje dva načina za konfiguriranje skeniranja u mrežnu mapu, čarobnjak za postavljanje spremanja u mrežnu mapu za osnovne postavke i postavljanje spremanja u mrežnu mapu za napredne postavke.

### Prije početka

**W NAPOMENA:** Kako biste postavili značajku Skeniranje u mrežnu mapu, pisač mora imati aktivnu mrežnu vezu.

Administratori trebaju sljedeće stavke prije početka postupka konfiguracije.

- Administrativni pristup pisaču
- Potpuni naziv domene (FQDN) (npr. \\servername.us.companyname.net\scans) odredišne mape ILI IP adresa poslužitelja (npr. \\16.88.20.20\scans).
- **WAAPOMENA:** Uporaba pojma "poslužitelj" u ovom kontekstu odnosi se na računalo na kojem se nalazi zajednička mapa.

### Prvi korak: Pristupanje HP ugrađenom web-poslužitelju

- 1. Na početnom zaslonu upravljačke ploče pisača dodirnite ikonu Informacije ↑ i zatim ikonu Mreža  $\frac{1}{24}$ za prikaz IP adrese ili naziva glavnog računala.
- 2. Otvorite web-preglednik i u redak za adresu upišite IP adresu ili naziv glavnog računala onako kako se prikazuje na upravljačkoj ploči pisača. Pritisnite tipku Enter na tipkovnici računala. Otvara se zaslon EWS.

### https://10.10.XXXXX/

**W** NAPOMENA: Ako web-preglednik prikazuje poruku da pristup internetu možda nije siguran, odaberite opciju za nastavak na web-stranicu. Pristup ovoj web-stranici neće naštetiti računalu.

<span id="page-132-0"></span>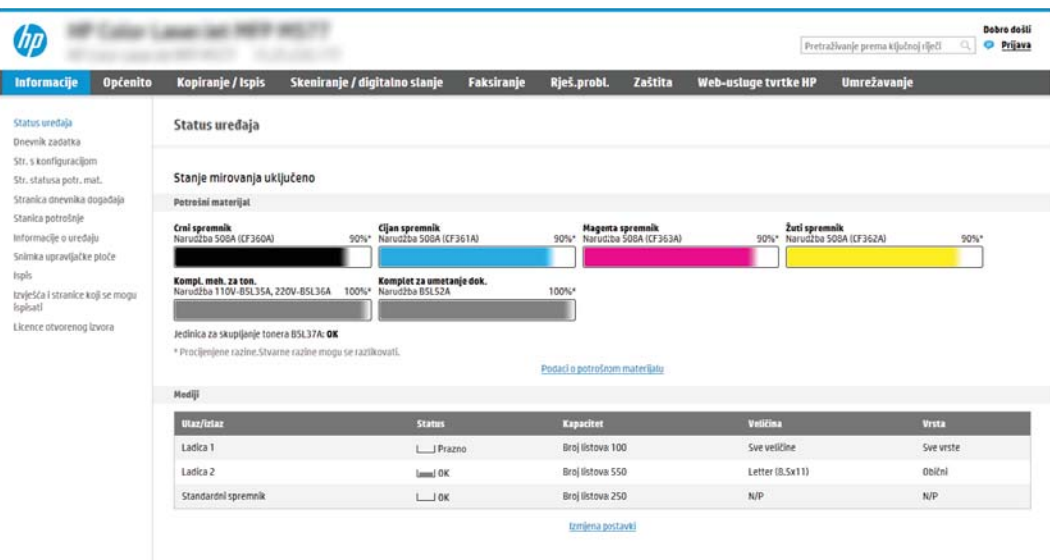

### Drugi korak: Postavljanje skeniranja u mrežnu mapu

### Prva metoda: Pokrenite čarobnjak za skeniranje u mrežnu mapu

Ta opcija otvara čarobnjaka za postavljanje u HP ugrađenom web-poslužitelju (EWS) za pisač. Čarobnjak za postavljanje sadrži opcije za osnovnu konfiguraciju.

- 1. Koristeći kartice za navigaciju ugrađenim web-poslužiteljem, pritisnite karticu Skeniranje/digitalno slanje.
- 2. U lijevom navigacijskom oknu pritisnite Čarobnjak za brzo postavljanje e-pošte i skeniranje u mrežnu mapu.
- 3. Pritisnite Čarobnjak za brzo postavljanje spremanja u mrežnu mapu.
- 4. U dijaloškom okviru Dodavanje ili uklanjanje brze postavke spremanja u mrežnu mapu pritisnite Dodaj.
- **W NAPOMENA:** Brze postavke su prečaci za zadatke kojima možete pristupiti s početnog zaslona pisača ili putem aplikacije Brze postavke na proizvodu.
- **EX NAPOMENA:** Značajka Spremanje u mrežnu mapu može se minimalno konfigurirati bez stvaranja Brze postavke. Međutim, bez brze postavke, korisnici moraju na upravljačkoj ploči unijeti informacije o odredišnoj mapi za svaki zadatak skeniranja. Kako bi se obuhvatili metapodaci spremanja u mrežnu mapu potrebne su brze postavke.
- 5. U dijaloškom okviru Dodavanje brze postavke mape popunite sljedeće informacije:
	- a. U polje Naslov brze postavke upišite naslov.

**W NAPOMENA:** Brzoj postavci nadjenite naziv koji korisnici brzo mogu razumjeti (npr. "Skeniranje i spremanje u mapu").

- b. U polju Opis brze postavke upišite opis s objašnjenjem sadržaja koji će se brzim postavljanjem spremiti.
- c. Pritisnite Dalje.
- 6. U dijaloškom okviru **Konfiguriranje odredišne mape** popunite sljedeće informacije:

a. U polje Put UNC mape unesite put mape u kojoj će se nalaziti skenirani dokumenti.

Put mape može biti potpuni naziv domene (FQDN) (npr. \\servername.us.companyname.net\scans) ili IP adresa poslužitelja (npr. \\16.88.20.20\scans). Pazite da put mape (npr. \scans) slijedi FQDN ili IP adresu.

- **WAPOMENA:** FQDN može biti pouzdaniji od IP adrese. Ako poslužitelj dobije IP adresu putem DHCP poslužitelja, IP adresa se može promijeniti. Međutim, veza s IP adrese mogla bi biti brža jer pisač ne treba koristiti DNS za pronalaženje odredišnog poslužitelja.
- b. Na padajućem popisu Postavke provjere valjanosti odaberite jednu od ovih mogućnosti:
	- Za povezivanje koristite vjerodajnice korisnika nakon prijave na upravljačkoj ploči
	- Uvijek koristite ove akreditive
	- **WAPOMENA:** Ako je odabrana opcija **Uvijek koristite ove akreditive**, korisničko ime i lozinku treba upisati u odgovarajuća polja, a pristup pisača mapi treba potvrditi pritiskom Provjeri pristup.
- c. U polje Windows domena upišite Windows domenu.
	- SAVJET: Kako biste pronašli domenu Windows u sustavu Windows 7, pritisnite Start, pritisnite Upravljačka ploča, a zatim pritisnite Sustav.

Kako biste pronašli domenu Windows u sustavu Windows 8, pritisnite Pretraživanje, u okvir za pretraživanje upišite Sustav, a zatim pritisnite Sustav.

Domena je navedena pod Postavke naziva računala, domene, i radne grupe.

- d. Pritisnite Dalie.
- 7. U dijaloškom okviru Konfiguriranje postavki za skeniranje datoteke, postavite zadane preference skeniranja za brze postavke, a zatim pritisnite Dalje.
- 8. Pregledajte dijaloški okvir Sažetak, a zatim pritisnite Završi.

### Druga metoda: Upotrijebite postavljanje skeniranja u mrežnu mapu

Ova opcija omogućuje naprednu konfiguraciju značajke spremanja u mrežnu mapu koja koristi HP ugrađeni webposlužitelj (EWS) za pisač.

#### Prvi korak: započnite konfiguraciju

- 1. Pritisnite karticu Skeniranje / Digitalno slanje.
- 2. U lijevom navigacijskom oknu pritisnite vezu Postavljanje skeniranja u mrežnu mapu.

#### Drugi korak: Konfigurirajte postavke za skeniranje u mrežnu mapu

- 1. U dijaloškom okviru Postavljanje skeniranja u mrežnu mapu potvrdite okvir Omogući skeniranje u mrežnu mapu. Ako ovaj potvrdni okvir nije označen, značajka neće biti dostupna na upravljačkoj ploči pisača.
- 2. U području Skeniranje u mrežnu mapu u lijevom navigacijskom oknu kliknite Brze postavke. Pritisnite Dodaj za otvaranje dijaloškog okvira Postavljanje brzih postavki.

**W** NAPOMENA: Brze postavke su prečaci za zadatke kojima možete pristupiti s početnog zaslona pisača ili putem aplikacije Brze postavke na proizvodu.

**EX** NAPOMENA: Značajka Skeniranje u mrežnu mapu može se minimalno konfigurirati bez stvaranja Brze postavke. Međutim, bez brze postavke, korisnici moraju na upravljačkoj ploči unijeti informacije o odredišnoj mapi za svaki zadatak skeniranja. Kako bi se obuhvatili metapodaci skeniranja u mrežnu mapu potrebne su brze postavke.

Dovršite sve postavke u čarobnjaku za brzo postavljanje za potpuno konfiguriranje značajke Skeniranje u mrežnu mapu.

#### Prvi dijaloški okvir: Postavite naziv Brze postavke, opis i opcije za korisničku interakciju na upravljačkoj ploči

Upotrijebite dijaloški okvir Postavljanje lokacije gumba za brze postavke i opcije za interakciju korisnika na upravljačkoj ploči da biste konfigurirali gdje će se prikazati gumb Brze postavke na upravljačkoj ploči pisača i kako biste konfigurirali razinu interakcije korisnika na upravljačkoj ploči pisača.

- 1. U polje Naziv brze postavke upišite naslov.
- **W NAPOMENA:** Brzoj postavci nadjenite naziv koji korisnici brzo mogu razumjeti (npr. "Skeniranje i spremanje u mapu").
- 2. U polju Opis brze postavke upišite opis s objašnjenjem sadržaja koji će se brzim postavljanjem spremiti.
- 3. Na padajućem popisu Opcije pokretanja brze postavke odaberite jednu od ovih mogućnosti:
	- Prva mogućnost: Ulaz u aplikaciju, a zatim korisnik treba pritisnuti Pokreni
	- Druga mogućnost: Pokreni odmah nakon odabira

Odaberite jednu od sljedećih mogućnosti odzivnika:

- Upit za izvorne strane
- Upit za dodatne stranice
- Pregled obavezan
- **W** NAPOMENA: Ako je odabrana opcija Pokreni odmah nakon odabira, odredišna mapa mora biti unesena u sljedećem koraku.
- 4. Pritisnite Dalje.

#### Drugi dijaloški okvir: Postavke mape

Pomoću dijaloškog okvira Mapa postavki konfigurirajte vrste mapa u koje će pisač slati dokumente.

Možete izabrati između dvije vrste odredišne mape:

- Zajedničke mape ili FTP mape
- Osobne zajedničke mape

Možete izabrati između dvije vrste dopuštenja za mapu:

- Pristup za čitanje i pisanje
- Pristup samo za pisanje

Sljedeće informacije opisuju kako konfigurirati postavke mape.

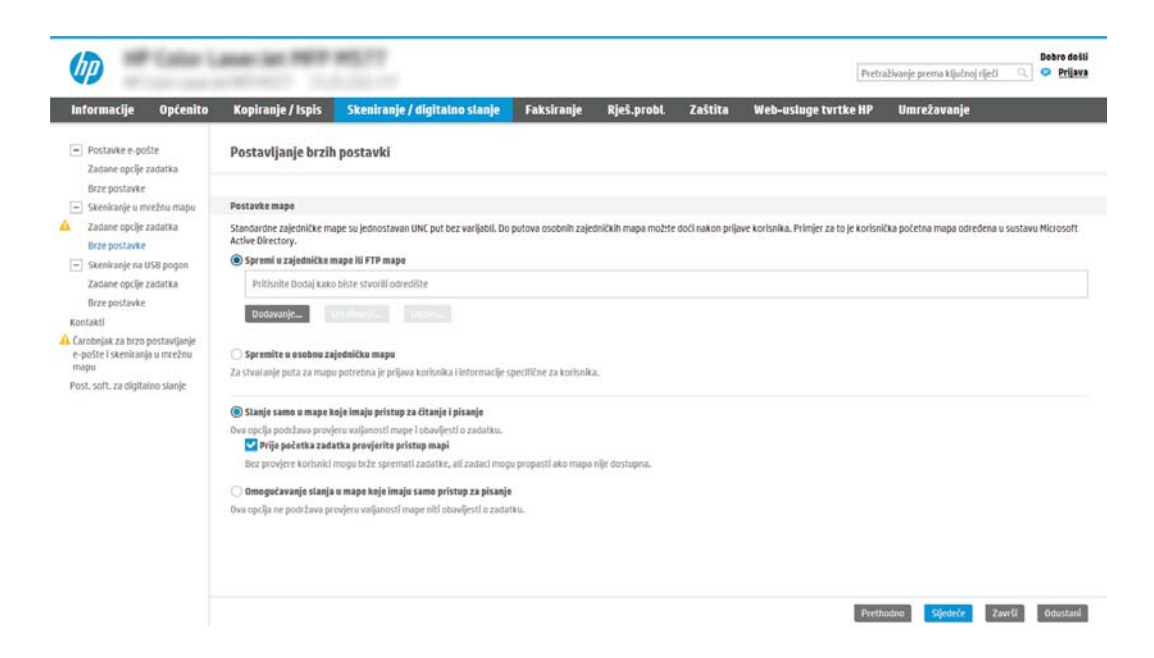

#### Konfiguriranje odredišne mape za skenirane dokumente

#### Opcija 1: Zajedničke mape ili FTP mape

Za spremanje skeniranih dokumenata u standardnu dijeljenu mapu ili u FTP mapu, izvršite sljedeće korake:

- 1. Ako već nije odabrano, odaberite Spremi u zajedničke mape ili FTP mape.
- 2. Pritisnite Dodaj.... Otvorit će se dijaloški okvir Dodavanje puta mrežne mape.
- 3. U dijaloškom okviru Dodavanje puta mrežne mape odaberite jednu od ovih mogućnosti:
	- Prva mogućnost: Spremanje u standardnu zajedničku mrežnu mapu

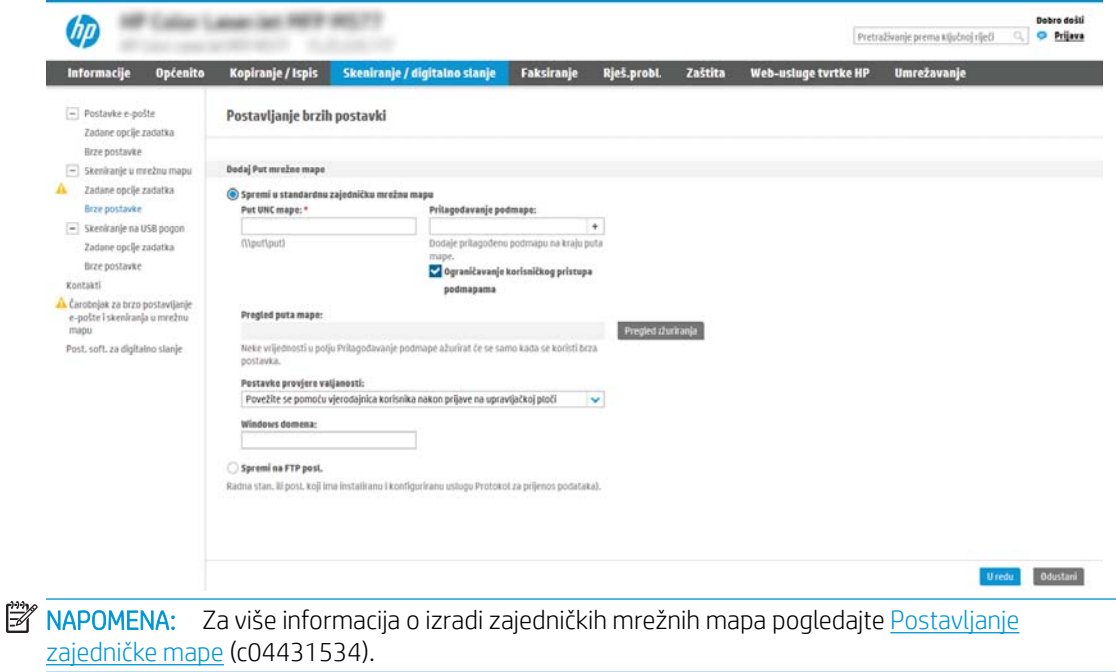

- 1. Ako već nije odabrano, odaberite Spremanje u standardnu zajedničku mrežnu mapu.
- 2. U polje Put UNC mape unesite put mape.

Put mape može biti potpuni naziv domene (FQDN) (npr. \\servername.us.companyname.net \scans) ili IP adresa poslužitelja (npr. \\16.88.20.20\scans). Pazite da put mape (npr. \scans) slijedi FQDN ili IP adresu.

- **W** NAPOMENA: FQDN može biti pouzdaniji od IP adrese. Ako poslužitelj dobije IP adresu putem DHCP poslužitelja, IP adresa se može promijeniti. Međutim, veza s IP adrese mogla bi biti brža jer pisač ne treba koristiti DNS za pronalaženje odredišnog poslužitelja.
- 3. Kako biste automatski stvorili podmapu za skenirane dokumente u odredišnoj mapi, s popisa Prilagođena podmapa odaberite format za naziv podmape.

Kako biste ograničili pristup podmapi na korisnika koji stvara zadatak skeniranja, odaberite Ograniči korisnički pristup podmapi.

- 4. Kako biste vidjeli potpuni put mape za skenirane dokumente, pritisnite Ažuriraj pretpregled.
- 5. Na popisu Postavke provjere valjanosti odaberite jednu od ovih mogućnosti:
	- Za povezivanje koristite vjerodajnice korisnika nakon prijave na upravljačkoj ploči
	- Uvijek koristite ove akreditive
	- $\mathbb{B}^{\!\!*}$  NAPOMENA: Ako je odabrana opcija **Uvijek koristite ove akreditive**, korisničko ime i lozinka moraju biti uneseni u odgovarajuća polja.
- 6. U polje Windows domena upišite Windows domenu.
- 学 NAPOMENA: Kako biste pronašli domenu Windows u sustavu Windows 7, pritisnite Start, pritisnite Upravljačka ploča, a zatim pritisnite Sustav.

Kako biste pronašli domenu Windows u sustavu Windows 8, pritisnite Pretraživanje, u okvir za pretraživanje upišite Sustav, a zatim pritisnite Sustav.

Domena je navedena pod Postavke naziva računala, domene, i radne grupe.

- **W NAPOMENA:** Ako zajedničkoj mapi pristupaju svi, u odgovarajuća polja potrebno je unijeti vrijednosti za naziv radne grupe (zadano je "Radna grupa"), korisničko ime i lozinku. Međutim, ako se mapa nalazi u određenim korisničkim mapama i nije javna, moraju se koristiti korisničko ime i lozinka tog korisnika.
- **(数 NAPOMENA:** Umjesto naziva računala možda je potrebna IP adresa. Neki kućni usmjerivači ne rukuju dobro nazivima računala i nema DNS (Domain Name Server) poslužitelja. U tom slučaju najbolje je postaviti statičnu IP adresu na zajedničkom računalu kako biste izbjegli problem DHCP poslužitelja s dodjeljivanjem nove IP adrese. Kod običnog kućnog usmjerivača postavlja se statična IP adresa na istoj podmreži, ali izvan adresnog raspona DHCP poslužitelja.
- 7. Pritisnite OK (Dodaj/Uredi).
- Druga mogućnost: Spremanje na FTP poslužitelj

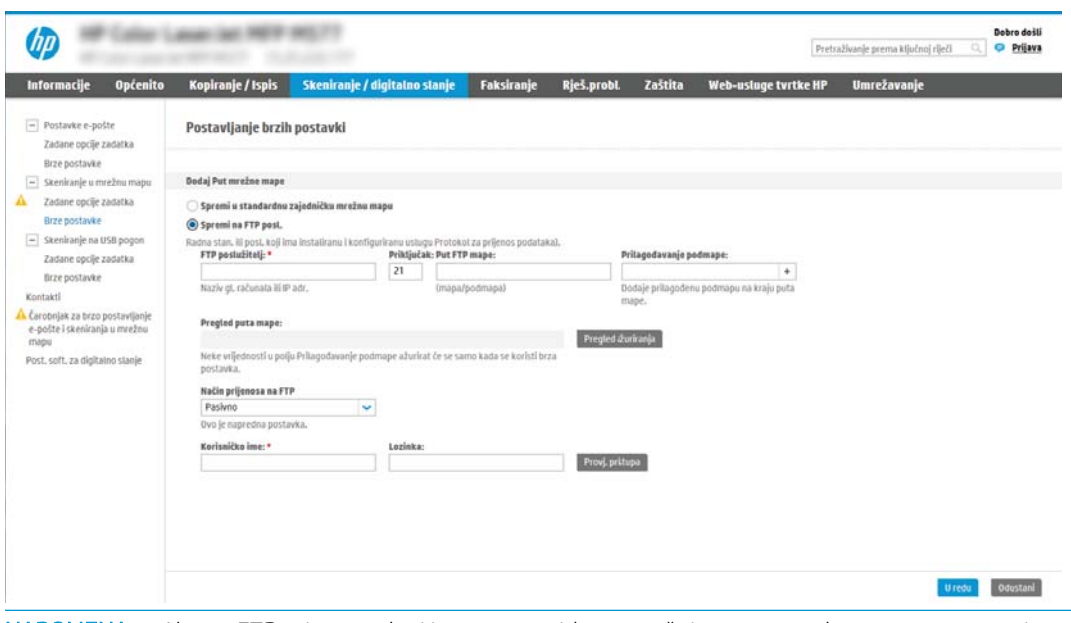

- **WAPOMENA:** Ako se FTP mjesto nalazi izvan vatrozida, u mrežnim se postavkama mora navesti proxy poslužitelj. Te se postavke nalaze na kartici EWS umrežavanje, u odjeljku Napredne opcije.
	- 1. Odaberite Spremanje na FTP poslužitelj.
	- 2. U polje FTP poslužitelj upišite naziv FTP poslužitelja ili IP adresu.
	- 3. U polje Priključak upišite broj priključka.

**WAPOMENA:** U većini slučajeva nije potrebno mijenjati zadani broj priključka.

- 4. Kako biste automatski stvorili podmapu za skenirane dokumente u odredišnoj mapi, s popisa Prilagođena podmapa odaberite format za naziv podmape.
- 5. Kako biste vidjeli potpuni put mape za skenirane dokumente, pritisnite Ažuriraj pretpregled.
- 6. Na popisu Način FTP prijenosa odaberite jednu od ovih mogućnosti:
	- Pasivno
	- **Aktivno**
- 7. U polje Korisničko ime upišite ime korisnika.
- 8. U polje Lozinka upišite lozinku.
- 9. Pritisnite Provjeri pristup kako biste potvrdili da se odredištu može pristupiti.
- 10. Pritisnite OK (Dodaj/Uredi).

#### Opcija 2: Osobne zajedničke mape

Za spremanje skeniranih dokumenata u osobnu dijeljenu mapu izvršite sljedeće korake:

 $\mathbb{R}^n$  NAPOMENA: Ova se opcija koristi u domenskom okruženju gdje je administrator konfigurirao zajedničku mapu za svakog korisnika. Ako je konfigurirana značajka Spremi u osobnu zajedničku mapu, korisnici će se morati prijaviti na upravljačkoj ploči pisača koristeći Windows ovlaštenja ili LDAP provjeru autentičnosti.

- 1. Odaberite Spremanje u osobnu zajedničku mapu.
- 2. U polju Dohvati korisnikovu matičnu mapu pomoći ovog atributa upišite korisnikovu matičnu mapu u aktivnom Microsoftovom direktoriju.
- **WAPOMENA:** Provjerite zna li korisnik gdje se ta početna mapa nalazi u mreži.
- 3. Kako biste dodali korisničko ime podmape na kraju puta mape, odaberite Stvaranje podmape na temelju korisničkog imena.

Kako biste ograničili pristup podmapi na korisnika koji stvara zadatak skeniranja, odaberite Ograniči korisnički pristup podmapi.

#### Odaberite dopuštenja odredišne mape

#### Opcija 1: Pristup za čitanje i pisanje

Za slanje skeniranih dokumenata u mapu konfiguriranu za pristup za čitanje i pisanje izvršite sljedeće korake:

- **W** NAPOMENA: Šalji samo u mape s pristupom za čitanje i pisanje podržava provjeru valjanosti mape i obavijest o zadatku.
	- 1. Ako već nije odabrano, odaberite Šalji samo u mape s pristupom za čitanje i pisanje.
	- 2. Kako bi pisač prije početka zadatka skeniranja provjerio pristup mapi, odaberite Provjeri pristup mapi prije pokretanja zadatka.
	- **W** NAPOMENA: Zadaci skeniranja mogu se brže završiti ako nije odabrana opcija Provjeri pristup mapi prije pokretanja zadatka; međutim, ako mapa nije dostupna, zadatak skeniranja neće uspjeti.
	- 3. Pritisnite Dalje.

#### Opcija 2: Pristup samo za pisanje

Za slanje skeniranih dokumenata u mapu konfiguriranu za pristup samo za pisanje izvršite sljedeće korake:

**W** NAPOMENA: Omogući slanje u mape s pristupom samo za pisanje ne podržava provjere valjanosti mape ili obavijest o zadatku.

NAPOMENA: Ako je odabrana ova opcija, pisač ne može povećati naziv datoteke skeniranja. Šalje isti naziv datoteke za sva skeniranja.

Za naziv datoteke skeniranja odaberite prefiks ili sufiks koji je vezan uz vrijeme, tako da se svaki skenirani dokument sprema kao jedinstvena datoteka i da ne prebriše prethodnu datoteku. Ovaj naziv datoteke određuju informacije u dijaloškom okviru Postavke datoteke u čarobnjaku za brze postavke.

- 1. Odaberite Omogući slanje samo u mape s pristupom za pisanje.
- 2. Pritisnite Dalje.

#### Treći dijaloški okvir: Postavke obavijesti

U dijaloškom okviru Obavijesti dovršite jedan od sljedećih zadataka:

NAPOMENA: Za slanje obavijesnih poruka e-pošte pisač mora biti postavljena za korištenje SMTP poslužitelja za slanje e-pošte. Za više informacija o postavljanje SMTP poslužitelja za slanje e-pošte pogledajte [Postavljanje skeniranja u e-poštu](http://www.hp.com/cposupport/en/docs/c04017973.html) (c04017973).

- Prva mogućnost: Ne šalji obavijest
	- 1. Odaberite Ne šalji obavijest.
	- 2. Za upit korisniku da pregleda postavke obavještavanja, odaberite Upitaj korisnika prije početka zadatka, a zatim pritisnite Dalje.
- Druga mogućnost: Obavijesti nakon dovršetka zadatka
	- 1. Odaberite Obavijesti nakon dovršetka zadatka.
	- 2. Odaberite način slanja obavijesti s popisa Metoda koja se koristi za dostavu obavijesti.

Ako je odabrani način obavještavanja E-pošta, upišite adresu e-pošte u polje Adresa e-pošte za obavijesti.

- 3. Kako biste u obavijest uključili sličicu prve skenirane stranice, odaberite Uključivanje sličice.
- 4. Za upit korisniku da pregleda postavke obavještavanja, odaberite Upitaj korisnika prije početka zadatka, a zatim pritisnite Dalje.
- Treća mogućnost: Obavijesti samo ako zadatak ne uspije
	- 1. Odaberite Obavijesti samo ako zadatak ne uspije.
	- 2. Odaberite način slanja obavijesti s popisa Metoda koja se koristi za dostavu obavijesti.

Ako je odabrani način obavještavanja E-pošta, upišite adresu e-pošte u polje Adresa e-pošte za obavijesti.

- 3. Kako biste u obavijest uključili sličicu prve skenirane stranice, odaberite Uključivanje sličice.
- 4. Za upit korisniku da pregleda postavke obavještavanja, odaberite Upitaj korisnika prije početka zadatka, a zatim pritisnite Dalje.

#### Četvrti dijaloški okvir: Scan Settings (Postavke skeniranja)

U dijaloškom okviru Postavke skeniranja postavite zadane preference skeniranja za brze postavke, a zatim pritisnite Dalje.

#### Postavke skeniranja:

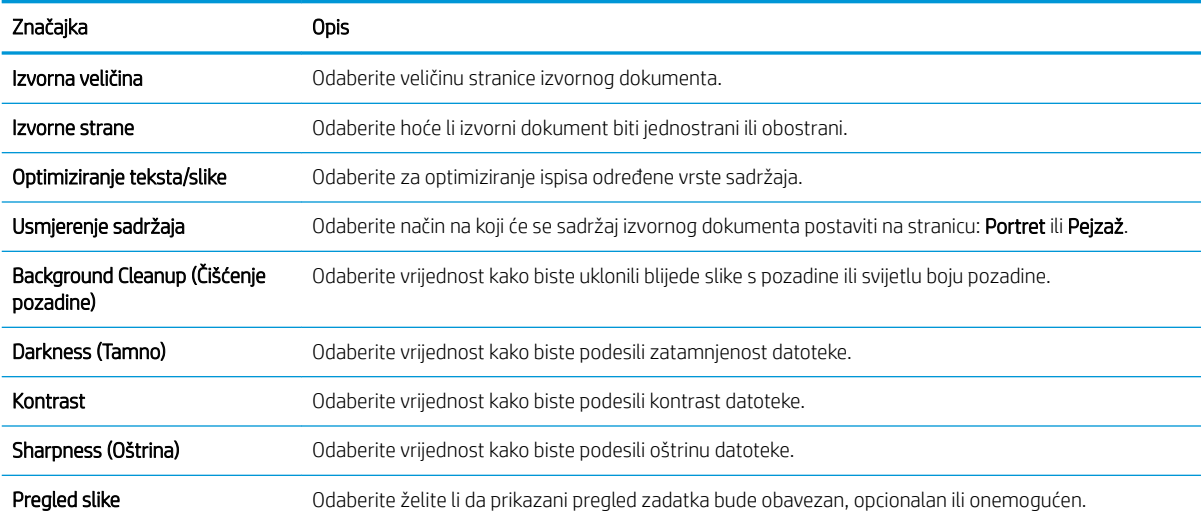

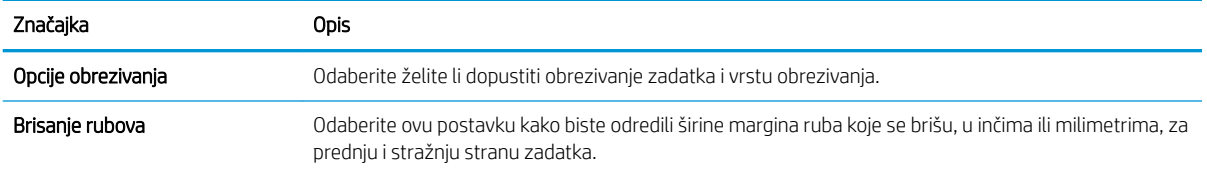

### Peti dijaloški okvir: Postavke datoteka

U dijaloškom okviru Postavke datoteke postavite zadane postavke datoteke za brzu postavku, a zatim pritisnite Dalje.

### Postavke datoteke:

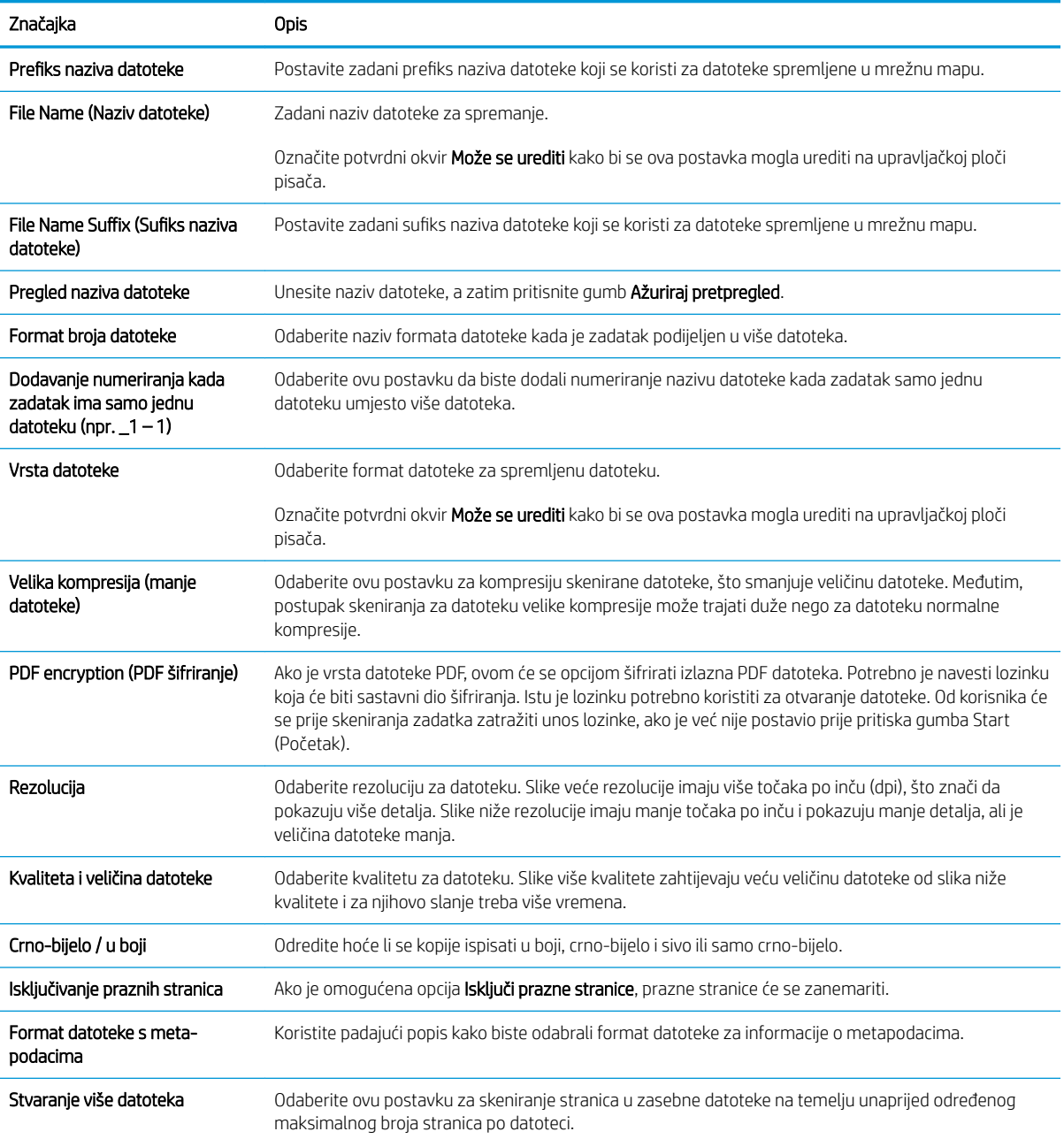

### Šesti dijaloški okvir: Sažetak

U dijaloškom okviru Sažetak pregledajte dijaloški okvir Sažetak i zatim pritisnite Završi.

#### Korak tri: Dovršite konfiguraciju

- 1. U lijevom navigacijskom oknu pritisnite Skeniranje u mrežnu mapu.
- 2. Na stranici Skeniranje u mrežnu mapu pregledajte odabrane postavke, a zatim pritisnite Primijeni za dovršetak postavljanja.

## <span id="page-142-0"></span>Postavite Skeniranje na USB pogon

- **Uvod**
- Prvi korak: Pristupanje HP ugrađenom web-poslužitelju
- [Drugi korak: Omogućite Skeniranje na USB pogon](#page-143-0)
- · Korak tri: Konfiguriranie prečaca brzih postavki (po izboru)
- [Zadane postavke skeniranja za postavke Skeniranja na USB](#page-144-0)
- [Zadane postavke datoteke za postavke značajke Skeniranje na USB pogon](#page-144-0)

### Uvod

Pisač ima značajku koja mu omogućuje da skenira dokument i spremi ga na USB flash pogon. Ta značajka nije dostupna dok se ne konfigurira putem HP ugrađenog web poslužitelja (EWS).

### Prvi korak: Pristupanje HP ugrađenom web-poslužitelju

- 1. Na početnom zaslonu upravljačke ploče pisača dodirnite ikonu Informacije ↑ i zatim ikonu Mreža  $x^2$ za prikaz IP adrese ili naziva glavnog računala.
- 2. Otvorite web-preglednik i u redak za adresu upišite IP adresu ili naziv glavnog računala onako kako se prikazuje na upravljačkoj ploči pisača. Pritisnite tipku Enter na tipkovnici računala. Otvara se zaslon EWS.

https://10.10.XXXX/

**W NAPOMENA:** Ako web-preglednik prikazuje poruku da pristup internetu možda nije siguran, odaberite opciju za nastavak na web-stranicu. Pristup ovoj web-stranici neće naštetiti računalu.

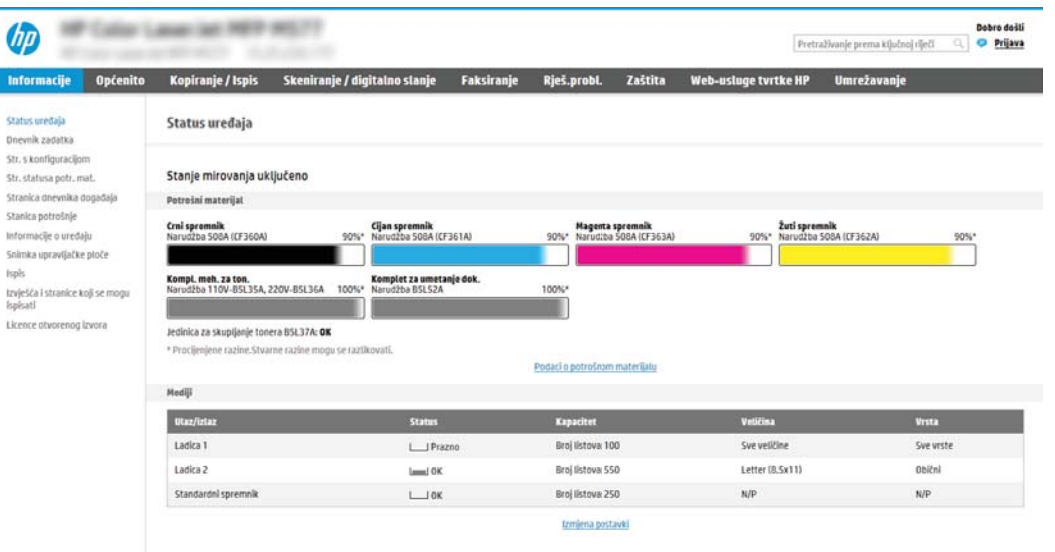

### <span id="page-143-0"></span>Drugi korak: Omogućite Skeniranje na USB pogon

- 1. Pritisnite karticu Sigurnost.
- 2. Pomaknite se do Hardverski priključci i provjerite je li omogućena opcija Omogući Host USB plug and play.
- 3. Odaberite karticu Scan/Digital Send (Skeniranje / Digitalno slanje).
- 4. Odaberite potvrdni okvir Omogući skeniranje na USB pogon.
- 5. Pritisnite gumb Primijeni na dnu stranice.

### Korak tri: Konfiguriranje prečaca brzih postavki (po izboru)

- **W NAPOMENA:** Brze postavke su prečaci za zadatke kojima možete pristupiti s početnog zaslona pisača ili putem aplikacije Brze postavke.
	- 1. U području Skeniranje na USB pogon u lijevom navigacijskom oknu pritisnite Brze postavke.
	- 2. Odaberite jednu od sljedećih mogućnosti:
		- Odaberite postojeću brzu postavku pod Aplikacija Brze postavke u tablici.

 $-||$ 

- Za pokretanje čarobnjaka za brzo postavljanje pritisnite Dodaj
- 3. Ako ste odabrali Dodaj, otvara se Postavljanje brzih postavki. Dovršite sljedeće informacije, a zatim pritisnite Dalje.
	- Naziv brze postavke: Unesite naslov za novu brzu postavku.
	- Opis brzih postavki: Unesite opis brze postavke.
	- Opcija pokretanja brzih postavki: Da biste podesili način pokretanja brzih postavki, pritisnite Ulaz u aplikaciju, a zatim korisnik treba pritisnuti Pokreni ili Pokreni odmah nakon odabira s početnog zaslona.
- 4. Odaberite zadanu lokaciju za spremanje skeniranih datoteka na USB uređajima za pohranu umetnutim u USB priključak upravljačke ploče, a zatim pritisnite Dalje. Zadane opcije lokacije su:
	- Spremanje na korijenski direktorij USB uređaja za pohranu.
	- Stvaranje ili postavljanje u ovu mapu na USB uređaju za pohranu put do mape na USB uređaju za pohranu mora se navesti pri korištenju ove opcije lokacije datoteke. Za razdvajanje naziva mape \podmape u putu mora se koristiti obrnuta kosa crta \.
- 5. Odaberite opciju na padajućem izborniku **Condition on Which to Notify:** (Slučaj u kojem se šalju obavijesti) a zatim pritisnite Dalje.

Ova postavka određuje hoće li i na koji način korisnici biti obaviješteni kad se zadatak brze postavke za skeniranje na USB pogon dovrši ili ne uspije. Opcije za **Condition on Which to Notify:** (Slučaj u kojem se šalju obavijesti) su sljedeće:

NAPOMENA: Većina uređaja isporučuje se s već postavljenim tvrdim diskom (HDD). U nekim slučajevima moguće je dodati dodatne uređaje za pohranu putem USB-a. Provjerite je li značajku Skeniranje na USB pogon potrebno proširiti na USB i tvrdi disk
- Ne šalji obavijest
- Obavijesti nakon dovršetka zadatka
- Obavijesti samo ako zadatak ne uspije
- 6. Odaberite Postavke skeniranja za brzu postavku, a zatim pritisnite Dalje.

**W NAPOMENA:** Više informacija o dostupnim postavkama skeniranja potražite u odjeljku "Zadane postavke" skeniranja za postavke značajke Skeniranje na USB pogon".

- 7. Odaberite Postavke datoteke za brzu postavku, a zatim pritisnite Dalje.
- **W NAPOMENA:** Više informacija o dostupnim postavkama datoteka potražite u odjeljku "Zadane postavke datoteke za postavke značajke Skeniranje na USB pogon".
- 8. Pregledajte sažetak postavki i zatim pritisnite Finish (Završi) za spremanje brzog postavljanja ili pritisnite Previous (Prethodno) za uređivanje postavki.

### Zadane postavke skeniranja za postavke Skeniranja na USB

#### Tablica 6-1 Postavke skeniranja za postavke Skeniranja na USB:

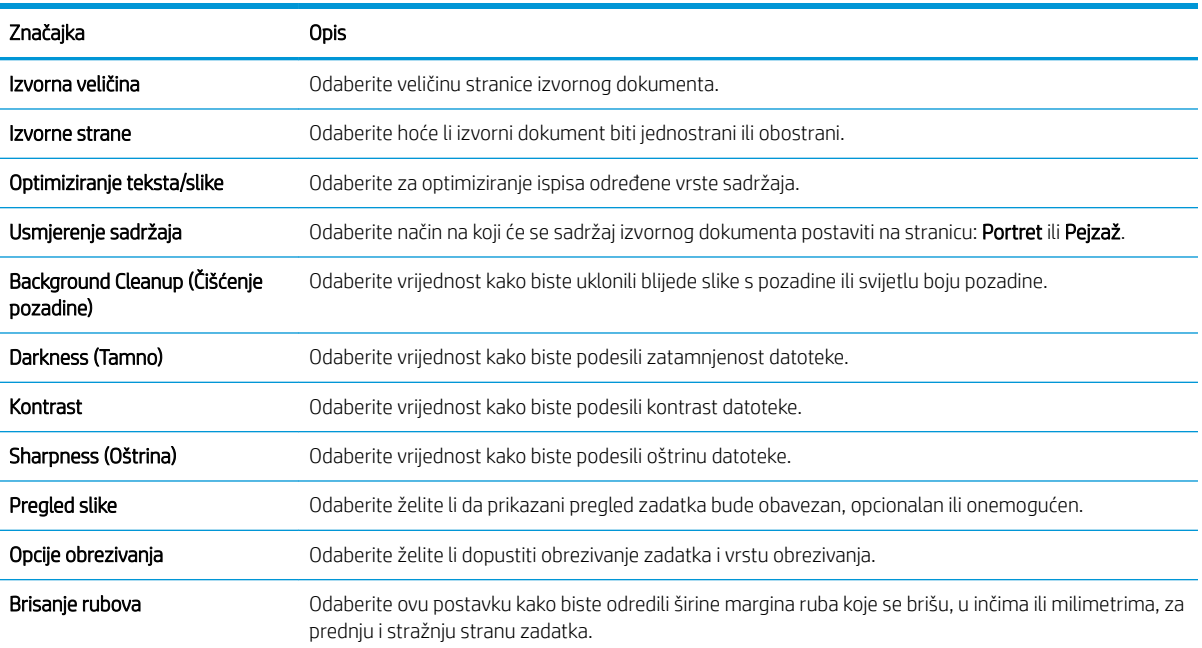

## Zadane postavke datoteke za postavke značajke Skeniranje na USB pogon

#### Tablica 6-2 Postavke datoteke za postavke značajke Skeniranje na USB:

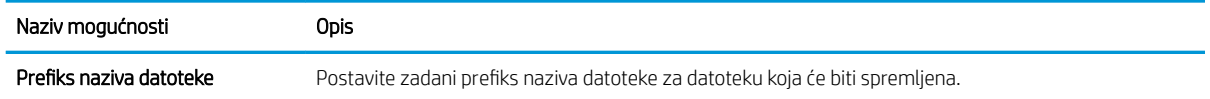

#### Tablica 6-2 Postavke datoteke za postavke značajke Skeniranje na USB: (Nastavak)

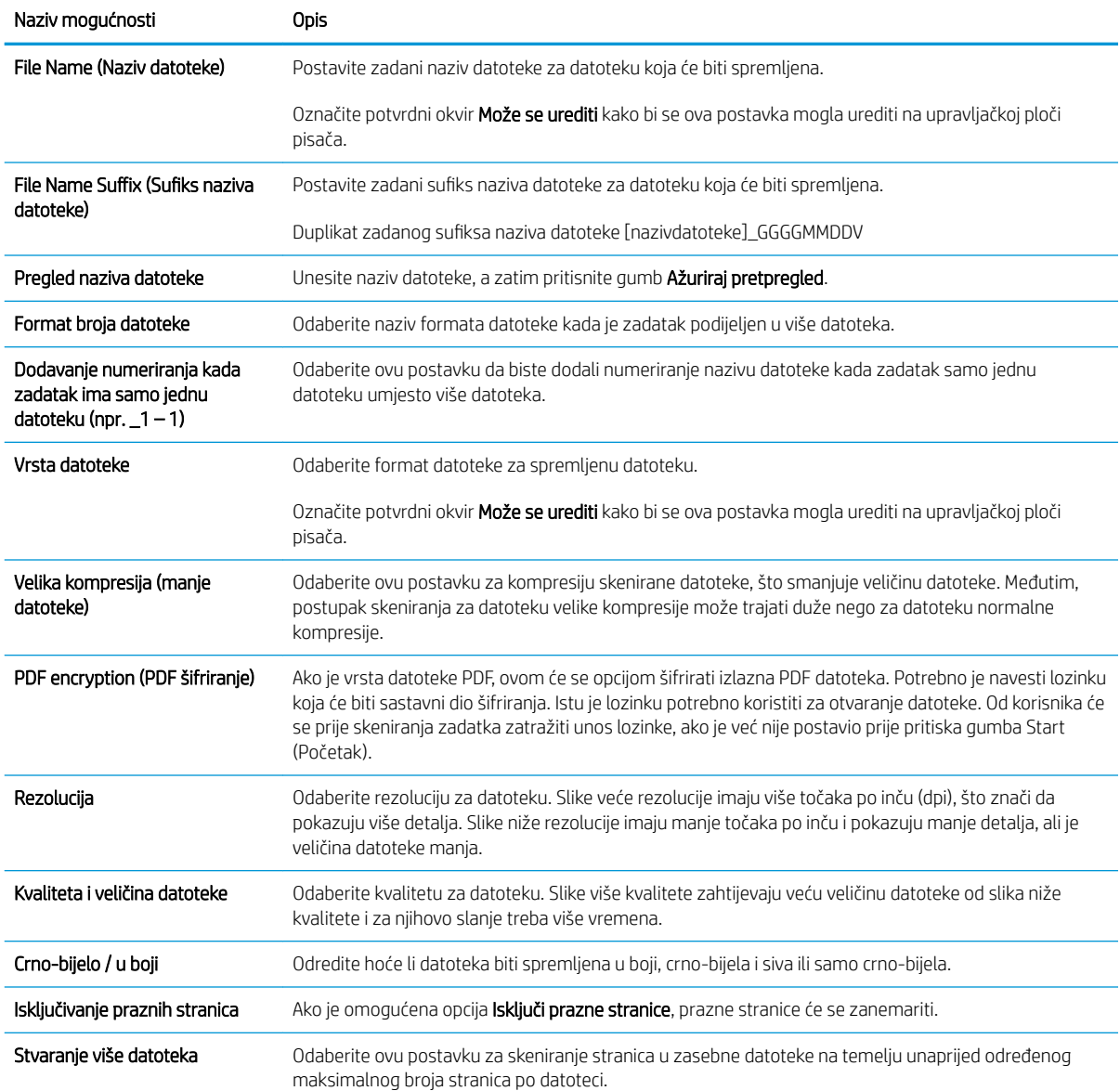

## Postavljanje značajke Skeniranje na SharePoint® (samo Flow modeli)

- Uvod
- Prije početka
- Prvi korak: Pristupanje HP ugrađenom web-poslužitelju (EWS):
- [Drugi korak: Omogućavanje značajke Skeniranje na SharePoint® i stvaranje brze postavke za skeniranje na](#page-147-0)  **[SharePoint](#page-147-0)**
- [Brze postavke skeniranja i opcije značajke Skeniranje na SharePoint®](#page-149-0)

#### Uvod

Značajku Skeniranje na SharePoint® koristite za skeniranje dokumenata izravno na web-mjesto Microsoft® SharePoint. Ova značajka uklanja potrebu skeniranja dokumenata u mrežnu mapu, na USB flash pogon ili u poruku e-pošte, a zatim ručno prenošenje datoteka na web-mjesto SharePoint.

Značajka Skeniranje na SharePoint® podržava sve mogućnosti za skeniranje, uključujući i mogućnost skeniranja dokumenata kao slika ili uporabu značajke OCR za stvaranje tekstualnih datoteka ili PDF-ova koji se mogu pretraživati.

Ova je značajka prema zadanim postavkama onemogućena. Omogućite značajku Skeniranje na SharePoint® na HP ugrađenom web-poslužitelju (EWS).

NAPOMENA: Značajka Skeniranje na SharePoint® dostupna je samo za pisače s tijekom rada.

### Prije početka

Kako bi se ovaj postupak dovršio, odredišna mapa u koju se spremaju skenirane datoteke mora postojati na webmjestu SharePoint, a u odredišnoj mapi mora biti omogućen pristup pisanja. Prema zadanim je postavkama značajka SharePoint® onemogućena.

### Prvi korak: Pristupanje HP ugrađenom web-poslužitelju (EWS):

- 1. Na početnom zaslonu upravljačke ploče pisača dodirnite ikonu Informacije ↑ i zatim ikonu Mreža -몼 za prikaz IP adrese ili naziva glavnog računala.
- 2. Otvorite web-preglednik i u redak za adresu upišite IP adresu ili naziv glavnog računala onako kako se prikazuje na upravljačkoj ploči pisača. Pritisnite tipku Enter na tipkovnici računala. Otvara se zaslon EWS.

https://10.10.XXXXX/

**W** NAPOMENA: Ako web-preglednik prikazuje poruku da pristup internetu možda nije siguran, odaberite opciju za nastavak na web-stranicu. Pristup ovoj web-stranici neće naštetiti računalu.

<span id="page-147-0"></span>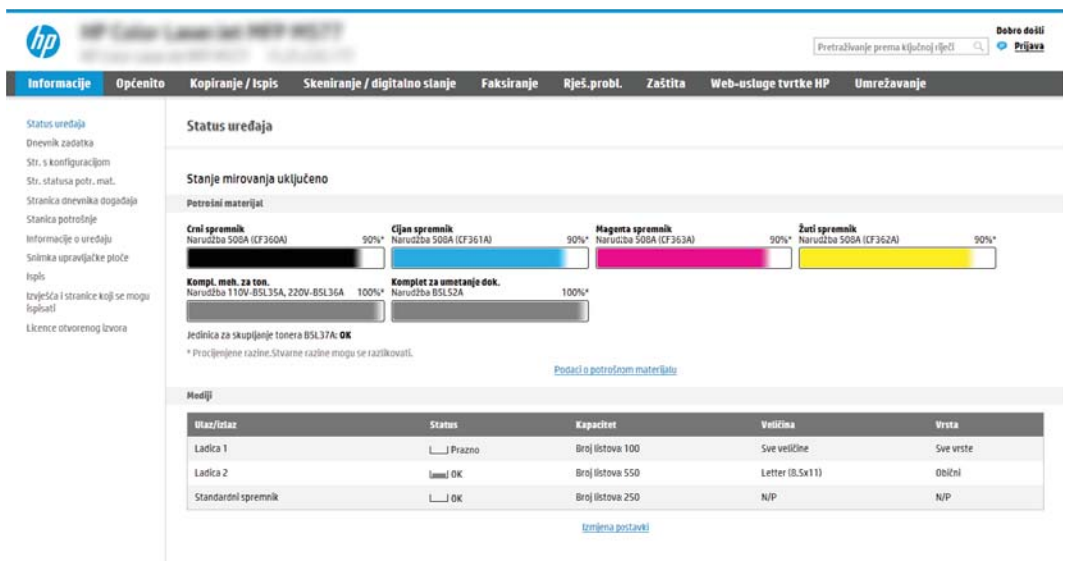

#### Drugi korak: Omogućavanje značajke Skeniranje na SharePoint® i stvaranje brze postavke za skeniranje na SharePoint

Slijedite ove korake kako biste omogućili značajku Skeniranje na SharePoint stvorili brzu postavku za skeniranje na SharePoint:

- 1. Koristeći kartice za navigaciju na vrhu, pritisnite Skeniranje/digitalno slanje.
- 2. U lijevom navigacijskom oknu pritisnite Skeniranje na SharePoint<sup>®</sup>.

 $\mathbb{B}^*$  NAPOMENA: Brze postavke su prečaci za zadatke kojima možete pristupiti s početnog zaslona pisača ili putem aplikacije **Brze postavke**.

- 3. Odaberite potvrdni okvir Omogući skeniranje na SharePoint<sup>®</sup>, a zatim pritisnite Dodavanje....
- 4. Unesite Naziv brze postavke (na primjer, "Skeniranje na SharePoint") i Opis brze postavke.
- 5. Odaberite Opciju pokretanja brzih postavki kako biste odredili što će se dogoditi nakon što odaberete brzu postavku na upravljačkoj ploči pisača, a zatim pritisnite gumb Dalje.
- 6. Koristite sljedeće korake kako biste dodali put mape SharePoint.
	- a. Pritisnite Dodaj na stranici Odredište SharePoint ® kako biste otvorili stranicu Dodavanje puta do odredišta SharePoint ®.
	- b. Otvorite prozor preglednika, dođite do mape SharePoint za korištenje, a zatim kopirajte put mape iz mape SharePoint u tom prozoru preglednika.
	- c. Zalijepite put mape SharePoint u polje Put SharePoint <sup>®</sup>:
	- d. Prema zadanim postavkama, pisač zapisuje preko postojeće datoteke koja ima isti naziv datoteke kao i nova datoteka. Izbrišite Zamijeni postojeću datoteku tako da nova datoteka istog naziva kao i postojeća dobiva ažuriranu oznaku vremena/datuma.
	- e. Odaberite opciju iz padajućeg izbornika Postavke provjere valjanosti. Odaberite je li potrebna prijava na web-mjesto SharePoint s akreditivima ili spremite akreditive unutar brze postavke.
- **W** NAPOMENA: Ako se odabrali Za povezivanje koristite akreditive korisnika nakon prijave na upravljačkoj ploči na padajućem popisu Postavke provjere valjanosti, prijavljeni korisnik mora imati dozvolu za pisanje na navedenom web-mjestu sustava SharePoint.
- <del>∥</del> NAPOMENA: Iz sigurnosnih razloga pisač ne prikazuje akreditiva unesene u Čarobnjak za brzo postavljanje.
- f. Pritisnite OK da biste dovršili postavljanje puta do odredišta SharePoint i idite na stranicu Postavke odredišta SharePoint .
- 7. Odaberite Provjeri pristup mapi prije pokretanja zadatka kako biste osigurali da se mapi SharePoint koja je označena kao odredišna mapa može pristupiti svaki put kad se koristi brza postavka. Ako ne odaberete tu opciju, zadatke možete brže spremiti u mapu SharePoint. Međutim, ako ova opcija nije odabrana *i* mapi SharePoint se ne može pristupiti, zadatak će biti neuspješan.
- 8. Pritisnite Dalie.
- 9. Postavite Condition on Which to Notify: (Slučaj u kojem se šalju obavijesti) na stranici Obavijesti. Ova postavka konfigurira brze postavke za slanje obavijesti ili poruke e-pošte ili za ispis stranice sa sažetkom ako je zadatak uspješno dovršen ili nije uspio. Odaberite jednu od sljedećih opcija na padajućem izborniku Condition on Which to Notify: (Slučaj u kojem se šalju obavijesti) :
	- Odaberite Do not notify (Ne šalji obavijest) kako brza postavka ne bi poduzela radnju obavješćivanja kad se zadatak uspješno dovrši ili ne uspije.
	- Odaberite Notify when job completes (Obavijesti nakon dovršetka zadatka) kako bi brza postavka poslala obavijest kad se zadatak uspješno dovrši.
	- Odaberite **Notify only if job fails** (Obavijesti samo ako zadatak ne uspije) kako bi brza postavka poslala obavijest samo kad zadatak ne uspije.

Odabir opcije Notify when job completes (Obavijesti nakon dovršetka zadatka) ili Notify only if job fails (Obavijesti samo ako zadatak ne uspije) zahtijeva postavljanje opcije Method Used to Deliver Notification: (Metoda koja se koristi za dostavu obavijesti) . Odaberite jednu od sljedećih mogućnosti:

- E-pošta: Ovu opciju koristite za slanje e-pošte kada dođe do odabranog stanja obavijesti. Ova opcija zahtijeva unos valjane adrese e-pošte u polje Adresa e-pošte za obavijesti: .
- **W** NAPOMENA: Kako biste koristili značajku obavještavanja e-poštom, najprije konfigurirajte značajku e-pošte na pisaču.
- **Ispis:** Ovu opciju koristite za ispis obavijesti kada dođe do odabranog stanja obavijesti.
- **W** NAPOMENA: Odaberite opciju Uključivanje sličice kako biste u bilo koju opciju obavijesti umetnuli malu sliku prve stranice skenirane stranice zadatka.
- 10. Pritisnite Dalje.
- 11. Odaberite opcije sa stranice Postavke skeniranja, a zatim pritisnite Dalje. Više informacija potražite u tablici "Postavke skeniranja za Skeniranje na SharePoint® ."
- 12. Odaberite opcije iz prozora Postavke datoteke, a zatim pritisnite Dalje. Više informacija potražite u tablici "Postavke datoteke za Skeniranje na SharePoint® ."
- 13. Pregledajte sažetak postavki i zatim pritisnite gumb Finish (Završi) za spremanje brzog postavljanja ili pritisnite gumb Previous (Prethodno) za uređivanje postavki.

## <span id="page-149-0"></span>Brze postavke skeniranja i opcije značajke Skeniranje na SharePoint®

Sljedeća tablica sadrži postavke i mogućnosti koje su dostupne u čarobnjaku za brze postavke kada dodajete, uređujete ili kopirate brzu postavku za skeniranje na SharePoint® .

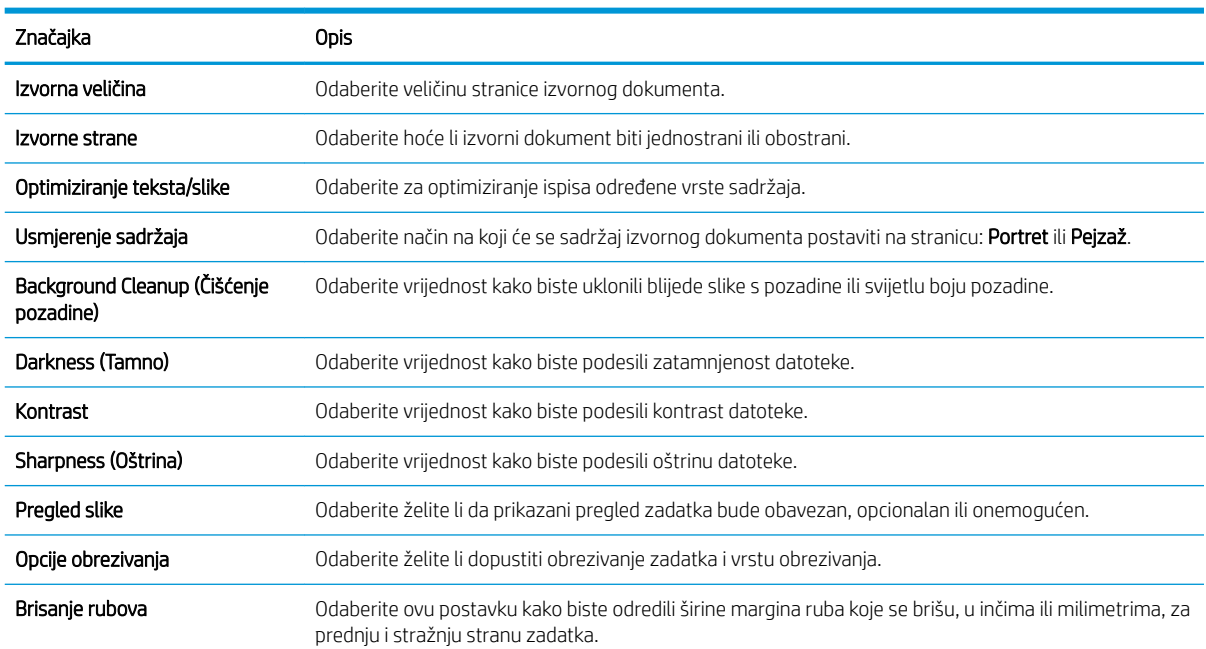

#### Tablica 6-3 Postavke skeniranja za značajku Skeniranje na SharePoint®

#### Tablica 6-4 Postavke datoteka za značajku Skeniranje na SharePoint

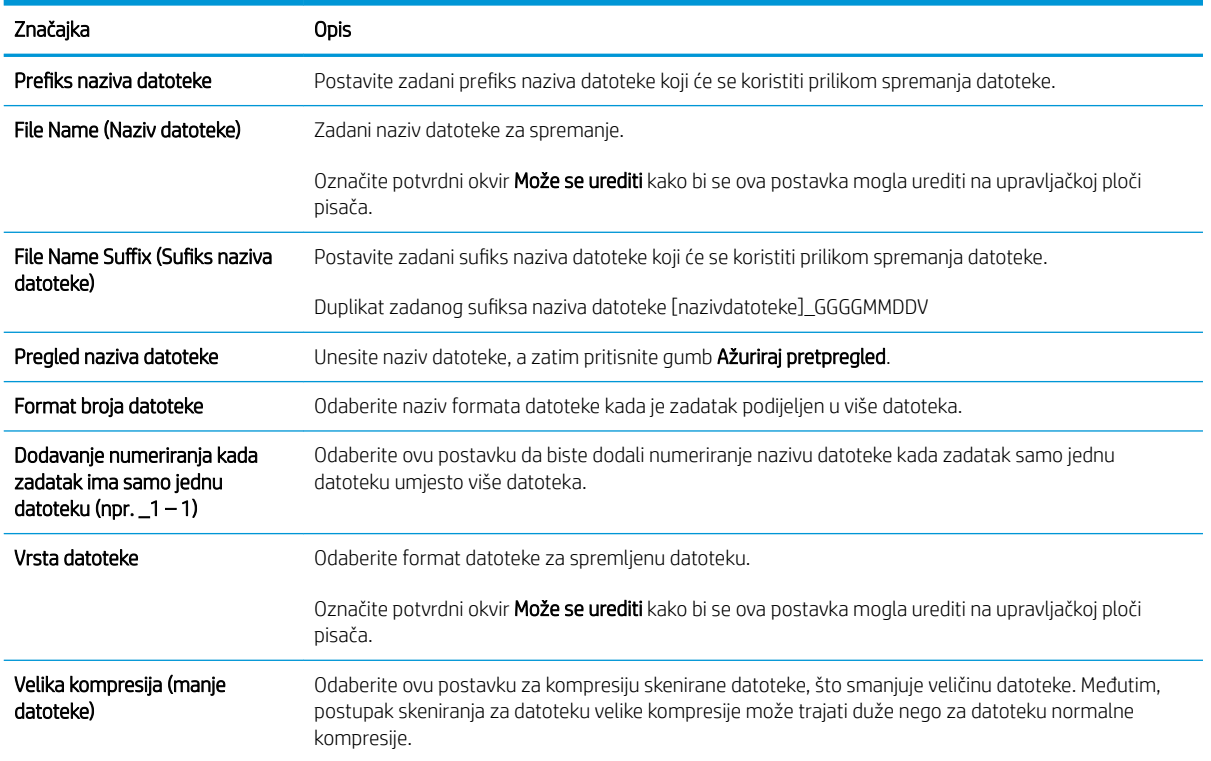

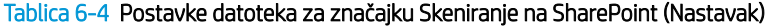

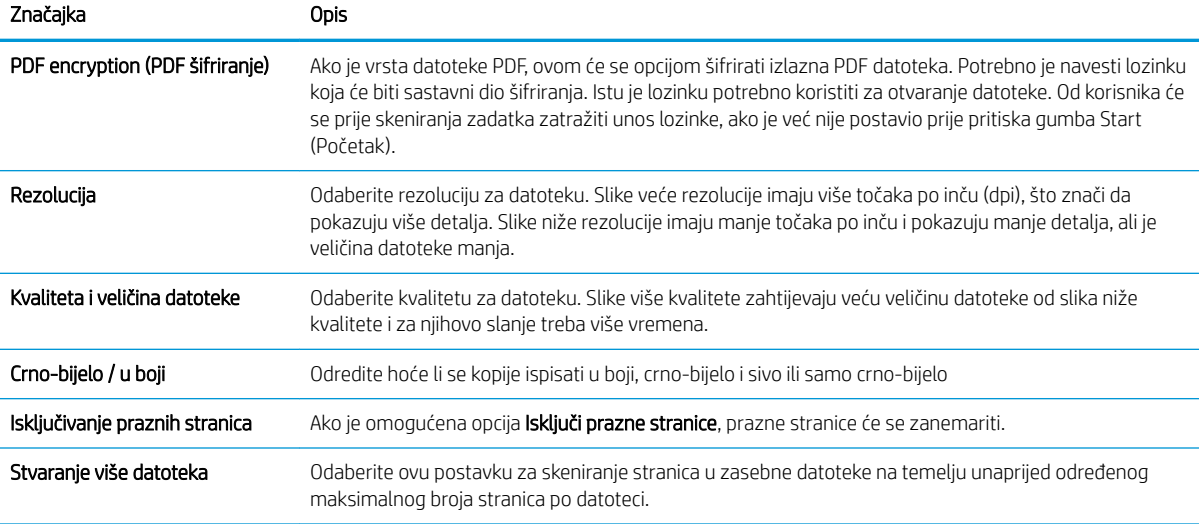

## Skeniranje u e-poštu

## Uvod

Pisač ima značajku koja mu omogućuje skeniranje i slanje dokumenta na jednu ili više adresa e-pošte.

 $\mathbb{B}^*$  NAPOMENA: Prije nego što pokušate skenirati u e-poštu administrator pisača ili djelatnik IT odjela mora na HP ugrađenom web-poslužitelju omogućiti tu opciju i postaviti je.

### Skeniranje u e-poštu

- 1. Položite dokument prema dolje na staklo skenera ili ga stavite prema gore u ulagač dokumenata i podesite vodilice za papir prema veličini dokumenta.
- 2. Na početnom zaslonu upravljačke ploče pisača, odaberite Skeniranje, a zatim odaberite Skeniranje u epoštu.
	- **W NAPOMENA:** Ako se to od vas zatraži, upišite svoje korisničko ime i lozinku.
- 3. Dodirnite polje Prima kako biste otvorili tipkovnicu.

**W NAPOMENA:** Ako ste prijavljeni u pisač, vaše korisničko ime ili druge zadane informacije mogu se pojaviti u polju Pošiljatelj. Ako je tako, možda ih nećete moći promijeniti.

4. Navedite primatelje pomoću jedne od ovih metoda:

#### Ručno unesite adrese

▲ Unesite adresu u polje Primatelj. Kako biste poslali na više adresa, odvojite adrese točka-zarezom ili odaberite gumb Enter en na tipkovnici dodirnog zaslona nakon što upišete svaku adresu.

#### Unesite adrese s popisa kontakata

- a. Odaberite gumb Kontakti **pored polja Primatelj za otvaranje zaslona** Kontakti.
- b. Odaberite odgovarajući popis kontakata.
- c. Odaberite ime ili imena s popisa kontakata kako biste popisu primatelja dodali ime i zatim odaberite Dodaj.
- 5. Ispunite polja Predmet, Naziv datoteke i Poruka tako da polja dodirnete te pomoću tipkovnice dodirnog zaslona unesete informacije. Kada god trebate zatvoriti tipkovnicu odaberite gumb Zatvori ...
- 6. Da biste umetnuli brzu postavku, odaberite Umetanje, odaberite brzu postavku i odaberite Umetanje s popisa Brze postavke .

**W** NAPOMENA: Brze postavke prethodno su definirane postavke za različite vrste izlaza, kao što su Tekst, Fotografije i Visoka kvaliteta. Za prikaz opisa možete odabrati Brze postavke.

- 7. Za konfiguriranje postavki kao što su Vrsta datoteke i rezolucija, Izvorne strane i Usmjerenje sadržaja u donjem lijevom uglu odaberite Mogućnosti, a zatim iz izbornika Mogućnosti odaberite postavke. Odaberite Gotovo ako se od vas zatraži.
- 8. Opcionalni pregled: Dodirnite desno okno zaslona za pregled dokumenta. Možete koristiti gumbe Proširi i Sažmi gumbi na lijevoj strani okna za pregled za proširivanje i sažimanje zaslona za pregled.

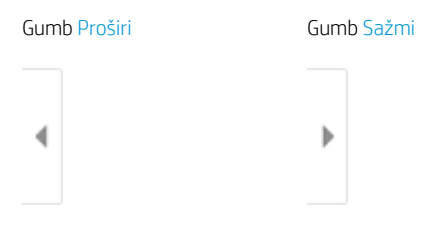

Pomoću gumba s desne strane zaslona podesite opcije za pregled i preslagivanje, zakretanje, umetanje ili uklanjanje stranica.

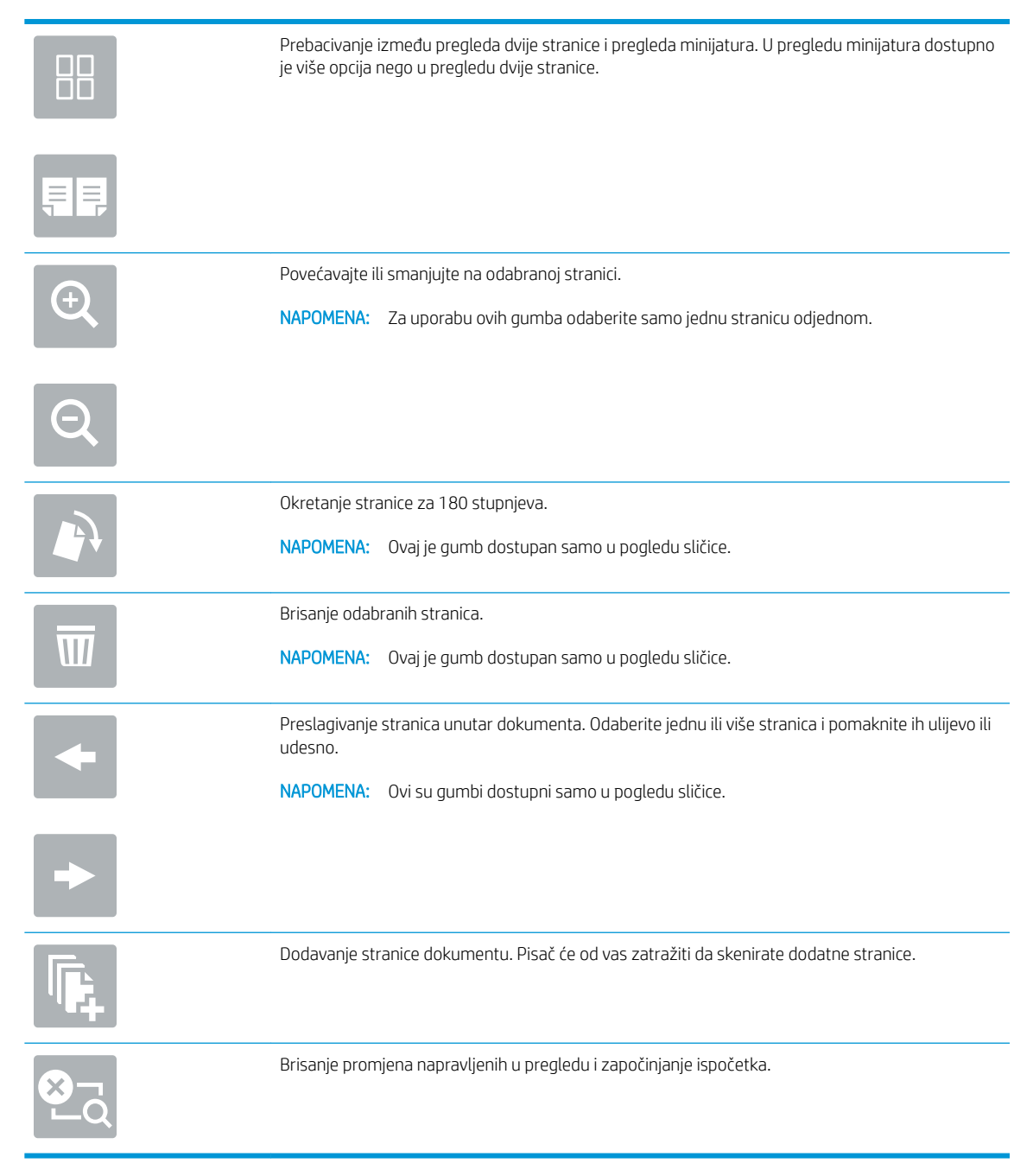

9. Kada je dokument spreman, odaberite Slanje kako biste ga poslali.

**NAPOMENA:** Pisač bi mogao zatražiti da dodate adresu e-pošte u popis kontakata.

## Skeniranje u mrežnu mapu

### Uvod

Pisač može skenirati datoteku i spremiti je u zajedničku mapu na mreži.

 $\mathbb{R}^n$  NAPOMENA: Prije nego što pokušate skenirati u mrežnu mapu administrator pisača ili djelatnik IT odjela mora na HP ugrađenom web-poslužitelju omogućiti tu opciju i konfigurirati zajedničke mape.

### Skeniranje u mrežnu mapu

**W NAPOMENA:** Možda ćete se morati prijaviti u pisač za upotrebu ove značajke.

- 1. Postavite dokument na staklo skenera licem prema dolje ili ga postavite u ulagač dokumenata s licem prema gore i podesite vodilice papira tako da odgovaraju veličini dokumenta.
- 2. Na početnom zaslonu upravljačke ploče pisača, odaberite Skeniranje, a zatim odaberite Skeniranje u mrežnu mapu.
- 3. Odredite odredišnu mapu. Administrator pisača najprije mora konfigurirati opcije mape.
	- Kako biste odabrali lokaciju mapa koju je administrator već postavio, odaberite Umetanje pod Brze postavke i zadane postavke, odaberite mapu, a zatim odaberite Umetanje.
	- Za određivanje nove lokacije mape dodirnite polje Putovi mape kako biste otvorili tipkovnicu dodirnog zaslona, a zatim pritisnite gumb Enter . Unesite korisničke akreditive ako to bude zatraženo, a zatim odaberite Spremanje kako biste spremili put.
	- <sup>₩</sup> NAPOMENA: Upotrijebite ovaj format za put: \\poslužitelj\mapa, gdje je "poslužitelj" naziv poslužitelja na kojem se nalaze zajedničke mape, a "mapa" naziv zajedničke mape. Ako se mapa nalazi unutar drugih mapa, ispunite sve potrebne segmente puta kako biste stigli do mape. Na primjer: \\poslužitelj\mapa\mapa
	- **EX** NAPOMENA: Polje Putovi mapa možda ima unaprijed određeni put koji možda neće biti moguće uređivati. U tom je slučaju administrator konfigurirao tu mapu za uobičajeni pristup.
- 4. Dodirnite tekstualno polje Naziv datoteke kako biste otvorili tipkovnicu dodirnog zaslona, a zatim upišite naziv za datoteku i odaberite gumb Enter
- 5. Za konfiguriranje postavki kao što su Vrsta datoteke i rezolucija, Izvorne strane i Usmjerenje sadržaja u donjem lijevom uglu odaberite Mogućnosti, a zatim iz izbornika Mogućnosti odaberite postavke. Odaberite Gotovo za svaku postavku ako se od vas to zatraži.
- 6. Opcionalni pregled: Dodirnite desno okno zaslona za pregled dokumenta. Možete koristiti gumbe Proširi i Sažmi gumbi na lijevoj strani okna za pregled za proširivanje i sažimanje zaslona za pregled.

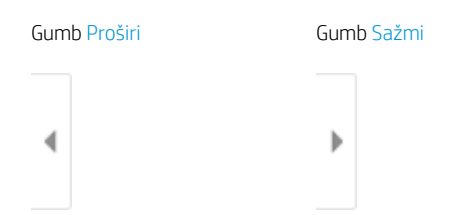

Pomoću gumba s desne strane zaslona podesite opcije za pregled i preslagivanje, zakretanje, umetanje ili uklanjanje stranica.

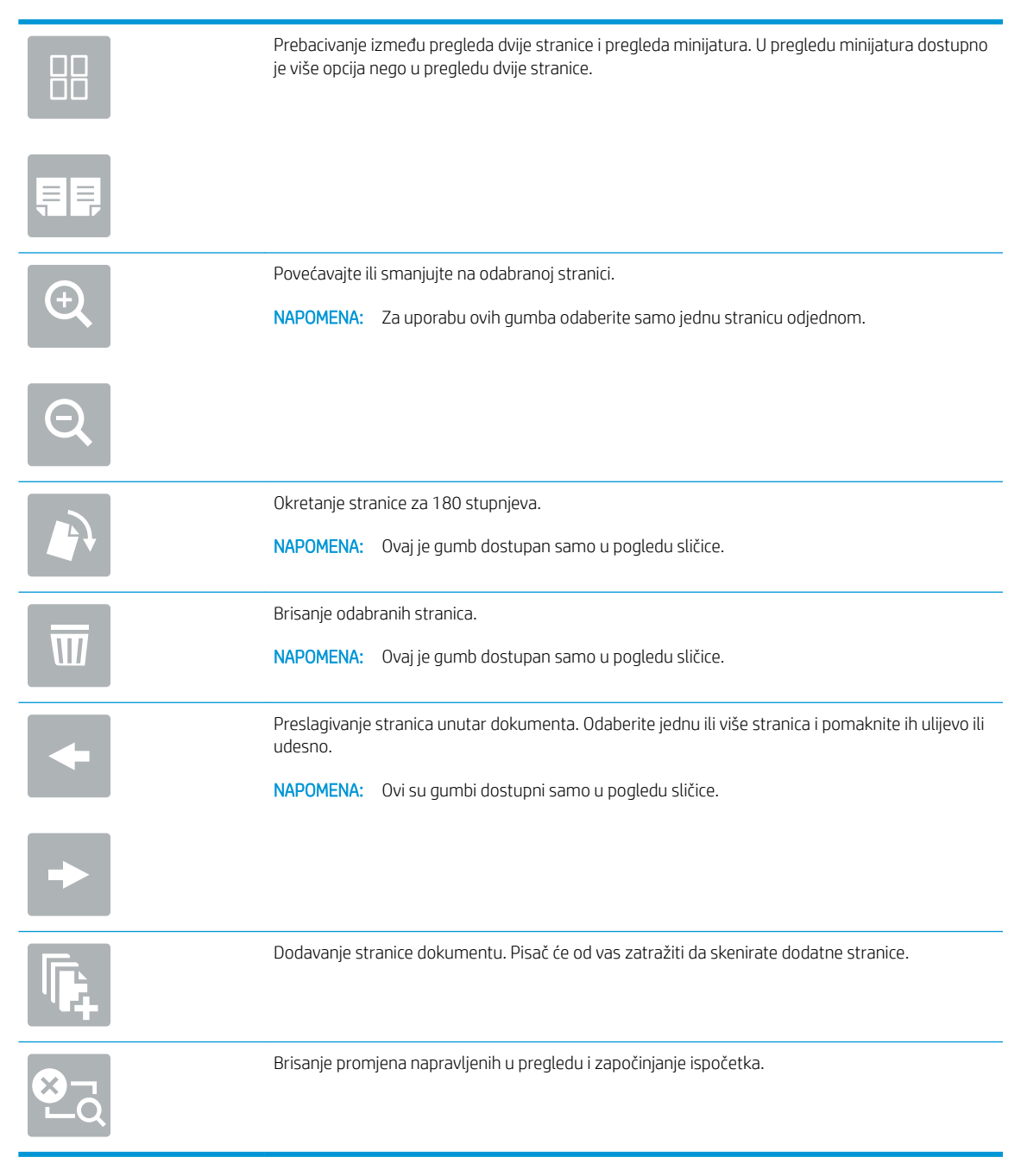

7. Kada je dokument spreman, odaberite Slanje za spremanje datoteke u mrežnu mapu.

## Skeniranje na USB pogon

### Uvod

Pisač može skenirati datoteku i spremiti je na USB flash pogon.

**MAPOMENA:** Prije nego što pokušate skenirati na USB pogon administrator pisača ili djelatnik IT odjela mora na HP ugrađenom web-poslužitelju omogućiti tu opciju i postaviti je.

### Skeniranje na USB pogon

**W NAPOMENA:** Možda ćete se morati prijaviti u pisač za upotrebu ove značajke.

- 1. Postavite dokument na staklo skenera licem prema dolje ili ga postavite u ulagač dokumenata s licem prema gore i podesite vodilice papira tako da odgovaraju veličini dokumenta.
- 2. Umetnite USB pogon u USB priključak blizu upravljačke ploče pisača.
- 3. Na početnom zaslonu upravljačke ploče pisača, odaberite Skeniranje, a zatim odaberite Skeniranje na USB pogon.
- 4. U opciji Odredište odaberite USB pogon, a zatim odaberite lokaciju spremanja (korijenski put USB pogona ili postojeću mapu),
- 5. Dodirnite tekstualno polje Naziv datoteke kako biste otvorili tipkovnicu dodirnog zaslona, a zatim upišite naziv za datoteku i odaberite gumb Enter
- 6. Za konfiguriranje postavki kao što su Vrsta datoteke i rezolucija, Izvorne strane i Usmjerenje sadržaja u donjem lijevom uglu odaberite Mogućnosti, a zatim iz izbornika Mogućnosti odaberite postavke. Odaberite Gotovo ako se od vas zatraži.
- 7. Opcionalni pregled: Dodirnite desno okno zaslona za pregled dokumenta. Možete koristiti gumbe Proširi i Sažmi gumbi na lijevoj strani okna za pregled za proširivanje i sažimanje zaslona za pregled.

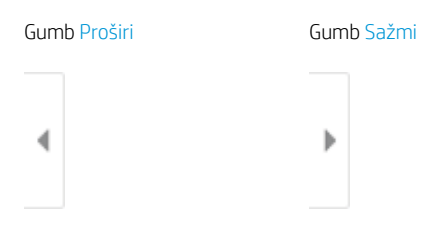

Pomoću gumba s desne strane zaslona podesite opcije za pregled i preslagivanje, zakretanje, umetanje ili uklanjanje stranica.

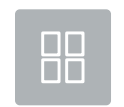

Prebacivanje između pregleda dvije stranice i pregleda minijatura. U pregledu minijatura dostupno je više opcija nego u pregledu dvije stranice.

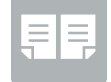

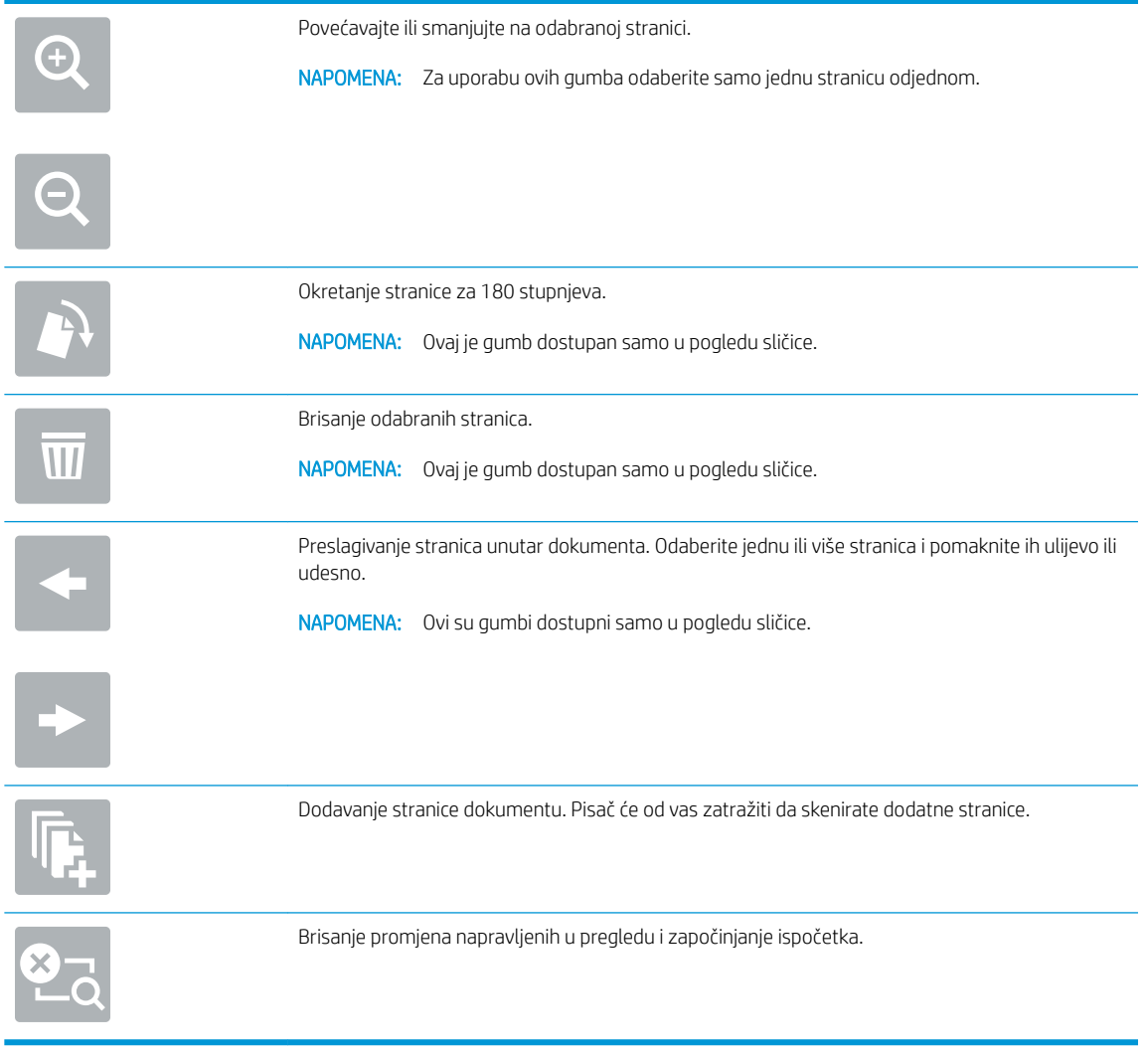

8. Kada je dokument spreman, odaberite Spremanje za spremanje datoteke na USB pogon.

## Skeniranje na SharePoint

### Uvod

Ako imate pisač s tijekom rada, dokument možete skenirati poslati na web-mjesto Microsoft® SharePoint. Ova značajka uklanja potrebu skeniranja dokumenata u mrežnu mapu, na USB flash pogon ili u poruku e-pošte, a zatim ručno prenošenje datoteka na web-mjesto SharePoint.

Značajka Skniranje na SharePoint® podržava sve mogućnosti za skeniranje, uključujući i mogućnost skeniranja dokumenata kao slika ili uporabu značajke OCR za stvaranje tekstualnih datoteka ili PDF-ova koji se mogu pretraživati.

**EX NAPOMENA:** Prije nego što pokušate skenirati na SharePoint administrator pisača ili djelatnik IT odjela mora na HP ugrađenom web-poslužitelju omogućiti tu opciju i postaviti je.

#### Skeniranje na SharePoint

- 1. Postavite dokument na staklo skenera licem prema dolje ili ga postavite u ulagač dokumenata s licem prema gore i podesite vodilice papira tako da odgovaraju veličini dokumenta.
- 2. Na početnom zaslonu upravljačke ploče pisača, odaberite Skeniranje, a zatim odaberite Skeniranje na SharePoint®.

**W NAPOMENA:** Možda ćete se morati prijaviti u pisač za upotrebu ove značajke.

- 3. Za odabir brze postavke dodirnite Odabir pod Brze postavke, odaberite brzu postavku, a zatim odaberite Umetanje.
- 4. Odaberite tekstno polje Naziv datoteke: kako biste otvorili tipkovnicu dodirnog zaslona, unesite naziv datoteke i zatim odaberite gumb Enter
- 5. Za konfiguriranje postavki kao što su Vrsta datoteke i rezolucija, Strane i Usmjerenje sadržaja u donjem lijevom uglu odaberite Mogućnosti, a zatim iz izbornika Mogućnosti odaberite postavke. Odaberite Gotovo ako se od vas zatraži.
- 6. Opcionalni pregled: Dodirnite desno okno zaslona za pregled dokumenta. Možete koristiti gumbe Proširi i Sažmi gumbi na lijevoj strani okna za pregled za proširivanje i sažimanje zaslona za pregled.

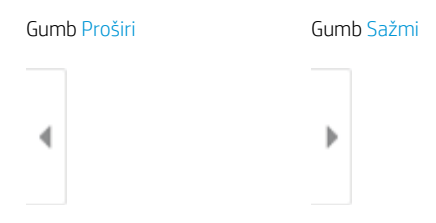

Pomoću gumba s desne strane zaslona podesite opcije za pregled i preslagivanje, zakretanje, umetanje ili uklanjanje stranica.

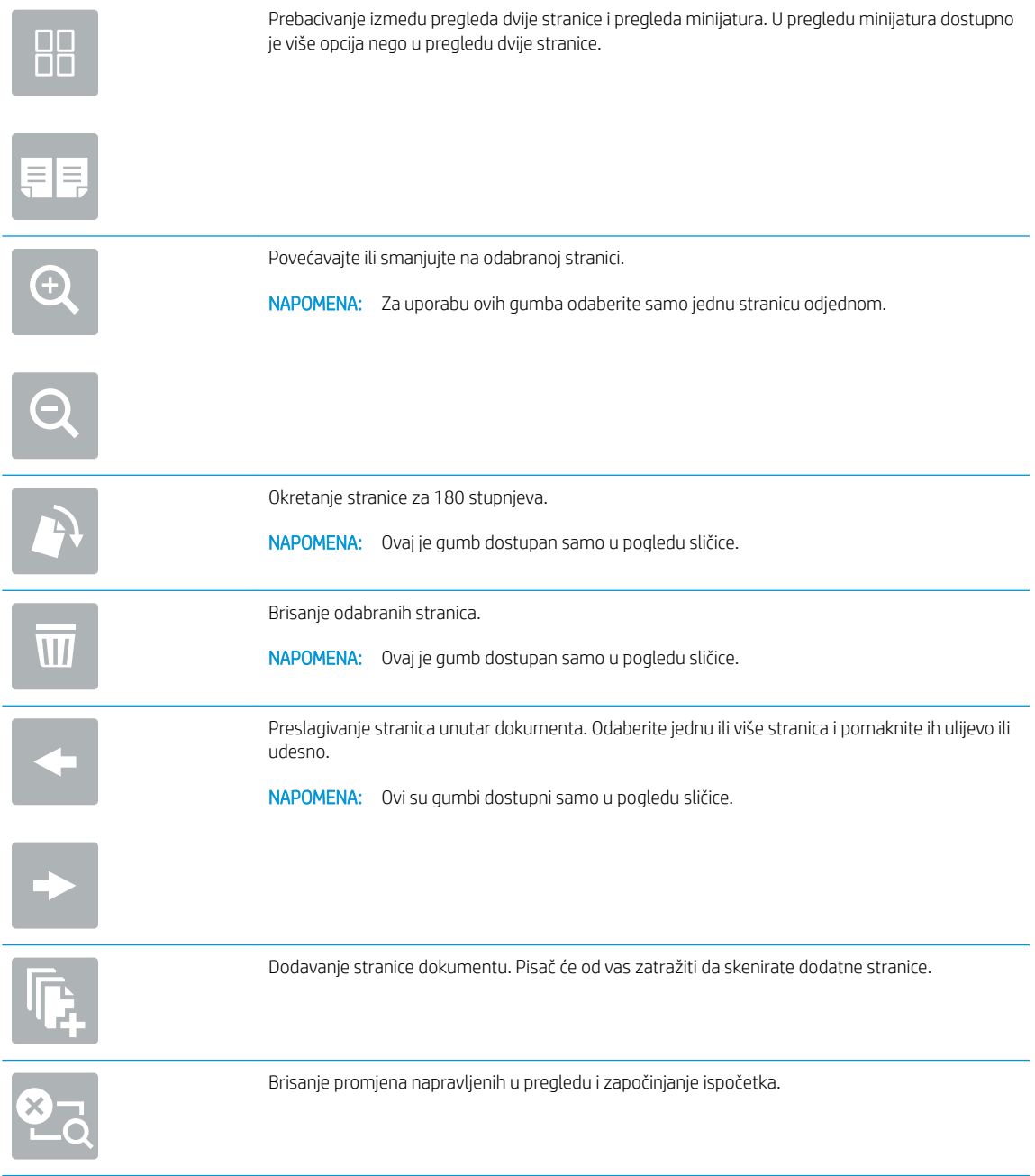

7. Kada je dokument spreman, odaberite Slanje kako biste ga spremili na SharePoint lokaciju.

## Skeniranje u memoriju zadataka

- **Uvod**
- Skeniranje u memoriju zadataka na pisaču
- [Ispisivanje iz memorije zadataka na pisaču](#page-162-0)

#### Uvod

Pisač ima značajku koja mu omogućuje da skenira dokument i spremi ga u mapu memorije zadataka na pisaču. Možete vratiti dokument iz pisača i ispisati ga kada je potrebno.

**WAPOMENA:** Prije nego što pokušate skenirati u mapu za pohranu na pisaču administrator pisača ili djelatnik IT odjela mora na HP ugrađenom web-poslužitelju omogućiti tu opciju i konfigurirati postavke.

### Skeniranje u memoriju zadataka na pisaču

Upotrijebite ovaj postupak za skeniranje dokumenta i njegovo spremanje u memoriju zadataka na pisaču kako biste kopije mogli ispisivati u bilo koje vrijeme.

- 1. Postavite dokument na staklo skenera licem prema dolje ili ga postavite u ulagač dokumenata s licem prema gore i podesite vodilice papira tako da odgovaraju veličini dokumenta.
- 2. Na početnom zaslonu upravljačke ploče pisača, odaberite Skeniranje, a zatim odaberite Skeniranje u memoriju zadataka.
	- **W NAPOMENA:** Ako se to od vas zatraži, unesite svoje korisničko ime i lozinku.
- 3. Odaberite naziv zadane mape za pohranu koji je prikazan pod Mapa.
- W NAPOMENA: Ako je administrator pisača konfigurirao opciju, možete stvoriti novu mapu. Za stvaranje nove mape slijedite ove korake:
	- **a.** Odaberite ikonu Nova mapa $\Box$ .
	- b. Odaberite polje Nova mapa, unesite naziv mape i zatim odaberite U redu.
- 4. Provjerite jeste li odabrali ispravnu mapu.
- 5. Dodirnite tekstualno polje Naziv zadatka kako biste otvorili tipkovnicu dodirnog zaslona, a zatim upišite naziv za datoteku i odaberite gumb Enter
- 6. Ako zadatak želite učiniti privatnim, odaberite gumb PIN , u polje PIN unesite četveroznamenkasti PIN, a zatim zatvorite tipkovnicu dodirnog zaslona.
- 7. Za konfiguriranje postavki kao što su Strane i Usmjerenje sadržaja u donjem lijevom uglu odaberite Mogućnosti, a zatim iz izbornika Mogućnosti odaberite postavke. Odaberite Gotovo za svaku postavku ako se od vas to zatraži.
- 8. Opcionalni pregled: Dodirnite desno okno zaslona za pregled dokumenta. Možete koristiti gumbe Proširi i Sažmi gumbi na lijevoj strani okna za pregled za proširivanje i sažimanje zaslona za pregled.

Gumb Proširi Gumb Sažmi  $\blacktriangleleft$  $\mathbf{b}% =\mathbf{b}_{1}\mathbf{b}_{2}\mathbf{b}_{3},\mathbf{b}_{2}\mathbf{b}_{3},\mathbf{c}_{4}\mathbf{b}_{5},\mathbf{c}_{6}\mathbf{b}_{7},\mathbf{c}_{8}\mathbf{b}_{9},\mathbf{c}_{9}\mathbf{b}_{9},\mathbf{c}_{1}\mathbf{b}_{1},\mathbf{c}_{1}\mathbf{b}_{2},\mathbf{c}_{2}\mathbf{b}_{3},\mathbf{c}_{3}\mathbf{b}_{4},\mathbf{c}_{4}\mathbf{b}_{5},\mathbf{c}_{5}\mathbf{b}_{6},\mathbf{c}_{6}\mathbf{b}_{7},\mathbf{c}_{8}\mathbf{$ 

Pomoću gumba s desne strane zaslona podesite opcije za pregled i preslagivanje, zakretanje, umetanje ili uklanjanje stranica.

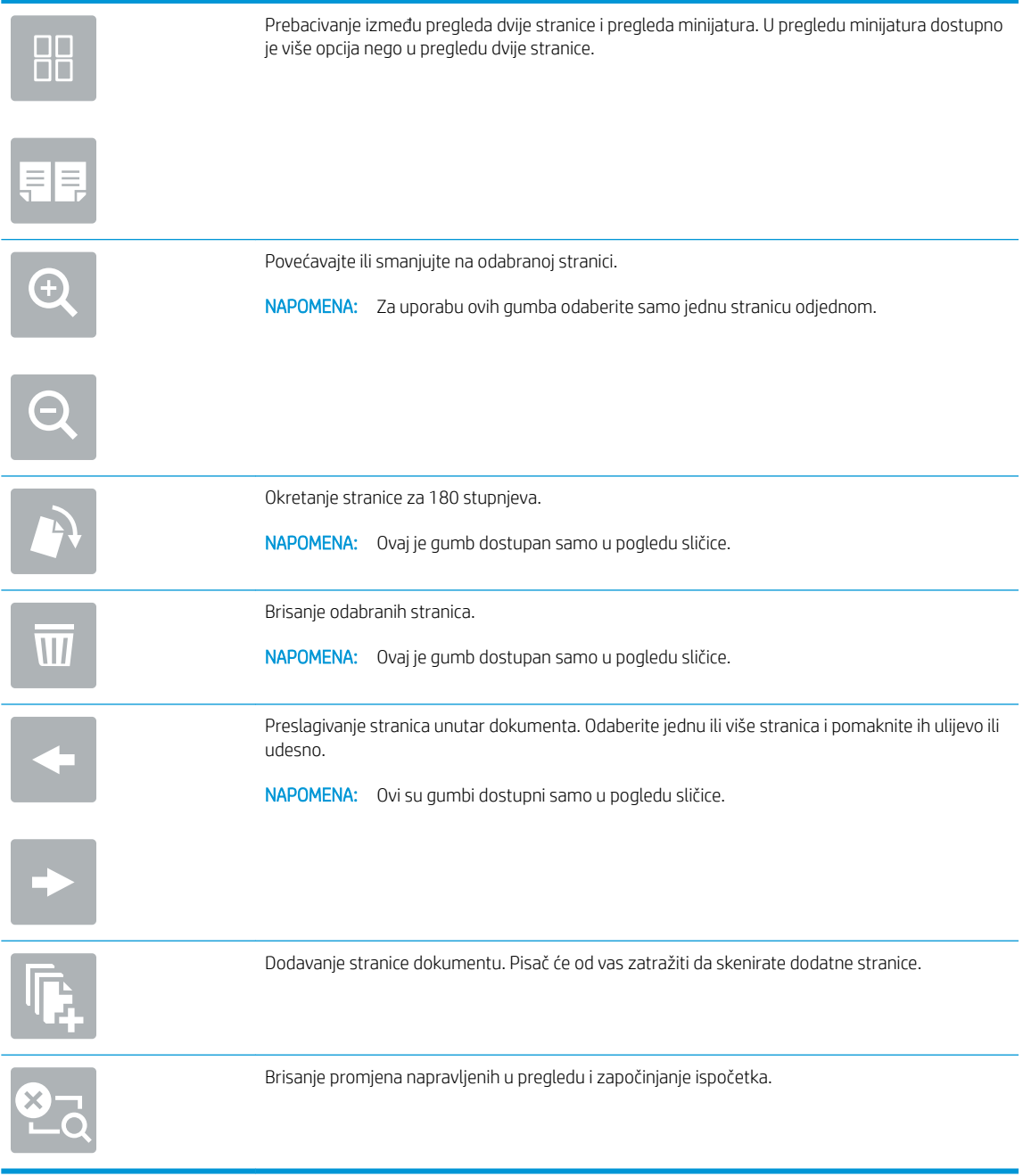

9. Kada je dokument spreman, odaberite Spremanje za spremanje datoteke u mapu za pohranu.

### <span id="page-162-0"></span>Ispisivanje iz memorije zadataka na pisaču

Ovaj postupak koristite za ispis skeniranog dokumenta koji se nalazi u mapi za spremanje zadataka na pisaču.

- 1. Na početnom zaslonu upravljačke ploče pisača odaberite Ispis, a zatim odaberite Ispis iz memorije zadataka.
- 2. U odjeljku Spremljeni zadaci za ispis odaberite Odabir, odaberite mapu u kojoj se dokument spremljen, odaberite dokument i zatim odaberite Odabir.
- 3. Ako je dokument privatan, unesite četveroznamenkasti PIN u polje Lozinka, a zatim odaberite U redu.
- 4. Za podešavanje broja kopija dodirnite okvir s lijeve strane gumba Ispis, a zatim na tipkovnici koja se može otvoriti odaberite broj kopija. Odaberite gumb za zatvaranje **kako biste zatvorili tipkovnicu**.
- 5. Za ispis dokumenta odaberite Ispis.

## Poslovna rješenja HP JetAdvantage

Poslovna rješenja HP JetAdvantage su jednostavna rješenja za tijek rada i ispis na mreži ili u oblaku. Rješenja HP JetAdvantage rješenja namijenjena su kako bi tvrtkama iz svih područja, uključujući zdravstvo, financijske usluge, proizvodnju i javni sektor pomogla pri upravljanju asortimanom pisača i skenera.

Rješenja HP JetAdvantage uključuju:

- Rješenja HP JetAdvantage za sigurnost
- Rješenja HP JetAdvantage za upravljanje
- Rješenja HP JetAdvantage za tijek rada
- Rješenja HP JetAdvantage za mobilni ispis

Za dodatne informacije o rješenjima HP JetAdvantage za tijek rada i ispis posjetite [www.hp.com/go/](http://www.hp.com/go/PrintSolutions) [PrintSolutions.](http://www.hp.com/go/PrintSolutions)

## Dodatni zadaci skeniranja

Posjetite [www.hp.com/support/pwcolormfpE77650](http://www.hp.com/support/pwcolormfpE77650) ili [www.hp.com/support/pwcolormfpE77660](http://www.hp.com/support/pwcolormfpE77660) ili [www.hp.com/support/pwcolorP77940mfp](http://www.hp.com/support/pwcolorP77940mfp) ili [www.hp.com/support/pwcolorP77950mfp](http://www.hp.com/support/pwcolorP77950mfp) ili [www.hp.com/](http://www.hp.com/support/pwcolorP77960mfp) [support/pwcolorP77960mfp](http://www.hp.com/support/pwcolorP77960mfp) ili [www.hp.com/support/pwcolorP77440mfp](http://www.hp.com/support/pwcolorP77440mfp).

Dostupne su upute za izvođenje određenih zadataka skeniranja, kao što su:

- Kopiranje ili skeniranje stranica iz knjige ili drugih uvezenih dokumenata
- Kopiranje ili skeniranje obje strane identifikacijske kartice
- Kopiranje ili skeniranje dokumenta u obliku knjižice

# 7 Faksiranje

## Dodatne informacije

- [Postavljanje faksa](#page-167-0)
- Promjena konfiguracija faksa
- [Slanje faksa](#page-171-0)
- [Dodatni zadaci faksiranja](#page-173-0)

U vrijeme ovog objavljivanja sljedeće su informacije ispravne.

Ako vam je potrebna videopomoć, posjetite adresu [www.hp.com/videos/PageWide](http://www.hp.com/videos/PageWide).

Važeće informacije potražite u odjeljku [www.hp.com/support/pwcolormfpE77650](http://www.hp.com/support/pwcolormfpE77650) ili [www.hp.com/support/](http://www.hp.com/support/pwcolormfpE77660) [pwcolormfpE77660](http://www.hp.com/support/pwcolormfpE77660) ili [www.hp.com/support/pwcolorP77940mfp](http://www.hp.com/support/pwcolorP77940mfp) ili [www.hp.com/support/pwcolorP77950mfp](http://www.hp.com/support/pwcolorP77950mfp)  ili [www.hp.com/support/pwcolorP77960mfp](http://www.hp.com/support/pwcolorP77960mfp) ili [www.hp.com/support/pwcolorP77440mfp](http://www.hp.com/support/pwcolorP77440mfp).

Sveobuhvatna pomoć tvrtke HP za pisač obuhvaća sljedeće informacije:

- · Instalacija i konfiguriranje
- Upoznavanje i uporaba
- Rješavanje problema
- Preuzimanje ažuriranja softvera i programskih datoteka
- Pridruživanje forumima za podršku
- Pronalazak informacija o jamstvu i propisima

## <span id="page-167-0"></span>Postavljanje faksa

## Uvod

Ove informacije vrijede za modele faks i Flow ili druge pisače kad je ugrađen dodatak za analogno faksiranje. Prije nastavka, pisač priključite na telefonsku liniju (za analogno faksiranje) ili na internetsku ili mrežnu uslugu faksiranja.

### Faks postavite pomoću upravljačke ploče pisača

- 1. Na početnom zaslonu upravljačke ploče pisača dodirnite gumb Postavke.
- 2. Otvorite sljedeće izbornike:
	- **Faksiranje**
	- Postavljanje internog faks modema
		- **W NAPOMENA:** Ako se izbornik Postavljanje internog faks modema ne prikazuje se na popisu izbornika, možda je omogućeno faksiranje putem LAN-a ili interneta. Kada je omogućeno faksiranje putem LAN-a ili interneta, analogni dodatak za faksiranje onemogućen je i izbornik Postavljanje internog faks modema se ne prikazuje. Istovremeno može biti omogućena samo jedna značajka faksa: analogno faksiranje, faksiranje putem LAN-a ili interneta. Za uporabu analognog faksa kada je omogućeno faksiranje putem LAN-a, koristite HP ugrađeni web-poslužitelj kako biste onemogućili faksiranje putem LAN-a.
- 3. Odaberite lokaciju s popisa na desnoj strani zaslona, a zatim odaberite Sljedeće.
- 4. Dodirnite tekstualno polje Naziv tvrtke, a pomoću tipkovnice upišite naziv tvrtke.
- 5. Dodirnite tekstualno polje Broj faksa, a pomoću tipkovnice upišite broj faksa pošiljatelja. Odaberite Sljedeće.
- 6. Provjerite jesu li postavke datuma i vremena točne. Prema potrebi izvršite promjene, a zatim odaberite Sljedeće.
- 7. Ako je za slanje faksova potreban prefiks biranja, dodirnite tekstualno polje Prefiks biranja i unesite broj pomoću tipkovnice.
- 8. Pregledajte sve podatke u lijevom oknu, a zatim odaberite Završi za dovršetak postavljanja faksa.

## <span id="page-168-0"></span>Promjena konfiguracija faksa

**E NAPOMENA:** Postavke konfigurirane pomoću upravljačke ploče premošćuju sve postavke podešene na HP ugrađenom web-poslužitelju.

- Postavke biranja faksa
- [Opće postavke slanja faksa](#page-169-0)
- [Postavke za primanje faksova](#page-169-0)

#### Postavke biranja faksa

- 1. Na početnom zaslonu upravljačke ploče pisača dodirnite gumb Postavke.
- 2. Otvorite sljedeće izbornike:
	- Faksiranje
	- Postavke slanja faksa
	- Postavke biranja faksa

Konfigurirajte bilo koju od sljedećih postavki i zatim odaberite Gotovo:

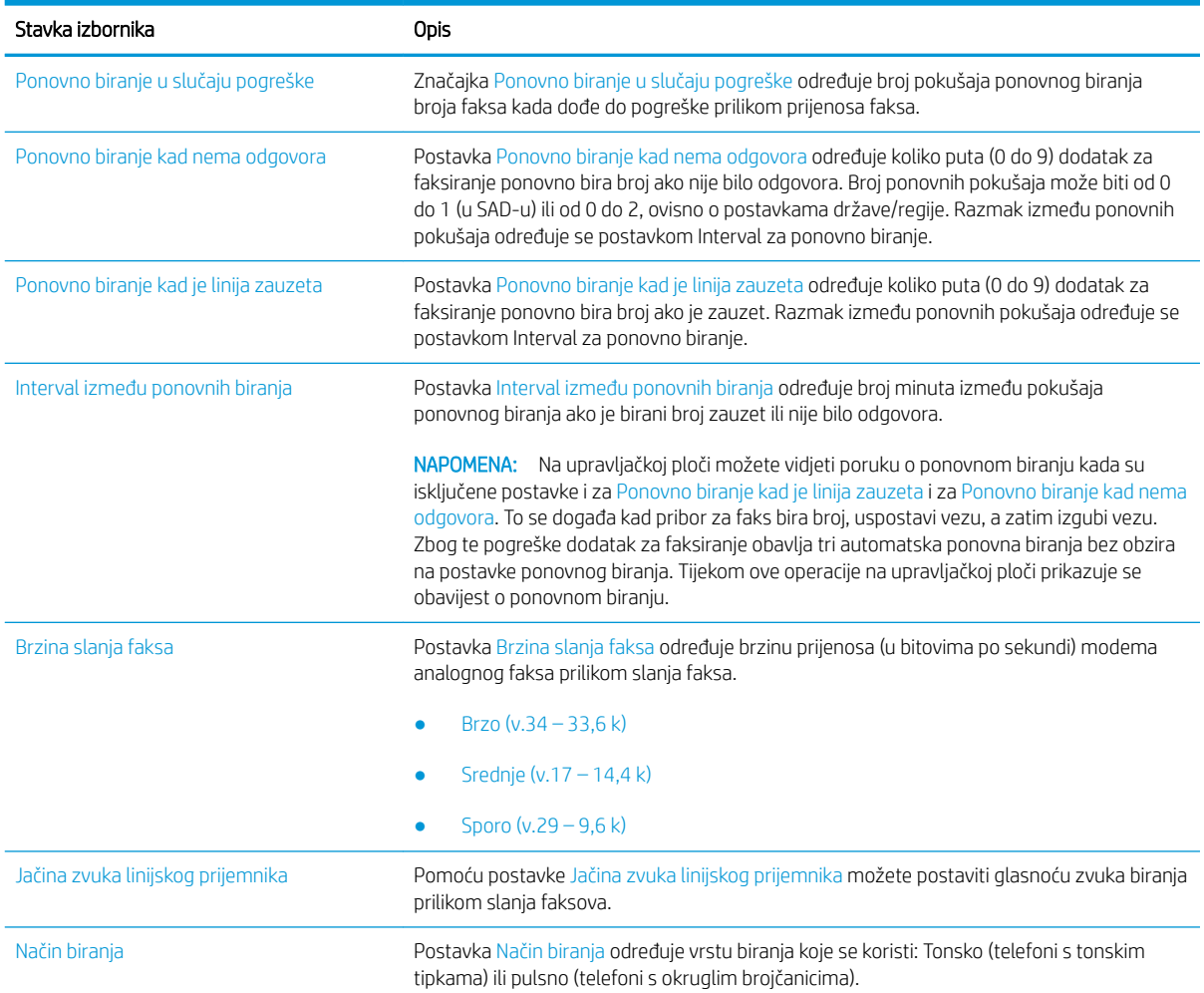

<span id="page-169-0"></span>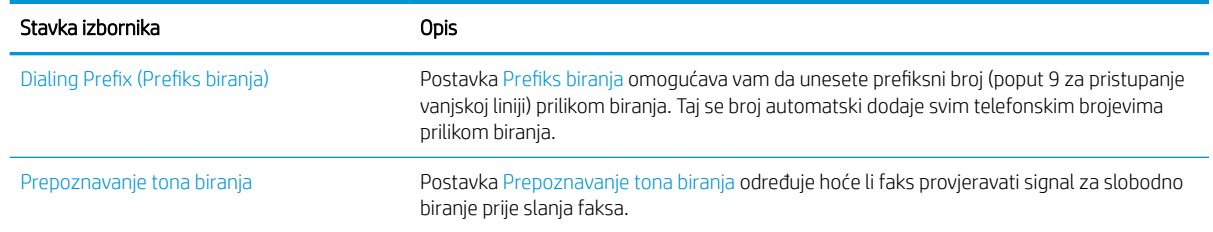

### Opće postavke slanja faksa

- 1. Na početnom zaslonu upravljačke ploče pisača dodirnite gumb Postavke.
- 2. Otvorite sljedeće izbornike:
	- Faksiranje
	- Postavke slanja faksa
	- Opće postavke slanja faksa

Konfigurirajte bilo koju od sljedećih postavki i zatim odaberite Gotovo:

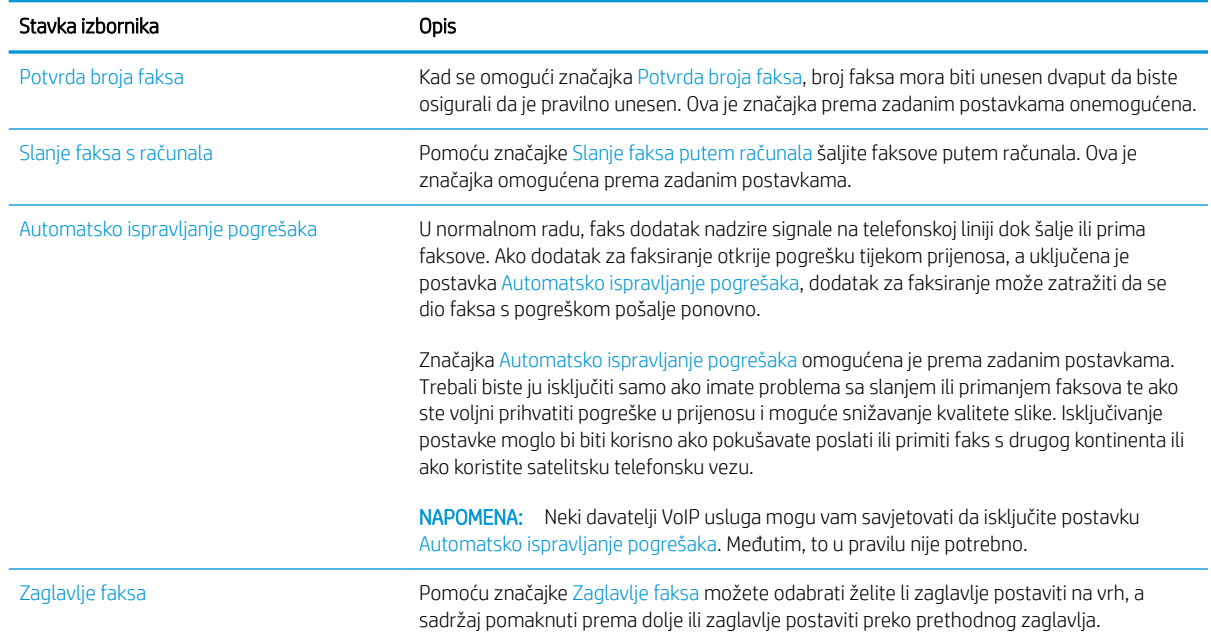

### Postavke za primanje faksova

- 1. Na početnom zaslonu upravljačke ploče pisača dodirnite gumb Postavke.
- 2. Otvorite sljedeće izbornike:
	- Faksiranje
	- Postavke primanja faksa
	- Postavke primanja faksova

#### Konfigurirajte bilo koju od sljedećih postavki i zatim odaberite Gotovo:

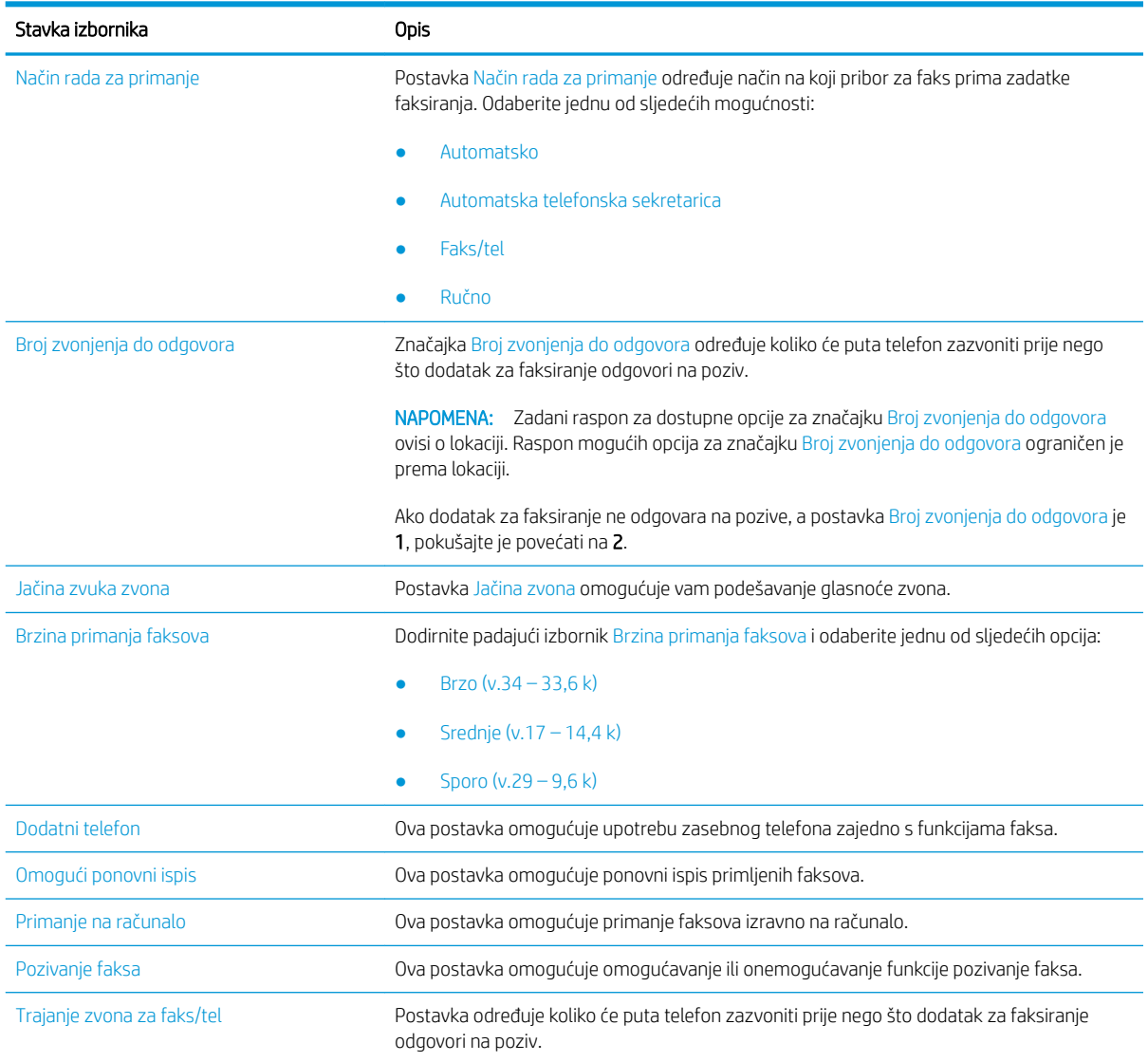

## <span id="page-171-0"></span>Slanje faksa

- 1. Postavite dokument na staklo skenera licem prema dolje ili ga postavite u ulagač dokumenata s licem prema gore i podesite vodilice papira tako da odgovaraju veličini dokumenta.
- 2. Na početnom zaslonu upravljačke ploče pisača dodirnite gumb Faksiranje. Možda će se pojaviti upit da upišete korisničko ime i lozinku.
- 3. Navedite primatelje pomoću jedne od ovih metoda:

#### Ručno unesite primatelje

▲ Dodirnite tekstualno polje Primatelji faksa, a zatim pomoću tipkovnice upišite broj faksa. Za slanje na više brojeva faksa odvojite brojeve točka-zarezom ili odaberite gumb Enter na tipkovnici dodirnog zaslona nakon što upišete svaki broj.

#### Unesite primatelje s popisa kontakata

- a. Odaberite gumb Kontakti **pored polja Primatelji faksa za otvaranje zaslona** Kontakti.
- b. Odaberite odgovarajući popis kontakata.
- c. Odaberite ime ili imena s popisa kontakata za dodavanje popisu primatelja i zatim odaberite Dodaj.
- 4. Da biste umetnuli brzu postavku, odaberite Umetanje, odaberite brzu postavku i odaberite Umetanje s popisa Brze postavke .
	- **W** NAPOMENA: Brze postavke prethodno su definirane postavke za različite vrste izlaza, kao što su Tekst, Fotografije i Visoka kvaliteta. Za prikaz opisa možete odabrati Brze postavke.
- 5. Za konfiguriranje postavki kao što su Rezolucija, Strane i Usmjerenje sadržaja u donjem lijevom uglu odaberite Mogućnosti, a zatim iz izbornika Mogućnosti odaberite postavke. Odaberite Gotovo ako se od vas zatraži.
- 6. Opcionalni pregled: Dodirnite desno okno zaslona za pregled dokumenta. Možete koristiti gumbe Proširi i Sažmi gumbi na lijevoj strani okna za pregled za proširivanje i sažimanje zaslona za pregled.

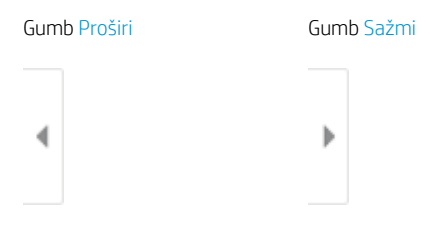

Pomoću gumba s desne strane zaslona podesite opcije za pregled i preslagivanje, zakretanje, umetanje ili uklanjanje stranica.

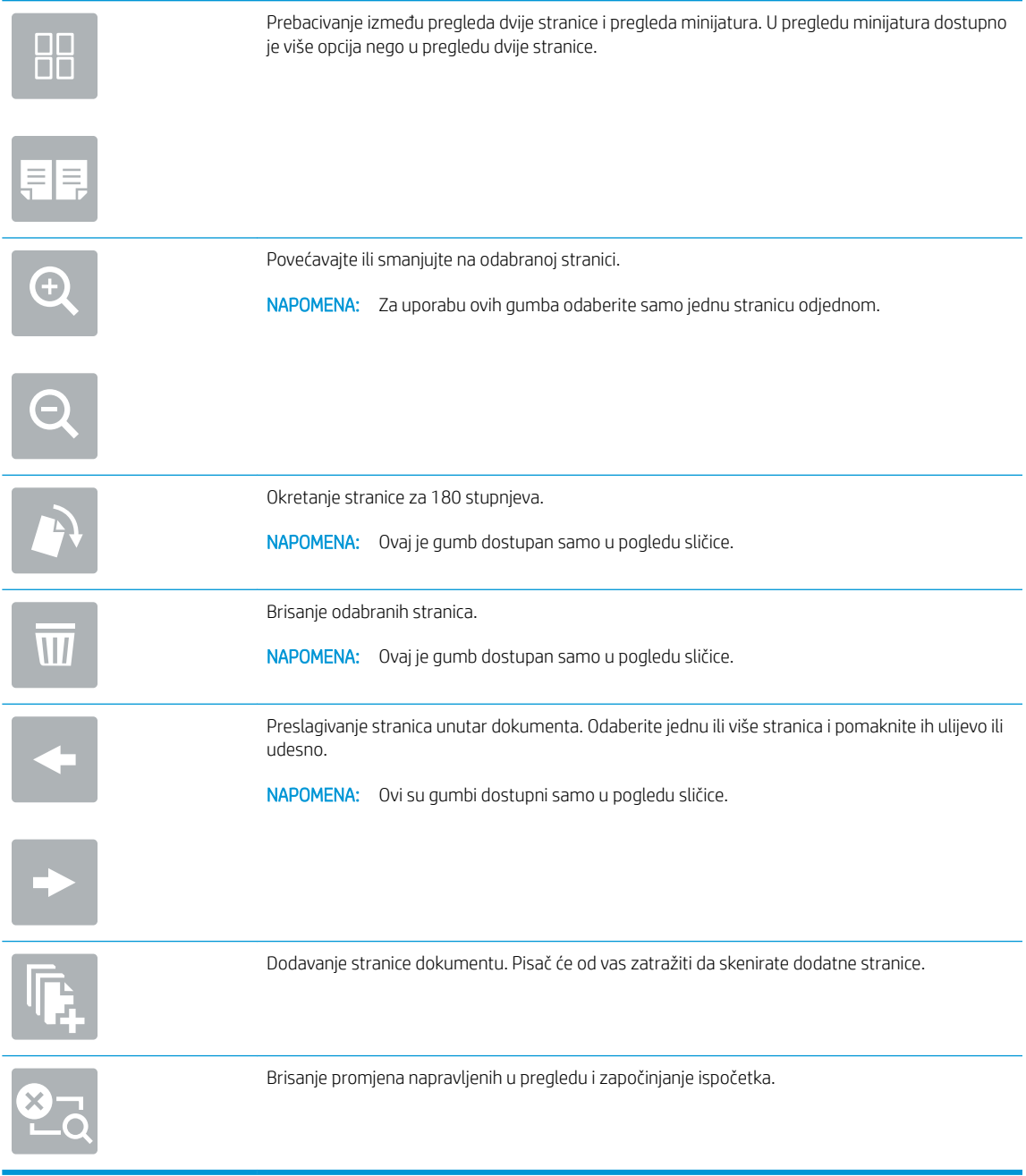

7. Kada je dokument spreman, odaberite Slanje za slanje faksa.

## <span id="page-173-0"></span>Dodatni zadaci faksiranja

Posjetite [www.hp.com/support/pwcolormfpE77650](http://www.hp.com/support/pwcolormfpE77650) ili [www.hp.com/support/pwcolormfpE77660](http://www.hp.com/support/pwcolormfpE77660) ili [www.hp.com/support/pwcolorP77940mfp](http://www.hp.com/support/pwcolorP77940mfp) ili [www.hp.com/support/pwcolorP77950mfp](http://www.hp.com/support/pwcolorP77950mfp) ili [www.hp.com/](http://www.hp.com/support/pwcolorP77960mfp) [support/pwcolorP77960mfp](http://www.hp.com/support/pwcolorP77960mfp) ili [www.hp.com/support/pwcolorP77440mfp](http://www.hp.com/support/pwcolorP77440mfp).

Dostupne su upute za izvođenje određenih zadataka faksiranja, kao što su:

- Stvaranje i upravljanje popisima brojeva faksa za brzo biranje
- Postavljanje šifri obračuna za faksiranje
- Korištenje rasporeda ispisa faksova
- Blokiranje dolaznih faksova
- Arhiviranje i prosljeđivanje faksova

# 8 Upravljanje pisačem

## Dodatne informacije

- Napredna konfiguracija pomoću HP ugrađenog web-poslužitelja (EWS)
- [Izrada brze postavke](#page-185-0)
- · Konfiguriranje postavki IP mreže
- [Sigurnosne značajke pisača](#page-198-0)
- [Postavke uštede energije](#page-200-0)
- **[HP Web Jetadmin](#page-202-0)**
- [Ažuriranja softvera i programskih datoteka](#page-203-0)

U vrijeme ovog objavljivanja sljedeće su informacije ispravne.

Ako vam je potrebna videopomoć, posjetite adresu [www.hp.com/videos/PageWide](http://www.hp.com/videos/PageWide).

Važeće informacije potražite u odjeljku [www.hp.com/support/pwcolormfpE77650](http://www.hp.com/support/pwcolormfpE77650) ili [www.hp.com/support/](http://www.hp.com/support/pwcolormfpE77660) [pwcolormfpE77660](http://www.hp.com/support/pwcolormfpE77660) ili [www.hp.com/support/pwcolorP77940mfp](http://www.hp.com/support/pwcolorP77940mfp) ili [www.hp.com/support/pwcolorP77950mfp](http://www.hp.com/support/pwcolorP77950mfp)  ili [www.hp.com/support/pwcolorP77960mfp](http://www.hp.com/support/pwcolorP77960mfp) ili [www.hp.com/support/pwcolorP77440mfp](http://www.hp.com/support/pwcolorP77440mfp).

Sveobuhvatna pomoć tvrtke HP za pisač obuhvaća sljedeće informacije:

- Instalacija i konfiguriranje
- Upoznavanje i uporaba
- Rješavanje problema
- Preuzimanje ažuriranja softvera i programskih datoteka
- Pridruživanje forumima za podršku
- Pronalazak informacija o jamstvu i propisima

## <span id="page-175-0"></span>Napredna konfiguracija pomoću HP ugrađenog web-poslužitelja (EWS)

- **Uvod**
- Pristup HP ugrađenom web-poslužitelju (EWS)
- [Značajke HP-ovog ugrađenog web-poslužitelja](#page-176-0)

#### Uvod

Pomoću HP ugrađenog web-poslužitelja možete upravljati funkcijama ispisa s računala umjesto s upravljačke ploče pisača.

- Pregledavajte informacije o stanju pisača
- Utvrditi koliko je još preostalo potrošnog materijala i naručiti novi.
- Pregledati i mijenjati konfiguraciju ladica
- Pregleda i promjena konfiguracije upravljačke ploče pisača
- Pregled i ispis internih stranica
- Primanje obavijesti o pisaču i potrošnom materijalu
- Prikaz i promjena mrežne konfiguracije

HP ugrađeni web-poslužitelj radi kada je pisač priključen na IP mrežu. HP ugrađeni web-poslužitelj ne podržava priključke pisača na osnovi IPX-a. Za pokretanje i upotrebu HP ugrađenog web-poslužitelja nije potreban pristup internetu.

HP ugrađeni web-poslužitelj automatski je dostupan kada je pisač priključen na mrežu.

**W** NAPOMENA: HP ugrađeni web-poslužitelj nije dostupan iza mrežnog vatrozida.

#### Pristup HP ugrađenom web-poslužitelju (EWS)

- 1. Na početnom zaslonu upravljačke ploče pisača odaberite ikonu Informacije ↑ i zatim ikonu Mreža -몼 za prikaz IP adrese ili naziva glavnog računala.
- 2. Otvorite web-preglednik i u redak za adresu upišite IP adresu ili naziv glavnog računala onako kako se prikazuje na upravljačkoj ploči pisača. Pritisnite tipku Enter na tipkovnici računala. Otvara se zaslon EWS.

#### https://10.10.XXXXX/

**W** NAPOMENA: Ako web-preglednik prikazuje poruku da pristup internetu možda nije siguran, odaberite opciju za nastavak na web-stranicu. Pristup ovoj web-stranici neće naštetiti računalu.

Za upotrebu HP ugrađenog web-poslužitelja vaš pretraživač mora ispunjavati sljedeće uvjete:

#### <span id="page-176-0"></span>Windows® 7

- Internet Explorer (verzija 8.x ili noviji)
- Google Chrome (verzija 34.x ili noviji)
- Firefox (verzija 20.x ili noviji)

#### Windows® 8 ili noviji

- Internet Explorer (verzija 9.x ili noviji)
- Google Chrome (verzija 34.x ili noviji)
- Firefox (verzija 20.x ili noviji)

#### macOS

- Safari (verzija 5.x ili noviji)
- Google Chrome (verzija 34.x ili noviji)

#### Linux

- Google Chrome (verzija 34.x ili noviji)
- Firefox (verzija 20.x ili noviji)

#### Značajke HP-ovog ugrađenog web-poslužitelja

- Kartica Informacije
- [Kartica Općenito](#page-177-0)
- [Kartica Kopiranje/Ispis](#page-178-0)
- [Postavke skeniranja/digitalnog slanja](#page-179-0)
- [Kartica Faksiranje](#page-180-0)
- [Kartica Rješavanje problema](#page-180-0)
- **[Kartica Sigurnost](#page-181-0)**
- [Kartica HP web-usluge](#page-181-0)
- [Kartica Umrežavanje](#page-182-0)
- [Popis Ostale veze](#page-183-0)

#### Kartica Informacije

#### Tablica 8-1 Kartica Informacije HP ugrađenog web-poslužitelja

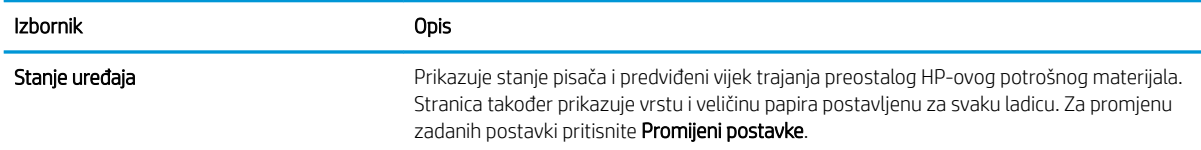

#### <span id="page-177-0"></span>Tablica 8-1 Kartica Informacije HP ugrađenog web-poslužitelja (Nastavak)

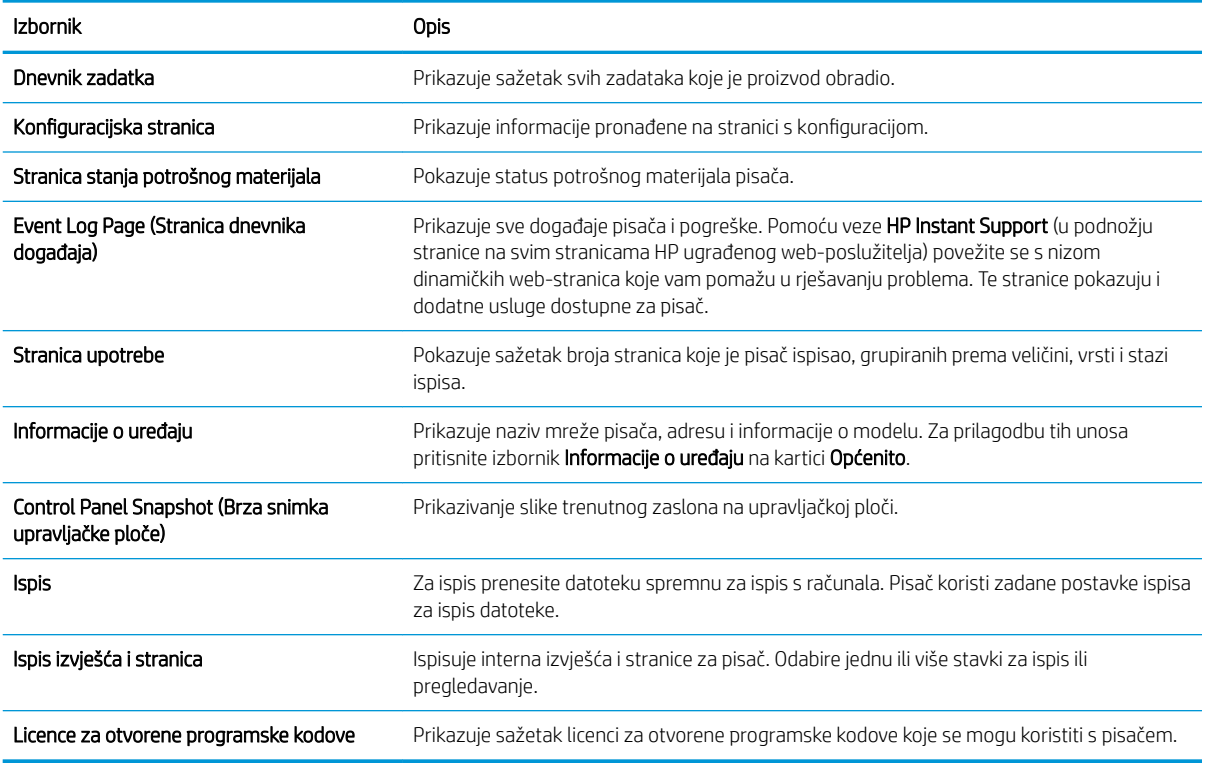

#### Kartica Općenito

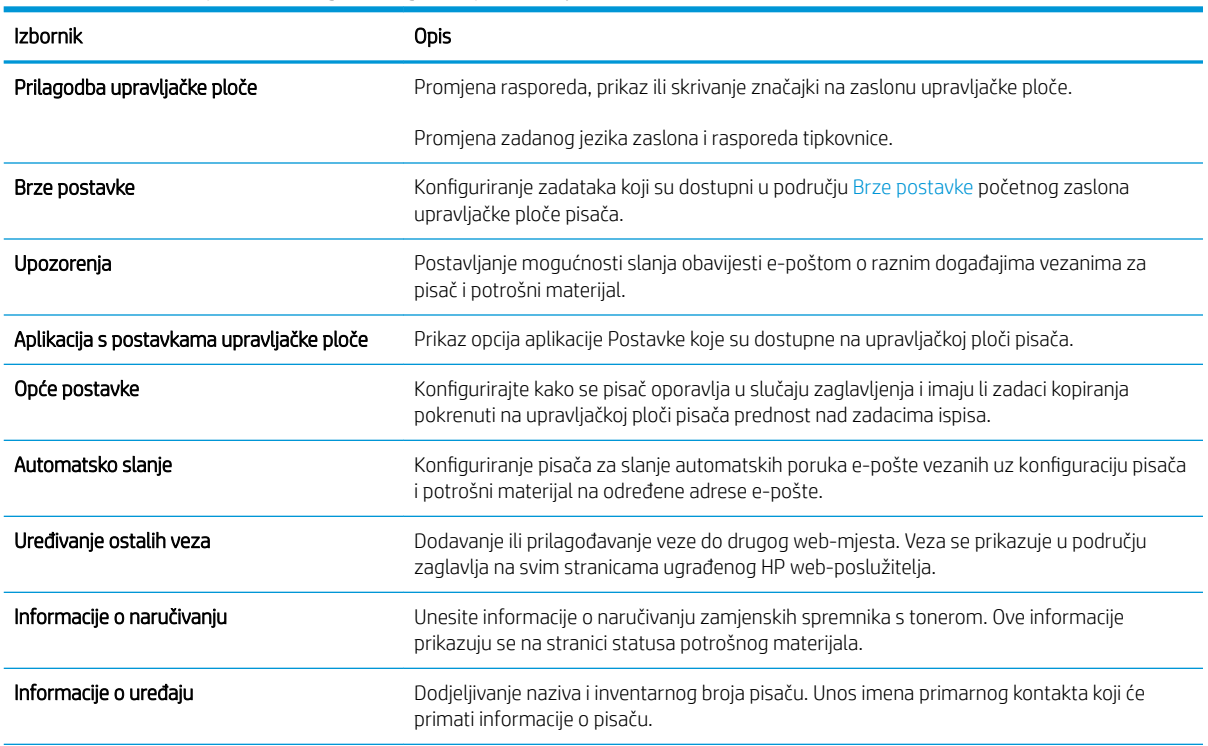

Tablica 8-2 Kartica Općenito HP ugrađenog web-poslužitelja

#### <span id="page-178-0"></span>Tablica 8-2 Kartica Općenito HP ugrađenog web-poslužitelja (Nastavak)

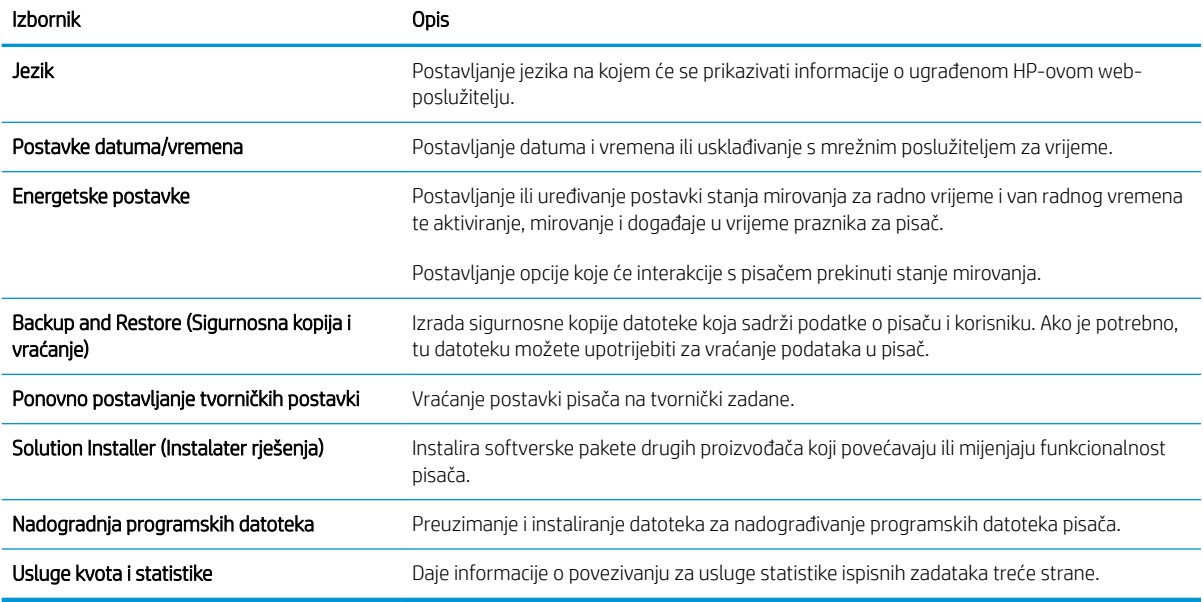

## Kartica Kopiranje/Ispis

#### Tablica 8-3 Kartica Kopiranje/Ispis HP ugrađenog web-poslužitelja

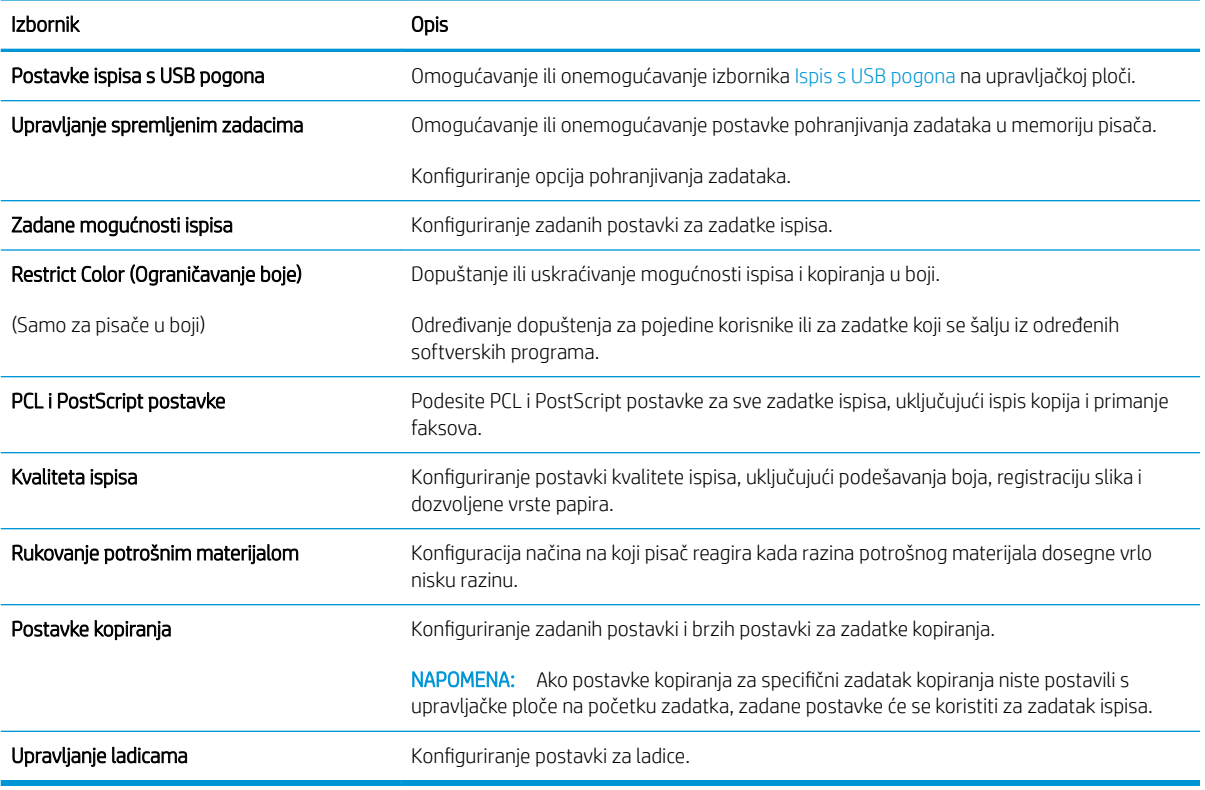

## <span id="page-179-0"></span>Postavke skeniranja/digitalnog slanja

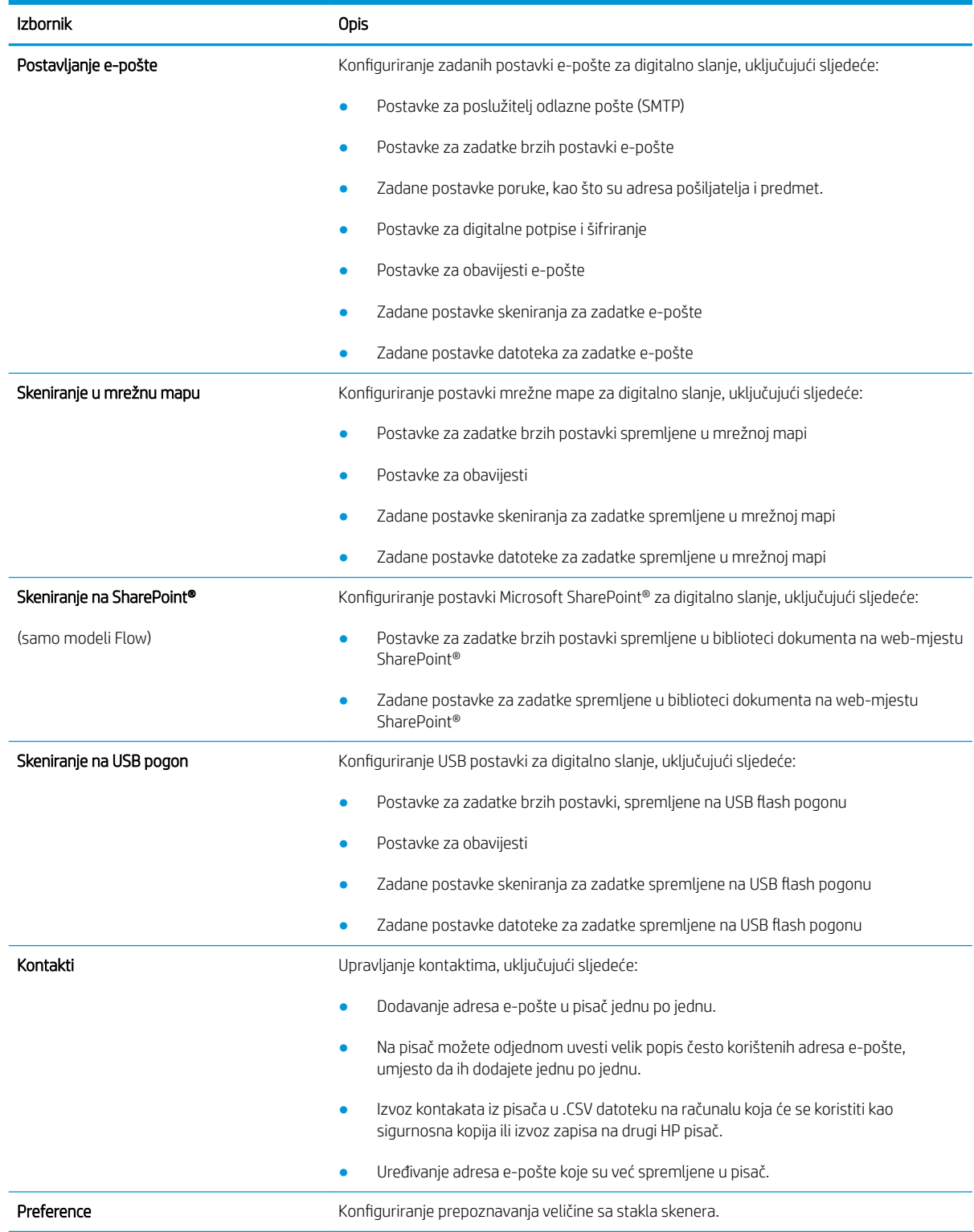

#### Tablica 8-4 Kartica Skeniranje / Digitalno slanje HP ugrađenog web-poslužitelja
#### Tablica 8-4 Kartica Skeniranje / Digitalno slanje HP ugrađenog web-poslužitelja (Nastavak)

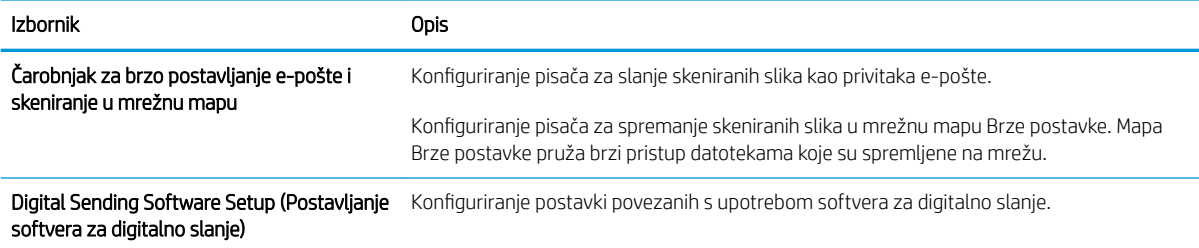

## Kartica Faksiranje

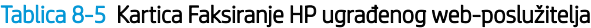

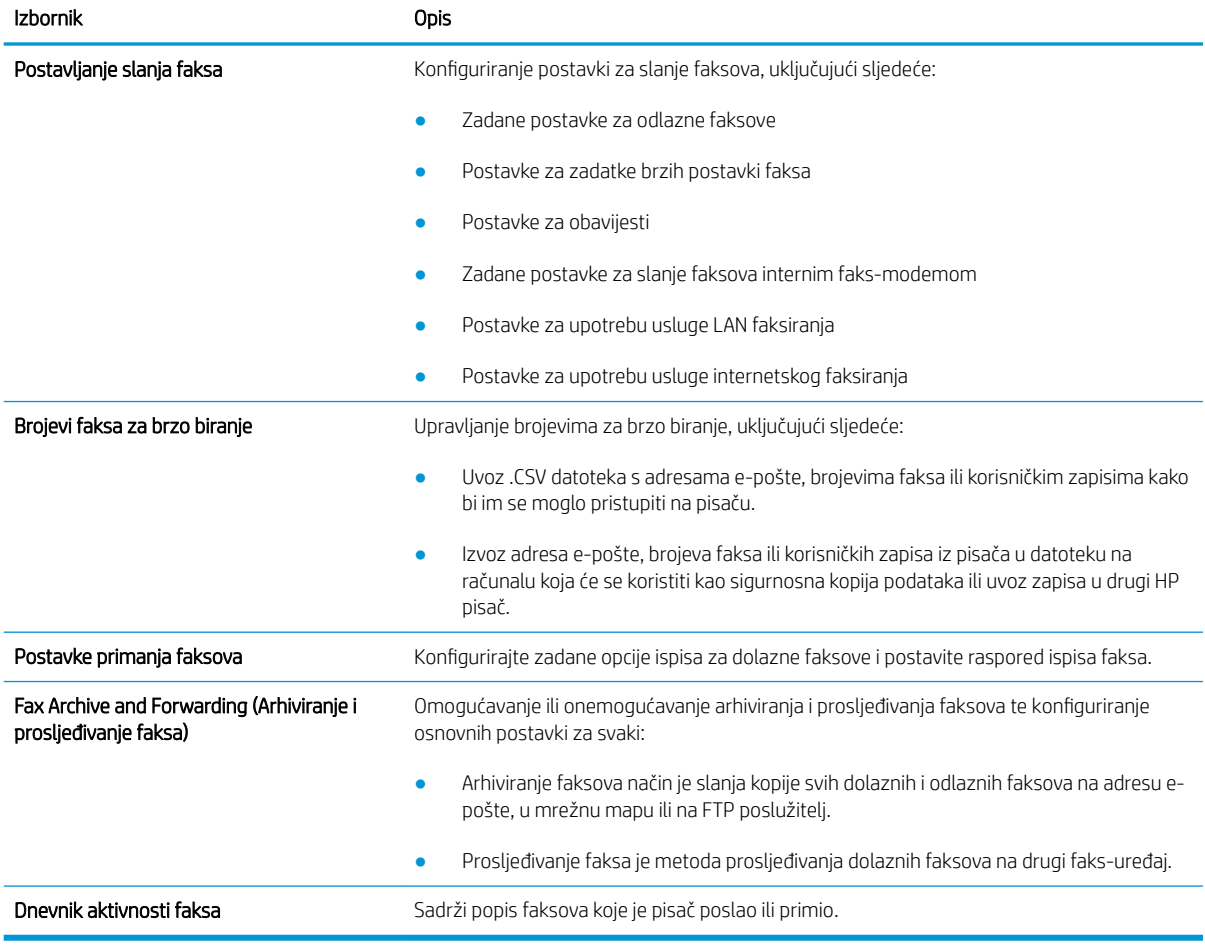

#### Kartica Rješavanje problema

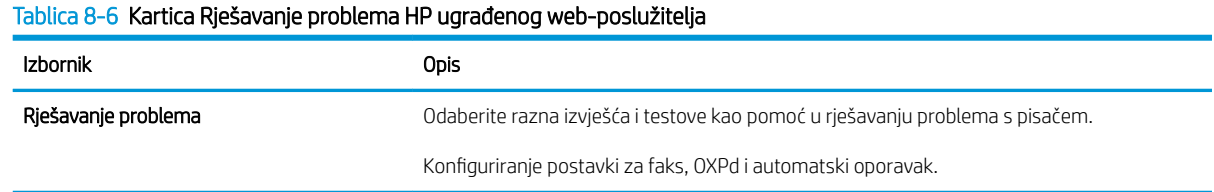

#### Tablica 8-6 Kartica Rješavanje problema HP ugrađenog web-poslužitelja (Nastavak)

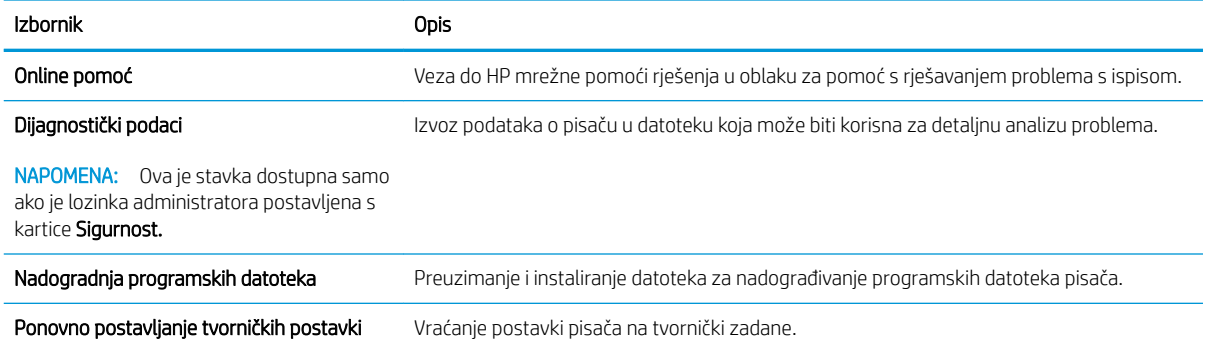

#### Kartica Sigurnost

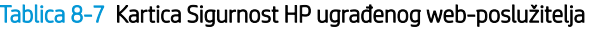

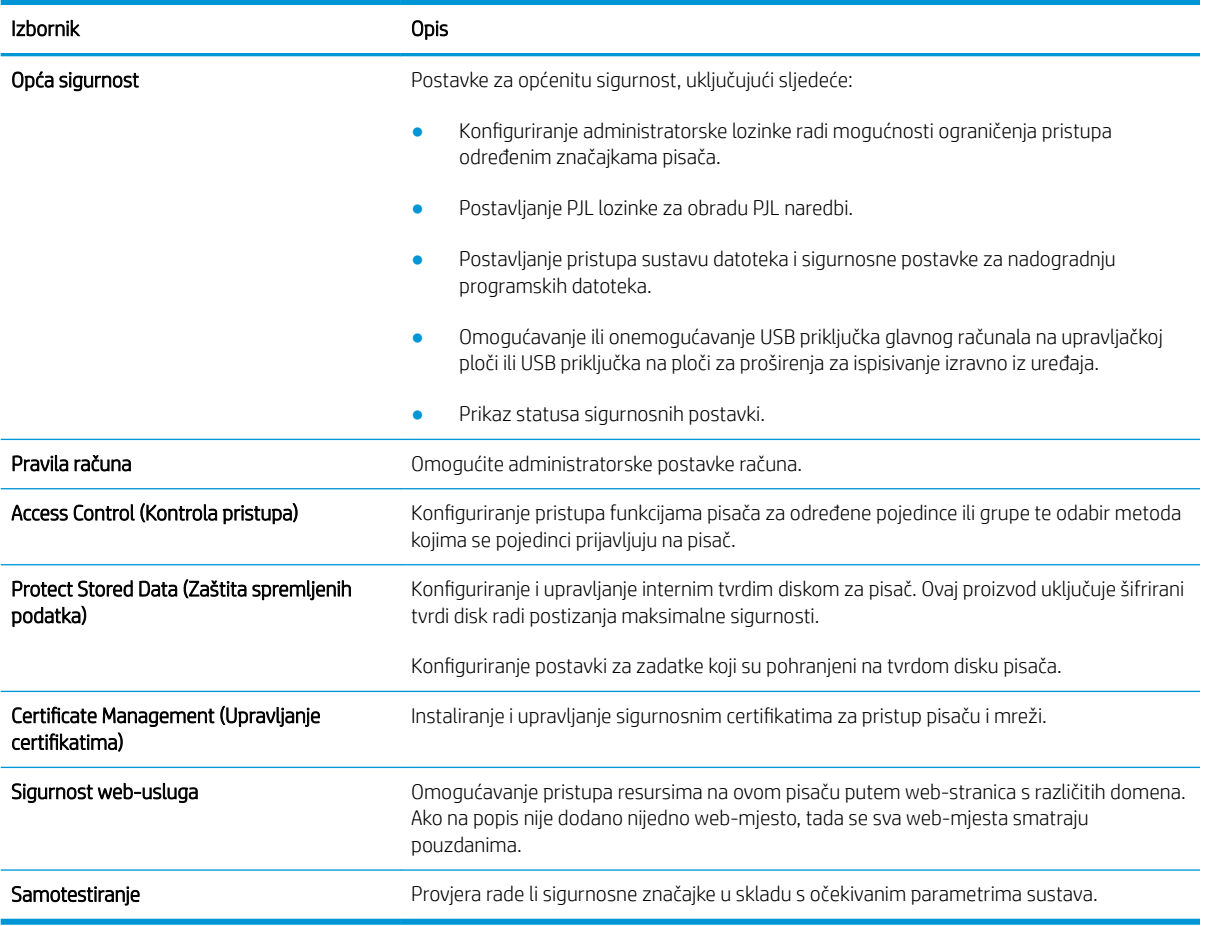

#### Kartica HP web-usluge

Koristite karticu **HP web-usluge** kako biste konfigurirali i omogućili web-usluge tvrtke HP za ovaj pisač. Kako biste koristili značajku HP ePrint, morate omogućiti web-usluge tvrtke HP.

#### Tablica 8-8 Kartica HP web-usluga HP ugrađenog web-poslužitelja

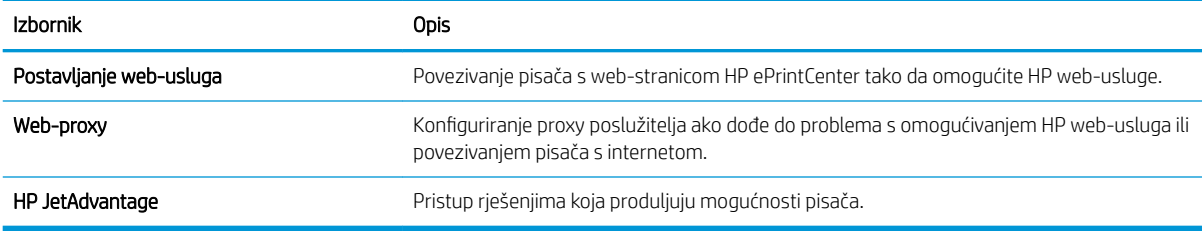

#### Kartica Umrežavanje

Karticu Mreža koristite za konfiguriranje i zaštitu mrežnih postavki pisača kad je uređaj povezan s IP mrežom. Ova se kartica ne prikazuje ako je pisač povezan s drugim vrstama mreža.

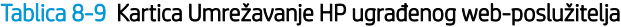

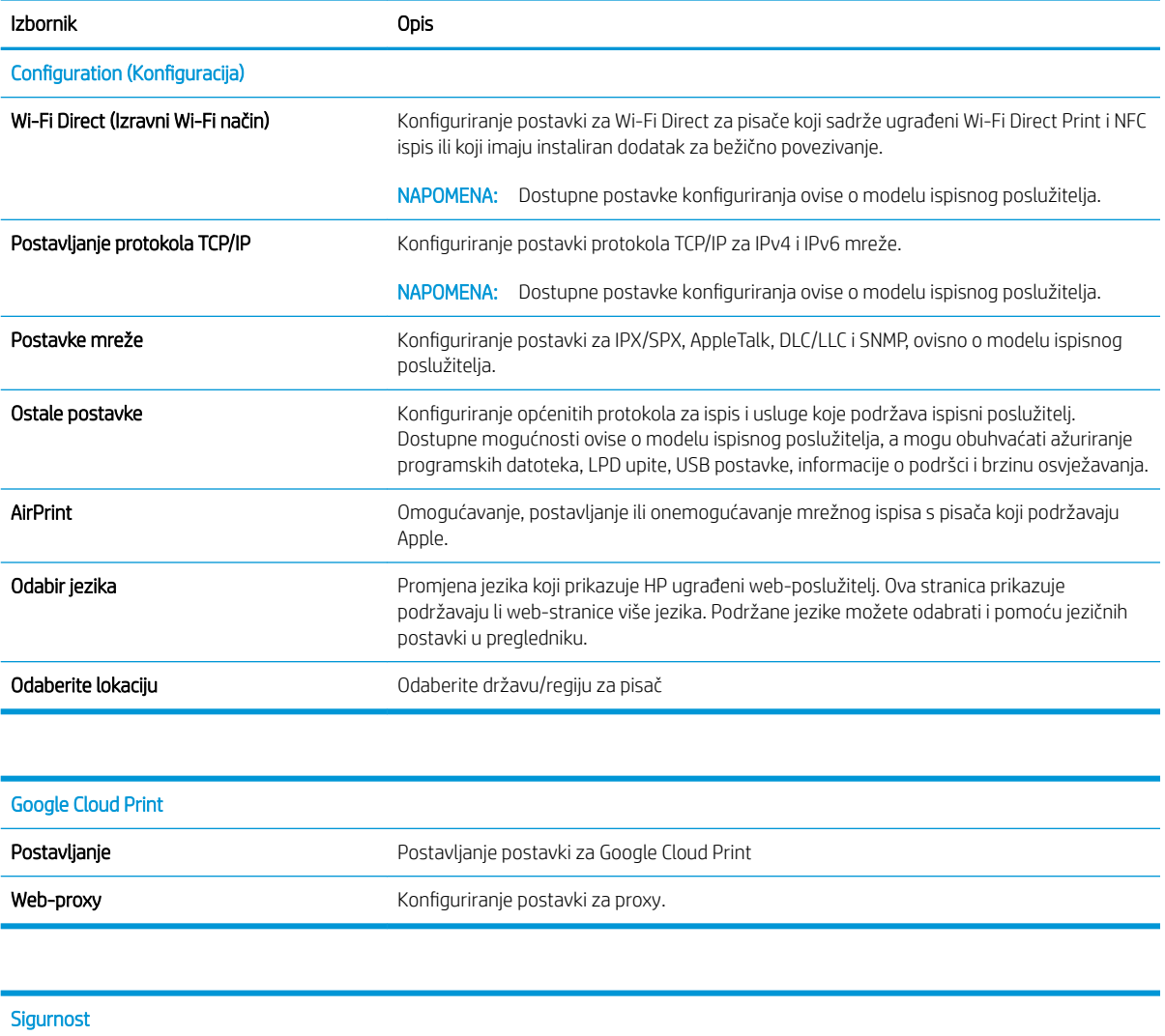

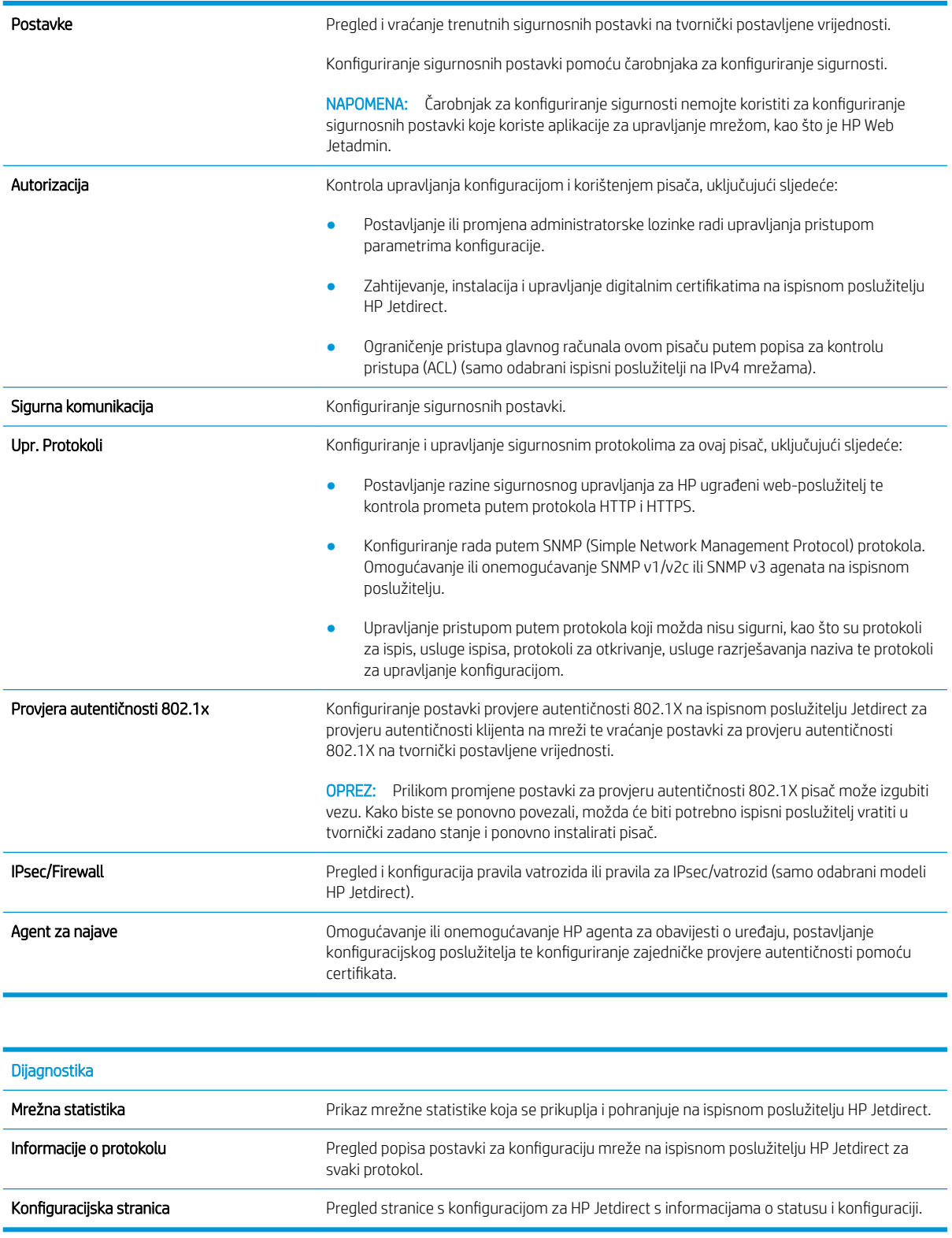

### Popis Ostale veze

**WAPOMENA:** Konfiguriranje opcije koje se veze prikazuju na području zaglavlja ugrađenog HP web-poslužitelja pomoću izbornika Uređivanje ostalih veza na kartici Općenito. Stavke u nastavku su zadane veze.

#### Tablica 8-10 Popis Ostale veze HP ugrađenog web-poslužitelja

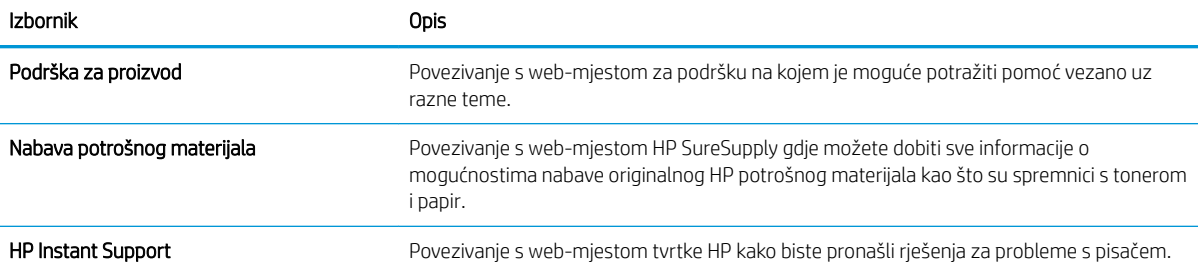

## Izrada brze postavke

- **Uvod**
- Prvi korak: Pristupanie HP ugrađenom web-poslužitelju (EWS):
- [Drugi korak: Dodavanje i upravljanje brzim postavkama](#page-186-0)

### Uvod

Brze postavke su prečaci zadataka koji su dostupni na početnom zaslonu ili unutar značajke Brze postavke na upravljačkoj ploči pisača i ne utječu na zadane postavke osnovne aplikacije. Za korištenje brze postavke na upravljačkoj ploči pisača, omogućite osnovnu aplikaciju.

Izradite brze postavke za sljedeće osnovne aplikacije za povećanje točnosti zadataka i smanjivanje količine vremena za dovršetak zadatka:

- **Skeniranje u E-poštu** koristite brze postavke za skeniranje u e-poštu za konfiguriranje i spremanje često korištenih postavki za slanje zadataka s pisača putem e-pošte kao privitaka e-pošte.
- Faks koristite brze postavke faksa za konfiguriranje i spremanje najčešće korištenih postavki za zadatke faksiranja.
- Skeniranje u mrežnu mapu pomoću brzih postavki za skeniranje u mrežnu mapu možete konfigurirati i spremiti najčešće korištene postavke za spremanje zadataka u mrežnu mapu.
- Skeniranje na USB pogon pomoću brzih postavki za skeniranje na USB pogon možete konfigurirati i spremiti najčešće korištene postavke za spremanje zadataka na USB uređaj.
- Kopiranje pomoću brzih postavki za kopiranje možete konfigurirati i spremiti najčešće korištene postavke za zadatke kopiranja.
- Skeniranje na SharePoint<sup>®</sup> (samo Flow modeli) pomoću brzih postavki za spremanje na SharePoint možete konfigurirati i spremiti najčešće korištene postavke za zadatke skeniranja na SharePoint mjesto.

Odaberite različite opcije zadataka, kao što su pokretanje zadatka odmah nakon odabira brze postavke ili zahtjev za pregledom slike prije pokretanja zadatka.

### Prvi korak: Pristupanje HP ugrađenom web-poslužitelju (EWS):

- 1. Na početnom zaslonu upravljačke ploče pisača odaberite ikonu Informacije ↑ i zatim ikonu Mreža  $\frac{1}{24}$ za prikaz IP adrese ili naziva glavnog računala.
- 2. Otvorite web-preglednik i u redak za adresu upišite IP adresu ili naziv glavnog računala onako kako se prikazuje na upravljačkoj ploči pisača. Pritisnite tipku Enter na tipkovnici računala. Otvara se zaslon EWS.

https://10.10.XXXXX/

**WAPOMENA:** Ako web-preglednik prikazuje poruku da pristup internetu možda nije siguran, odaberite opciju za nastavak na web-stranicu. Pristup ovoj web-stranici neće naštetiti računalu.

<span id="page-186-0"></span>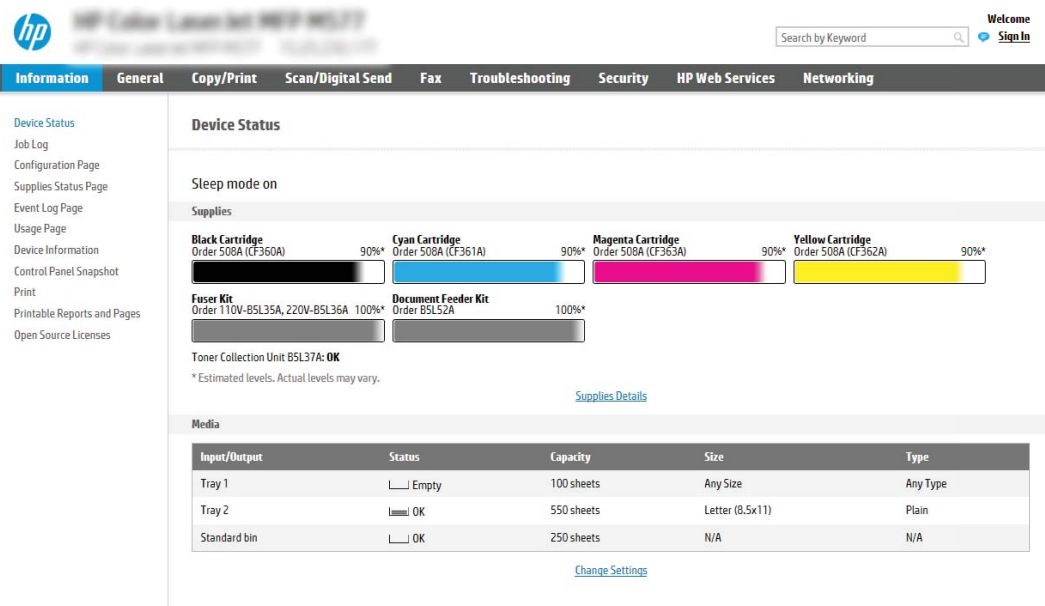

### Drugi korak: Dodavanje i upravljanje brzim postavkama

#### Dodavanje brze postavke

Kako biste dodali novu brzu postavku slijedite ove korake:

- 1. Koristeći kartice za navigaciju na vrhu, pritisnite Općenito.
- 2. U lijevom navigacijskom oknu pritisnite Brze postavke.
- 3. Kliknite Add (Dodaj). Otvorit će se stranica Postavljanje brzih postavki.
- **W** NAPOMENA: Pritisnite Odustani na bilo kojoj stranici Postavljanje brzih postavki kako biste otkazali trenutačne postavke, zatvorite Postavljanje brzih postavki i vratite se na stranicu za Brze postavke.
- 4. Odaberite Vrstu brze postavke, a zatim pritisnite Dalje. Za odabir su dostupne sljedeće vrste brzih postavki ovisno o pisaču:
	- $\hat{X}$  SAVJET: Vrsta brzih postavki mora se odrediti samo kada stvorite brze postavke pomoću kartice General (Općenito) ugrađenog web-poslužitelja.
		- Skeniranje u e-poštu
		- Faksiranje
		- Skeniranje u mrežnu mapu
		- Skeniranje na USB pogon
		- **Kopiranje** (Samo MFP)
		- Skeniranje na SharePoint ® (samo pisači s tijekom rada)
- 5. U polje Naziv brze postavke (potrebno) upišite naziv brze postavke.
- 6. U polje Opis brze postavke upišite opis brze postavke.
- 7. Odaberite Opciju pokretanja brzih postavki kako biste odredili što će se dogoditi nakon što odaberete brzu postavku na upravljačkoj ploči pisača, a zatim pritisnite Dalje.
- 8. Odaberite postavke i dovršite zadatke u čarobnjaku Postavljanje brzih postavki. Pritisnite Dalje za prelazak na sljedeću stranicu dostupnih opcija dok ne dođete do stranice Sažetak.
- **W** NAPOMENA: Dostupne postavke u Postavljanje brzih postavki ovise o vrsti brzih postavki koje se dodaju. Da biste vidjeli dostupne postavke i opcije za svaku vrstu brzih postavki, pogledajte tablice u odjeljku "Postavljanje i opcije brzih postavki".
- 9. Pregledajte sažetak postavki i zatim pritisnite Finish (Završi) za spremanje brzog postavljanja ili pritisnite Previous (Prethodno) za uređivanje postavki.

#### Uređivanje brze postavke

Koristite sljedeće korake kako biste uredili postavke postojeće brze postavke.

- 1. Koristeći kartice za navigaciju na vrhu, pritisnite Općenito.
- 2. U lijevom navigacijskom oknu pritisnite Brze postavke.
- 3. U području Brze postavke pritisnite potvrdni okvir pored odgovarajuće brze postavke i zatim pritisnite Uredi. Otvorit će se stranica Postavljanje brzih postavki.

**W** NAPOMENA: Pritisnite Odustani na bilo kojoj stranici Postavljanje brzih postavki kako biste otkazali trenutačne postavke, zatvorite Postavljanje brzih postavki i vratite se na stranicu za Brze postavke.

- 4. Ako je potrebno, izmijenite sljedeće postavke, a zatim pritisnite Next (Sljedeće):
	- Naziv brze postavke
	- Quick Set Description (Opis brzih postavki)
	- Quick Set Start Option (Opcija pokretanja brzih postavki)
- 5. Odaberite postavke i dovršite zadatke u Postavljanju brzih postavki. Pritisnite Dalje za prelazak na sljedeću stranicu dostupnih opcija dok ne dođete do stranice Sažetak.
- **WAAPOMENA:** Dostupne postavke u **Postavljanje brzih postavki** ovise o vrsti brze postavke koja se uređuje. Da biste vidjeli dostupne postavke i opcije za svaku vrstu brzih postavki, pogledajte tablice u odjeljku "Postavljanje i opcije brzih postavki".
- 6. Pregledajte stranicu Sažetak, a zatim pritisnite Dovrši da biste spremili promjene izvršene za brzu postavku.

#### Kopiranje brze postavke

- 1. Koristeći kartice za navigaciju na vrhu, pritisnite Općenito.
- 2. U lijevom navigacijskom oknu pritisnite Brze postavke.
- 3. U području Brze postavke pritisnite potvrdni okvir pored odgovarajuće brze postavke i zatim pritisnite Kopiraj. Otvorit će se stranica Postavljanje brzih postavki.
- **W** NAPOMENA: Pritisnite Odustani na bilo kojoj stranici Postavljanje brzih postavki kako biste otkazali trenutačne postavke, zatvorite Postavljanje brzih postavki i vratite se na stranicu za Brze postavke.
- 4. Ako je potrebno, izmijenite sljedeće postavke, a zatim pritisnite **Next** (Sljedeće):
- Naziv brze postavke
- Quick Set Description (Opis brzih postavki)
- Quick Set Start Option (Opcija pokretanja brzih postavki)
- 5. Odaberite postavke i dovršite zadatke u Postavljanju brzih postavki. Pritisnite Dalje za prelazak na sljedeću stranicu dostupnih opcija dok ne dođete do stranice Sažetak.
- **W** NAPOMENA: Dostupne postavke u Postavljanje brzih postavki ovise o vrsti brze postavke koja se kopira. Da biste vidjeli dostupne postavke i opcije za svaku vrstu brzih postavki, pogledajte tablice u odjeljku "Postavljanje i opcije brzih postavki".
- 6. Pregledajte stranicu Sažetak, a zatim pritisnite Dovrši da biste spremili promjene izvršene za brzu postavku.

#### Uklanjanje brze postavke

Kako biste uklonili brzu postavku slijedite ove korake:

- 1. Koristeći kartice za navigaciju na vrhu, pritisnite Općenito.
- 2. U lijevom navigacijskom oknu pritisnite Brze postavke.
- 3. U području Brze postavke pritisnite potvrdni okvir pored odgovarajuće brze postavke i zatim pritisnite Ukloni....
- 4. Kada se otvori stranica potvrde, pritisnite Remove (Ukloni) kako biste dovršili uklanjanje brze postavke.

#### Postavljanje i opcije brzih postavki

Sljedeća tablica sadrži postavke i mogućnosti koje su dostupne u čarobnjaku za brze postavke kada dodajete, uređujete ili kopirate brzu postavku.

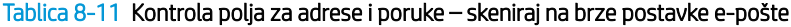

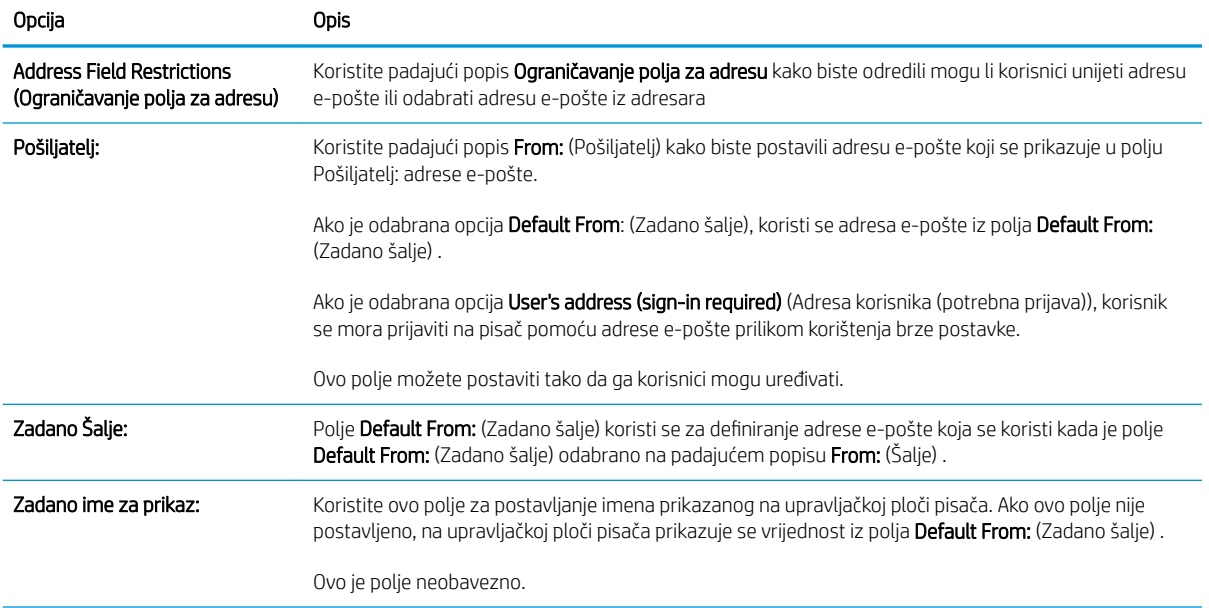

#### Tablica 8-11 Kontrola polja za adrese i poruke – skeniraj na brze postavke e-pošte (Nastavak)

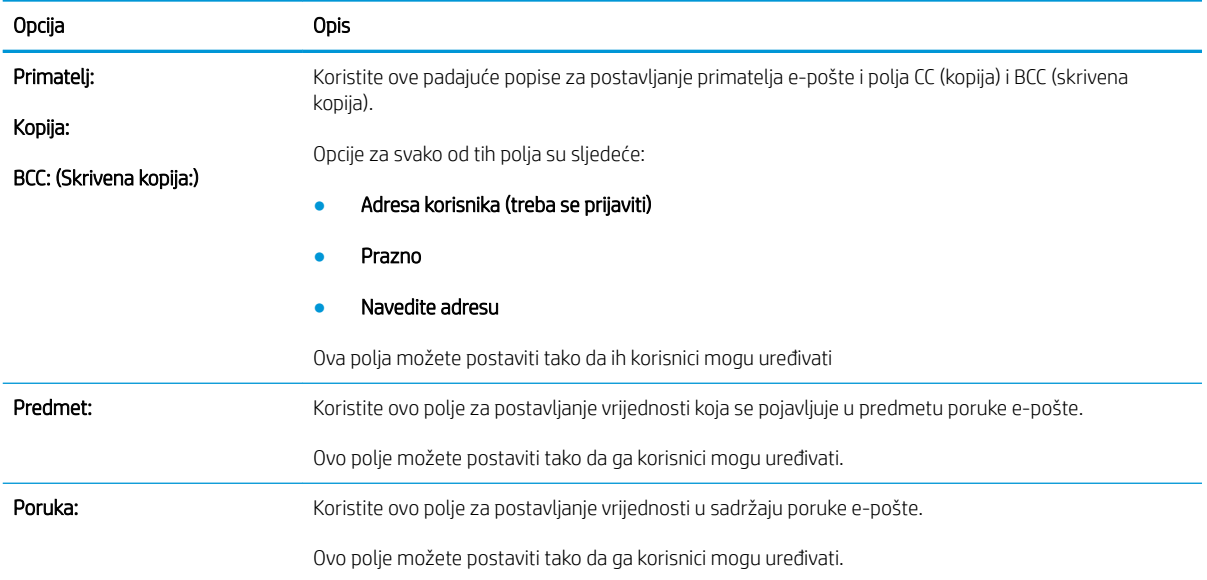

#### Tablica 8-12 Potpisivanje i šifriranje – skeniraj na brze postavke e-pošte

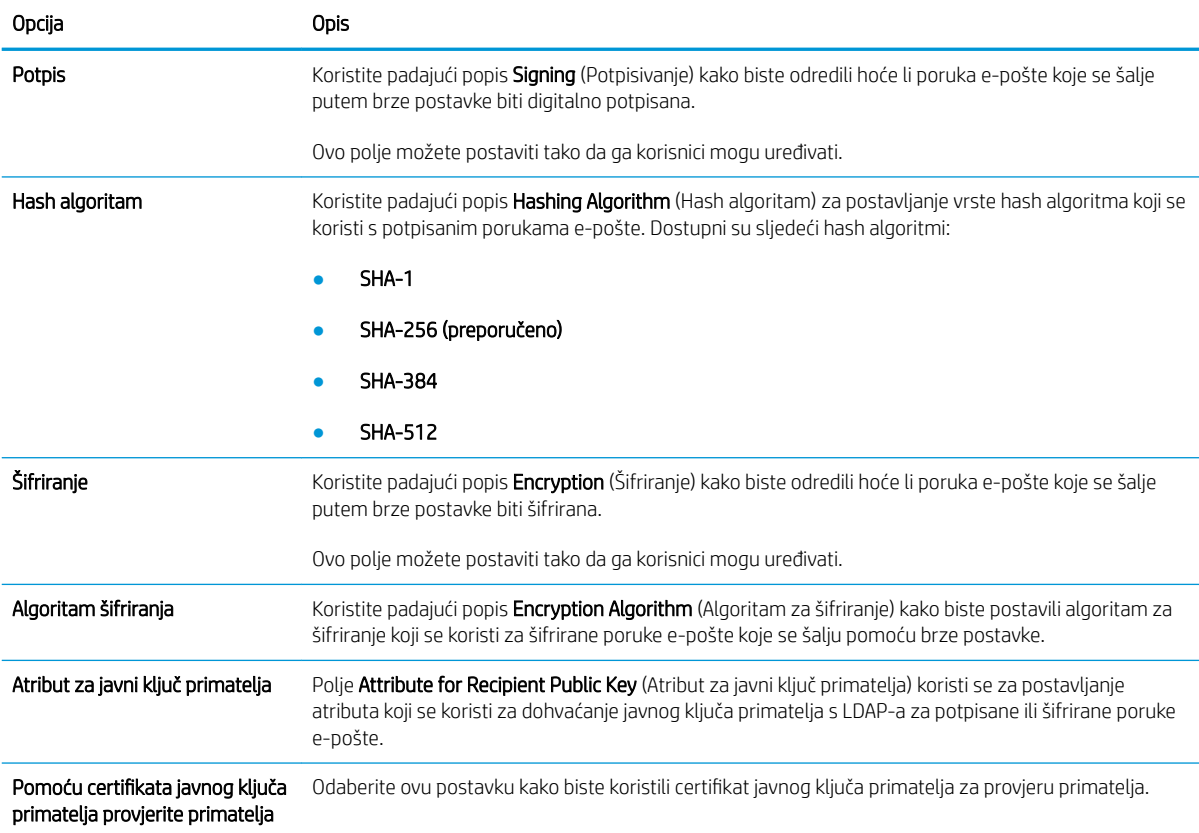

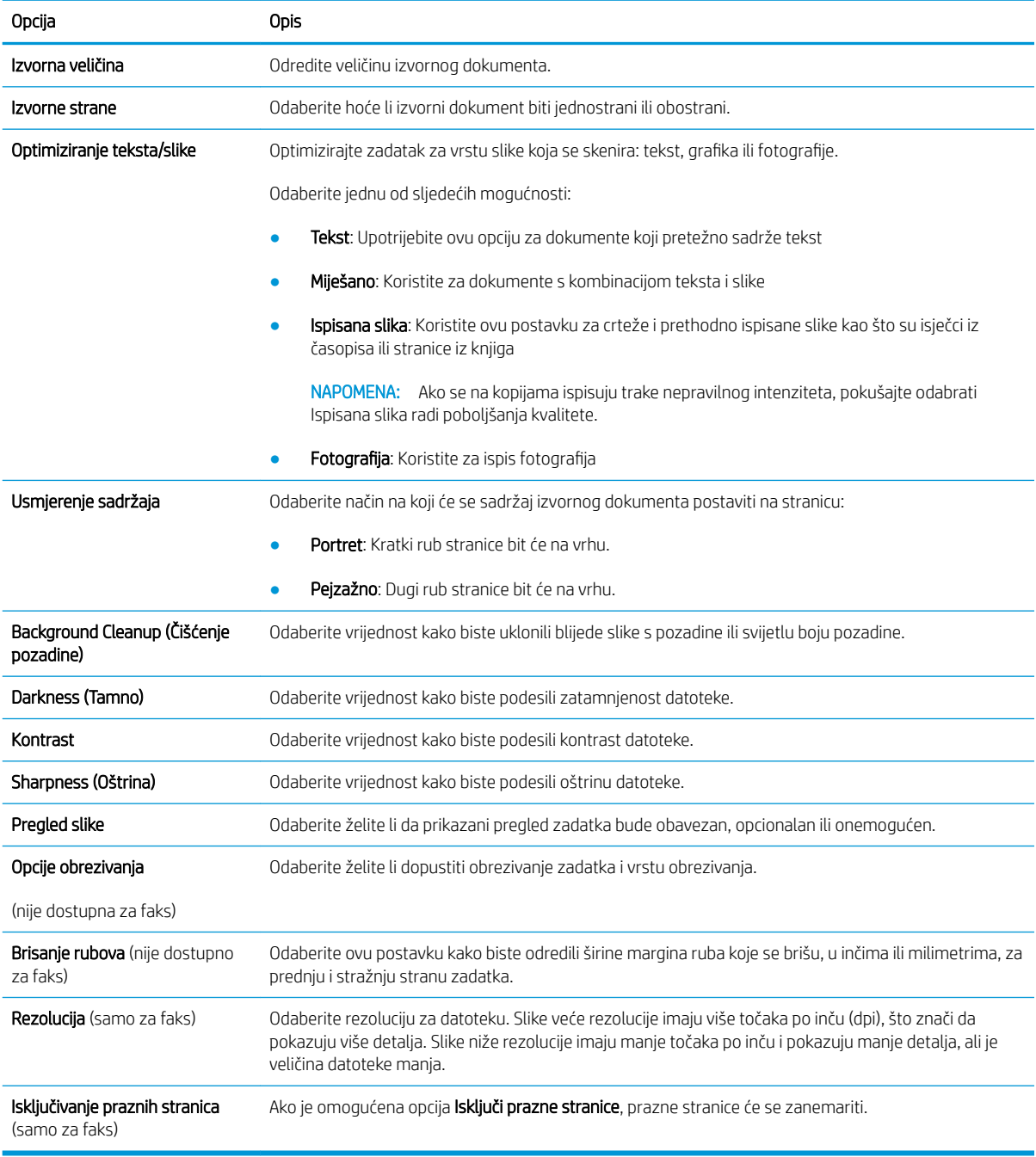

#### Tablica 8-13 Postavke skeniranja – brze postavke za skeniranje u e-poštu, faks, skeniranje u mrežnu mapu, skeniranje na SharePoint® i skeniranje na USB pogon

#### Tablica 8-14 Postavke datoteka – brze postavke za skeniranje u e-poštu, skeniranje u mrežnu mapu, skeniranje na SharePoint® i skeniranje na USB pogon

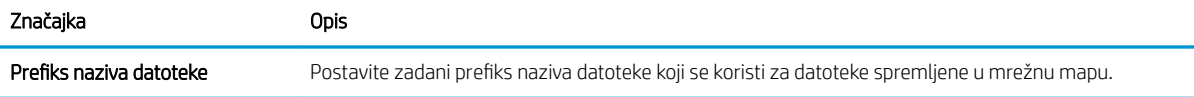

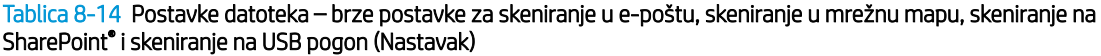

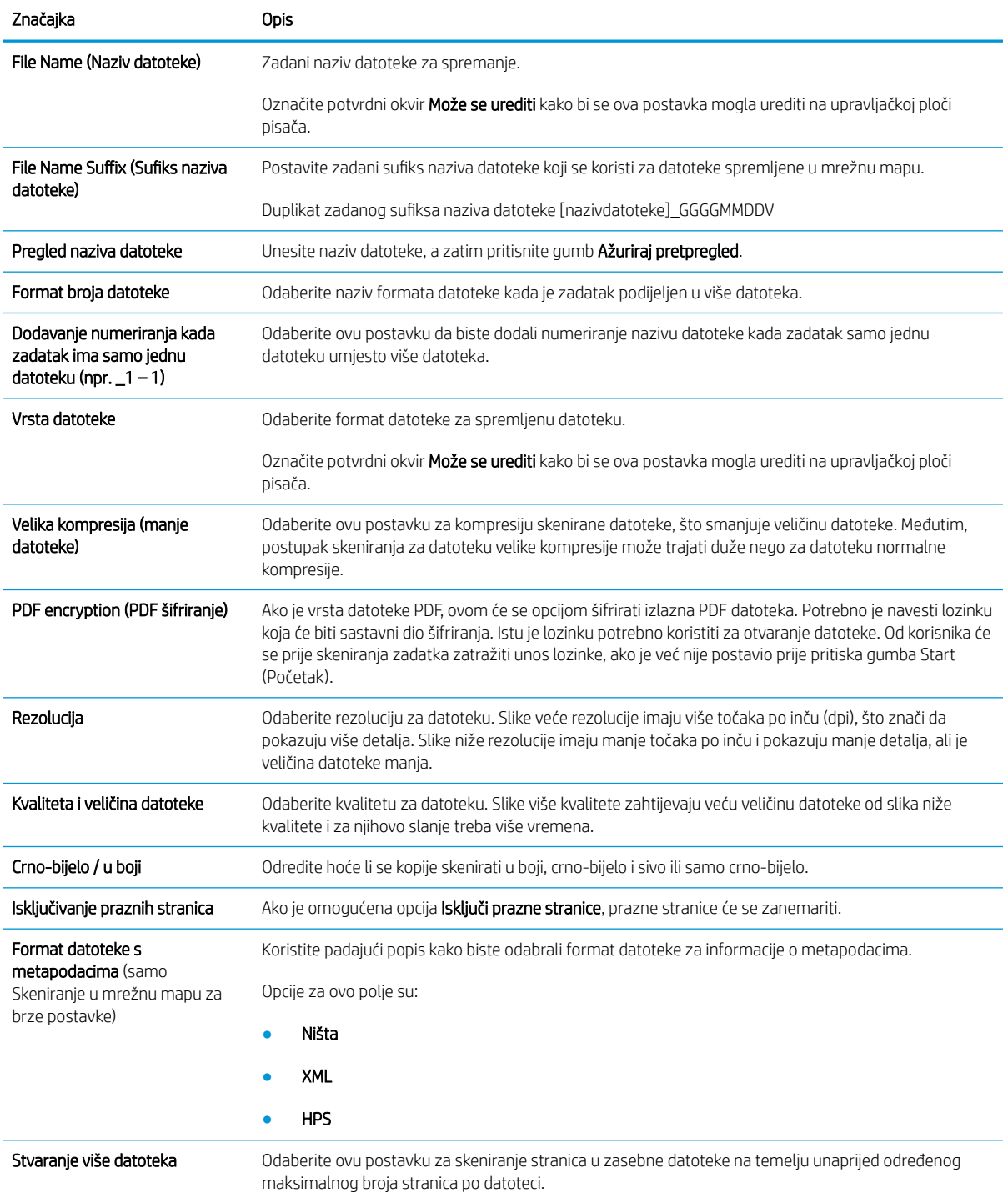

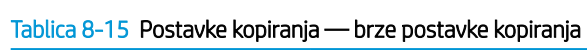

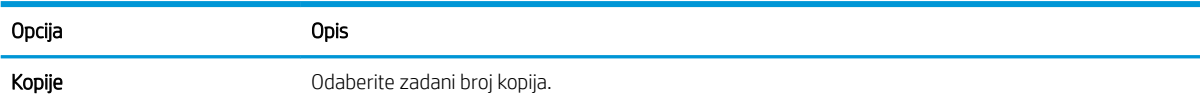

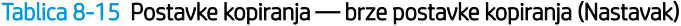

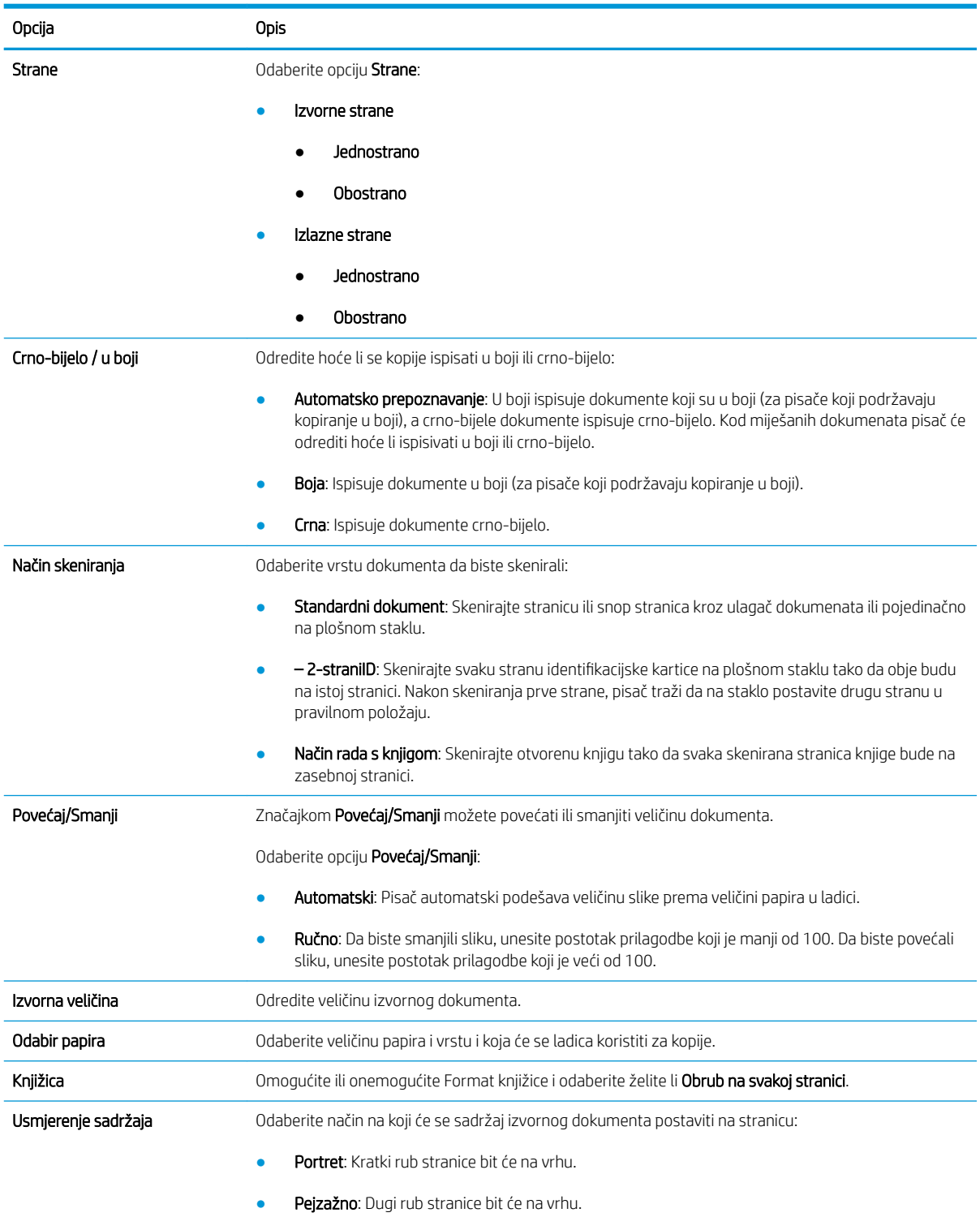

#### Tablica 8-15 Postavke kopiranja — brze postavke kopiranja (Nastavak)

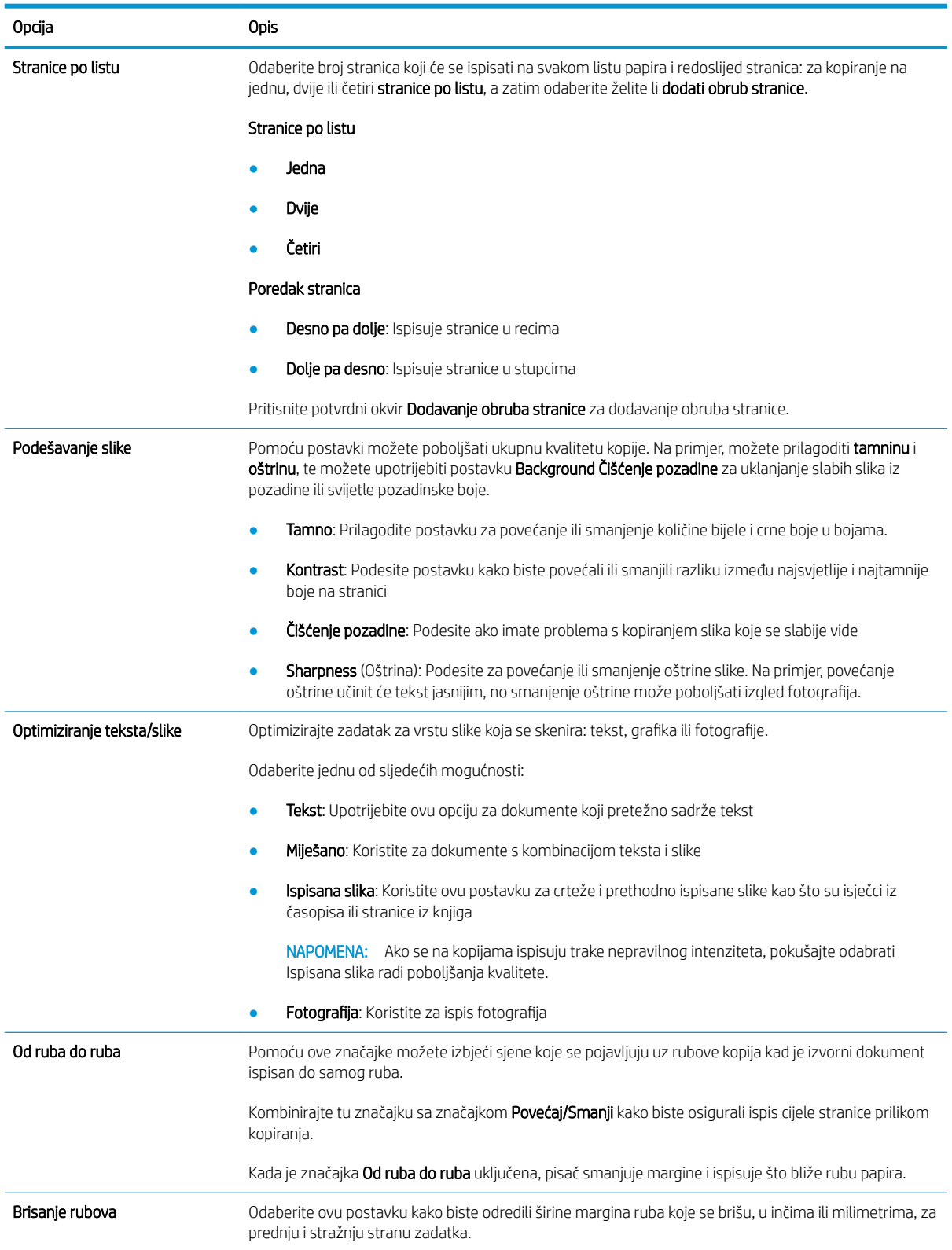

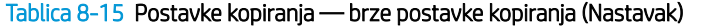

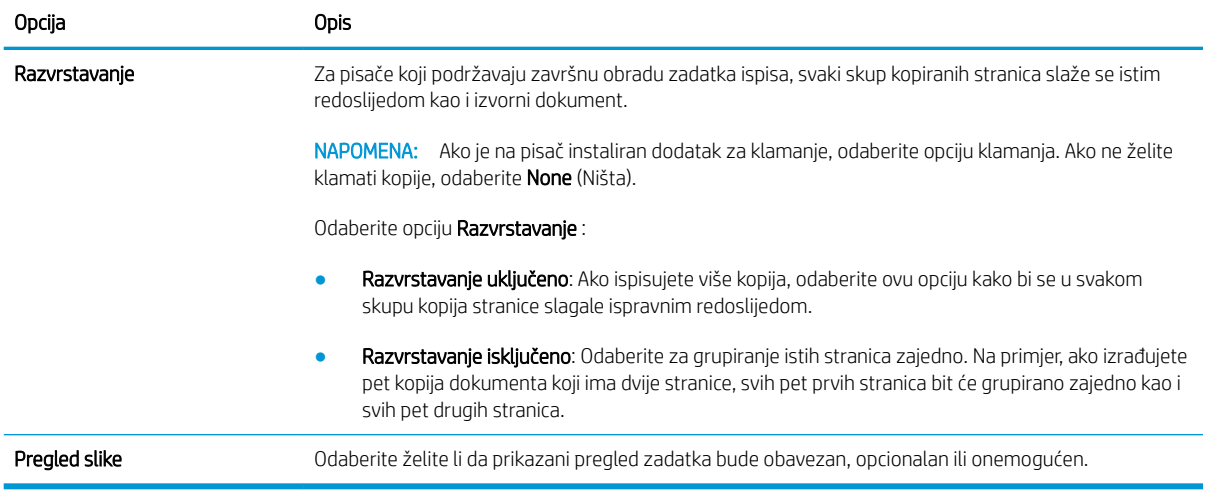

### Primjer brzih postavki

U nastavku se nalazi primjer kako izgleda područje Brze postavke nakon što su stvorene brze postavke.

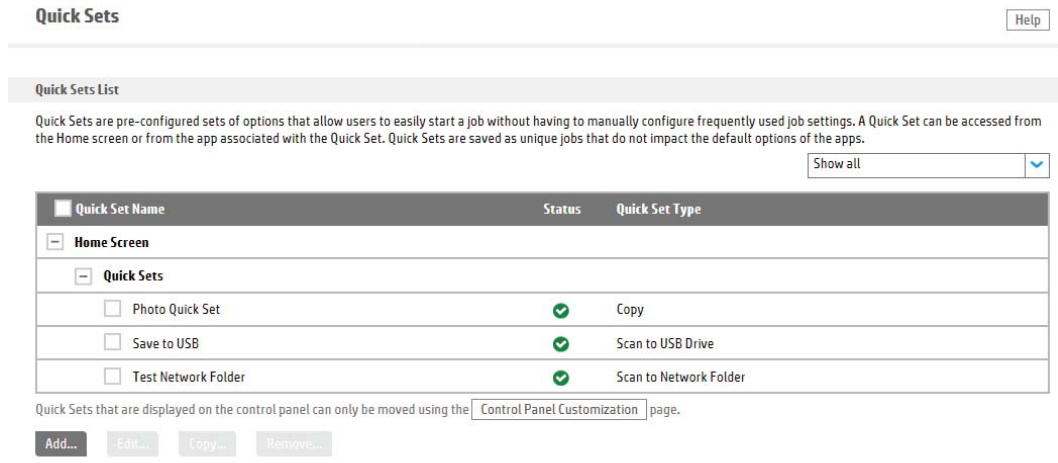

## Konfiguriranje postavki IP mreže

- Odricanie dijeljenja pisača
- Prikaz ili promjena mrežnih postavki
- Promjena naziva pisača na mreži
- Ručno konfiguriranje IPv4 TCP/IP parametara s upravljačke ploče
- Ručno konfiguriranje IPv6 TCP/IP parametara s upravljačke ploče
- [Postavke brzine veze i obostranog ispisa](#page-197-0)

### Odricanje dijeljenja pisača

HP ne podržava peer-to-peer umrežavanje jer je značajka funkcija Microsoftovog operacijskog sustava, a ne upravljačkih programa HP pisača. Idite na Microsoftovu stranicu na [www.microsoft.com.](http://www.microsoft.com)

### Prikaz ili promjena mrežnih postavki

Za prikaz ili promjenu postavki IP konfiguracije koristite HP ugrađeni web-poslužitelj.

- 1. Otvaranje HP ugrađenog web-poslužitelja (EWS):
	- a. Na početnom zaslonu upravljačke ploče pisača dodirnite ikonu Informacije  $\bigcap$  i zatim ikonu Mreža  $\frac{1}{2}$ za prikaz IP adrese ili naziva glavnog računala.
	- b. Otvorite web-preglednik i u redak za adresu upišite IP adresu ili naziv glavnog računala onako kako se prikazuje na upravljačkoj ploči pisača. Pritisnite tipku Enter na tipkovnici računala. Otvara se zaslon EWS.

https://10.10.XXXXX/

- **W** NAPOMENA: Ako web-preglednik prikazuje poruku da pristup internetu možda nije siguran, odaberite opciju za nastavak na web-stranicu. Pristup ovoj web-stranici neće naštetiti računalu.
- 2. Pritisnite karticu Networking (Umrežavanje) kako biste saznali informacije o mreži. Postavke možete promijeniti prema potrebi.

#### Promjena naziva pisača na mreži

Za promjenu naziva pisača na mreži kako biste ga mogli lakše pronaći koristite HP ugrađeni web-poslužitelj.

- 1. Otvaranje HP ugrađenog web-poslužitelja (EWS):
	- a. Na početnom zaslonu upravljačke ploče pisača dodirnite ikonu Informacije  $\bigcap$  i zatim ikonu Mreža  $\frac{R}{24}$ za prikaz IP adrese ili naziva glavnog računala.

<span id="page-196-0"></span>b. Otvorite web-preglednik i u redak za adresu upišite IP adresu ili naziv glavnog računala onako kako se prikazuje na upravljačkoj ploči pisača. Pritisnite tipku Enter na tipkovnici računala. Otvara se zaslon EWS.

https://10.10.XXXXX/

- **W NAPOMENA:** Ako web-preglednik prikazuje poruku da pristup internetu možda nije siguran, odaberite opciju za nastavak na web-stranicu. Pristup ovoj web-stranici neće naštetiti računalu.
- 2. Pritisnite karticu Općenito.
- 3. Na stranici Informacije o uređaju zadani naziv pisača nalazi se u polju Naziv uređaja. Ovaj naziv možete promijeniti kako biste mogli jednostavno pronaći pisač.

**WAPOMENA:** Popunjavanje ostalih polja na stranici nije obavezno.

4. Za spremanje promjena pritisnite gumb Primijeni.

#### Ručno konfiguriranje IPv4 TCP/IP parametara s upravljačke ploče

Pomoću izbornika upravljačke ploče Postavke ručno postavite IPv4 adresu, masku podmreže i zadani pristupnik.

- 1. Na početnom zaslonu upravljačke ploče pisača dodirnite gumb Postavke.
- 2. Otvorite sljedeće izbornike:
	- Umrežavanje
	- Ethernet
	- $\bullet$  T(P/IP)
	- Postavljanje protokola IPV 4
	- Način konfiguracije
- 3. Odaberite opciju Ručno, a zatim odaberite U redu.
- 4. Otvorite izbornik Ručne postavke.
- 5. Odaberite opciju IP adresa, Maska podmreže ili Zadani pristupnik.
- 6. Dodirnite prvo polje kako biste otvorili tipkovnicu. Unesite ispravne znamenke u polje, a zatim odaberite U redu.

Ponovite postupak za svako polje koje želite konfigurirati.

#### Ručno konfiguriranje IPv6 TCP/IP parametara s upravljačke ploče

Pomoću izbornika upravljačke ploče Postavke možete ručno postaviti IPv6 adresu.

- 1. Na početnom zaslonu upravljačke ploče pisača dodirnite gumb Postavke.
- 2. Za omogućavanje ručne konfiguracije otvorite sljedeće izbornike:
	- Umrežavanje
	- **Ethernet**
- <span id="page-197-0"></span>● TCP/IP
- IPV6 postavke
- 3. Odaberite Omogući, odaberite Uključeno, a zatim odaberite U redu.
- 4. Za konfiguriranje adrese otvorite izbornik Adresa, a zatim dodirnite polje kako biste otvorili tipkovnicu.
- 5. Pomoću tipkovnice unesite adresu, a potom odaberite U redu.

#### Postavke brzine veze i obostranog ispisa

**W** NAPOMENA: Ove informacije vrijede samo za Ethernet mreže. Ne vrijede za bežične mreže.

Brzina veze i način komunikacije poslužitelja za ispis moraju odgovarati mrežnom koncentratoru. Za većinu situacija ostavite pisač u automatskom načinu rada. Netočne promjene postavki brzine veze i obostranog ispisa mogu onemogućiti komunikaciju pisača s drugim mrežnim uređajima. Koristite upravljačku ploču pisača za izmjene.

**W NAPOMENA:** Postavke pisača moraju biti jednake postavkama za mrežni uređaj (mrežni koncentrator, prekidač, pristupnik, usmjerivač ili računalo).

**EX NAPOMENA:** Promjene ovih postavki uzrokuju isključivanje i uključivanje pisača. Unosite promjene samo dok je pisač u stanju mirovanja.

- 1. Na početnom zaslonu upravljačke ploče pisača prelazite prstom dok se ne prikaže izbornik Postavke. Dodirnite ikonu Postavke kako biste otvorili izbornik.
- 2. Otvorite sljedeće izbornike:
	- Umrežavanje
	- Ethernet
	- Brzina veze
- 3. Odaberite jednu od sljedećih mogućnosti:
	- Automatski: Ispisni poslužitelj automatski se konfigurira za najveću brzinu veze i način komunikacije koje mreža omogućuje.
	- 10T pola: 10 megabajta u sekundi (Mb/s), naizmjenični prijenos.
	- 10T pun: 10 Mb/s, dvosmjerni prijenos.
	- 10T automatski: 10 Mbps, automatski obostrani rad
	- 100TX pola: 100 Mb/s, naizmjenični prijenos.
	- 100TX pun: 100 Mb/s, dvosmjerni prijenos.
	- 100TX automatski: 100 Mbps, automatski obostrani rad
	- 1000T pun: 1000 Mb/s, dvosmjerni prijenos.
- 4. Odaberite OK. Pisač se isključuje, a zatim uključuje.

## Sigurnosne značajke pisača

### Uvod

Pisač uključuje nekoliko sigurnosnih značajki za ograničavanje pristupa postavkama za konfiguriranje, zaštitu podataka i sprečavanje pristupa dragocjenim hardverskim komponentama.

- Sigurnosni propisi
- Dodijelite administratorsku lozinku
- [IP sigurnost](#page-199-0)
- [Zaključavanje ploče za proširenja](#page-199-0)
- [Podrška za šifriranje: HP šifrirani tvrdi diskovi visokih performansi](#page-199-0)

#### Sigurnosni propisi

Pisač podržava sigurnosne standarde i preporučene protokole koji vam pomažu u održavanju sigurnosti pisača, zaštiti kritičnih informacija na mreži te pojednostavljuju način nadzora i održavanja pisača.

#### Dodijelite administratorsku lozinku

Dodijelite administratorsku lozinku za pristup pisaču i HP ugrađenom web-poslužitelju, kako neovlašteni korisnici ne bi mogli mijenjati postavke pisača.

- 1. Otvaranje HP ugrađenog web-poslužitelja (EWS):
	- a. Na početnom zaslonu upravljačke ploče pisača dodirnite ikonu Informacije  $\bigcap$ i zatim ikonu Mreža  $\frac{R}{2n}$ za prikaz IP adrese ili naziva glavnog računala.
	- b. Otvorite web-preglednik i u redak za adresu upišite IP adresu ili naziv glavnog računala onako kako se prikazuje na upravljačkoj ploči pisača. Pritisnite tipku Enter na tipkovnici računala. Otvara se zaslon EWS.

https://10.10.XXXXX/

- NAPOMENA: Ako web-preglednik prikazuje poruku da pristup internetu možda nije siguran, odaberite opciju za nastavak na web-stranicu. Pristup ovoj web-stranici neće naštetiti računalu.
- 2. Pritisnite karticu Sigurnost.
- 3. Otvorite izbornik Opća sigurnost.
- 4. Na području označenom sa Postavljanje lozinke lokalnog administratora u polje Korisničko ime unesite ime s kojim će se povezati lozinka.
- 5. Unesite lozinku u polje Nova lozinka, a zatim je ponovno unesite u polje Provjera lozinke.

**WAAPOMENA:** Ako želite promijeniti postojeću lozinku, prvo morate unijeti postojeću lozinku u polje Stara lozinka.

6. Pritisnite gumb Primijeni.

<span id="page-199-0"></span>**WAAPOMENA:** Zabilježite lozinku i spremite je na sigurno mjesto. Administratorska lozinka ne može se vratiti. Ako je administratorska lozinka zaboravljena ili izgubljena, obratite se HP podršci na adresi [support.hp.com](http:// support.hp.com) za pomoć potrebu za ponovno pokretanje pisača.

Neke značajke na upravljačkoj ploči pisača mogu se zaštititi od neovlaštene upotrebe. Kada je značajka zaštićena, pisač traži da se prijavite prije njezine upotrebe. Možete se prijaviti i bez čekanja upita odabirom opcije Prijava na upravljačkoj ploči pisača.

Akreditivi za prijavu na pisač obično su isti kao akreditivi za prijavu na mrežu. Ako imate pitanja u vezi s tim koje akreditive upotrijebiti, obratite se mrežnom administratoru za pisač.

- 1. Na početnom zaslonu upravljačke ploče pisača dodirnite gumb Prijava.
- 2. Pratite upite za unos akreditiva.

NAPOMENA: Kako biste zaštitili pisač, odaberite opciju Odjava kada završite s upotrebom pisača.

#### IP sigurnost

IP Security (IPsec) je skup protokola koji kontroliraju mrežni IP promet u pisač i iz njega. IPsec omogućuje "hostto-host" provjeru valjanosti, integritet podataka i šifriranje mrežne komunikacije.

Za pisače koji su povezani u mrežu i imaju ispisni poslužitelj HP Jetdirect, možete konfigurirati IPsec korištenjem kartice Umrežavanje na HP ugrađenom web-poslužitelju.

### Zaključavanje ploče za proširenja

Ploča za proširenja ima utor putem kojega možete pričvrstiti sigurnosni kabel. Zaključavanjem ploče za proširenja možete spriječiti neovlašteno uklanjanje vrijednih komponenti s nje.

#### Podrška za šifriranje: HP šifrirani tvrdi diskovi visokih performansi

Tvrdi disk omogućava hardversko šifriranje tako da možete sigurno spremati osjetljive podatke bez smanjivanja performansi pisača. Ovaj tvrdi disk koristi najnoviji napredni standard šifriranja (AES) i nudi raznovrsne značajke za uštedu vremena i izdržljivost.

Slijedite ove korake za konfiguriranje diska u HP ugrađenom web-poslužitelju:

- 1. Na početnom zaslonu upravljačke ploče pisača odaberite ikonu Informacije ↑ i zatim ikonu Mreža -몼 za prikaz IP adrese ili naziva glavnog računala.
- 2. Otvorite web-preglednik i u redak za adresu upišite IP adresu ili naziv glavnog računala onako kako se prikazuje na upravljačkoj ploči pisača. Pritisnite tipku Enter na tipkovnici računala. Otvara se zaslon EWS.

https://10.10.XXXXX/

**W** NAPOMENA: Ako web-preglednik prikazuje poruku da pristup internetu možda nije siguran, odaberite opciju za nastavak na web-stranicu. Pristup ovoj web-stranici neće naštetiti računalu.

- 3. Pritisnite karticu Sigurnost.
- 4. Otvorite izbornik Zaštita spremljenih podataka.
- 5. Podesite željene opcije, a zatim pritisnite Primijeni.

## Postavke uštede energije

### Uvod

- · Postavite mjerač za stanje mirovanja i konfigurirajte pisač tako da troši 2 W energije ili manje
- Postavljanje rasporeda mirovanja

Konfiguriranje postavki stanja mirovanja za smanjenje potrošnje energije kada je pisač u stanju pripravnosti.

#### Postavite mjerač za stanje mirovanja i konfigurirajte pisač tako da troši 2 W energije ili manje

Postavke mirovanja utječu na to koliko energije pisač koristi, vrijeme aktiviranja/mirovanja, kako brzo pisač prelazi u mirovanje i kako se brzo pisač aktivira iz mirovanja.

Za konfiguriranje pisača za korištenje 2 W ili manje energije u načinu mirovanja, unesite vrijeme za postavke Mirovanje nakon neaktivnosti i Automatsko isključivanje nakon mirovanja.

- 1. Na početnom zaslonu upravljačke ploče pisača dodirnite gumb Postavke.
- 2. Otvorite sljedeće izbornike:
	- Općenito
	- Energetske postavke
	- Postavke mirovanja
- 3. Odaberite Mirovanje nakon neaktivnosti kako biste naveli broj minuta koji pisač treba provesti neaktivan prije nego što pokrene stanje mirovanja. Unesite odgovarajući vremenski razmak.
- 4. Odaberite Automatsko isključivanje nakon mirovanja kako bi pisač ušao u dublje stanje uštede energije nakon razdoblja mirovanja. Unesite odgovarajući vremenski razmak.
- NAPOMENA: Po zadanoj postavci, pisač će izaći iz automatskog isključivanja u slučaju bilo kakve aktivnosti osim USB ili Wi-Fi veze. Za veće energetske postavke možete postaviti aktiviranje pisača samo pomoću gumba napajanja tako da odaberete Isključi (uključi samo na gumb napajanja).
- 5. Za spremanje postavki odaberite Gotovo.

#### Postavljanje rasporeda mirovanja

Koristite značajku Plan mirovanja kako biste konfigurirali pisač da se automatski uključuje ili prelazi u Stanje mirovanja u određeno vrijeme određene dane u tjednu.

- 1. Na početnom zaslonu upravljačke ploče pisača dodirnite gumb Postavke.
- 2. Otvorite sljedeće izbornike:
	- **Općenito**
	- Energetske postavke
	- Plan mirovanja
- 3. Odaberite gumb Novi događaj, a potom odaberite vrstu događaja koji želite isplanirati: Događaj aktiviranja ili Događaj mirovanja.
- 4. Za događaj aktiviranja ili mirovanja konfigurirajte vrijeme i dane u tjednu za događaj. Za spremanje postavke pritisnite gumb Spremi.

## HP Web Jetadmin

HP Web Jetadmin je nagrađivani, vodeći alat u industriji koji služi za učinkovito upravljanje širokim izborom umreženih HP uređaja, uključujući pisače, višenamjenske pisače i digitalne pošiljatelje. Ovo rješenje omogućuje vam da daljinski instalirate, nadzirete, održavate, rješavate probleme i zaštitite svoje okruženje za ispis i obradu slika — čime se maksimalno povećava poslovna produktivnost i štedi vrijeme, kontroliraju troškovi te se štiti ulaganje.

Nadogradnje za HP Web Jetadmin periodično su dostupne radi dobivanja podrške za posebne značajke proizvoda. Za više informacija posjetite [www.hp.com/go/webjetadmin](http://www.hp.com/go/webjetadmin).

## Ažuriranja softvera i programskih datoteka

HP redovito ažurira značajke dostupne u programskoj datoteci pisača. Za korištenje najnovijih značajki ažurirajte programske datoteke pisača. Preuzmite najnoviju datoteku s ažuriranjem programskih datoteka s web-stranice:

Posjetite [www.hp.com/support/pwcolormfpE77650](http://www.hp.com/support/pwcolormfpE77650) ili [www.hp.com/support/pwcolormfpE77660](http://www.hp.com/support/pwcolormfpE77660) ili [www.hp.com/support/pwcolorP77940mfp](http://www.hp.com/support/pwcolorP77940mfp) ili [www.hp.com/support/pwcolorP77950mfp](http://www.hp.com/support/pwcolorP77950mfp) ili [www.hp.com/](http://www.hp.com/support/pwcolorP77960mfp) [support/pwcolorP77960mfp](http://www.hp.com/support/pwcolorP77960mfp) ili [www.hp.com/support/pwcolorP77440mfp](http://www.hp.com/support/pwcolorP77440mfp). Pritisnite Softver i upravljački programi.

# 9 Rješavanje problema

## Dodatne informacije

- [Korisnička podrška](#page-206-0)
- [Sustav pomoći na upravljačkoj ploči](#page-207-0)
- [Vraćanje tvorničkih postavki](#page-208-0)
- [Na upravljačkoj ploči pisača prikazuje se poruka Niska razina tonera u spremniku ili Vrlo niska razina tonera](#page-209-0) [u spremniku](#page-209-0)
- [Pisač ne uvlači papir ili ga uvlači pogrešno](#page-211-0)
- [Uklanjanje zaglavljenog papira](#page-218-0)
- [Poboljšavanje kvalitete ispisa](#page-257-0)
- [Poboljšavanje kvalitete kopiranja](#page-265-0)
- [Poboljšavanje kvalitete skeniranja](#page-269-0)
- [Poboljšavanje kvalitete faksiranja](#page-275-0)
- [Rješavanje problema s kabelskom mrežom](#page-281-0)
- [Rješavanje problema s bežičnom mrežom](#page-283-0)
- [Rješavanje problema s faksom](#page-287-0)

U vrijeme ovog objavljivanja sljedeće su informacije ispravne.

Ako vam je potrebna videopomoć, posjetite adresu [www.hp.com/videos/PageWide](http://www.hp.com/videos/PageWide).

Važeće informacije potražite u odjeljku [www.hp.com/support/pwcolormfpE77650](http://www.hp.com/support/pwcolormfpE77650) ili [www.hp.com/support/](http://www.hp.com/support/pwcolormfpE77660) [pwcolormfpE77660](http://www.hp.com/support/pwcolormfpE77660) ili [www.hp.com/support/pwcolorP77940mfp](http://www.hp.com/support/pwcolorP77940mfp) ili [www.hp.com/support/pwcolorP77950mfp](http://www.hp.com/support/pwcolorP77950mfp)  ili [www.hp.com/support/pwcolorP77960mfp](http://www.hp.com/support/pwcolorP77960mfp) ili [www.hp.com/support/pwcolorP77440mfp](http://www.hp.com/support/pwcolorP77440mfp).

Sveobuhvatna pomoć tvrtke HP za pisač obuhvaća sljedeće informacije:

- Instalacija i konfiguriranje
- Upoznavanje i uporaba
- Rješavanje problema
- Preuzimanje ažuriranja softvera i programskih datoteka
- Pridruživanje forumima za podršku
- Pronalazak informacija o jamstvu i propisima

## <span id="page-206-0"></span>Korisnička podrška

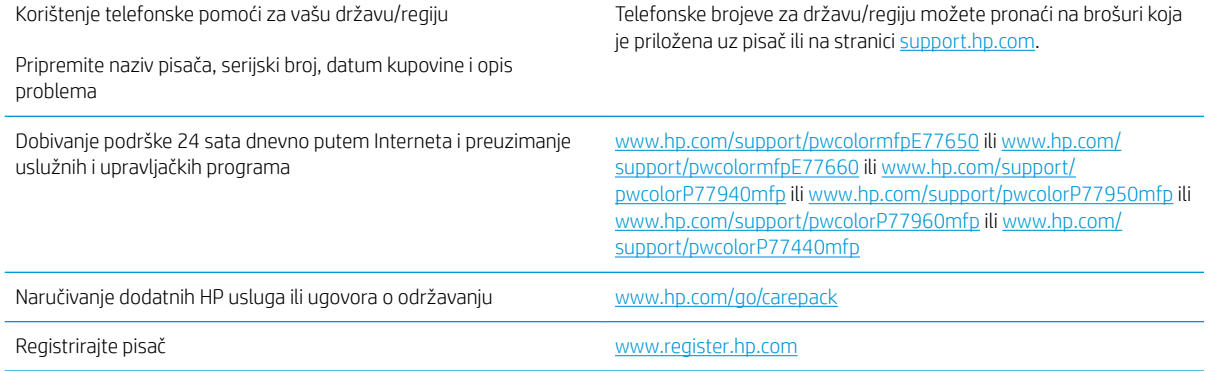

## <span id="page-207-0"></span>Sustav pomoći na upravljačkoj ploči

Pisač ima ugrađeni sustav pomoći koji objašnjava način korištenja svakog zaslona. Kako biste otvorili sustav pomoći, odaberite gumb za pomoć @ u gornjem desnom kutu zaslona.

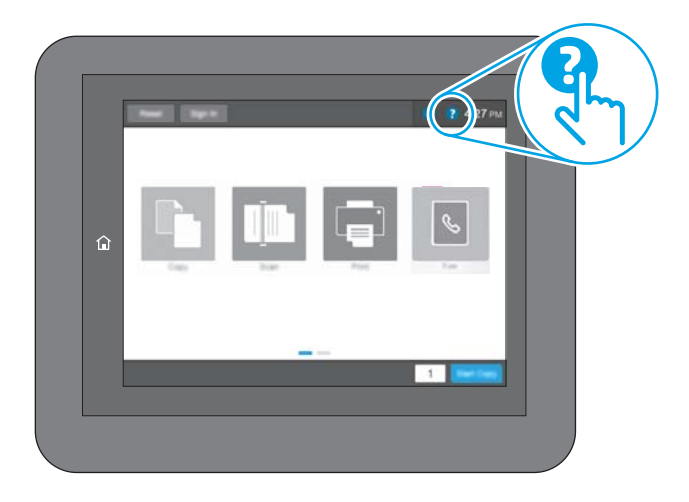

Kod nekih zaslona, sustav pomoći otvara globalni izbornik u kojem možete pretraživati određene teme. Možete pretraživati strukturu izbornika dodirivanjem gumba u izborniku.

Neki zasloni pomoći sadrže animacije koje prikazuju određene postupke, poput uklanjanja zaglavljenog papira.

Ako vas pisač upozori na neku pogrešku ili problem, dodirnite gumb Pomoć ? kako biste otvorili poruku koja opisuje problem. Poruka sadrži i upute koje pomažu u rješavanju problema.

## <span id="page-208-0"></span>Vraćanje tvorničkih postavki

### Uvod

Za vraćanje pisača na zadane tvorničke postavke koristite neki od načina u nastavku.

**W NAPOMENA:** Vraćanjem tvorničkih postavki većina postavki pisača vraća se na pripadajuće tvorničke zadane postavke. Neke se postavke, međutim, ne mijenjaju, npr. jezik, datum, vrijeme i neke konfiguracijske mrežne postavke.

#### Prva metoda: Vraćanje tvorničkih postavki putem upravljačke ploče pisača

- 1. Na početnom zaslonu upravljačke ploče pisača prelazite prstom dok se ne prikaže izbornik Postavke. Dodirnite ikonu Postavke kako biste otvorili izbornik.
- 2. Otvorite sljedeće izbornike:
	- Općenito
	- Ponovno postavljanje tvorničkih postavki
- 3. Dodirnite Ponovno postavi.

Poruka provjere upozorava vas da ponovno postavljanje može dovesti do gubitka podataka.

4. Za dovršetak postupka odaberite Ponovno postavljanje.

NAPOMENA: Pisač se automatski ponovo pokreće nakon dovršetka ponovnog postavljanja.

#### Druga metoda: Vraćanje tvorničkih postavki putem HP ugrađenog web-poslužitelja (samo pisači povezani s mrežom)

- 1. Otvaranje HP ugrađenog web-poslužitelja (EWS):
	- **a.** Na početnom zaslonu upravljačke ploče pisača dodirnite ikonu Informacije  $\bigcap$  i zatim ikonu Mreža  $\frac{R}{2n}$ za prikaz IP adrese ili naziva glavnog računala.
	- b. Otvorite web-preglednik i u redak za adresu upišite IP adresu ili naziv glavnog računala onako kako se prikazuje na upravljačkoj ploči pisača. Pritisnite tipku Enter na tipkovnici računala. Otvara se zaslon EWS.

https://10.10.XXXXX/

**WAPOMENA:** Ako web-preglednik prikazuje poruku da pristup internetu možda nije siguran, odaberite opciju za nastavak na web-stranicu. Pristup ovoj web-stranici neće naštetiti računalu.

- 2. Pritisnite karticu Općenito.
- 3. Na lijevoj strani zaslona pritisnite Vraćanje tvorničkih postavki.
- 4. Pritisnite gumb Ponovno postavljanje.

**WAPOMENA:** Pisač se automatski ponovo pokreće nakon dovršetka ponovnog postavljanja.

## <span id="page-209-0"></span>Na upravljačkoj ploči pisača prikazuje se poruka Niska razina tonera u spremniku ili Vrlo niska razina tonera u spremniku

Niska razina tonera u spremniku: Pisač signalizira kada je razina spremnika s tonerom niska. Stvarni preostali vijek trajanja spremnika za ispis može varirati. Bilo bi dobro da pri ruci imate zamjenu kad kvaliteta ispisa postane neprihvatljiva. Spremnik se ne mora odmah zamijeniti.

Vrlo niska razina tonera u spremniku: Pisač signalizira kada je razina spremnika s tonerom vrlo niska. Stvarni preostali vijek trajanja spremnika za ispis može varirati. Bilo bi dobro da pri ruci imate zamjenu kad kvaliteta ispisa postane neprihvatljiva. Sada ne morate zamijeniti spremnik osim ako kvaliteta ispisa više nije zadovoljavajuća.

HP-ovo Premium Protection jamstvo istječe pri kraju vijeka trajanja spremnika. Provjerite stranicu sa statusom potrošnog materijala ili HP ugrađeni web-poslužitelj (EWS) za status.

- **W NAPOMENA:** Ovaj pisač nije namijenjen za korištenje sustava neprekidne tinte. Kako biste nastavili ispis, uklonite sustav neprekidne tinte i umetnite izvorni HP (ili kompatibilni) spremnik.
- **EX** NAPOMENA: Ovaj pisač dizajniran je tako da se spremnici s tintom koriste dok se ne isprazne. Nadopuna spremnika prije nego što se isprazne do kraja može uzrokovati kvar pisača. Ako se to dogodi, umetnite novi spremnik (ili originalni HP ili kompatibilni) za nastavak ispisa.

#### Promjena vrlo niskih postavki

Možete promijeniti način na koji pisač reagira kada razina potrošnog materijala dosegne vrlo nisku razinu. Ove postavke ne morate ponovno potvrđivati nakon postavljanja novog spremnika.

- 1. Na početnom zaslonu upravljačke ploče pisača dodirnite gumb Postavke.
- 2. Otvorite sljedeće izbornike:
	- Rukovanje potrošnim materijalom
	- Ponašanje pri vrlo niskoj razini
	- Spremnik s crnom bojom ili Spremnici u boji
- 3. Odaberite jednu od sljedećih mogućnosti:
	- Odaberite opciju Zaustavi kako biste postavili pisač za prekid ispisa kada spremnik dođe do praga Veoma niska razina.
	- Odaberite opciju Nastavi kako biste postavili pisač za upozorenje da je razina boje u spremniku veoma niska i da nastavi s ispisom nakon postavke Veoma niska razina bez interakcije. Postavka može dovesti do nezadovoljavajuće kvalitete ispisa.
	- Odaberite opciju Odzivnik za nastavak kako biste postavili pisač za prekid ispisa kada spremnik dođe do praga Veoma niska razina. Možete potvrditi odzivnik ili zamijeniti spremnik da biste nastavili ispis.

#### Pisači koji imaju mogućnost faksiranja

Ako je pisač postavljen na opciju Zaustavi ili Odzivnik za nastavak, postoji rizik da se faksovi neće ispisati kada pisač nastavi ispisivati. To se može dogoditi ako je tijekom čekanja pisač primio više faksova nego što stane u memoriju.

Pisač može nastaviti ispisivati faksove bez prekida i kad prijeđe granicu Veoma niska razina odaberete li opciju Nastavi za spremnik, ali kvaliteta ispisa može se smanjiti.

## Naručite potrošni materijal

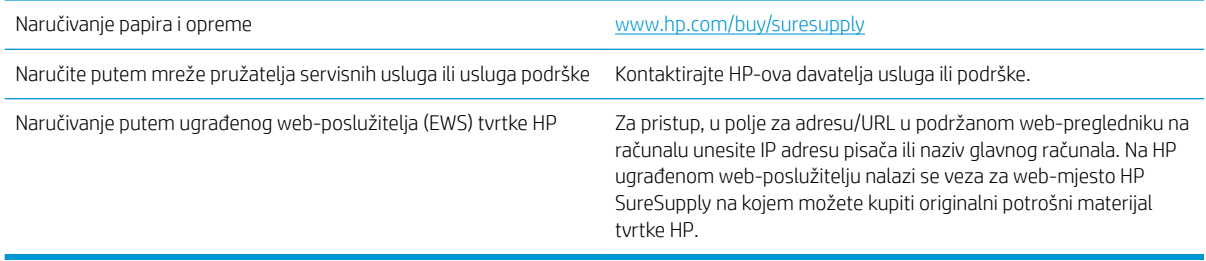

## <span id="page-211-0"></span>Pisač ne uvlači papir ili ga uvlači pogrešno

## Uvod

Sljedeća rješenja pomažu ako pisač ne uvlači papir iz ladice ili istovremeno uvlači više listova papira. Bilo koja od ovih situacija može dovesti do zaglavljivanja papira.

- Pisač ne uvlači papir
- **•** [Pisač uvlači više listova papira](#page-213-0)
- [Ulagač dokumenata se zaglavljuje, uvlači ukoso ili uvlači više listova papira](#page-216-0)

### Pisač ne uvlači papir

Ako pisač ne uvlači papir iz ladice, pokušajte sljedeće.

- 1. Otvorite pisač i izvadite zaglavljene listove papira, ako ih ima. Uvjerite se da u pisaču nisu ostali potrgani dijelovi papira.
- 2. Napunite ladicu ispravnom veličinom papira za zadatak.
- 3. Provjerite jesu li veličina i vrsta papira ispravno postavljeni na upravljačkoj ploči pisača.
- 4. Provjerite jesu li vodilice u ladici ispravno postavljene za tu veličinu papira. Namjestite vodilice u odgovarajuću uvlaku u ladici. Strelica na vodilici ladice treba se poravnati s oznakom na ladici.
- NAPOMENA: Vodilice ne postavljajte tako da stisnu snop papira. Podesite ih na utore ili oznake na ladici.

Sljedeće slike pokazuju primjere utora u ladicama za različite pisače prema veličini papira. Većina pisača tvrtke HP ima slične oznake.

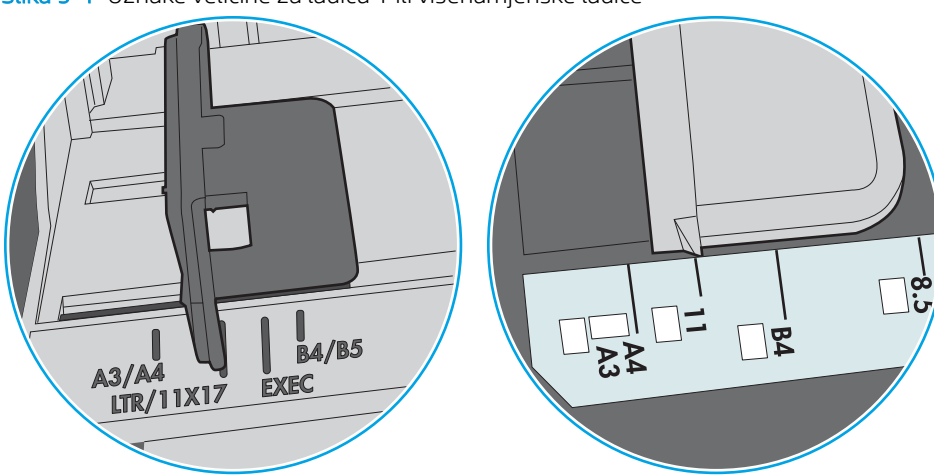

Slika 9-1 Oznake veličine za ladicu 1 ili višenamjenske ladice

Slika 9-2 Oznake za veličinu za ladice s kasetama

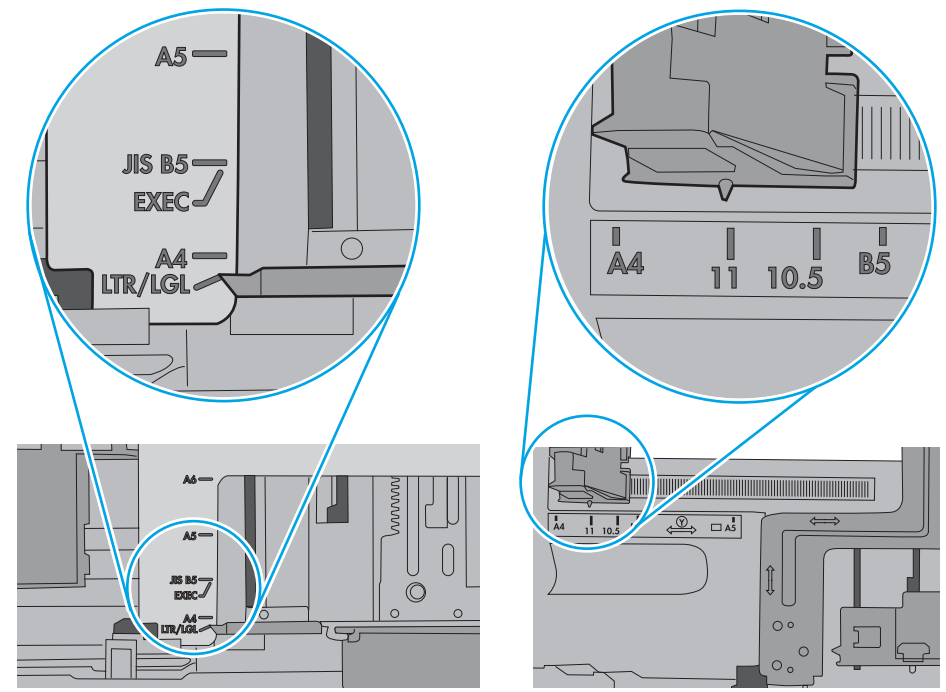

<span id="page-213-0"></span>5. Provjerite je li vlažnost zraka u prostoriji unutar specifikacija za ovaj pisač i je li papir pohranjen u neotvorenim paketima. Većina rizama papira prodaje se u omotu koji je otporan na vlagu kako bi papir ostao suh.

U okruženjima visoke vlažnosti, papir na vrhu snopa u ladici može apsorbirati vlagu i može izgledati valovito ili neravno. Ako se to dogodi, uklonite gornjih 5 do 10 listova papira iz snopa.

U okruženjima niske vlažnosti, višak statičkog elektriciteta može uzrokovati lijepljenje listova papira. Ako se to dogodi, izvadite papir iz ladice, savijte snop tako da ga držite za oba kraja i krajeve podignite tako da tvore oblik slova U. Zatim krajeve zakrenite prema dolje u oblik obrnutog slova U. Zatim primite svaku stranu snopa papira i ponavljajte ovaj postupak. Ovaj postupak otpušta pojedinačne listove bez uvođenja statičkog elektriciteta. Poravnajte snop papira na stolu prije nego što ga vratite u ladicu.

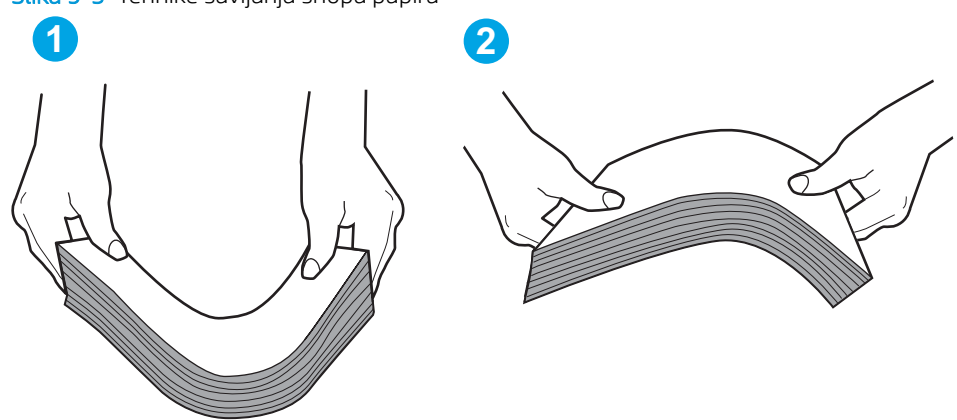

Slika 9-3 Tehnike savijanja snopa papira

- 6. Provjerite upravljačku ploču pisača kako biste vidjeli prikazuje li se odzivnik za ručno umetanje papira. Umetnite papir i nastavite.
- 7. Valjci iznad ladice možda su onečišćeni. Očistite valjke krpom koja ne ostavlja dlačice navlaženom toplom vodom. Ako je dostupna, koristite se destiliranom vodom.
	- $\triangle$  OPREZ: Ne prskajte vodu izravno na pisač. Umjesto toga, prskajte vodu na krpu ili krpu namočite u vodu te je ocijedite prije čišćenja valjaka.

Sljedeća slika prikazuje primjere lokacija valjka za različite pisače.

Slika 9-4 Lokacije valjka za ladicu 1 ili višenamjenske ladice

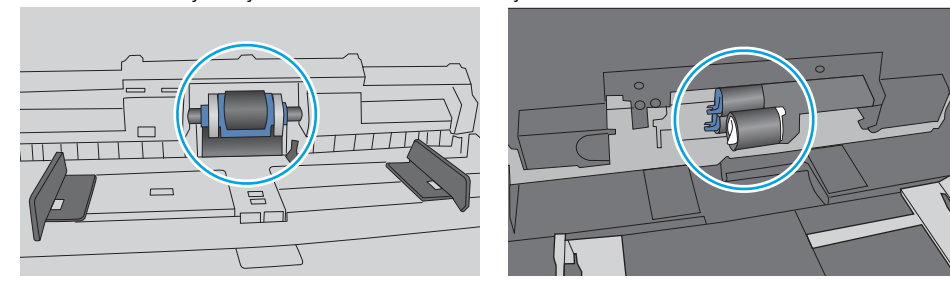

### Pisač uvlači više listova papira

Ako pisač iz ladice uvlači više listova papira, pokušajte sljedeće.

1. Izvadite snop papira iz ladice, savijte ga i ispravite, zakrenite za 180 stupnjeva i preokrenite. *Nemojte protresati papir.* Vratite snop papira u ladicu.

**W NAPOMENA:** Rastresanje papira izaziva statički elektricitet. Umjesto rastresanja papira, snop papira savijte tako da ga držite za oba kraja i krajeve podignite tako da tvore oblik slova U. Zatim krajeve zakrenite prema dolje u oblik obrnutog slova U. Zatim primite svaku stranu snopa papira i ponavljajte ovaj postupak. Ovaj postupak otpušta pojedinačne listove bez uvođenja statičkog elektriciteta. Poravnajte snop papira na stolu prije nego što ga vratite u ladicu.

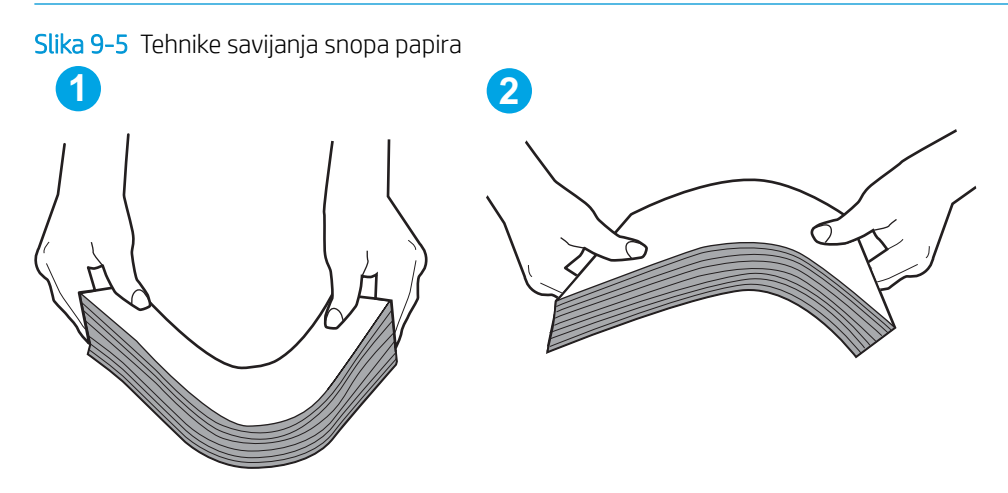

- 2. Koristite samo papir koji odgovara HP specifikacijama za ovaj pisač.
- 3. Provjerite je li vlažnost zraka u prostoriji unutar specifikacija za ovaj pisač i je li papir pohranjen u neotvorenim paketima. Većina rizama papira prodaje se u omotu koji je otporan na vlagu kako bi papir ostao suh.

U okruženjima visoke vlažnosti, papir na vrhu snopa u ladici može apsorbirati vlagu i može izgledati valovito ili neravno. Ako se to dogodi, uklonite gornjih 5 do 10 listova papira iz snopa.

U okruženjima niske vlažnosti, višak statičkog elektriciteta može uzrokovati lijepljenje listova papira. Ako se to dogodi, izvadite papir iz ladice i savijte snop papira kao što je opisano iznad.

4. Koristite papir koji nij4e naboran, presavijen ili oštećen. Ako je potrebno, koristite papir iz drugog pakiranja.

5. Uvjerite se da ladica nije prepunjena tako da provjerite oznake visine snopa u ladici. Ako je prepunjena, izvadite cijeli snop papira iz ladice, izravnajte ga, a zatim vratite dio papira u ladicu.

Sljedeće slike pokazuju primjere oznaka visine snopa u ladicama za različite pisače. Većina pisača tvrtke HP ima slične oznake. Također provjerite jesu li svi listovi papira ispod jezičaka u blizini oznaka za visinu snopa. Ti jezičci pridržavaju papir u pravilnom položaju dok ulazi u pisač.

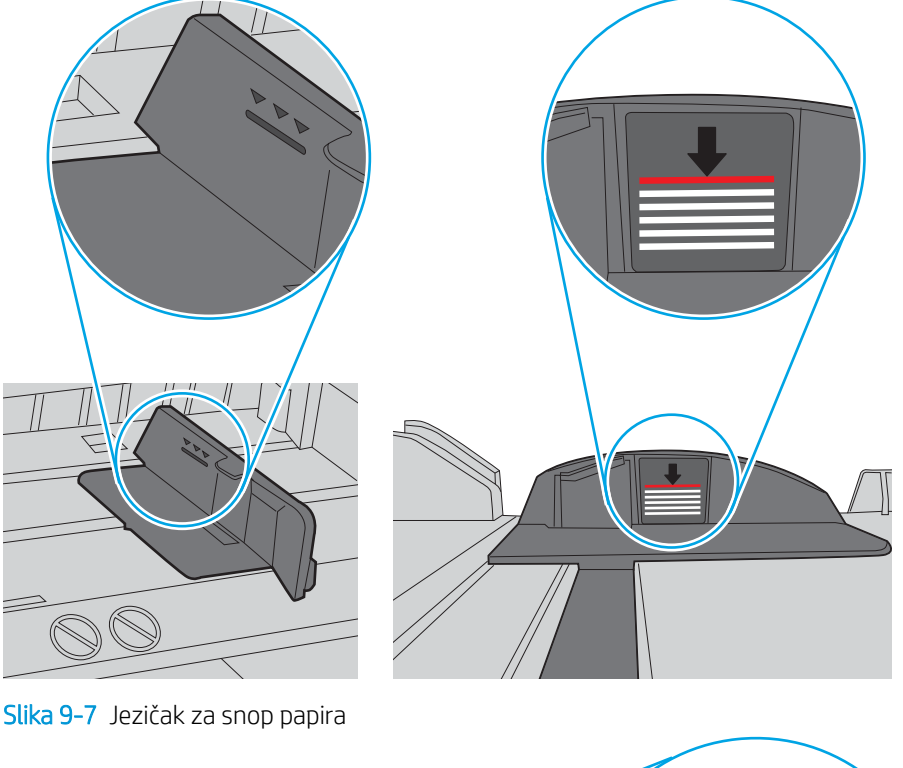

Slika 9-6 Oznake za visinu snopa

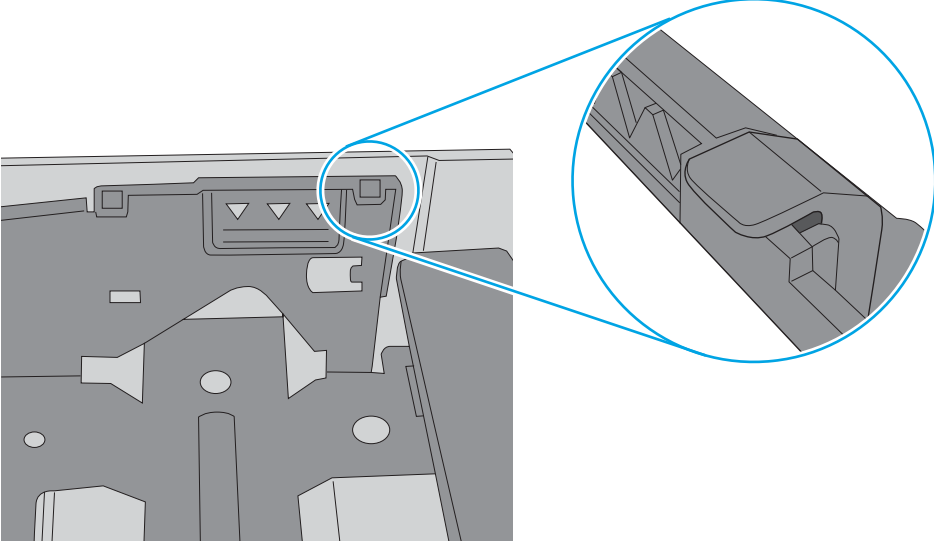
- 6. Provjerite jesu li vodilice u ladici ispravno postavljene za tu veličinu papira. Namjestite vodilice u odgovarajuću uvlaku u ladici. Strelica na vodilici ladice treba se poravnati s oznakom na ladici.
	- **W** NAPOMENA: Vodilice ne postavljajte tako da stisnu snop papira. Podesite ih na utore ili oznake na ladici.

Sljedeće slike pokazuju primjere utora za veličinu papira u ladicama za različite pisače. Većina pisača tvrtke HP ima slične oznake.

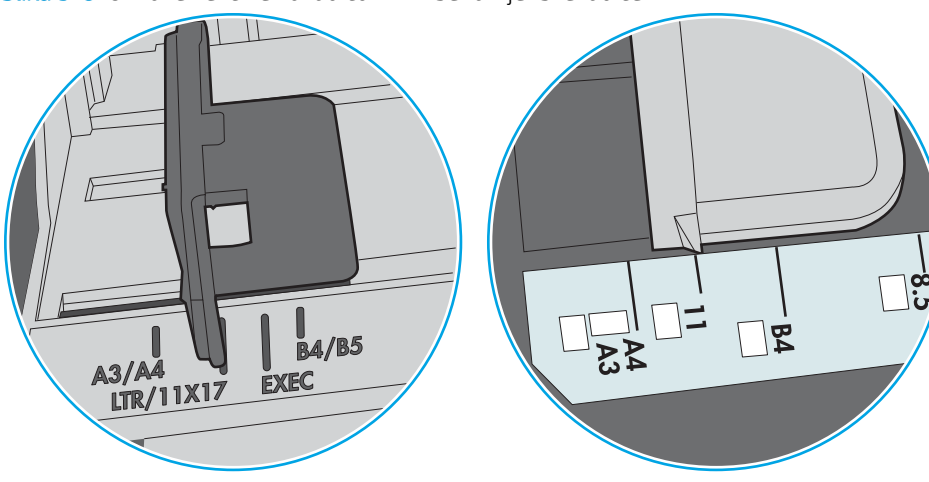

Slika 9-8 Oznake veličine za ladicu 1 ili višenamjenske ladice

Slika 9-9 Oznake za veličinu za ladice s kasetama

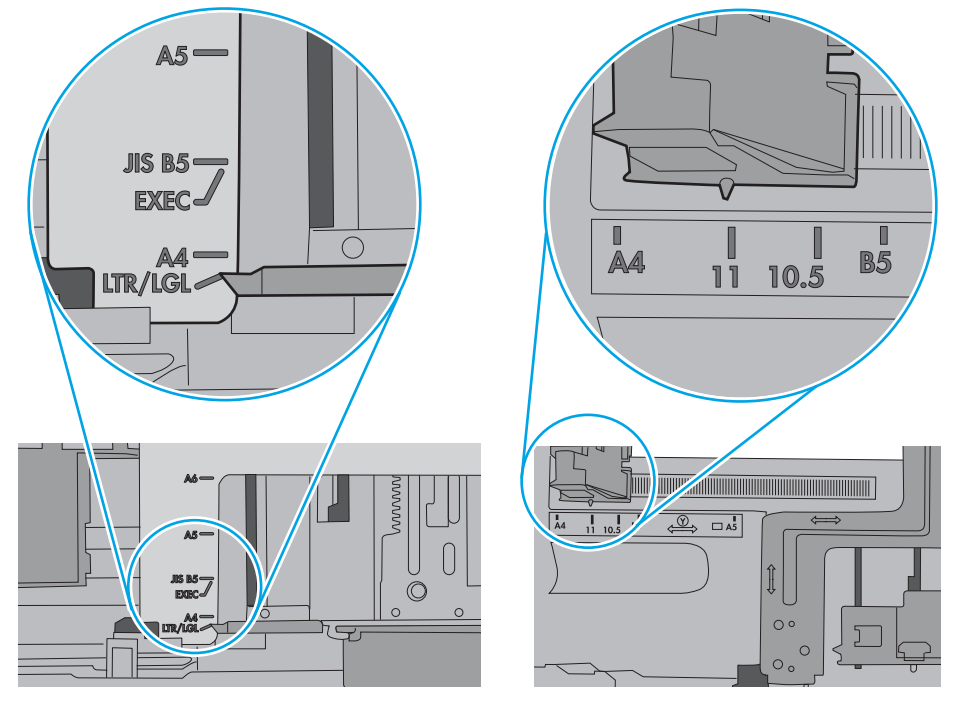

7. Provjerite odgovaraju li uvjeti radne okoline za ispis preporučenim specifikacijama.

# Ulagač dokumenata se zaglavljuje, uvlači ukoso ili uvlači više listova papira

**W** NAPOMENA: Te se informacije odnose samo na višenamjenske pisače (MFP).

- Na originalu možda ima spajalica ili samoljepljivih papirića koje morate ukloniti.
- Provjerite jesu li svi valjci na svojim mjestima te jesu li vratašca za pristup valjcima na ulagaču dokumenata zatvorena.
- Provjerite je li poklopac ulagača dokumenata zatvoren.
- Stranice možda nisu ispravno postavljene u skener. Izravnajte stranice i prilagodite vodilice da biste centrirali papire.
- Kako bi ispravno radile, vodilice za papir moraju prianjati uz rubove snopa papira. Provjerite je li snop papira izravnat i nalaze li se vodilice uz snop papira.
- Možda se u ulaznoj ladici ili u izlaznom spremniku ulagača dokumenata nalazi previše stranica. Provjerite je li vrh snopa papira ispod vodilica u ulaznoj ladici i izvadite papir iz izlaznog spremnika.
- Provjerite ima li komada papira, spajalica ili drugih ostataka na putu kojim ulazi papir.
- Očistite valjke ulagača dokumenata i mehanizam za razdvajanje. Koristite komprimirani zrak ili čistu krpu bez dlačica navlaženu vodom. Ako ne riješite problem pogrešnog ulaganja, zamijenite valjke.
- Na početnom zaslonu upravljačke ploče pisača pomaknite pokazivač do gumba Potrošni materijal i dodirnite ga. Provjerite status kompleta za umetanje dokumenata i po potrebi ga zamijenite.

# Uklanjanje zaglavljenog papira

# Uvod

Sljedeće informacije sadrže upute za uklanjanje zaglavljenog papira iz pisača.

- [Mjesta na kojima se papir može zaglaviti](#page-219-0)
- [Automatska navigacija za uklanjanje zaglavljenog papira](#page-219-0)
- [Često ili ponavljajuće zaglavljivanje papira?](#page-219-0)
- [Uklanjanje zaglavljenog papira u ulagaču dokumenata 31.13.yz](#page-220-0)
- [Uklanjanje zaglavljenog papira u ladici 1 15.A1.yz; 15.D1.51; 15.D1.81; 15.D2.A1; 15.D2.D1](#page-222-0)
- [Uklanjanje zaglavljenja papira u tandem ladicama 2 i 3 \(samo modeli E77660zts, P77440dn\)](#page-225-0)
- [Uklanjanje zaglavljenja papira u ladici 2 15.A2.yz; 15.D2.52; 15.D2.82; 15.D2.A2; 15.D2.D2](#page-228-0)
- [Uklanjanje zaglavljenja papira u ladici 3 15.A3.yz; 15.12.A3; 15.12.D3](#page-231-0)
- [Uklanjanje zagrijanog pritisnog valjka \(HPR\) 13.xx.xx, 15.5x.xx, 66.Bx.xx, 17.B3.xx](#page-233-0)
- [Uklanjanje zaglavljenog papira u izlaznom spremniku 15.E1.yz; 15.C1.Az](#page-235-0)
- [Uklanjanje papira koji su se zaglavili u dodatku za obostrani ispis 15.D1.yz; 15.D2.yz; 15.C1.5z; 15.C1.8z;](#page-237-0)  [15.C1.9z](#page-237-0)
- [Uklanjanje zaglavljenog papira u ladicama kapaciteta 3 x 550 15.A4.yz; 15.A5.yz; 15.A6.yz; 15.A9.yz;](#page-239-0) [15.37.yz; 15.38.yz; 15.48.yz](#page-239-0)
- [Uklanjanje zaglavljenja papira u ladici visokog ulaznog kapaciteta za 4000 listova 15.A7.yz; 15.A8.yz;](#page-242-0)  [15.37.yz; 15.38.yz; 15.48.yz](#page-242-0)
- Uklanjanje zaglavljenja papira u unutarnjem alatu za završnu obradu (samo modeli E77650dns, E77650zs i [E77660zs\) – 15.51.yz; 15.62.yz; 15.63.yz; 15.67.yz](#page-247-0)
- [Uklanjanje zaglavljenja klamerica u unutarnjem alatu za završnu obradu \(samo modeli E77650dns,](#page-248-0)  [E77650zs, E77660dns, E77660zs, E77660zts, P77940dns, P77950dns, P77960dns\) – 15.63.yz](#page-248-0)
- Uklanjanje zaglavljenja papira u stražnjim vratašcima samostalnog alata za završnu obradu (samo model [E77650z+, E77660z+, P77940dn+, P77950dn+, P77960dn+\)](#page-250-0)
- [Uklanjanje zaglavljenja papira u prednjim vratašcima samostalnog alata za završnu obradu \(samo modeli](#page-252-0) [E77650z+, E77660z+, P77940dn+, P77950dn+, P77960dn+\)](#page-252-0)
- Uklanjanje zaglavljenja klamerica u samostalnom alatu za završnu obradu (samo modeli E77650z+, [E77660z+, P77940dn+, P77950dn+, P77960dn+\)](#page-253-0)

# <span id="page-219-0"></span>Mjesta na kojima se papir može zaglaviti

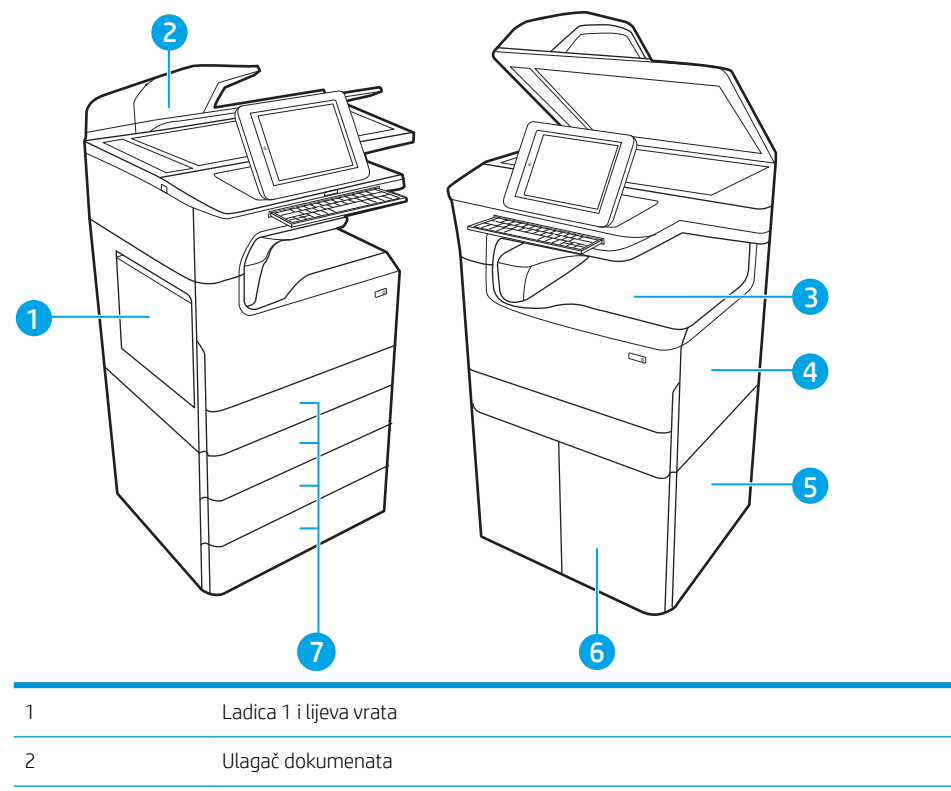

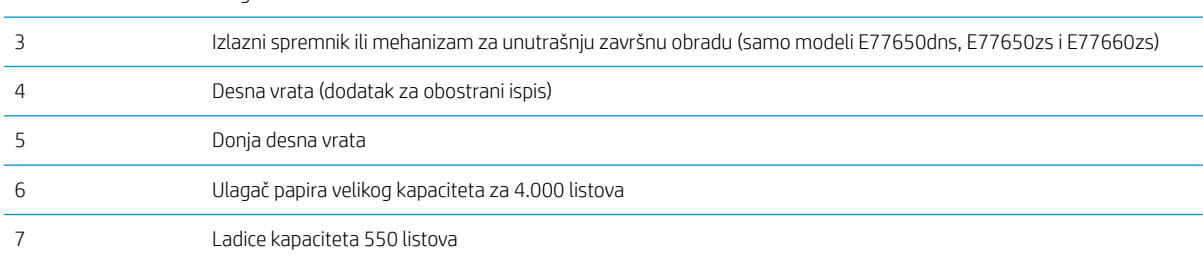

# Automatska navigacija za uklanjanje zaglavljenog papira

Značajka automatske navigacije pomaže vam ukloniti zaglavljeni papir pomoću detaljnih uputa prikazanih na upravljačkoj ploči. Nakon što obavite prvi korak u uputama, pisač prikazuje upute za sljedeći sve dok ne obavite sve korake u postupku.

# Često ili ponavljajuće zaglavljivanje papira?

Za smanjivanje učestalosti zaglavljivanja papira, pokušajte sljedeće.

- **B** NAPOMENA: Za prikaz videozapisa koji demonstrira umetanje papira tako da se smanji broj zaglavljivanja papira kliknite [ovdje](http://link.brightcove.com/services/player/bcpid1190528646001?bctid=ref:REFIDWDN41f38993-8adc-4b9f-9479-3170ab7282ef).
	- 1. Koristite samo papir koji odgovara HP specifikacijama za ovaj pisač.
	- 2. Koristite papir koji nije naboran, presavijen ili oštećen. Ako je potrebno, koristite papir iz drugog pakiranja.
	- 3. Ne koristite papir na koji se već ispisivalo ili kopiralo.
- <span id="page-220-0"></span>4. Ladica ne smije biti prepunjena. Ako jest, izvadite cijeli snop papira iz ladice, izravnajte ga, a zatim vratite dio papira u ladicu.
- 5. Provjerite jesu li vodilice u ladici ispravno postavljene za tu veličinu papira. Podesite vodilice tako da dodiruju snop papira bez da ga svijaju.
- 6. Provjerite je li ladica do kraja umetnuta u pisač.
- 7. Ako ispisujete na teškom, reljefnom ili perforiranom papiru, koristite ručno umetanje i umećite jedan po jedan list.
- 8. Otvorite izbornik Ladice na upravljačkoj ploči pisača. Provjerite je li ladica konfigurirana za tu vrstu i veličinu papira.
- 9. Provjerite odgovaraju li uvjeti radne okoline za ispis preporučenim specifikacijama.

# Uklanjanje zaglavljenog papira u ulagaču dokumenata – 31.13.yz

Kada dođe do zaglavljenja, upravljačka ploča prikazuje poruku o pogrešci i animaciju za pomoć u uklanjanju zaglavljenih papira. Zaglavljeni papir u ulagaču dokumenata dovodi do koda pogreške 31.13.yz .

Slijedite ove korake za uklanjanje zaglavljenog papira:

1. Podignite zasun za oslobađanje poklopca ulagača dokumenata.

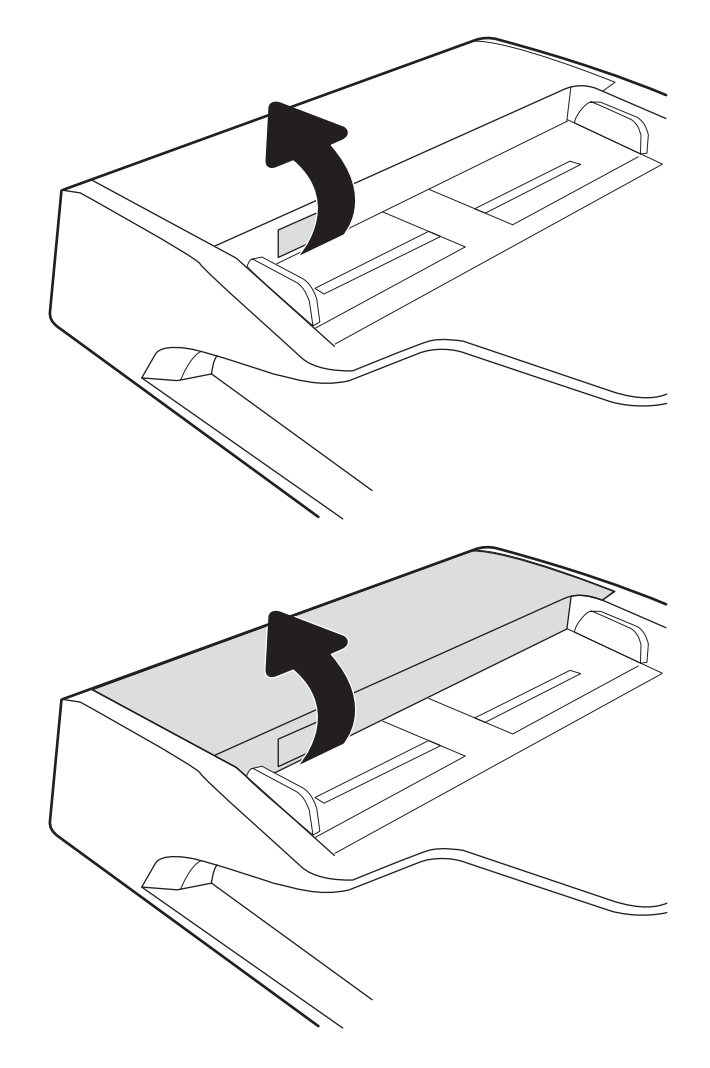

2. Otvorite poklopac ulagača dokumenata.

3. Uklonite zaglavljeni papir.

4. Podignite poklopac skenera i uklonite zaglavljeni papir s donje strane poklopca skenera.

5. Zatvorite poklopac skenera i poklopac ulagača dokumenata.

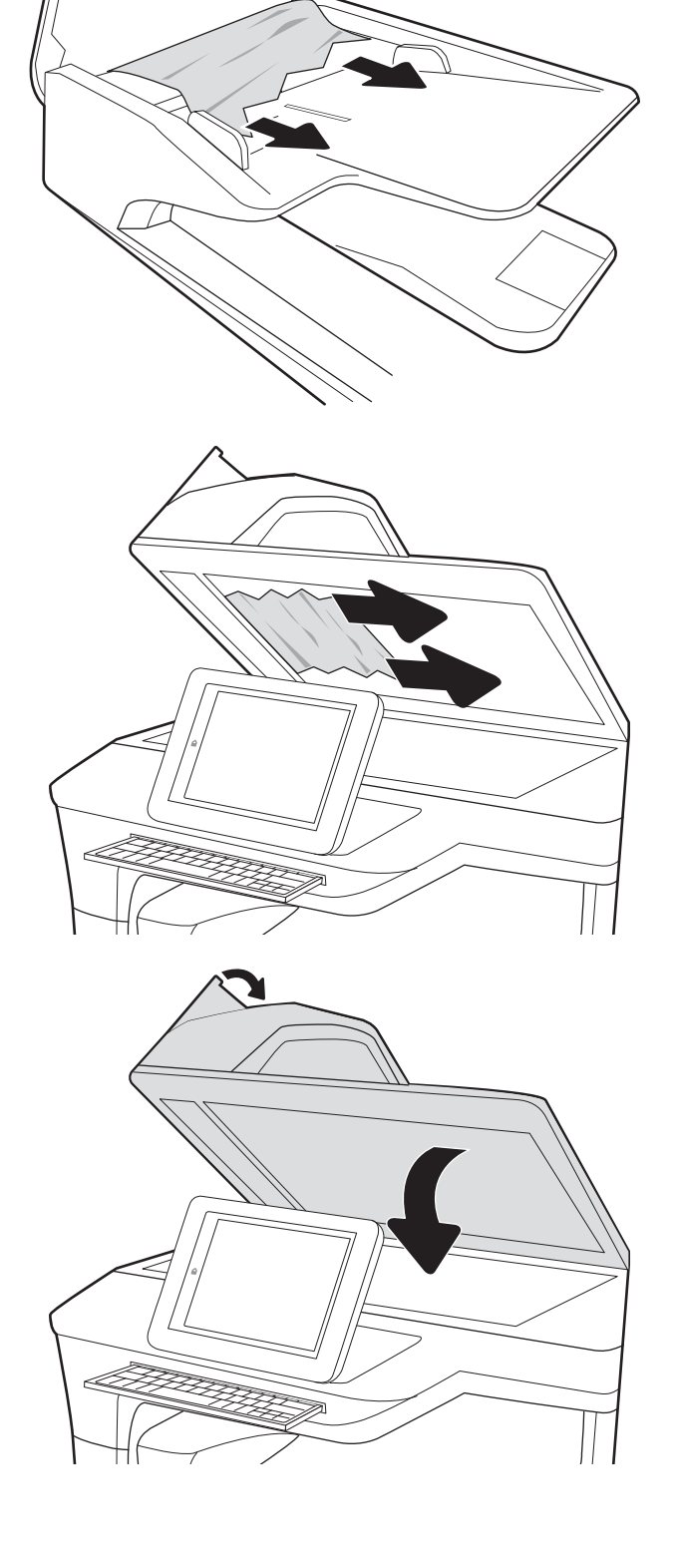

6. Ako su neke stranice i dalje u pisaču, upute o tome kako ih ukloniti prikazat će se na upravljačkoj ploči.

- <span id="page-222-0"></span>**W** NAPOMENA: Da biste izbjegli zaglavljivanje, pazite da su vodilice ulazne ladice ulagača dokumenata podešene usko uz dokument. S originalnog dokumenta uklonite sve klamerice i spajalice.
- NAPOMENA: Originalni dokumenti ispisani na teškom, sjajno papiru češće se zaglave od onih ispisanih na običnom papiru.

# Uklanjanje zaglavljenog papira u ladici 1 – 15.A1.yz; 15.D1.51; 15.D1.81; 15.D2.A1; 15.D2.D1

#### [Prikaz video demonstracije](https://players.brightcove.net/1160438706001/ByLWUi0A_default/index.html?videoId=ref:REFIDPH0000000847)

Kada dođe do zaglavljenja, upravljačka ploča prikazuje poruku o pogrešci i animaciju za pomoć u uklanjanju zaglavljenih papira. Zaglavljeni papir u ladici 1 može dovesti do nekog od sljedećih kodova pogreške:

- 15.A1.yz
- 15.D1.51
- 15.D1.81
- 15.D2.A1
- 15.D2.D1

Slijedite ove korake za uklanjanje zaglavljenog papira:

1. Ako se zaglavljeni papir vidi u Ladici 1, uklonite ga tako da ga pažljivo izvučete.

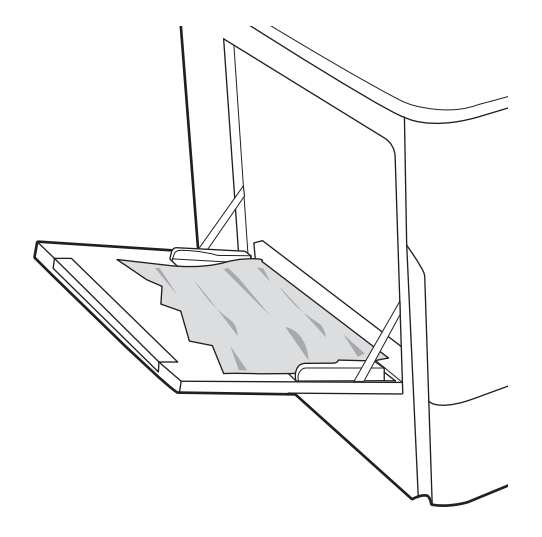

2. Zatvorite ladicu 1.

3. Otvorite lijeva vrata.

4. Izvucite zaglavljeni papir ravno prema van.

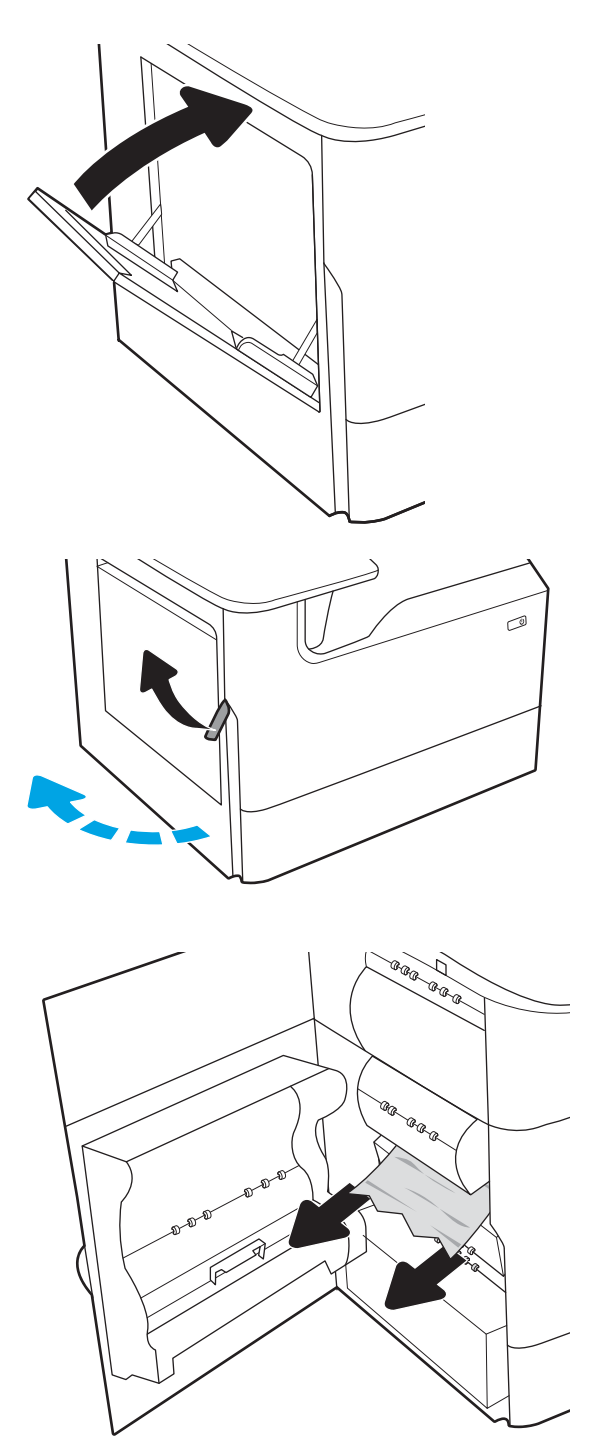

5. Ako se vidi zaglavljeni papir, izvucite spremnik tekućine za servisiranje.

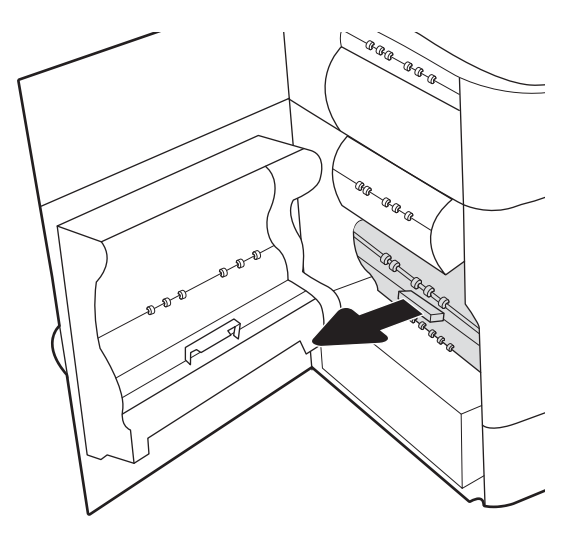

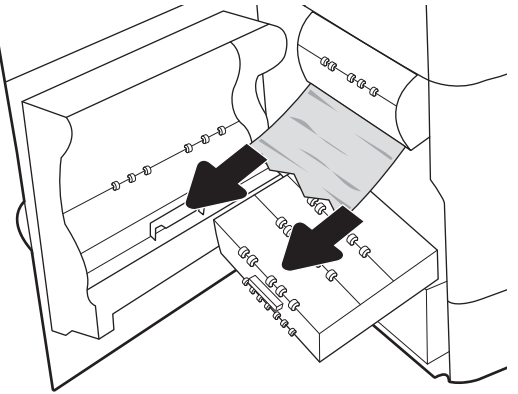

6. Izvucite zaglavljeni papir ravno prema van.

7. Gurnite spremnik tekućine za servisiranje u pisač.

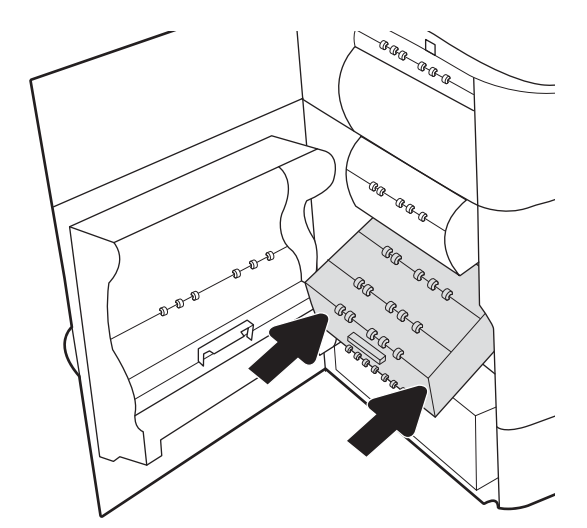

<span id="page-225-0"></span>8. Zatvorite lijeva vrata.

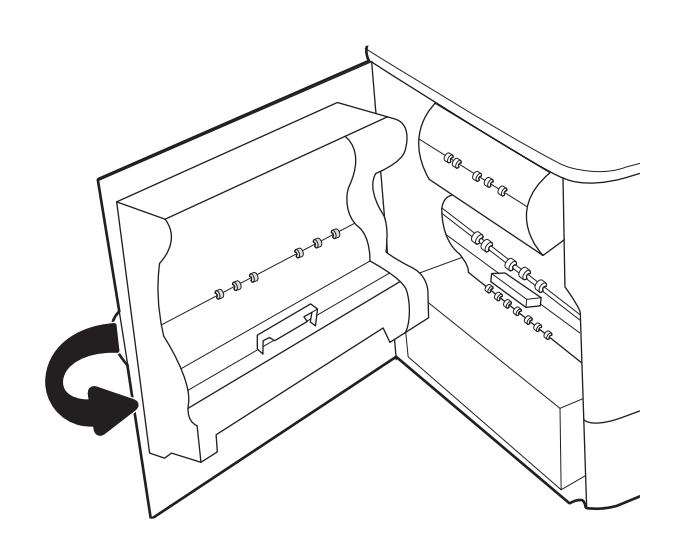

9. Ako su neke stranice i dalje u pisaču, upute o tome kako ih ukloniti prikazat će se na upravljačkoj ploči.

# Uklanjanje zaglavljenja papira u tandem ladicama 2 i 3 (samo modeli E77660zts, P77440dn)

Sljedeće informacije opisuju uklanjanje zaglavljenja papira u tandem ladicama 2 i 3. Kada dođe do zaglavljenja, upravljačka ploča prikazuje poruku o pogrešci i animaciju za pomoć u uklanjanju zaglavljenih papira.

1. Otvorite ladicu.

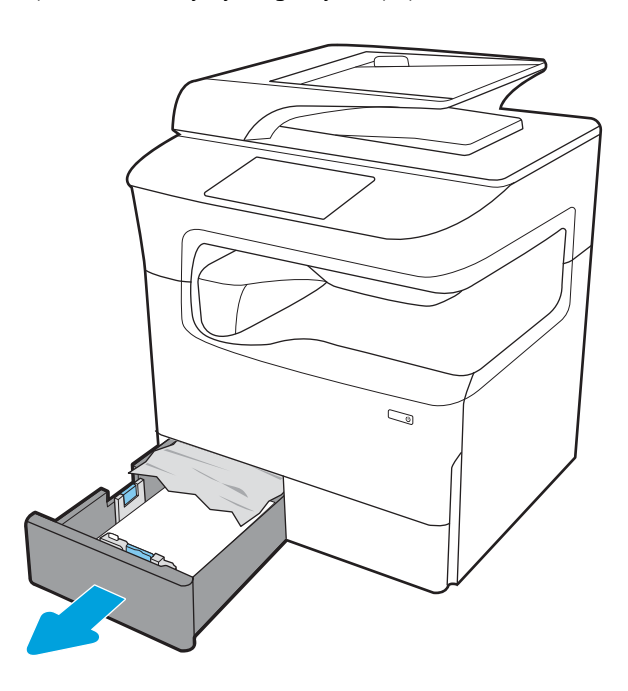

2. Uklonite zaglavljeni papir iz valjaka za umetanje papira u pisaču. Papir prvo povucite ulijevo, a potom ga povucite prema naprijed kako biste ga izvadili.

3. Otvorite desna vratašca.

4. Ako zaglavljeni papir nije vidljiv, izvucite dodatak za obostrani ispis.

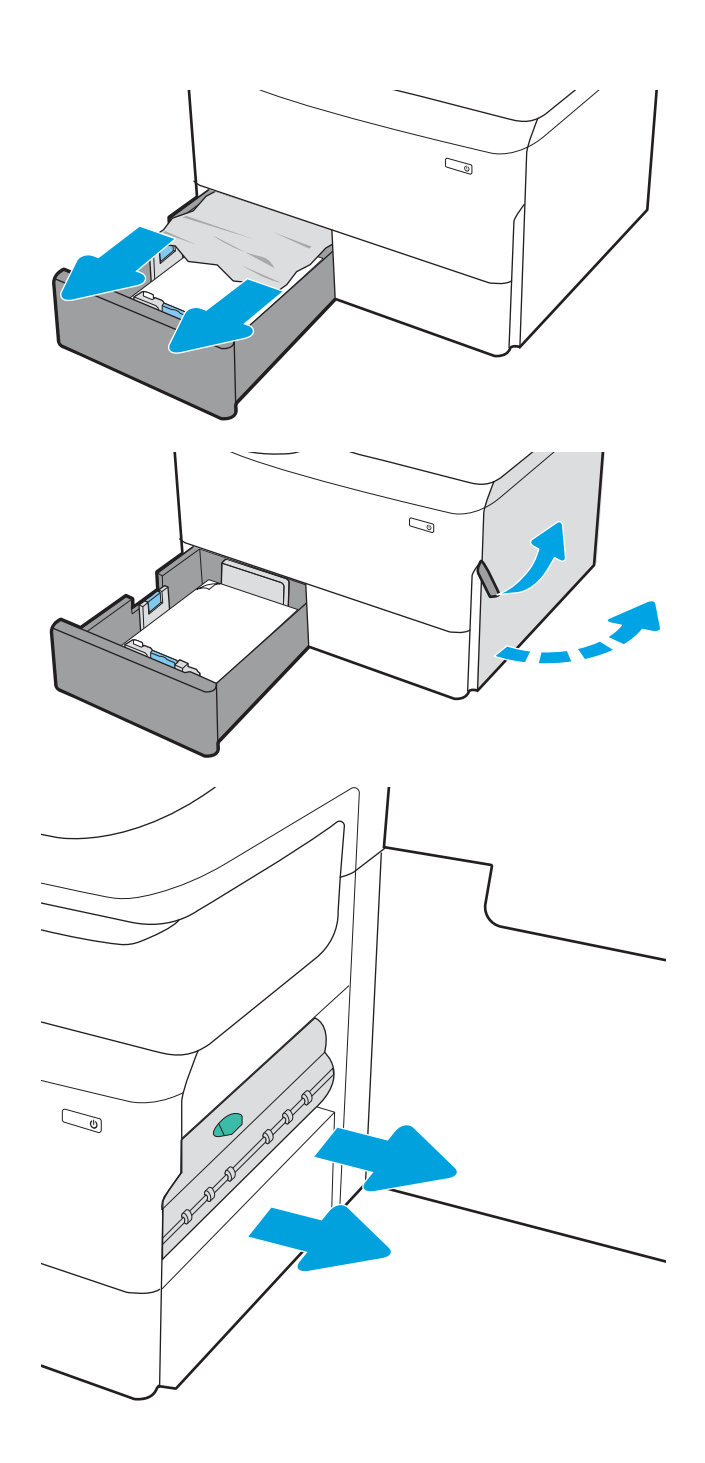

5. Izvucite zaglavljeni papir ravno prema van.

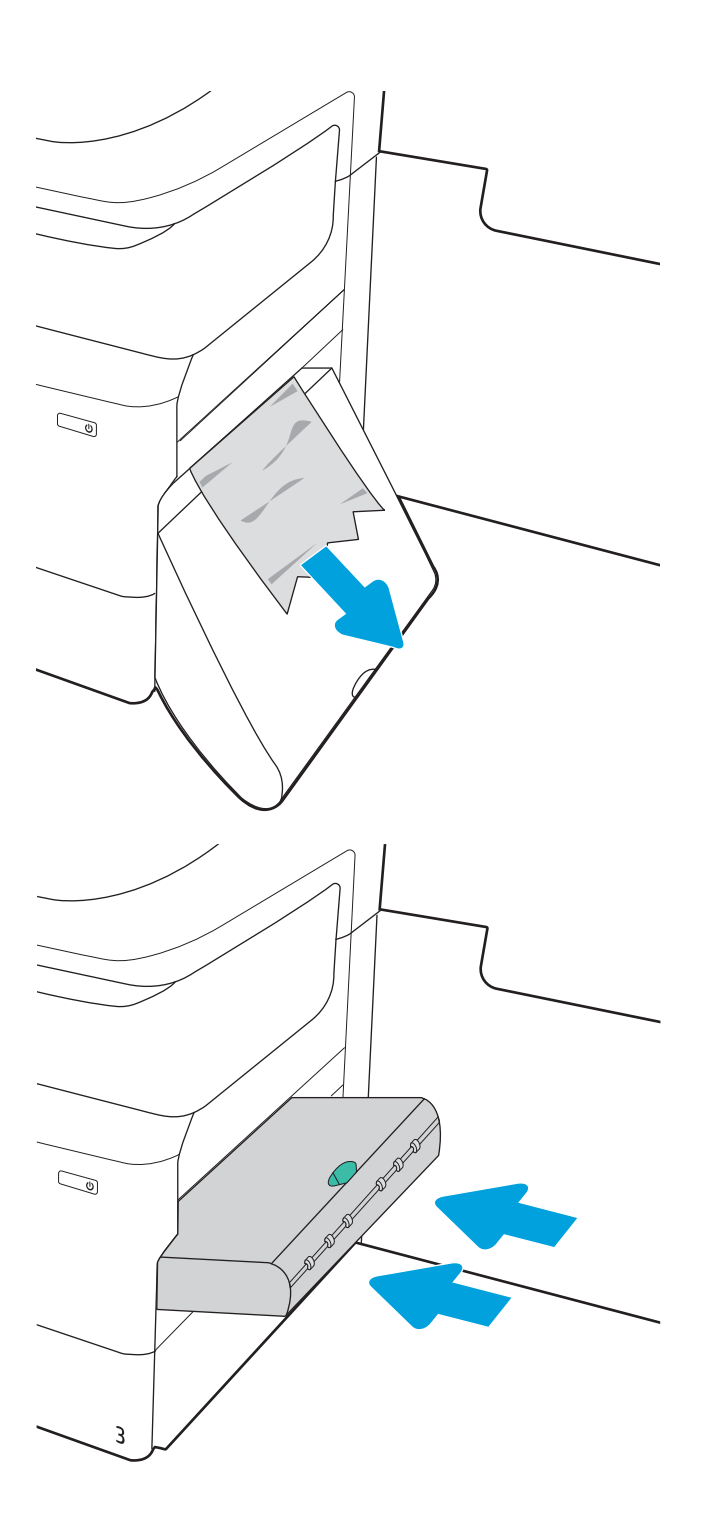

6. Ponovno umetnite dodatak za obostrani ispis.

<span id="page-228-0"></span>7. Zatvorite desna vratašca i ladicu.

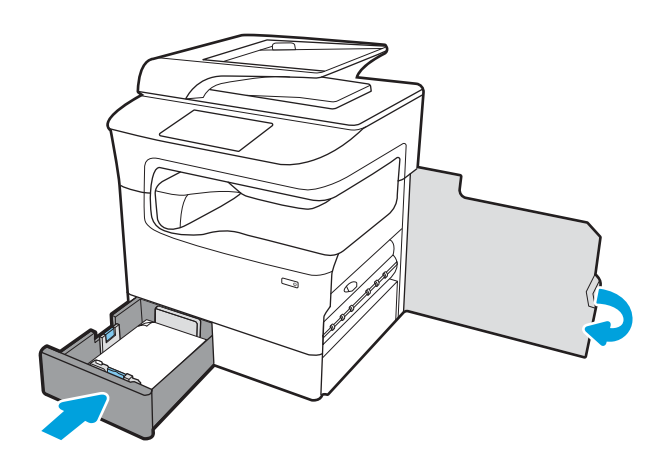

- 8. Ponovite ove korake za drugu ladicu.
- 9. Ako su neke stranice i dalje u pisaču, upute o tome kako ih ukloniti prikazat će se na upravljačkoj ploči.

# Uklanjanje zaglavljenja papira u ladici 2 – 15.A2.yz; 15.D2.52; 15.D2.82; 15.D2.A2; 15.D2.D2

#### [Prikaz videodemonstracije](https://players.brightcove.net/1160438706001/ByLWUi0A_default/index.html?videoId=ref:REFIDPH0000000848)

Kada dođe do zaglavljenja, na upravljačkoj ploči prikazat će se poruka o pogrešci i animacija kao pomoć pri uklanjanju zaglavljenja. Zaglavljenja papira u ladici 2 generiraju sljedeće kodove pogrešaka:

- 15.A2.yz
- 15.D2.52
- 15.D2.82
- 15.D2.A2
- 15.D2.D2

Slijedite ove korake da biste uklonili zaglavljenje papira:

1. Otvorite desna vratašca.

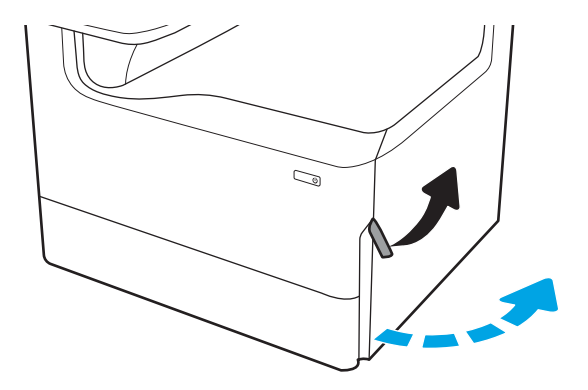

2. Uklonite zaglavljeni papir.

3. Ako se vidi zaglavljeni papir, uklonite dodatak za obostrani ispis.

4. Izvucite zaglavljeni papir ravno prema van.

5. Ponovno umetnite dodatak za obostrani ispis.

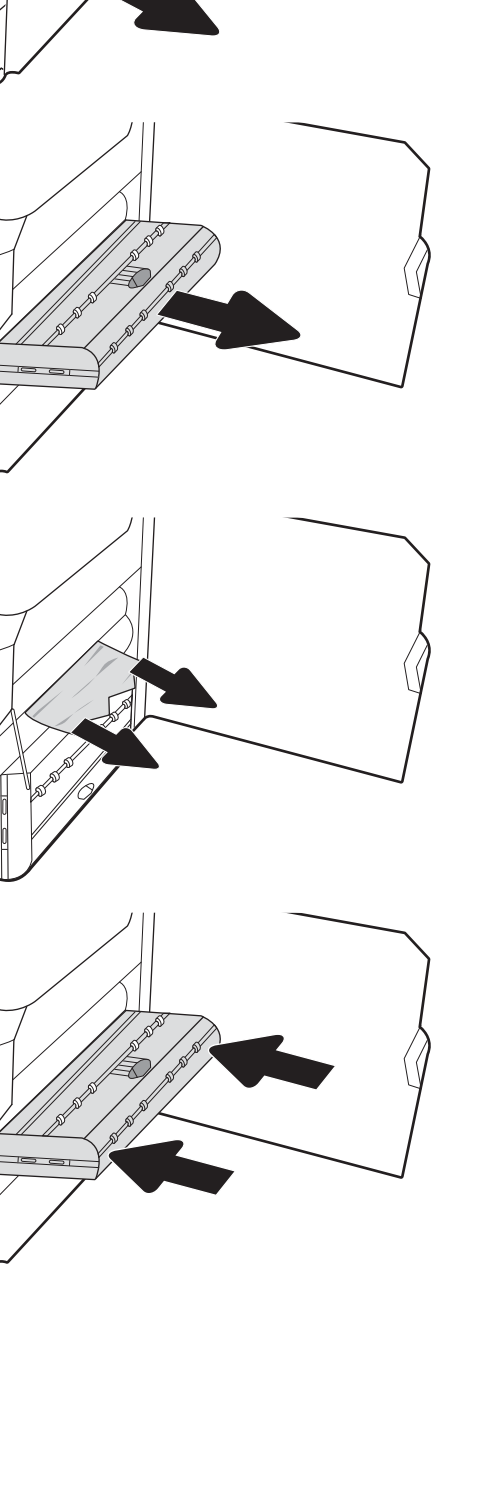

 $\mathbb{Q}$ 

 $\mathbb{Z}$ 

 $\mathbb{Z}/$ 

 $\mathbb{C}$ 

6. Otvorite ladicu.

 $\mathbb{Z}$ 

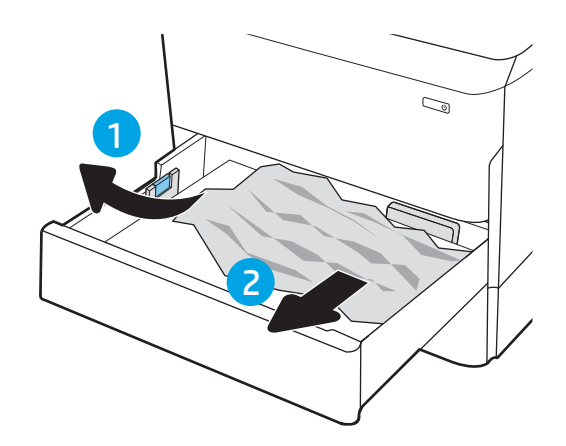

7. Uklonite zaglavljeni papir iz valjaka za umetanje papira u pisaču. Papir prvo povucite ulijevo, a potom ga povucite prema naprijed kako biste ga izvadili.

8. Zatvorite ladicu.

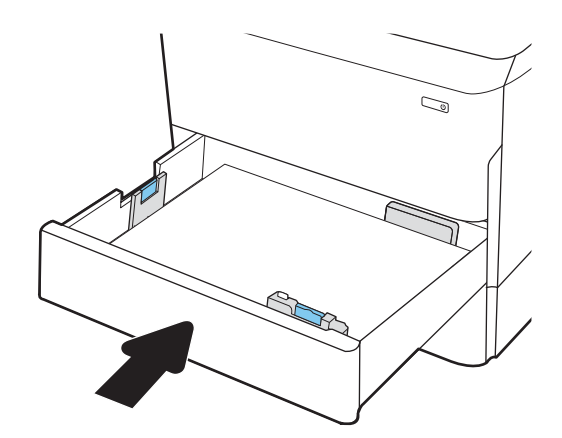

<span id="page-231-0"></span>9. Zatvorite desna vratašca.

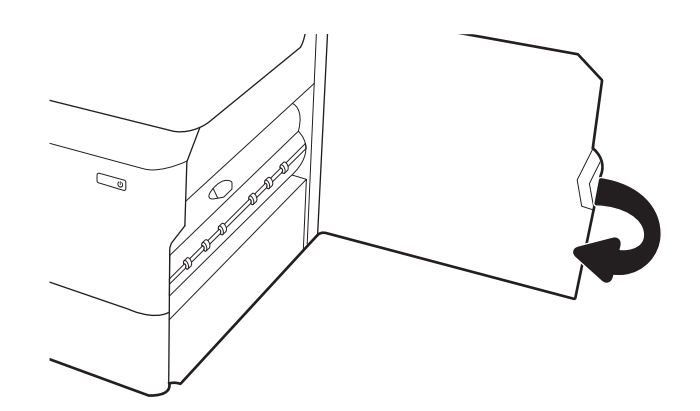

10. Ako su neke stranice i dalje u pisaču, upute o tome kako ih ukloniti prikazat će se na upravljačkoj ploči.

# Uklanjanje zaglavljenja papira u ladici 3 – 15.A3.yz; 15.12.A3; 15.12.D3

#### [Prikaz videodemonstracije](https://players.brightcove.net/1160438706001/ByLWUi0A_default/index.html?videoId=ref:REFIDPH0000000849)

Kada dođe do zaglavljenja, na upravljačkoj ploči prikazat će se poruka o pogrešci i animacija kao pomoć pri uklanjanju zaglavljenja. Zaglavljenja papira u ladici 3 generiraju sljedeće kodove pogrešaka:

- 15.A3.yz
- 15.12.A3
- 15.12.D3

Slijedite ove korake da biste uklonili zaglavljenje papira:

- **MAPOMENA:** Uklanjanje zaglavljenog papira iz ladice kapaciteta 1 x 550 listova s ormarićem i stalkom isto je kao i za stolnu ladicu kapaciteta 1 x 550 listova. Ovdje je prikazana samo stolna ladica.
- 1. Otvorite desna vrata i donja desna vrata.

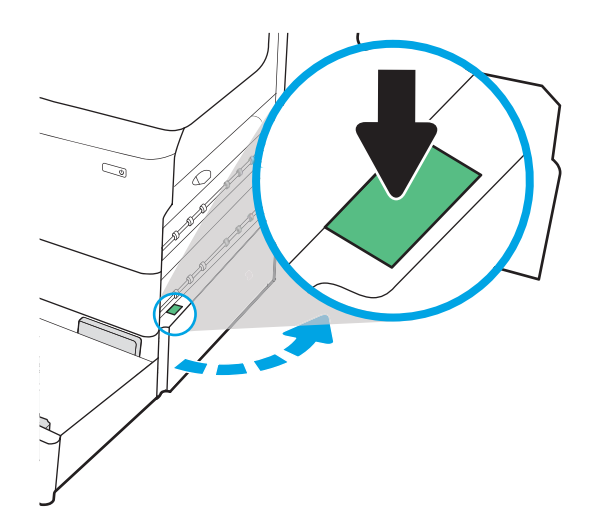

2. Lagano izvucite zaglavljeni papir.

3. Ako se vidi zaglavljeni papir, uklonite dodatak za obostrani ispis.

4. Izvucite zaglavljeni papir ravno prema van.

5. Ponovno umetnite dodatak za obostrani ispis.

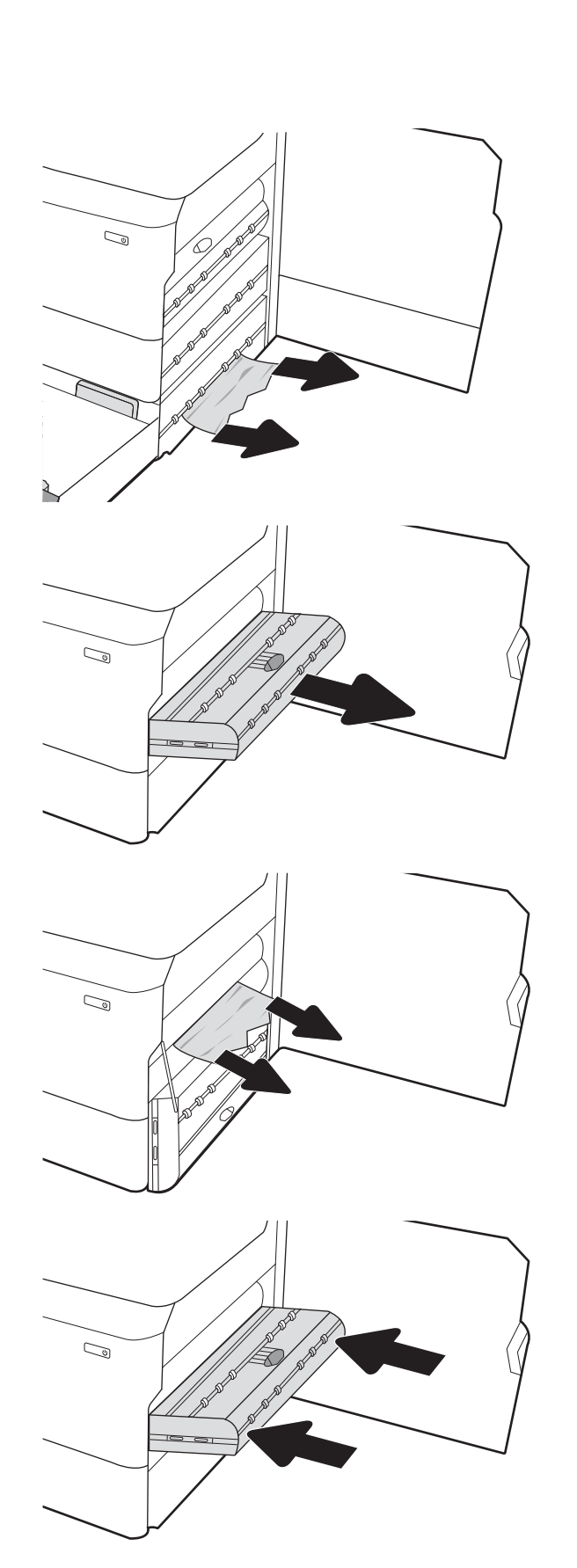

<span id="page-233-0"></span>6. Otvorite ladicu.

7. Uklonite zaglavljeni papir iz valjaka za umetanje papira u pisaču. Papir prvo povucite ulijevo, a potom ga povucite prema naprijed kako biste ga izvadili.

8. Zatvorite donja desna vrata i desna vrata, a zatim zatvorite ladicu.

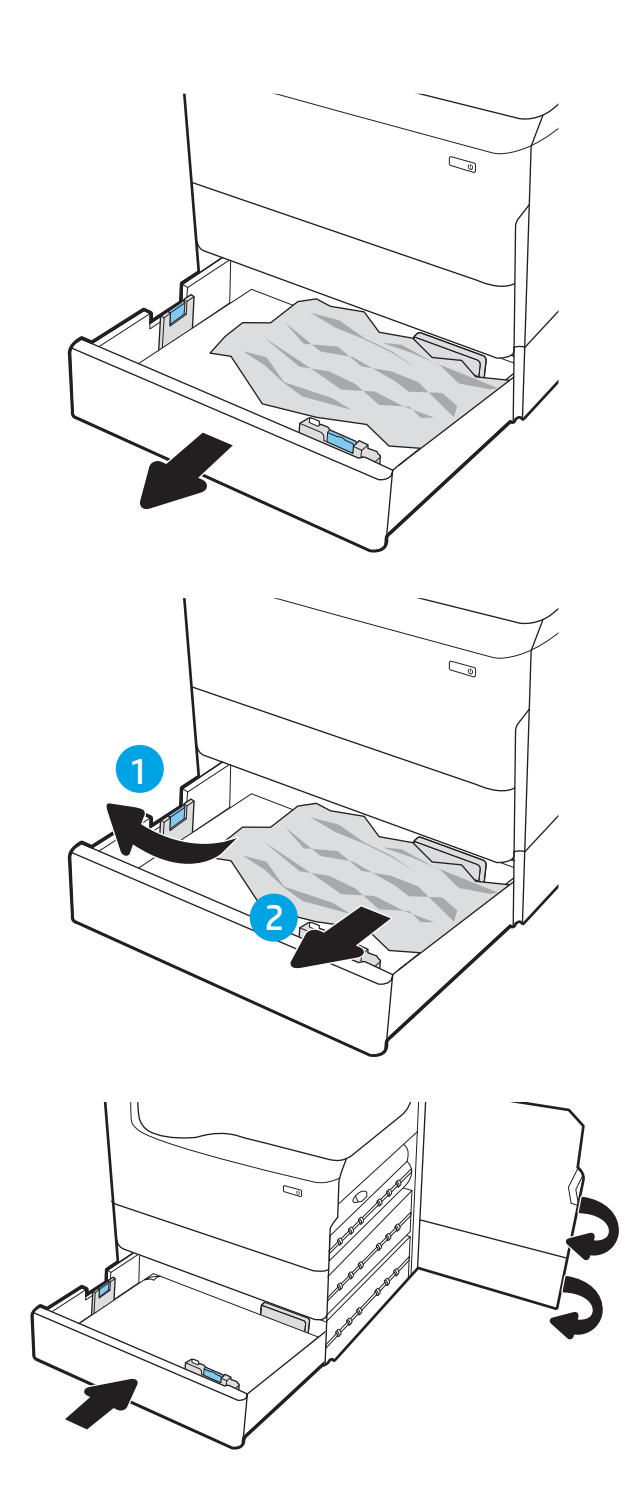

9. Ako su neke stranice i dalje u pisaču, upute o tome kako ih ukloniti prikazat će se na upravljačkoj ploči.

# Uklanjanje zagrijanog pritisnog valjka (HPR) – 13.xx.xx, 15.5x.xx, 66.Bx.xx, 17.B3.xx

Kada dođe do zaglavljenja, na upravljačkoj ploči prikazat će se poruka o pogrešci i animacija kao pomoć pri uklanjanju zaglavljenja. Zaglavljenja papira u HPR modulu generiraju sljedeće kodove pogrešaka:

- 13.xx.xx
- 15.5x.xx
- 66.Bx.xx
- 17.B3.xx

Slijedite ove korake za uklanjanje zaglavljenog papira:

1. Otvorite lijeva vrata.

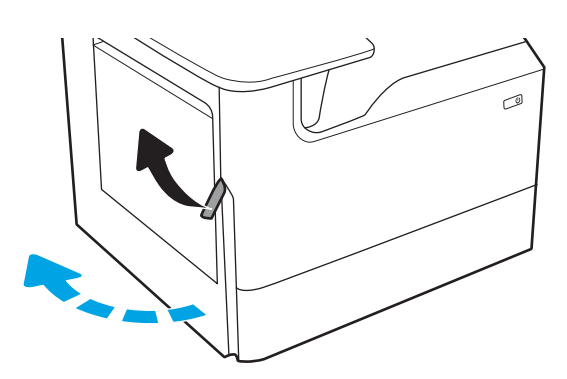

2. Uklonite zaglavljeni papir.

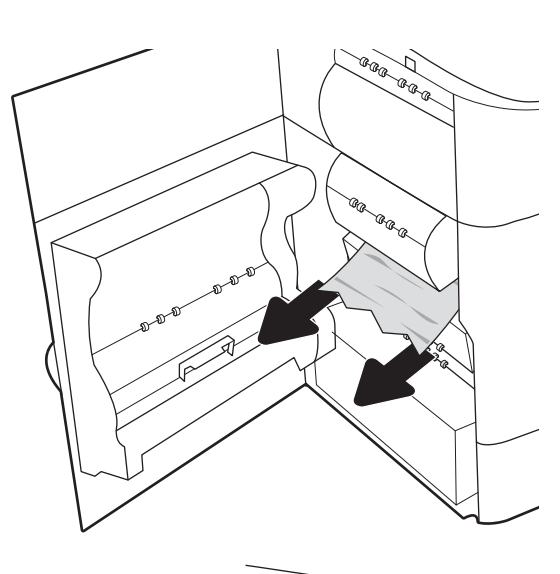

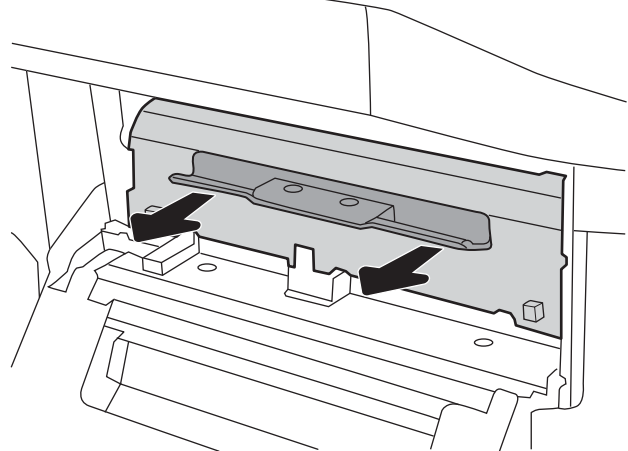

3. Uklonite HPR.

UPOZORENJE! HPR može biti vruć. HP preporučuje da pričekate barem pet minuta nakon isključivanja napajanja pisača te da potom uklonite HPR.

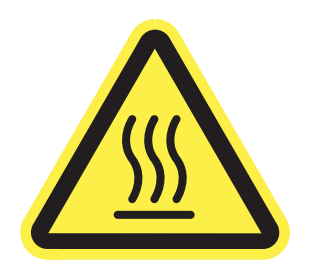

<span id="page-235-0"></span>4. Uklonite zaglavljeni papir.

5. Vratite HPR.

6. Zatvorite lijeva vrata.

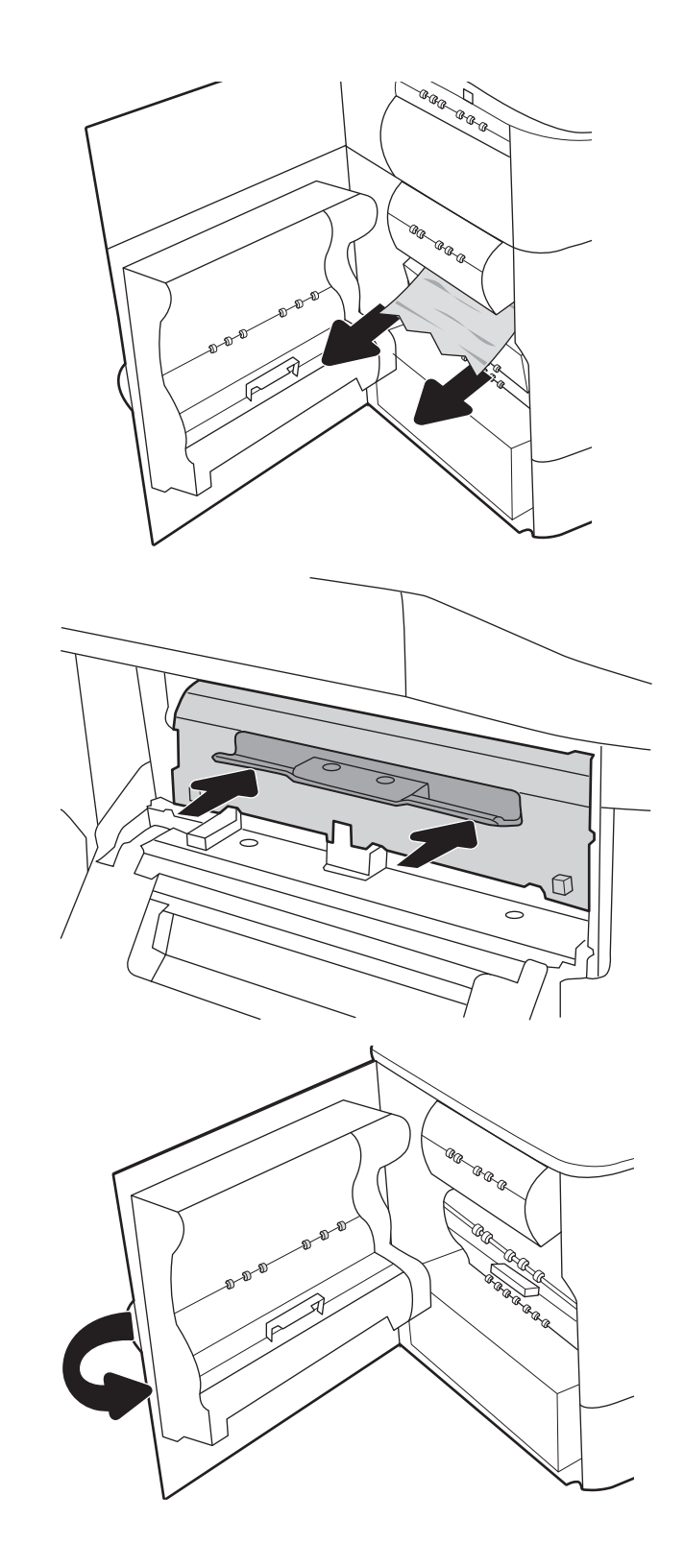

7. Ako su neke stranice i dalje u pisaču, upute o tome kako ih ukloniti prikazat će se na upravljačkoj ploči.

# Uklanjanje zaglavljenog papira u izlaznom spremniku – 15.E1.yz; 15.C1.Az

[Prikaz video demonstracije](https://players.brightcove.net/1160438706001/ByLWUi0A_default/index.html?videoId=ref:REFIDPH0000000850)

Kada dođe do zaglavljenja, upravljačka ploča prikazuje poruku o pogrešci i animaciju za pomoć u uklanjanju zaglavljenih papira. Zaglavljeni papir u izlaznom spremniku dovodi do jednog od sljedećih kodova pogreške:

- 15.E1.yz
- 15.C1.Az

Slijedite ove korake za uklanjanje zaglavljenog papira:

1. Ako se papir vidi u izlaznom spremniku, uhvatite prednji rub papira i izvucite ga.

2. Otvorite lijeva vrata.

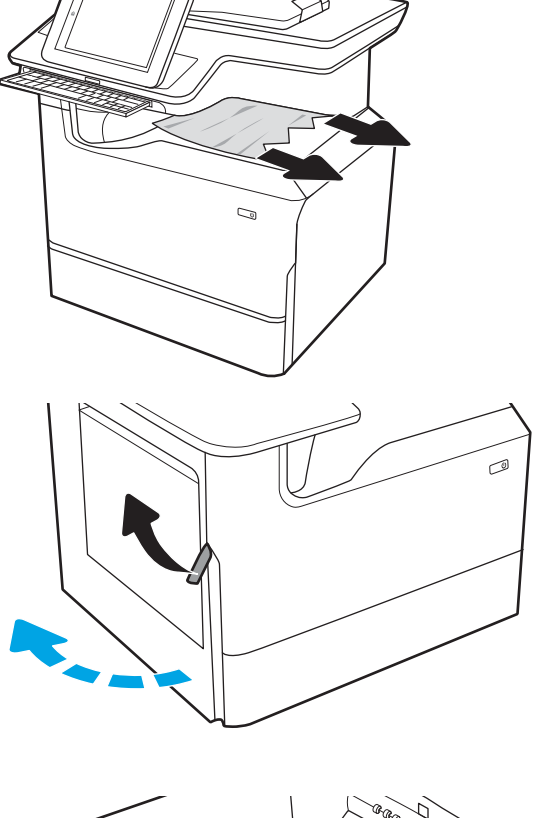

3. Uklonite zaglavljeni papir.

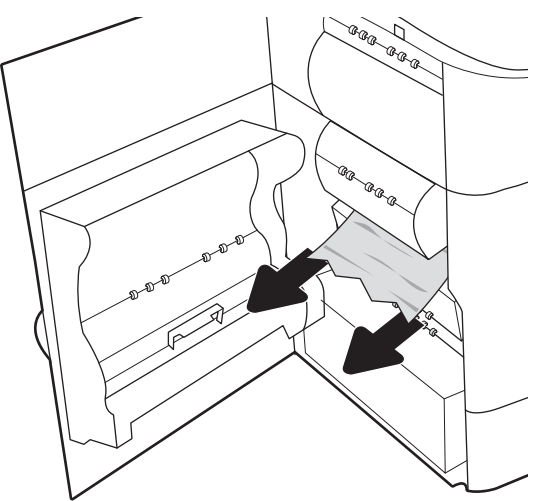

<span id="page-237-0"></span>4. Zatvorite lijeva vrata.

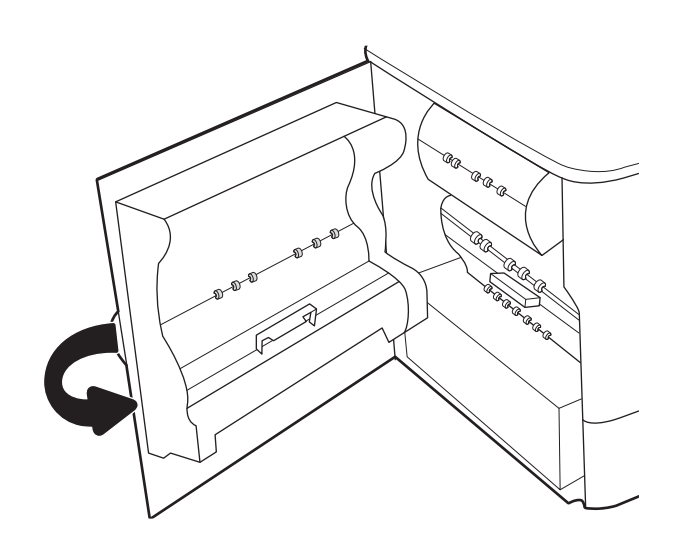

5. Ako su neke stranice i dalje u pisaču, upute o tome kako ih ukloniti prikazat će se na upravljačkoj ploči.

# Uklanjanje papira koji su se zaglavili u dodatku za obostrani ispis – 15.D1.yz; 15.D2.yz; 15.C1.5z; 15.C1.8z; 15.C1.9z

#### [Prikaz video demonstracije](https://players.brightcove.net/1160438706001/ByLWUi0A_default/index.html?videoId=ref:REFIDPH0000000851)

Kada dođe do zaglavljenja, upravljačka ploča prikazuje poruku o pogrešci i animaciju za pomoć u uklanjanju zaglavljenih papira. Zaglavljeni papir u dodatku za obostrani ispis može dovesti do nekog od sljedećih kodova pogrešaka:

- 15.D1.yz
- 15.D2.yz
- 15.C1.5z
- 15.C1.8z
- 15.C1.9z

Slijedite ove korake za uklanjanje zaglavljenog papira:

1. Otvorite desna vratašca.

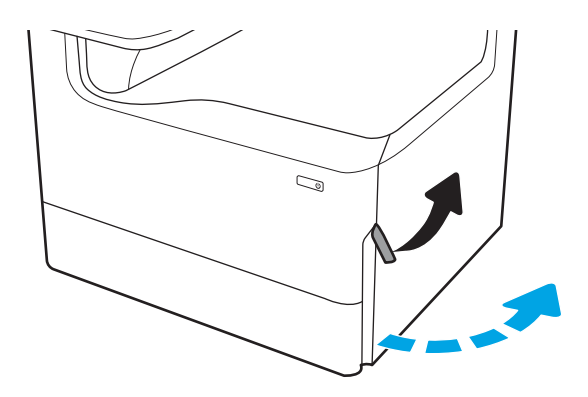

2. Uklonite zaglavljeni papir.

3. Ako se vidi zaglavljeni papir, uklonite dodatak za obostrani ispis.

4. Izvucite zaglavljeni papir ravno prema van.

5. Ponovno umetnite dodatak za obostrani ispis.

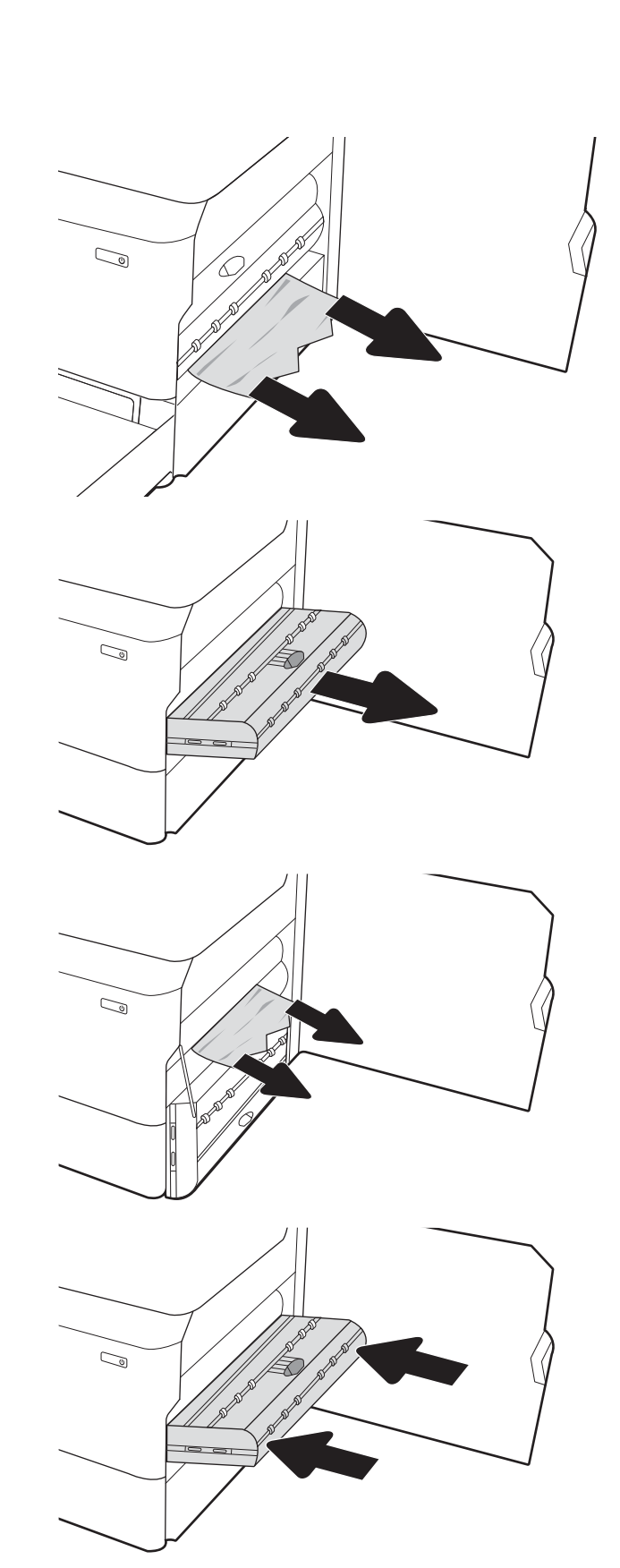

<span id="page-239-0"></span>6. Zatvorite desna vratašca.

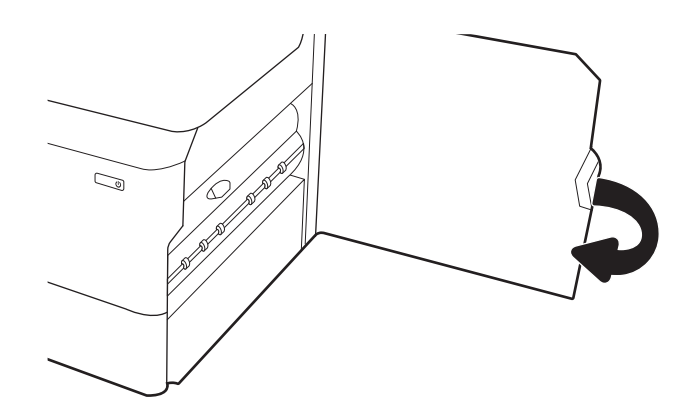

7. Ako su neke stranice i dalje u pisaču, upute o tome kako ih ukloniti prikazat će se na upravljačkoj ploči.

### Uklanjanje zaglavljenog papira u ladicama kapaciteta 3 x 550 – 15.A4.yz; 15.A5.yz; 15.A6.yz; 15.A9.yz; 15.37.yz; 15.38.yz; 15.48.yz

#### [Prikaz video demonstracije](https://players.brightcove.net/1160438706001/ByLWUi0A_default/index.html?videoId=ref:REFIDPH0000000852)

Kada dođe do zaglavljenja, upravljačka ploča prikazuje poruku o pogrešci i animaciju za pomoć u uklanjanju zaglavljenih papira. Zaglavljeni papir u dodatku za 3 x 550 listova može dovesti do nekog od sljedećih kodova pogreške:

- 15.A4.yz
- 15.A5.yz
- 15.A6.yz
- 15.A9.yz
- 15.37.yz
- 15.38.yz
- 15.48.yz

Slijedite ove korake za uklanjanje zaglavljenog papira:

1. Otvorite jednu od ladica.

2. Uklonite zaglavljeni papir iz valjaka za umetanje papira u pisaču. Papir prvo povucite ulijevo, a potom ga povucite prema naprijed kako biste ga izvadili.

3. Otvorite desna vrata i donja desna vrata.

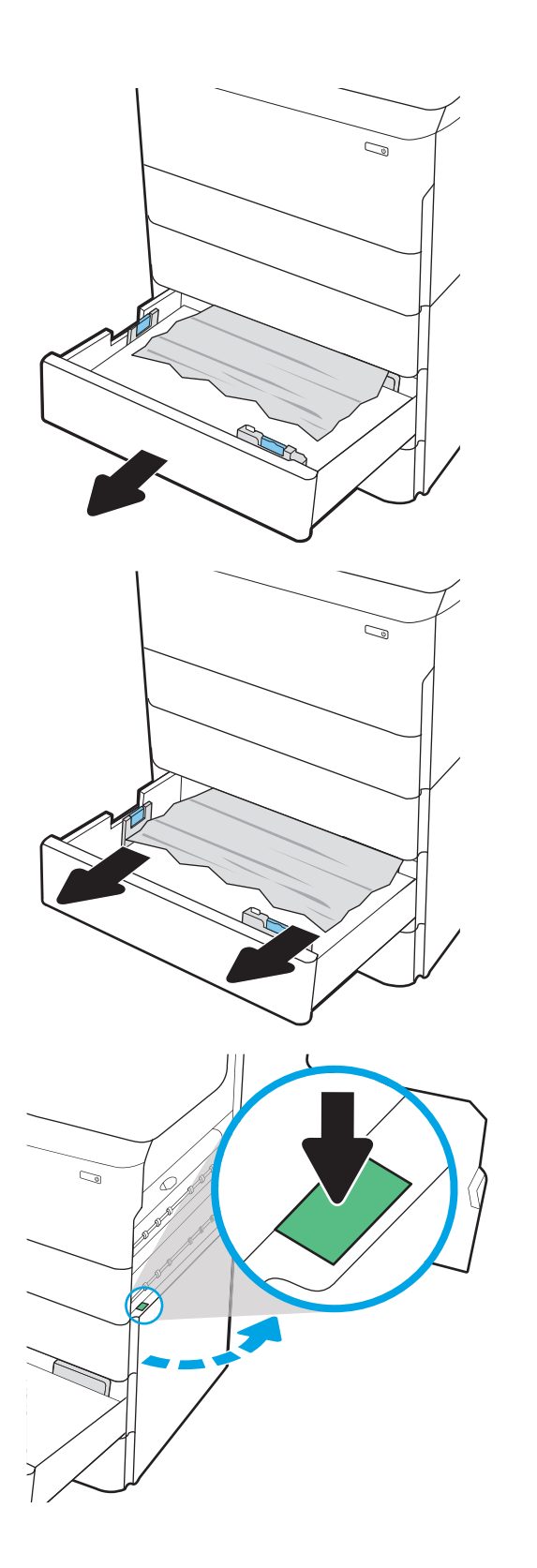

4. Lagano izvucite zaglavljeni papir.

5. Ako se vidi zaglavljeni papir, uklonite dodatak za obostrani ispis.

6. Izvucite zaglavljeni papir ravno prema van.

7. Ponovno umetnite dodatak za obostrani ispis.

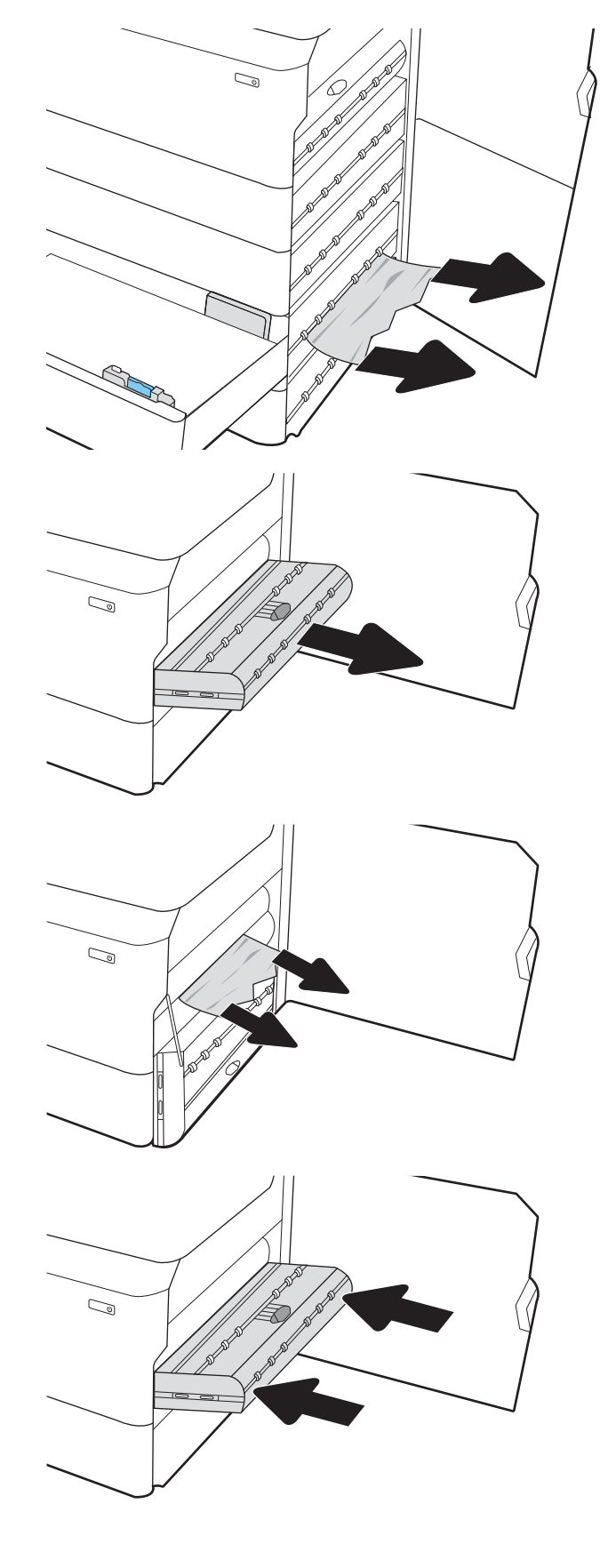

<span id="page-242-0"></span>8. Zatvorite desna vrata i donja desna vrata, a zatim zatvorite ladicu.

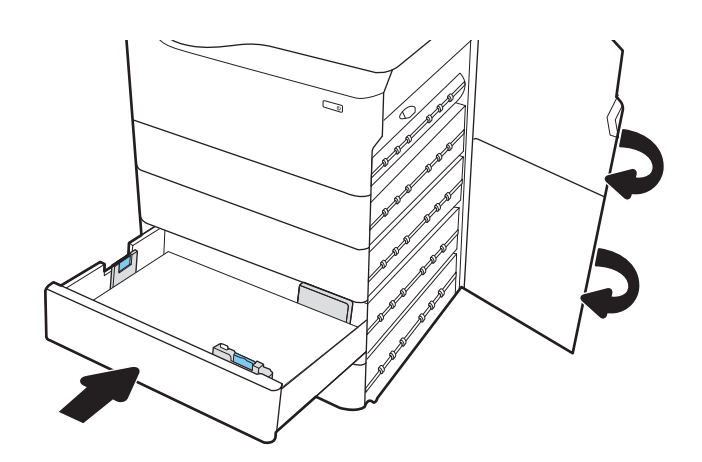

9. Ako su neke stranice i dalje u pisaču, upute o tome kako ih ukloniti prikazat će se na upravljačkoj ploči.

## Uklanjanje zaglavljenja papira u ladici visokog ulaznog kapaciteta za 4000 listova – 15.A7.yz; 15.A8.yz; 15.37.yz; 15.38.yz; 15.48.yz

#### [Prikaz videodemonstracije](https://players.brightcove.net/1160438706001/ByLWUi0A_default/index.html?videoId=ref:REFIDPH0000000853)

Kada dođe do zaglavljenja, na upravljačkoj ploči prikazat će se poruka o pogrešci i animacija kao pomoć pri uklanjanju zaglavljenja. Zaglavljenja papira u ladici visokog ulaznog kapaciteta za 4000 listova generiraju sljedeće kodove pogrešaka:

- 15.A7.yz
- 15.A8.yz
- 15.37.yz
- 15.38.yz
- 15.48.yz

Slijedite ove korake da biste uklonili zaglavljenje papira:

1. Otvorite desna vrata i donja desna vrata.

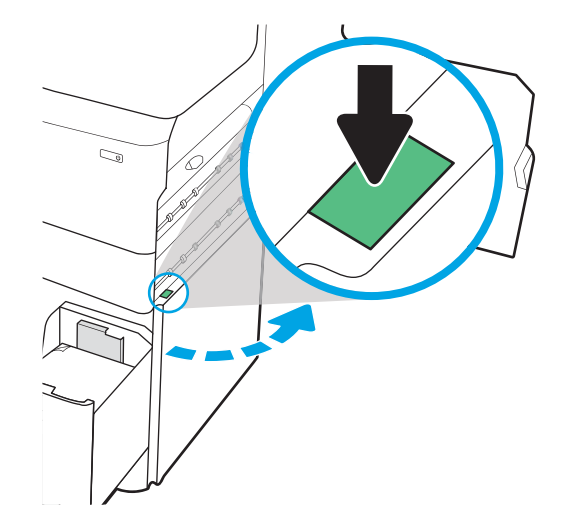

2. Uklonite sve oštećene listove.

3. Ako se vidi zaglavljeni papir, uklonite dodatak za obostrani ispis.

4. Izvucite zaglavljeni papir ravno prema van.

5. Ponovno umetnite dodatak za obostrani ispis.

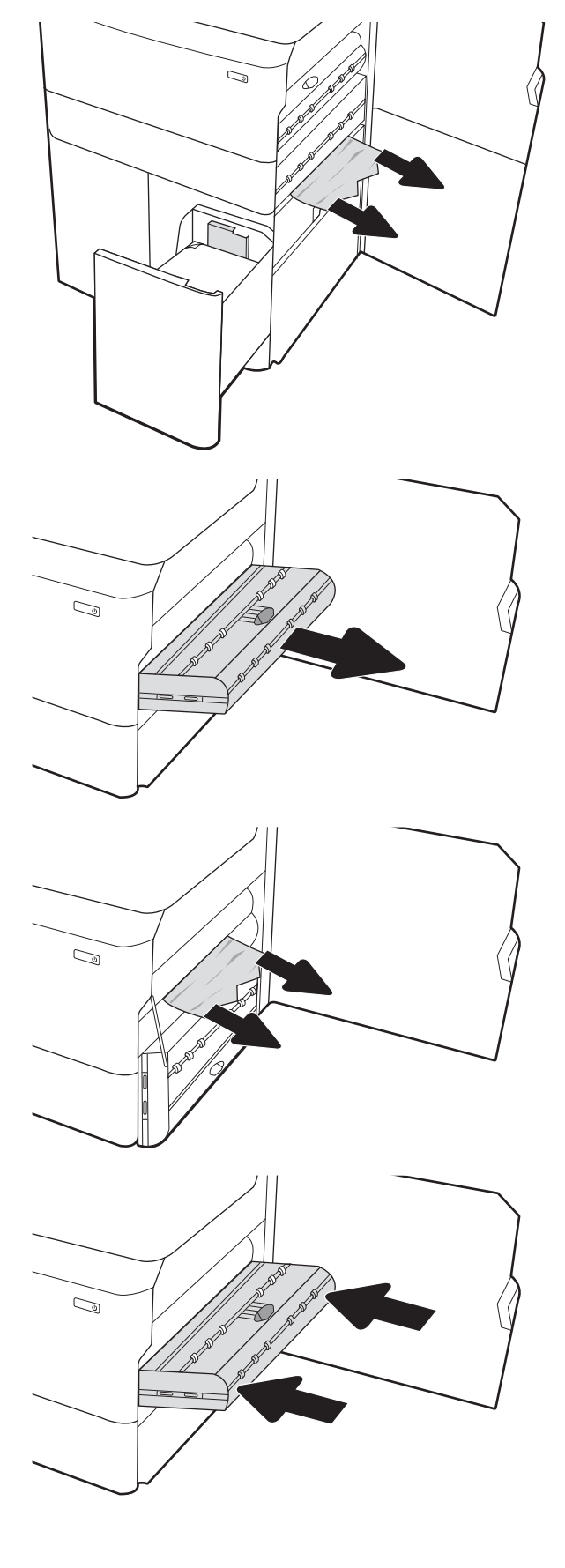

6. U području donjih desnih vrata pomoću zelene ručice izvucite kasetu za zaglavljeni papir ladice velikog kapaciteta.

7. Uklonite zaglavljeni papir iz područja kasete za zaglavljeni papir.

8. Upotrijebite zelenu ručicu da biste otvorili gornji dio kasete za zaglavljeni papir ladice velikog kapaciteta i izvadite zaglavljeni papir.

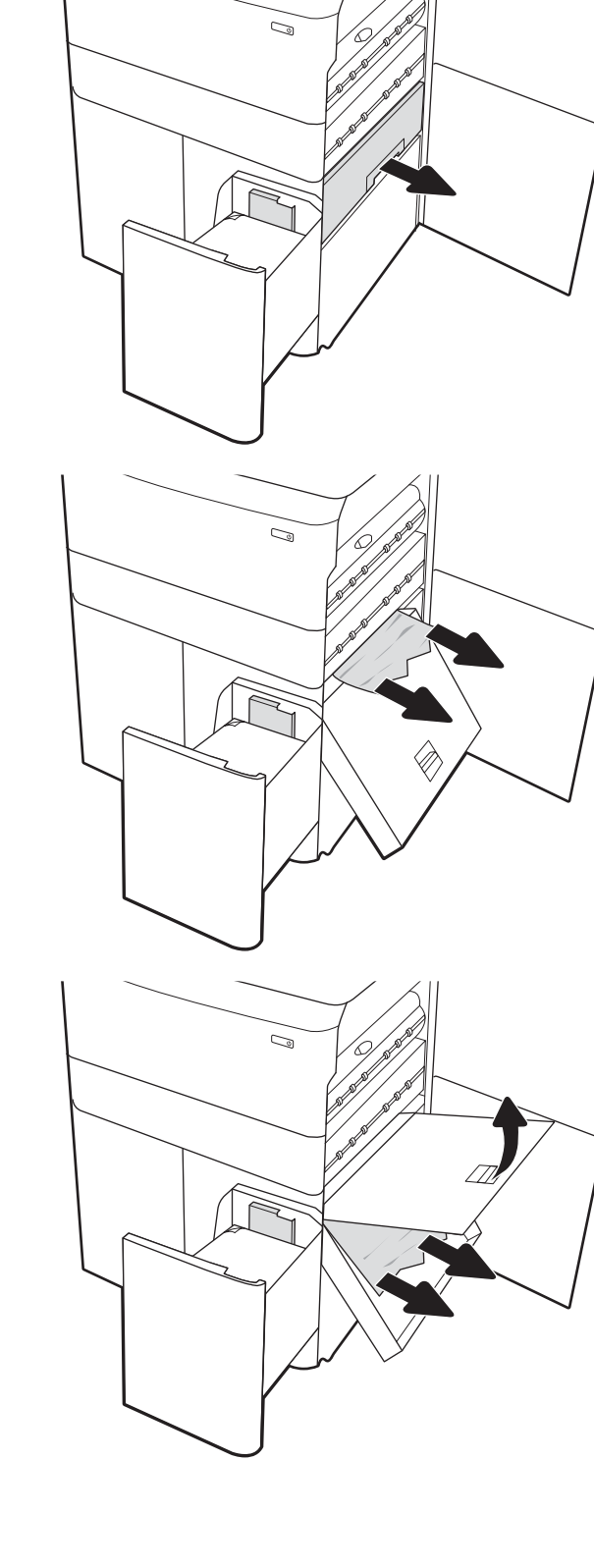

9. Zatvorite kasetu za zaglavljeni papir, a zatim je ponovo umetnite u pisač.

10. Otvorite lijevu ulaznu ladicu velikog kapaciteta.

11. Uklonite zaglavljeni papir iz valjaka za umetanje papira u pisaču. Papir prvo povucite ulijevo, a potom ga povucite prema naprijed kako biste ga izvadili.

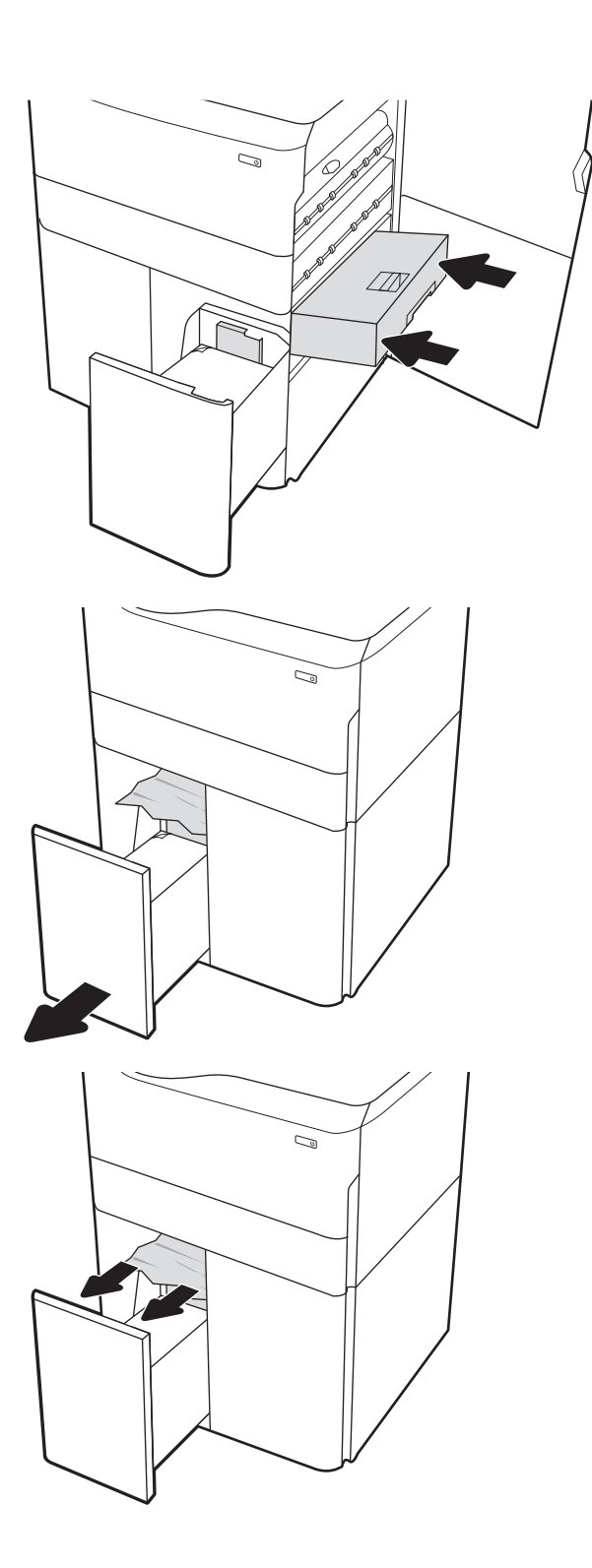

12. Zatvorite lijevu ladicu, a zatim otvorite desnu ulaznu ladicu velikog kapaciteta.

13. Uklonite zaglavljeni papir iz valjaka za umetanje papira u pisaču. Papir prvo povucite ulijevo, a potom ga povucite prema naprijed kako biste ga izvadili.

14. Zatvorite desna vrata i donja desna vrata, a zatim zatvorite desnu ladicu.

15. Ako su neke stranice i dalje u pisaču, upute o tome kako ih ukloniti prikazat će se na upravljačkoj ploči.

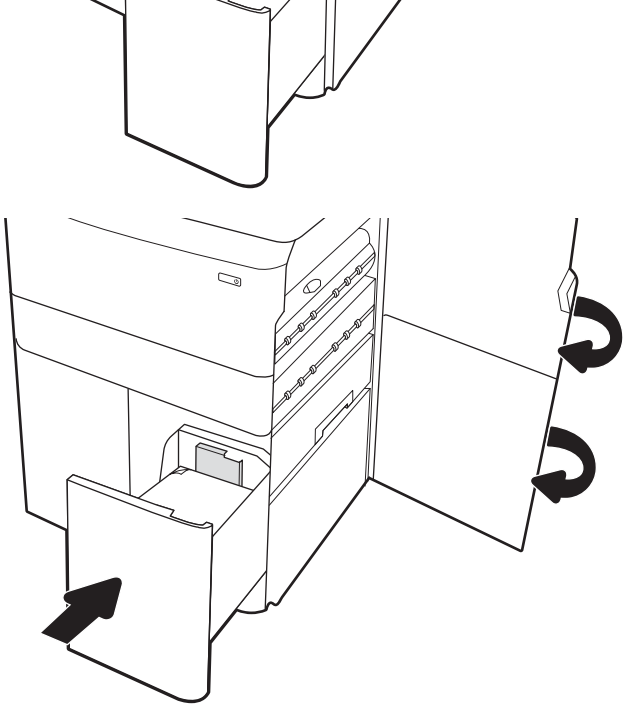

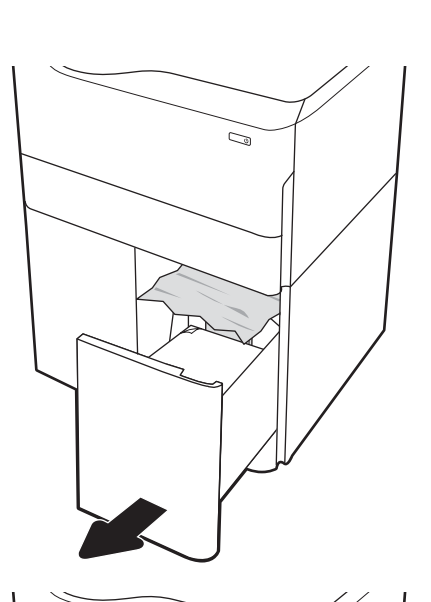

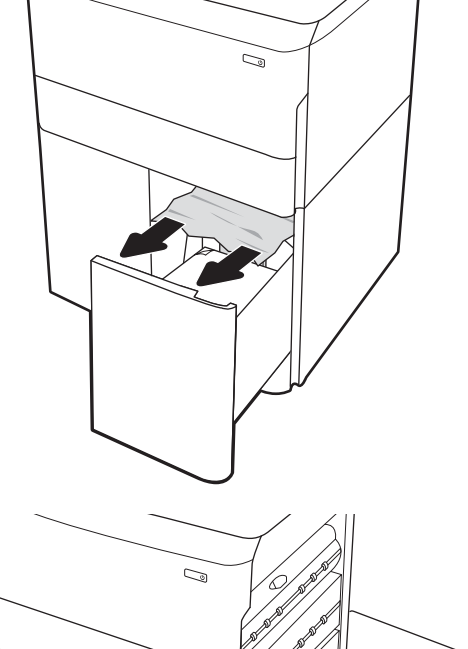

# <span id="page-247-0"></span>Uklanjanje zaglavljenja papira u unutarnjem alatu za završnu obradu (samo modeli E77650dns, E77650zs i E77660zs) – 15.51.yz; 15.62.yz; 15.63.yz; 15.67.yz

Kada dođe do zaglavljenja, na upravljačkoj ploči prikazat će se poruka o pogrešci i animacija kao pomoć pri uklanjanju zaglavljenja. Zaglavljenja papira u unutarnjem alatu za završnu obradu generiraju sljedeće kodove pogrešaka:

- 15.51.yz
- 15.62.yz
- 15.63.yz
- 15.67.yz

Slijedite ove korake da biste uklonili zaglavljenje papira:

1. Uklonite zaglavljeni papir iz spremnika mehanizma za unutrašnju završnu obradu.

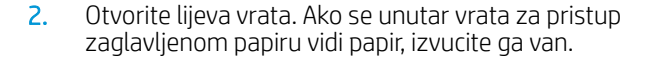

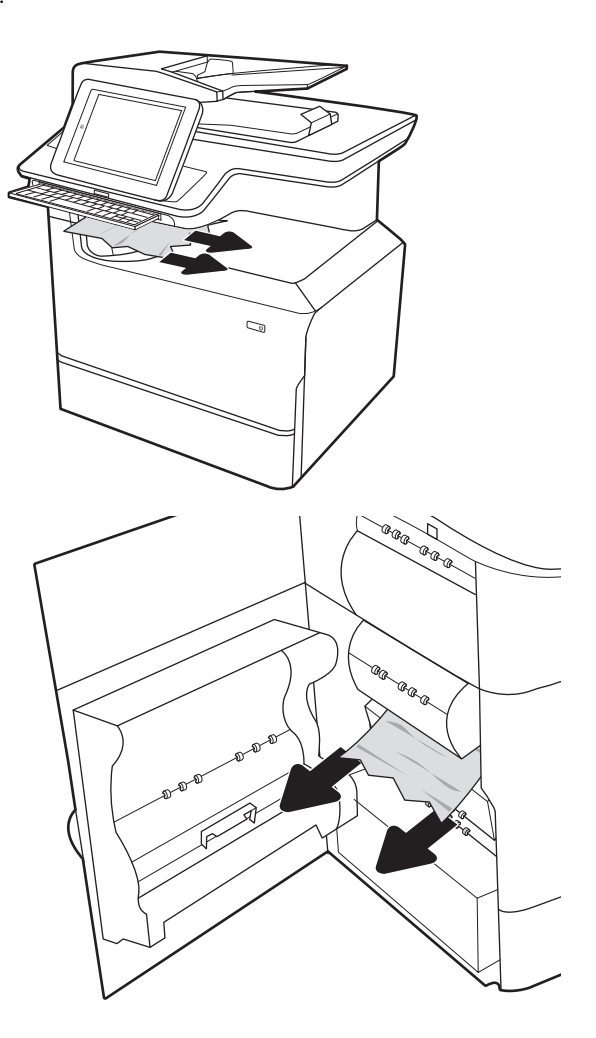

<span id="page-248-0"></span>3. Zatvorite lijeva vrata.

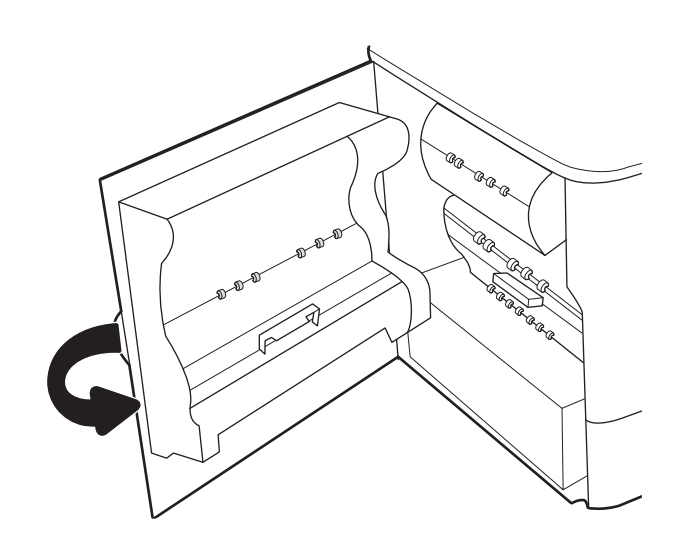

4. Ako su neke stranice i dalje u pisaču, upute o tome kako ih ukloniti prikazat će se na upravljačkoj ploči.

### Uklanjanje zaglavljenja klamerica u unutarnjem alatu za završnu obradu (samo modeli E77650dns, E77650zs, E77660dns, E77660zs, E77660zts, P77940dns, P77950dns, P77960dns) – 15.63.yz

Kada dođe do zaglavljenja, na upravljačkoj ploči prikazat će se poruka o pogrešci i animacija kao pomoć pri uklanjanju zaglavljenja. Zaglavljenja klamerica generiraju kod pogreške 15.63.yz.

Slijedite ove korake da biste uklonili zaglavljenje papira:

1. Otvorite vrata dodatka za spajanje.

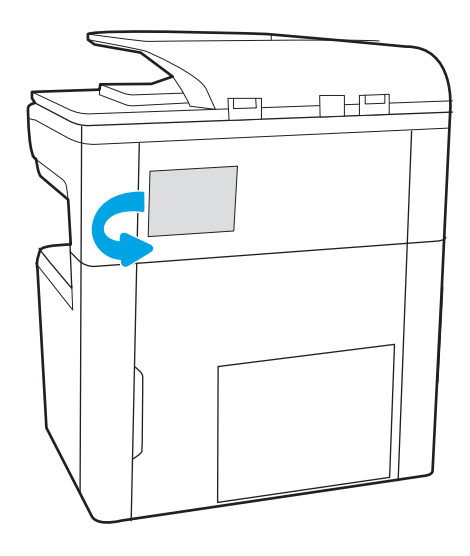

2. Povucite ručicu u boji na spremniku s klamericama, a zatim izvucite spremnik s klamericama van.

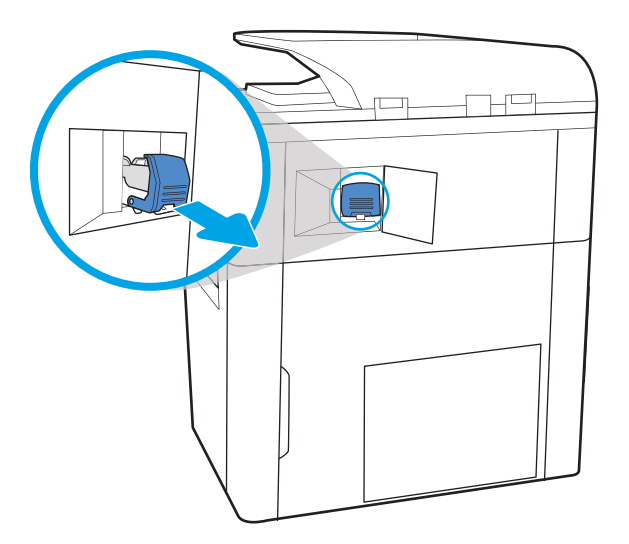

- $\overline{\mathbb{R}}$
- 

3. Podignite malu ručicu na stražnjoj strani spremnika sa klamericama kako biste ga odvojili od držača, a zatim uklonite sve zaglavljene klamerice.

4. Zatvorite ručicu na stražnjem dijelu spremnika s klamericama. Provjerite je li sjela na mjesto.

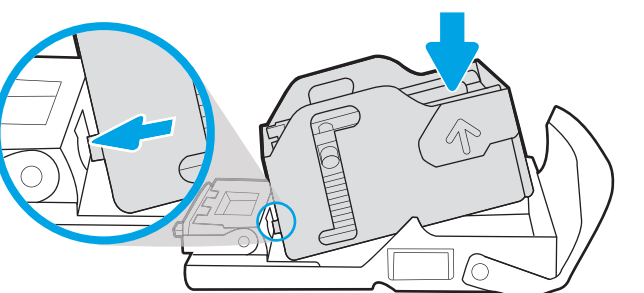

<span id="page-250-0"></span>5. Umetnite spremnik s klamericama u dodatak za klamanje i pritisnite ručicu u boji dok ne sjedne na mjesto.

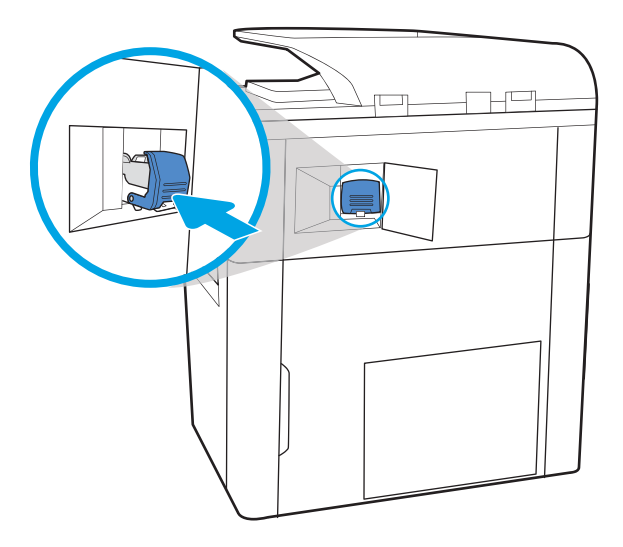

### 6. Zatvorite vrata dodatka za spajanje.

### Uklanjanje zaglavljenja papira u stražnjim vratašcima samostalnog alata za završnu obradu (samo model E77650z+, E77660z+, P77940dn+, P77950dn+, P77960dn+)

Sljedeće informacije opisuju uklanjanje zaglavljenja papira u stražnjim vratašcima samostalnog alata za završnu obradu. Kada dođe do zaglavljenja, upravljačka ploča prikazuje poruku o pogrešci i animaciju za pomoć u uklanjanju zaglavljenih papira.

<sup>2</sup> NAPOMENA: uklonite sav papir iz izlaznih ladica alata za završnu obradu odvajajući alat za završnu obradu od pisača.

1. Pritisnite gumb za otpuštanje alata za završnu obradu, a zatim ga povucite iz pisača.

NAPOMENA: Prilikom premještanja alata za završnu obradu ne trebate odvajati podatkovni kabel.

2. Premjestite alat za završnu obradu na mjesto na kojemu se stražnjim vratašcima alata za završnu obradu može pristupiti, a zatim ih otvorite.

3. Zakrenite zelenu ručicu, a zatim uklonite sav zaglavljeni papir.

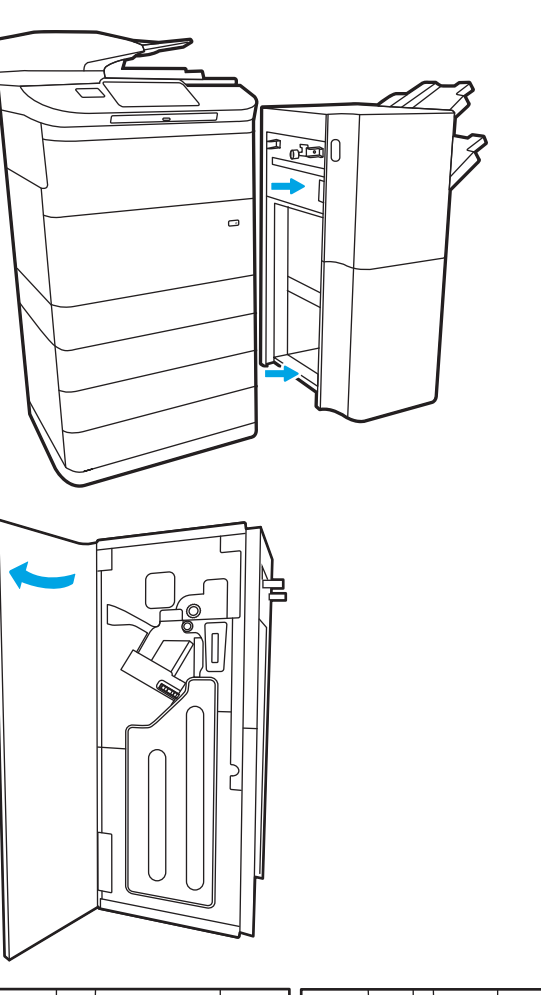

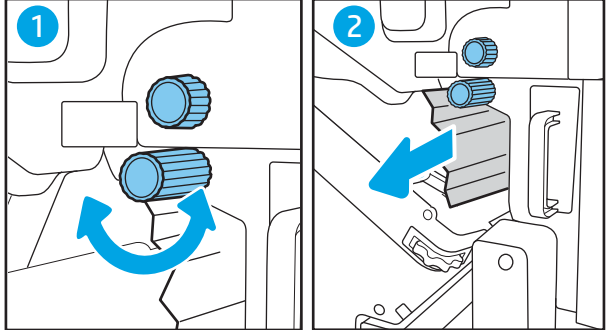
4. Zatvorite stražnja vratašca alata za završnu obradu.

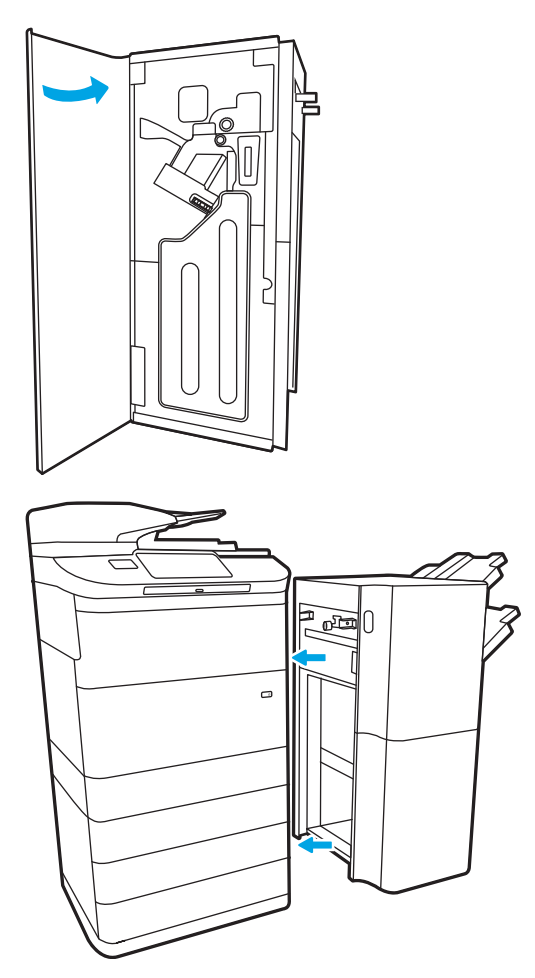

5. Vratite alat za završnu obradu.

#### Uklanjanje zaglavljenja papira u prednjim vratašcima samostalnog alata za završnu obradu (samo modeli E77650z+, E77660z+, P77940dn+, P77950dn+, P77960dn+)

Sljedeće informacije opisuju uklanjanje zaglavljenja papira u prednjim vratašcima samostalnog alata za završnu obradu. Kada dođe do zaglavljenja, upravljačka ploča prikazuje poruku o pogrešci i animaciju za pomoć u uklanjanju zaglavljenih papira.

1. Otvorite prednja vratašca alata za završnu obradu.

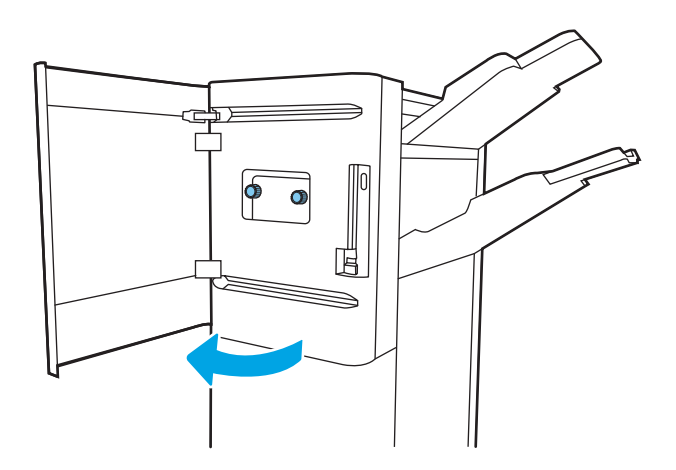

2. Zakrenite zelenu ručicu, a zatim uklonite sav zaglavljeni papir.

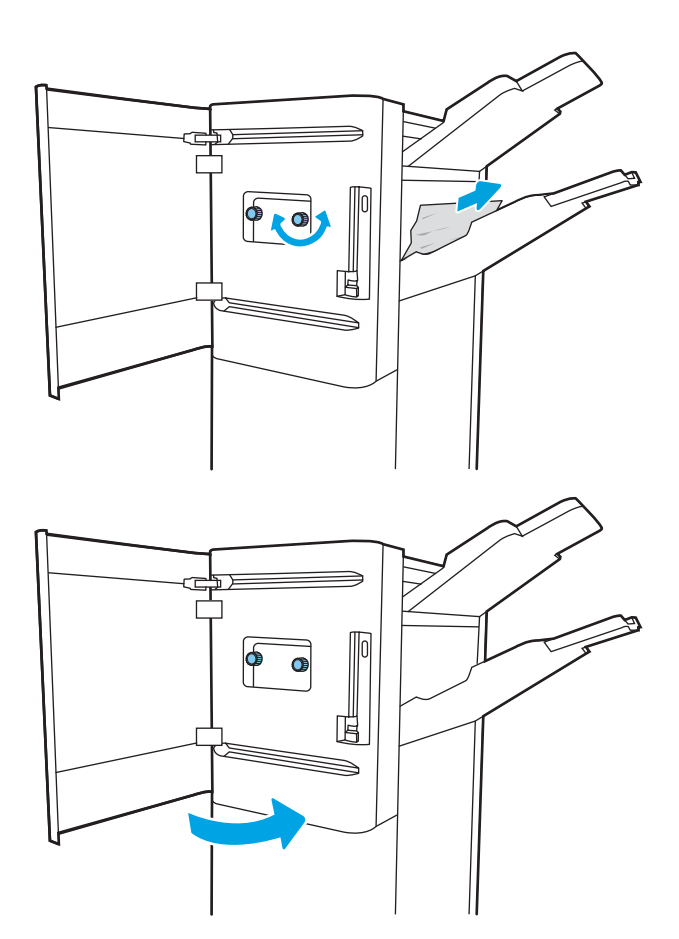

3. Zatvorite prednja vratašca alata za završnu obradu.

#### Uklanjanje zaglavljenja klamerica u samostalnom alatu za završnu obradu (samo modeli E77650z+, E77660z+, P77940dn+, P77950dn+, P77960dn+)

Sljedeće informacije opisuju uklanjanje zaglavljenja klamerica u samostalnom alatu za završnu obradu. Kada dođe do zaglavljenja, upravljačka ploča prikazuje poruku o pogrešci i animaciju za pomoć u uklanjanju zaglavljenih papira.

<sup>23</sup> NAPOMENA: uklonite sav papir iz izlaznih ladica alata za završnu obradu odvajajući alat za završnu obradu od pisača.

1. Pritisnite gumb za otpuštanje alata za završnu obradu, a zatim ga povucite iz pisača.

NAPOMENA: Prilikom premještanja alata za završnu obradu ne trebate odvajati podatkovni kabel.

2. Premjestite alat za završnu obradu na mjesto na kojemu se stražnjim vratašcima alata za završnu obradu može pristupiti, a zatim ih otvorite.

3. Okrenite zeleni kotačić da biste primaknuli nosač spremnika s klamericama, pritisnite jezičac spremnika za klamerice, a zatim izvucite spremnik iz alata za završnu obradu.

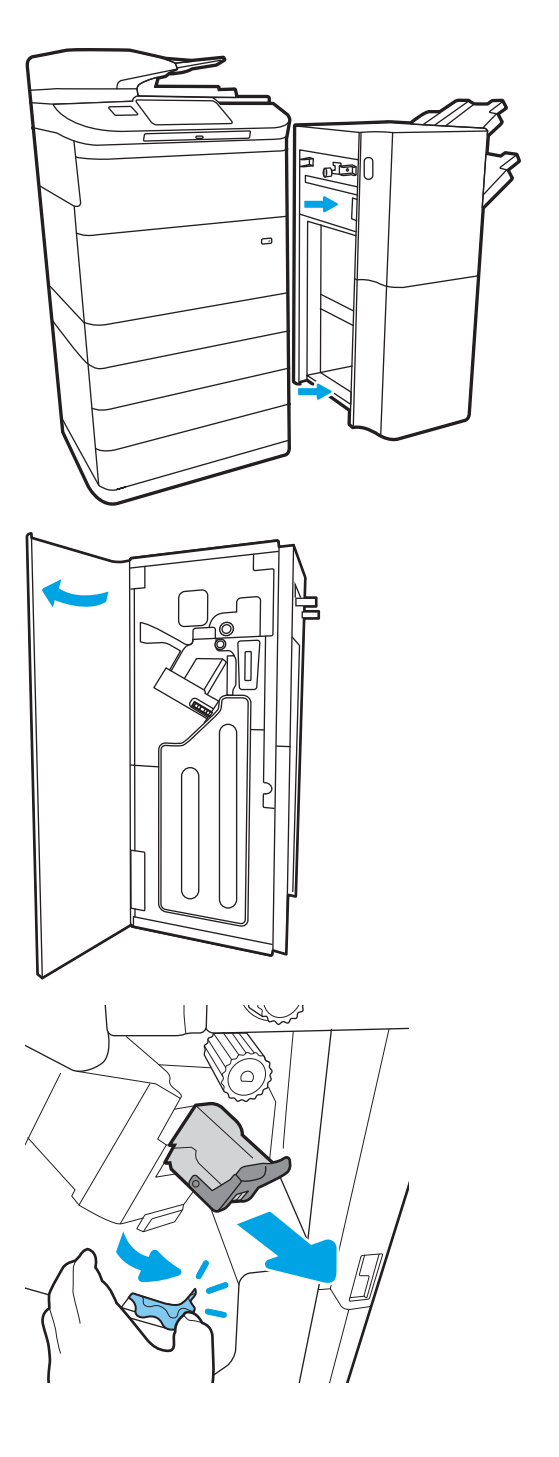

4. Podignite malu ručicu na stražnjoj strani spremnika sa klamericama kako biste ga odvojili od držača, a zatim uklonite sve zaglavljene klamerice.

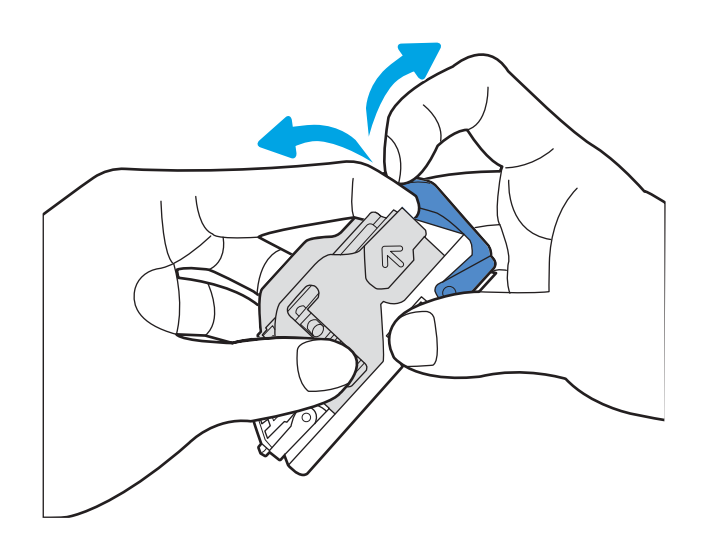

5. Zatvorite ručicu na stražnjem dijelu spremnika s klamericama. Provjerite je li sjela na mjesto.

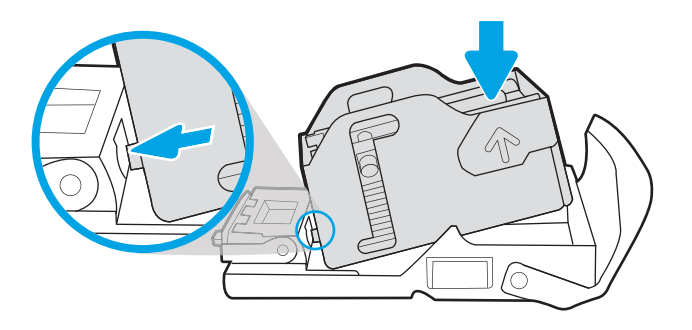

6. Umetnite spremnik za klamerice tako da jednom rukom držite zeleni kotačić, a drugom gurajte spremnik za klamerice u utor.

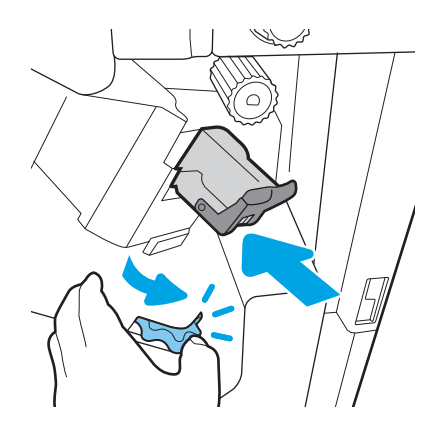

7. Zatvorite stražnja vratašca alata za završnu obradu.

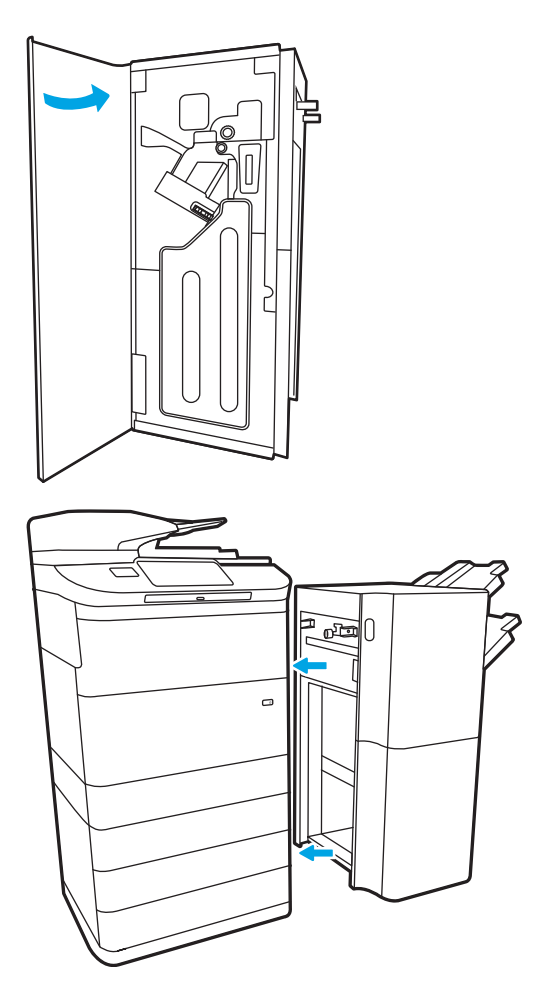

8. Vratite alat za završnu obradu.

# Poboljšavanje kvalitete ispisa

# Uvod

Ponekad se prilikom ispisa pojave problemi s kvalitetom ispisa kao što su pruge ili blijede boje, nedostatak crne ili drugih boja, mutan ili nejasan tekst te pruge ili mrlje tinte. Isprobajte sljedeća rješenja prema navedenom redoslijedu. Kada jedno rješenje riješi problem, nema potrebe da nastavite s ostalim postupcima.

**W NAPOMENA:** Ako se problem javlja samo na kopijama, pogledajte "Poboljšavanje kvalitete kopiranja".

- Provjera statusa spremnika s tintom
- [Ažuriranje programskih datoteka za pisač](#page-258-0)
- [Promjena postavke kvalitete ispisa](#page-258-0)
- [Ispis iz drugog programa](#page-258-0)
- [Provjera postavki papira i kvalitete](#page-258-0)
- [Provjera postavki ispisa u nijansama sive boje ili crnoj boji](#page-259-0)
- [Prilagodba postavki boje \(Windows\)](#page-259-0)
- [Provjera papira i okruženja ispisa](#page-260-0)
- [Vizualna provjera spremnika](#page-261-0)
- [Čišćenje pisača](#page-262-0)
- [Pokušajte promijeniti upravljački program](#page-263-0)

#### Provjera statusa spremnika s tintom

Može doći do problema s kvalitetom ispisa kad upotrebljavate spremnik koji je pri kraju svojeg vijeka trajanja. Slijedite ove korake kako biste provjerili procjenu preostalog tonera u spremnicima i stanje drugih zamjenjivih dijelova za održavanje (ako postoje).

#### Prvi korak: Provjera upravljačke ploče

▲ Pogledajte upravljačku ploču kako biste provjerili prikazuju li se bilo kakve poruke ili ikone upozorenja . Odaberite ikonu za prikaz poruke. Ako poruka označava da spremnik s tintom valja zamijeniti ili da je tinta na vrlo niskoj razini, zamijenite spremnik.

**WAPOMENA:** Ako biste željeli detaljnije informacije o statusu spremnika prije zamjene spremnika, nastavite na sljedeći korak.

#### Drugi korak: Provjera stanja potrošnog materijala

- 1. Na početnom zaslonu upravljačke ploče pisača dodirnite gumb Izvješća.
- 2. Odaberite izbornik Stranice konfiguracije/statusa, a zatim odaberite Stranica statusa potrošnog materijala.
- <span id="page-258-0"></span>3. Odaberite Prikaz kako biste pregledali izvješće na upravljačkoj ploči ili odaberite Ispis kako biste ispisali stranicu.
- 4. Pogledajte stranicu statusa potrošnog materijala kako biste provjerili postotak preostale tinte u spremnicima i stanje drugih zamjenjivih dijelova za održavanje (ako postoje).
	- Stranica statusa potrošnog materijala pokazuje kad je potrošni materijal pri kraju. Kad HP-ov potrošni materijal gotovo dosegne kraj vijeka trajanja, istječe jamstvo HP Premium Protection za taj potrošni materijal.
	- Sada ne morate zamijeniti spremnik osim ako kvaliteta ispisa više nije zadovoljavajuća. Bilo bi dobro da pri ruci imate zamjenu kad kvaliteta ispisa postane neprihvatljiva.
	- Ako smatrate da trebate zamijeniti spremnik ili druge zamjenjive dijelove za održavanje, pogledajte brojeve HP-ovih originalnih dijelova na stranici statusa potrošnog materijala.

#### Ažuriranje programskih datoteka za pisač

Pokušajte ažurirati programske datoteke pisača. Za više informacija idite na [www.hp.com/support](http://www.hp.com/support) i odaberite Potraži softver i upravljačke programe. Pratite upite da biste došli do preuzimanja programskih datoteka pisača.

#### Promjena postavke kvalitete ispisa

Izvršite sljedeće korake kako biste promijenili postavku kvalitete ispisa na upravljačkoj ploči pisača.

**WAPOMENA:** Koraci se mogu razlikovati u ovisnosti o vrsti upravljačke ploče.

- 1. Na početnom zaslonu upravljačke ploče pisača dodirnite gumb Postavke.
- 2. Otvorite sljedeće izbornike:
	- Kopiranje/ispis ili Ispis
	- Zadane mogućnosti ispisa
	- Razina kvalitete
- 3. Odaberite željenu razinu kvalitete: Opći uredski, Profesionalno ili Prezentacija.

#### Ispis iz drugog programa

Pokušajte ispisati iz nekog drugog programa. Ako se stranica ispravno ispisuje, problem je u programu iz kojeg ispisujete.

#### Provjera postavki papira i kvalitete

Provjerite postavke papira i kvalitete u softverskom programu iz kojeg ispisujete, primjerice u programu Microsoft Word® .

#### **Windows**

- 1. U softverskom programu odaberite mogućnost Ispis.
- 2. Odaberite pisač, a zatim pritisnite gumb Svojstva ili Osobne postavke.
- 3. Pritisnite karticu Papir/Kvaliteta.
- <span id="page-259-0"></span>4. Iz opcija Vrsta papira odaberite vrstu papira koja najbolje opisuje vaš papir.
- 5. Iz opcija Kvaliteta ispisa odaberite kvalitetu ili postavku rezolucije prikladne za vaš zadatak ispisa.
- 6. Pritisnite gumb U redu kako biste zatvorili dijaloški okvir Opcije dokumenta. Za ispis zadatka u dijaloškom okviru Ispis pritisnite Ispis ili U redu.

#### macOS

- 1. Pritisnite izbornik Datoteka, a zatim pritisnite opciju Ispis.
- 2. U izborniku Pisač odaberite pisač.
- 3. U padajućem popisu upravo ispod opcije Usmjerenje odaberite opciju Papir/kvaliteta.
- 4. Iz opcija Vrsta medija odaberite vrstu papira koja najbolje opisuje vaš papir.
- 5. Iz opcija Kvaliteta ispisa odaberite kvalitetu ili postavku rezolucije prikladne za vaš zadatak ispisa.
- 6. Kliknite gumb Ispis.

## Provjera postavki ispisa u nijansama sive boje ili crnoj boji

Provjerite postavke upravljačkog programa pisača za ispis u nijansama sive boje ili crnoj boji kada ispisujete na pisaču u boji i ako su stranice ispisane u nijansama sive boje ili crnoj boji, a trebale su biti ispisane u boji.

#### **Windows**

- 1. U softverskom programu odaberite mogućnost Ispis.
- 2. Odaberite pisač, a zatim pritisnite gumb Svojstva ili Osobne postavke.
- 3. Provjerite je li isključena opcija Crno-bijeli ispis . Ovisno o pisaču opcija za ispis u nijansama sive boje može se prikazati na kartici Prečaci za ispis i kartici Boja.
- 4. Provjerite da je opcija **Ispiši sav tekst u crnoj boji** isključena na kartici **Napredno**.
- 5. Pritisnite gumb U redu kako biste zatvorili dijaloški okvir Opcije dokumenta. Za ispis zadatka u dijaloškom okviru Ispis pritisnite Ispis ili U redu.

#### macOS

- 1. Pritisnite izbornik Datoteka, a zatim pritisnite opciju Ispis.
- 2. U izborniku Pisač odaberite pisač.
- 3. U padajućem popisu upravo ispod opcije Usmjerenje odaberite opciju Boja.
- 4. Provjerite je li isključena opcija Crno-bijeli ispis.
- 5. Odaberite trokutić pokraj Napredno kako biste proširili opcije. Provjerite da postavke za Tekst, Grafika i Fotografije nisu postavljene na Samo crno-bijelo.
- 6. Kliknite gumb Ispis.

## Prilagodba postavki boje (Windows)

Kada ispisujete iz softverskog programa, slijedite ove korake ako boje na ispisanoj stranici ne odgovaraju bojama na zaslonu računala ili ako boje na ispisanoj stranici nisu zadovoljavajuće.

- <span id="page-260-0"></span>1. U softverskom programu odaberite mogućnost Ispis.
- 2. Odaberite pisač, a zatim pritisnite gumb Svojstva ili Osobne postavke.
- 3. Na kartici Napredno ili na kartici Boja odznačite potvrdni okvir HP EasyColor.
- 4. Na kartici **Boja** iz padajućeg popisa **Teme boja** odaberite temu boja.
	- Zadano (sRGB): Ova tema postavlja pisač na ispis RGB podataka onako kako ih prikazuje uređaj. Kad koristite ovu temu za ispravno renderiranje prilagodite boju u softverskom programu ili u operacijskom sustavu.
	- Živopisno (sRGB): Pisač povećava zasićenost srednjih tonova boje. Koristite ovu temu kad ispisujete poslovne grafike.
	- Fotografija (sRGB): Pisač tumači RGB boju kao da je ispisana kao fotografija putem digitalnog minilaba. Pisač dublje, zasićenije boje renderira drukčije nego u zadanom (sRBG) načinu rada. Koristite ovu temu kad ispisujete fotografije.
	- · Photo (Adobe RGB 1998) (Fotografija (Adobe RGB 1998): Koristite ovu temu kad ispisujete digitalne fotografije koje koriste prostor boje AdobeRGB umjesto standarda sRGB. Kad koristite ovu postavku, isključite upravljanje bojom u softverskom programu.
	- Ništa: Ne koristi se nijedna tema boja.
	- **Prilagođeni profil:** Odaberite ovu mogućnost kako biste koristili prilagođeni ulazni profil za precizno upravljanje ispisom u boji (primjerice, kako bi se simulirao određeni pisač). Prilagođene profile preuzmite s [www.hp.com](http://www.hp.com).
- 5. Pritisnite gumb U redu kako biste zatvorili dijaloški okvir Opcije dokumenta. Za ispis zadatka u dijaloškom okviru Ispis pritisnite Ispis ili U redu.

## Provjera papira i okruženja ispisa

Izvršite sljedeće korake kako biste provjerili papir koji koristite i fizičko okruženje pisača.

#### Prvi korak: Koristite papir koji odgovara specifikacijama tvrtke HP

Neki problemi s kvalitetom ispisa prouzročeni su kvalitetom papira koja ne odgovara HP specifikacijama. Problemi mogu uključivati izgužvan papir, svijetao ili blijed ispis, razmazanu tintu ili mrlje i izobličena slova. Prilikom odabira papira pratite ove smjernice:

- Uvijek koristite vrstu papira i težinu koju ovaj pisač podržava.
- Papir mora biti dobre kvalitete bez rezova, ureza, razderotina, mrlja, komadića vlakana, prašine, nabora, proreza te savijenih ili prelomljenih rubova.
- Koristite papir na kojem se nije ispisivalo.
- Koristite papir koji ne sadrži metale, kao što su šljokice.
- Koristite papir namijenjen pisačima HP PageWide. Nemojte koristiti papir koji je isključivo namijenjen laserskim pisačima.
- Ne koristite pregrubi papir. Upotreba glatkijeg papira u pravilu daje bolju kvalitetu ispisa.

**W NAPOMENA:** Na temelju HP-ovih internih ispitivanja raznih običnih papira HP za ovaj pisač preporučuje papir s logotipom ColorLok®. Detaljnije informacije potražite na adresi: [www.hp.com/go/printpermanence.](http://www.hp.com/go/printpermanence)

#### <span id="page-261-0"></span>Drugi korak: Provjera okruženja ispisa

Okoliš može imati izravan učinak na kvalitetu ispisa i česti je uzrok problema s kvalitetom ispisa ili s papirima. Isprobajte sljedeća rješenja:

- Maknite pisač s lokacija gdje ima propuha, poput otvorenih prozora ili vrata ili odušaka klimatizacijskog sustava.
- Pisač se ne smije izlagati temperaturi ili vlazi izvan raspona navedenog u specifikacijama pisača.
- Pisač nemojte postavljati u skučene prostore poput ormarića.
- Pisač postavite na čvrstu, ravnu površinu.
- Maknite sve što blokira ventilacijske otvore pisača. Pisaču je potreban dobar protok zraka sa svih strana, uključujući gornji dio.
- Pisač zaštitite od zrakom prenošenih čestica, prašine, pare, masnoće ili drugih elemenata koji mogu ostaviti naslage u unutrašnjosti proizvoda.

#### Vizualna provjera spremnika

Slijedite ove korake za provjeru svakog spremnika.

OPREZ: Nemojte dodirivati zlatne metalne kontakte na rubu spremnika s tintom. Otisci prstiju na metalnim kontaktima mogu uzrokovati probleme s kvalitetom ispisa.

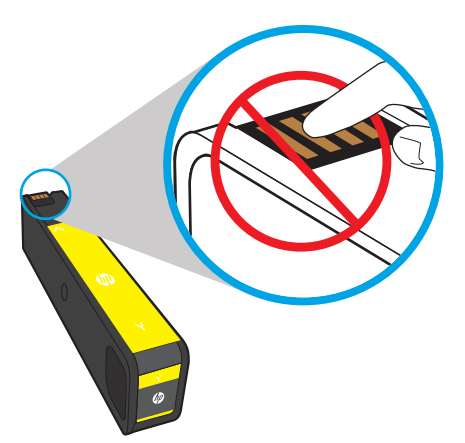

- 1. Izvadite spremnik iz pisača pa provjerite da na putu spremnika nema ostataka.
- 2. Provjerite koristite li originalni spremnik tvrtke HP. HP-ov originalni spremnik sadrži riječi "HP" ili HP-ov logotip. Daljnje informacije o HP-ovim spremnicima potražite na adresi [www.hp.com/go/](http://www.hp.com/go/learnaboutsupplies) [learnaboutsupplies.](http://www.hp.com/go/learnaboutsupplies)
- 3. Pogledajte zlatne metalne kontakte na spremniku s tintom.
	- Ako vidite ogrebotine ili druga oštećenja na metalnim kontaktima, zamijenite spremnik.
	- Ako se metalni kontakti ne čini oštećenima, gurnite spremnik nježno u njegov utor dok čvrsto ne sjedne na mjesto. Ispišite još nekoliko stranica kako biste vidjeli je li se problem riješio.

Ako zaključite da je potrebno zamijeniti spremnik s tintom, pogledajte spremnik ili ispišite stranicu sa statusom potrošnog materijala kako biste pronašli broj dijela za odgovarajući originalni HP spremnik s tintom.

#### Ponovno napunjeni ili prerađeni spremnici s tintom

<span id="page-262-0"></span>Tvrtka HP ne preporučuje upotrebu novog ili prerađenog potrošnog materijala drugih proizvođača. Budući da to nisu HP-ovi proizvodi, HP ne može utjecati na njihov dizajn niti nadzirati kvalitetu proizvodnje. Ako koristite ponovo napunjen ili prerađen spremnik s tintom i niste zadovoljni kvalitetom ispisa, zamijenite ga originalnim spremnikom s tintom tvrtke HP.

**W** NAPOMENA: Zamijenite li spremnik drugih proizvođača originalnim HP spremnikom s tintom, ispisna glava će i dalje sadržavati tintu drugih proizvođača. Dok se ta tinta ne isprazni iz ispisne glave i dok do ispisne glave ne dođe tinta iz novog originalnog HP spremnika s tintom, i dalje su moguće pogreške ispisa. Za pražnjenje tinte možda će trebati ispisati i nekoliko tisuća stranica normalnog teksta.

# Čišćenje pisača

Tijekom postupka ispisa papir i čestice prašine mogu se nakupiti u pisaču i uzrokovati probleme s kvalitetom ispisa kao što su mrlje, pruge, crte ili ponavljajući tragovi. Za početak ispišite izvješće o kvaliteti ispisa, a zatim izvršite odgovarajući postupak čišćenja.

#### Ispis i tumačenje izvješća za provjeru kvalitete ispisa

Izvješće o kvaliteti ispisa je stranica ispisana pomoću traka u boji iz svakog spremnika. Izvješće vam može pomoći da utvrdite probleme s kvalitetom ispisa.

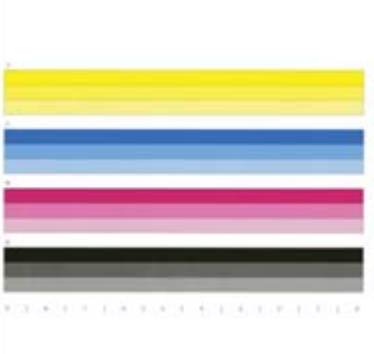

- 1. Umetnite običan papir veličine Letter ili A4.
- 2. Na početnom zaslonu upravljačke ploče pisača odaberite Pomoćni alati.
- 3. Otvorite sljedeće izbornike:
	- Rješavanje problema
	- Stranice s kvalitetom ispisa
	- Ispis izvješća o kvaliteti
- 4. Za ispis stranice odaberite Ispis.
- 5. Pregledajte trake u boji na izvješću. Svaka traka ima tri jasne nijanse, ali inače bi boja trebala minimalno odstupati preko stupca.
	- Ako se na jednoj ili više traka u boji pojave linije, idite na "Čišćenje ispisne glave".
	- Ako na trakama u boji nema linija ili ih ima jako malo, ali je tinta razmazana, idite na "Čišćenje valjaka".

#### Očistite ispisnu glavu

Ako se na izvješću o kvaliteti ispisa pojave linije, slijedite ove korake kako biste očistili ispisnu glavu.

- <span id="page-263-0"></span>1. Na početnom zaslonu upravljačke ploče pisača otvorite izbornik Pomoćni alati.
- 2. Otvorite sljedeće izbornike:
	- Maintenance (Održavanje)
	- Kalibriranje/čišćenje
	- Čišćenje ispisne glave
- 3. Odaberite Start da biste započeli postupak čišćenja, a zatim slijedite upute na zaslonu.
- **W** NAPOMENA: Razine čišćenja poredane su. Na kraju svake razine pisač će napraviti izvješće o kvaliteti ispisa. Ako u nekoj od traka u boji ima linija, nastavite na sljedeću razinu čišćenja. Ako je problem riješen, odaberite Odustani.
- SAVJET: Numerirajte svaku stranicu Izvješća o kvaliteti ispisa kako biste pratili poboljšanje kvalitete ispisa.

#### Čišćenje valjaka

Ako se na izvješću o kvaliteti ispisa pojave mrlje, slijedite ove korake kako biste očistili valjke.

#### Prvi korak: Samo za višenamjenske pisače – očistite valjak u ulagaču dokumenata

- 1. Na početnom zaslonu upravljačke ploče pisača otvorite izbornik Pomoćni alati.
- 2. Otvorite sljedeće izbornike:
	- Maintenance (Održavanje)
	- Kalibriranje/čišćenje
	- Čišćenje valjaka u ulagaču dokumenata
- 3. Odaberite Očisti sad za pokretanje postupka čišćenja, a zatim slijedite upute na zaslonu.

#### Drugi korak: Uklanjanje mrlje

- 1. Na početnom zaslonu upravljačke ploče pisača otvorite izbornik Pomoćni alati.
- 2. Otvorite sljedeće izbornike:
	- Maintenance (Održavanje)
	- Kalibriranje/čišćenje
	- Uklanjanje mrlje
- 3. Odaberite gumb Pokreni za pokretanje postupka čišćenja.

Ovaj će postupak potrajati do tri minute jer stranice polako prolaze kroz pisač. Sačuvajte ovu stranicu radi dodatne procjene kvalitete ispisa.

## Pokušajte promijeniti upravljački program

Ako ispisujete iz računalnog programa, a na ispisanim stranicama se pojavljuju neočekivane crte na slikama, nedostaje im tekst, nedostaju im slike, formatiranje nije ispravno ili je font zamijenjen, pokušajte koristiti drugi upravljački program.

Preuzmite neki od sljedećih upravljačkih programa s web-mjesta tvrtke HP: [www.hp.com/support/](http://www.hp.com/support/pwcolormfpE77650) [pwcolormfpE77650](http://www.hp.com/support/pwcolormfpE77650) ili [www.hp.com/support/pwcolormfpE77660](http://www.hp.com/support/pwcolormfpE77660) ili [www.hp.com/support/pwcolorP77940mfp](http://www.hp.com/support/pwcolorP77940mfp)  ili [www.hp.com/support/pwcolorP77950mfp](http://www.hp.com/support/pwcolorP77950mfp) ili [www.hp.com/support/pwcolorP77960mfp](http://www.hp.com/support/pwcolorP77960mfp) ili [www.hp.com/](http://www.hp.com/support/pwcolorP77440mfp) [support/pwcolorP77440mfp.](http://www.hp.com/support/pwcolorP77440mfp)

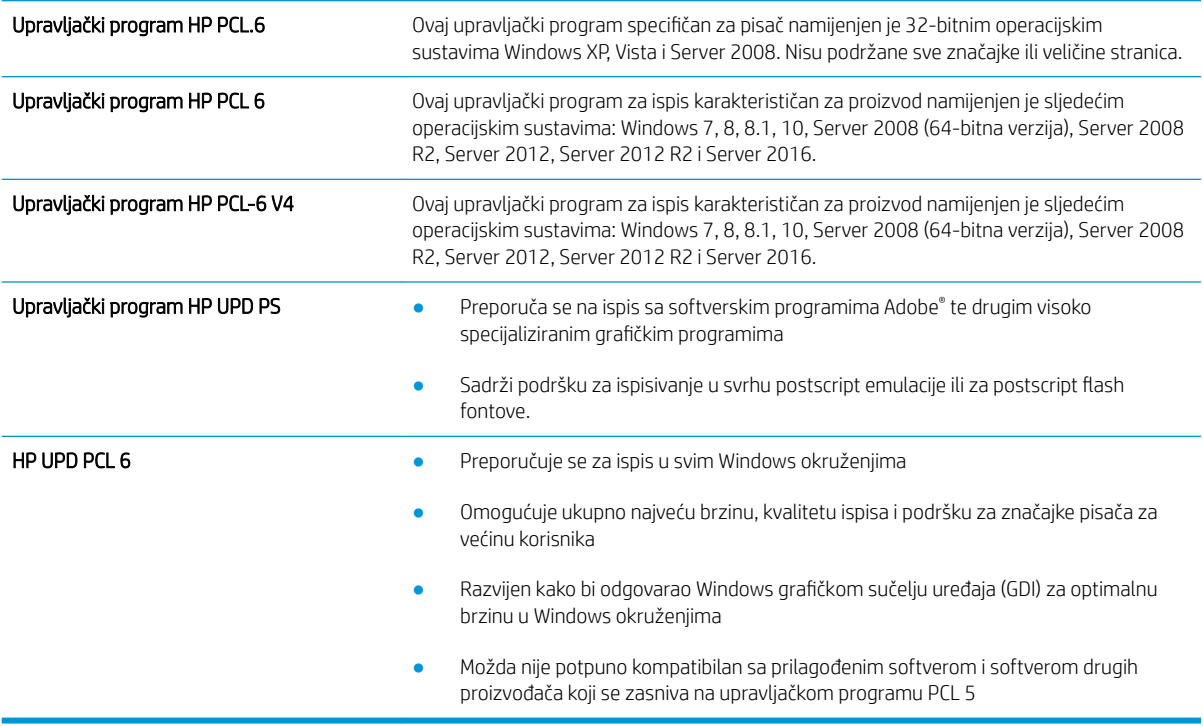

# Poboljšavanje kvalitete kopiranja

Ako na pisaču dođe do problema s kvalitetom kopiranja, isprobajte rješenja u nastavku redoslijedom kojim se prikazuju kako biste riješili problem.

- Provjerite je li staklo skenera prljavo ili umrljano
- [Kalibriranje skenera](#page-266-0)
- [Provjera postavki papira](#page-267-0)
- [Provjera postavki prilagodbe slike](#page-267-0)
- Optimiziranje kvalitete kopiranja za tekst ili fotografije
- [Kopiranje od ruba do ruba](#page-268-0)

Prvo pokušajte s ovim jednostavnim koracima:

- Koristite plošni skener, a ne ulagač dokumenata.
- Koristite kvalitetne izvornike.
- Prilikom korištenja ulagača dokumenata ispravno umetnite originalni dokument u ulagač pomoću vodilica papira da biste izbjegli nejasne ili iskrivljene slike.

Ako problem nije nestao isprobajte ova dodatna rješenja. Ako ne pomognu riješiti problem, dodatna rješenja potražite u poglavlju "Poboljšavanje kvalitete ispisa".

## Provjerite je li staklo skenera prljavo ili umrljano

S vremenom se na staklu i bijeloj plastičnoj podlozi skenera mogu pojaviti mrlje ili veći komadići prašine, što može utjecati na rad. Sljedećim postupkom očistite skener ako ispisane stranice imaju crte, neželjene linije, crne točkice, ako je slaba kvaliteta ispisa ili ako je ispisani tekst nejasan.

1. Pritisnite gumb za napajanje kako biste isključili pisač, a zatim iskopčajte kabel za napajanje iz utičnice.

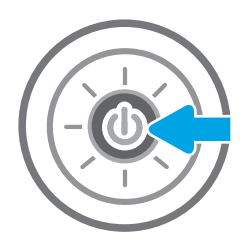

<span id="page-266-0"></span>2. Podignite poklopac skenera.

3. Očistite staklo skenera i trake ulagača za dokumente mekom krpom ili spužvom namočenom u neabrazivno sredstvo za čišćenje stakla.

> OPREZ: Nemojte upotrebljavati abrazivna sredstva, aceton, benzin, amonijak, etilni alkohol ili ugljik-tetraklorid na bilo kojem dijelu pisača; to može oštetiti pisač. Nemojte stavljati tekućine izravno na staklo ili gornju ploču. Mogle bi procuriti i oštetiti pisač.

NAPOMENA: Ako imate problema s crtama na kopijama pri korištenju ulagača dokumenata, svakako očistite maleni stakleni pojas s lijeve strane skenera.

- 4. Obrišite staklo i bijelu plastičnu podlogu krpicom od antilop-kože ili spužvom od celuloze kako biste spriječili stvaranje mrlja.
- 5. Ukopčajte kabel za napajanje u utičnicu, a zatim pritisnite gumb za napajanje kako biste uključili pisač.

# Kalibriranje skenera

Ako kopirana slika nema ispravan položaj na stranici, slijedite ove upute da biste kalibrirali skener.

- **W NAPOMENA:** Kad koristite ulagač dokumenata, uvijek podesite vodilice u ulaznom spremniku tako da prianjaju uz originalni dokument.
	- 1. Na početnom zaslonu upravljačke ploče pisača prelazite prstom dok se ne prikaže izbornik Alati za podršku. Dodirnite ikonu Alati za podršku za otvaranje izbornika.
	- 2. Otvorite sljedeće izbornike:

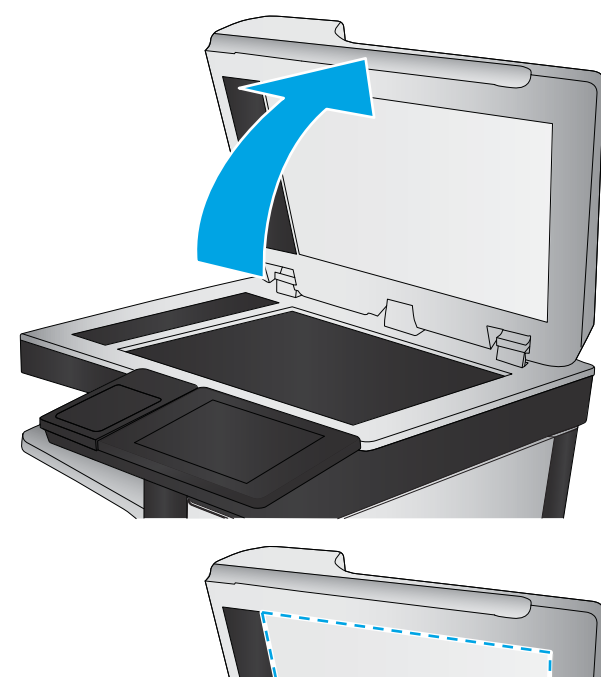

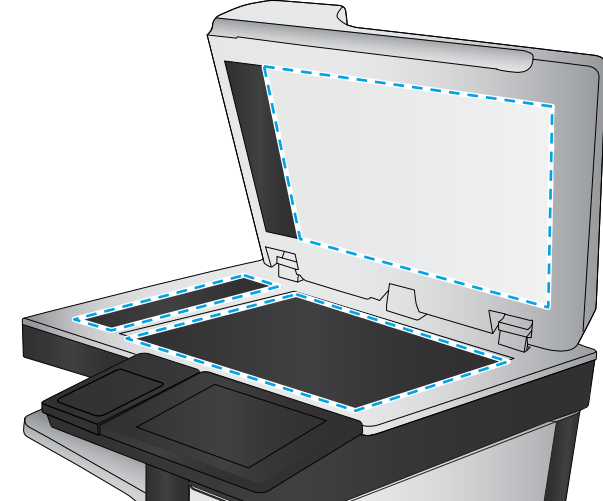

- <span id="page-267-0"></span>**Održavanje**
- Kalibriranje/čišćenje
- Kalibracija skenera
- 3. Za pokretanje postupka kalibracije dodirnite gumb Pokretanje. Slijedite odzivnike na zaslonu.
- 4. Pričekajte dok se pisač ne kalibrira, a zatim ponovno pokušajte kopirati.

#### Provjera postavki papira

Slijedite ove upute ako kopirane stranice imaju mrlje, nejasan ili taman tekst, ako su izgužvane ili imaju područja gdje se toner nije primio.

#### Provjeravanje opcija odabira papira

- 1. Na početnom zaslonu upravljačke ploče pisača dodirnite gumb Kopiranje.
- 2. Odaberite Mogućnosti i zatim se pomaknite i odaberite Odabir papira.
- 3. Odaberite Veličina papira, a zatim odaberite jednu od unaprijed definiranih mogućnosti.
- 4. Odaberite Vrsta papira, a zatim odaberite jednu od unaprijed definiranih mogućnosti.
- 5. Odaberite Ladica za papir, a zatim odaberite jednu od unaprijed definiranih mogućnosti.
- 6. Odaberite Gotovo za spremanje opcija odabira papira.

#### Provjera postavki prilagodbe slike

Koristite ove dodatne postavke kako biste poboljšali kvalitetu kopiranja:

- Sharpness (Oštrina): Za jasniju ili manje oštru sliku. Na primjer, povećanje oštrine učinit će tekst jasnijim, no smanjenje oštrine može poboljšati izgled fotografija.
- Tamno: Povećajte ili smanjite količinu bijele i crne boje kod skeniranih slika.
- Kontrast: Povećajte ili smanjite razliku između najsvjetlije i najtamnije boje na stranici.
- Čišćenje pozadine: Uklonite isprane boje iz pozadine skeniranih slika. Npr., ako je izvorni dokument otisnut na papiru u boji, pomoću ove značajke možete posvijetliti pozadinu, bez utjecaja na zatamnjenost slike.
- Automatski ton: Dostupno samo za pisače Flow. Pisač automatski podešava postavke Tamno, Kontrast i Čišćenje pozadine na vrijednosti koje najbolje odgovaraju dokumentu koji se skenira.
- 1. Na početnom zaslonu upravljačke ploče pisača dodirnite gumb Kopiranje.
- 2. Odaberite Mogućnosti i zatim se pomaknite i odaberite Podešavanje slike.
- 3. Prilagodite klizače za postavljanje razina, a zatim odaberite Gotovo.
- 4. Za pokretanje zadatka kopiranja odaberite Kopiranje.

**W NAPOMENA:** Te su postavke privremene. Kada ste završili zadatak, pisač se vraća na zadane postavke.

# Optimiziranje kvalitete kopiranja za tekst ili fotografije

Optimizirajte zadatak kopiranja za vrstu slike koja se kopira: tekst, grafika ili fotografija.

- <span id="page-268-0"></span>1. Na početnom zaslonu upravljačke ploče pisača dodirnite gumb Kopiranje.
- 2. Odaberite Mogućnosti, a zatim odaberite Optimiziranje teksta/slike.
- 3. Odaberite neku od definiranih mogućnosti.
- 4. Za pokretanje zadatka kopiranja odaberite Kopiranje.

**W NAPOMENA:** Te su postavke privremene. Kada ste završili zadatak, pisač se vraća na zadane postavke.

#### Kopiranje od ruba do ruba

Pomoću ove značajke možete izbjeći sjene koje se pojavljuju uz rubove kopija kad je izvorni dokument ispisan do samog ruba.

- 1. Na početnom zaslonu upravljačke ploče pisača dodirnite gumb Kopiranje.
- 2. Odaberite Mogućnosti, a zatim odaberite Od ruba do ruba.
- 3. Ako se izvorni dokument ispisao blizu rubova papira, odaberite opciju Ispis od ruba do ruba.
- 4. Za pokretanje zadatka kopiranja odaberite Kopiranje.

# Poboljšavanje kvalitete skeniranja

- Provjerite je li staklo skenera prljavo ili umrljano
- [Provjera postavki rezolucije](#page-270-0)
- Proviera postavki prilagodbe slike
- [Optimiziranje kvalitete skeniranja za tekst ili slike](#page-271-0)
- [Provjera postavki izlazne kvalitete](#page-272-0)
- [Očistite valjke za podizanje i mehanizam za razdvajanje na uređaju za ulaganje dokumenata](#page-272-0)

Prvo pokušajte s ovim jednostavnim koracima:

- Koristite plošni skener, a ne ulagač dokumenata.
- Koristite kvalitetne izvornike.
- Prilikom korištenja ulagača dokumenata ispravno umetnite originalni dokument u ulagač pomoću vodilica papira da biste izbjegli nejasne ili iskrivljene slike.

Ako problem nije nestao probajte ova dodatna rješenja. Ako ne pomognu riješiti problem, dodatna rješenja potražite u poglavlju "Poboljšavanje kvalitete ispisa".

## Provjerite je li staklo skenera prljavo ili umrljano

S vremenom se na staklu i bijeloj plastičnoj podlozi skenera mogu pojaviti mrlje ili veći komadići prašine, što može utjecati na rad. Sljedećim postupkom očistite skener ako ispisane stranice imaju crte, neželjene linije, crne točkice, ako je slaba kvaliteta ispisa ili ako je ispisani tekst nejasan.

1. Pritisnite gumb za napajanje kako biste isključili pisač, a zatim iskopčajte kabel za napajanje iz utičnice.

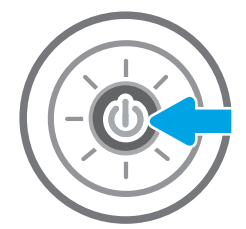

<span id="page-270-0"></span>2. Podignite poklopac skenera.

3. Očistite staklo skenera i trake ulagača za dokumente mekom krpom ili spužvom namočenom u neabrazivno sredstvo za čišćenje stakla.

> OPREZ: Nemojte upotrebljavati abrazivna sredstva, aceton, benzin, amonijak, etilni alkohol ili ugljik-tetraklorid na bilo kojem dijelu pisača; to može oštetiti pisač. Nemojte stavljati tekućine izravno na staklo ili gornju ploču. Mogle bi procuriti i oštetiti pisač.

NAPOMENA: Ako imate problema s crtama na kopijama pri korištenju ulagača dokumenata, svakako očistite maleni stakleni pojas s lijeve strane skenera.

- 4. Obrišite staklo i bijelu plastičnu podlogu krpicom od antilop-kože ili spužvom od celuloze kako biste spriječili stvaranje mrlja.
- 5. Ukopčajte kabel za napajanje u utičnicu, a zatim pritisnite gumb za napajanje kako biste uključili pisač.

# Provjera postavki rezolucije

**W** NAPOMENA: Postavljanje velike rezolucije povećava veličinu datoteke i vrijeme skeniranja.

Slijedite ove upute za podešavanje postavki rezolucije:

- 1. Na početnom zaslonu upravljačke ploče pisača dodirnite gumb Skeniranje.
- 2. Odaberite jednu od sljedećih značajki skeniranja:
	- Skeniranje u e-poštu
	- Skeniranje u mrežnu mapu

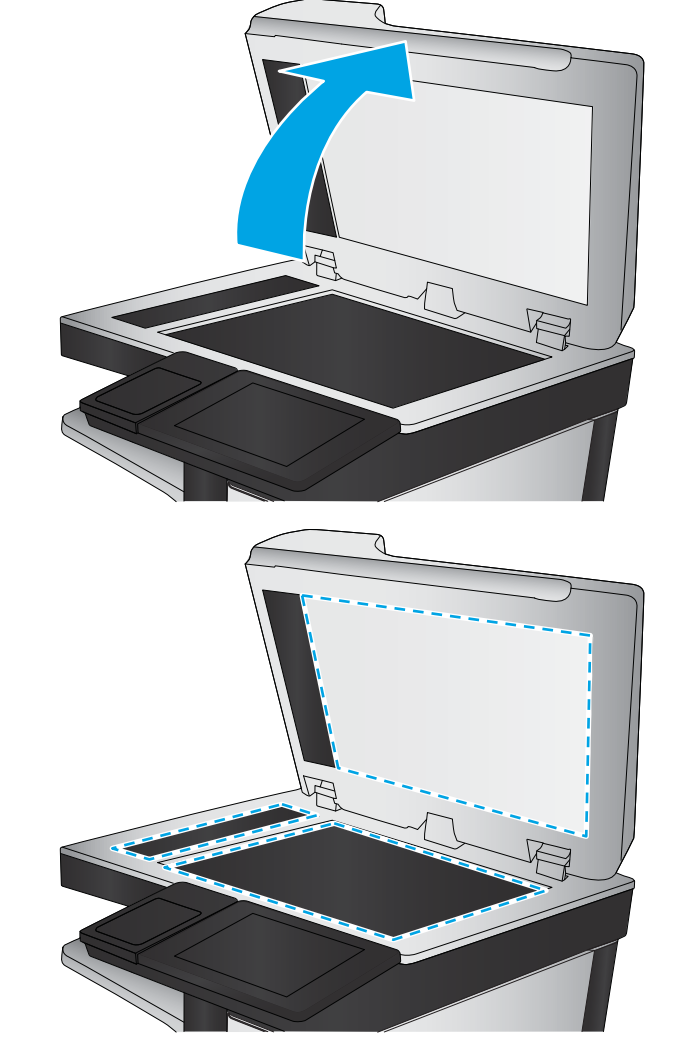

- <span id="page-271-0"></span>Skeniranje na USB pogon
- Skeniranje na SharePoint®
- 3. Odaberite Mogućnostii zatim odaberite Vrsta datoteke i razlučivost.
- 4. Odaberite neku od prethodno definiranih opcija za Rezoluciju i zatim odaberite Gotovo.
- 5. Odaberite Slanje ili Spremanje za pokretanje skeniranja.

## Provjera postavki prilagodbe slike

Koristite ove dodatne postavke za poboljšavanje kvalitete skeniranja:

- Sharpness (Oštrina): Za jasniju ili manje oštru sliku. Na primjer, povećanje oštrine učinit će tekst jasnijim, no smanjenje oštrine može poboljšati izgled fotografija.
- Tamno: Povećajte ili smanjite količinu bijele i crne boje kod skeniranih slika.
- Kontrast: Povećajte ili smanjite razliku između najsvjetlije i najtamnije boje na stranici.
- Čišćenje pozadine: Uklonite isprane boje iz pozadine skeniranih slika. Npr., ako je izvorni dokument otisnut na papiru u boji, pomoću ove značajke možete posvijetliti pozadinu, bez utjecaja na zatamnjenost slike.
- Automatski ton: Dostupno samo za pisače Flow. Pisač automatski podešava postavke Tamno, Kontrast i Čišćenje pozadine na vrijednosti koje najbolje odgovaraju dokumentu koji se skenira.
- 1. Na početnom zaslonu upravljačke ploče pisača dodirnite gumb Skeniranje.
- 2. Odaberite jednu od sljedećih značajki skeniranja:
	- Skeniranje u e-poštu
	- Skeniranje u mrežnu mapu
	- Skeniranje na USB pogon
	- Skeniranje u memoriju zadataka
	- Skeniranje na SharePoint®
- 3. Odaberite Mogućnosti i zatim odaberite Podešavanje slike.
- 4. Prilagodite klizače za postavljanje razina, a zatim odaberite Gotovo.
- 5. Odaberite Slanje ili Spremanje za pokretanje skeniranja.

NAPOMENA: Te su postavke privremene. Kada ste završili zadatak, pisač se vraća na zadane postavke.

# Optimiziranje kvalitete skeniranja za tekst ili slike

Optimizirajte zadatak skeniranja za vrstu slike koja se skenira: tekst, grafika ili fotografije.

- 1. Na početnom zaslonu upravljačke ploče pisača dodirnite gumb Skeniranje.
- 2. Odaberite jednu od sljedećih značajki skeniranja:
	- Skeniranje u e-poštu
	- Skeniranje u mrežnu mapu
- <span id="page-272-0"></span>● Skeniranje na USB pogon
- Skeniranje u memoriju zadataka
- Skeniranje na SharePoint<sup>®</sup>
- 3. Odaberite Mogućnosti, a zatim odaberite Optimiziranje teksta/slike.
- 4. Odaberite neku od definiranih mogućnosti.
- 5. Odaberite Slanje ili Spremanje za pokretanje skeniranja.

**W NAPOMENA:** Te su postavke privremene. Kada ste završili zadatak, pisač se vraća na zadane postavke.

## Provjera postavki izlazne kvalitete

Ova postavka podešava razinu kompresije prilikom spremanja datoteke. Za najbolju kvalitetu odaberite najveću postavku.

- 1. Na početnom zaslonu upravljačke ploče pisača dodirnite gumb Skeniranje.
- 2. Odaberite jednu od sljedećih značajki skeniranja:
	- Skeniranje u e-poštu
	- Skeniranje u mrežnu mapu
	- Skeniranje na USB pogon
	- Skeniranje na SharePoint®
- 3. Odaberite Mogućnostii zatim odaberite Vrsta datoteke i razlučivost.
- 4. Odaberite jednu od prethodno definiranih Kvaliteta i veličina datoteke mogućnosti, a zatim odaberite Gotovo.
- 5. Odaberite Slanje ili Spremanje za pokretanje skeniranja.

#### Očistite valjke za podizanje i mehanizam za razdvajanje na uređaju za ulaganje dokumenata

Ako ulagač dokumenata ne uvlači stranice pravilno ili su izlazne stranice nakošene, slijedite ove korake.

1. Podignite zasun za oslobađanje poklopca ulagača dokumenata.

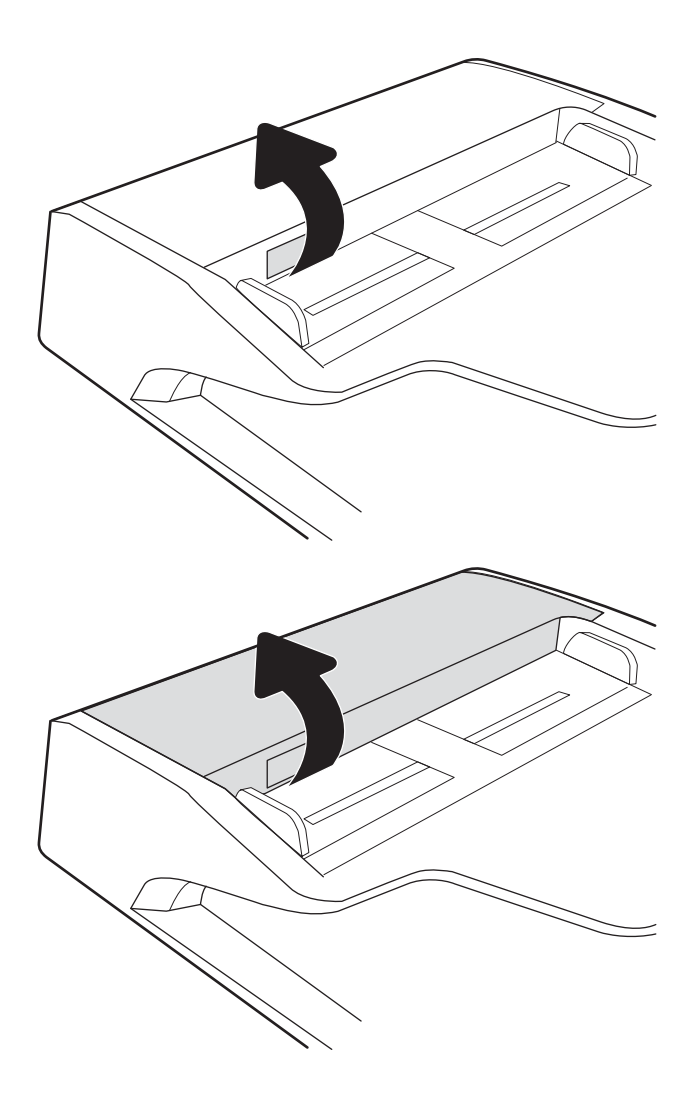

2. Otvorite poklopac ulagača dokumenata.

3. Uklonite sve vidljive dlačice ili prašinu s valjaka za umetanje papira i podloška za odvajanje korištenjem komprimiranog zraka ili čiste krpe bez dlačica navlažene toplom vodom.

4. Zatvorite poklopac ulagača dokumenata.

NAPOMENA: Provjerite je li zasun na vrhu poklopca ulagača dokumenata do kraja zatvoren.

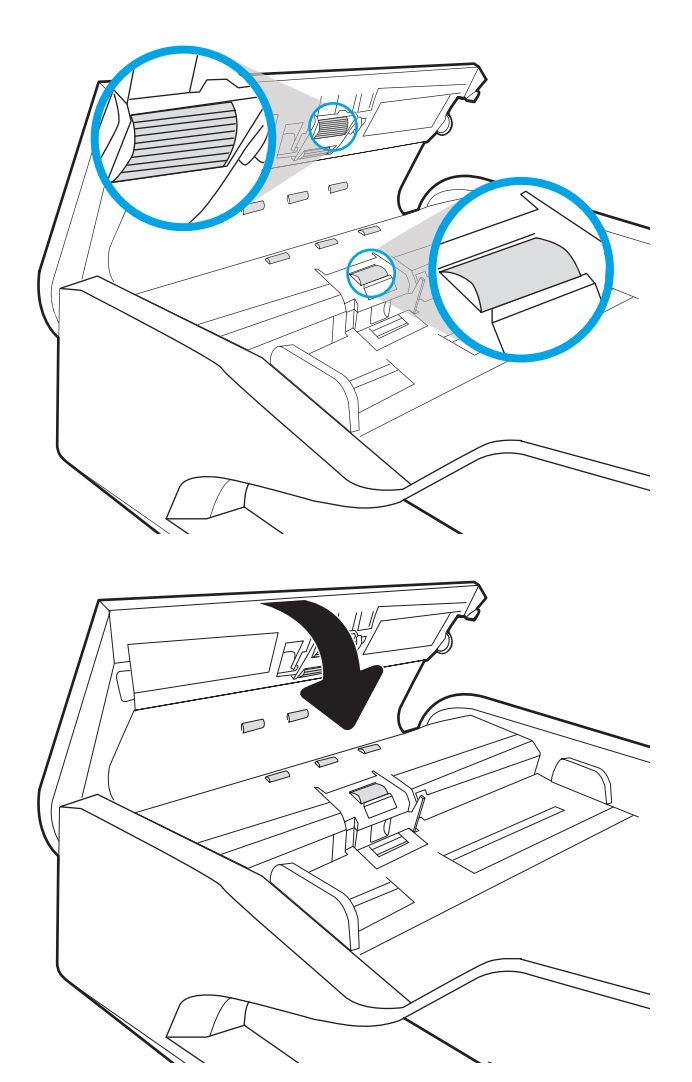

Ako problem i dalje nije riješen, provjerite jesu li mehanizam razdvajanja u ulagaču dokumenata i valjak oštećeni ili istrošeni. Zamijenite ih ako je potrebno.

**W NAPOMENA:** Novi valjci imaju grubu površinu. Valjci tijekom korištenja postaju glatki.

# Poboljšavanje kvalitete faksiranja

Ako na pisaču dođe do problema s kvalitetom faksiranja, isprobajte rješenja u nastavku redoslijedom kojim se prikazuju kako biste riješili problem.

- Provjerite je li staklo skenera prljavo ili umrljano
- [Provjera postavki rezolucije faksiranja](#page-276-0)
- [Provjera postavki prilagodbe slike](#page-277-0)
- [Optimiziranje kvalitete faksa za tekst ili slike](#page-277-0)
- [Provjera postavki za ispravljanje pogrešaka](#page-277-0)
- [Provjera postavke prilagođavanja stranici](#page-278-0)
- [Očistite valjke za podizanje i mehanizam za razdvajanje na uređaju za ulaganje dokumenata](#page-278-0)
- [Slanje na drugi faks uređaj](#page-280-0)
- [Provjerite faks uređaj pošiljatelja](#page-280-0)

Prvo pokušajte s ovim jednostavnim koracima:

- Koristite plošni skener, a ne ulagač dokumenata.
- Koristite kvalitetne izvornike.
- Prilikom korištenja ulagača dokumenata ispravno umetnite originalni dokument u ulagač pomoću vodilica papira da biste izbjegli nejasne ili iskrivljene slike.

Ako problem nije nestao isprobajte ova dodatna rješenja. Ako ne pomognu riješiti problem, dodatna rješenja potražite u poglavlju "Poboljšavanje kvalitete ispisa".

## Provjerite je li staklo skenera prljavo ili umrljano

S vremenom se na staklu i bijeloj plastičnoj podlozi skenera mogu pojaviti mrlje ili veći komadići prašine, što može utjecati na rad. Sljedećim postupkom očistite skener ako ispisane stranice imaju crte, neželjene linije, crne točkice, ako je slaba kvaliteta ispisa ili ako je ispisani tekst nejasan.

1. Pritisnite gumb za napajanje kako biste isključili pisač, a zatim iskopčajte kabel za napajanje iz utičnice.

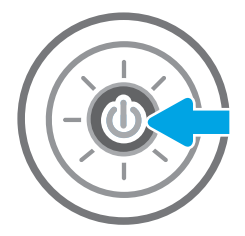

<span id="page-276-0"></span>2. Podignite poklopac skenera.

3. Očistite staklo skenera i trake ulagača za dokumente mekom krpom ili spužvom namočenom u neabrazivno sredstvo za čišćenje stakla.

> OPREZ: Nemojte upotrebljavati abrazivna sredstva, aceton, benzin, amonijak, etilni alkohol ili ugljik-tetraklorid na bilo kojem dijelu pisača; to može oštetiti pisač. Nemojte stavljati tekućine izravno na staklo ili gornju ploču. Mogle bi procuriti i oštetiti pisač.

NAPOMENA: Ako imate problema s crtama na kopijama pri korištenju ulagača dokumenata, svakako očistite maleni stakleni pojas s lijeve strane skenera.

- 4. Obrišite staklo i bijelu plastičnu podlogu krpicom od antilop-kože ili spužvom od celuloze kako biste spriječili stvaranje mrlja.
- 5. Ukopčajte kabel za napajanje u utičnicu, a zatim pritisnite gumb za napajanje kako biste uključili pisač.

# Provjera postavki rezolucije faksiranja

Slijedite ove upute za podešavanje rezolucije odlaznih faksova:

- **W NAPOMENA:** Povećavanjem rezolucije povećava se veličina faksa i trajanje slanja.
	- 1. Na početnom zaslonu upravljačke ploče pisača dodirnite gumb Faksiranje.
	- 2. Odaberite Mogućnosti.
	- 3. U oknu Opcije pomaknite se do i odaberite Razlučivost.
	- 4. Odaberite neku od prethodno definiranih opcija i zatim za slanje faksa odaberite Slanje.

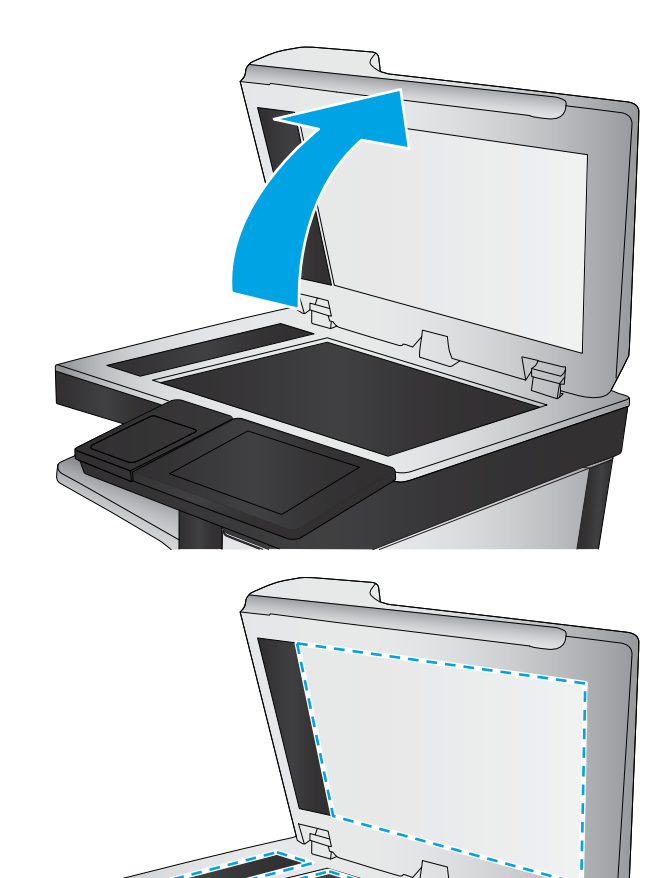

# <span id="page-277-0"></span>Provjera postavki prilagodbe slike

Koristite ove dodatne postavke kako biste poboljšali kvalitetu za slanje faksa:

- Sharpness (Oštrina): Za jasniju ili manje oštru sliku. Na primjer, povećanje oštrine učinit će tekst jasnijim, no smanjenje oštrine može poboljšati izgled fotografija.
- Tamno: Povećajte ili smanjite količinu bijele i crne boje kod skeniranih slika.
- Kontrast: Povećajte ili smanjite razliku između najsvjetlije i najtamnije boje na stranici.
- Čišćenje pozadine: Uklonite isprane boje iz pozadine skeniranih slika. Npr., ako je izvorni dokument otisnut na papiru u boji, pomoću ove značajke možete posvijetliti pozadinu, bez utjecaja na zatamnjenost slike.
- Automatski ton: Dostupno samo za pisače Flow. Pisač automatski podešava postavke Tamno, Kontrast i Čišćenje pozadine na vrijednosti koje najbolje odgovaraju dokumentu koji se skenira.
- 1. Na početnom zaslonu upravljačke ploče pisača dodirnite gumb Faksiranje.
- 2. Odaberite Mogućnosti.
- 3. U oknu Opcije pomaknite se do i odaberite Podešavanje slike.
- 4. Prilagodite klizače za postavljanje razina, a zatim odaberite Gotovo.
- 5. Odaberite Slanje da biste poslali faks.

NAPOMENA: Te su postavke privremene. Kada ste završili zadatak, pisač se vraća na zadane postavke.

#### Optimiziranje kvalitete faksa za tekst ili slike

Optimizirajte zadatak faksiranja za vrstu slike koja se skenira: tekst, grafika ili fotografije.

- 1. Na početnom zaslonu upravljačke ploče pisača dodirnite gumb Faksiranje.
- 2. Odaberite Mogućnosti.
- 3. U oknu Opcije pomaknite se do i odaberite Optimiziranje teksta/slike.
- 4. Odaberite neku od definiranih mogućnosti.
- 5. Odaberite Slanje da biste poslali faks.
- **W NAPOMENA:** Te su postavke privremene. Kada ste završili zadatak, pisač se vraća na zadane postavke.

#### Provjera postavki za ispravljanje pogrešaka

Možda je omogućena postavka Automatsko ispravljanje pogrešaka, što može smanjiti kvalitetu slike. Slijedite ove upute za ponovno uključivanje postavke:

- 1. Na početnom zaslonu upravljačke ploče pisača prelazite prstom dok se ne prikaže izbornik Postavke. Dodirnite ikonu Postavke kako biste otvorili izbornik.
- 2. Otvorite sljedeće izbornike:
- <span id="page-278-0"></span>Faksiranje
- Postavke slanja faksa
- Opće postavke slanja faksa
- 3. Postavljanje opcije Automatsko ispravljanje pogrešaka. Dodirnite gumb Gotovo.

# Provjera postavke prilagođavanja stranici

Ako je postavka Prilagođavanje stranici omogućena, a dolazni faks je veći od zadane veličine stranice, pisač će pokušati prilagoditi faks veličini stranice. Ako je postavka onemogućena, veće slike ispisat će se na više stranica.

- 1. Na početnom zaslonu upravljačke ploče pisača dodirnite gumb Postavke.
- 2. Otvorite sljedeće izbornike:
	- Faksiranje
	- Postavke primanja faksa
	- Zadane opcije zadatka
	- Prilagođavanje stranici
- 3. Odaberite opciju Uključeno kako biste omogućili postavku ili odaberite opciju Isključeno kako biste je onemogućili.

#### Očistite valjke za podizanje i mehanizam za razdvajanje na uređaju za ulaganje dokumenata

Ako ulagač dokumenata ne uvlači stranice pravilno ili su izlazne stranice nakošene, slijedite ove korake.

1. Podignite zasun za oslobađanje poklopca ulagača dokumenata.

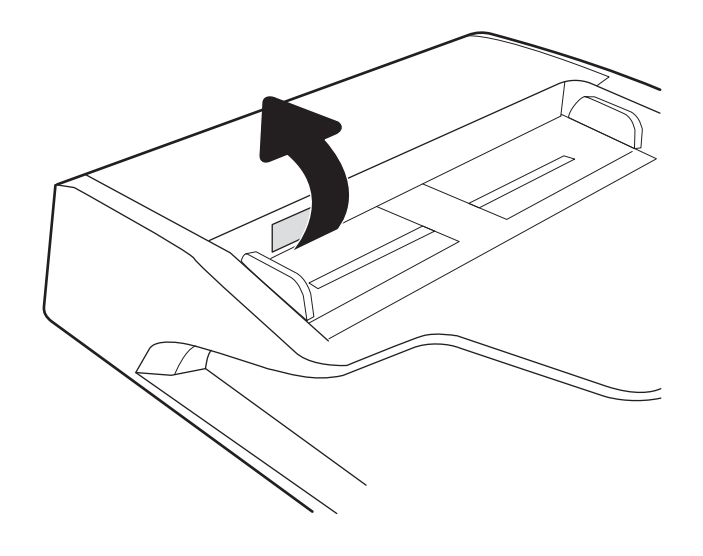

2. Otvorite poklopac ulagača dokumenata.

- 3. Uklonite sve vidljive dlačice ili prašinu s valjaka za umetanje papira i podloška za odvajanje korištenjem komprimiranog zraka ili čiste krpe bez dlačica navlažene toplom vodom.
- 
- 4. Zatvorite poklopac ulagača dokumenata.

NAPOMENA: Provjerite je li zasun na vrhu poklopca ulagača dokumenata do kraja zatvoren.

Ako problem i dalje nije riješen, provjerite jesu li mehanizam razdvajanja u ulagaču dokumenata i valjak oštećeni ili istrošeni. Zamijenite ih ako je potrebno.

#### <span id="page-280-0"></span>**W NAPOMENA:** Novi valjci imaju grubu površinu. Valjci tijekom korištenja postaju glatki.

# Slanje na drugi faks uređaj

Pokušajte poslati faks na drugi uređaj. Ako se kvaliteta faksa poboljša, problem je u postavkama faksa ili statusu potrošnog materijala izvornog primatelja.

## Provjerite faks uređaj pošiljatelja

Zatražite da pošiljatelj pošalje faks s drugog uređaja. Ako kvaliteta bude bolja, problem je u faks uređaju pošiljatelja. Ako drugi faks uređaj nije dostupan, zamolite pošiljatelja da učini sljedeće:

- Neka provjeri je li originalni dokument na bijelom papiru (a ne papiru u boji).
- Neka poveća rezoluciju faksa, razinu kvalitete ili kontrast.
- Ako je moguće, neka pošalje faks iz računalnog programa.

# Rješavanje problema s kabelskom mrežom

# Uvod

Određene vrste problema mogu naznačiti da postoji problem mrežne komunikacije. Ti problemi uključuju sljedeće poteškoće:

- Povremen gubitak mogućnosti komunikacije s pisačem
- Pisač se ne može pronaći tijekom instalacije upravljačkog programa
- Povremeni prekid ispisa

**W NAPOMENA:** Ako povremeno dolazi do gubitka veze s mrežom, najprije ažurirajte programske datoteke pisača. Za upute o ažuriranju programskih datoteka za pisač otvorite stranicu [http://support.hp.com,](http://support.hp.com) potražite svoj pisač, a zatim pretražite "ažuriranje programskih datoteka".

Provjerite sljedeće stavke kako biste bili sigurni da pisač komunicira s mrežom. Prije početka preko upravljačke ploče ispišite stranicu s konfiguracijom i pronađite IP adresu pisača koja je navedena na stranici.

- Loša fizička veza
- Računalo ne ostvaruje komunikaciju s pisačem
- [Pisač koristi neispravne postavke veze i obostranog ispisa za mrežu](#page-282-0)
- [Novi softverski programi mogu uzrokovati probleme s kompatibilnosti](#page-282-0)
- [Vaše računalo ili radna stanica možda nisu ispravno postavljeni](#page-282-0)
- [Pisač je onemogućen ili su neispravne druge postavke mreže](#page-282-0)

**W NAPOMENA:** HP ne podržava peer-to-peer umrežavanje jer je značajka funkcija Microsoftovog operacijskog sustava, a ne upravljačkih programa HP pisača. Za više informacija idite na Microsoft na stranicu [www.microsoft.com.](http://www.microsoft.com)

## Loša fizička veza

- 1. Provjerite je li uređaj spojen s ispravnim mrežnim priključkom pomoću kabela ispravne duljine.
- 2. Provjerite jesu li spojevi dobro pričvršćeni.
- 3. Pogledajte priključak mrežne veze na stražnjoj strani pisača i provjerite svijetle li žuti indikator aktivnosti mrežnog prometa i zeleni indikator statusa veze.
- 4. Ako se problem nastavi pojavljivati, pokušajte koristiti drugi kabel ili priključak.

## Računalo ne ostvaruje komunikaciju s pisačem

- 1. Testirajte mrežnu komunikaciju pinganjem mreže.
	- a. Otvorite naredbeni redak na računalu.
- <span id="page-282-0"></span>Za sustav Windows pritisnite Start, zatim Pokreni, upišite cmd i pritisnite Enter.
- Za macOS otvorite Aplikacije, zatim Uslužni programi pa otvorite Terminal.
- b. Upišite ping i nakon toga IP adresu pisača.
- c. Ako se u prozoru prikaže test vrijeme, mreža radi.
- 2. Ako naredba ping nije bila uspješna, provjerite jesu li uključene mrežne sabirnice, a zatim provjerite jesu li mrežne postavke, pisač i računalo konfigurirani za istu mrežu (poznatu i kao podmreža).
- 3. Otvorite svojstva pisača i pritisnite karticu Priključci. Provjerite je li odabrana trenutna IP adresa pisača. IP adresa pisača navedena je na stranici konfiguracije.
- 4. Ako ste pisač instalirali pomoću standardnog TCP/IP priključka tvrtke HP, odaberite okvir s oznakom Uvijek ispisuj na ovaj pisač, čak i ako se njegova IP adresa promijeni.
- 5. Ako ste pisač instalirali pomoću standardnog TCP/IP priključka tvrtke Microsoft, umjesto IP adrese koristite naziv glavnog računala pisača.
- 6. Ako je IP adresa ispravna, izbrišite pisač i ponovno ga dodajte.

#### Pisač koristi neispravne postavke veze i obostranog ispisa za mrežu

HP preporučuje da ostavite te postavke u automatskom načinu rada (zadana postavka). Ako promijenite te postavke, morate ih promijeniti i za mrežu.

## Novi softverski programi mogu uzrokovati probleme s kompatibilnosti

Provjerite jesu li novi softverski programi pravilno instalirani i upotrebljavaju li ispravan upravljački program pisača.

## Vaše računalo ili radna stanica možda nisu ispravno postavljeni

- 1. Provjerite mrežne upravljačke programe, upravljačke programe pisača i postavke za ponovno mrežno usmjeravanje.
- 2. Provjerite je li operacijski sustav ispravno konfiguriran.

## Pisač je onemogućen ili su neispravne druge postavke mreže

- 1. Pregledajte stranice o konfiguraciji/umrežavanju pisača kako biste provjerili status mrežnih postavki i protokola.
- 2. Ako je potrebno, ponovo konfigurirajte postavke mreže.

# Rješavanje problema s bežičnom mrežom

- **Uvod**
- Provjera bežične veze
- Pisač ne ispisuje nakon dovršetka bežične konfiguracije
- [Pisač ne ispisuje, a na računalu je instaliran vatrozid treće strane](#page-284-0)
- [Bežična veza ne radi nakon premještanja bežičnog usmjerivača ili pisača](#page-284-0)
- [Na bežični pisač se ne može priključiti više računala](#page-285-0)
- [Bežični pisač izgubi vezu kad se priključi na VPN](#page-285-0)
- [Mreža se ne prikazuje na popisu bežičnih mreža](#page-285-0)
- [Bežična mreža ne radi](#page-285-0)
- [Smanjivanje interferencije na bežičnoj mreži](#page-285-0)

#### Uvod

Koristite informacije za rješavanje problema za uklanjanje poteškoća.

- **WAPOMENA:** Kako biste utvrdili jesu li HP NFC i izravni Wi-Fi ispis omogućeni na pisaču, na upravljačkoj ploči uređaja ispišite stranicu s konfiguracijom.
- **EX** NAPOMENA: Ako povremeno dolazi do gubitka veze s mrežom, najprije ažurirajte programske datoteke pisača. Za upute o ažuriranju programskih datoteka za pisač otvorite stranicu [http://support.hp.com,](http://support.hp.com) potražite svoj pisač, a zatim pretražite "ažuriranje programskih datoteka".

## Provjera bežične veze

- Za pisače koji ne podržavaju istovremenu žičnu i bežičnu mrežu provjerite je li mrežni kabel iskopčan.
- Provjerite jesu li pisač i bežični usmjerivač uključeni i imaju li dovod napajanja. Provjerite i je li bežični radio u pisaču uključen. (Indikator bežične mreže neprekidno svijetli kada je pisač priključen na bežičnu mrežu, a treperi ako traži bežičnu mrežu.)
- Provjerite je li servisni identifikator (SSID) ispravan:
	- za bežičnu vezu s mrežom potvrdite da je mobilni uređaj povezan s pravim usmjerivačem / pristupnom točkom.
	- za bežičnu vezu s mrežom potvrdite da je mobilni uređaj povezan s pravim usmjerivačem / pristupnom točkom.

Ako niste sigurni je li SSID ispravan, ponovo pokrenite bežično postavljanje.

- Kod sigurnih mreža provjerite jesu li sigurnosne informacije ispravne. Ako sigurnosne informacije nisu ispravne, ponovo pokrenite bežično postavljanje.
- Ako bežična mreža radi kako treba, pokušajte pristupiti drugim računalima na bežičnoj mreži. Ako mreža ima pristup Internetu, pokušajte se povezati s INternetom putem bežične veze.
- <span id="page-284-0"></span>● Provjerite je li metoda šifriranja (AES ili TKIP) ista za pisač i bežičnu pristupnu točku (na mrežama koje koriste WPA zaštitu).
- Provjerite je li pisač unutar dosega bežične mreže. Za većinu mreža pisač mora biti unutar 30 mod bežične pristupne točke (bežičnog usmjerivača).
- Provjerite blokiraju li prepreke bežični signal. Uklonite sve velike metalne predmete između pristupne točke i pisača. Između pisača i bežične pristupne točke ne smije biti stupova, zidova ili potpornih stupova koji sadrže metal ili beton.
- Provjerite je li pisač udaljen od elektroničkih uređaja koji mogu ometati bežični signal. Mnogi uređaji mogu ometati bežični signal, uključujući motore, bežične telefone, sigurnosne kamere, druge bežične mreže i neke Bluetooth uređaje.
- Provjerite je li na računalu instaliran upravljački program pisača.
- Provjerite jeste li odabrali ispravan priključak pisača.
- Provjerite jesu li računalo i pisač povezani na istu bežičnu mrežu.
- Ako u vašem okruženju ima više bežičnih signala i potreban vam je pisač koji podržava mreže na frekvencijama 2,4 GHz i 5 GHz, instalirajte ispisni poslužitelj HP Jetdirect 2900nw.
- Za macOS provjerite podržava li bežični usmjerivač Bonjour.

## Pisač ne ispisuje nakon dovršetka bežične konfiguracije

- 1. Provjerite je li pisač uključen te je li u stanju spremnosti za rad.
- 2. Isključite sve vatrozide trećih strana na vašem računalu.
- 3. Provjerite radi li bežična mreža ispravno.
- 4. Provjerite radi li računalo ispravno. Ako je potrebno, ponovo pokrenite računalo.
- 5. Potvrdite možete li otvoriti HP ugrađeni web-poslužitelj pisača s računala na mreži.

#### Pisač ne ispisuje, a na računalu je instaliran vatrozid treće strane

- 1. Ažurirajte vatrozid na najnoviju verziju dostupnu kod proizvođača.
- 2. Ako programi traže pristup vatrozidu kad instalirate pisač ili pokušavati ispisati, obavezno dopustite pokretanje programa.
- 3. Privremeno isključite vatrozid, a zatim instalirajte bežični pisač na računalo. Omogućite vatrozid nakon što dovršite bežičnu instalaciju.

## Bežična veza ne radi nakon premještanja bežičnog usmjerivača ili pisača

- 1. Provjerite spaja li se usmjerivač ili pisač s istom mrežom s kojom se spaja računalo.
- 2. Ispišite konfiguracijsku stranicu.
- 3. Usporedite zadani naziv mreže (SSID) na stranici s konfiguracijom s SSID-om u konfiguraciji pisača za računalo.
- 4. Ako se brojevi ne poklapaju, uređaji se ne spajaju na istu mrežu. Ponovo konfigurirajte bežične postavke za pisač.

# <span id="page-285-0"></span>Na bežični pisač se ne može priključiti više računala

- 1. Provjerite jesu li druga računala unutar bežičnog radijusa te da nikakve prepreke ne blokiraju signal. Za većinu mreža bežični radijus je 30 m od bežične pristupne točke.
- 2. Provjerite je li pisač uključen te je li u stanju spremnosti za rad.
- 3. Uvjerite se da ne postoji više od 5 istovremenih korisnika opcije bežičnog izravnog ispisa.
- 4. Isključite sve vatrozide trećih strana na vašem računalu.
- 5. Provjerite radi li bežična mreža ispravno.
- 6. Provjerite radi li računalo ispravno. Ako je potrebno, ponovo pokrenite računalo.

## Bežični pisač izgubi vezu kad se priključi na VPN

U pravilu se ne možete istovremeno povezati s VPN mrežom i drugim mrežama.

## Mreža se ne prikazuje na popisu bežičnih mreža

- Provjerite je li bežični usmjerivač uključen i ima li napajanje.
- Mreža je možda skrivena. Međutim, možete se povezati i sa skrivenom mrežom. Provjerite je li usmjerivač / pristupna točka odašilje SSID tako da potražite taj SSID u popisu dostupnih mreža na mobilnom uređaju.

## Bežična mreža ne radi

- 1. Za pisače koji ne podržavaju istovremenu žičnu i bežičnu mrežu provjerite je li mrežni kabel iskopčan.
- 2. Kako biste provjerili je li mreža izgubila komunikaciju, pokušajte povezati druge uređaje s mrežom.
- 3. Testirajte mrežnu komunikaciju pinganjem mreže.
	- a. Otvorite naredbeni redak na računalu.
		- Za sustav Windows pritisnite Start, zatim Pokreni, upišite cmd i pritisnite Enter.
		- Za macOS otvorite Aplikacije, zatim Uslužni programi pa otvorite Terminal.
	- b. Utipkajte ping, a zatim IP adresu usmjerivača.
	- c. Ako se u prozoru prikaže test vrijeme, mreža radi.
- 4. Provjerite spaja li se usmjerivač ili pisač s istom mrežom s kojom se spaja računalo.
	- a. Ispišite konfiguracijsku stranicu.
	- b. Usporedite zadani naziv mreže (SSID) na izvješću s konfiguracijom s SSID-om u konfiguraciji pisača za računalo.
	- c. Ako se brojevi ne poklapaju, uređaji se ne spajaju na istu mrežu. Ponovo konfigurirajte bežične postavke za pisač.

# Smanjivanje interferencije na bežičnoj mreži

Sljedeći savjeti mogu smanjiti interferenciju na bežičnoj mreži:

- Bežične uređaje držite podalje od velikih metalnih objekata kao što su arhivski ormari i drugih elektromagnetskih uređaja poput mikrovalnih pećnica i bežičnih telefona. Ti objekti mogu ometati radio signale.
- Bežične uređaje držite podalje od glomaznih zidarskih struktura ili drugih građevinskih struktura. Ti objekti mogu upiti radio valove i smanjiti jačinu signala.
- Bežični usmjerivač postavite u centralnu poziciju u vidokrugu bežičnih pisača na mreži.

# Rješavanje problema s faksom

- Popis za provjeru kod rješavanja problema s faksom
- [Opći problemi kod faksiranja](#page-289-0)

## Popis za provjeru kod rješavanja problema s faksom

Kao pomoć za identificiranje uzroka bilo kakvih problema u vezi faksa na koje nailazite, poslužite se sljedećim popisom za provjeru:

- Koristite li telefonski kabel koji je isporučen uz vaš dodatak za faksiranje? Dodatak za faksiranje ispitan je s isporučenim kabelom faksa koji udovoljava sustavu RJ11 i specifikacijama funkcionalnosti. Nemojte ga zamijeniti drugim kabelom faksa; analogni dodatak za faksiranje zahtijeva analogni kabel faksa. On također zahtijeva i analogni telefonski priključak.
- Je li u utičnicu dodatka za faksiranje priključen priključak faksa/telefonski priključak? Pobrinite se za to da telefonski priključak bude ispravno priključen u utičnicu. Gurajte priključak u utičnicu dok ne škljocne.

**W NAPOMENA:** Provjerite je li telefonski priključak priključen u priključak za faks umjesto u mrežni priključak. Priključci su slični.

Je li zidna telefonska utičnica ispravna? Priključite telefon u zidnu utičnicu kako biste provjerili postoji li ton za biranje. Možete li čuti ton za biranje i primiti telefonski poziv?

#### Koji tip telefonske linije koristite?

- Namjenska linija: Standardna analogna linija za faks/telefon dodijeljena za primanje ili slanje faksa.
- **W** NAPOMENA: Telefonska linija trebala bi se koristiti samo za faks pisača i ne bi se smjela dijeliti s drugim vrstama telefonskih uređaja. Primjeri uključuju alarmne sustave koji koriste telefonsku liniju za slanje obavijesti tvrtkama za nadzor.
- PBX sustav: Telefonski sustav u poslovnom okruženju. Standardni kućni telefoni i dodatak za faksiranje koriste analogni telefonski signal. Neki su PBX sustavi digitalni i mogu biti nekompatibilni s dodatkom za faksiranje. Možda će vam trebati analogni telefonski adapter (ATA) za sučelje da biste povezali faks-uređaj s digitalnim PBX sustavima.
- Linije s automatskim preusmjeravanjem poziva: Značajka telefonskog sustava kod kojeg se dolazni poziv u slučaju zauzetosti prve ulazne linije automatski preusmjerava na sljedeću raspoloživu liniju. Pokušajte priključiti pisač na prvu liniju za dolazne telefonske pozive. Dodatak za faksiranje odgovara na poziv nakon određenog broja zvonjenja koji je zadan u postavci za broj zvonjenja do javljanja.

#### Koristite li uređaj za prenaponsku zaštitu?

Kako biste pribor za faks zaštitili od električne energije koja prolazi kroz telefonske linije, između zidne utičnice i pribora za faks možete koristiti uređaj za prenaponsku zaštitu. Umanjivanjem kvalitete telefonskog signala, ovi uređaji mogu prouzročiti izvjesne probleme u faks komunikaciji. Imate li problema sa slanjem ili primanjem faksova dok koristite neki od tih uređaja, tada pisač priključite izravno na telefonsku utičnicu na zidu kako biste utvrdili je li problem u uređaju za prenaponsku zaštitu.

#### Koristite li uslugu govorne pošte davatelja telefonskih usluga ili telefonsku sekretaricu?

Ukoliko je postavka broja zvonjenja do javljanja usluge govorne pošte manja od postavke broja zvonjenja do javljanja dodatka za faksiranje, poziv će preuzeti govorna pošta, a dodatak za faksiranje ne može primati
faksove. Ukoliko je postavka broja zvonjenja do javljanja dodatka za faksiranje manja od postavke broja zvonjenja do javljanja usluge govorne pošte, dodatak za faksiranje odgovara na sve pozive.

### <span id="page-288-0"></span>Ima li vaša telefonska linija značajku poziv na čekanju?

Ako telefonska linija ima aktiviranu značajku poziv na čekanju, obavijest o pozivu na čekanju može prekinuti faks poziv u tijeku, a to će dovesti do komunikacijske pogreške. Provjerite da je značajka poziva na čekanju aktivna na faks telefonskoj liniji.

### Provjera statusa faks-dodatka

Ako izgleda da dodatak za analogno faksiranje ne funkcionira, ispišite izvješće Stranica s konfiguracijom da biste provjerili njegov status.

- 1. Na početnom zaslonu pomaknite se na opciju Izvješća i dodirnite je.
- 2. Otvorite sljedeće izbornike:
	- Stranice s konfiguracijom/stanjem
	- Konfiguracijska stranica
- 3. Dodirnite gumb Ispis da biste ispisali izvješće ili dodirnite gumb Prikaz da biste pregledali izvješće na zaslonu. Izvješće sadrži nekoliko stranica.

**W** NAPOMENA: IP adresa pisača ili naziv glavnog računala navedeni su na stranici Jetdirect.

Na stranici dodatka za faksiranje na stranici za konfiguraciju, na zaglavlju Informacije o hardveru provjerite status modema. U sljedećoj tablici identificirani su uvjeti statusa i moguća rješenja.

**W NAPOMENA:** Ako se ne ispiše stranica dodatnog uređaja faksa, možda postoji problem s dodatkom za analogno faksiranje. Ako koristite LAN faksiranje ili internetsko faksiranje, te konfiguracije možda onemogućuju ovu značajku.

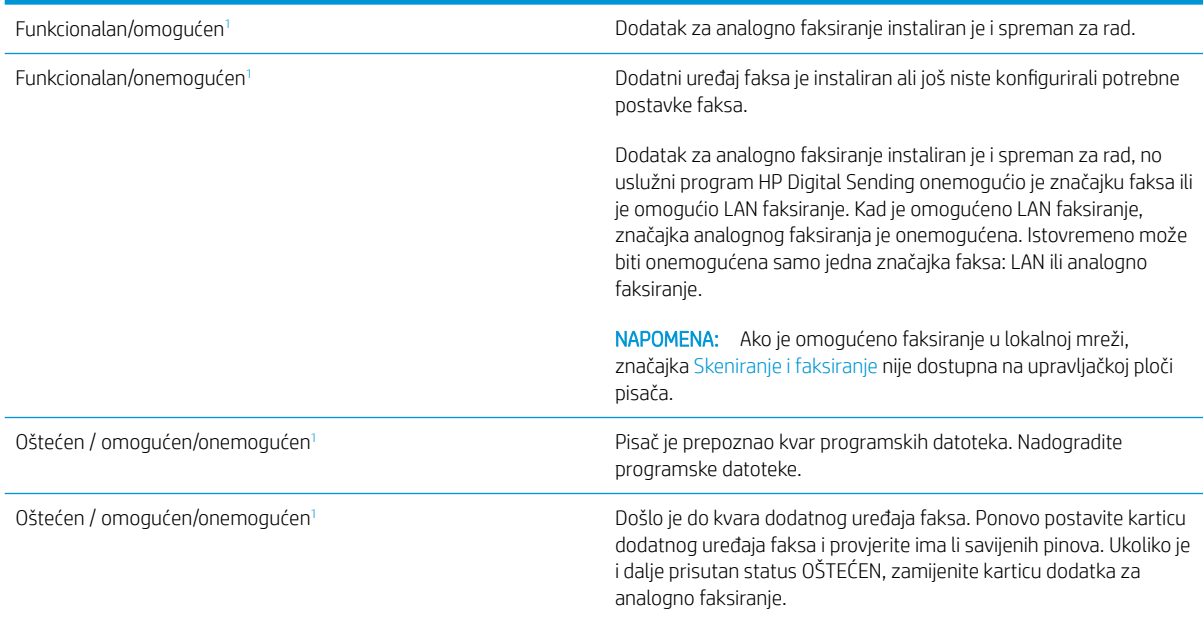

<sup>1</sup> Status OMOGUĆENO označava da je dodatak za faksiranje omogućen, tj. uključen; status ONEMOGUĆENO označava da je omogućeno LAN faksiranje (analogno faksiranje je isključeno).

# <span id="page-289-0"></span>Opći problemi kod faksiranja

U nastavku slijede neki od uobičajenih problema s faksiranjem.

### Faks nije poslan

Omogućena je JBIG kompresija, a primateljev uređaj nema mogućnost za JBIG.

Isključite postavku JBIG.

### Na upravljačkoj ploči pisača prikazala se poruka o statusu Nema memorije

Memorijski je disk pisača pun.

S diska izbrišite neke spremljene zadatke. Na početnom zaslonu upravljačke ploče pisača dodirnite gumb Otvaranje iz memorije uređaja. Otvorite popis spremljenih zadataka ili spremljenih faksova. Odaberite zadatak za brisanje, a zatim dodirnite gumb Izbriši.

### Kvaliteta ispisa fotografije je loša ili se fotografija ispisuje kao sivi okvir

Koristite krivu postavku za sadržaj stranice ili krivu postavku rezolucije.

Postavite opciju Optimiziranje teksta/slike na postavku Fotografija.

### Dodirnuli ste gumb Zaustavi za otkazivanje slanja faksa, no faks je ipak poslan

Ako je postupak slanja previše uznapredovao, zadatak se ne može poništiti.

Radi se o normalnom postupku.

#### Ne prikazuje se gumb adresara faksa

Nijedan od kontakata iz odabranog popisa kontakata nema pripadajućih podataka za faksiranje.

### U softveru HP Web Jetadmin nije moguće locirati Postavke faksa

Postavke faksa u softveru HP Web Jetadmin nalaze se ispod padajućeg izbornika stranice sa statusom uređaja.

Iz padajućeg izbornika odaberite Dgitalno slanje i faksiranje.

### Kad je omogućen sloj za prekrivanje, na vrh stranice dodaje se zaglavlje

Kod svih proslijeđenih faksova pisač na vrh stranice dodaje prekriveno zaglavlje.

Radi se o normalnom postupku.

### U okviru s podacima o primatelju pomiješana su imena i brojevi

Moguć je prikaz i imena i brojeva, ovisno o tome gdje se nalaze. Adresar faksa navodi imena, a druge baze podataka navode brojeve.

Radi se o normalnom postupku.

#### Faks od jedne stranice ispisuje se na dvije stranice

Na vrh faksa dodano je zaglavlje faksa, što je tekst pomaklo na drugu stranicu.

Ako želite da se faks od jedne stranice ispiše na jednoj stranici, zaglavlje postavite na način pokrivanja ili prilagodite postavku Prilagođavanje stranici.

# Dokument se zaustavlja u ulagaču dokumenata usred faksiranja

Papir se zaglavio u ulagaču dokumenata.

Izvadite zaglavljeni papir i ponovo pošaljite faks.

# Previsoka ili preniska glasnoća zvuka iz dodatka za faksiranje

Potrebno je namjestiti postavku glasnoće.

Podesite glasnoću na izborniku Postavke slanja faksa i izborniku Postavke primanja faksa.

# Kazalo

# A

AirPrint [94](#page-105-0) akustičke specifikacije [28](#page-39-0) alati za rješavanje problema HP-ov ugrađeni web-poslužitelj [169](#page-180-0) Android uređaji ispis s [94](#page-105-0)

# B

bežična mreža rješavanje problema [272](#page-283-0) Bonjour prepoznavanje [164](#page-175-0) brisanje spremljeni zadaci [90](#page-101-0) brojevi dijelova spremnici sa spajalicama [63](#page-74-0) zamjenski dijelovi [63](#page-74-0) broj kopija, promjena [100](#page-111-0) brzina, optimiziranje [189](#page-200-0)

# Č

čišćenje [251](#page-262-0) staklo [254](#page-265-0), [258,](#page-269-0) [264](#page-275-0)

### D

desna vrata lokacija [3,](#page-14-0) [4](#page-15-0) digitalno slanje mape [143](#page-154-0) memorija pisača [149](#page-160-0) slanje dokumenata [140](#page-151-0) USB [145](#page-156-0) dimenzije, pisač [25](#page-36-0) dodatak za klamanje postavljanje zadanog mjesta klamanja [57](#page-68-0)

dodatak za obostrani ispis uklanjanje zaglavljenog papira [222](#page-233-0), [226](#page-237-0) dodatna oprema naručivanje [62](#page-73-0) dodirni zaslon lokacija značajki [7](#page-18-0)

### E

električne specifikacije [28](#page-39-0) energija potrošnja [28](#page-39-0) Ethernet (RJ-45) lokacija [5,](#page-16-0) [7](#page-18-0) Explorer, podržane verzije Ugrađeni HP web-poslužitelj [164](#page-175-0)

# F

faks obvezne postavke [156](#page-167-0) optimiziranje za tekst ili slike [266](#page-277-0) postavke [157](#page-168-0) postavljanje [156](#page-167-0) problemi s uvlačenjem [278](#page-289-0) folije ispis (Windows) [83](#page-94-0)

# G

gumb Odjava lokacija [7](#page-18-0) gumb Početak kopiranja lokacija [7](#page-18-0) gumb Početna stranica lokacija [7](#page-18-0) gumb Pomoć lokacija [7](#page-18-0) gumb Prijava lokacija [7](#page-18-0)

gumb za uključivanje/isključivanje lokacija [3](#page-14-0), [4](#page-15-0)

### H

HCI. *vidi* ulazna ladica velikog kapaciteta HP ePrint [93](#page-104-0) HP-ov ugrađeni web-poslužitelj alati za rješavanje problema [169](#page-180-0) opća konfiguracija [166](#page-177-0) popis drugih veza [172](#page-183-0) stranice s informacijama [165](#page-176-0) HP služba za korisnike [195](#page-206-0) HP ugrađeni web-poslužitelj otvaranje [184](#page-195-0) postavke digitalnog slanja [168](#page-179-0) postavke faksa [169](#page-180-0) postavke ispisa [167](#page-178-0) postavke kopiranja [167](#page-178-0) postavke skeniranja [168](#page-179-0) promjena mrežnih postavki [184](#page-195-0) promjena naziva pisača [184](#page-195-0) HP Web Jetadmin [191](#page-202-0) HP web-usluge omogućavanje [170](#page-181-0)

### I

integracijski priključak za hardver (HIP) lokacija [4](#page-15-0) interferencija bežične mreže [274](#page-285-0) Internet Explorer, podržane verzije Ugrađeni HP web-poslužitelj [164](#page-175-0) internetska pomoć, upravljačka ploča [196](#page-207-0) IPsec [188](#page-199-0) IP sigurnost [188](#page-199-0) IPv4 adresa [185](#page-196-0) IPv6 adresa [185](#page-196-0)

iskorištenost energije, optimiziranje [189](#page-200-0) ispis spremljeni zadaci [90](#page-101-0) s USB dodataka za spremanje [96](#page-107-0) ispis na obje strane ručni, Windows [81](#page-92-0) ispis pomoću USB-a s jednostavnim pristupom [96](#page-107-0) izlazna ladica lokacija [4](#page-15-0) izlazni spremnici lokacija [3](#page-14-0) izlazni spremnik uklanjanje zaglavljenja [224](#page-235-0)

### J

Jetadmin, HP Web [191](#page-202-0) JetAdvantage [152](#page-163-0)

### K

kalibriranje skener [255](#page-266-0) klamanje konfiguriranje načina rada [58](#page-69-0) ostavljanje zadanog mjesta [57](#page-68-0) kompleti za održavanje brojevi dijelova [63](#page-74-0) kopiranje jedna kopija [100](#page-111-0) optimiziranje za tekst ili fotografije [256](#page-267-0) razlučivost [10](#page-21-0) višestruke kopije [100](#page-111-0) Kopiranje obje strane [102](#page-113-0) kopiranje od ruba do ruba [257](#page-268-0) kvaliteta slike provjera statusa spremnika s tintom [246](#page-257-0)

# L

ladica, izlazna lokacija [4](#page-15-0) ladica 1 usmjerenje papira [33](#page-44-0) Ladica 1 lokacija [5,](#page-16-0) [6](#page-17-0) umetanje omotnica [53](#page-64-0) Ladica 1 nastavak lokacija [5,](#page-16-0) [6](#page-17-0)

ladica 2 umetanje [38](#page-49-0) Ladica 2 umetanje naljepnica [55](#page-66-0) ladice kapacitet [10](#page-21-0) lokacija [3,](#page-14-0) [4](#page-15-0) ugrađeno [10](#page-21-0) ladice kapaciteta 1 x 550 listova umetanje naljepnica [55](#page-66-0) LAN priključak lokacija [5,](#page-16-0) [7](#page-18-0) lijeva vrata lociranje [4](#page-15-0) lokalna mreža (LAN) lokacija [5,](#page-16-0) [7](#page-18-0)

### M

male margine. [257](#page-268-0) mape slanje u [143](#page-154-0) margine, male kopiranje [257](#page-268-0) maska podmreže [185](#page-196-0) mediji umetanje u ladicu 1 [32](#page-43-0) mehanizam za unutrašnju završnu obradu konfiguriranje načina rada [58](#page-69-0) uklanjanje zaglavljenih klamerica [237](#page-248-0) uklanjanje zaglavljenja [236](#page-247-0) memorija ugrađeno [10](#page-21-0) memorija pisača slanje u [149](#page-160-0) memorija pisača, skeniranje u [149](#page-160-0) mobilna rješenja za ispis [10](#page-21-0) mobilni ispis Android uređaji [94](#page-105-0) mobilni ispis, softver podržan [25](#page-36-0) mreža naziv pisača, promjena [184](#page-195-0) postavke, pregled [184](#page-195-0) postavke, promjena [184](#page-195-0) mreže HP Web Jetadmin [191](#page-202-0) IPv4 adresa [185](#page-196-0) IPv6 adresa [185](#page-196-0)

maska podmreže [185](#page-196-0) zadani pristupnik [185](#page-196-0) Mrežna mapa, skeniranje u [143](#page-154-0) mrežne postavke Ugrađeni HP web-poslužitelj [171](#page-182-0)

### N

naljepnica usmjerenje [55](#page-66-0) naljepnice ispis [55](#page-66-0) ispis (Windows) [83](#page-94-0) naljepnice, umetanje [55](#page-66-0) naručivanje potrošni materijal i dodatna oprema [62](#page-73-0) Near Field Communication (NFC) ispis [92](#page-103-0) Netscape Navigator, podržane verzija ugrađeni HP web-poslužitelj [164](#page-175-0) NFC povezivanje i ispis [92](#page-103-0)

### O

obostrani ispis Mac [85](#page-96-0) postavke (Windows) [81](#page-92-0) ručno (Mac) [85](#page-96-0) ručno (Windows) [81](#page-92-0) Windows [81](#page-92-0) obostrani ispis (dvostrani) Windows [81](#page-92-0) obvezne postavke faks [156](#page-167-0) omotnice položaj [33](#page-44-0) omotnice, umetanje [53](#page-64-0) online podrška [195](#page-206-0) opcije boja promjena (Windows) [248](#page-259-0) opća konfiguracija HP-ov ugrađeni web-poslužitelj [166](#page-177-0) operacijski sustavi, podržani [22](#page-33-0) optimiziranje skeniranih slika [260](#page-271-0) optimiziranje slika faksa [266](#page-277-0) optimiziranje slika kopije [256](#page-267-0)

### P

papir odabir [249](#page-260-0) umetanje tandem ladica [45](#page-56-0)

umetanje u ladicu 1 [32](#page-43-0) umetanje u ladicu 2 [38](#page-49-0) umetanje u ladicu velikog kapaciteta od 4.000 listova [48](#page-59-0) usmjerenje u ladici 1 [33](#page-44-0) zaglavljivanje papira [208](#page-219-0) papir, naručivanje [62](#page-73-0) ploča za proširenja lokacija [5,](#page-16-0) [6](#page-17-0) podrška online [195](#page-206-0) podržane mreže [10](#page-21-0) podržani operacijski sustavi (OS) [10](#page-21-0) pomoć, upravljačka ploča [196](#page-207-0) popis drugih veza HP-ov ugrađeni web-poslužitelj [172](#page-183-0) popis za provjeru bežična veza [272](#page-283-0) poseban papir ispis (Windows) [83](#page-94-0) Poslovna rješenja HP JetAdvantage [152](#page-163-0) postavke faks [157](#page-168-0) vraćanje tvorničkih [197](#page-208-0) postavke brzine mrežne veze, promjena [186](#page-197-0) postavke digitalnog slanja HP ugrađeni web-poslužitelj [168](#page-179-0) postavke faksa HP ugrađeni web-poslužitelj [169](#page-180-0) obvezne [156](#page-167-0) postavke ispisa HP ugrađeni web-poslužitelj [167](#page-178-0) postavke kopiranja HP ugrađeni web-poslužitelj [167](#page-178-0) postavke mrežnog obostranog ispisa, promjena [186](#page-197-0) postavke skeniranja HP ugrađeni web-poslužitelj [168](#page-179-0) postavke upravljačkog programa za Mac memorija zadataka [89](#page-100-0) potrošni materijal brojevi dijelova [63](#page-74-0) korištenje kod niskog [198](#page-209-0) naručivanje [62](#page-73-0)

postavke niskog praga [198](#page-209-0) zamjena spremnika sa spojnicama [75](#page-86-0) zamjena spremnika s tintom [67](#page-78-0) potrošnja energije 2 watta ili manje [189](#page-200-0) prekidač za napajanje lokacija [3,](#page-14-0) [4](#page-15-0) priključak napajanja lokacija [5,](#page-16-0) [6](#page-17-0) priključak za faks lokacija [5,](#page-16-0) [7](#page-18-0) priključak za ispis putem brze USB 2.0 veze lokacija [5,](#page-16-0) [7](#page-18-0) priključci lokacija [5,](#page-16-0) [6,](#page-17-0) [7](#page-18-0) priključci sučelja lokacija [5,](#page-16-0) [6,](#page-17-0) [7](#page-18-0) prioritetna ulazna ladica umetanje omotnica [53](#page-64-0) pristupnik, postavljanje zadanog [185](#page-196-0) privatni ispis [88](#page-99-0) problemi s uvlačenjem [278](#page-289-0) problemi s uvlačenjem papira rješavanje [200,](#page-211-0) [202](#page-213-0)

# R

razlučivost kopiranje i skeniranje [10](#page-21-0) rješavanje problema bežična mreža [272](#page-283-0) kabelska mreža [270](#page-281-0) mrežni problemi [270](#page-281-0) problemi s ulaganjem papira [200](#page-211-0) provjera statusa spremnika s tintom [246](#page-257-0) zaglavljivanje papira [208](#page-219-0) ručni obostrani ispis Mac [85](#page-96-0) Windows [81](#page-92-0)

# S

samostalni alat za završnu obradu, prednja vratašca zaglavljenja [241](#page-252-0) samostalni alat za završnu obradu, stražnja vratašca zaglavljenja [77,](#page-88-0) [239](#page-250-0), [242](#page-253-0)

sigurnosne postavke Ugrađeni HP web-poslužitelj [170](#page-181-0) sigurnost šifriran tvrdi disk [188](#page-199-0) skener čišćenje stakla [254,](#page-265-0) [258,](#page-269-0) [264](#page-275-0) kalibriranje [255](#page-266-0) skeniranje optimiziranje za tekst ili slike [260](#page-271-0) rezolucija [10](#page-21-0) skeniranje na USB [145](#page-156-0) Skeniranje na USB pogon [145](#page-156-0) omogućavanje [131](#page-142-0) skeniranje u e-poštu slanje dokumenata [140](#page-151-0) skeniranje u mapu [143](#page-154-0) skeniranje u mapu pisača [149](#page-160-0) skeniranje u memoriju pisača [149](#page-160-0) Skeniranje u mrežnu mapu [143](#page-154-0) početno postavljanje [120](#page-131-0) slanje u e-poštu slanje dokumenata [140](#page-151-0) služba za korisnike online [195](#page-206-0) Softver HP ePrint [94](#page-105-0) specifikacije električne i akustičke [28](#page-39-0) spremanje, zadatak postavke za Mac [89](#page-100-0) Spremanje u memoriju pisača [149](#page-160-0) spremanje zadataka ispisa [88](#page-99-0) spremljeni zadaci brisanje [90](#page-101-0) ispis [90](#page-101-0) stvaranje (Mac) [89](#page-100-0) stvaranje (Windows) [88](#page-99-0) u sustavu Windows [88](#page-99-0) spremnici zamjena [67](#page-78-0) zamjena spojnica [75](#page-86-0) spremnici, izlazni lokacija [3](#page-14-0) spremnici sa spojnicama zamjena [75](#page-86-0) spremnici s tintom dijelovi [67](#page-78-0) spremnik postavke niskog praga [198](#page-209-0) upotreba kod niske razine [198](#page-209-0)

spremnik tekućine za servisiranje zamjena [71](#page-82-0) staklo, čišćenje [254,](#page-265-0) [258](#page-269-0), [264](#page-275-0) stanje mirovanja [189](#page-200-0) status, stranica faks-dodatka [277](#page-288-0) stranica po listu odabir (Mac) [86](#page-97-0) odabir (Windows) [83](#page-94-0) stranica u minuti [10](#page-21-0) stranice s informacijama HP-ov ugrađeni web-poslužitelj [165](#page-176-0)

### T

tandem ladice umetanje [45](#page-56-0) zaglavljenja [214](#page-225-0) TCP/IP ručno konfiguriranje IPv4 parametara [185](#page-196-0) ručno konfiguriranje IPv6 parametara [185](#page-196-0) tehnička podrška online [195](#page-206-0) tema boja promjena, Windows [248](#page-259-0) težina, pisač [25](#page-36-0) tipkovnica lokacija [4](#page-15-0) tvrdi diskovi šifrirano [188](#page-199-0)

### U

Ugrađen HP web-poslužitelj HP web-usluge [170](#page-181-0) Ugrađeni HP web-poslužitelj mrežne postavke [171](#page-182-0) sigurnosne postavke [170](#page-181-0) Ugrađeni HP web-poslužitelj (EWS) mrežna veza [164](#page-175-0) značajke [164](#page-175-0) Ugrađeni web-poslužitelj otvaranje [184](#page-195-0) promjena mrežnih postavki [184](#page-195-0) promjena naziva pisača [184](#page-195-0) Ugrađeni web-poslužitelj (EWS) mrežna veza [164](#page-175-0) značajke [164](#page-175-0) Ugrađen web-poslužitelj (EWS) dodjela lozinki [187](#page-198-0)

ulagač dokumenata čišćenje [261,](#page-272-0) [267](#page-278-0) problemi s uvlačenjem papira [205](#page-216-0) zaglavljenja [209](#page-220-0) ulazna ladica velikog kapaciteta punjenje [48](#page-59-0) umetanje papir u ladici 1 [32](#page-43-0) papir u ladici 2 [38](#page-49-0) papir u ladici velikog kapaciteta za 4.000 listova [48](#page-59-0) papir u tandem ladicama [45](#page-56-0) upravljačka ploča lokacija [3,](#page-14-0) [4](#page-15-0) lokacija značajki [7](#page-18-0) pomoć [196](#page-207-0) upravljački programi, podržani [22](#page-33-0) upravljački programi za ispis, podržani [22](#page-33-0) upravljanje mrežom [184](#page-195-0) uređaj za ulaganje dokumenata lokacija [3,](#page-14-0) [4](#page-15-0) uređaj za umetanje dokumenata kapacitet [10](#page-21-0) USB slanje na [145](#page-156-0) USB dodaci za spremanje ispis sa [96](#page-107-0) USB priključak lokacija [5,](#page-16-0) [7](#page-18-0) omogućavanje [96](#page-107-0) utor za sigurnosno zaključavanje lokacija [5,](#page-16-0) [7](#page-18-0)

# V

valjci čišćenje, ulagač dokumenata [261](#page-272-0), [267](#page-278-0) valjci u ulagaču dokumenata čišćenje [261,](#page-272-0) [267](#page-278-0) više stranica po listu ispis (Mac) [86](#page-97-0) ispis (Windows) [83](#page-94-0) vraćanje tvorničkih postavki [197](#page-208-0) vrata dodatka za spajanje lokacija [5](#page-16-0) vrsta papira odabir (Windows) [83](#page-94-0)

vrste papira odabir (Mac) [86](#page-97-0)

# W

web-mjesta služba za korisnike [195](#page-206-0) web-stranice HP Web Jetadmin, preuzimanje [191](#page-202-0) Wi-Fi Direct Print [25,](#page-36-0) [92](#page-103-0)

# Z

zadaci,spremljeni brisanje [90](#page-101-0) ispis [90](#page-101-0) stvaranje (Windows) [88](#page-99-0) zadaci, spremljeni postavke za Mac [89](#page-100-0) zadani pristupnik, postavljanje [185](#page-196-0) zaglavljene klamerice mehanizam za unutrašnju završnu obradu [237](#page-248-0) zaglavljeni papir lokacija [208](#page-219-0) mehanizam za unutrašnju završnu obradu [236](#page-247-0) ulagač dokumenata [209](#page-220-0) zaglavljen papir izlazni spremnik [224](#page-235-0) zaglavljenja automatska navigacija [208](#page-219-0) dodatak za obostrani ispis [222](#page-233-0), [226](#page-237-0) izlazna ladica [224](#page-235-0) klamerice u mehanizmu za unutrašnju završnu obradu [237](#page-248-0) mehanizam za unutrašnju završnu obradu [236](#page-247-0) samostalni alat za završnu obradu, prednja vratašca [241](#page-252-0) samostalni alat za završnu obradu, stražnja vratašca [77,](#page-88-0) [239](#page-250-0), [242](#page-253-0) tandem ladice [214](#page-225-0) ulagač dokumenata [209](#page-220-0) zaglavljivanje papira uzroci [208](#page-219-0) zahtjevi preglednika ugrađeni HP web-poslužitelj [164](#page-175-0)

zahtjevi sustava minimalni [24](#page-35-0) Ugrađeni HP web-poslužitelj [164](#page-175-0) zahtjevi web-preglednika Ugrađeni HP web-poslužitelj [164](#page-175-0) zaključavanje ploča za proširenja [188](#page-199-0) zamjena spremnici sa spojnicama [75](#page-86-0) spremnici s tintom [67](#page-78-0) zamjenski dijelovi brojevi dijelova [63](#page-74-0) zamjensko zaglavlje [37](#page-48-0), [43](#page-54-0), [47](#page-58-0), [51](#page-62-0) zastoj, papir mjesta [208](#page-219-0)